## **GUIDA ALLE FUNZIONI**

## IASKalta<br>2500i/30 FS-1300D **TASKalfa** 250ci/300ci/400ci/500ci/552ci

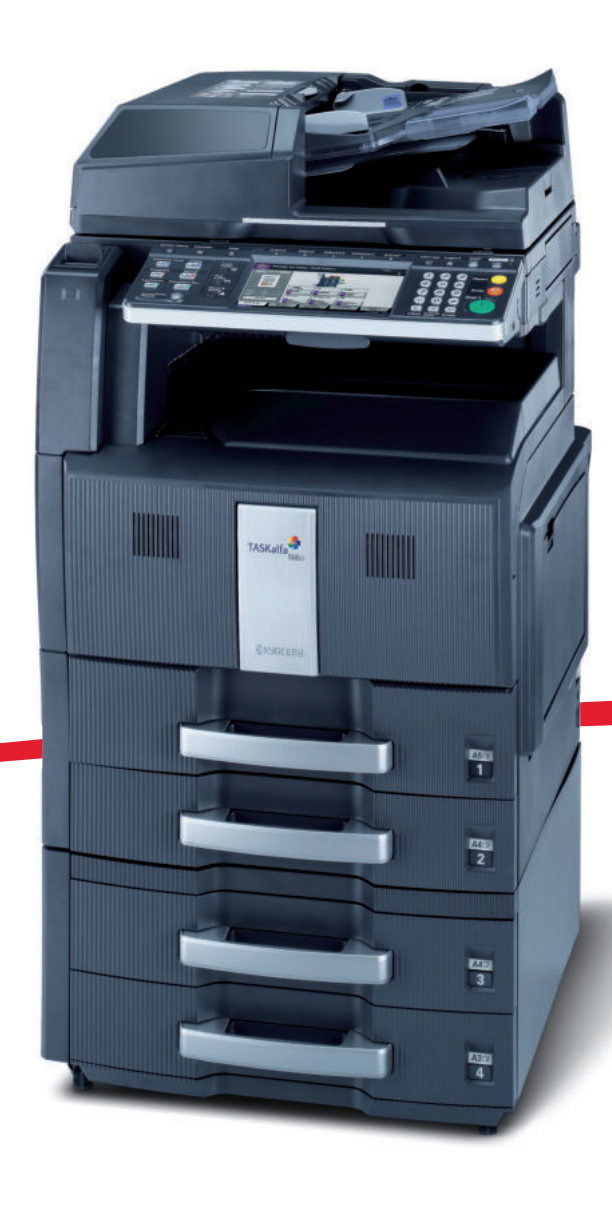

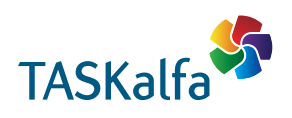

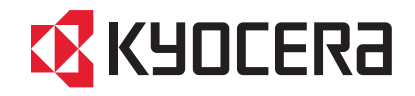

#### **Introduzione**

#### **Vi ringraziamo per aver scelto TASKalfa 250ci/300ci/400ci/500ci/552ci.**

La Guida alle funzioni fornisce all'utente le istruzioni necessarie per l'utilizzo corretto del sistema, l'esecuzione della manutenzione di routine e una ricerca guasti di base al fine di assicurare un'operatività ottimale della periferica.

Leggere questa guida prima di iniziare ad utilizzare il sistema; conservarla in prossimità della macchina in modo da poterla facilmente consultare all'occorrenza.

Si raccomanda di utilizzare materiali di consumo originali. Si declina qualunque responsabilità per danni riconducibili all'utilizzo di materiali di consumo non originali.

L'etichetta sottostante è riportata sui nostri materiali di consumo originali.

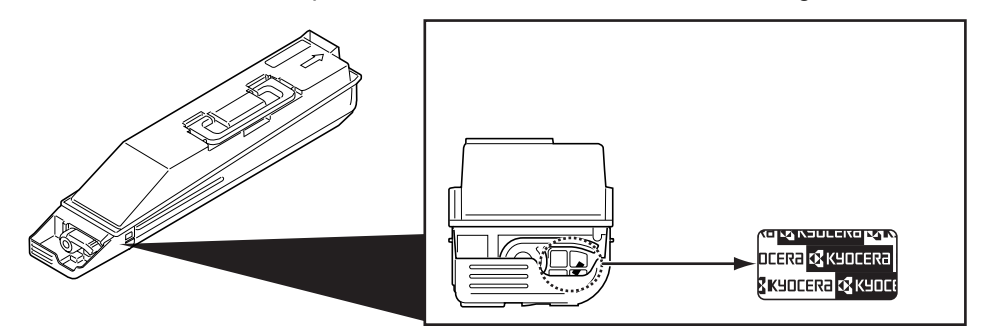

In questa guida, **TASKalfa 250ci/300ci/400ci/500ci/552ci** indicano i modelli da 25 ppm, 30 ppm, 40 ppm, 50 ppm e 52 ppm, rispettivamente..

### **Guide fornite con il sistema**

Con il sistema vengono fornite le seguenti guide. Fare riferimento alla guida appropriata.

#### **Guida alle funzioni (questa guida)**

Descrive la modalità di caricamento carta, le funzioni base di copiatura, stampa e scansione e le procedure per la risoluzione dei problemi.

#### **Guida rapida per la Regolazione della qualità immagine**

Spiega le procedure di regolazione della qualità per le immagini a colori utilizzando degli esempi.

## **Convenzioni sulla sicurezza utilizzate in questa guida**

Le sezioni di questa guida e i componenti del sistema contrassegnati con dei simboli sono avvertenze di sicurezza intese a proteggere l'utente, gli altri operatori e gli oggetti presenti nelle vicinanze nonché a garantire un utilizzo sicuro della macchina. Di seguito si riportano i simboli e i rispettivi significati.

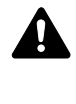

**AVVERTENZA**: Questo simbolo segnala la possibilità di un grave rischio di infortunio o di morte qualora non si seguano correttamente le istruzioni o non vi si presti la necessaria attenzione.

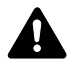

**ATTENZIONE**: Questo simbolo segnala un rischio di infortunio o di danno meccanico qualora non si seguano correttamente le istruzioni o non vi si presti la necessaria attenzione.

### **Simboli**

Il simbolo  $\triangle$  indica che nella relativa sezione sono incluse delle avvertenze sulla sicurezza. All'interno del simbolo sono indicati specifici punti ai quali prestare attenzione.

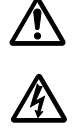

.... [Avvertenza generale]

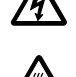

.... [Pericolo di scossa elettrica]

.... [Temperatura elevata]

Il simbolo  $\odot$  indica che nella relativa sezione sono incluse informazioni sulle azioni vietate. All'interno del simbolo sono specificate le azioni vietate.

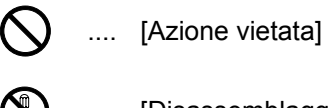

.... [Disassemblaggio vietato]

Il simbolo ● indica che nella relativa sezione sono incluse informazioni sulle azioni da eseguire. All'interno del simbolo sono specificate le azioni richieste.

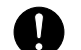

.... [Avvertenza di azione richiesta]

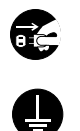

....

.... [Scollegare la spina di alimentazione dalla presa di corrente]

[Collegare sempre il sistema a una presa con collegamento a massa]

Se le avvertenze sulla sicurezza del manuale sono illeggibili, oppure se si è smarrita la guida, rivolgersi al rivenditore di fiducia per ordinare una copia (a pagamento).

**NOTA:** Questo sistema è dotato di una funzione di prevenzione delle contraffazioni che, in alcuni rari casi, può inibire la riproduzione corretta di originali molto simili ad una banconota.

*i*

# **Sommario**

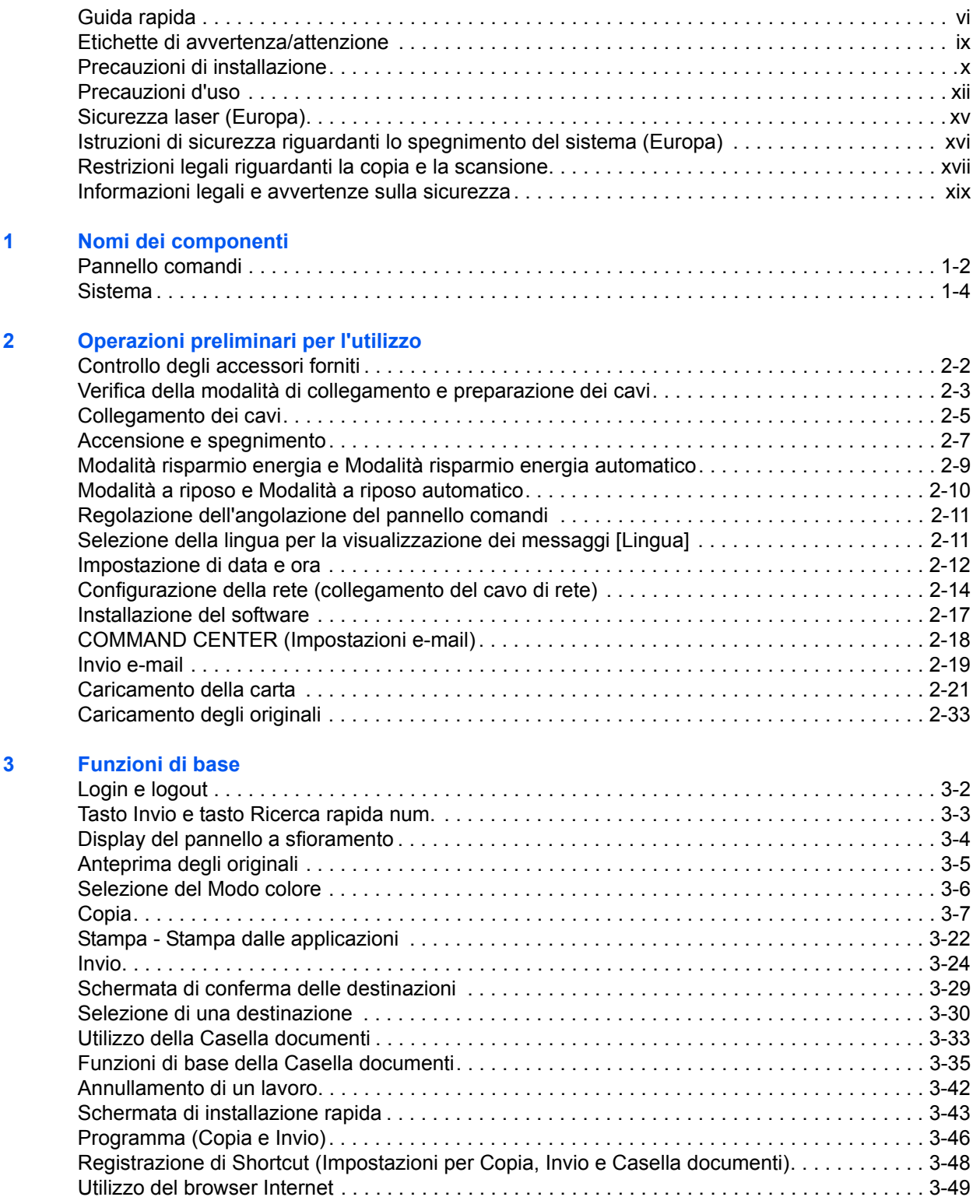

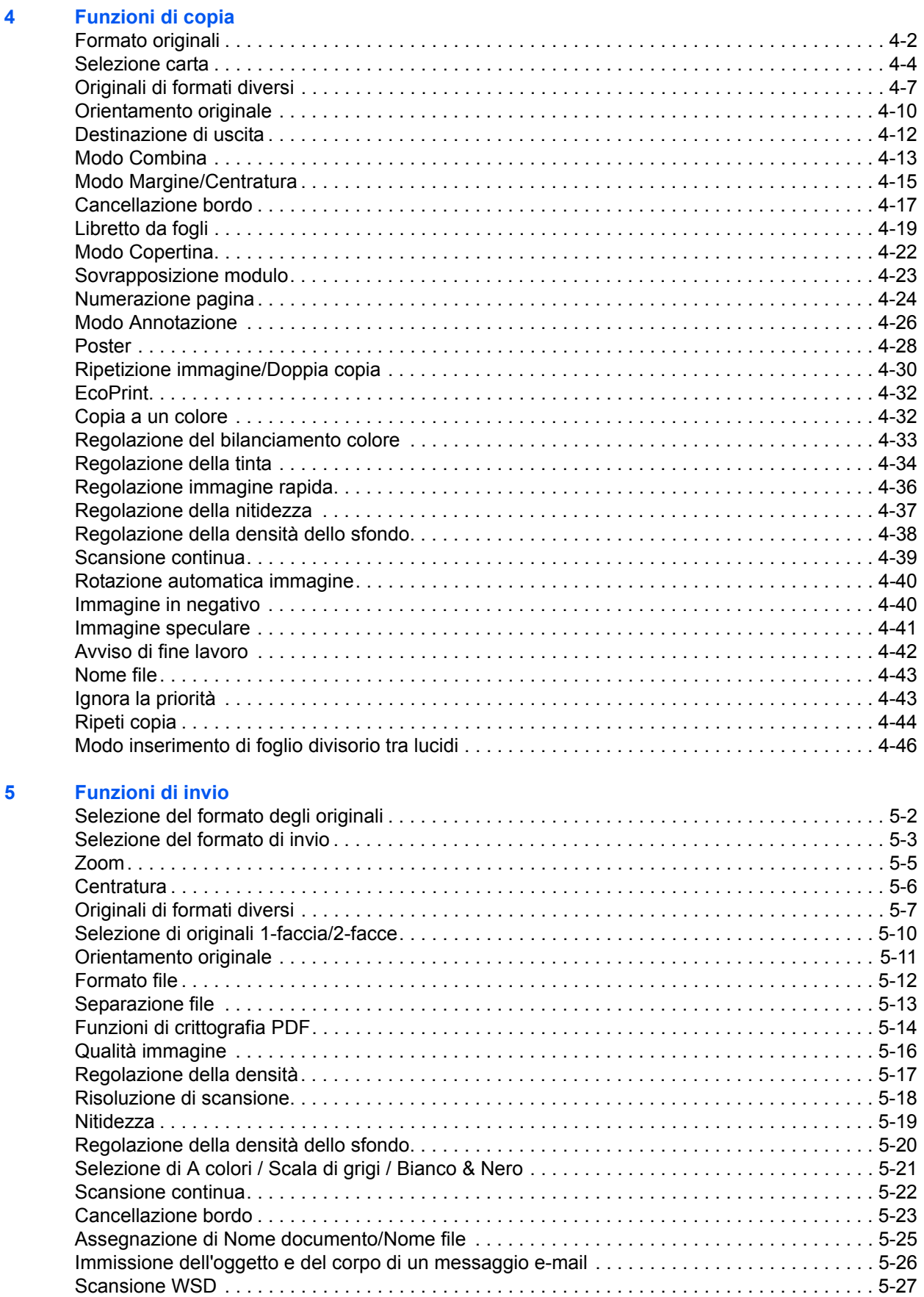

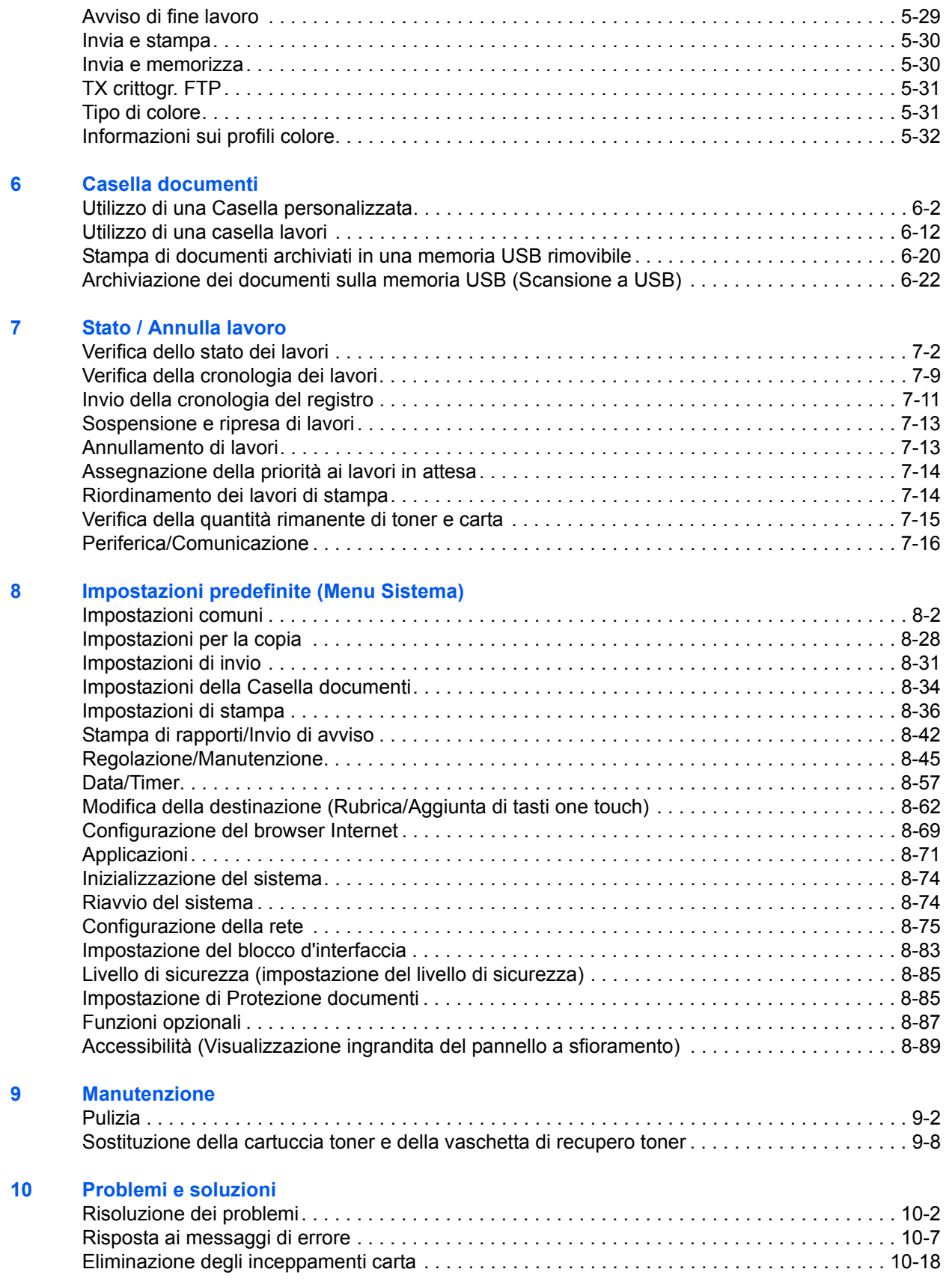

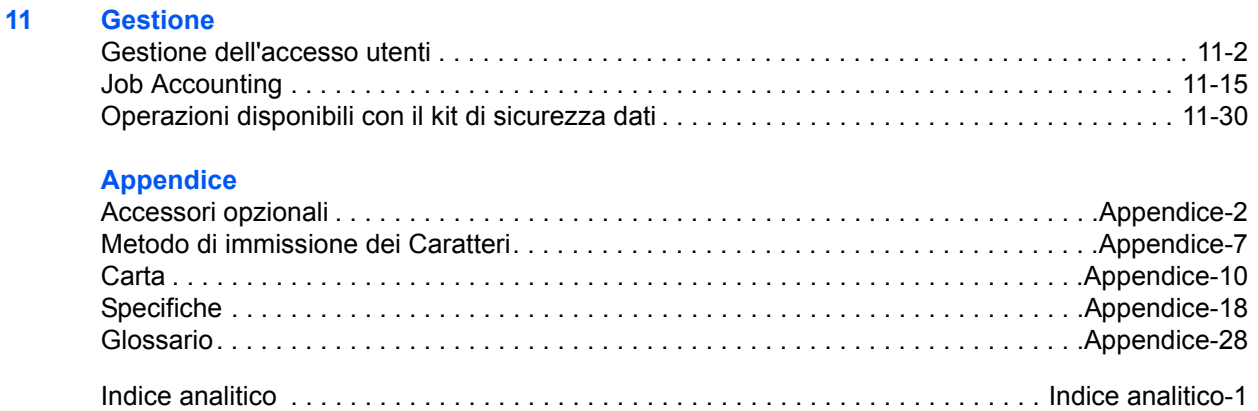

## **Guida rapida**

## Leggere le *Precauzioni d'uso* prima di utilizzare il sistema.

**Compiti amministratore**

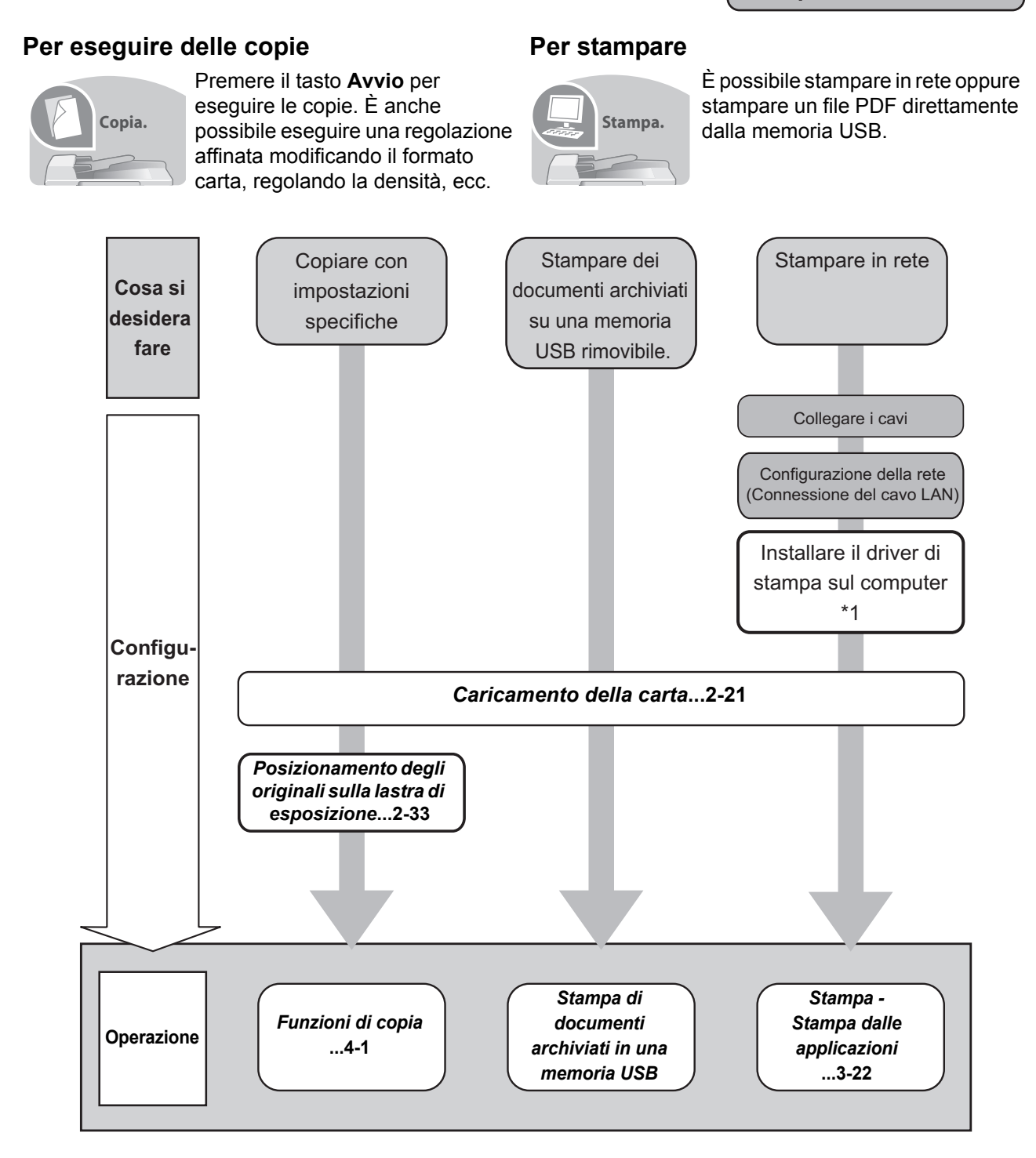

\* 1: Per maggiori informazioni vedere *Printer Driver User Guide*.

### **Per trasmettere i documenti**

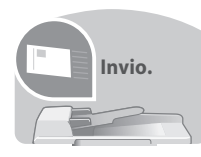

Si possono trasmettere in rete le immagini acquisite. Oppure, si possono archiviare le immagini acquisite nella memoria USB.

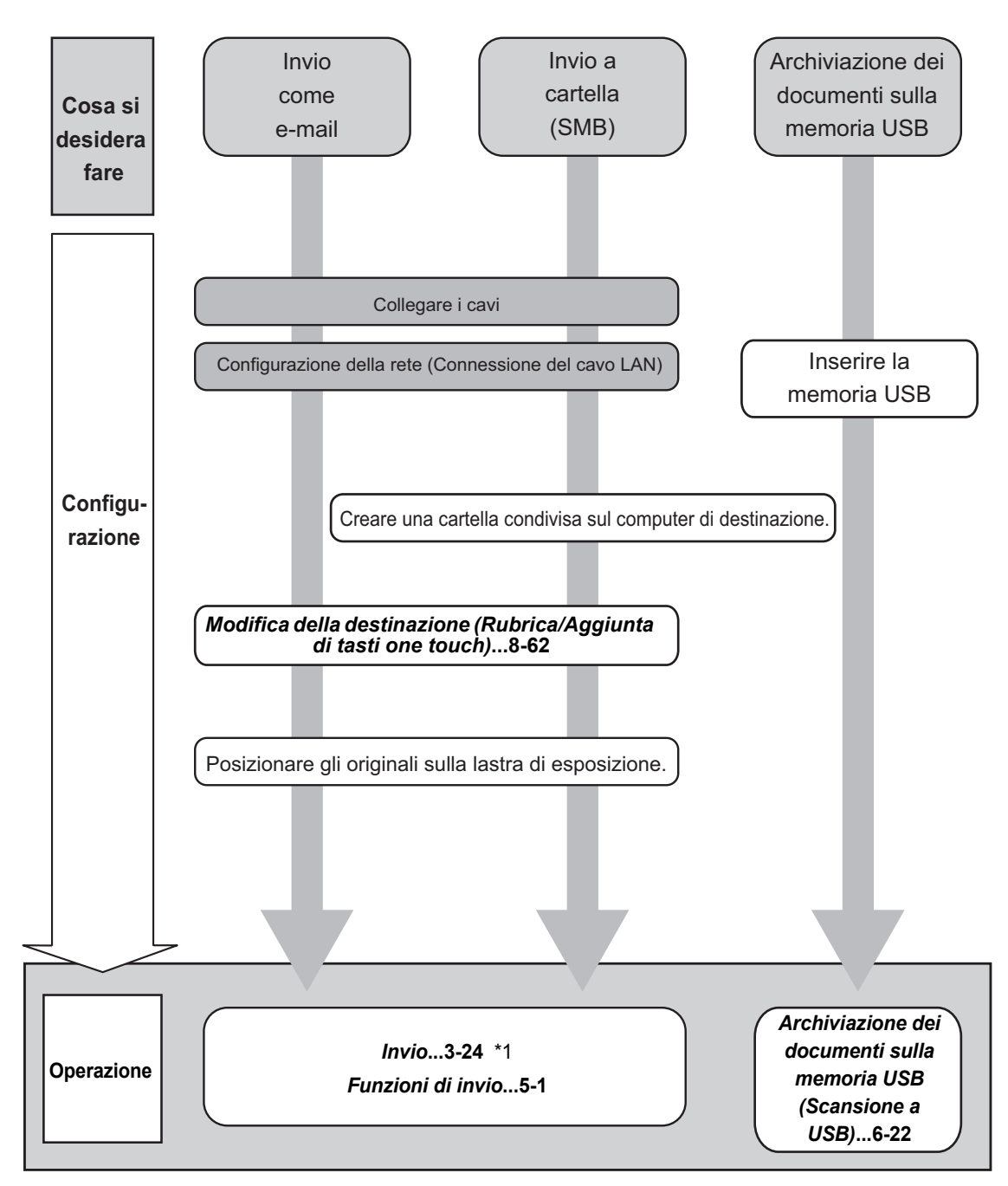

\*1 Se la destinazione non è registrata nella rubrica, è possibile inviare il documento immettendo direttamente l'indirizzo.

### **Per trasmettere un FAX**

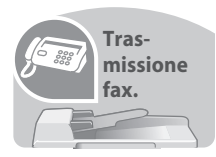

È possibile trasmettere un FAX tramite linea telefonica oppure tramite una rete.

**NOTA:** Per ulteriori informazioni sulle procedure di configurazione e invio di un FAX, vedere *Guida alle funzioni FAX System (S).*

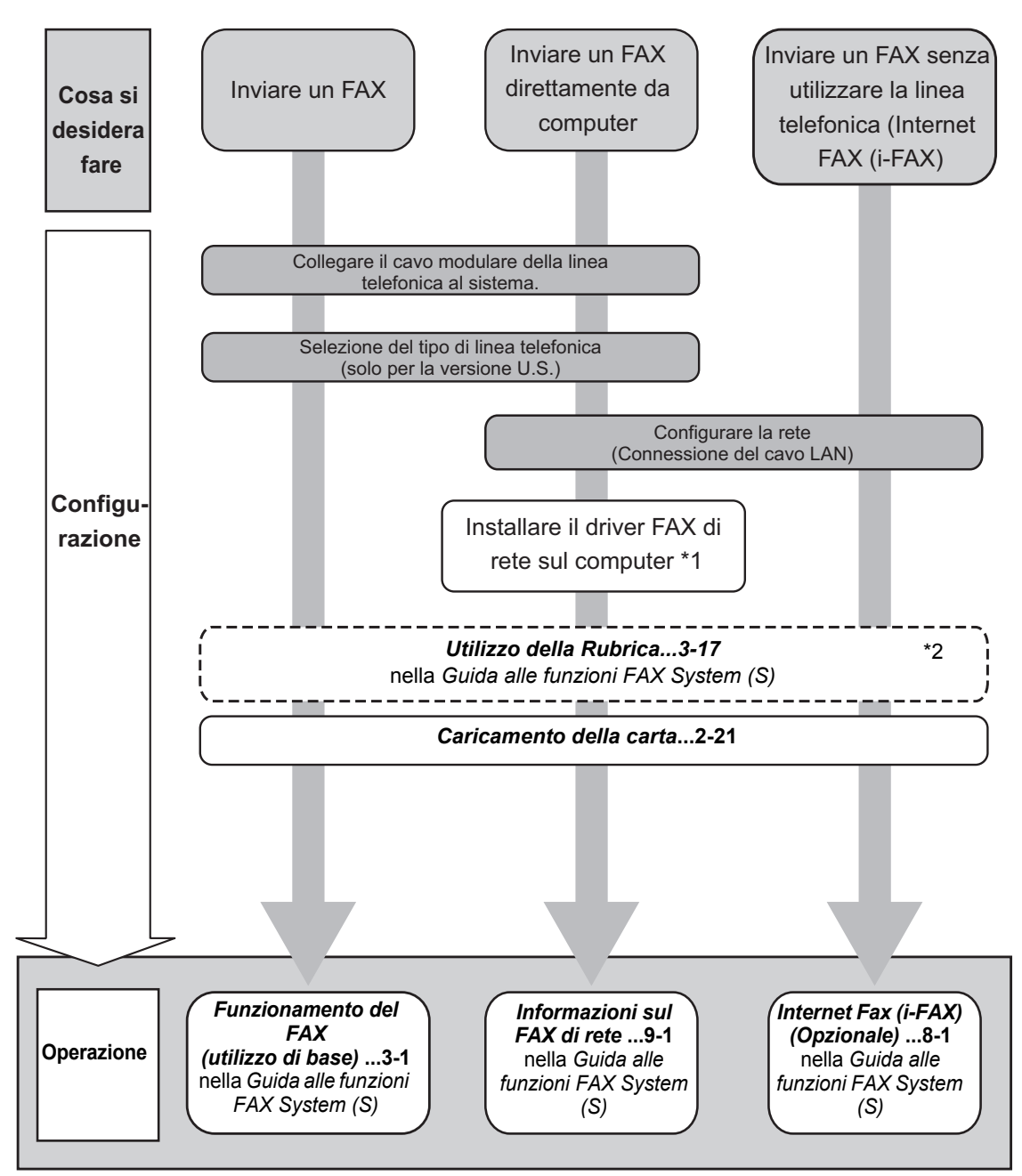

\*1: Per maggiori informazioni, vedere *Network FAX Driver Operation Guide*.

\*2 Se la destinazione non è registrata nella rubrica è possibile trasmettere il FAX immettendo direttamente l'indirizzo.

### **Etichette di avvertenza/attenzione**

Per ragioni di sicurezza, sul sistema sono apposte, nelle posizioni indicate, delle etichette di avvertenza/ attenzione. Quando si rimuovono dei fogli inceppati o si sostituisce la cartuccia toner, procedere con cautela per evitare rischi di incendio o di scossa elettrica.

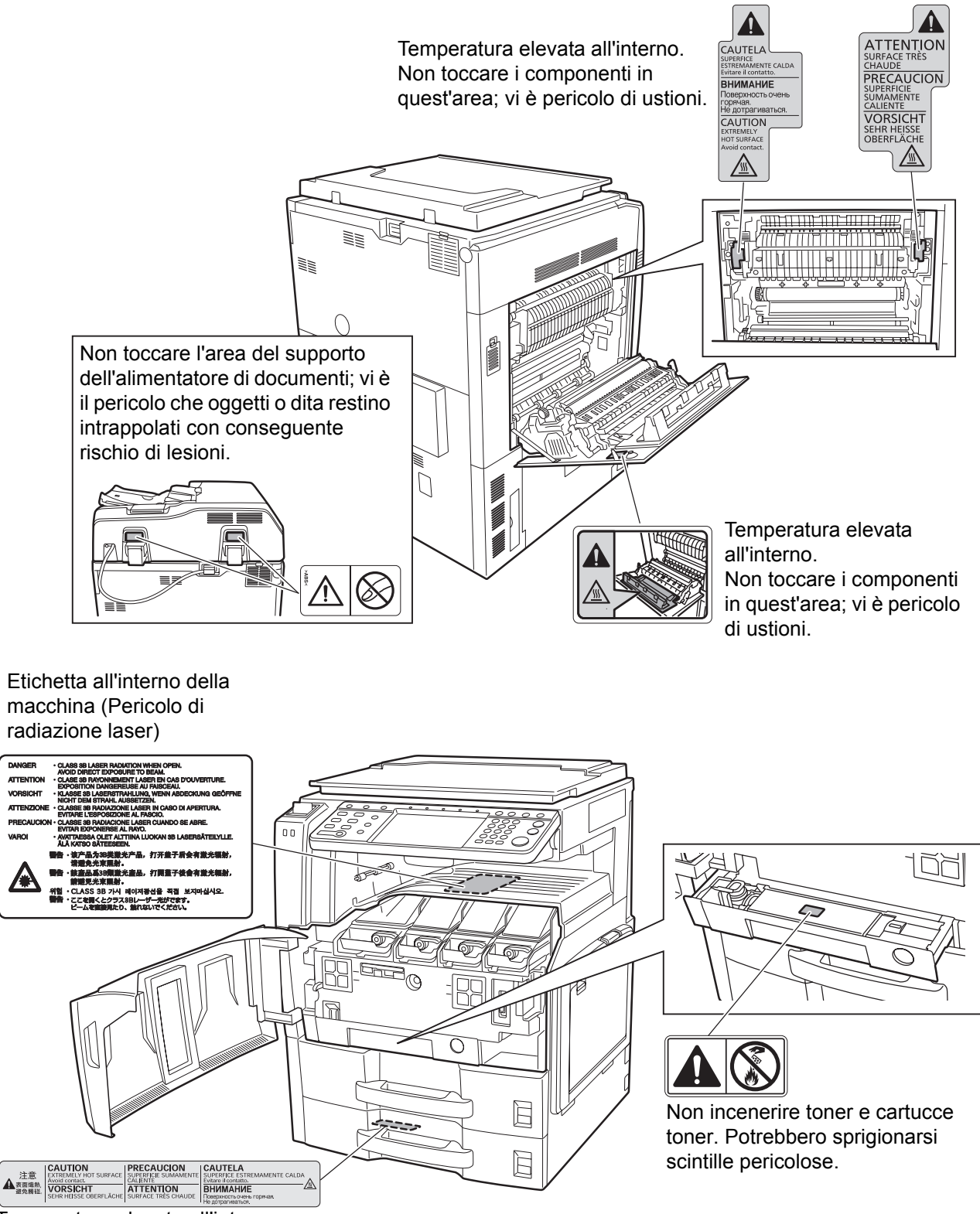

Temperatura elevata all'interno. Non toccare i componenti in quest'area; vi è pericolo di ustioni. **NOTA: Non rimuovere queste etichette.**

## **Precauzioni di installazione**

### **Ambiente**

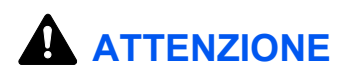

Non collocare il sistema su superfici instabili o non a livello; potrebbe cadere o ribaltarsi, con conseguente rischio di lesioni a persone e danni al sistema.

Evitare luoghi umidi, polverosi e sporchi. Se la spina di alimentazione è sporca o polverosa, pulirla per prevenire rischi di incendio o scosse elettriche.

 $\begin{matrix} \infty & \infty \ \infty & \infty \end{matrix}$ 

Evitare luoghi vicini a radiatori, caloriferi o altre fonti di calore; evitare anche luoghi in prossimità di materiali infiammabili per prevenire rischi di incendio.

Per evitare surriscaldamenti e facilitare gli interventi di manutenzione e di sostituzione dei componenti, prevedere uno spazio libero sufficiente attorno alla macchina, come indicato in figura. Lasciare uno spazio adeguato, soprattutto attorno alla copertura posteriore, per la corretta aerazione del sistema.

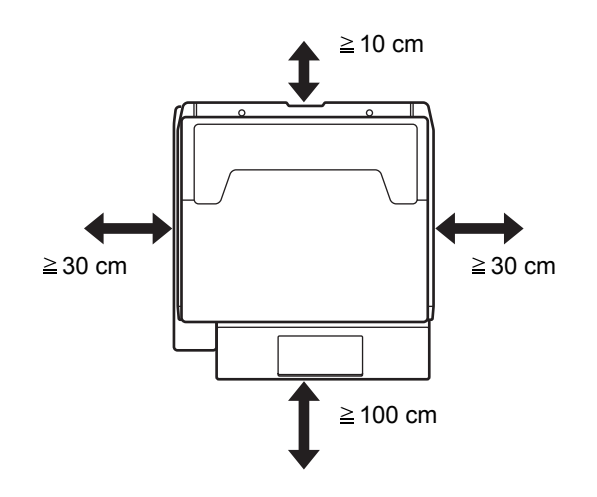

### **Altre precauzioni**

Le condizioni ambientali operative sono le seguenti:

- Temperatura: 50 90,5 °F (10 32,5 °C), l'umidità deve essere del 70% o inferiore in presenza di una temperatura di 90,5 °F (32,5 °C)
- Umidità: 15 80%, la temperatura deve essere 86 °F o inferiore (30 °C o inferiore) in presenza di un'umidità dell'80%.

Condizioni ambientali non idonee possono degradare la qualità dell'immagine. È consigliabile l'utilizzo del sistema a una temperatura di 60,8 - 80,6 °F o inferiore (16 - 27 °C), in presenza di un'umidità del 36 - 65%. Si consiglia inoltre di evitare di posizionare il sistema nei luoghi sotto elencati.

Il sistema rileva automaticamente quando la temperatura ambiente è troppo alta o troppo bassa e visualizza il seguente messaggio.

Messaggio: "Avviso alta temperatura. Regolare la temperatura ambiente" oppure "Avviso bassa temperatura. Regolare la temperatura ambiente."

Per utilizzare il sistema in condizioni ambientali ottimali, regolare la temperatura o l'umidità del locale quando viene visualizzato il messaggio.

- Luoghi vicini ad una finestra o esposti alla luce diretta del sole.
- Luoghi soggetti a vibrazioni.
- Luoghi soggetti a bruschi sbalzi di temperatura.
- Luoghi direttamente esposti ad aria calda o fredda.
- Luoghi scarsamente aerati.

Se il pavimento è delicato, spostando il sistema dopo l'installazione, le rotelle potrebbero danneggiare il pavimento.

Durante la copiatura vi è un rilascio di ozono ma in quantità talmente minime da non comportare alcun rischio per la salute delle persone. Tuttavia, in caso di utilizzo prolungato o intensivo del sistema in ambienti scarsamente aerati, l'odore potrebbe risultare sgradevole. Per un ambiente operativo ottimale è consigliabile assicurare un'adeguata aerazione del locale.

### **Alimentazione/Messa a terra del sistema**

# **AVVERTENZA**

Non utilizzare un'alimentazione con una tensione superiore a quella specificata. Non collegare più apparecchiature alla stessa presa di corrente per evitare rischi di incendio o scosse elettriche.

Inserire saldamente la spina di alimentazione nella presa di corrente a muro. La presenza di polvere attorno ai terminali della spina oppure il contatto tra i terminali ed oggetti metallici può causare incendi o scosse elettriche. Un contatto elettrico non completo potrebbe causare un surriscaldamento e innestare incendi.

Per evitare rischio di incendio o scosse elettriche in caso di un cortocircuito, collegare sempre il sistema a una presa di corrente dotata di messa a terra. Qualora il collegamento a massa fosse impossibile, rivolgersi al centro di assistenza.

### **Altre precauzioni**

Collegare la spina di alimentazione alla presa di corrente più vicina al sistema.

### **Utilizzo delle buste di plastica**

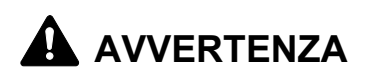

Tenere le buste di plastica utilizzate per il sistema lontano dalla portata dei bambini; la plastica potrebbe aderire a naso e bocca e provocare soffocamento.

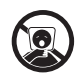

Q

Щ

## **Precauzioni d'uso**

**Precauzioni quando si utilizza il sistema**

## **AVVERTENZA**

Evitare di appoggiare oggetti metallici o contenitori con acqua (ad esempio vasi o tazze) sopra o in prossimità del sistema; la penetrazione di oggetti o liquidi all'interno del sistema può provocare incendi o scosse elettriche.

Evitare di rimuovere le coperture del sistema per evitare scosse elettriche generate dai componenti ad alta tensione presenti all'interno.

Evitare di danneggiare, rompere e riparare il cavo di alimentazione. Evitare di collocare oggetti pesanti sul cavo; evitare anche di tirarlo, piegarlo o danneggiarlo per evitare rischi di incendio o scosse elettriche.

Evitare di riparare e disassemblare il sistema o i relativi componenti per evitare rischi di incendio, scosse elettriche o esposizione al raggio laser. La fuoriuscita del raggio laser potrebbe provocare danni alla vista.

Se il sistema si surriscalda oppure in presenza di fumo, odori strani o altre anomalie, vi è pericolo di incendio o scosse elettriche. Spegnere immediatamente l'interruttore di alimentazione, scollegare il sistema dalla presa di corrente e rivolgersi al centro di assistenza.

In caso di penetrazione nel sistema di oggetti quali punti metallici, acqua o altri liquidi, spegnere immediatamente l'interruttore di alimentazione. Scollegare la spina dalla presa di corrente per evitare ogni rischio di incendio o scosse elettriche. Rivolgersi al centro di assistenza.

Evitare di scollegare o collegare la spina di alimentazione con le mani bagnate; si può prendere la scossa.

Rivolgersi sempre al centro di assistenza per la manutenzione e la riparazione dei componenti interni.

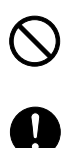

C

 $\bigcirc$ 

 $\circledS$ 

 $\overline{\mathsf{O}}$ 

 $\overline{\mathbb{Q}}$ 

C

**ATTENZIONE**

Non tirare mai il cavo di alimentazione per scollegarlo dalla presa. I fili elettrici potrebbero rompersi con conseguente rischio di incendio o scosse elettriche. (Scollegare la spina anziché tirare il cavo).

Scollegare sempre la spina di alimentazione dalla presa di corrente prima di spostare il sistema. Eventuali danni al cavo di alimentazione possono causare incendi o scosse elettriche.

Quando si solleva o si sposta il sistema, reggerlo sempre dalle sezioni di presa previste allo scopo.

In caso di inutilizzo del sistema per un periodo prolungato (es. di notte), spegnere l'interruttore 孟 principale. In caso di periodi di inattività più lunghi (es. durante le vacanze), scollegare anche la spina di alimentazione del sistema dalla presa di corrente per maggiore sicurezza. Se è installato il modulo Fax opzionale, si tenga presente che spegnendo l'interruttore principale le attività di trasmissione e ricezione fax non saranno possibili.

Per motivi di sicurezza, scollegare sempre la spina di alimentazione dalla presa di corrente prima di un intervento di pulizia.

L'accumulo di polvere all'interno del sistema può provocare incendi o altri problemi. Rivolgersi al centro di assistenza per la pulizia dei componenti interni. È consigliabile eseguire questi interventi prima delle stagioni più umide. Per informazioni sul costo degli interventi di pulizia dei componenti interni del sistema, rivolgersi al centro di assistenza.

### **Altre precauzioni**

Evitare di appoggiare oggetti pesanti sul sistema o di danneggiarlo in altro modo.

Evitare di aprire il pannello frontale, spegnere l'interruttore o scollegare la spina dalla presa di corrente durante la copiatura.

Rivolgersi al centro di assistenza per sollevare o spostare il sistema.

Prima di spostare la macchina, ruotare i quattro regolatori dell'unità di alimentazione carta fino a che raggiungono il livello del pavimento, in modo da stabilizzare la macchina.

Non toccare i componenti elettrici, quali connettori o schede a circuiti stampati. L'elettricità statica potrebbe danneggiarli.

Evitare di eseguire operazioni non contemplate in questa guida.

**Attenzione**: L'esecuzione di regolazioni, controlli o precedure diversi da quelli qui indicati possono esporre l'utente a radiazioni pericolose.

Non guardare direttamente la luce della lampada di scansione per evitare affaticamento o disturbi agli occhi.

Il sistema viene fornito con disco fisso (HDD) integrato. Evitare di spostare il sistema mentre è ancora acceso. Urti o vibrazioni possono danneggiare il disco fisso; accertarsi che il sistema sia spento prima di spostarlo.

Se si verifica un problema con il disco fisso (HDD) del sistema, è possibile che i dati archiviati vengano cancellati. Si consiglia di eseguire il backup dei dati importanti su un PC o su un altro supporto di archiviazione. È consigliabile archiviare gli originali di documenti importanti separatamente.

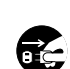

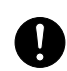

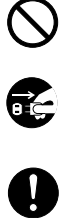

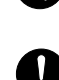

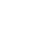

### **Precauzioni durante la manipolazione dei materiali di consumo**

## **A** ATTENZIONE

Non incenerire la cartuccia toner né la vaschetta di recupero toner. Potrebbero sprigionarsi scintille pericolose.

Conservare la cartuccia toner e la vaschetta di recupero toner lontano dalla portata dei bambini.

In caso di fuoriuscita di toner dal contenitore o dalla vaschetta di recupero, evitare l'inalazione o l'ingestione nonché il contatto con occhi e cute.

- In caso di inalazione del toner, uscire all'aperto e fare gargarismi con abbondante acqua. In caso di tosse persistente, rivolgersi a un medico.
- In caso di ingestione del toner, risciacquare la bocca e bere 1 o 2 bicchieri di acqua per diluire il contenuto dello stomaco. Se necessario, rivolgersi a un medico.
- $\cdot$  In caso di contatto con gli occhi, risciacquarli abbondantemente con acqua. In caso di irritazione persistente o ipersensibilità, rivolgersi a un medico.
- In caso di contatto con la cute, lavare con acqua e sapone.

Non tentare di aprire o manomettere la cartuccia toner o la vaschetta di recupero toner.

Se è installato il Kit Fax opzionale e si spegne l'interruttore principale, non sarà possibile trasmettere/ricevere fax. Non spegnere l'interruttore principale; premere invece il tasto **Alimentazione** sul pannello comando per attivare il modo a riposo.

### **Altre precauzioni**

Restituire la cartuccia toner e la vaschetta di recupero del toner sostituite al rivenditore o ad un centro di assistenza. Le cartucce e le vaschette raccolte verranno riciclate o smaltite in conformità con le normative vigenti.

Per il magazzinaggio del sistema, scegliere un luogo non esposto alla luce diretta del sole.

Conservare il sistema in un luogo con temperatura ambiente inferiore ai 40°C e non soggetto a sbalzi di temperatura e umidità.

In caso di inutilizzo del sistema per un periodo prolungato, rimuovere la carta dal cassetto e dal bypass, riporla nella confezione originale e chiuderla ermeticamente.

## **Sicurezza laser (Europa)**

Le radiazioni laser possono essere pericolose per il corpo umano. Per tale motivo, le radiazioni laser emesse all'interno del sistema sono sigillate ermeticamente all'interno dell'alloggiamento di protezione e del pannello esterno. Durante il normale utilizzo del prodotto da parte dell'utente non vi sono fuoriuscite di radiazioni dalla macchina.

Questo sistema è classificato come prodotto laser di Classe 1 ai sensi della direttiva IEC 60825.

**Attenzione:** l'esecuzione di procedure diverse da quelle specificate nel presente manuale può comportare l'esposizione a radiazioni pericolose.

Queste etichette sono apposte sull'unità di scansione laser all'interno del sistema, in un'area non accessibile dall'operatore.

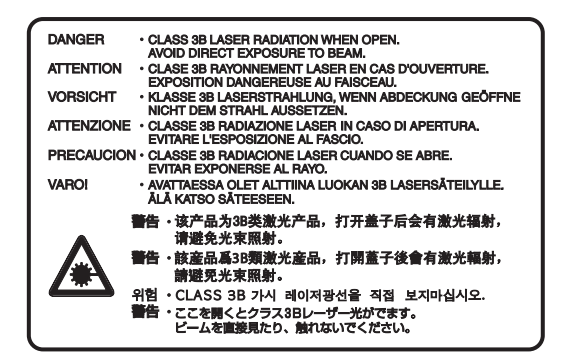

La seguente etichetta è apposta sul lato destro del sistema.

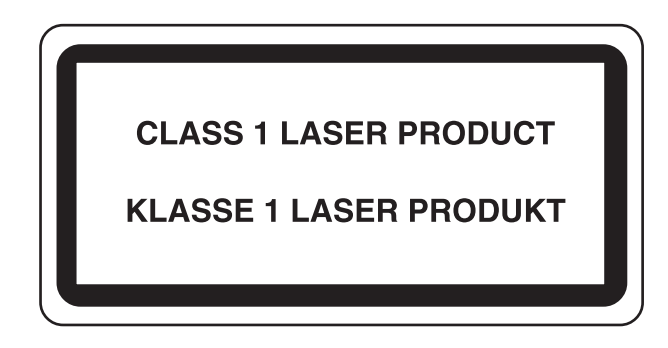

## **Istruzioni di sicurezza riguardanti lo spegnimento del sistema (Europa)**

**Attenzione:** La spina di alimentazione costituisce il principale dispositivo di isolamento! Altri interruttori presenti sul sistema sono solo funzionali e non adatti per isolare l'apparecchiatura dalla fonte di alimentazione.

**VORSICHT:** Der Netzstecker ist die Hauptisoliervorrichtung! Die anderen Schalter auf dem Gerät sind nur Funktionsschalter und können nicht verwendet werden, um den Stromfluß im Gerät zu unterbrechen.

C E

### **DICHIARAZIONE DI CONFORMITÀ**

#### **A 2004/108/EC, 2006/95/EEC, 93/68/EEC, 1999/5/EC e 2005/32/EC**

Il produttore dichiara, sotto la propria responsabilità, che il prodotto al quale si riferisce questa dichiarazione è conforme alle seguenti specifiche.

> EN55024 EN55022 Classe B EN61000-3-2 EN61000-3-3 EN60950-1 EN60825-1 EN300 330-1 EN300 330-2 EN62301

## **Trasmettitore di radiofrequenza (Europa)**

La stampante integra un modulo trasmettitore. Il produttore dichiara che questa apparecchiatura è conforme ai requisiti essenziali e a tutte le altre clausole applicabili della Direttiva 1999/5/EC.

### **Tecnologia RFID (identificazione tramite radio frequenza) (Europa)**

In alcuni paesi, la tecnologia RFID, utilizzata su questa apparecchiatura per identificare la cartuccia toner, può essere soggetta ad autorizzazione; di conseguenza, l'utilizzo dell'apparecchiatura potrebbe essere soggetto a restrizioni.

**NOTA:** I prodotti che riportano il simbolo di un contenitore dei rifiuti con una croce integrano una batteria conforme alla Direttiva 2006/66/CE del Parlamento europeo e del Consiglio (la "Direttiva batterie").

Non rimuovere e non smaltire con i normali rifiuti le batterie integrate in questa macchina.

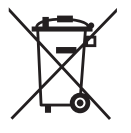

## **Restrizioni legali riguardanti la copia e la scansione**

- La copia/scansione di materiale protetto da diritti d'autore senza la preventiva autorizzazione del detentore del copyright potrebbe essere proibita.
- È proibito copiare/scansire banconote in valuta locale o estera. Potrebbe essere vietata la copia/scansione anche di altri materiali. È proibito copiare/scansire scientemente materiale la cui riproduzione/scansione è vietata.

Cartamoneta Banconote Valori Francobolli Passaporti **Certificati** 

• Le leggi e le normative locali potrebbero proibire o limitare anche la copia/scansione di altri materiali non riportati in elenco.

# **Informazioni legali e avvertenze sulla sicurezza**

Prima di utilizzare il sistema, leggere attentamente queste informazioni. In questo capitolo vengono fornite informazioni riguardanti i seguenti argomenti.

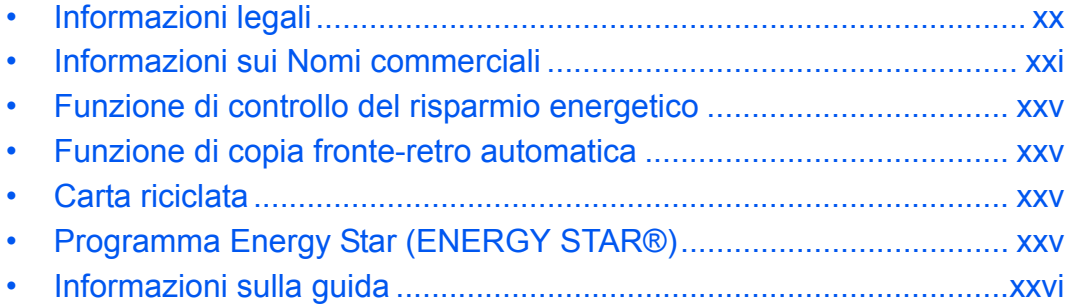

## **Informazioni legali**

È vietata la copia o altra forma di riproduzione, totale o parziale, della presente guida senza previo consenso di Kyocera Mita Corporation.

## **Informazioni sui Nomi commerciali**

- PRESCRIBE ed KPDL sono marchi registrati depositati di Kyocera Corporation.
- ï Microsoft, MS-DOS, Windows, Windows NT e Internet Explorer sono marchi registrati depositati di Microsoft Corporation negli U.S.A. e/o in altri paesi.
- Windows Me, Windows XP e Windows Vista sono marchi registrati di Microsoft Corporation.
- PCL è un marchio registrato di Hewlett-Packard Company.
- Adobe Acrobat, Adobe Reader e PostScript sono marchi registrati di Adobe Systems Incorporated.
- Ethernet è un marchio registrato depositato di Xerox Corporation.
- Novell e NetWare sono marchi registrati depositati di Novell, Inc.
- ï IBM e IBM PC/AT sono marchi registrati di International Bussiness Machines Corporation.
- Power PC è un marchio registrato di IBM negli U.S.A. e/o in altri paesi.
- ï AppleTalk è un marchio registrato depositato di Apple Computer, Inc.
- Questa apparecchiatura è stata sviluppata utilizzando il sistema operativo real-time Tornado™ di Wind River Systems, Inc.
- True Type è un marchio registrato depositato di Apple Computer, Inc.
- TypeBankG-B, TypeBankM-M e TypeBank-OCR sono marchi registrati di TypeBank<sup>®</sup>.
- Tutti i font delle lingue europee installati su questo sistema sono utilizzati sotto accordo di licenza con Monotype Imaging Inc.
- Helvetica, Palatino e Times sono marchi registrati di LinotypeHell AG.
- ITC Avant Garde Gothic, ITC Bookman, ITC ZapfChancery e ITC ZapfDingbats sono marchi registrati depositati di International Type-face Corporation.
- Su questo sistema, sono installati i font di UFST™ MicroType<sup>®</sup> di Monotype Imaging Inc.
- Questo sistema integra il modulo NF sviluppato da ACCESS Co., Ltd.
- Il software di questo sistema integra i moduli sviluppati da Independent JPEG Group.
- Questo prodotto integra il Browser NetFront di ACCESS CO., LTD.
- ï ACCESS, il logo ACCESS e NetFront sono marchi registrati o marchi depositati di ACCESS CO., LTD. negli Stati Uniti, in Giappone e in altri paesi.
- © 2009 ACCESS CO., LTD. Tutti i diritti riservati.
- Questo software si basa parzialmente sul lavoro di Independent JPEG Group.

# CCESS™ **NetFront**"Browser

Tutti gli altri nomi e marchi dei prodotti sono marchi depositati o marchi registrati delle rispettive aziende. In questa guida, non vengono utilizzati i simboli ™ e ®.

### **GPL**

Il firmware di questo sistema utilizza, in parte, i codici applicati GPL (www.fsf/copyleft/gpl.html). Consultare il sito "http://www.kyoceramita.com/gpl" per maggiori informazioni sulla disponibilità dei codici applicati GPL.

### **Open SSL License**

### **Copyright (c) 1998-2006 The OpenSSL Project. All rights reserved.**

Redistribution and use in source and binary forms, with or without modification, are permitted provided that the following conditions are met:

- **1** Redistributions of source code must retain the above copyright notice, this list of conditions and the following disclaimer.
- **2** Redistributions in binary form must reproduce the above copyright notice, this list of conditions and the following disclaimer in the documentation and/or other materials provided with the distribution.
- **3** All advertising materials mentioning features or use of this software must display the following acknowledgment: "This product includes software developed by the OpenSSL Project for use in the OpenSSL Toolkit. (http:/ /www.openssl.org/)"
- **4** The names "OpenSSL Toolkit" and "OpenSSL Project" must not be used to endorse or promote products derived from this software without prior written permission. For written permission, please contact openssl-core@openssl.org.
- **5** Products derived from this software may not be called "OpenSSL" nor may "OpenSSL" appear in their names without prior written permission of the OpenSSL Project.
- **6** Redistributions of any form whatsoever must retain the following acknowledgment: "This product includes software developed by the OpenSSL Project for use in the OpenSSL Toolkit (http://www.openssl.org/)"

THIS SOFTWARE IS PROVIDED BY THE OpenSSL PROJECT "AS IS" AND ANY EXPRESSED OR IMPLIED WARRANTIES, INCLUDING, BUT NOT LIMITED TO, THE

IMPLIED WARRANTIES OF MERCHANTABILITY AND FITNESS FOR A PARTICULAR PURPOSE ARE DISCLAIMED. IN NO EVENT SHALL THE OpenSSL PROJECT OR ITS CONTRIBUTORS BE LIABLE FOR ANY DIRECT, INDIRECT, INCIDENTAL, SPECIAL, EXEMPLARY, OR CONSEQUENTIAL DAMAGES (INCLUDING, BUT NOT LIMITED TO, PROCUREMENT OF SUBSTITUTE GOODS OR SERVICES; LOSS OF USE, DATA, OR PROFITS; OR BUSINESS INTERRUPTION) HOWEVER CAUSED AND ON ANY THEORY OF LIABILITY, WHETHER IN CONTRACT, STRICT LIABILITY, OR TORT (INCLUDING NEGLIGENCE OR OTHERWISE) ARISING IN ANY WAY OUT OF THE USE OF THIS SOFTWARE, EVEN IF ADVISED OF THE POSSIBILITY OF SUCH DAMAGE.

### **Original SSLeay License**

### **Copyright (C) 1995-1998 Eric Young (eay@cryptsoft.com) All rights reserved.**

This package is an SSL implementation written by Eric Young (eay@cryptsoft.com). The implementation was written so as to conform with Netscapes SSL.

This library is free for commercial and non-commercial use as long as the following conditions are aheared to. The following conditions apply to all code found in this distribution, be it the RC4, RSA, lhash, DES, etc., code; not just the SSL code. The SSL documentation included with this distribution is covered by the same copyright terms except that the holder is Tim Hudson (tjh@cryptsoft.com).

Copyright remains Eric Young's, and as such any Copyright notices in the code are not to be removed.

If this package is used in a product, Eric Young should be given attribution as the author of the parts of the library used.

This can be in the form of a textual message at program startup or in documentation (online or textual) provided with the package.

Redistribution and use in source and binary forms, with or without modification, are permitted provided that the following conditions are met:

- **1** Redistributions of source code must retain the copyright notice, this list of conditions and the following disclaimer.
- **2** Redistributions in binary form must reproduce the above copyright notice, this list of conditions and the following disclaimer in the documentation and/or other materials provided with the distribution.
- **3** All advertising materials mentioning features or use of this software must display the following acknowledgment:

 "This product includes cryptographic software written by Eric Young (eay@cryptsoft.com)" The word 'cryptographic' can be left out if the rouines from the library being used are not cryptographic related :-).

**4** If you include any Windows specific code (or a derivative thereof) from the apps directory (application code) you must include an acknowledgment:

"This product includes software written by Tim Hudson (tjh@cryptsoft.com)"

THIS SOFTWARE IS PROVIDED BY ERIC YOUNG "AS IS" AND ANY EXPRESS OR IMPLIED WARRANTIES, INCLUDING, BUT NOT LIMITED TO, THE IMPLIED WARRANTIES OF MERCHANTABILITY AND FITNESS FOR A PARTICULAR PURPOSE ARE DISCLAIMED. IN NO EVENT SHALL THE AUTHOR OR CONTRIBUTORS BE LIABLE FOR ANY DIRECT, INDIRECT, INCIDENTAL, SPECIAL, EXEMPLARY, OR CONSEQUENTIAL DAMAGES (INCLUDING, BUT NOT LIMITED TO, PROCUREMENT OF SUBSTITUTE GOODS OR SERVICES; LOSS OF USE, DATA, OR PROFITS; OR BUSINESS INTERRUPTION) HOWEVER CAUSED AND ON ANY THEORY OF LIABILITY, WHETHER IN CONTRACT, STRICT LIABILITY, OR TORT (INCLUDING NEGLIGENCE OR OTHERWISE) ARISING IN ANY WAY OUT OF THE USE OF THIS SOFTWARE, EVEN IF ADVISED OF THE POSSIBILITY OF SUCH DAMAGE.

The licence and distribution terms for any publically available version or derivative of this code cannot be changed. i.e. this code cannot simply be copied and put under another distribution licence [including the GNU Public Licence.]

### **Monotype Imaging License Agreement**

- **1** *Software* shall mean the digitally encoded, machine readable, scalable outline data as encoded in a special format as well as the UFST Software.
- **2** You agree to accept a non-exclusive license to use the Software to reproduce and display weights, styles and versions of letters, numerals, characters and symbols (*Typefaces*) solely for your own customary business or personal purposes at the address stated on the registration card you return to Monotype Imaging. Under the terms of this License Agreement, you have the right to use the Fonts on up to three printers. If you need to have access to the fonts on more than three printers, you need to acquire a multiuser license agreement which can be obtained from Monotype Imaging. Monotype Imaging retains all rights, title and interest to the Software and Typefaces and no rights are granted to you other than a License to use the Software on the terms expressly set forth in this Agreement.
- **3** To protect proprietary rights of Monotype Imaging, you agree to maintain the Software and other proprietary information concerning the Typefaces in strict confidence and to establish reasonable procedures regulating access to and use of the Software and Typefaces.
- **4** You agree not to duplicate or copy the Software or Typefaces, except that you may make one backup copy. You agree that any such copy shall contain the same proprietary notices as those appearing on the original.
- **5** This License shall continue until the last use of the Software and Typefaces, unless sooner terminated. This License may be terminated by Monotype Imaging if you fail to comply with the terms of this License and such failure is not remedied within thirty (30) days after notice from Monotype Imaging. When this License expires or is terminated, you shall either return to Monotype Imaging or destroy all copies of the Software and Typefaces and documentation as requested.
- **6** You agree that you will not modify, alter, disassemble, decrypt, reverse engineer or decompile the Software.
- **7** Monotype Imaging warrants that for ninety (90) days after delivery, the Software will perform in accordance with Monotype Imaging-published specifications, and the diskette will be free from defects in material and workmanship. Monotype Imaging does not warrant that the Software is free from all bugs, errors and omissions.

The parties agree that all other warranties, expressed or implied, including warranties of fitness for a particular purpose and merchantability, are excluded.

**8** Your exclusive remedy and the sole liability of Monotype Imaging in connection with the Software and Typefaces is repair or replacement of defective parts, upon their return to Monotype Imaging.

In no event will Monotype Imaging be liable for lost profits, lost data, or any other incidental or consequential damages, or any damages caused by abuse or misapplication of the Software and Typefaces.

- **9** Massachusetts U.S.A. law governs this Agreement.
- **10** You shall not sublicense, sell, lease, or otherwise transfer the Software and/or Typefaces without the prior written consent of Monotype Imaging.
- **11** Use, duplication or disclosure by the Government is subject to restrictions as set forth in the Rights in Technical Data and Computer Software clause at FAR 252-227-7013, subdivision (b)(3)(ii) or subparagraph (c)(1)(ii), as appropriate. Further use, duplication or disclosure is subject to restrictions applicable to restricted rights software as set forth in FAR 52.227-19 (c)(2).
- **12** You acknowledge that you have read this Agreement, understand it, and agree to be bound by its terms and conditions. Neither party shall be bound by any statement or representation not contained in this Agreement. No change in this Agreement is effective unless written and signed by properly authorized representatives of each party. By opening this diskette package, you agree to accept the terms and conditions of this Agreement.

## **Funzione di controllo del risparmio energetico**

Il sistema è dotato della modalità della modalità di **Risparmio energia**, durante la quale il consumo energetico viene ulteriormente ridotto dopo un certo periodo di inattività, e della modalità **A riposo**, durante la quale le funzioni stampante e fax restano in stato di attesa ma il consumo di corrente è ridotto al mimino quando il sistema rimane inutilizzato per un periodo di tempo predefinito.

### **Modalità di risparmio energia**

Il sistema commuta automaticamente in modalità di Risparmio energia dopo che sono trascorsi 3 minuti (modello 25/25 ppm, 30/30 ppm, 40/40 ppm e 50/40 ppm); 5 minuti (modello 55/50 ppm) dall'ultimo utilizzo. È possibile prolungare il periodo di inattività del sistema prima che venga attivata la modalità Risparmio energia. Per ulteriori informazioni, vedere *Modalità risparmio energia e Modalità risparmio energia automatico a pagina 2-9*.

### **Modalità a riposo**

Il sistema commuta automaticamente in modalità a riposo dopo che sono trascorsi 30 minuti (modello 25/25 ppm e 30/30 ppm); 45 minuti (modello 40/40 ppm); 60 minuti (modello 50/40 ppm e 55/50 ppm) dall'ultimo utilizzo. È possibile prolungare il periodo di inattività del sistema prima che venga attivata la modalità a riposo. Per ulteriori informazioni, vedere *Modalità a riposo e Modalità a riposo automatico a pagina 2-10*.

## **Funzione di copia fronte-retro automatica**

Il sistema integra, di serie, la funzione di copiatura fronte-retro automatica. La copia in fronte-retro di originali solo fronte permette di ridurre sensibilmente la quantità di carta utilizzata. Per ulteriori informazioni, vedere *Copia in fronte-retro a pagina 3-12*.

## **Carta riciclata**

Questo sistema accetta carta riciclata per minimizzare l'impatto sull'ambiente. Per informazioni sui tipi di carta consigliati, rivolgersi al rivenditore di fiducia o al centro di assistenza.

## **Programma Energy Star (ENERGY STAR®)**

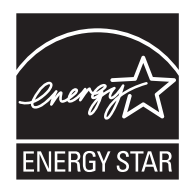

In qualità di partner del Programma internazionale Energy Star è stato determinato che questo prodotto è conforme alle direttive specificate nel Programma internazionale Energy Star.

## **Informazioni sulla guida**

Questa guida è suddivisa nei seguenti capitoli.

*Capitolo 1 - Nomi dei componenti*

Questo capitolo presenta i componenti del sistema e i tasti del pannello comandi.

### *Capitolo 2 - Operazioni preliminari per l'utilizzo*

Questo capitolo spiega come aggiungere carta, come inserire gli originali, come collegare il sistema e come eseguire le necessarie configurazioni quando si utilizza il sistema per la prima volta.

### *Capitolo 3 - Funzioni di base*

Vengono descritte le procedure per le funzioni base per la copia, la stampa e la scansione.

### *Capitolo 4 - Funzioni di copia*

Descrive le funzioni che si possono utilizzare durante la copiatura.

### *Capitolo 5 - Funzioni di invio*

Descrive le funzioni che si possono utilizzare per l'invio di originali.

### *Capitolo 6 - Casella documenti*

Fornisce una guida di base all'utilizzo delle caselle documenti.

### *Capitolo 7 - Stato / Annulla lavoro*

Spiega come controllare lo stato di un processo e lo storico dei lavori e come annullare dei lavori in fase di stampa o in attesa di stampa.

Spiega inoltre come controllare la quantità rimanente di carta e lo stato della periferica e come annullare una trasmissione fax.

### *Capitolo 8 - Impostazioni predefinite (Menu Sistema)*

Descrive le opzioni del Menu Sistema relative al funzionamento generale del sistema.

### *Capitolo 9 - Manutenzione*

Vengono descritte le procedure di pulizia e di sostituzione toner.

### *Capitolo 10 - Problemi e soluzioni*

Spiega come gestire i messaggi di errore, gli inceppamenti carta e altri problemi.

### *Capitolo 11 - Gestione*

Spiega come gestire il login utente e la funzione di job accounting.

### *Appendice*

Spiega la procedura di immissione dei caratteri ed elenca le specifiche del sistema.

Presenta gli accessori opzionali disponibili per questo sistema.

Fornisce informazioni sui tipi di supporto e i formati di carta accettati. Riporta anche un glossario di termini.

## **Convenzioni utilizzate in questa guida**

Nella guida vengono utilizzate le seguenti convenzioni.

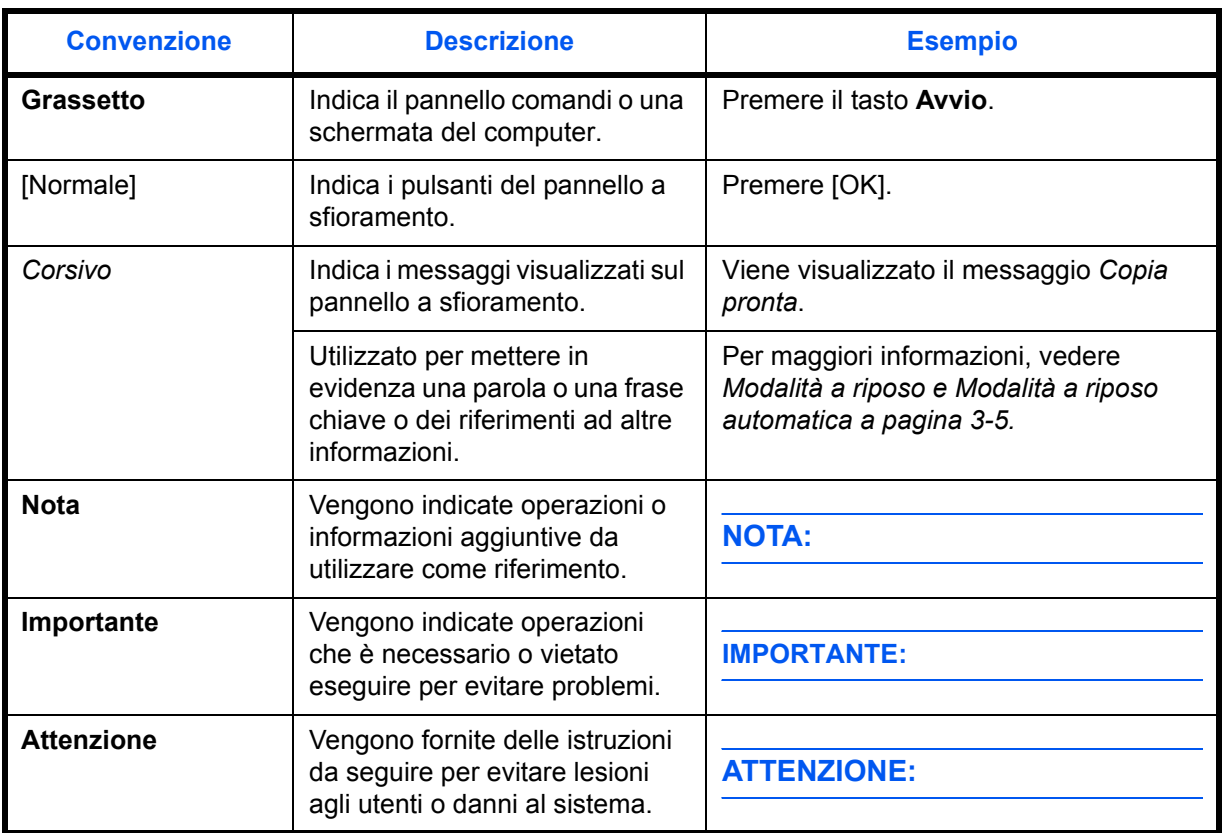

## **Descrizione delle procedure operative**

In questa guida, la sequenza dei pulsanti sul pannello a sfioramento è la seguente:

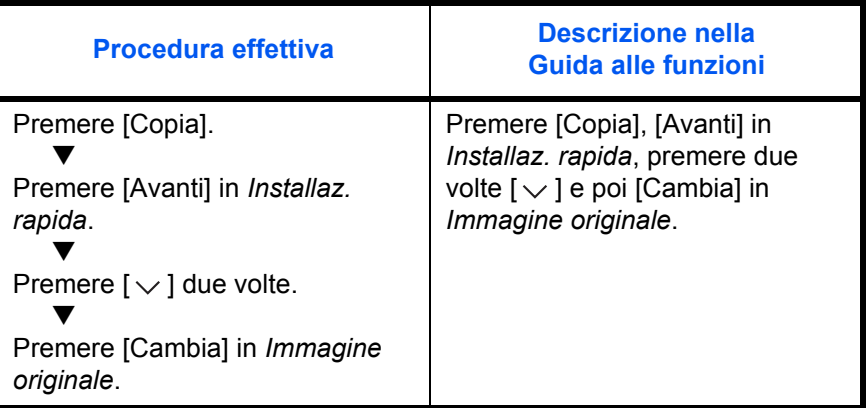

## **Formati degli originali e della carta**

Questa sezione descrive le convenzioni grafiche utilizzate nella guida in riferimento ai formati degli originali o della carta.

I formati carta A4, B5 e Letter possono essere utilizzati con orientamento sia verticale sia orizzontale; l'orientamento orizzontale dell'originale o della carta viene indicato tramite l'aggiunta della lettera R.

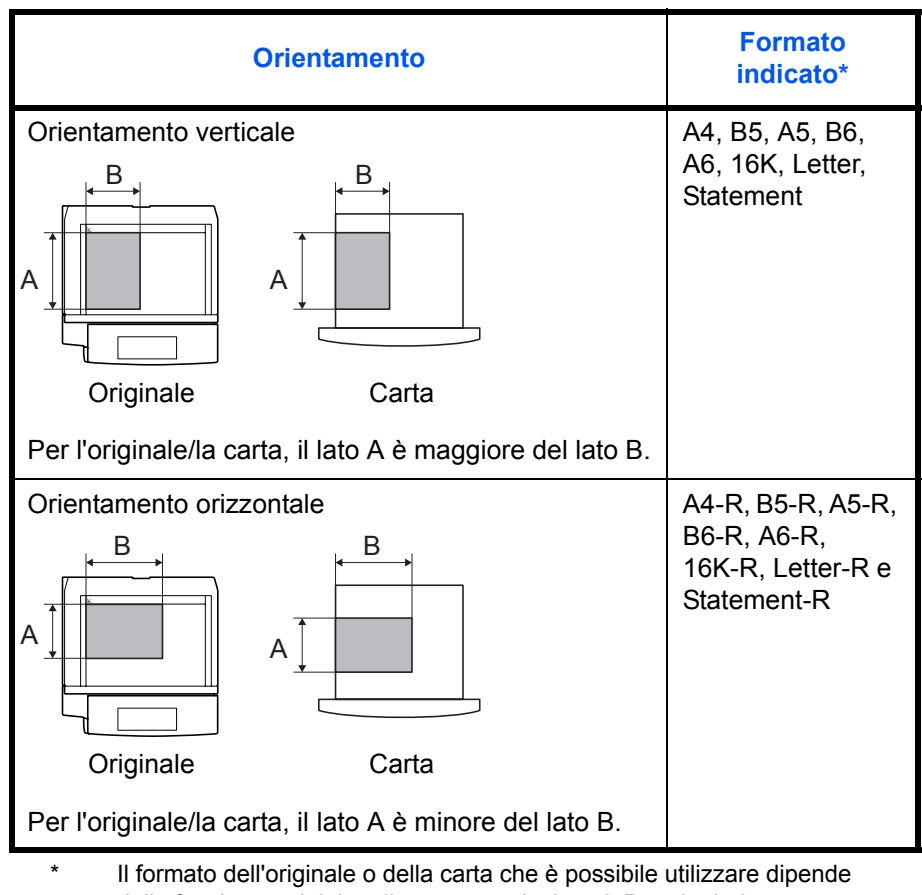

dalla funzione e dal tipo di cassetto selezionati. Per ulteriori informazioni, consultare la pagina che illustra in dettaglio la funzione o il tipo di cassetto specifici.

### **Icone sul pannello a sfioramento**

L'orientamento degli originali e della carta è indicato dalle seguenti icone visualizzate sul pannello a sfioramento.

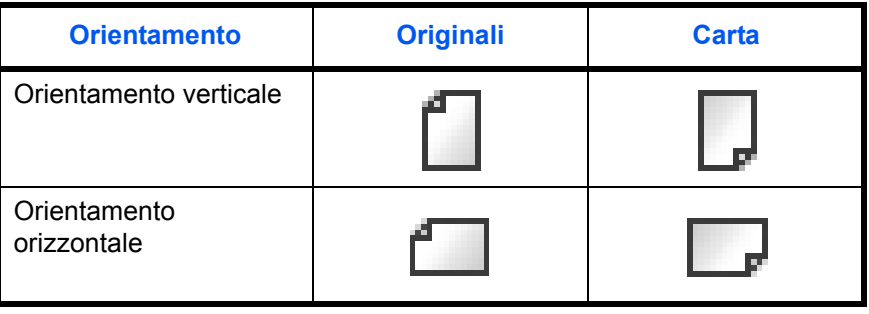

# **1 Nomi dei componenti**

Questo capitolo descrive i componenti della macchina e i tasti del pannello comandi.

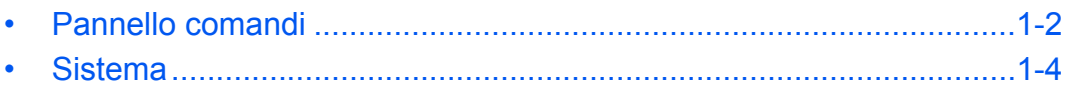

## **Pannello comandi**

Visualizza la schermata Stato/Cancella lavoro.

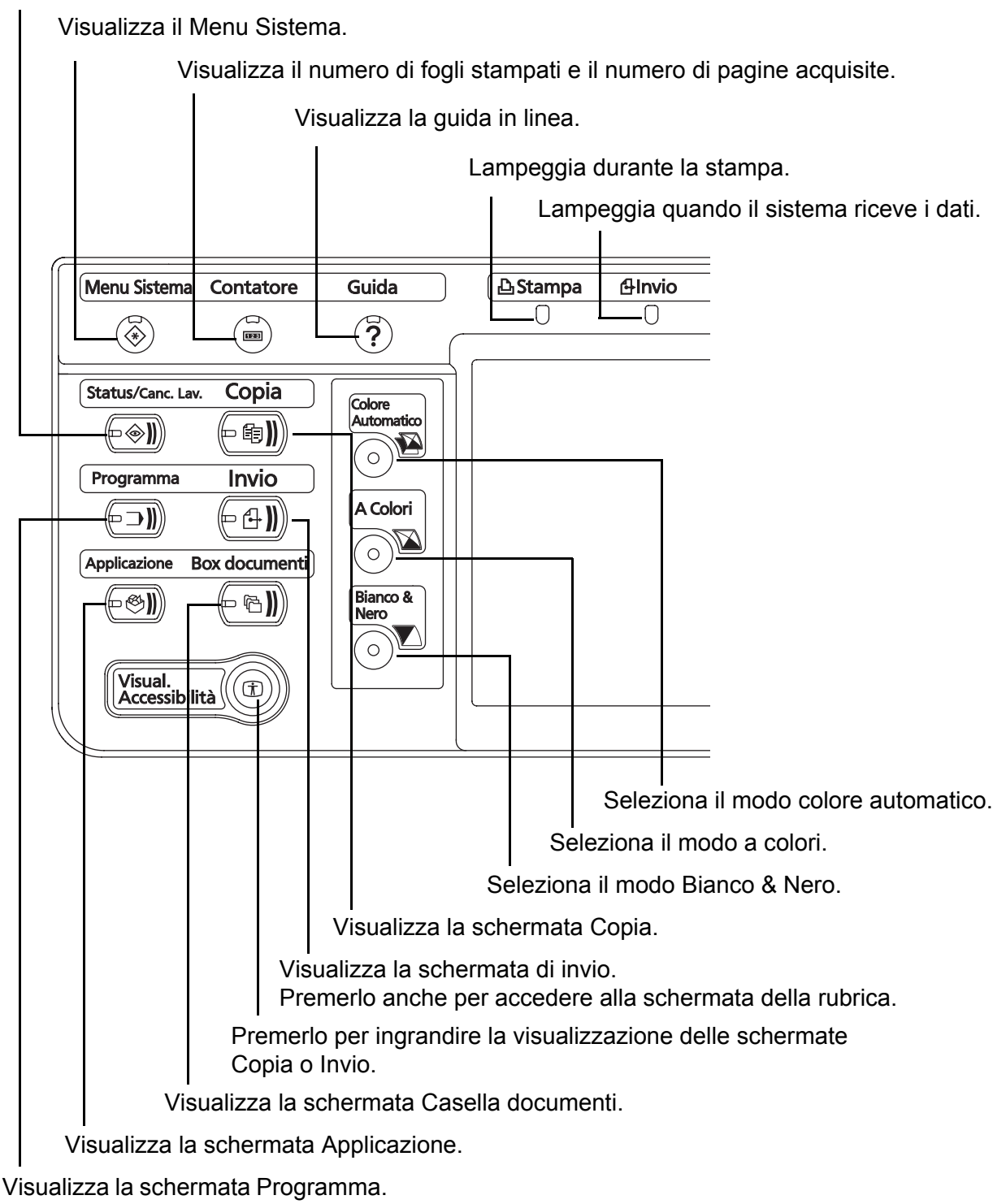

1

Lampeggia quando il sistema riceve i dati.

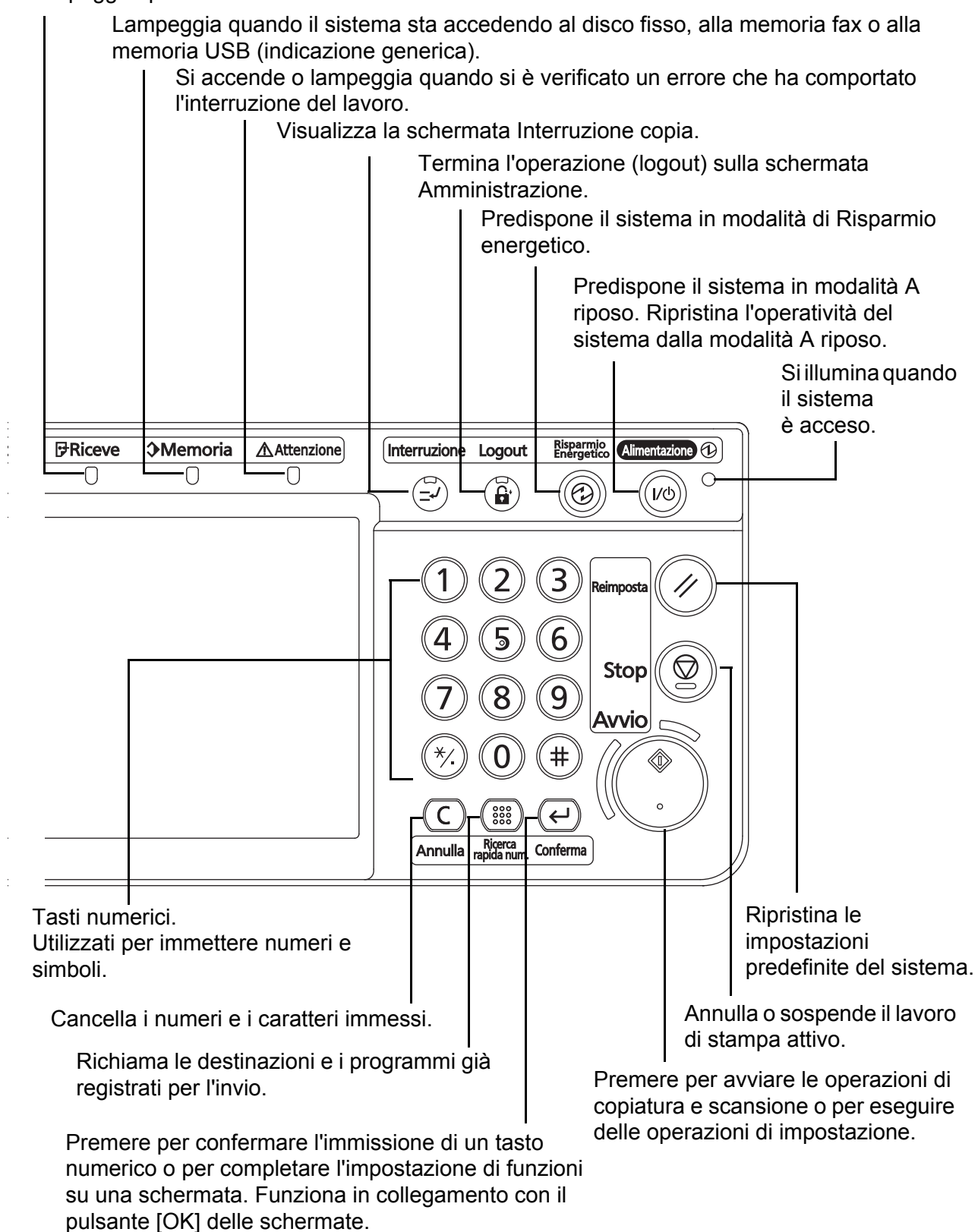

## **Sistema**

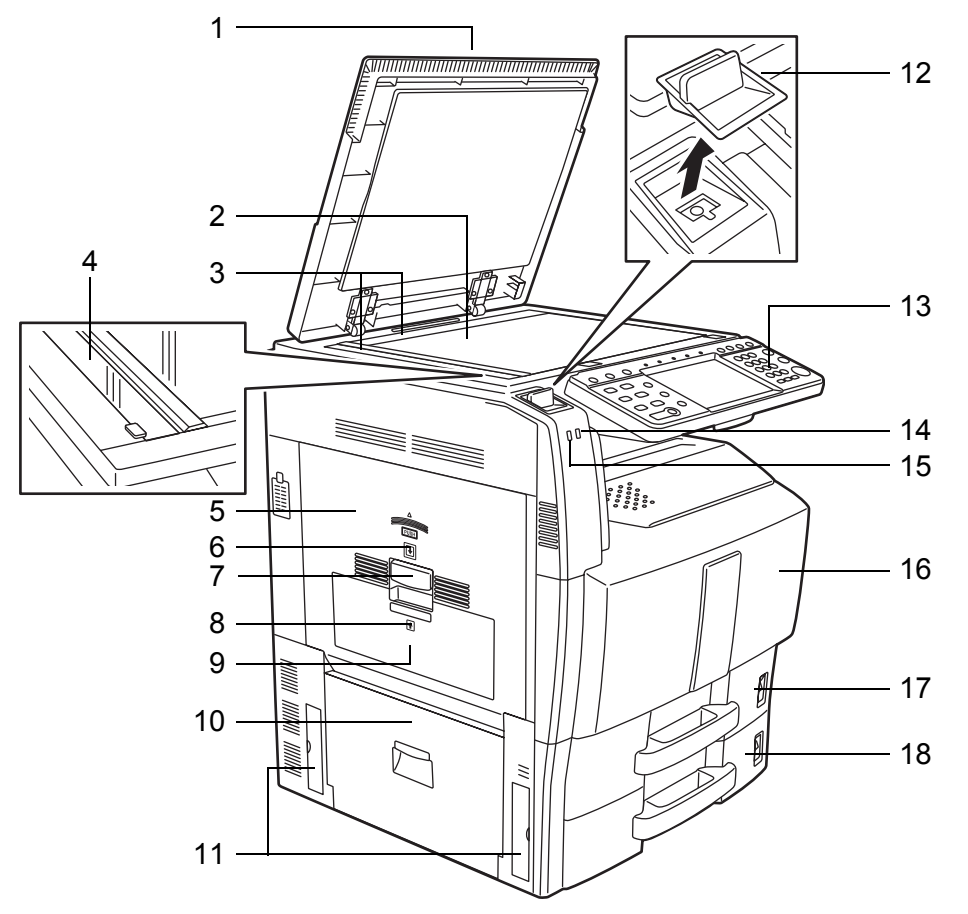

- Copri-originale (opzionale)
- Lastra di esposizione
- Targhette indicatrici del formato degli originali
- Vetro di lettura
- Pannello sinistro 1
- Indicatore del pannello sinistro 1
- Leva pannello sinistro 1
- Indicatore pannello sinistro 2
- Pannello sinistro 2
- Pannello sinistro 3
- Maniglie
- Portafermagli
- Pannello comandi
- Indicatore di errore ... Si accende o lampeggia quando si è verificato un errore che ha comportato l'interruzione del lavoro.
- Indicatore di ricezione ... Lampeggia quando il sistema riceve i dati
- Pannello anteriore
- Cassetto 1
- Cassetto 2

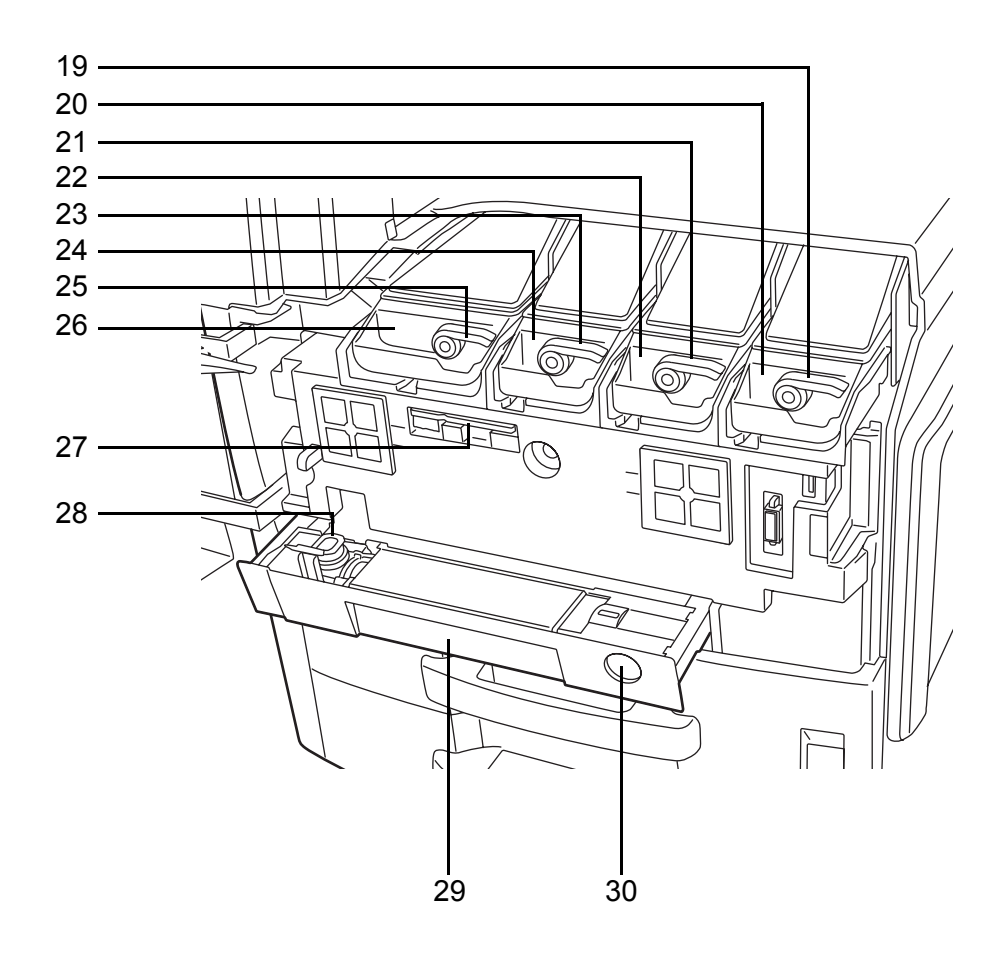

- Leva di sblocco della cartuccia toner (Magenta)
- Cartuccia toner (Magenta)
- Leva di sblocco della cartuccia toner (Cyan)
- Cartuccia toner (Cyan)
- Leva di sblocco della cartuccia toner (Yellow)
- Cartuccia toner (Yellow)
- Leva di sblocco della cartuccia toner (Black)
- Cartuccia toner (Black)
- Spazzola di pulizia
- Vaschetta di recupero toner
- Vassoio toner di scarto
- Pulsante di sblocco

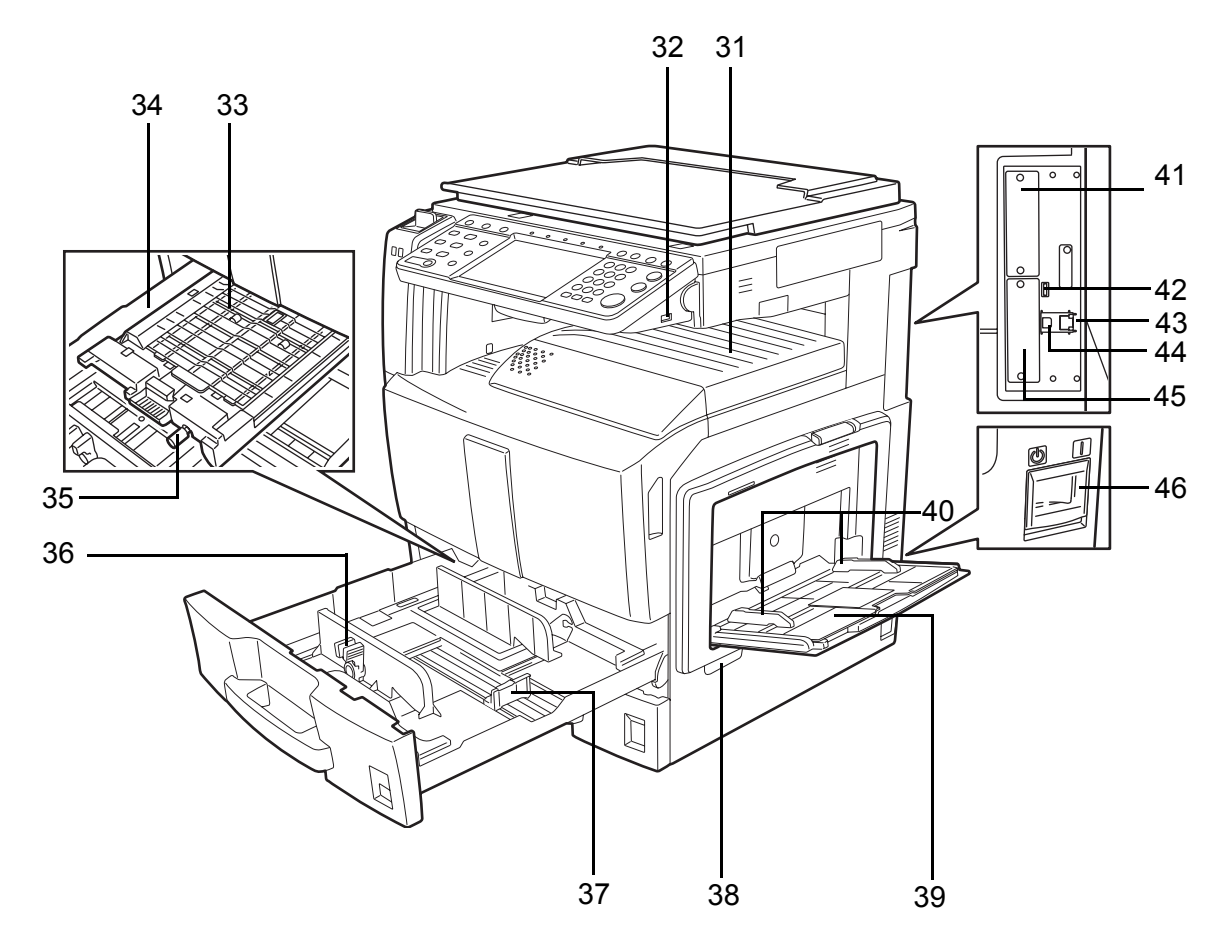

- Vassoio superiore
- Slot memoria USB (A1)
- Copertura dell'unità di alimentazione carta
- Unità di alimentazione carta
- Manopola verde
- Linguetta di regolazione larghezza carta
- Guida di lunghezza carta
- Maniglie
- Bypass
- Guida di larghezza carta
- Slot interfaccia opzionale (OPT2)
- Porta USB (A2)
- Connettore interfaccia di rete
- Connettore interfaccia USB (B1)
- Slot interfaccia opzionale (OPT1)
- Interruttore di alimentazione
## **2 Operazioni preliminari per l'utilizzo**

In questo capitolo vengono descritte le operazioni preliminari richieste prima di utilizzare il sistema per la prima volta e le procedure per il caricamento della carta e degli originali.

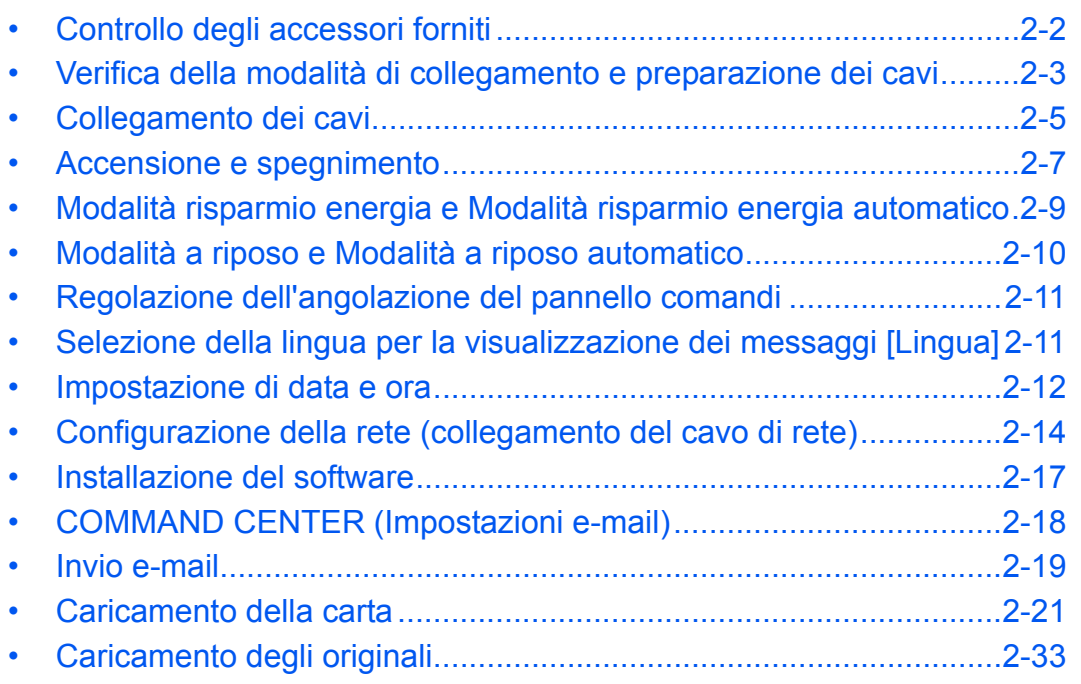

## **Controllo degli accessori forniti**

Controllare che l'imballo contenga i seguenti accessori.

- Guida alle funzioni (questa guida)
- Guida rapida per la Regolazione della qualità immagine
- CD-ROM (Product Library)

#### **Documenti contenuti nel CD-ROM fornito**

Nel CD-ROM fornito sono contenuti i documenti qui elencati (Product Library). Fare riferimento alla guida appropriata.

#### **Documenti**

**KYOCERA COMMAND CENTER Operation Guide**

**Printer Driver User Guide**

**Network FAX Driver Operation Guide**

**TWAIN/WIA Driver Operation Guide**

**KM-NET for Direct Printing Operation Guide**

**KMnet Viewer User Guide**

**Scan to SMB (PC) Setup Guide**

**PRESCRIBE Commands Technical Reference**

**PRESCRIBE Commands Command Reference**

**Data Security Kit (E) Operation Guide**

**FAX System (S) Operation Guide**

## **Verifica della modalità di collegamento e preparazione dei cavi**

Verificare la modalità di collegamento del sistema al PC o alla rete e preparare i cavi necessari.

#### **Esempio di collegamento**

Determinare la modalità di collegamento del sistema al PC o alla rete facendo riferimento al seguente schema.

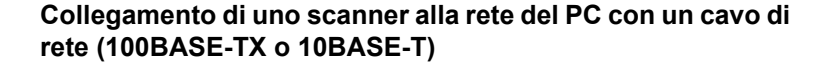

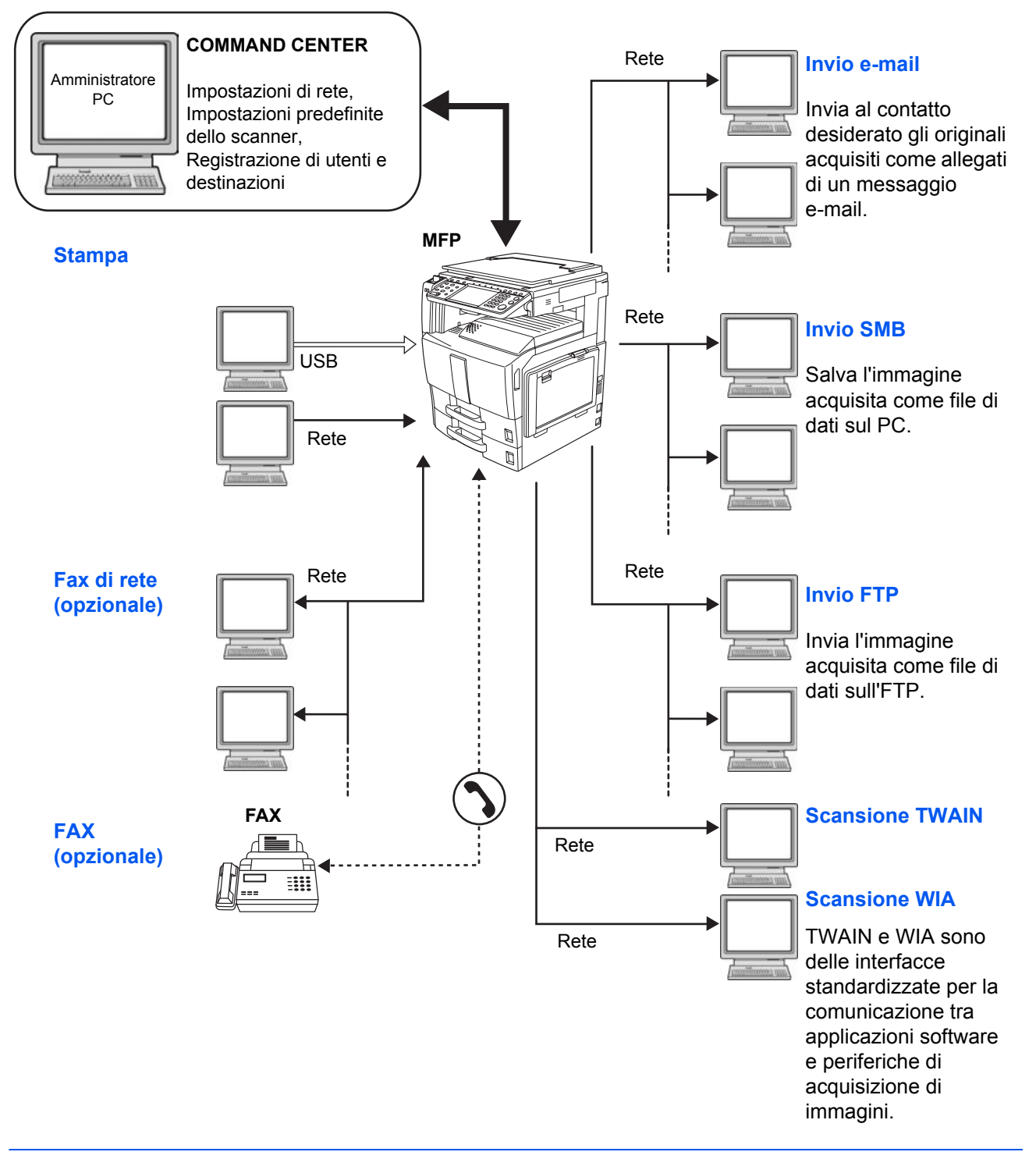

## **Preparazione dei cavi necessari**

Per il collegamento del sistema ad un PC sono disponibili le seguenti interfacce. Preparare i cavi necessari in funzione dell'interfaccia che verrà utilizzata.

#### **Interfacce standard disponibili**

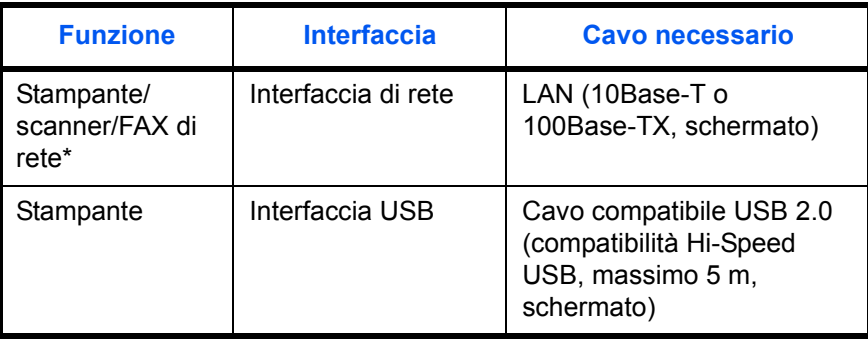

Funzione disponibile con modulo fax opzionale. Per i dettagli sulla funzione FAX di rete, fare riferimento alla *Guida alle funzioni del modulo fax*.

## **Collegamento dei cavi**

#### **Collegamento del cavo di rete (opzionale)**

Attenersi alla seguente procedura per collegare un cavo di rete (LAN) al sistema.

**1** Quando il sistema è alimentato, premere il tasto **Alimentazione** sul pannello comandi. Controllare che gli indicatori **Alimentazione** e memoria siano spenti. Spegnere l'interruttore principale.

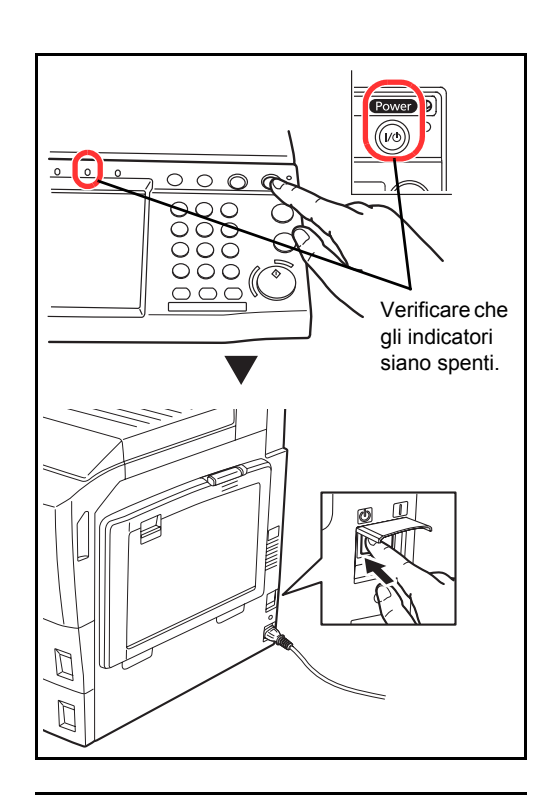

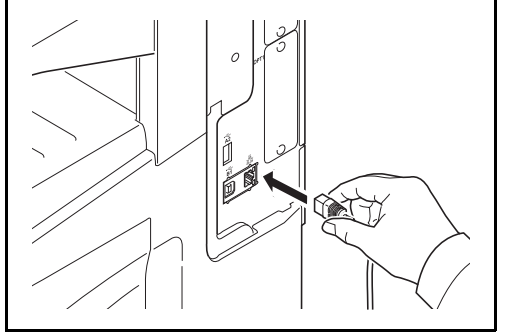

**2** Collegare il cavo di rete all'interfaccia di rete sul lato destro del sistema.

- **3** Collegare l'altra estremità del cavo all'hub.
- **4** Configurare la rete. Per i dettagli, vedere *Configurazione della rete (collegamento del cavo di rete) a pagina 2-14*.

#### **Collegamento del cavo USB**

Attenersi alla seguente procedura per collegare un cavo USB al sistema.

- Power<sup>2</sup> (ര്)  $\overline{\Omega}$ Verificare che gli indicatori siano spenti.E  $\mathbb{D}$
- **1** Quando il sistema è alimentato, premere il tasto **Alimentazione** sul pannello comandi. Controllare che gli indicatori **Alimentazione** e memoria siano spenti. Spegnere l'interruttore principale.

- Ů þ
- **2** Collegare il cavo USB all'interfaccia appropriata sul lato destro del sistema.

**3** Collegare l'altra estremità del cavo al PC.

#### **Collegamento del cavo di alimentazione**

Collegare un'estremità del cavo di alimentazione al sistema e l'altra alla presa di corrente.

**IMPORTANTE:** Utilizzare unicamente il cavo di alimentazione fornito con il sistema.

## **Accensione e spegnimento**

#### **Accensione**

#### **Quando l'indicatore di alimentazione è acceso...**

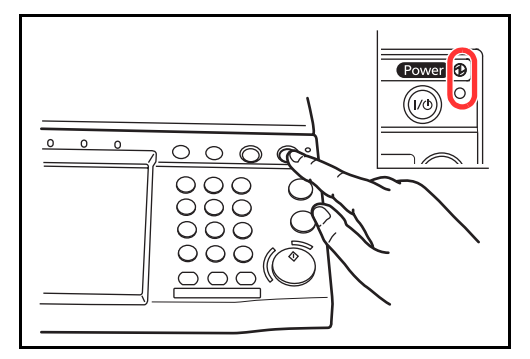

**Quando l'indicatore di alimentazione è spento...**

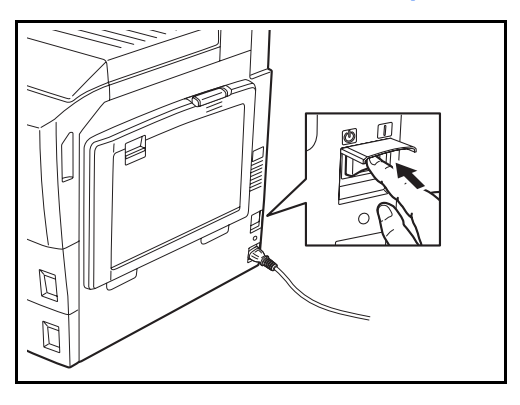

Aprire il coperchio dell'interruttore di alimentazione e spostare l'interruttore sulla posizione di accensione.

Premere il tasto **Alimentazione**.

**NOTA:** Se è installato il kit di sicurezza dati opzionale, è possibile che all'accensione venga visualizzato un messaggio che segnala l'attivazione della funzione di sicurezza; in tal caso, l'avvio del sistema potrebbe essere leggermente ritardato.

**IMPORTANTE:** Quando si spegne il sistema, non riaccenderlo immediatamente. Attendere almeno 5 secondi prima di riaccenderlo.

## **Spegnimento**

Prima di spegnere l'interruttore principale, premere il tasto **Alimentazione** sul pannello comandi. Accertarsi che il tasto **Alimentazione** e l'indicatore memoria siano spenti prima di spegnere l'interruttore principale.

**ATTENZIONE:** Se il tasto **Alimentazione** o l'indicatore Memoria lampeggiano o sono accesi, è possibile che sul disco fisso vi sia un processo in esecuzione. Lo spegnimento del sistema mentre vi è un processo in esecuzione può danneggiare il disco fisso.

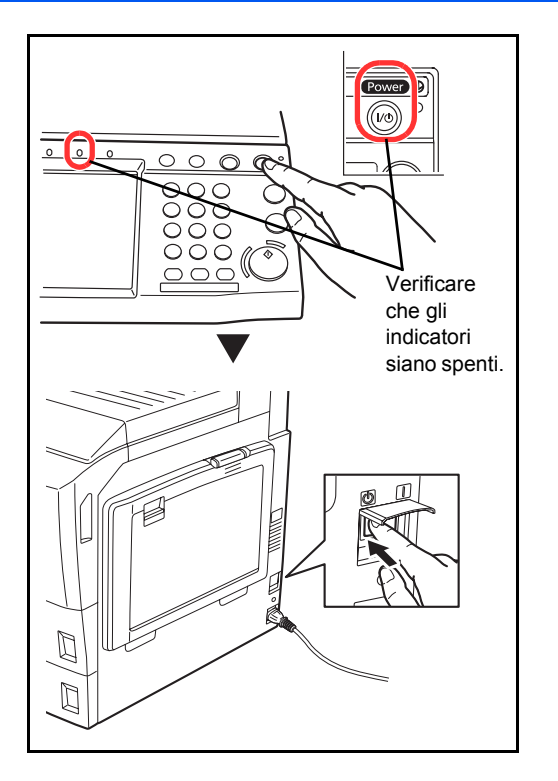

**In caso di inutilizzo prolungato del sistema**

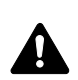

**ATTENZIONE:** In caso di inutilizzo del sistema per un periodo prolungato (es. di notte), spegnere l'interruttore principale. In caso di periodi di inattività più lunghi (es. durante le vacanze), scollegare anche la spina di alimentazione del sistema dalla presa di corrente per maggiore sicurezza. Se è installato il modulo Fax opzionale, si tenga presente che spegnendo l'interruttore principale le attività di trasmissione e ricezione fax non saranno possibili.

**ATTENZIONE:** Rimuovere la carta dai cassetti e riporla in una confezione sigillata per proteggerla dall'umidità.

## **Modalità risparmio energia e Modalità risparmio energia automatico**

#### **Modalità risparmio energia**

Per attivare la Modalità risparmio energia, premere il tasto **Risparmio energetico**. Per risparmiare energia, si spegneranno il pannello a sfioramento e tutti gli indicatori sul pannello comandi, tranne gli indicatori **Risparmio energetico**, **Alimentazione** e di accensione. Questo stato è denominato Modalità risparmio energia.

Se vengono ricevuti dei dati di stampa durante la Mododalità risparmio energia, il sistema ripristina automaticamente l'operatività e stampa i dati.

Se è installato il modulo fax opzionale e vengono ricevuti dei fax, la Modalità risparmio energia viene automaticamente escluso e il sistema stampa i fax ricevuti.

Per ripristinare l'operatività, eseguire una delle seguenti operazioni. Il sistema sarà completamente operativo in 30 secondi.

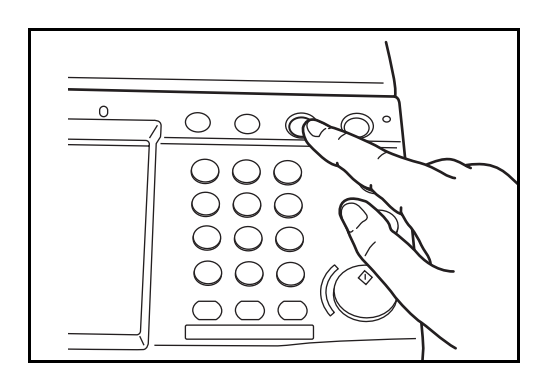

#### **Modalità Risparmio energia automatico**

- Premere un tasto sul pannello comandi.
- Aprire il copri-originali o l'alimentatore di originali opzionale.
- ï Posizionare degli originali nell'alimentatore di originali opzionale.

Si tenga presente che in presenza di determinate condizioni ambientali, ad esempio la ventilazione, il tempo di risposta del sistema può essere più lento.

Nella modalità Risparmio energia automatico, il sistema passa automaticamente in modalità di Risparmio energia dopo un periodo di inattività predefinito. Il periodo di tempo predefinito è di 3 minuti (modello 25/25 ppm, modello 30/30 ppm, modello 40/40 ppm e modello 50/40 ppm) o 5 minuti (modello 55/50 ppm).

## **Modalità a riposo e Modalità a riposo automatico**

#### **Modalità a riposo**

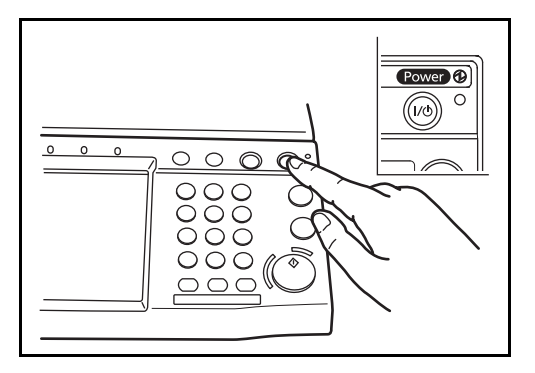

Per attivare la modalità a riposo, premere il tasto **Alimentazione**. Il pannello a sfioramento e tutti gli indicatori sul pannello comandi si spegneranno per risparmiare corrente, tranne l'indicatore di accensione. Questo stato è indicato come Modalità a riposo.

Se il sistema riceve dati di stampa quando si trova in modalità a riposo, il lavoro di stampa viene eseguito mentre il pannello di sfioramento rimane spento.

Quando si utilizza il fax opzionale, i fax ricevuti vengono stampati anche se il pannello comandi è spento.

Per ripristinare il normale funzionamento, premere il tasto **Alimentazione**. I modelli da 25/25 ppm o da 30/ 30 ppm ripristinano l'operatività in 30 secondi; quelli da 40/40 ppm o da 50/40 ppm la ripristinano in 45 secondi; quello da 55/50 ppm la ripristinano in 57,5 secondi.

Si tenga presente che in presenza di determinate condizioni ambientali, ad esempio la ventilazione, il tempo di risposta del sistema può essere più lento.

#### **Modalità a riposo automatico**

Nel modo a riposo automatico, il sistema passa automaticamente in modalità a Risparmio energia dopo un periodo di inattività predefinito. Il periodo di tempo predefinito è di 30 minuti (modello 25/25 ppm e 30/30 ppm); 45 minuti (modello 40/40 ppm); 60 minuti (modello 50/40 ppm o modello 55/50 ppm).

2

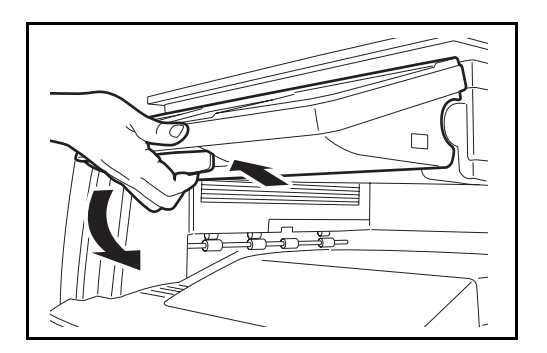

## **Regolazione dell'angolazione del pannello comandi**

Per regolare l'angolazione del pannello comandi su due diverse posizioni è sufficiente sbloccare la leva di blocco del pannello.

## **Selezione della lingua per la visualizzazione dei messaggi [Lingua]**

Selezionare la lingua visualizzata sul pannello a sfioramento.

Attenersi alla seguente procedura per selezionare la lingua.

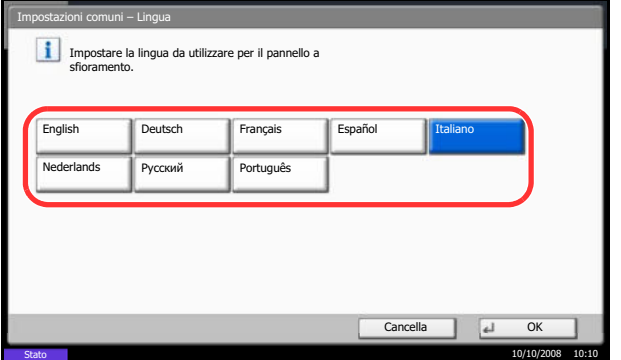

- **1** Premere il pulsante **Menu Sistema**.
- **2** Premere [Impostazioni comuni] e [Cambia] in *Lingua.*
- **3** Premere il pulsante della lingua desiderata.

**4** Premere [OK].

La lingua del pannello a sfioramento verrà modificata.

## **Impostazione di data e ora**

 $\mathbf{v} = \mathbf{E}$ uco orario

 $-11:00$  Isole Midway, Samoa -10:00 Hawaii -09:00 Alaska

> -08:00 Pacifico (USA e Canada) -07:00 Arizona

 $-12:00$  Lin

F. m K. **SO**  Impostare il fuso orario. Selezionare la località più vicina.

Impostare il fuso orario.

Stato 08/08/2009 10:10

Attenersi alla seguente procedura per impostare la data e l'ora locali.

Quando si invia un messaggio e-mail utilizzando la funzione di trasmissione, la data e l'ora impostate verranno riportate nell'intestazione del messaggio. Specificare la data, l'ora e il fuso orario del luogo di installazione del sistema.

**NOTA:** Se è abilitato il login utente, è possibile modificare le impostazioni soltanto effettuando il login con privilegi di amministratore. Se il login utente è disabilitato, viene visualizzata la schermata di autenticazione utente. Immettere un nome utente e password di login, quindi premere [Login]. Vedere *Aggiunta di un utente a pagina 11-5* per nome utente e password di accesso predefiniti.

Specificare il fuso orario prima di impostare la data e l'ora.

Se si modifica l'impostazione di Data/Ora, le funzioni di prova non saranno più disponibili. Per i dettagli, vedere *Funzioni opzionali a pagina 8-87*.

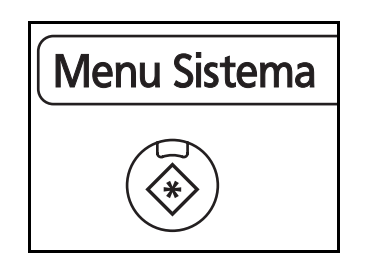

1/13

Cancella

Dra legale Off On

**1** Premere il pulsante **Menu Sistema**.

- **2** Premere  $[\vee]$ , [Data/Timer] e [Cambia] in *Fuso orario*.
- **3** Selezionare la regione

**NOTA:** Utilizzare [∧] o [√] per visualizzare la regione successiva.

**4** Selezionare [Off] o [On] per *Ora legale*, quindi premere [OK].

**NOTA:** Se si seleziona una regione che non utilizza l'ora legale, la schermata di impostazione dell'ora legale non verrà visualizzata.

**5** Premere [Cambia] in *Data/Ora*.

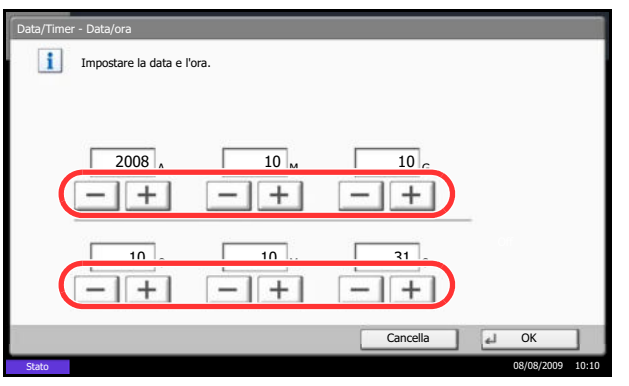

- **6** Specificare la data e l'ora. Utilizzare [+] o [–] per impostare le voci.
- **7** Premere [OK].

## **Configurazione della rete (collegamento del cavo di rete)**

Il sistema è dotato di un'interfaccia di rete, compatibile con i protocolli di rete TCP/IP (IPv4), TCP/IP (IPv6), IPX/ SPX, NetBEUI, IPSec e AppleTalk. Tale interfaccia abilita la stampa in rete in Windows, Macintosh, UNIX, NetWare e altre piattaforme.

Questa sezione spiega le procedure di *Configurazione TCP/IP (IPv4)* e di *Configurazione AppleTalk*. Per la configurazione di altri protocolli di rete, vedere *Configurazione della rete a 8-75*.

- Configurazione TCP/IP (IPv4)...2-14
- Configurazione AppleTalk...2-17

**NOTA:** Se sul sistema è abilitata la gestione dell'accesso utente, si possono modificare le impostazioni soltanto effettuando il login con privilegi di amministratore. Se è disabilitata la gestione dell'accesso utente, viene visualizzata la schermata di autenticazione utente. Immettere un nome utente e password di login, quindi premere [Login]. Vedere *Aggiunta di un utente a pagina 11-5* per nome utente e password di accesso predefiniti.

#### **Configurazione TCP/IP (mediante immissione di indirizzi IP)**

Configurare il protocollo TCP/IP per collegarsi alla rete Windows. Configurare gli indirizzi IP, le maschere di sottorete e gli indirizzi gateway. Le configurazioni predefinite sono "Protocollo TCP/IP: *On*, DHCP: *On*, Bonjour: *Off*, Auto-IP: *On*".

**NOTA:** Prima di specificare gli indirizzi IP, richiedere il consenso dell'amministratore della rete. Auto-IP è disponibile per modelli da 55/50 ppm.

Attenersi alla seguente procedura.

- **1** Premere il pulsante **Menu Sistema**.
- **2** Premere [Sistema], [Avanti] in *Rete* e poi [Avanti] in *TCP/IP*.
- **3** Premere [Cambia] in *TCP/IP*.
- **4** Selezionare [On], quindi premere [OK].
- **5** Premere [Cambia] in *IPv4*.
- **6** Premere [DHCP].

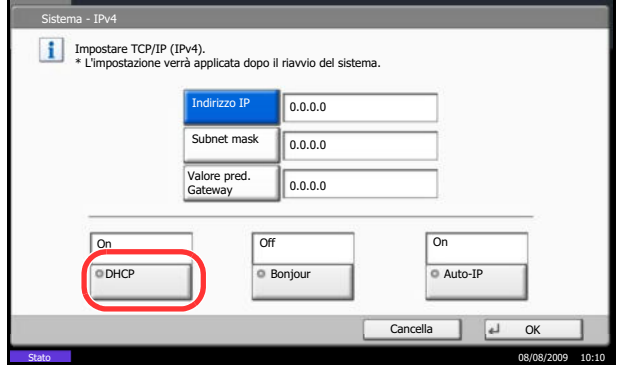

- **7** Selezionare [Off] in *DHCP*, quindi premere [OK].
- **8** Premere [Bonjour].
- **9** Selezionare [Off] in *Bonjour*, quindi premere [OK].
- **10** Selezionare [Indirizzo IP], quindi immettere l'indirizzo utilizzando i tasti numerici.
- **11** Selezionare [Subnet Mask], quindi immettere l'indirizzo utilizzando i tasti numerici.
- **12** Selezionare [Valore pred. Gateway], quindi immettere l'indirizzo utilizzando i tasti numerici.
- **13** Controllare che tutti gli indirizzi immessi siano corretti e premere [OK].
- **14** Dopo aver modificato le impostazioni, riavviare oppure spegnere/riaccendere il sistema.

Per informazioni dettagliate sulla procedura di riavvio del sistema, vedere *Riavvio del sistema a pagina 8-74*.

#### **Impostazioni DHCP**

Abilitare o disabilitare l'utilizzo del server DHCP. L'impostazione predefinita è *On*.

Attenersi alla seguente procedura.

- **1** Premere il pulsante **Menu Sistema**.
- **2** Premere [Sistema], [Avanti] in *Rete* e poi [Avanti] in *TCP/IP*.
- **3** Premere [Cambia] in *TCP/IP*.
- **4** Selezionare [On], quindi premere [OK].
- **5** Premere [Cambia] in *IPv4*.
- **6** Premere [DHCP].
- **7** Selezionare [On] o [Off] in *DHCP*, quindi premere [OK].
- **8** Dopo aver modificato le impostazioni, riavviare oppure spegnere/riaccendere il sistema.

Per informazioni dettagliate sulla procedura di riavvio del sistema, vedere *Riavvio del sistema a pagina 8-74*.

#### **Impostazioni Bonjour**

Abilitare o disabilitare l'uso di Bonjour. L'impostazione predefinita è *Off*.

Attenersi alla seguente procedura.

- **1** Premere il pulsante **Menu Sistema**.
- **2** Premere [Sistema], [Avanti] in *Rete* e poi [Avanti] in *TCP/IP*.
- **3** Premere [Cambia] in *TCP/IP*.
- **4** Selezionare [On], quindi premere [OK].
- **5** Premere [Cambia] in *IPv4*.
- **6** Premere [Bonjour].
- **7** Selezionare [On] o [Off] in *Bonjour*, quindi premere  $[OK]$ .
- **8** Dopo aver modificato le impostazioni, riavviare oppure spegnere/riaccendere il sistema.

Per informazioni dettagliate sulla procedura di riavvio del sistema, vedere *Riavvio del sistema a pagina 8-74*.

#### **Impostazioni Auto-IP**

Abilitare o disabilitare l'uso di Auto-IP. L'impostazione predefinita è *On*.

Attenersi alla seguente procedura.

- **1** Premere il pulsante **Menu Sistema**.
- **2** Premere [Sistema], [Avanti] in *Rete* e poi [Avanti] in *TCP/IP*.
- **3** Premere [Cambia] in *TCP/IP*.
- **4** Selezionare [On], quindi premere [OK].
- **5** Premere [Cambia] in *IPv4*.
- **6** Premere [Auto-IP].
- **7** Selezionare [Off] o [On] per Auto-IP, quindi premere [OK].
- **8** Dopo aver modificato le impostazioni, riavviare oppure spegnere/riaccendere il sistema.

Per informazioni dettagliate sulla procedura di riavvio del sistema, vedere *Riavvio del sistema a pagina 8-74*.

2

#### **Configurazione AppleTalk**

Selezionare il collegamento di rete AppleTalk. L'impostazione predefinita è *On*.

Attenersi alla seguente procedura.

- **1** Premere il pulsante **Menu Sistema**.
- **2** Premere [Sistema], [Avanti] in *Rete* e poi [Cambia] in *AppleTalk*.
- **3** Premere [Off] o [On].
- **4** Premere [OK].
- **5** Dopo aver modificato le impostazioni, riavviare oppure spegnere/riaccendere il sistema.

Per informazioni dettagliate sulla procedura di riavvio del sistema, vedere *Riavvio del sistema a pagina 8-74*.

## **Installazione del software**

Per poter utilizzare le funzionalità di stampa o di trasmissione TWAIN/WIA e FAX dal proprio PC, occorre installare sul computer il software appropriato, reperibile sul CD-ROM (Product Library) fornito con il sistema.

**NOTA:** L'installazione del software in Windows XP, Windows 2000, Server 2003 e Windows Vista deve essere eseguita da un utente che ha eseguito il login con privilegi di amministratore.

La procedura di installazione Plug and Play è disabilitata quando il sistema è in modalità A riposo. Prima di proseguire, annullare il Modo risparmio energia o il Modo a riposo. Vedere *Modalità risparmio energia e Modalità risparmio energia automatico a pagina 2-9* e *Modalità a riposo e Modalità a riposo automatico a pagina 2-10*.

## **COMMAND CENTER (Impostazioni e-mail)**

COMMAND CENTER è un tool utilizzato per operazioni quali la verifica dello stato operativo del sistema e la modifica delle impostazioni relative a sicurezza, stampa in rete, trasmissione e-mail e connettività avanzata.

**NOTA:** In questa guida, sono state omesse le informazioni relative alle impostazioni FAX. Per informazioni sull'utilizzo del FAX, fare riferimento alla *Guida alle funzioni* del modulo fax.

La procedura per visualizzare in anteprima i documenti COMMAND CENTER è la seguente.

- **1** Avviare il browser Web.
- **2** Inserire l'indirizzo IP del sistema nel campo Indirizzo o Percorso.

#### Es.) http://192.168.48.21/

La pagina web visualizza delle informazioni di base sul sistema e su COMMAND CENTER, nonché il loro stato corrente.

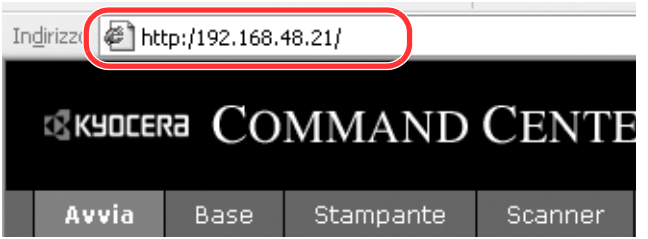

**3** Sulla barra di navigazione, visualizzata sul lato sinistro, selezionare una categoria. I valori delle singole categorie devono essere impostati separatamente.

Se sono impostate delle restrizioni per COMMAND CENTER, inserire il nome utente e la password corretti per accedere alle pagine successive a quella iniziale.

Per i dettagli, vedere *KYOCERA COMMAND CENTER Operation Guide*.

## **Invio e-mail**

Specificando le impostazioni SMTP, è possibile inviare le immagini memorizzate sul sistema come allegati e-mail.

Per utilizzare questa funzione, occorre collegare il sistema a un server di posta tramite il protocollo SMTP.

Prima di inviare le immagini memorizzate sul sistema come allegati e-mail, controllare quanto segue:

- L'ambiente di rete utilizzato per collegare il sistema al server di posta Si raccomanda un collegamento permanente tramite una rete LAN.
- Impostazioni SMTP Utilizzare COMMAND CENTER per registrare l'indirizzo IP o il nome host del server SMTP.
- Se sono stati assegnati dei limiti per le dimensioni dei messaggi e-mail, potrebbe non essere possibile inviare e-mail di grandi dimensioni.

La procedura di configurazione delle impostazioni SMTP è la seguente.

**1** Fare clic su Avanzate -> SMTP -> Generali.

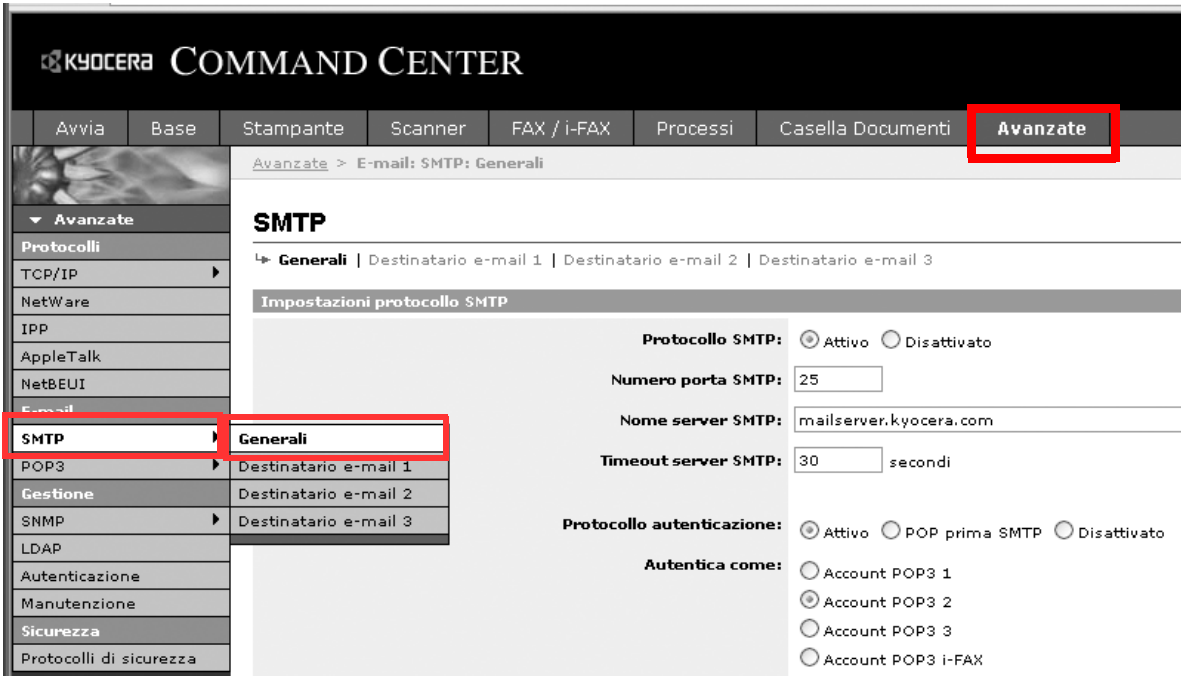

2

#### **2** Inserire le impostazioni corrette nei relativi campi.

Le impostazioni da configurare sulla schermata delle impostazioni SMTP sono le seguenti.

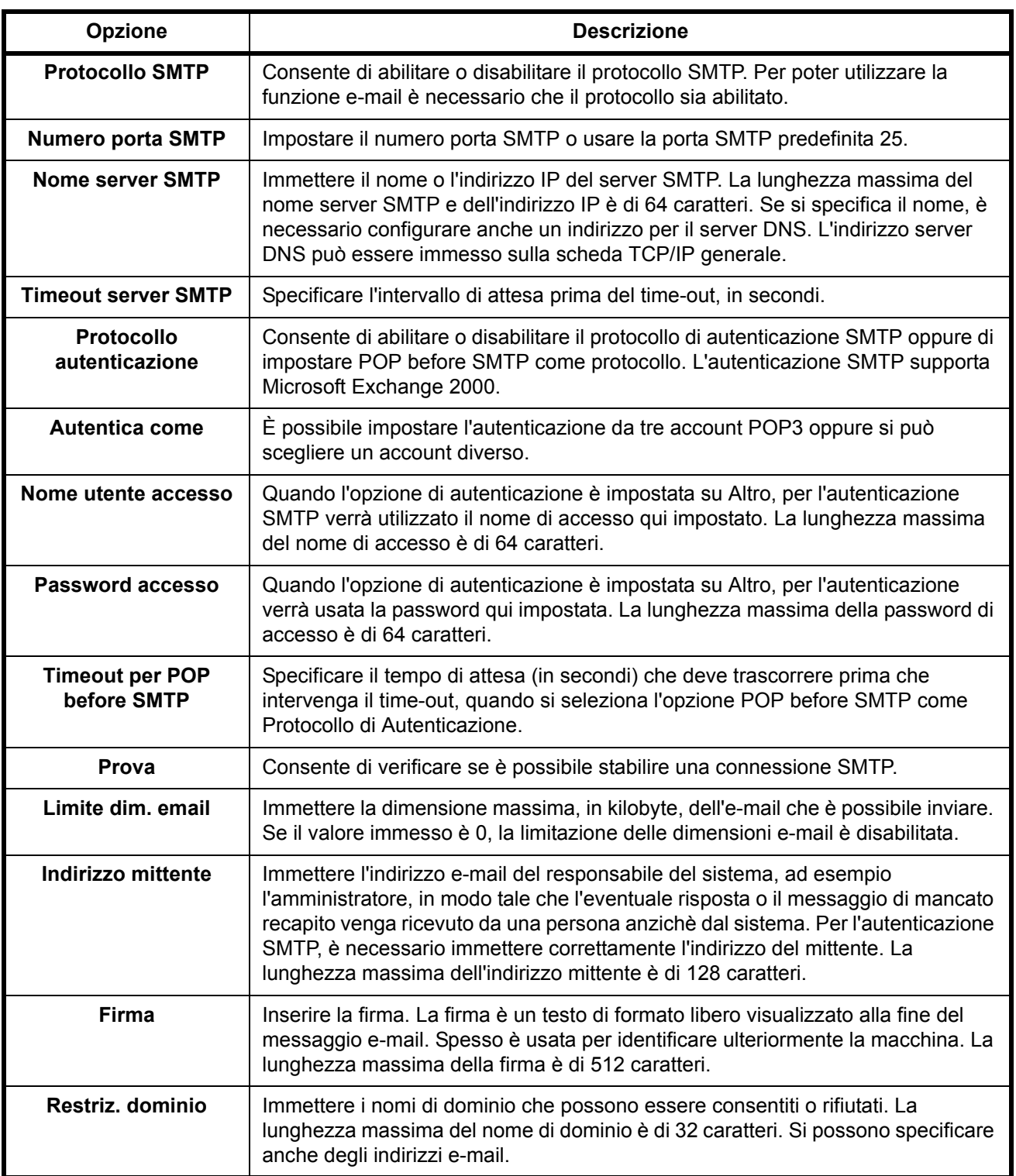

**3** Fare clic su Invia.

 $\overline{\mathcal{P}}$ 

## **Caricamento della carta**

Di serie, il sistema prevede due cassetti carta e un bypass. È anche disponibile un cassetto carta opzionale (vedere *Accessori opzionali a Appendice-2*).

# 3 1

#### **Operazioni preliminari al caricamento della carta**

Quando si apre una nuova confezione di carta, aprire a ventaglio i fogli per separarli leggermente prima di caricarli, come di seguito descritto.

- **1** Piegare la risma di fogli in maniera tale da gonfiarla al centro.
- **2** Reggendo entrambe le estremità, tendere la risma in modo da creare un rigonfiamento lungo l'intera lunghezza.
- **3** Sollevare alternatamente le mani destra e sinistra per separare i singoli fogli facendovi passare l'aria.
- **4** Infine, allineare i fogli su una superficie piana e a livello.

Se la carta è arricciata o piegata, rimuovere le pieghe prima di caricarla. La carta arricciata o piegata può provocare inceppamenti.

**ATTENZIONE:** Se si utilizza della carta riciclata per riprodurre delle copie, verificare che non siano presenti punti metallici o fermagli. Questi oggetti possono danneggiare il sistema o degradare la qualità immagine delle copie.

**NOTA:** Se le stampe sono arricciate o non correttamente pinzate, girare la risma di carta caricata nel cassetto.

Evitare di conservare confezioni di carta aperte in ambienti soggetti a temperatura o umidità elevate; l'umidità può infatti creare dei problemi. Dopo aver caricato i fogli nei cassetti o sul bypass, riporre i fogli inutilizzati in una busta chiusa.

Se non si utilizza il sistema per un periodo prolungato, rimuovere la carta dai cassetti e riporla in una busta chiusa per proteggerla dall'umidità.

**NOTA:** Per l'utilizzo di supporti speciali come la carta intestata, perforata o prestampata, ad esempio, con loghi aziendali, consultare *Carta a Appendice-10*.

#### **Caricamento della carta nei cassetti**

I 2 cassetti di serie accettano carta comune, carta riciclata o carta colorata.

Il cassetto 1 accetta fino a 500 fogli of A4 or smaller plain paper  $(80 \text{ g/m}^2)$  o fino a 250 fogli di carta comune in formato B4 o superiore (80 g/m<sup>2</sup>). Il cassetto 2 accetta fino a 500 fogli di carta comune (80 g/m<sup>2</sup>) (o fino a 550 fogli di carta comune con grammatura di 64 g/m<sup>2</sup>).

Sono accettati i seguenti formati carta: Ledger, Legal, Oficio II, 8.5×13.5", Letter, Letter-R, Statement, A3, B4, A4, A4-R, B5, B5-R, A5, Folio, 8K, 16K e 16K-R.

#### **IMPORTANTE:**

- For clearer and brighter color copies, use the special color paper. Non utilizzare carta per stampanti a getto d'inchiostro o carta con patinatura speciale. (Questi tipi di carta possono causare inceppamenti o altri inconvenienti).
- ï Quando si utilizzano tipi di carta diversi da quella comune (ad esempio, carta riciclata o colorata), specificare sempre l'impostazione del tipo di carta. (Vedere *Selezione del formato e del tipo di carta per il caricamento dei cassetti a pagina 2-29*) I cassetti accettano carta fino a 163  $\,$ g/m<sup>2</sup> di grammatura. Se si utilizza della carta con grammatura compresa tra 106 e 163 g/m<sup>2</sup> , impostare *Spessa* come tipo di carta.
- Non caricare nei cassetti thick carta con grammatura superiore a 163 g/m<sup>2</sup>. Per supporti di stampa con grammatura superiore a 163 g/m<sup>2</sup> utilizzare i bypass.

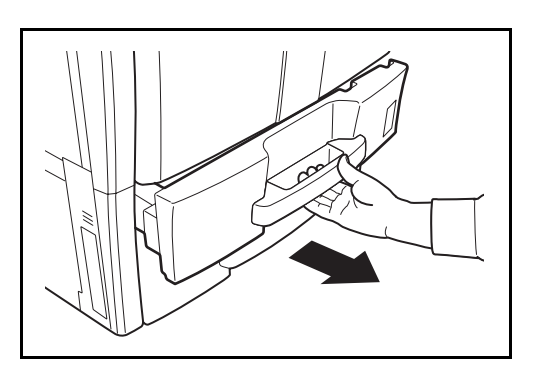

**1** Tirare il cassetto verso di sé fino a che non si blocca.

**NOTA:** Non aprire più di un cassetto alla volta.

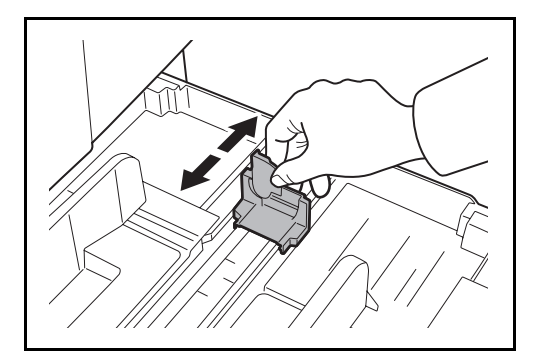

Se si carica della carta in formato A4 o inferiore nel cassetto 1, sollevare la guida di lunghezza carta;

piastra per adattarla alla carta

**2** Utilizzando la guida di lunghezza carta, spostare la

se invece si carica della carta in formato B4 o superiore, abbassarla.

**NOTA:** I formati carta sono indicati sul cassetto.

 $\overline{2}$ 

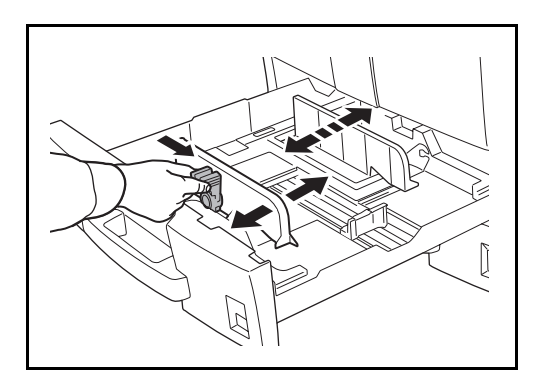

**3** Utilizzando la linguetta di regolazione della larghezza della carta, regolare le guide in corrispondenza del formato carta corretto.

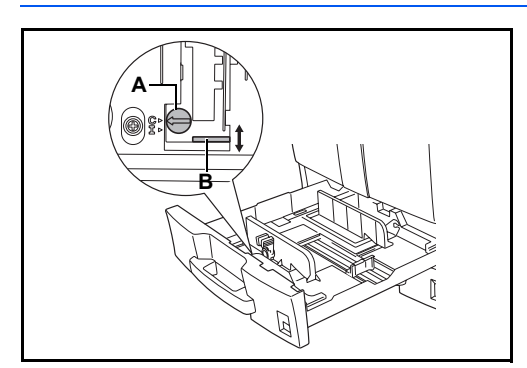

**NOTA:** I formati carta sono indicati sui cassetti. Per commutare tra formato in pollici e metrico (formati A, B), attenersi alla seguente procedura per regolare lo switch del formato.

- 1. Reggendo la linguetta di regolazione della larghezza carta, spostare la guida di larghezza carta su una posizione diversa da quella della carta.
- 2. Ruotare lo switch di regolazione formato A di 90°.

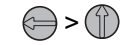

3. Spostare la leva formato B verso l'alto (C) o verso il basso (I). C: formato in unità metriche decimali (centimetri) (formati A, B)

I: formato in pollici

4. Ruotare lo switch di regolazione formato di 90° per bloccarlo in posizione.

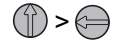

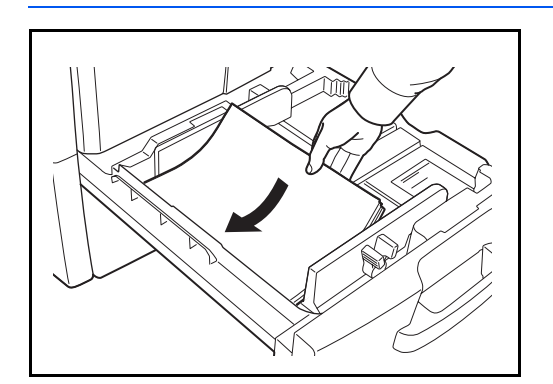

**4** Allineare la risma di carta sul lato sinistro del cassetto.

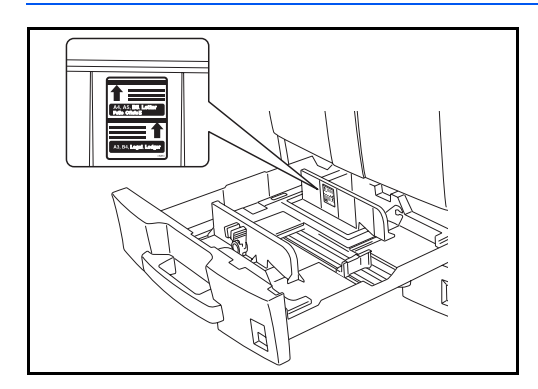

#### **IMPORTANTE:**

- Prima di caricare la carta, verificare che non sia arricciata o piegata. La carta arricciata o piegata può provocare inceppamenti.
- Verificare che la carta caricata non superi il livello indicato (vedere la figura).
- ï Quando si carica la carta, tenere rivolto verso l'alto il lato della risma corrispondente alla chiusura della confezione.
- Regolare le guide di larghezza e di lunghezza carta in funzione del formato utilizzato. La mancata regolazione delle guide può causare errori di alimentazione o inceppamenti della carta.
- Controllare che le guide di larghezza e lunghezza carta siano a contatto con la risma di fogli. Se tra le guide e la carta vi è dello spazio, regolare nuovamente le guide per adattarle al formato carta utilizzato.

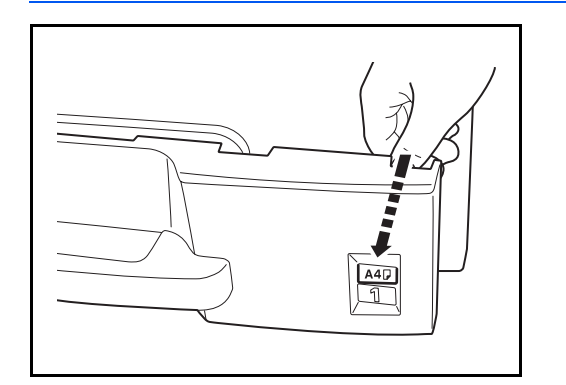

**5** Inserire la scheda del formato carta appropriato nello slot per segnalare il formato della carta caricata.

**6** Richiudere delicatamente il cassetto.

**NOTA:** Se non si utilizza il sistema per un periodo prolungato, rimuovere la carta dai cassetti e riporla in una busta chiusa per proteggerla dall'umidità.

**7** Selezionare il tipo di carta (normale, riciclata, ecc.) caricata nel cassetto. (Vedere *Selezione del formato e del tipo di carta per il caricamento dei cassetti a pagina 2-29*).

#### **Caricamento della carta sul bypass**

Il bypass accetta fino a 100 fogli di carta comune in formato A4 o inferiore (80 g/m<sup>2</sup>) oppure fino a 50 fogli di carta comune (80 g/m<sup>2</sup>) di formato superiore all'A4.

Il bypass accetta formati carta compresi tra A3-A6 e Hagaki e tra Ledger e Statement-R, 8K, 16K and 16K-R. Quando si desidera stampare su supporti speciali, utilizzare il bypass.

**IMPORTANTE:** Quando si utilizzano tipi di carta diversi da quella comune (ad esempio, carta riciclata o colorata), specificare sempre l'impostazione del tipo di carta. (Vedere *Selezione del formato e del tipo di carta per il bypass a pagina 2-31*). Se si utilizza della carta con grammatura di 106 g/m<sup>2</sup> o superiore, impostare *Spessa* come tipo di carta.

La capacità del vassoio bypass è la seguente.

- Carta comune in formato A4 o inferiore (80 g/m<sup>2</sup>), carta riciclata o carta colorata: 100 fogli
- Carta comune in formato B4 o superiore (80 g/m<sup>2</sup>), carta riciclata o carta colorata: 50 fogli
- Hagaki: 80 fogli
- Lucidi OHP: 25 fogli
- ï Envelope DL, Envelope C5, Envelope #10 (Commercial #10), Monarch, Youkei 4, Youkei 2: 20 fogli

**NOTA:** Quando si caricano formati carta personalizzati, immettere il formato corretto facendo riferimento a *Selezione del formato e del tipo di carta per il bypass a pagina 2-31*.

Quando si utilizzano tipi di carta speciale quale, ad esempio, lucidi o carta spessa, selezionare il tipo di carta facendo riferimento a *Selezione del formato e del tipo di carta per il bypass a pagina 2-31*.

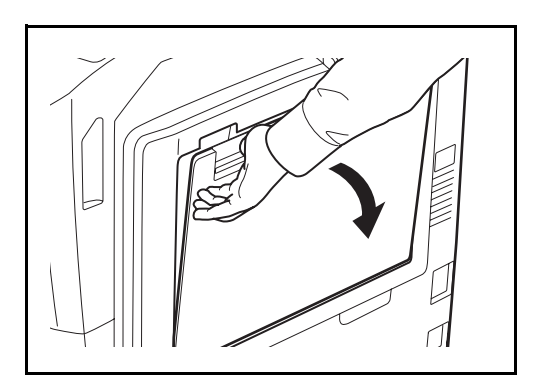

**1** Aprire il bypass.

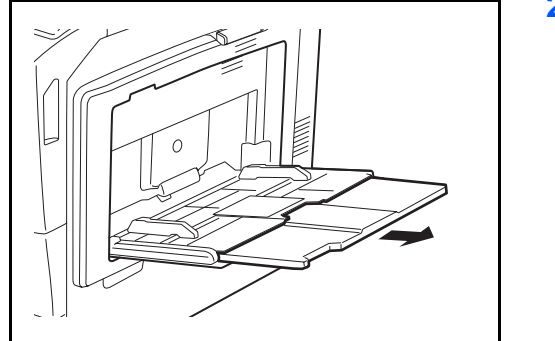

**2** Quando si carica carta di formato A3-A4 e Ledger-Legal, aprire l'estensione del bypass.

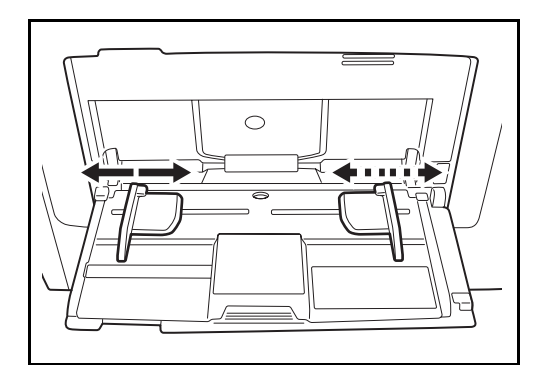

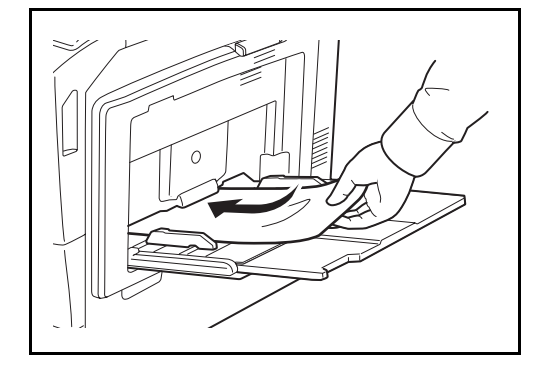

**3** Regolare le guide della larghezza della carta in base alla larghezza della carta.

**4** Inserire la carta sul bypass lungo le guide della larghezza finché non si blocca.

**IMPORTANTE:** Tenere rivolto verso l'alto il lato dei fogli corrispondente alla chiusura della confezione.

Eliminare eventuali pieghe o arricciature dalla carta prima di utilizzarla.

Se il bordo superiore è arricciato, distenderlo.

Prima di caricare la carta, verificare che sul bypass non siano rimasti dei fogli del lavoro precedente. Se sul bypass è rimasta della carta del lavoro precedente alla quale si desidera aggiungere altri fogli, rimuovere i fogli residui e unirli alla nuova risma di fogli, quindi inserirli sul bypass.

#### **Caricamento delle buste**

Sul bypass si possono caricare fino a 20 buste.

I formati di busta accettati sono i seguenti.

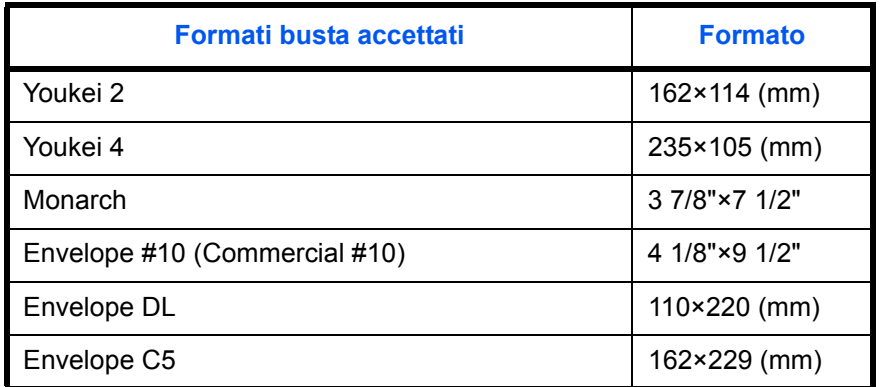

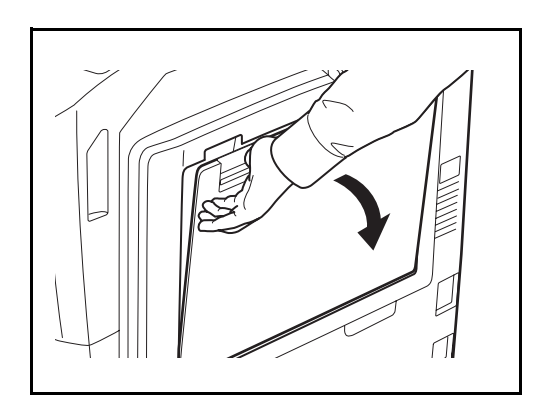

**1** Aprire il bypass.

- 
- **2** Regolare le guide della larghezza della carta in base alla larghezza della busta.
- $\circ$
- **3** Nel caso di buste rettangolari, chiudere il lembo di apertura. Inserire completamente la busta seguendo le guide per la larghezza, con il lato di stampa rivolto verso l'alto e il lato con il lembo di apertura rivolto verso di sé.

Nel caso di buste rettangolari, chiudere il lembo di apertura. Inserire completamente la busta seguendo le guide per la larghezza, con il lato di stampa rivolto verso l'alto e il lato con il lembo di apertura rivolto verso lo slot di inserimento.

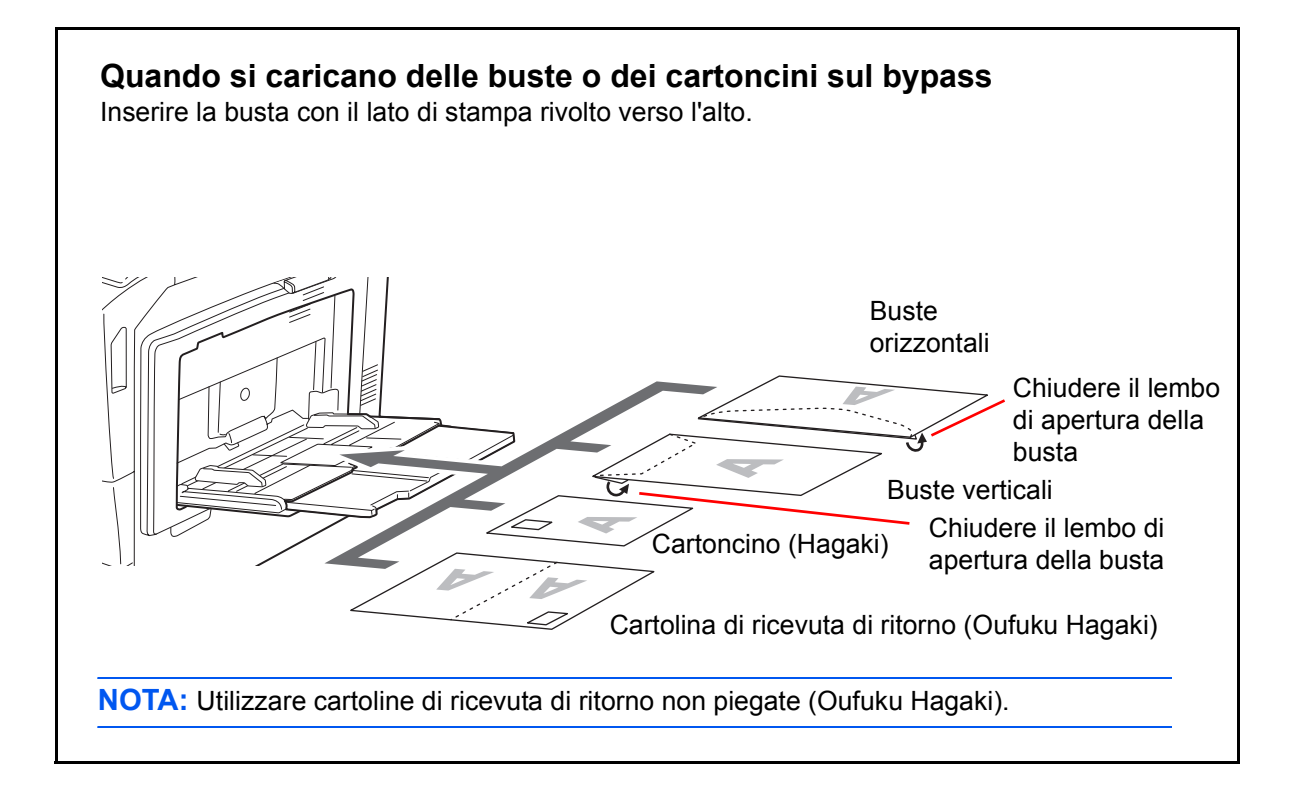

**IMPORTANTE:** L'inserimento delle buste (orientamento e disposizione) varia in funzione del tipo di busta utilizzato. Accertarsi che le buste siano state inserite correttamente; diversamente, è possibile che vengano stampate in direzione errata o sul lato sbagliato.

**NOTA:** Quando si caricano delle buste sul bypass, selezionare il formato facendo riferimento a *Selezione del formato e del tipo di carta per il bypass a pagina 2- 31*.

#### **Selezione del formato e del tipo di carta**

L'impostazione formato carta predefinita per i cassetti 1 e 2, per il bypass e per il cassetto carta opzionale (cassetti 3 e 4) è [Automatico] mentre il tipo di carta predefinito è [Normale].

Per definire il tipo di carta da utilizzare nei cassetti, specificare le impostazioni relative al formato e al tipo di carta. (Vedere *Selezione del formato e del tipo di carta per il caricamento dei cassetti a pagina 2-29*).

Per definire il tipo di carta da utilizzare sul bypass specificare le impostazioni relative al formato carta. (Vedere *Selezione del formato e del tipo di carta per il bypass a pagina 2-31*).

#### **Selezione del formato e del tipo di carta per il caricamento dei cassetti**

Per definire il tipo di carta da utilizzare nei cassetti 1 e 2 e nell'alimentatore carta opzionale (cassetti 3 e 4), definire il formato carta. Se si utilizza della carta diversa dalla carta normale, definire anche le impostazioni del tipo di supporto.

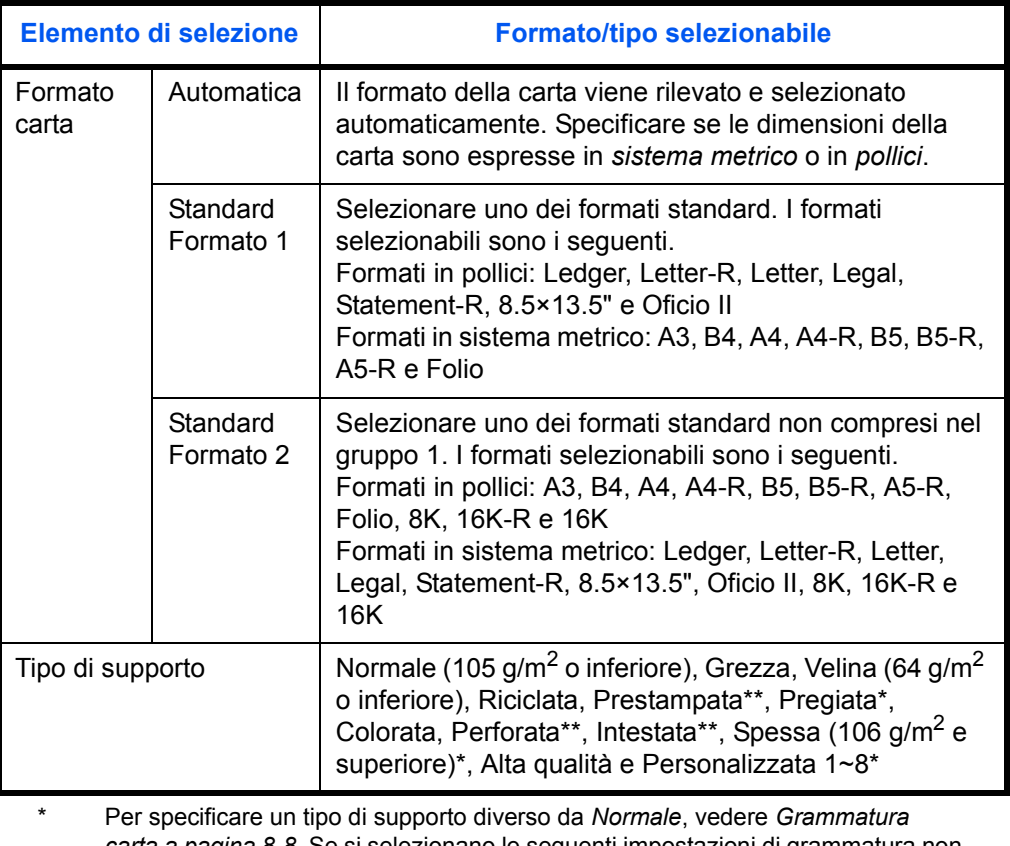

*carta a pagina 8-8*. Se si selezionano le seguenti impostazioni di grammatura non sarà possibile utilizzare il tipo di supporto indicato per ogni impostazione. ï Fino: *Pesante 3*

ï Papel grueso: *Pesante 3 o Extra pesante*

- ï Person. 1 8: *Pesante 3 o Extra pesante*
- \*\* Per stampare su carta prestampata, su carta perforata o su carta intestata, vedere *Utilizzo di carta speciale a pagina 8-11*.

**NOTA:** Se è installato il modulo FAX opzionale, per la stampa dei fax in arrivo si possono utilizzare i seguenti tipi di carta.

*Normale*, *Riciclata*, *Pregiata*, *Colorata*, *Alta qualità*, *Grezza* e *Personalizzata 1* - *8*

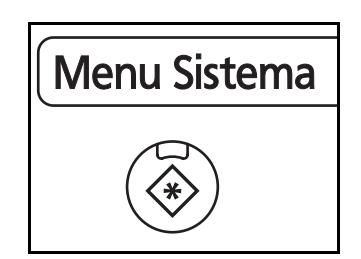

**1** Premere il pulsante **Menu Sistema**.

- **2** Premere [Impostazioni comuni], [Avanti] in *Impostazioni carta/orig.*, [Avanti] in *Impostazioni cassetto*.
- **3** *Impostazioni cassetto*, scegliere tra [Cassetto 1] [Cassetto 4] e premere [Avanti].

Premere quindi [Cambia] in *Formato carta*.

**NOTA:** [Cassetto 3] e [Cassetto 4] vengono visualizzati solo se è installato l'alimentatore carta opzionale.

**4** Per abilitare il rilevamento automatico del formato carta, premere [Automatico] e selezionare [Sistema metrico] o [Pollici] come unità di misura.

Per selezionare il formato carta, premere [Standard Formato 1] o [Standard Formato 2], quindi selezionare il formato desiderato.

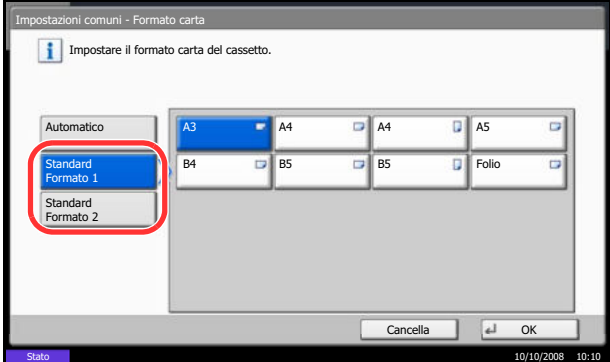

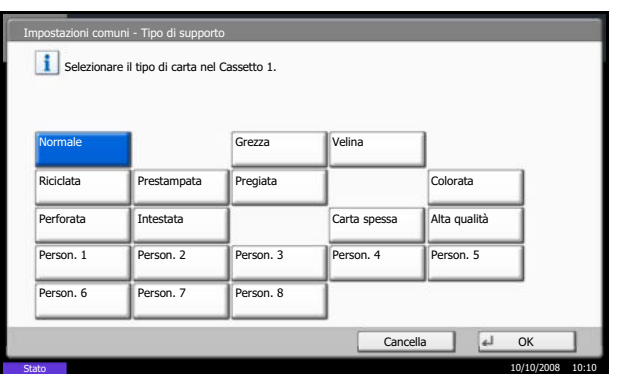

- **5** Premere [OK]. Ricompare la schermata precedente.
- **6** Premere [Cambia] in *Tipo di supporto*, quindi selezionare il tipo di supporto. Premere [OK].

2

#### **Selezione del formato e del tipo di carta per il bypass**

Per definire il tipo di supporto da utilizzare per il bypass, specificare il formato carta. Se si utilizza carta diversa da quella normale, specificare il tipo di supporto.

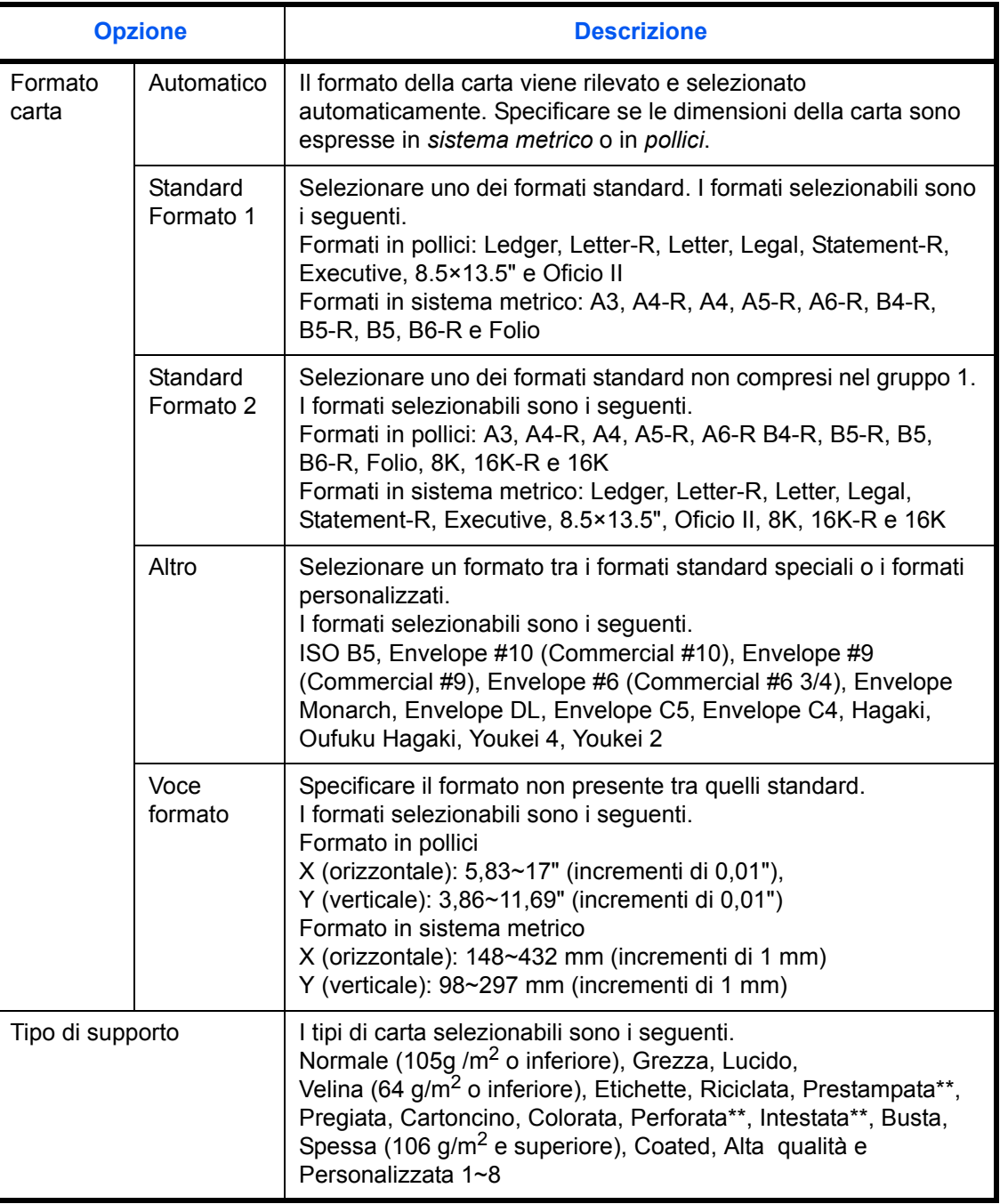

\* Per specificare un tipo di supporto diverso da *Normale*, vedere *Grammatura carta a pagina 8-8*.

\*\* Per stampare su carta prestampata, su carta perforata o su carta intestata, vedere *Utilizzo di carta speciale a pagina 8-11*.

**NOTA:** Se è installato il modulo FAX opzionale e si utilizza il bypass per la stampa dei fax in arrivo, si possono utilizzare i seguenti tipi di carta.

*Normale*, *Riciclata*, *Pregiata*, *Colorata*, *Alta qualità*, *Grezza* e *Personalizzata 1* - *8*

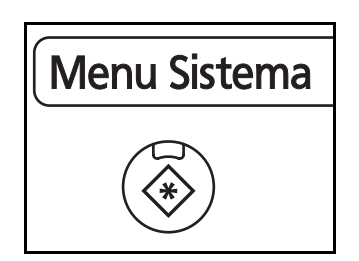

#### Impostazioni comuni – Impostazioni vassoio Bypass. Impostare il formato carta del vassoio Bypass.  $\blacksquare$ A4  $\blacksquare$ A5  $\Box$ Automatico D Standard A6 **B4 B5** B5 Formato 1 Standard B6 **Folio** Formato 2 Altro Voce formato Cancella | 4 OK Stato 10/10/2008 10:10

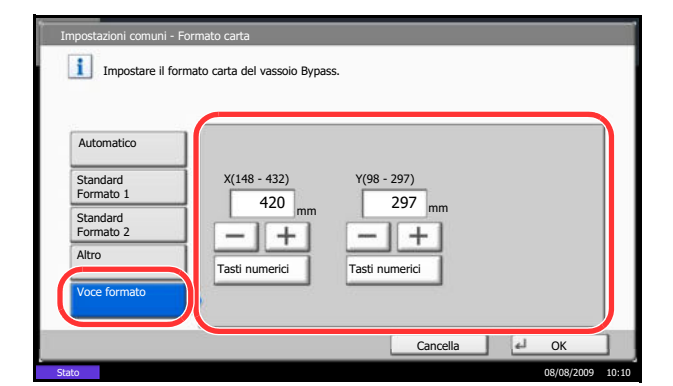

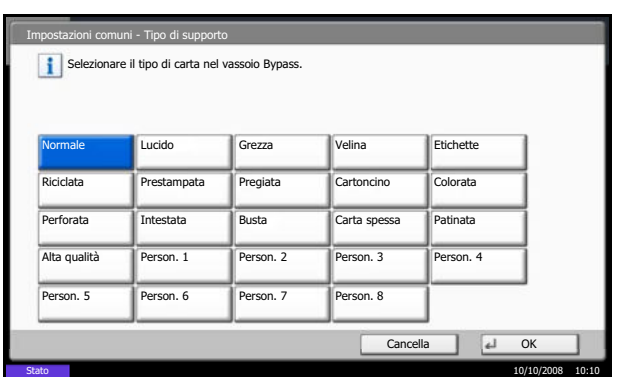

#### **1** Premere il pulsante **Menu Sistema**.

- **2** Premere [Impostazioni comuni], [Avanti] in *Impostazioni carta/orig.*, [Avanti] in *Impostazioni vassoio Bypass*, quindi selezionare [Cambia] in *Formato carta*.
- **3** Per abilitare il rilevamento automatico del formato carta, premere [Automatico] e selezionare [Sistema metrico] o [Pollici] come unità di misura.

Per selezionare il formato carta, premere [Standard Formato 1], [Standard Formato 2], [Altro] o [Voce formato] quindi selezionare il formato desiderato.

Se si sceglie [Voce formato], utilizzare [+] o [–] per specificare le dimensioni X (orizzontale) e Y (verticale). È possibile inserire direttamente i valori con i tasti numerici, premendo [Tasti numerici].

- **4** Premere [OK]. Ricompare la schermata precedente.
- **5** Premere [Cambia] in *Tipo di supporto*, quindi selezionare il tipo di supporto. Premere [OK].

## **Caricamento degli originali**

Attenersi alla seguente procedura per caricare gli originali da copiare, inviare o archiviare.

## **Posizionamento degli originali sulla lastra di esposizione**

Oltre a normali fogli, sulla lastra è possibile posizionare anche libri o riviste.

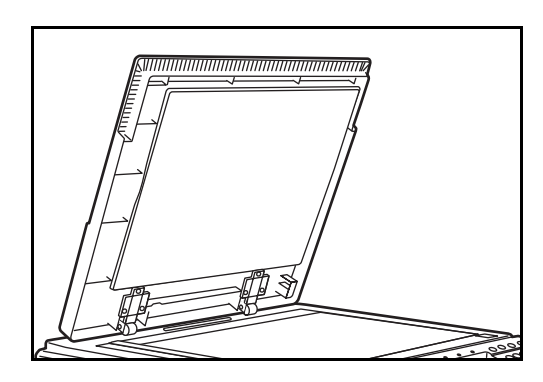

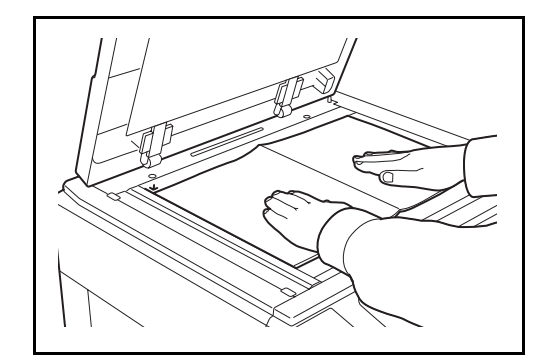

**1** Aprire il copri-originali.

**NOTA:** Se installato, aprire l'alimentatore di originali, opzionale. Prima di aprire l'alimentatore di originali, verificare che sul vassoio di inserimento o sul vassoio di uscita degli originali non siano rimasti dei fogli. Potrebbero infatti cadere quando l'alimentatore di originali viene aperto.

Tenere aperto l'alimentatore di originali se il documento ha uno spessore di 40 mm (1 5/8") o maggiore.

**2** Posizionare l'originale. Posizionare il lato da acquisire rivolto verso il basso e allinearlo alle targhette indicatrici del formato prendendo come riferimento l'angolo sinistro inferiore.

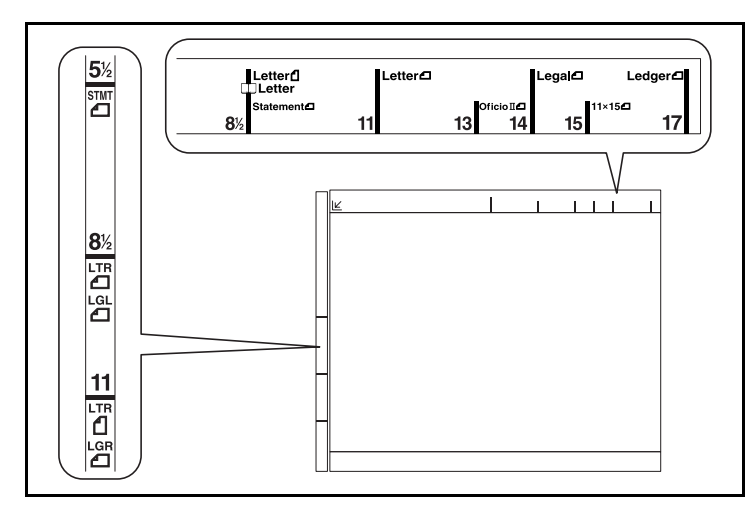

#### **Targhette indicatrici del formato degli originali (Modelli US)**

**(Modelli europei)**

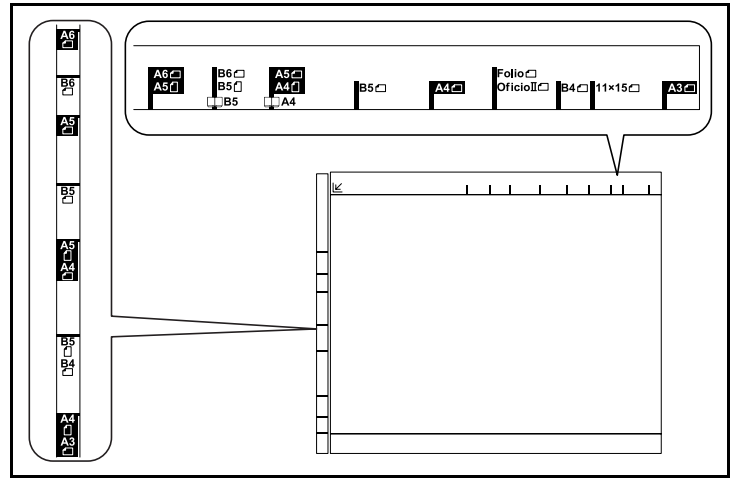

**3** Chiudere il copri-originali.

**IMPORTANTE:** Richiudere il copri-originali delicatamente, senza forzarlo. Una pressione eccessiva può causare la rottura della lastra di esposizione.

**NOTA:** È possibile che attorno ai bordi e nel centro degli originali aperti si producano delle ombreggiature.

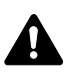

**ATTENZIONE:** Per motivi di sicurezza, non lasciare aperto l'alimentatore di originali.

## **Caricamento degli originali nell'alimentatore di originali**

L'alimentatore di originali opzionale acquisisce automaticamente i singoli fogli di documenti multi-pagina. Vengono acquisite entrambe le facciate di originali stampati in fronte-retro.

**Nomi dei componenti dell'alimentatore di originali**

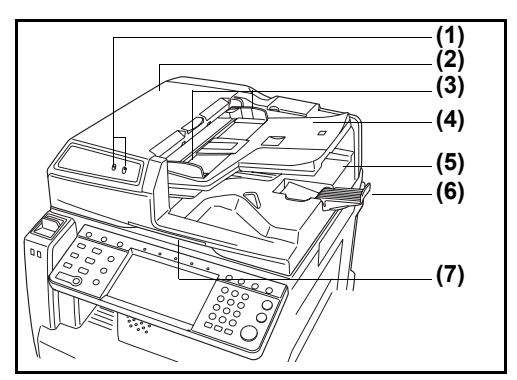

- (1) Indicatore inserimento originali
- (2) Pannello superiore
- (3) Guide larghezza originali
- (4) Vassoio di inserimento degli originali
- (5) Vassoio di uscita degli originali
- (6) Fermo degli originali
- (7) Maniglia di apertura

#### **Documenti accettati dall'alimentatore di originali**

L'alimentatore di originali supporta i seguenti tipi di documenti.

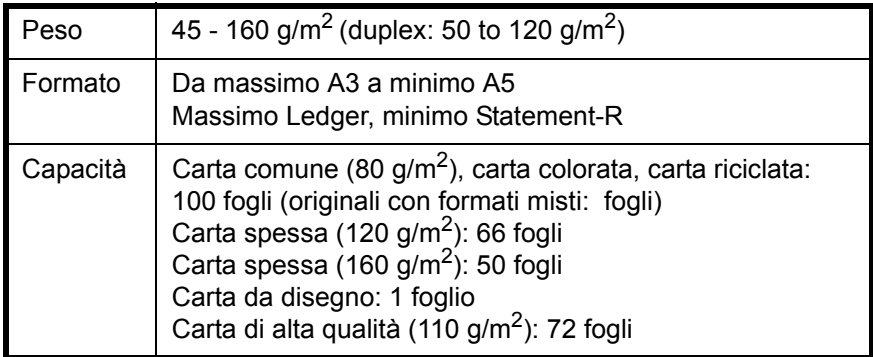

#### **Originali non accettati dall'alimentatore di originali**

Non utilizzare l'alimentatore di originali per i seguenti tipi di documenti.

- Originali delicati, come fogli di carta vinilica
- Lucidi, come i lucidi per proiezione
- Carta autocopiante
- Originali con superfici molto scivolose
- Originali con nastro adesivo o colla
- Originali umidi
- Originali in cui il correttore non si è asciugato
- Originali di forma irregolare (non rettangolare)
- Originali con sezioni tagliate
- Carta sgualcita
- ï Originali con pieghe (eliminare le pieghe prima del caricamento, altrimenti potrebbero verificarsi degli inceppamenti).
- Originali con fermagli o punti (rimuovere i fermagli o i punti ed eliminare eventuali arricciature e pieghe prima del caricamento, altrimenti potrebbero verificarsi degli inceppamenti).

#### **Modalità di caricamento degli originali**

**IMPORTANTE:** Prima di caricare gli originali, verificare che sul vassoio di uscita non siano rimasti degli originali. I fogli presenti sul vassoio di uscita possono causare l'inceppamento dei nuovi originali.

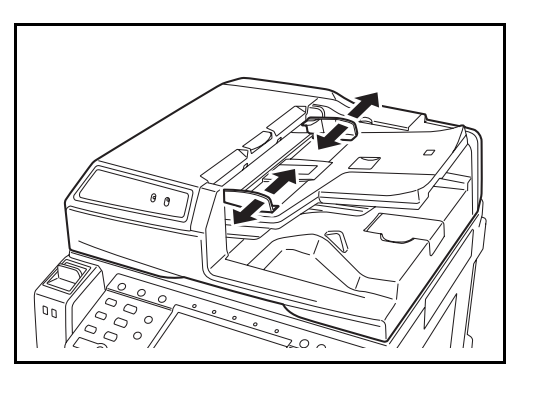

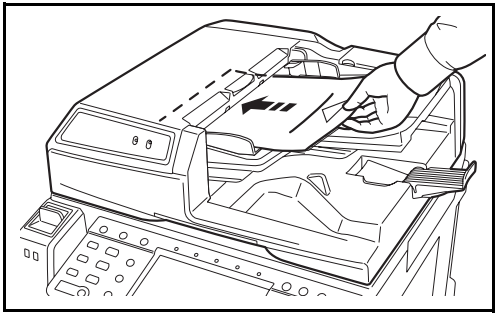

**1** Regolare le guide della larghezza per adattarle alle dimensioni dell'originale.

**2** Posizionare gli originali. Posizionare la facciata da acquisire (o il fronte di originali stampati in fronteretro) rivolta verso l'alto. Inserire a fondo il bordo superiore dell'originale nell'alimentatore. Si illuminerà l'indicatore di inserimento originali.

**IMPORTANTE:** Verificare che le guide di larghezza siano perfettamente allineate agli originali. Se vi è dello spazio, regolare nuovamente le guide di larghezza degli originali. Lo spazio tra le guide e l'originale può causare inceppamenti.

Verificare che gli originali caricati non superino il livello indicato. In caso contrario, gli originali potrebbero incepparsi (vedere la figura).

Posizionare gli originali perforati o con linee di tratteggio in modo che i fori o le linee di tratteggio vengono acquisiti per ultimi (non per primi).

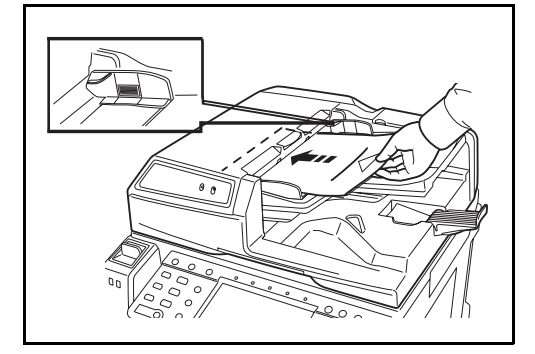

**Indicatore di inserimento degli originali**

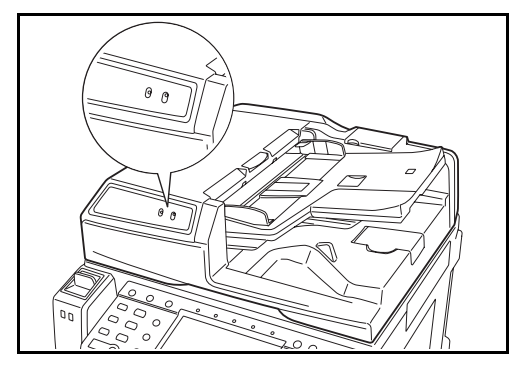

L'indicatore di inserimento degli originali si accende o si spegne in funzione del modo in cui l'originale viene inserito.

Stato di accensione dell'indicatore e significato.

- Verde (indicatore sinistro) acceso: l'originale è posizionato correttamente.
- Verde (indicatore sinistro) lampeggiante: l'originale non è posizionato correttamente. Rimuoverlo e posizionarlo nuovamente.
- Rosso (indicatore destro) lampeggiante: l'originale è inceppato. Rimuovere l'originale inceppato e posizionarlo correttamente.
# **3 Funzioni di base**

In questo capitolo vengono descritte le seguenti funzioni.

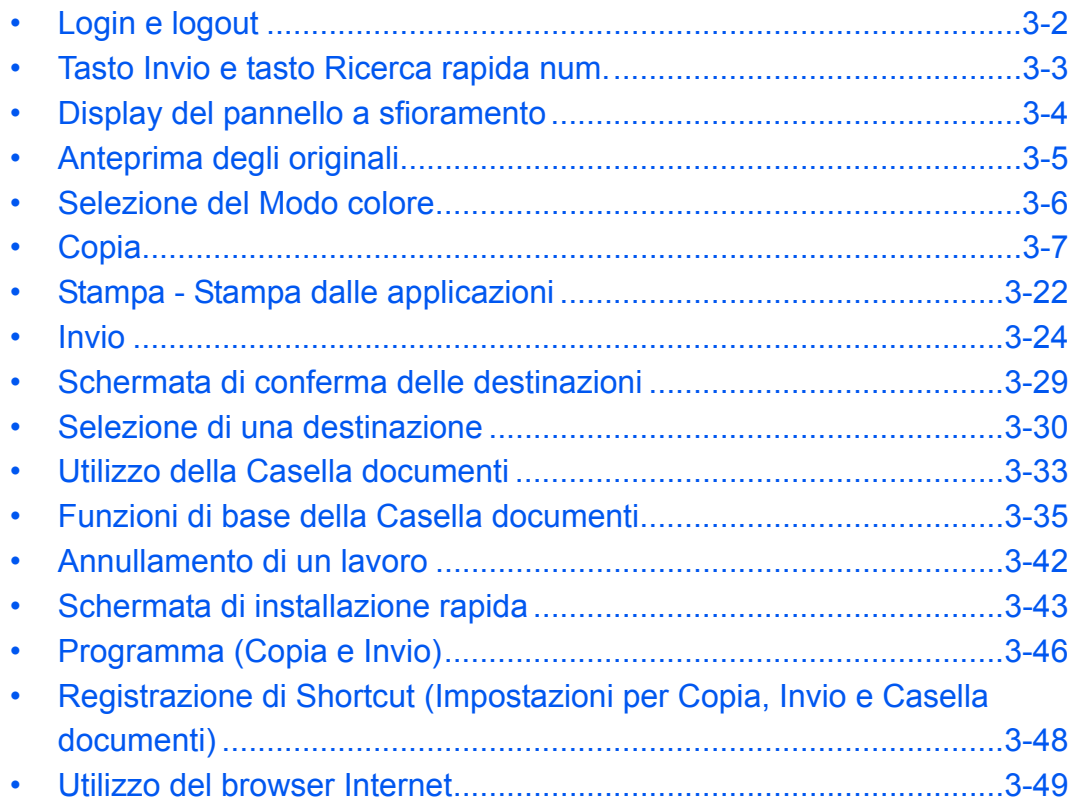

# **Login e logout**

Se è abilitata la gestione dell'accesso utenti, per utilizzare il sistema è necessario immettere un nome utente e una password di login.

**NOTA:** Se si dimentica il nome utente o la password di login assegnati non sarà possibile accedere al sistema. In tal caso, accedere al sistema con privilegi di amministratore e cambiare il proprio nome utente o la propria password di login.

### **Login**

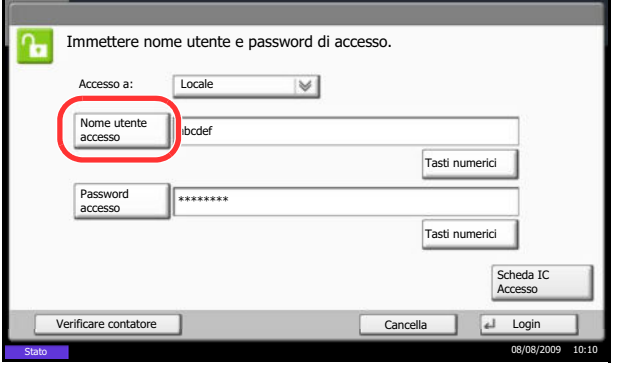

**1** Se, durante le operazioni, viene visualizzata la seguente schermata, premere [Nome utente accesso].

Premere [Tasti numerici] per immettere i dati di login utilizzando i tasti numerici.

**2** Immettere il nome utente di accesso e premere [OK].

**NOTA:** Per i dettagli sull'immissione dei caratteri, vedere *Metodo di immissione dei Caratteri a Appendice-7*.

**3** Premere [Password accesso].

Premere [Tasti numerici] per immettere i dati di login utilizzando i tasti numerici.

- **4** Immettere la password e premere [OK].
- **5** Controllare che il nome utente e la password di accesso siano corretti e premere [Login].

**NOTA:** Se, come metodo di autenticazione utente, è selezionata l'opzione *Autenticazione rete*, come destinazione di autenticazione si può scegliere Locale o Rete.

#### **Logout**

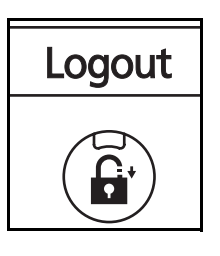

Per scollegarsi dal sistema, premere il tasto **Logout** e ritornare alla schermata di immissione di nome utente e password di accesso.

# **Tasto Invio e tasto Ricerca rapida num.**

Questa sezione spiega come utilizzare il tasto **Invio** e il tasto **Ricerca rapida num.** sul pannello comandi.

# **Utilizzo del tasto Invio ((** $\leftrightarrow$ ))

Il tasto **Invio** opera analogamente ai pulsanti visualizzati sul pannello a sfioramento, come [OK] e [Chiudi].

Il simbolo di Invio  $($  $\leftarrow$ ) è visualizzato accanto ai pulsanti le cui operazioni vengono eseguite con la pressione del tasto **Invio** (es.  $\left[\leftarrow OK\right]$ ,  $\left[\leftarrow Chiud\right]$ ).

Il funzionamento del tasto **Invio** viene spiegato dall'esempio seguente che descrive l'operazione di selezione carta. Per i dettagli sulla procedura, vedere *Selezione carta a pagina 4-4*.

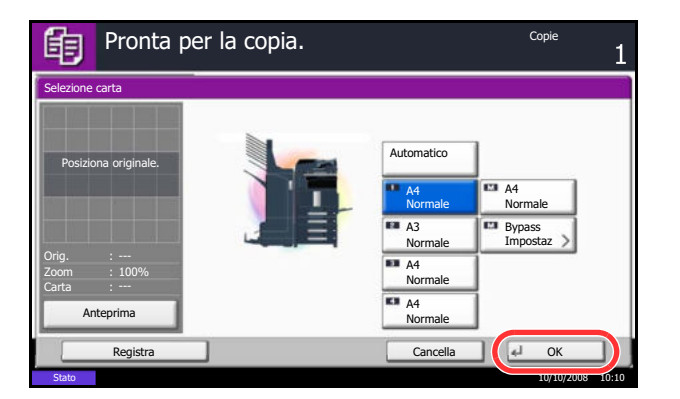

**1** Sulla schermata di selezione carta, premere il pulsante del cassetto in cui è caricata della carta nel formato desiderato.

Sul pulsante [OK] del pannello a sfioramento compare il simbolo di Invio  $($  $\leftrightarrow$ ) ad indicare che la pressione tasto **Invio** svolge la stessa azione di [OK].

- **2** Per copiare utilizzando la carta selezionata, premere il tasto **Invio** (oppure [OK]).
- **Utilizzo del tasto Ricerca rapida num. (**  $\binom{222}{222}$

Utilizzare i tasti di **Ricerca rapida num.** per eseguire un'azione semplicemente immettendo un numero con i tasti numerici. Ad esempio, è possibile specificare la composizione rapida per la selezione di una destinazione oppure è possibile richiamare un programma digitando il numero ad esso associato.

Il tasto di **Ricerca rapida num.** svolge la stessa azione del pulsante [N.] visualizzato sul pannello a sfioramento.

Il funzionamento del tasto **Ricerca rapida num.** viene spiegato dall'esempio seguente che descrive l'immissione di un numero di composizione rapida per la selezione della destinazione di invio. Per maggiori informazioni sulla composizione rapida, vedere *Selezione di una destinazione a pagina 3-30*.

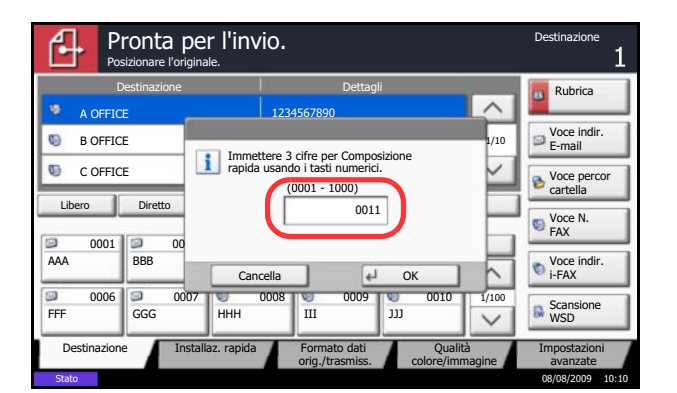

- **1** Premere il tasto **Ricerca rapida num.** (oppure [N.]) sulla schermata principale di invio.
- **2** Sulla schermata di immissione del numero, specificare il numero di composizione rapida utilizzando i tasti numerici.
- **3** Se il numero di composizione rapida è composto da massimo 3 cifre (1-3), premere il tasto **Invio** (oppure il pulsante [OK]).

La destinazione specificata compare nell'elenco delle destinazioni.

**NOTA:** Si può invece omettere il punto 3 se il numero di composizione rapida è composto da 4 cifre. Si apre la schermata principale di invio e la destinazione specificata compare nell'elenco delle destinazioni.

# **Display del pannello a sfioramento**

# **Display per originali e carta**

Il pannello a sfioramento visualizza l'alimentazione carta e il vassoio di uscita selezionati.

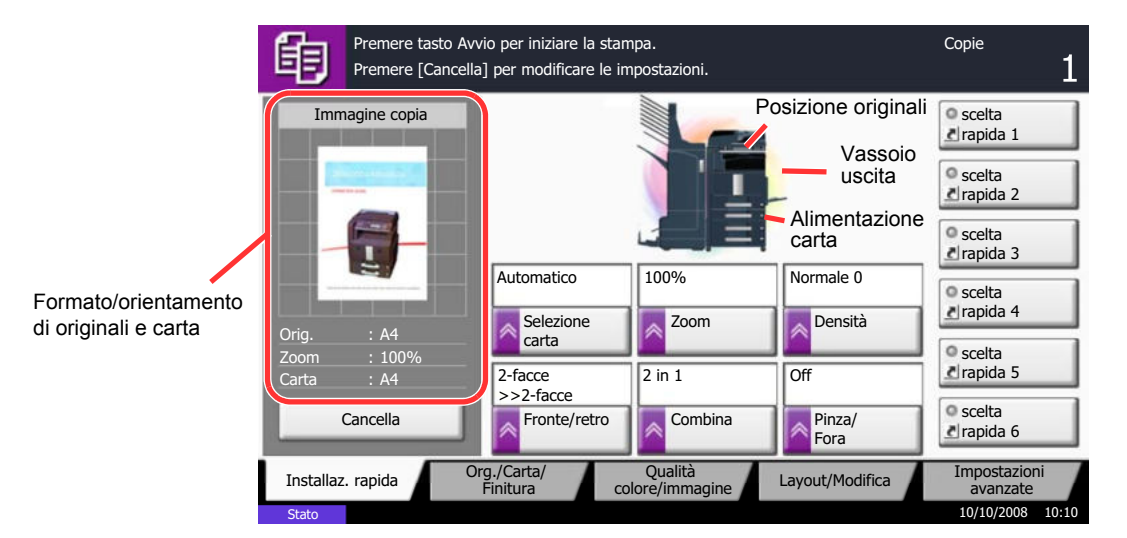

# **Anteprima degli originali**

È possibile visualizzare l'immagine di anteprima del documento acquisito sul pannello.

**NOTA:** Per visualizzare l'anteprima di un'immagine memorizzata in una casella personalizzata, vedere *Anteprima dei documenti/Controllo dei dettagli di un documento a pagina 3-39*. La procedura per visualizzare l'anteprima degli originali acquisiti è la seguente.

La procedura qui descritta si riferisce alla copia di un originale composto da una sola pagina.

- **1** Premere il tasto **Copia** e posizionare l'originale sulla lastra di esposizione.
- **2** Premere [Anteprima].

- **3** Il sistema avvia la scansione dell'originale. Una volta completata la scansione, sul pannello viene visualizzata l'immagine di anteprima.
- **4** Per modificare la qualità o il layout, premere [Cancella] oppure il tasto **Stop**. Modificare le impostazioni e premere di nuovo [Anteprima] per visualizzare l'anteprima con le nuove impostazioni.

**NOTA:** Nel caso della scansione di un originale multi pagina, solo la prima pagina sarà visibile in anteprima.

**5** Se sull'anteprima non si riscontrano problemi, premere il tasto **Avvio**. La copia ha inizio.

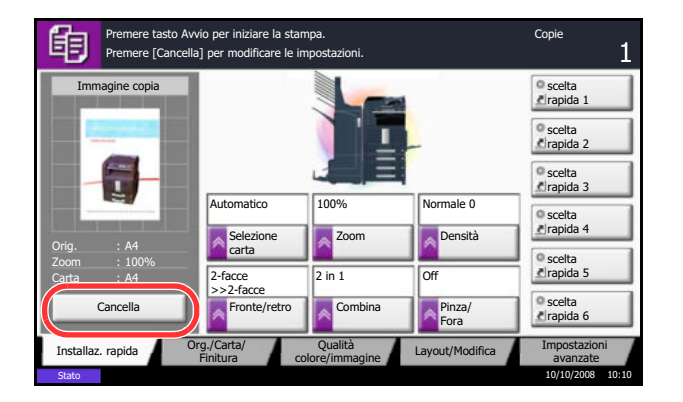

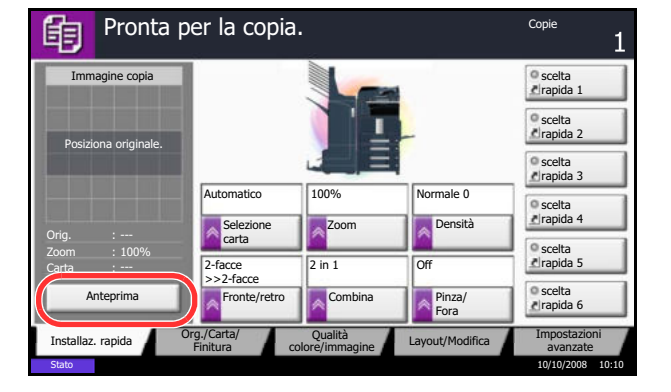

# **Selezione del Modo colore**

Per le attività di acquisizione, copiatura, invio o archiviazione dei documenti è possibile selezionare da pannello comandi la modalità colore per la scansione.

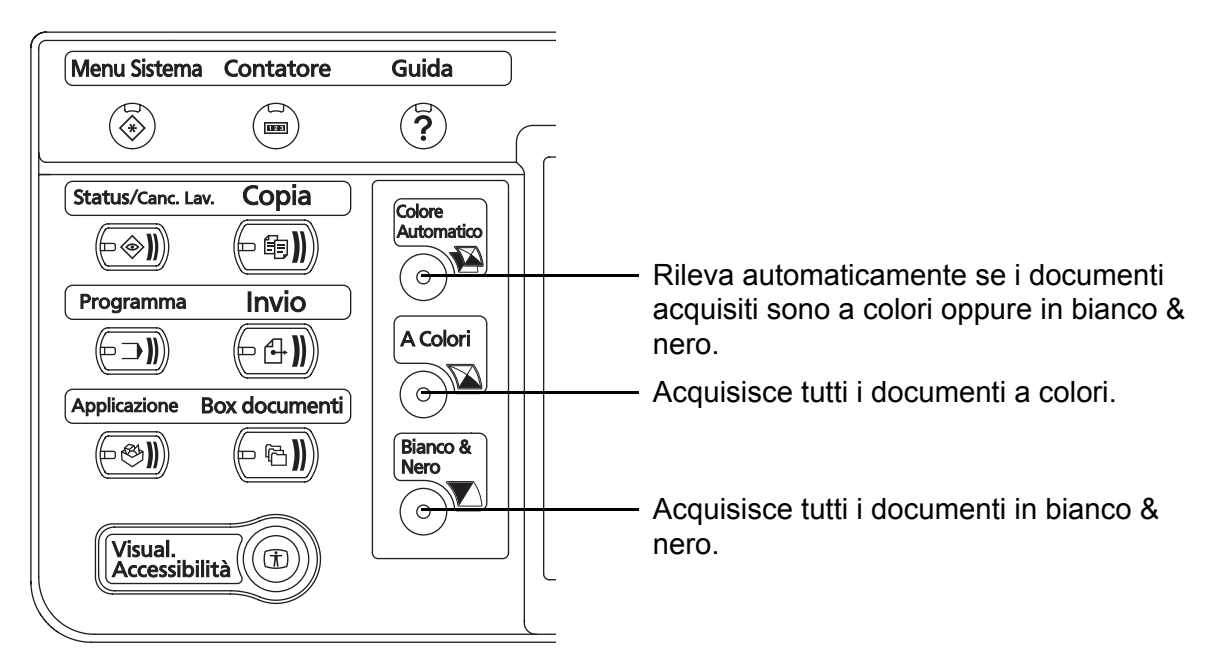

The La procedura qui descritta spiega come selezionare la modalità colore per la scansione di un documento da riprodurre.

- **1** Premere il tasto **Copia**.
- **2** Posizionare gli originali nell'alimentatore o sulla lastra di esposizione.
- **3** Premere il tasto **Colore automatico**, **A colori** o **Bianco & Nero** per selezionare la modalità colore.
- **4** Definire le impostazioni desiderate di copiatura.
- **5** Premere il tasto **Avvio**.

**NOTA:** È possibile affinare la regolazione della modalità colore da pannello a sfioramento.

- Copia: Si può utilizzare la copiatura a un colore in ciano, verde, ecc. *(pagina 4-32)*.
- ï Invio/Archiviazione: Si può selezionare *Colore automatico (Colore/Grigio)*, *Colore automatico (Colore/B & N)* o *Scala di grigi (pagina 5-21)*.

possibile modificare la modalità colore predefinita per le attività di copiatura e invio/archiviazione. Per i dettagli, vedere *Selezione colore (copia) a pagina 8-18* o *Selezione colore (invio/mem.) a pagina 8-19*.

# **Copia**

Eseguire i seguenti punti per la copiatura di base.

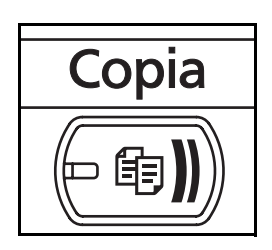

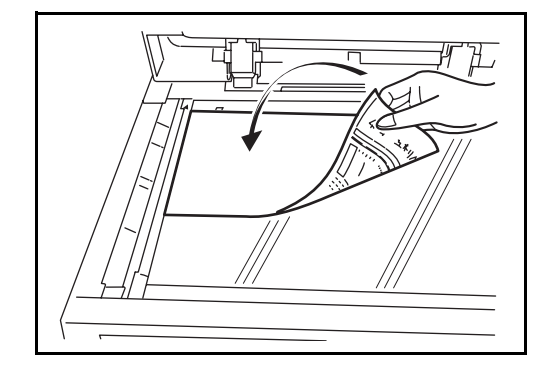

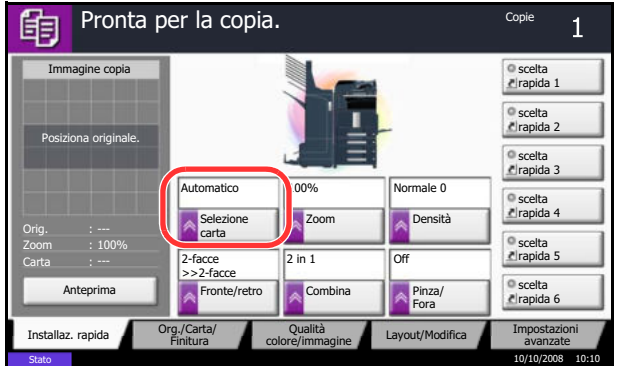

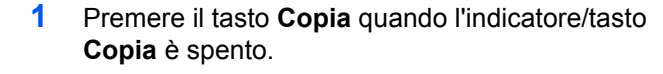

**NOTA:** Se il pannello a sfioramento è spento, premere il tasto **Risparmio energetico** oppure il tasto **Alimentazione** e attendere che il sistema completi il ciclo di riscaldamento.

**2** Posizionare gli originali sulla lastra di esposizione o nell'alimentatore di originali opzionale.

**NOTA:** Per le istruzioni sul posizionamento degli originali, vedere *Caricamento degli originali a pagina 2- 33*.

**3** Controllare che sul pannello a sfioramento sia selezionata l'opzione [Automatico] in *Selezione carta*. Verrà automaticamente selezionato il formato carta che corrisponde a quello dell'originale.

Per modificare il formato carta, premere [Org./ Carta/Finitura], [Selezione carta] e specificare l'alimentazione carta desiderata.

**NOTA:** Se necessario, anziché utilizzare la selezione automatica, selezionare il formato carta manualmente.

- **4** Utilizzare i tasti numerici per specificare il numero di copie. È possibile specificare fino a 999 copie.
- Avvio

 $#$ 

- **5** Premere il tasto **Avvio** per eseguire la copia.
- **6** Rimuovere le copie realizzare dal vassoio superiore.

### **Regolazione della densità**

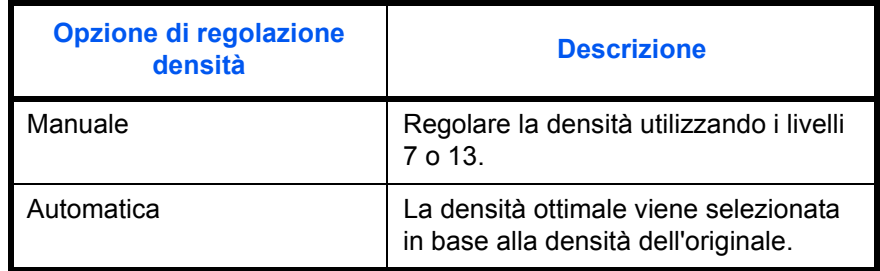

Per regolare la densità durante la copia attenersi alla seguente procedura.

**NOTA:** È possibile selezionare la modalità automatica come impostazione predefinita (vedere *Densità a pagina 8-21*).

La procedura di regolazione della densità delle copie è la seguente.

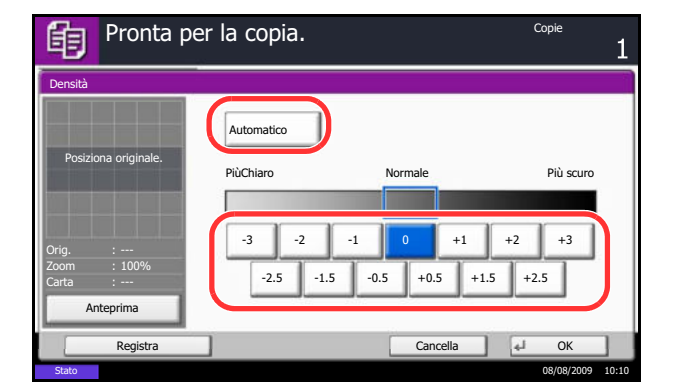

- **1** Premere il tasto **Copia**.
- **2** Posizionare gli originali sulla lastra di esposizione.
- **3** Premere [Colore/[Qualità immagine] -> [Densità].
- **4** Regolare la densità manualmente premendo i pulsanti da [-3] (Più chiaro) a [+3] (Più scuro). È possibile modificare il livello di densità da [-3] (Più chiaro) a [+3] (Più scuro) con incrementi/ decrementi pari a 0,5.

Per passare dal modo di regolazione densità manuale a quello automatico, premere [Automatico].

- **5** Premere [OK].
- **6** Premere il tasto **Avvio**. La copia ha inizio.

### **Selezione della qualità dell'immagine**

È possibile selezionare la qualità immagine appropriata per il tipo di originale.

La tabella riporta le opzioni della qualità.

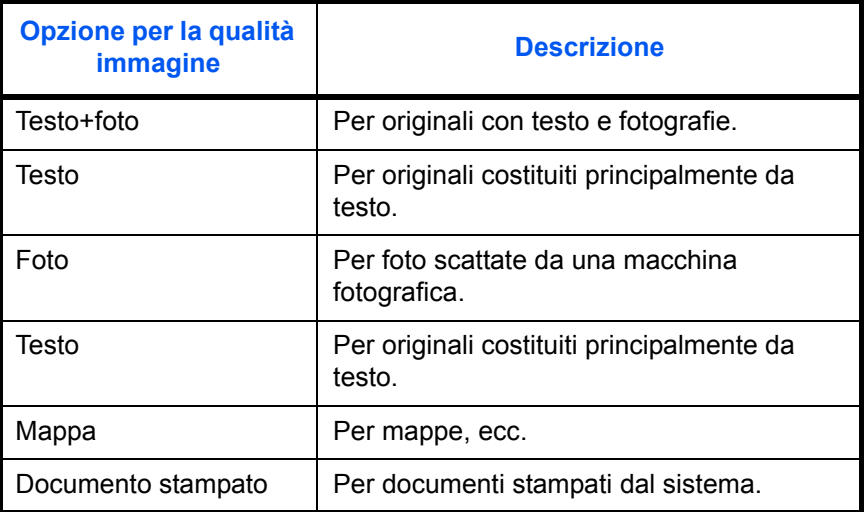

La procedura di selezione della qualità delle copie è la seguente.

- **1** Premere il tasto **Copia**.
- **2** Posizionare gli originali sulla lastra di esposizione.
- **3** Premere [Colore/Qualità immagine] -> [Immagine originale].
- **4** Selezionare la qualità dell'immagine.
- **5** Premere [OK].

**6** Premere il tasto **Avvio**. La copia ha inizio.

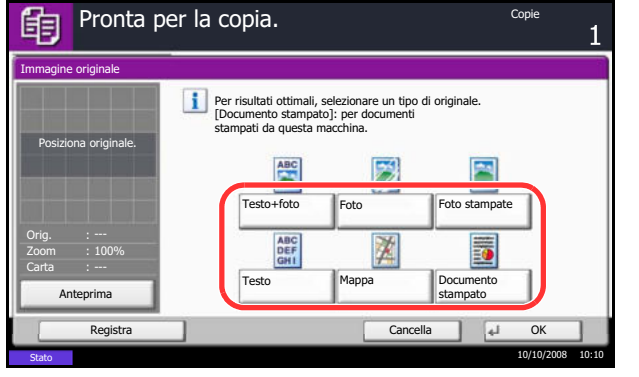

### **Copia con zoom**

È possibile regolare il rapporto di riproduzione (zoom) per ridurre o ingrandire l'immagine originale. Sono disponibili le seguenti opzioni zoom.

### **Zoom automatico**

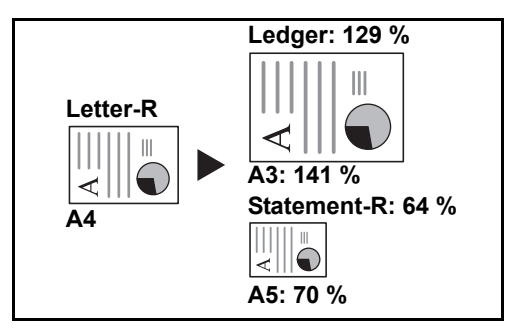

Consente di ridurre o ingrandire automaticamente l'immagine originale in base al formato carta selezionato.

### **Zoom manuale**

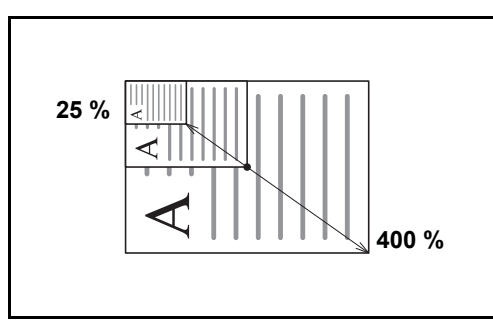

È possibile ridurre o ingrandire manualmente l'originale, immettendo un valore compreso tra il 25% e il 400%, con incrementi dell'1%.

### **Zoom predefinito**

L'immagine viene ridotta o ingrandita secondo rapporti di riproduzione predefiniti.

Sono disponibili le seguenti impostazioni zoom.

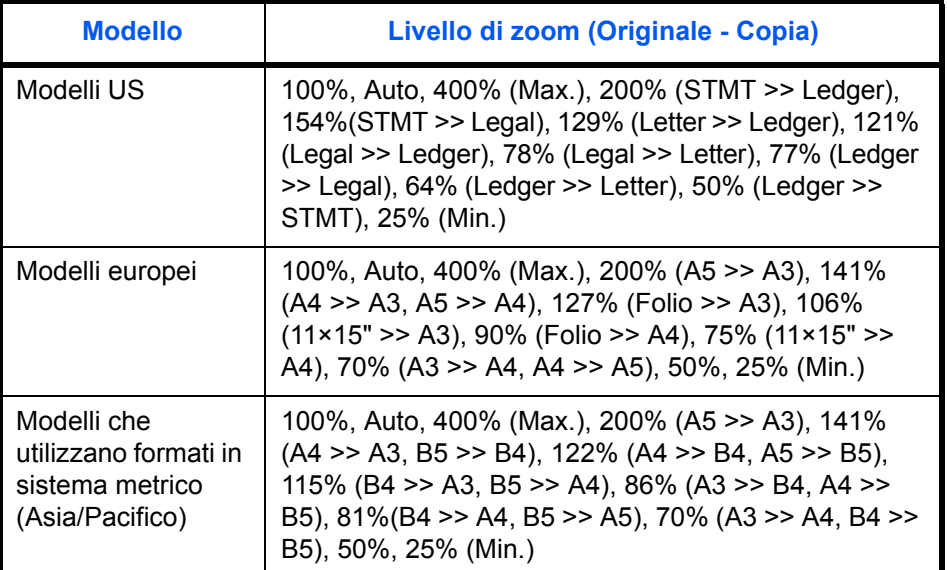

#### **Zoom XY**

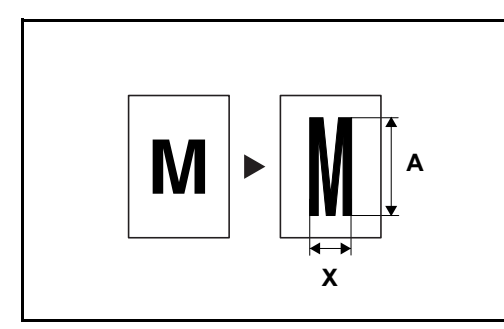

Consente di regolare separatamente i rapporti di riproduzione orizzontale e verticale. Specificare l'ingrandimento desiderato, immettendo un valore compreso tra il 25% e il 400%, con incrementi dell'1%.

3

La procedura per l'utilizzo della copia con lo zoom è la seguente.

- Pronta per la copia. Copie de la copie de la copie de la copie de la copie de la copie de la copie de la copie 眴 Zoom (25 - 400) **Standard** Zoom % 400 Max. 90% Folio >>A4  $+$  $m X$ 400% Posiziona originale. 200% A5>>A3 Tasti numerici 75% 11x15" >>A4 100% 141% A4>>A3 A5>>A4 A3>>A4 A4>>A5 70% Orig. 127% Folio >>A3 Auto 50% Zoom 100% Carta Min. 25% 106% 11x15" >>A3 Anteprima  $\overline{\alpha}$ Registra Stato 08/08/2009 10:10
- **1** Premere il tasto **Copia**.
- **2** Posizionare gli originali sulla lastra di esposizione.
- **3** Posizionare l'originale sulla lastra di esposizione e premere [Layout/Modifica] -> [Zoom].
- **4** Premere [Standard Zoom] per utilizzare la funzione Zoom automatico.

Premere [+] o [–] per modificare il valore di ingrandimento visualizzato. È anche possibile inserire direttamente il valore di ingrandimento desiderato con i tasti numerici premendo [Tasti numerici].

Quando si utilizza lo zoom predefinito, selezionare il tasto relativo all'ingrandimento desiderato.

Quando si utilizza Zoom XY, premere [Zoom XY].

Premere [+] o [–] per modificare i valori visualizzati per X (orizzontale) e Y (verticale). È anche possibile inserire direttamente il valore di ingrandimento desiderato con i tasti numerici premendo [Tasti numerici].

Premere [Orientamento originale] per selezionare l'orientamento degli originali, scegliendo [Lato sup. in alto] o [Lato sup. a sinistra]. Premere [OK].

- **5** Premere [OK].
- **6** Premere il tasto **Avvio**. La copia ha inizio.

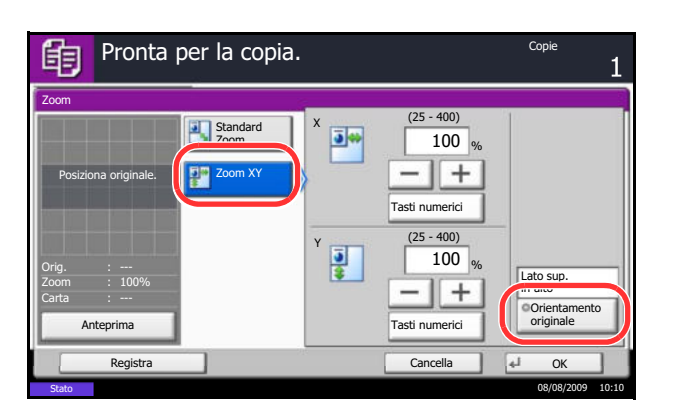

### **Copia in fronte-retro**

Consente di creare copie stampate su entrambe le facciate del foglio. Sono disponibili le seguenti opzioni di copia fronte/retro.

È anche possibile creare copie solo fronte da originali fronte/retro o con pagine affiancate (ad esempio, libri). Sono disponibili i seguenti modi.

### **Originale solo fronte - copia in fronte-retro**

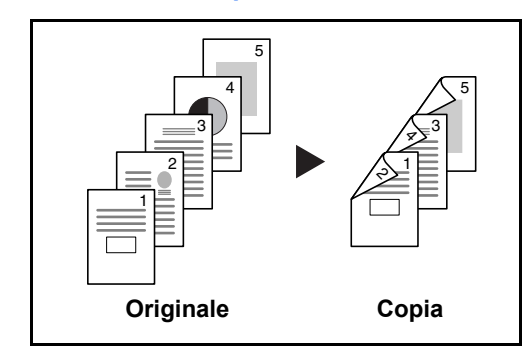

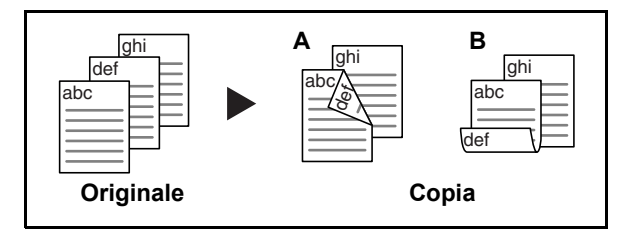

Consente di realizzare delle copie in fronte-retro da originali solo fronte. Se il numero degli originali è dispari, il retro dell'ultima copia risulterà vuoto.

Sono disponibili le seguenti opzioni di rilegatura.

- A Da sinistra/destra a *Rilegatura Sinistra/Destra*: le immagini sul retro del foglio non vengono ruotate.
- B Da sinistra/destra a *Rilegatura in alto*: le immagini sul retro del foglio vengono ruotate di 180°. Le copie possono essere rilegate sul margine superiore in modo tale che, quando si girano le pagine, l'orientamento sia sempre lo stesso.

### **Originale fronte-retro - Copia solo fronte**

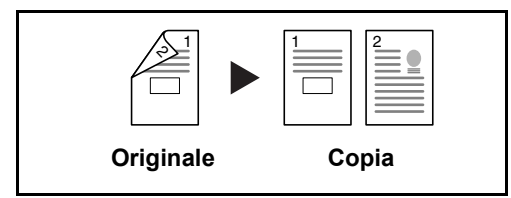

Consente di riprodurre un originale stampato su 2 facciate su due fogli distinti. È richiesto l'alimentatore di originali opzionale.

Sono disponibili le seguenti opzioni di rilegatura.

- ï *Rilegatura Sinistra/Destra*: le immagini sul retro del foglio non vengono ruotate.
- ï *Rilegatura in alto*: le immagini sul retro del foglio vengono ruotate di 180°.

#### **Originali in fronte-retro - copie in fronte-retro**

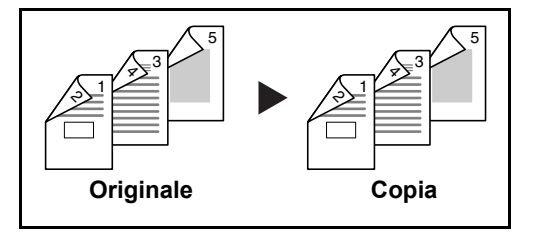

Consente di riprodurre delle copie in fronte/retro da originali stampati su due facciate. È richiesto l'alimentatore di originali opzionale.

**NOTA:** I formati carta accettati per questo modo sono Ledger, Legal, Letter, Letter-R, Executive, Statement-R, Oficio II, 8.5×13.5", A3, B4, A4, A4-R, B5, B5-R, A5-R e Folio.

### **Originale a libro - copia solo fronte**

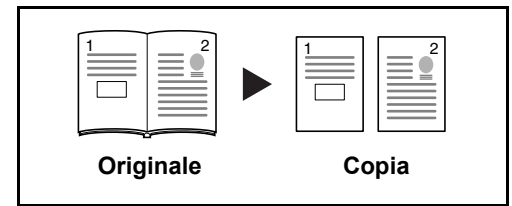

Consente di ottenere una copia solo fronte da originali in fronte-retro o da un libro aperto.

Sono disponibili le seguenti opzioni di rilegatura.

- ï *Rilegatura Sinistra*: gli originali con pagine affiancate vengono copiati da sinistra a destra.
- ï *Rilegatura Destra*: gli originali con pagine affiancate vengono copiati da destra a sinistra.

**NOTA:** Le funzioni di copia da un originale su due facciate ad una copia solo fronte e da originali a libro ad una copia solo fronte supportano i seguenti formati di originali e carta. Originale: Ledger, Letter-R, A3, B4, A4-R, B5-R, A5-R e 8K. Carta: Letter, A4, B5 e 16K. È possibile modificare i formati carta e ridurre o ingrandire la copia per adattarla al formato.

### **Da originale a libro a copia in fronte-retro**

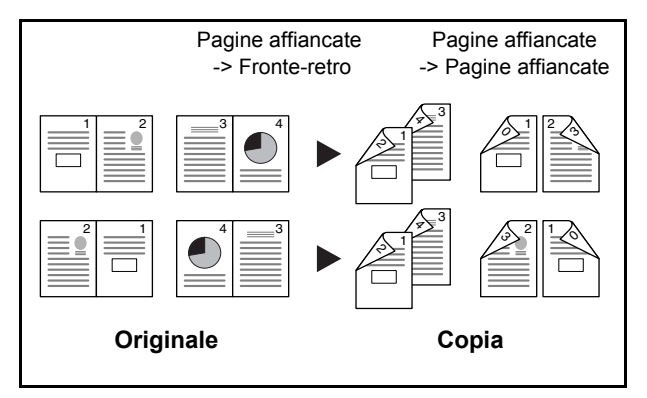

Consente di ottenere copie fronte/retro da originali quali, ad esempio, libri con pagine affiancate.

**NOTA:** Questo modo accetta i seguenti formati di originali e carta. Originale: Ledger, Letter-R, A3, B4, A4-R, B5-R, A5-R e 8K. Carta: Letter, A4 e B5.

La procedura per l'utilizzo della copia fronte-retro è la seguente.

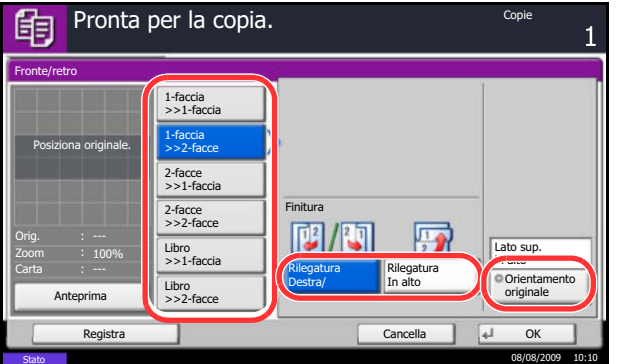

- **1** Premere il tasto **Copia**.
- **2** Posizionare gli originali sulla lastra di esposizione.
- **3** Premere [Layout/Modifica] e poi [Fronte/retro].
- **4** Selezionare l'opzione Fronte/retro desiderata.
- **5** Se si sceglie [1-faccia>>2-facce] oppure [2-facce>>2-facce], selezionare il lato di rilegatura delle copie stampate in *Finitura*.

Se si sceglie [Libro>>2-facce], premere [Libro>>2 facce] oppure [Libro>>Libro] in *Finitura* per selezionare l'impostazione per la copia in fronteretro.

*3-13*

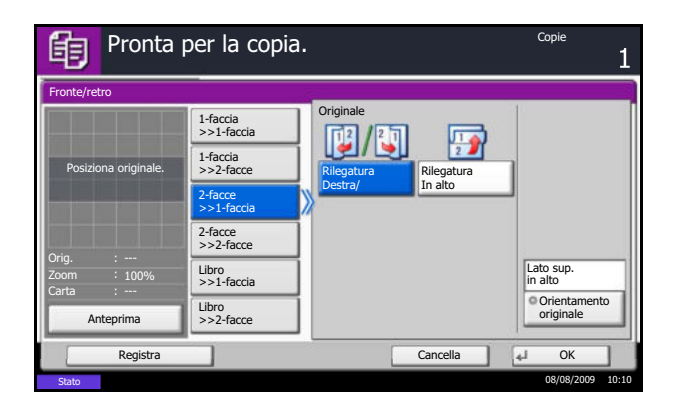

- **6** Se si sceglie [2-facce>>1-faccia], [2-facce>>2-facce], [Libro>>1-faccia] o [Libro>>2-facce], selezionare il lato di rilegatura degli originali in *Originale*.
- **7** Premere [Orientamento originale] per selezionare l'orientamento degli originali, scegliendo [Lato sup. in alto] o [Lato sup. a sinistra]. Premere [OK].
- **8** Premere [OK].
- **9** Premere il tasto **Avvio**.

Una volta acquisito l'originale posizionato sulla lastra di esposizione, inserire l'originale successivo. Quindi, premere **Avvio**.

Completata la scansione di tutti gli originali. premere [Scans.compl.] per eseguire la copia.

### **Copia con funzione Fascicola/Sfalsa**

Il sistema può fascicolare e sfalsare le copie eseguite.

È possibile utilizzare la funzione Fascicola/Sfalsa per le seguenti attività.

### **Fascicola**

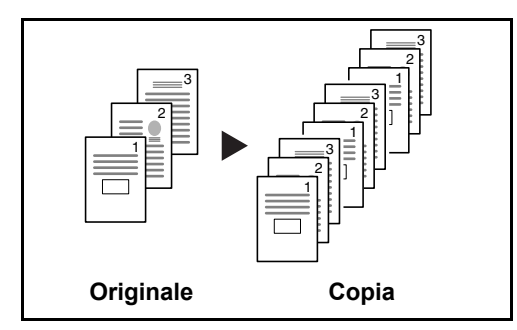

**Sfalsa**

### **Senza finisher collegato**

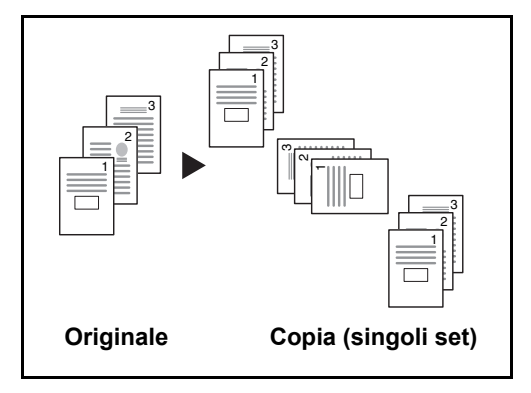

Se al sistema non è collegato un finisher opzionale ed è attiva la funzione di sfalsamento, le copie stampate vengono consegnate dopo la rotazione di 90° di ogni set (o pagina).

**NOTA:** Per utilizzare questa funzione occorre caricare carta dello stesso formato ma con orientamento diverso in un cassetto carta diverso da quello selezionato. La funzione di *Sfalsamento* supporta i formati carta A4, B5, Letter e 16K.

Consente di acquisire più originali e realizzare fascicoli completi di copie nell'ordine di pagina richiesto.

### **Con finisher collegato**

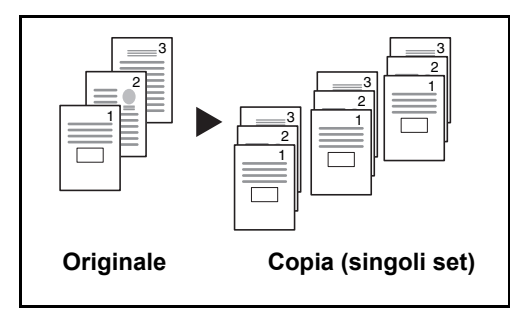

La funzione di sfalsamento sfalsa i set di copie stampate (o le singole pagine).

**NOTA:** La funzione Sfalsa richiede l'installazione del finisher documento o del finisher documenti da 3000 fogli.

Di seguito, viene descritta la procedura cui attenersi per eseguire delle copie con la funzione Fascicola/Sfalsa.

- **1** Premere il tasto **Copia**.
- **2** Posizionare gli originali sulla lastra di esposizione.
- **3** Premere [Org./Carta/Finitura] e [Fascicola/Sfalsa].
- **4** Per utilizzare la copia con fascicolazione, premere [On] in *Fascicola*.

Per utilizzare la copia con sfalsamento, premere [Ogni gruppo] in *Sfalsa*.

Premere [OK].

Se si seleziona [Off] in *Fascicola*, premere [Off] oppure [Ogni pagina] in *Sfalsa*.

**5** Premere [OK].

**6** Premere il tasto **Avvio**. La copia ha inizio.

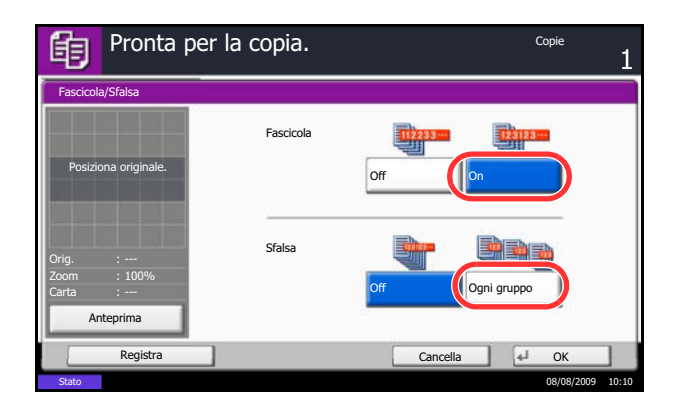

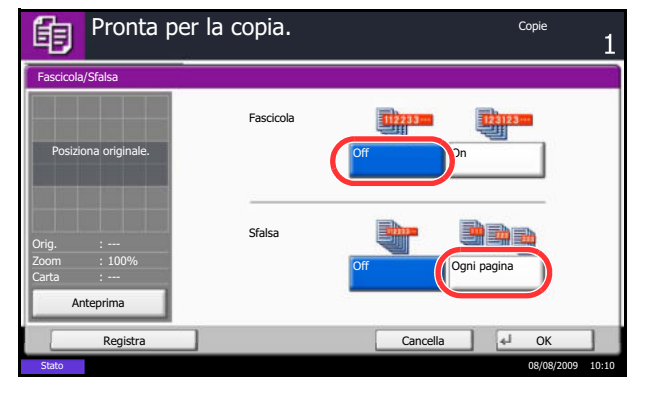

### **Prenota succ.**

Questa funzione permette di prenotare il successivo lavoro di copiatura durante la stampa. Con questa funzione, l'originale verrà acquisito contestualmente alla stampa. Il lavoro di copia prenotato verrà stampato dopo il completamento del lavoro di stampa in esecuzione. La procedura varia in funzione delle impostazioni definite per l'opzione *Riservare priorità succ.* (vedere *pagina 8-29*).

### **Quando l'opzione** *Riservare priorità succ.* **è impostata su [On]**

Durante la stampa, sul pannello a sfioramento compare la schermata predefinita per la funzione Copia.

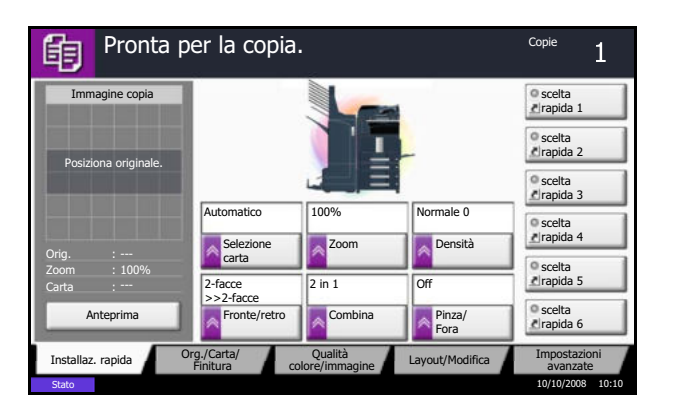

**1** Posizionare gli originali da acquisire per la prenotazione del lavoro di copiatura e configurare le impostazioni.

**2** Premere il tasto **Avvio**.

Il sistema avvia la scansione degli originali. Il lavoro di copia prenotato verrà stampato dopo il completamento del lavoro di stampa in esecuzione.

### **Se l'opzione** *Riservare priorità succ.* **è impostata su [Off]**

Durante la stampa, sul pannello a sfioramento viene visualizzata la schermata predefinita della funzione Copia.

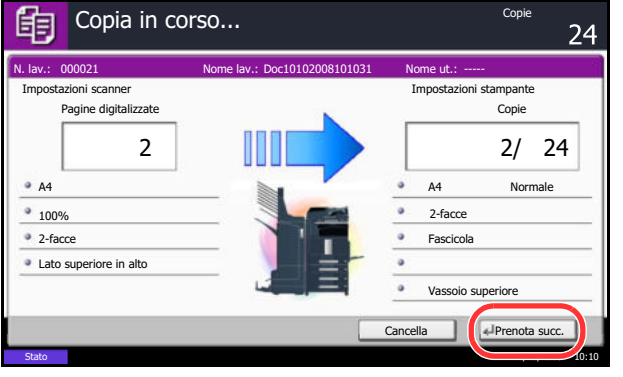

**1** Premere [Prenota succ.].

Viene visualizzata la schermata predefinita della funzione Copia.

- **2** Posizionare gli originali da acquisire per la prenotazione del lavoro di copiatura e configurare le impostazioni.
- **3** Premere il tasto **Avvio**.

Il sistema avvia la scansione degli originali. Il lavoro di copia prenotato verrà stampato dopo il completamento del lavoro di stampa in esecuzione.

### **Interruzione copia**

Questa funzione permette di sospendere temporaneamente i lavori in svolgimento per eseguire immediatamente delle copie.

Completato il lavoro di interruzione copia, il sistema riprende automaticamente l'esecuzione dei lavori sospesi.

**NOTA:** non viene eseguita alcuna azione per 60 secondi, il lavoro di interruzione copia viene automaticamente annullato e il sistema riprende la stampa dei lavori sospesi. È possibile modificare l'intervallo di tempo per l'annullamento dei lavori di interruzione copia. Modificare l'intervallo di tempo come necessario. Per ulteriori informazioni, vedere *Tempo annullamento interruzione a pagina 8-61*.

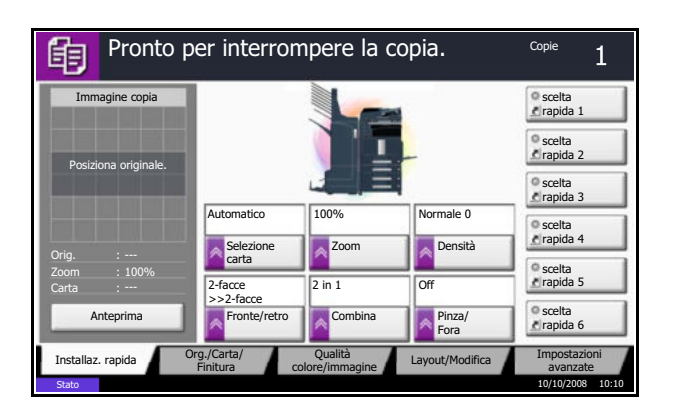

**1** Premere il tasto **Interruzione**.

Viene visualizzato il messaggio *Pronto per interrompere la copia*.

Il lavoro di stampa in esecuzione viene temporaneamente sospeso.

- **2** Posizionare gli originali da acquisire per il lavoro di interruzione copia e configurare le impostazioni.
- **3** Premere il tasto **Avvio** per eseguire il lavoro di interruzione copia.
- **4** Al termine del lavoro, premere il tasto **Interruzione**. La macchina riprende l'esecuzione dei lavori di stampa sospesi.

3

### **Pinzatura**

Utilizzare questa funzione per pinzare le copie finite.

**NOTA:** La funzione Pinzatura richiede l'installazione del finisher documento o del finisher documenti da 3000 fogli. La pinzatura a sella (pinzatura al centro) richiede l'installazione dell'unità di piegatura.

Sono disponibili le opzioni di pinzatura e gli orientamenti di seguito illustrati.

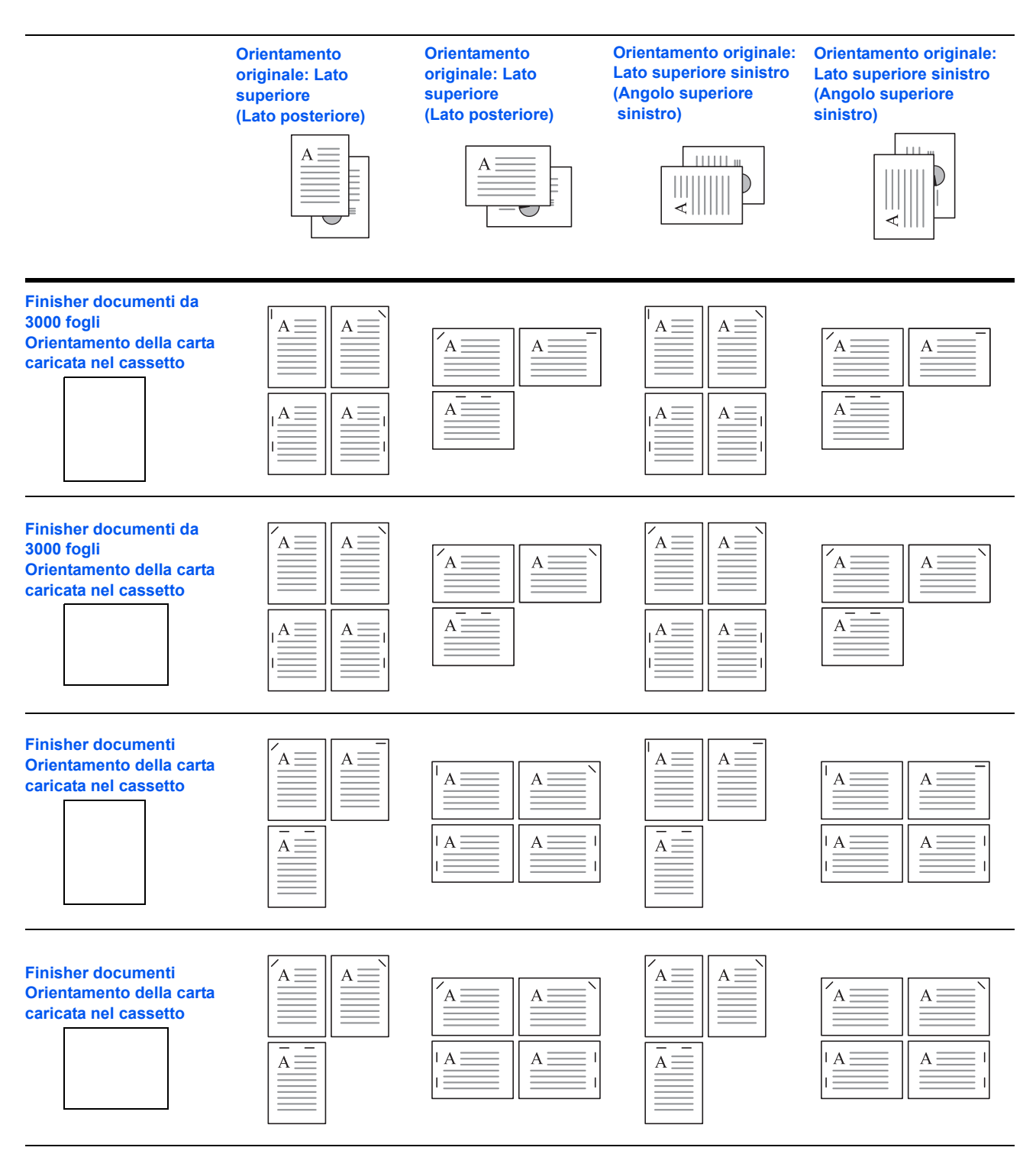

Attenersi alla seguente procedura per realizzare delle copie pinzate.

- 的 Pronta per la copia. Copie de la copie de la copie de la copie de la copie de la copie de la copie de la copie Pinza/fora Pinza **Superiore** 2 punti in alto Off Superiore Destra 2 punti a destra Posiziona originale. 2 punti a sinistra Rilega e piega .<br>Fora 2 fori Sinis 4 fori Sinis Orig. 2 fori Alto 4 fori Alto Lato sup. in alto Off 100% Carta Orientamento originale 2 fori Destra4 fori Destra Anteprima Registra **Cancella** Cancella Cancella Stato 08/08/2009 10:10
- **1** Premere il tasto **Copia**.
- **2** Posizionare gli originali sulla lastra di esposizione.
- **3** Premere [Og./Carta/Finitura] e [Pinza/Fora].
- **4** Selezionare la posizione di pinzatura.

**NOTA:** Per utilizzare la pinzatura a sella, premere [Rilega e piega]. Quando si alimentano gli originali, posizionare la pagina di copertina in basso. Per maggiori informazioni sulla pinzatura a sella, vedere *Libretto da fogli a pagina 4-19*.

- **5** Premere [Orientamento originale] per selezionare l'orientamento degli originali, scegliendo [Lato sup. in alto] o [Lato sup. a sinistra]. Premere [OK].
- **6** Premere [OK].
- **7** Premere il tasto **Avvio**. La copia ha inizio.

### **Fora**

Pratica dei fori di rilegatura sul set di copie finite.

**NOTA:** Richiede l'installazione del finisher documenti da 3000 fogli e dell'unità di foratura.

Lo schema presenta gli orientamenti degli originali e le posizioni di pinzatura corrispondente.

**Originale Copia Alimentatore di originali Lastra di esposizione Orientamento originale**

**NOTA:** Sui modelli in pollice si può scegliere la pinzatura a due o a tre fori. Sui modelli in sistema metrico si può scegliere la pinzatura a due o a quattro fori.

Per eseguire la foratura procedere come segue.

- **1** Premere il tasto **Copia**.
- **2** Posizionare gli originali sulla lastra di esposizione.
- **3** Premere [Org./Carta/Finitura] e [Pinza/Fora].

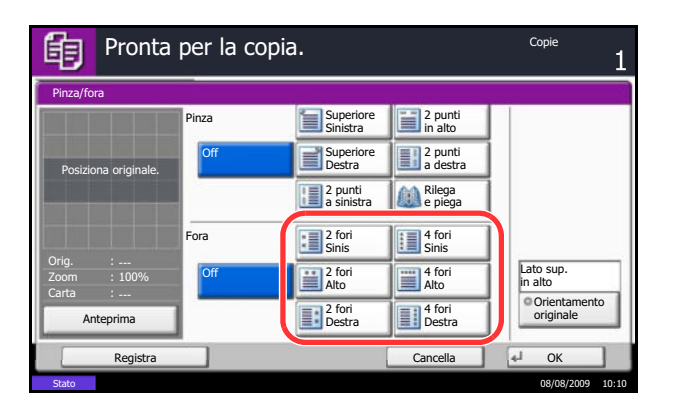

- **4** Scegliere il tipo di foratura.
- **5** Premere [Orientamento originale] per selezionare l'orientamento degli originali, scegliendo [Lato sup. in alto] o [Lato sup. a sinistra]. Premere [OK].

- **6** Premere [OK].
- **7** Premere il tasto **Avvio**.

Se l'originale è posizionato sulla lastra di esposizione. Posizionare l'originale successivo e premere il tasto **Avvio**. La copia ha inizio.

Una volta completata la scansione di tutte le pagine dell'originale, premere [Scans.compl.]. La copia ha inizio.

# **Stampa - Stampa dalle applicazioni**

Attenersi alla seguente procedura per stampare documenti dalle applicazioni.

**NOTA:** Per stampare un documento dalle applicazioni, installare sul proprio PC il driver di stampa reperibile sul CD-ROM (Product Library).

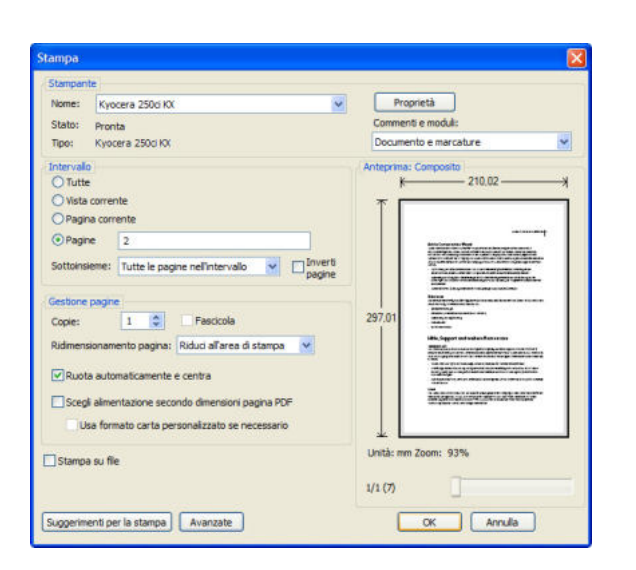

- **1** Creare un documento utilizzando un'applicazione.
- **2** Fare clic su **File** e selezionare **Stampa** nell'applicazione. Viene visualizzata la finestra di dialogo **Stampa**.
- **3** Fare clic sul pulsante ▼ accanto al campo Nome e selezionare la periferica dall'elenco.

**4** Immettere il numero di copie desiderato nella casella **Copie**. Digitare un numero compreso tra 1 e 999.

Se si devono stampare più documenti, selezionare **Fascicola** per eseguire copie in ordine di numero di pagine.

**5** Fare clic sul pulsante **Proprietà**. Viene visualizzata la finestra di dialogo **Proprietà**.

3

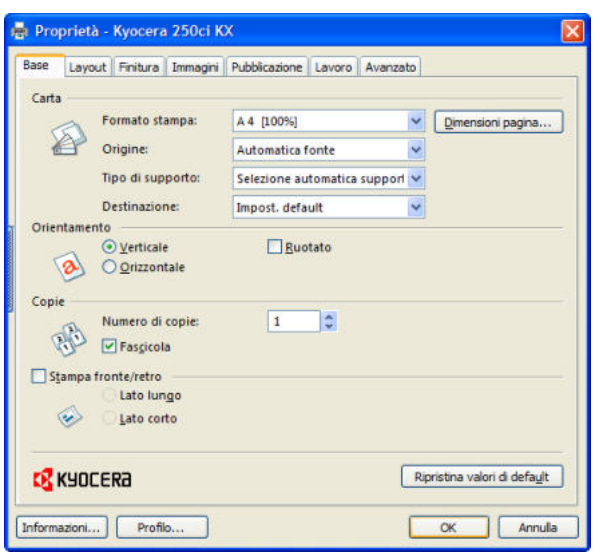

**6** Selezionare la scheda **Base** e fare clic sul pulsante **Dimensioni pagina** per selezionare le dimensioni della pagina.

Per stampare su supporti speciali quali carta spessa o lucidi, fare clic sul menu **Tipo di supporto** e selezionare il tipo di supporto.

**7** Fare clic su **Alimentazione** e selezionare il cassetto desiderato.

**NOTA:** Se si sceglie l'opzione **Selezione automatica**, i fogli verranno automaticamente prelevati dal cassetto in cui è caricata la carta di tipo e formato più adatti. Per stampare su supporti speciali quali buste o carta spessa, posizionare la carta sul bypass e selezionare l'opzione **Vassoio bypass**.

**8** Selezionare l'orientamento della carta (**Verticale** o **Orizzontale**) corrispondente a quello del documento.

Selezionare **Ruotare 180°** per stampare il documento ruotato di 180°.

- **9** Fare clic su **OK** per tornare alla finestra di dialogo **Stampa**.
- **10** Fare clic su **OK** per avviare la stampa.

# **Invio**

È possibile utilizzare il sistema per inviare un'immagine acquisita come allegato di un messaggio e-mail oppure ad un PC collegato alla rete. Per eseguire questa operazione, è necessario registrare gli indirizzi del mittente e del destinatario (contatto) sulla rete.

Si richiede un ambiente di rete che consenta il collegamento del sistema ad un server di posta. Le migliori prestazioni, in termini di velocità di trasmissione e di protezione, si ottengono utilizzando una rete LAN.

Contestualmente all'invio, è anche possibile stampare l'immagine digitalizzata o inviarla alla casella dei documenti.

Per utilizzare la funzione di scansione, procedere come segue:

- ï Programmare le impostazioni, comprese quelle di posta elettronica, sul sistema.
- Utilizzare COMMAND CENTER (la pagina Web HTML interna) per registrare l'indirizzo IP, il nome host del server SMTP e il destinatario.
- Registrare il destinatario nella Rubrica o nei tasti one touch.
- ï Se si seleziona Cartella PC (SMB/FTP), è necessario condividere la cartella di destinazione. Per impostare la Cartella PC, rivolgersi all'amministratore.
- ï Creare/registrare una casella dei documenti (se è stata selezionata una casella dei documenti come destinazione)
- Impostazioni dettagliate di trasmissione (per selezionare una casella dei documenti come destinazione o per stampare e inviare l'immagine allo stesso tempo)

Per le operazioni di invio di base, procedere come segue. Sono disponibili le quattro opzioni descritte di seguito.

- Invio come e-mail: l'immagine originale acquisita viene inviata come allegato a un messaggio e-mail...pagina 3-25
- Invio a cartella (SMB): l'immagine originale acquisita viene salvata in una cartella condivisa su un PC...pagina 3-26
- Invio a cartella (FTP): l'immagine originale acquisita viene salvata in una cartella sul server FTP...pagina 3-26
- ï Invio a casella dei documenti: Invio di un documento archiviato in una casella documenti sul sistema...pagina 6-6
- Scansione dei dati immagine con TWAIN / WIA: Trasferisce i dati del documento archiviato in una Casella documenti su PC...Vedere *TWAIN/WIA Driver Operation Guide*

**NOTA:** È possibile specificare più opzioni di invio abbinate. Vedere *Invio a tipi di destinazione diversi (invio multiplo) a pagina 3-32*.

### **Invio come e-mail**

L'immagine originale acquisita viene inviata come allegato di un messaggio e-mail.

### **NOTA:**

- Si richiede un ambiente di rete che consenta il collegamento del sistema a un server di posta. Si consiglia di utilizzare il sistema in un ambiente che consenta la connessione permanente a un server di posta su una rete LAN.
- ï Accedere dapprima a COMMAND CENTER e definire le impostazioni desiderate per l'invio e-mail. Per ulteriori dettagli, vedere *COMMAND CENTER (Impostazioni e-mail) a pagina 2-18*.

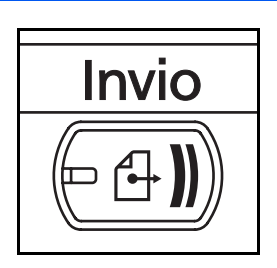

**1** Premere il tasto **Invio**.

Visualizza la schermata di invio.

**NOTA:** In funzione delle impostazioni, è possibile che si apra la schermata della rubrica. In questo caso, premere [Cancella] per visualizzare la schermata di invio.

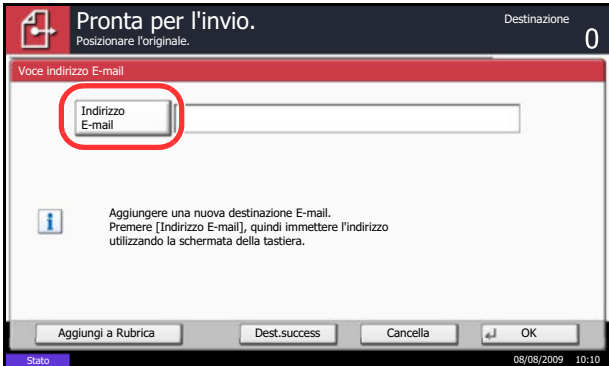

**2** Premere [Voce indir. E-mail] e [Indirizzo e-mail].

**NOTA:** Per specificare la destinazione è possibile utilizzare la rubrica o i tasti one touch. Vedere *Selezione di una destinazione a pagina 3-30*.

- **3** Inserire l'indirizzo e-mail del destinatario e premere  $[OK]$ .
- **4** Premere [Dest.success.] e ripetere il punto 3 per specificare la destinazione. È possibile specificare fino a 100 indirizzi e-mail.

**NOTA:** Se è visualizzato il pulsante [Aggiungi a Rubrica], le destinazioni vengono registrate nella Rubrica.

**5** Premere [OK]. I contatti vengono registrati nell'elenco delle destinazioni.

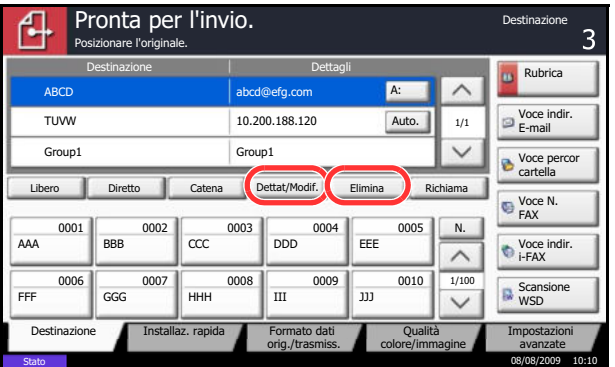

**6** Controllare l'elenco delle destinazioni.

Selezionare una destinazione e premere [Dettat/ Modif.] per controllarla e modificarla.

Selezionare una destinazione e premere [Elimina] per rimuoverla dall'elenco.

**NOTA:** Attivando l'opzione Verifica di una nuova destinazione (*pagina 8-33*), si apre la schermata di conferma. Digitare di nuovo la stessa destinazione e premere [OK].

Attivando l'opzione Controllo della destinazione prima dell'invio (*pagina 8-32*), si aprirà la schermata di conferma dopo la pressione del tasto **Avvio**. Per i dettagli, vedere *Schermata di conferma delle destinazioni a pagina 3-29*.

# **Invio a cartella (SMB)/Invio a cartella (FTP)**

Un'immagine originale acquisita viene salvata in una cartella condivisa su un PC.

L'immagine originale acquisita viene salvata in una cartella sul server FTP.

### **NOTA:**

- Fare riferimento alla Guida del sistema operativo per i dettagli sulla condivisione di una cartella.
- ï Controllare che le opzioni **Protocollo SMB** o **FTP** siano impostate COMMAND CENTER su *On*. Per i dettagli, vedere *KYOCERA COMMAND CENTER Operation Guide*.

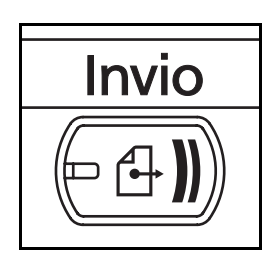

**1** Premere il tasto **Invio**.

Visualizza la schermata di invio.

**NOTA:** In funzione delle impostazioni è possibile che si apra la schermata della rubrica. In questo caso, premere [Cancella] per visualizzare la schermata di invio.

**2** Premere [Voce percorso cartella] e poi [SMB] o [FTP].

**NOTA:** Per specificare la destinazione è possibile utilizzare la rubrica o i tasti one touch. Per i dettagli, vedere *Selezione di una destinazione a pagina 3-30*.

Stato 08/08/2009 10:10 Prova conn ome host Percorso Nome utente accesso Password accesso SMB FTP Voce percorso cartella Posizionare l'originale. Pronta per l'invio. Aggiungi a Rubrica Dest.success Cancella Dest.success Cancella Dest. ella sul computer di destinazione.

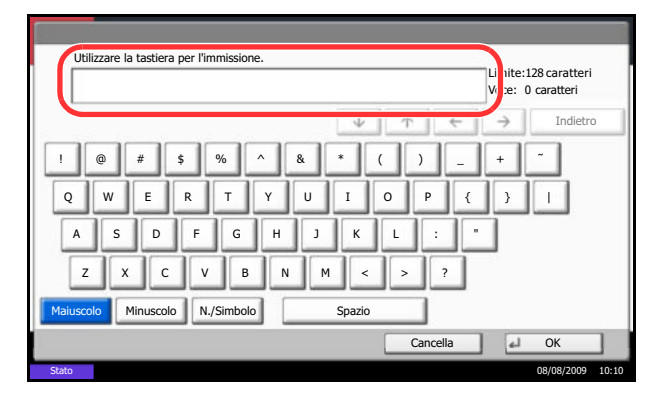

**3** Immettere il nome host, il percorso, il nome utente e la password di login. Premere il tasto corrispondente a ciascuna voce per visualizzare la schermata di immissione.

**4** Immettere la destinazione e premere [OK].

Si devono specificare i seguenti dati.

**NOTA:** Se si dimentica il nome utente o la password di login assegnati non sarà possibile accedere al sistema. Verificare con l'amministratore il nome utente o la password di login.

#### **Invio a cartella (SMB)**

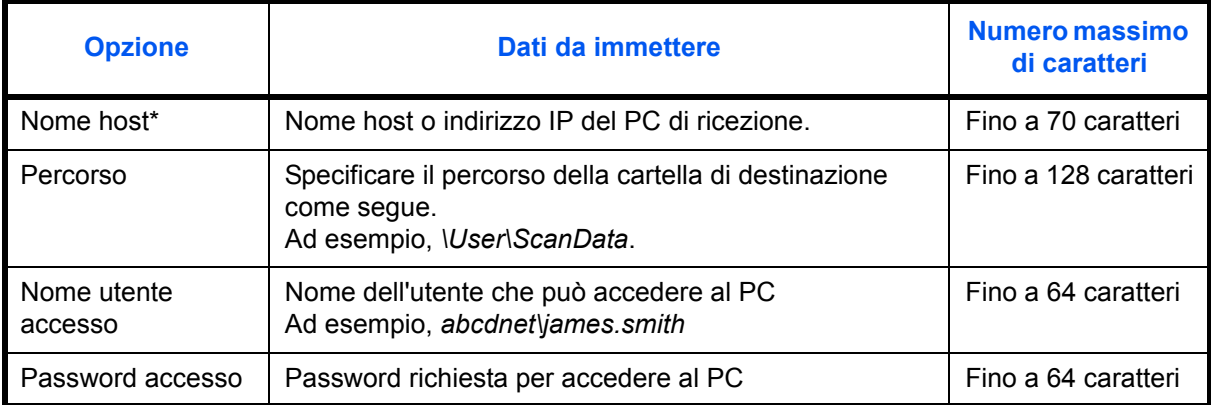

\* Per specificare un numero porta diverso da quello predefinito (139) utilizzare il formato "nome host: numero porta" (ad es., SMBnomehost:140). Per immettere l'indirizzo IPv6, racchiudere l'indirizzo tra parentesi quadrate [ ]. (es., [3ae3:9a0:cd05:b1d2:28a:1fc0:a1:10ae]:140)

3

### **Invio a cartella (FTP)**

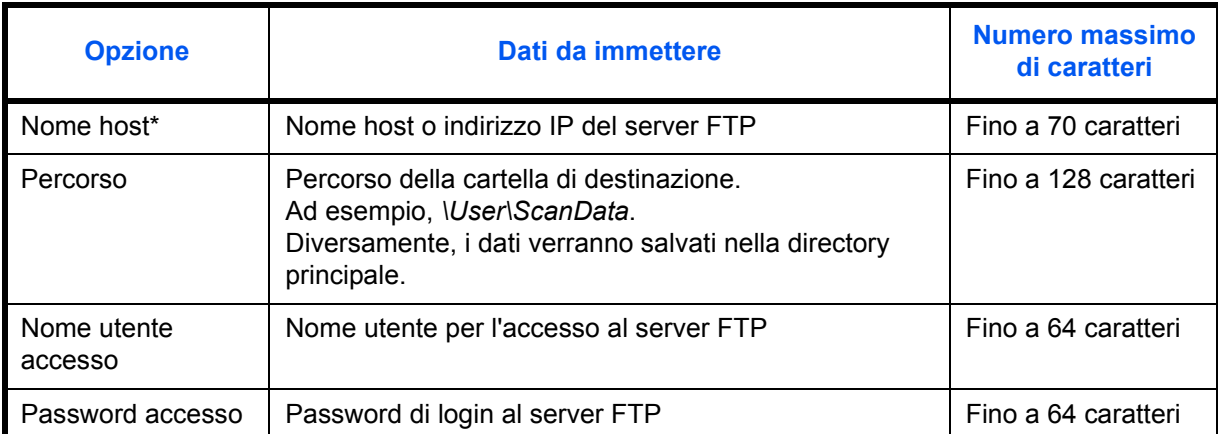

\* Per specificare un numero porta diverso da quello predefinito (21), utilizzare il formato "nome host : numero porta" (ad es., FTPnomehost:140). Per immettere l'indirizzo IPv6, racchiudere l'indirizzo tra parentesi quadrate [ ]. (es., [3ae3:9a0:cd05:b1d2:28a:1fc0:a1:10ae]:140)

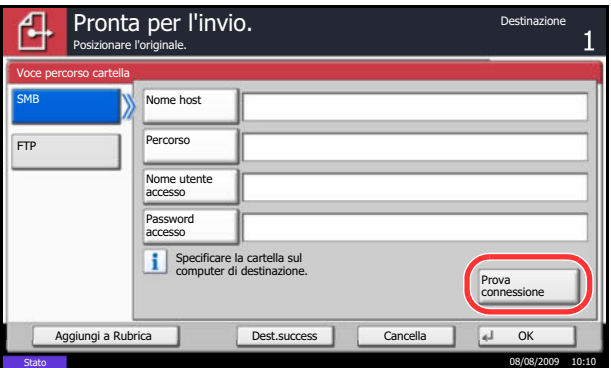

**5** Dopo aver completato tutte le immissioni, premere [Prova connessione] per verificare la connessione.

**NOTA:** Se il collegamento alla destinazione viene stabilito correttamente, compare il messaggio *Connesso*. Se compare il messaggio *Impossibile connettersi*, controllare i dati immessi.

Per specificare un'altra destinazione, passare al punto 6. Per specificare una sola destinazione, passare al punto 7.

**6** Premere [Dest.success.] e ripetere i punti da 3 a 5 per specificare la destinazione. Si possono specificare fino a 10 cartelle di destinazione FTP e SMB.

**NOTA:** Se è visualizzato il pulsante [Aggiungi a Rubrica], le destinazioni vengono registrate nella Rubrica.

**7** Premere [OK] per registrare la nuova voce nell'elenco delle destinazioni.

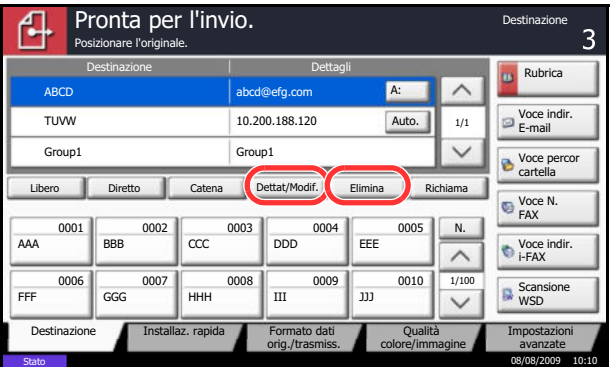

**8** Controllare l'elenco delle destinazioni.

Selezionare una destinazione e premere [Dettat/ Modif.] per controllarla e modificarla. Apportare le modifiche, se necessario, facendo riferimento ai punti da 3 a 5.

Selezionare una destinazione e premere [Elimina] per rimuoverla dall'elenco.

**NOTA:** Se si seleziona *On* in *TX crittogr. FTP (pagina 5-31)*, vengono visualizzati i pulsanti di selezione del metodo di crittografia per la destinazione dell'invio a FTP. Come metodi di crittografia scegliere *Auto*, *DES*, *3DES* o *AES*.

Attivando l'opzione Verifica di una nuova destinazione (*pagina 8-33*), si apre la schermata di conferma. Immettere di nuovo nome host e percorso, quindi premere [OK].

Attivando l'opzione Controllo della destinazione prima dell'invio (*pagina 8-32*), si aprirà la schermata di conferma dopo la pressione del tasto **Avvio**. Per i dettagli, vedere *Schermata di conferma delle destinazioni a pagina 3-29*.

# **Schermata di conferma delle destinazioni**

Attivando l'opzione Controllo della destinazione prima dell'invio (*pagina 8-32*), si aprirà la schermata di conferma delle destinazioni dopo la pressione del tasto **Avvio**.

Per confermare le destinazioni, attenersi alla seguente procedura.

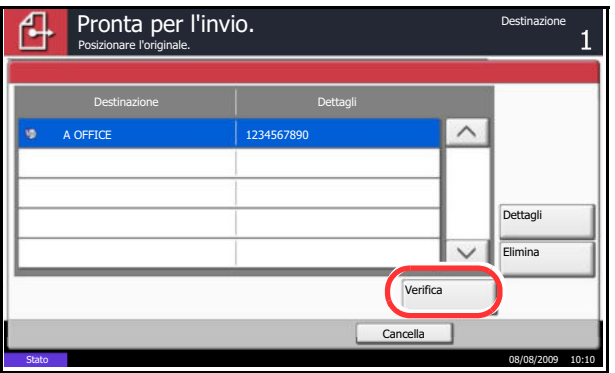

**1** Premere  $[\vee]$  o  $[\wedge]$  per confermare ogni singola destinazione.

Premere [Dettagli] per visualizzare i dettagli della destinazione selezionata.

Per eliminare una destinazione, selezionarla e premere [Elimina]. Premere [Sì] sulla schermata di conferma. La destinazione viene eliminata.

Per aggiungere una destinazione, premere [Cancella] e ritornare alla schermata delle destinazioni.

**2** Premere [Verifica].

**NOTA:** Confermare ogni singola destinazione visualizzandola sul pannello a sfioramento. Il pulsante [Verifica] è disponibile solo dopo la conferma di ogni singola destinazione.

**3** Premere il tasto **Avvio** per eseguire l'invio.

# **Selezione di una destinazione**

Quando occorre specificare una destinazione, è possibile selezionarla dalla rubrica o utilizzare i tasti one touch.

**NOTA:** È possibile configurare il sistema a visualizzare la schermata Rubrica quando viene premuto il tasto **Invio**. Per i dettagli, vedere *Impostazione di invio - Schermata predefinita a pagina 8-33*.

### **Selezione dalla rubrica**

È possibile selezionare una destinazione registrata nella rubrica.

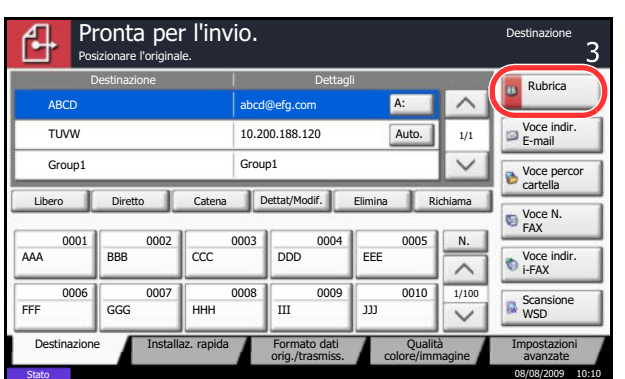

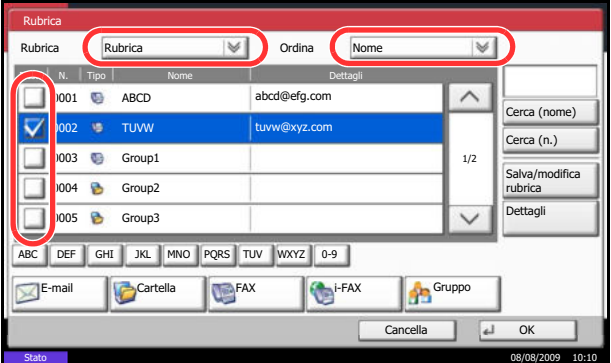

**1** Sulla schermata principale di invio, premere [Rubrica].

**2** Attivare la relativa casella di spunta per selezionare la destinazione desiderata dall'elenco. È possibile selezionare più destinazioni. Le destinazioni selezionate sono contrassegnate da un segno di spunta. Per utilizzare una rubrica sul server LDAP, selezionare [Rubrica est] nel menu a discesa *Rubrica*.

È anche possibile modificare l'ordine delle destinazioni nell'elenco selezionando [Nome] o [N.] dal menu a discesa *Ordina*.

**NOTA:** Per annullare la selezione, deselezionare la relativa casella di spunta. Per ulteriori dettagli sulla rubrica esterna, vedere *KYOCERA COMMAND CENTER Operation Guide*.

**3** Premere [OK] per registrare la destinazione selezionata nell'elenco.

**NOTA:** Per eliminare una destinazione dall'elenco, selezionarla e premere [Elimina].

#### **Ricerca di una destinazione**

È possibile ricercare le destinazioni che sono state registrate nella rubrica.

È anche possibile eseguire una ricerca avanzata per tipo o per iniziale del nome.

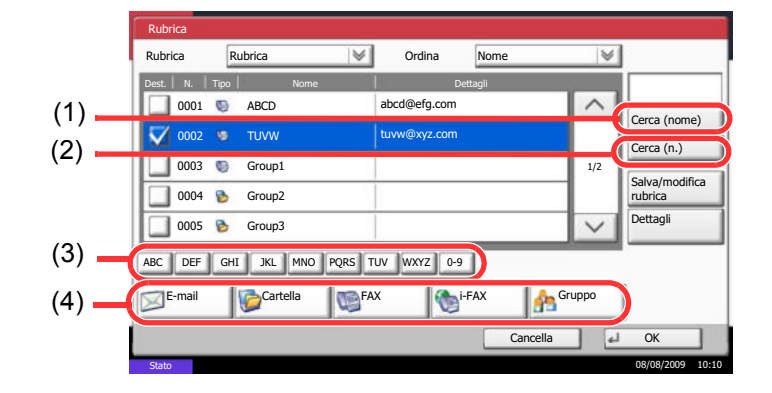

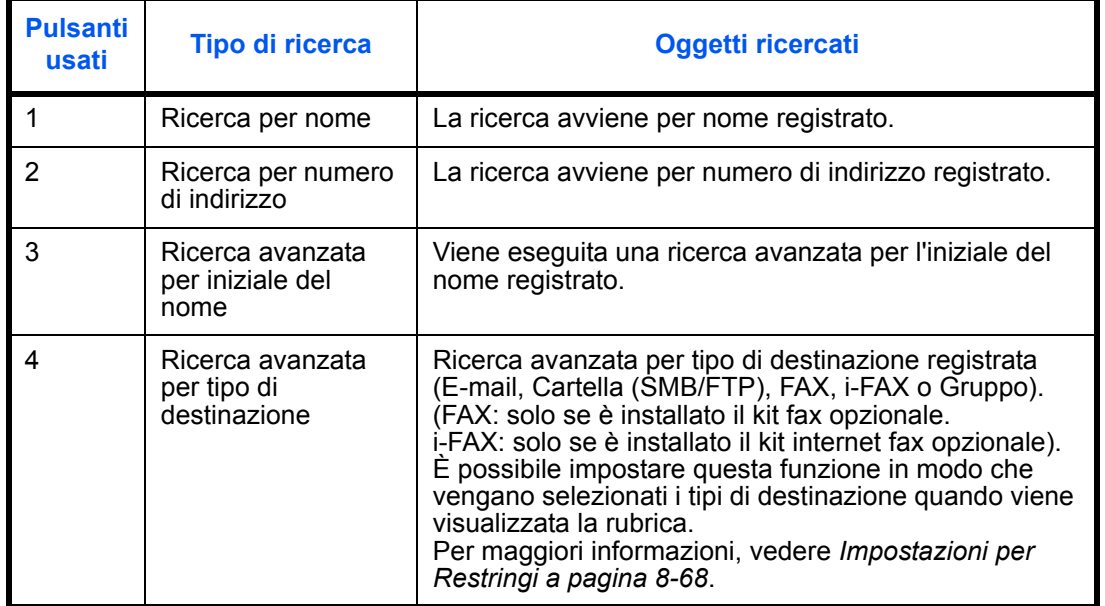

Le procedure di utilizzo delle diverse modalità di ricerca sono le seguenti.

#### **Ricerca per nome**

Premere [Cerca (nome)] e digitare il nome richiesto.

**Ricerca per numero di indirizzo**

Premere [Cerca (n.)] e immettere il numero dell'indirizzo che si desidera ricercare.

**Ricerca avanzata per iniziale del nome**

Premere il tasto corrispondente all'iniziale desiderata.

#### **Ricerca avanzata per tipo di destinazione**

Premere [E-mail], [Cartella], [FAX], [i-FAX] o [Gruppo]. Vengono visualizzate le destinazioni registrate in base al tipo specificato.

### **Selezione tramite i tasti one touch**

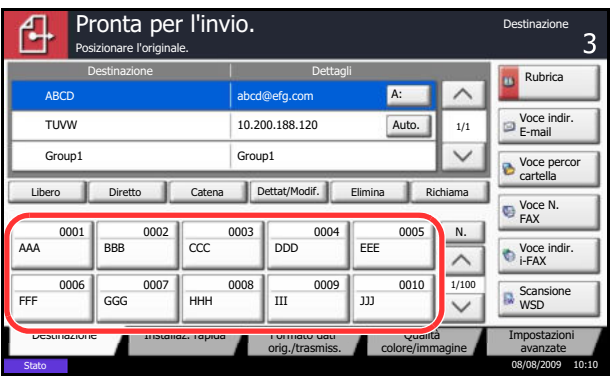

È possibile selezionare una destinazione utilizzando i tasti one touch.

Sulla schermata principale di invio, premere il tasto one touch in corrispondenza del quale è registrata la destinazione.

**NOTA:** Se il tasto one touch per la destinazione desiderata non è visualizzato, premere  $[\vee]$  o  $[\wedge]$  per scorrere l'elenco e visualizzare il tasto precedente o successivo.

Questa procedura presuppone la preventiva registrazione dei tasti one touch. Vedere *Aggiunta di una destinazione in un Tasto one touch a pagina 8-66* per maggiori informazioni sulla registrazione di nuovi tasto one touch.

# **Selezione tramite la composizione rapida**

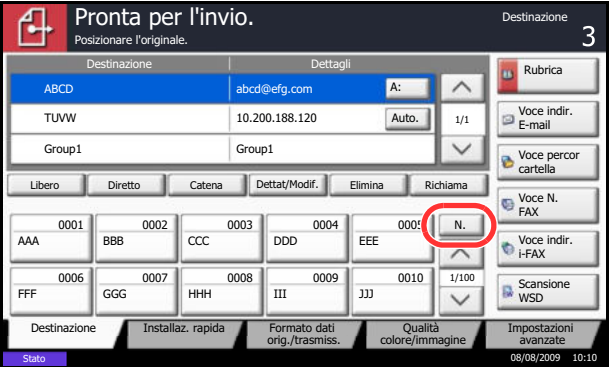

È possibile ricercare una destinazione specificando un numero di 4 cifre (0001 - 1000) (composizione rapida).

Sulla schermata principale di invio, premere il tasto di **Ricerca rapida num.** oppure il pulsante [N.], quindi digitare il numero **One Touch** sulla schermata di immissione del numero.

**NOTA:** Se si specifica un numero di composizione rapida composto da 1 - 3 cifre, premere [OK].

### **Invio a tipi di destinazione diversi (invio multiplo)**

Si possono specificare più destinazioni che abbinano indirizzi e-mail, cartelle (SMB o FTP) e numeri di fax (opzionale). Questa funzione è denominata *Invio multiplo*. È utile per inviare un documento a diversi tipi di destinazione (indirizzo e-mail, cartelle, ecc.) con un'unica operazione.

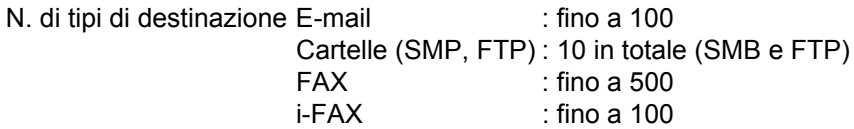

È anche possibile, in funzione delle impostazioni configurate, inviare e stampare allo stesso tempo.

La procedura da seguire corrisponde a quelle utilizzate per specificare ciascun tipo di destinazione. Immettere l'indirizzo e-mail o il percorso della cartella in modo che appaia nell'elenco delle destinazioni. Premere **Avvio** per avviare la trasmissione verso tutte le destinazioni contemporaneamente.

# **Utilizzo della Casella documenti**

### **Cos'è una Casella documenti?**

La casella documenti è un'area del disco fisso in cui è possibile salvare documenti da utilizzare successivamente o da condividere con più utenti.

La casella documenti consente di accedere a quattro tipi di caselle che offrono le seguenti funzioni.

### **Casella personalizzata...pagina 6-2**

La casella personalizzata è una casella che si può creare all'interno della Casella documenti per memorizzare dei dati, richiamabili in un secondo momento. L'utente può creare o eliminare una Casella personalizzata e sottoporre i dati memorizzati a diverse elaborazioni:

- Creazione di una casella...pagina 6-2
- ï Memorizzazione di documenti in una casella personalizzata...pagina 6-4
- Stampa di un documento in una casella personalizzata...pagina 6-5
- Invio di un documento da una casella personalizzata...pagina 6-6
- ï Trasferimento/Copia/Unione di documenti in una casella personalizzata...pagina 6-8
- ï Eliminazione di documenti da una casella personalizzata...pagina 6-11

### **Casella lavori**

Nella Casella lavori vengono archiviati i dati di stampa, temporanei o permanenti, da utilizzare con le opzioni di lavoro, quali Stampa privata, Lavoro memorizzato, Copia veloce, Controlla e mantieni, Ripetizione copia e Sovrapposizione modulo, descritte oltre nel manuale.

Nella casella documenti, è possibile accedere a quattro caselle lavori distinte che corrispondono alle opzioni lavoro sopra elencate.

L'utente non può creare o eliminare le Caselle lavoro.

**NOTA:** È possibile programmare l'eliminazione automatica dei documenti temporanei archiviati nelle caselle lavoro. Per i dettagli, vedere *Impostazione dell'eliminazione automatica per i documenti temporanei a pagina 6-17*.

### **Casella Stampa privata/Lavoro memorizzato...pagina 6-12**

Un lavoro di Stampa privata potrà essere stampato solo previo sblocco del lavoro da pannello comandi. Se un lavoro viene inviato da un programma software, specificare un codice di accesso di 4 cifre nel driver di stampa.

Per poter stampare il lavoro, è necessario immettere il codice di accesso sul pannello comandi. Questa funzione è utile per garantire la riservatezza del lavoro di stampa.

I dati verranno cancellati al termine della stampa oppure dopo che l'interruttore principale verrà spento.

Con la funzione Lavoro memorizzato, i codici di accesso non sono obbligatori, ma possono essere specificati nel driver di stampa se è richiesta la stampa protetta da PIN. In questo caso, è necessario immettere il codice di accesso per stampare i lavori memorizzati. Dopo la stampa, i dati di stampa verranno memorizzati sul disco fisso e sarà possibile stamparli ogniqualvolta necessario.

#### **Casella Copia veloce/Controlla e mantieni...pagina 6-13**

L'opzione di copia veloce facilita la stampa di ulteriori copie di un documento già stampato.

3

Se viene attivata l'opzione Copia veloce e se la stampa viene eseguita utilizzando il driver di stampa, i dati di stampa verranno memorizzati nella casella per i lavori di copia veloce.

Se sono richieste copie addizionali del lavoro, è possibile stampare nuovamente il numero necessario dal pannello comandi.

L'impostazione predefinita consente di memorizzare fino a 32 documenti.

Se il sistema viene spento, tutti i lavori memorizzati saranno cancellati.

**NOTA:** Se si cerca di salvare un numero di documenti superiore a quello consentito, i documenti più vecchi verranno sovrascritti da quelli più recenti.

La funzione Controlla e mantieni consente di eseguire una stampa di prova di un lavoro di stampa multiplo lasciando le altre copie in attesa.

Se si stampa un lavoro di stampa multiplo specificando questa funzione e utilizzando il driver di stampa, è possibile stampare una copia di prova e conservare i dati del documento nella casella lavori.

Per stampare le altre copie, utilizzare il pannello comandi.

È possibile modificare il numero di copie da stampare.

### **Casella Ripeti copia...pagina 6-15**

La funzione Ripeti copia consente di memorizzare nella casella lavori i dati di un originale già stampato per riprodurne altre copie all'occorrenza.

L'impostazione predefinita consente di memorizzare fino a 32 documenti.

Se il sistema viene spento, tutti i dati originali saranno cancellati.

**NOTA:** Se sul sistema è installato il kit di sicurezza dati opzionale, la funzione Ripeti copia non è disponibile.

#### **Modulo per Casella Sovrapposizione modulo...pagina 6-17**

Questa funzione consente di copiare originali sovrapponendoli a moduli o immagini.

Questa casella viene utilizzata per memorizzare i moduli o le immagini da usare per la sovrapposizione.

### **Casella Memoria rimovibile**

Come Casella lavori si può anche utilizzare una memoria USB, inserita nel relativo slot del sistema. Questa opzione consente, ad esempio, di stampare dei file PDF memorizzati sulla memoria USB.

I file PDF possono essere stampati direttamente dalla memoria USB, senza richiederne l'apertura su PC.

Sul supporto USB si possono anche archiviare i dati di scansione come file in formato PDF, TIFF, JPEG, XPS o PDF ad alta compressione (Scansione a USB).

#### **Casella FAX**

La casella FAX consente di memorizzare i fax in arrivo. Per i dettagli, vedere la *Guida alle funzioni* fornita con il modulo fax.

# **Funzioni di base della Casella documenti**

Questa sezione spiega le procedure di base riguardanti le caselle documento; gli esempi proposti si riferiscono ad attività eseguite nelle caselle personalizzate.

**NOTA:** La procedura qui descritta prevede l'attivazione della funzione di gestione dell'accesso utenti. Per ulteriori dettagli sui privilegi di accesso, vedere *Privilegi utenti a pagina 3-40*.

Attenersi alla seguente procedura per utilizzare le caselle documenti.

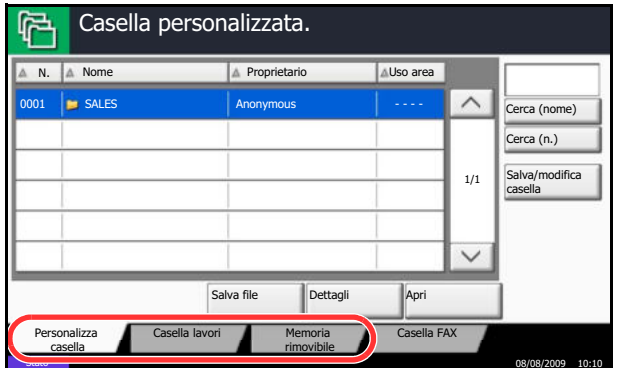

**1** Premere il tasto **Box documenti**.

Si apre la schermata casella documenti predefinita.

**2** Premere [Personalizza casella], [Casella lavori] o [Memoria rimovibile] per selezionare il tipo di casella documento desiderato.

In questo esempio, premere [Personalizza casella].

Si apre la schermata dell'elenco caselle.

Su questa schermata si possono eseguire compiti quali la registrazione e la modifica delle caselle. Per maggiori informazioni sull'utilizzo dell'elenco delle caselle, vedere *Elenco delle caselle personalizzate a pagina 3-36*.

**NOTA:** Per maggiori informazioni sulla registrazione delle caselle, vedere *Creazione di una casella personalizzata nuova a pagina 6-2*.

Non è possibile accedere alle caselle se si dimentica la password. In questo caso, sarà necessario accedere al sistema con privilegi di amministratore e sovrascrivere la propria password casella.

**3** Selezionare la casella in corrispondenza della quale è memorizzato il documento desiderato, quindi premere [Apri].

Si apre la schermata dell'elenco documenti.

Su questa schermata si possono eseguire compiti quali la stampa e l'invio dei documenti. Per maggiori informazioni sull'utilizzo dell'elenco dei documenti, vedere *Elenco dei documenti a pagina 3-37*.

**NOTA:** Se la casella personalizzata è protetta da password, immettere la password corretta.

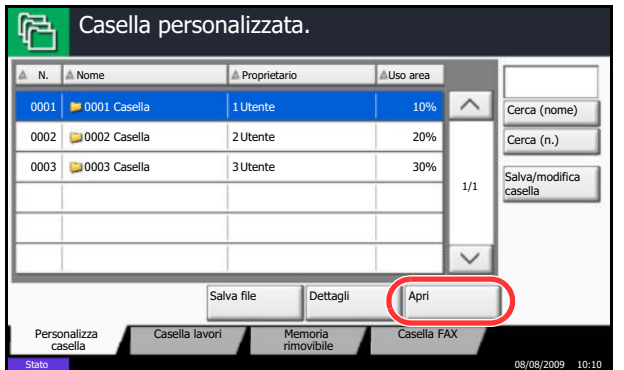

### **Elenco delle caselle personalizzate**

Questo elenco mostra le caselle personalizzate registrate in ordine di numero o nome. È possibile modificare la visualizzazione dell'elenco in vari modi, come di seguito illustrato.

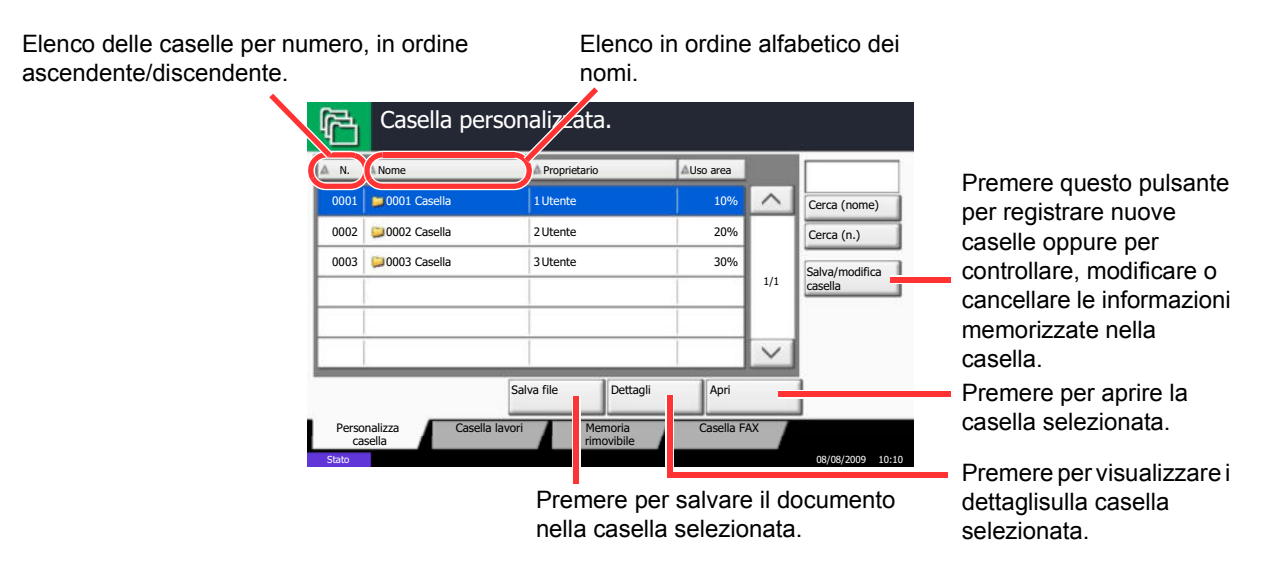
# **Elenco dei documenti**

L'elenco dei documenti contiene i documenti memorizzati nella casella personalizzata. I documenti possono essere elencati per nome oppure come anteprime. L'elenco può essere utilizzato come indicato di seguito.

#### **Elenco** Elenco per nome in ordine Elenco per data di aggiornamento in ordine Elenco per dimensioni dei documenti in alfabetico. ascendente o discendente. ordine ascendente o discendente. Selezione di più documenti Casella: per volta. **All Service**  $\textcolor{blue}{\blacksquare}$ Nome file **Data e ora** Form. Evidenziazione di un 0001 0404200710574501 10/10/2008 09:40 21 MB Cerca (nome) Selezione dei documenti documento per visualizzarne i 10/10/2008 09:50 0002 0404200710574511 21 MB tramite casella di spunta. dettagli tramite l'opzione 0003 0404200710574521 10/10/2008 10:00 21 MB 1/1 [Dettagli]. Dettagli Anteprima del Anteprima □ documento Stampa | Invia | Unisci | Sposta/copia | Elimina | Salva file selezionato. Chiudi Stato 08/08/2009 10:10 **Miniature** Premere per passare dalla Selezione di più vista elenco alla vista Casella: documenti per volta.  $\Box$ **EXERCISE** SALES anteprime. $\wedge$ Cerca (nome) Premere per stampare, Evidenziazione di un documento per inviare, unire, spostare, 0420075501 040420075502 1/1 visualizzarne i dettagli copiare o eliminare i tramite l'opzione [Dettagli]. documenti selezionati. **Dettagli A**ceprima Selezione dei documenti Premere per salvare il Stampa | Invia | Unisci | Sposta/copia | Elimina | Salva file Unisci **Sposta/copia Elimina** tramite casella di spunta. documento nella casella Chiudi  $\overline{L}$ selezionata.

**NOTA:** Si possono selezionare più documenti attivando le rispettive caselle di spunta. Non è però possibile selezionare più documenti mentre è in esecuzione l'invio dei documenti.

Stato 08/08/2009 10:10

# **Visualizzazione e modifica dei dettagli di una casella**

È possibile controllare e modificare le informazioni di una casella.

Attenersi alla seguente procedura.

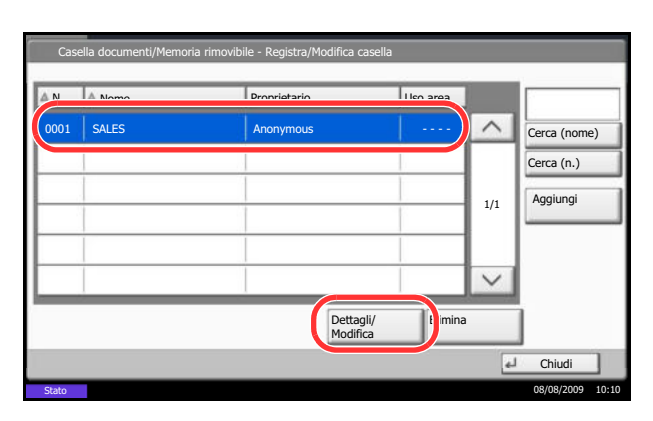

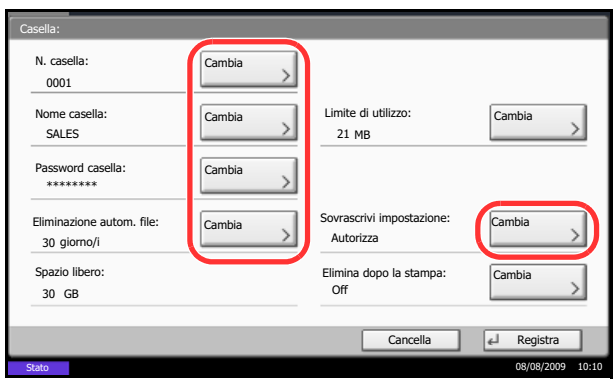

- **1** Premere [Salva/modifica casella] sulla schermata dell'elenco delle caselle.
- **2** Evidenziare la casella da controllare o modificare, quindi premere [Dettagli/Modifica].

**NOTA:** Se la casella personalizzata è protetta da password, immettere la password corretta.

**3** Controllare i dettagli della casella.

Per modificare i dettagli, premere [Cambia] accanto al dettaglio che si desidera modificare. Apportare le modifiche desiderate e premere [OK].

**4** Dopo la modifica dei dettagli, premere [Registra] e [Sì] sulla schermata di conferma.

Se non sono state apportate modifiche ai dettagli, premere [No].

**5** Premere [Chiudi]. Viene nuovamente visualizzata la schermata Casella documenti predefinita.

# **Anteprima dei documenti/Controllo dei dettagli di un documento**

Utilizzare questa funzione per visualizzare l'anteprima dei documenti archiviati in una casella documento o per visualizzare i dettagli del documento.

Attenersi alla seguente procedura.

- **1** Selezionare (evidenziare) il documento da visualizzare in anteprima, quindi premere [Anteprima] o [Dettagli].
- **2** Visualizzare l'anteprima del documento o controllare i dettagli del documento.

Le operazioni disponibili sulla schermata di anteprima sono le seguenti.

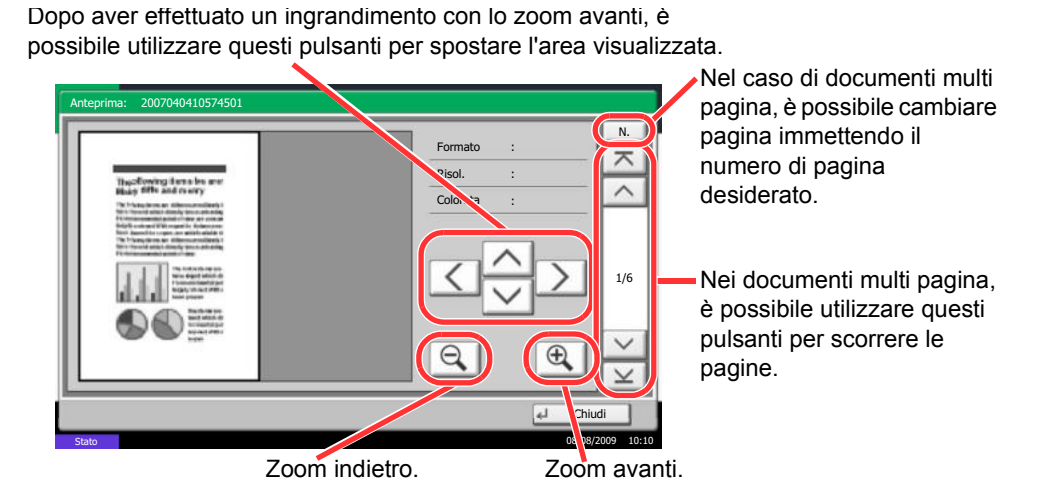

**3** Al termine, premere [Chiudi].

# **Privilegi utenti**

Quando è attivata la funzione di gestione dell'accesso utenti, l'accessibilità alle funzioni della casella documenti varia in base ai privilegi assegnati al singolo utente.

Il livello di accessibilità varia in base ai privilegi utente come descritto di seguito:

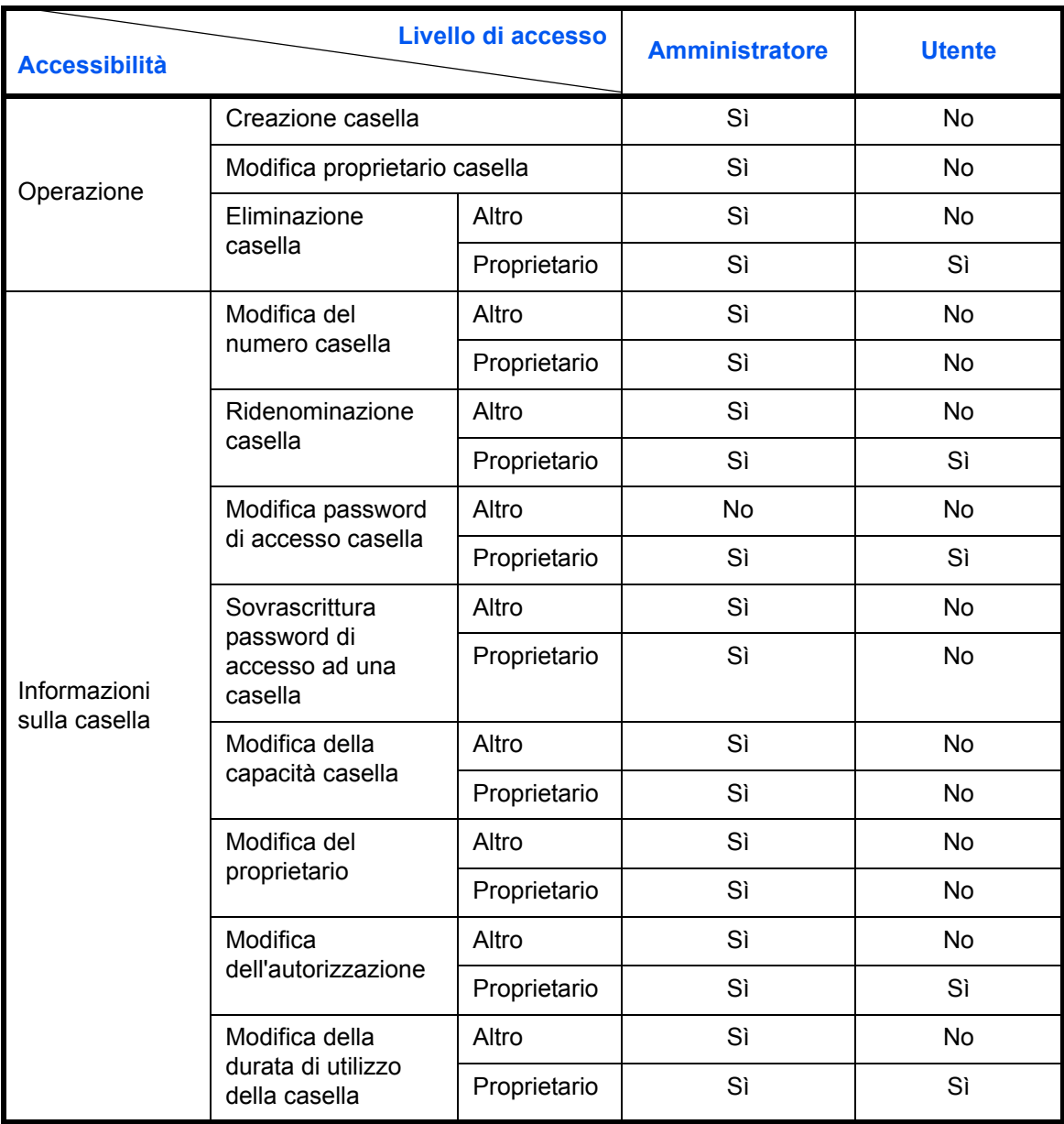

#### **Limitazione dell'accessibilità a una casella**

L'accesso a una casella personalizzata varia in base al livello di privilegi di cui si dispone, come illustrato di seguito:

Amministratore: Un amministratore può accedere a qualsiasi casella e modificare qualsiasi casella.

Utente: Un utente può accedere alle caselle di sua proprietà e alle caselle condivise e può modificare sia le une che le altre.

#### **Richiesta di immissione password**

Quando è attivata la funzione di accesso utenti, l'immissione della password dipende dal livello di privilegi dell'utente.

Amministratore: All'amministratore è consentito accedere a qualsiasi casella senza immissione di password.

Utente: L'utente deve immettere una password per accedere alle caselle protette da password. All'utente è consentito accedere alle caselle di cui è proprietario senza specificare alcuna password.

#### **Creazione di nuove caselle personalizzate quando è abilitata la gestione dell'accesso utente**

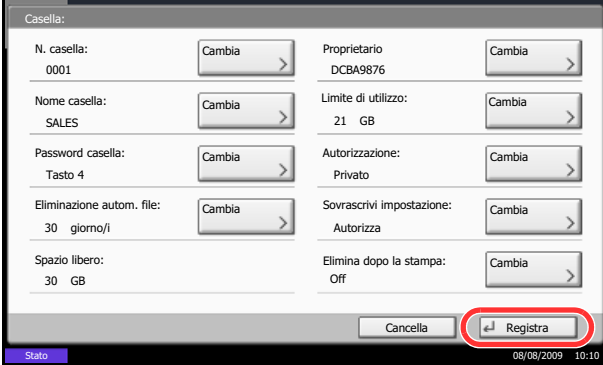

Se si crea una nuova casella personalizzata quando è abilitata la gestione dell'accesso utente, compare la seguente schermata sulla quale è possibile modificare le impostazioni di proprietario e autorizzazione. Solo gli amministratori e gli amministratori di sistema possono creare nuove caselle personalizzate.

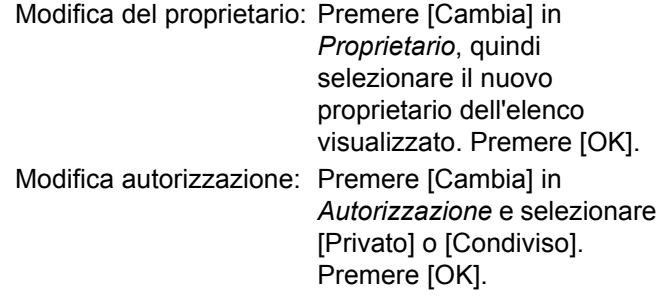

**NOTA:** Per informazioni sulla definizione di altre funzioni, vedere *Creazione di una casella personalizzata nuova a pagina 6-2*.

#### **Lavorare con privilegi di utente quando è abilitata la gestione dell'accesso utente**

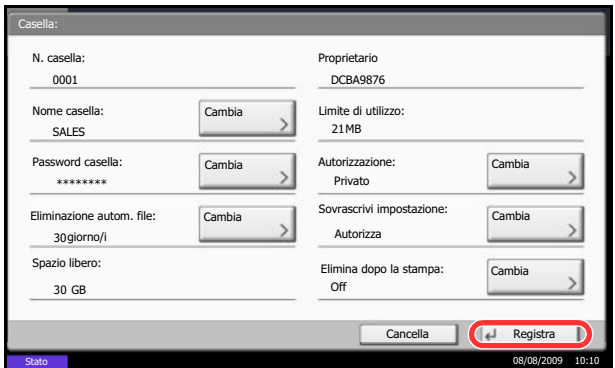

Quando è abilitata la gestione dell'accesso utente, il proprietario di una casella con privilegi di utente impostati può modificare le seguenti informazioni relative alla casella: nome e password della casella, autorizzazione e configurazione della funzione di cancellazione automatica dei file.

# **Annullamento di un lavoro**

Attenersi alla seguente procedura per annullare una stampa o un invio.

### **Annullamento di un lavoro**

È possibile annullare un lavoro anche premendo il tasto **Stop**.

#### **Stampa lavori**

**1** Premere il tasto **Stop**.

Viene visualizzata la schermata *Annullamento lavoro*.

Il lavoro di stampa in esecuzione viene temporaneamente sospeso.

- **2** Selezionare il lavoro da annullare e premere [Cancella]. Premere [Sì] sulla schermata di conferma.
- **1** Premere il tasto **Stop**.

Si apre la finestra *Annullamento lavoro*.

**NOTA:** La pressione del tasto **Stop** non annullerà il lavoro di invio già iniziato.

**2** Per annullare la stampa, selezionare [Cancella] e premere [Sì] nella finestra di conferma.

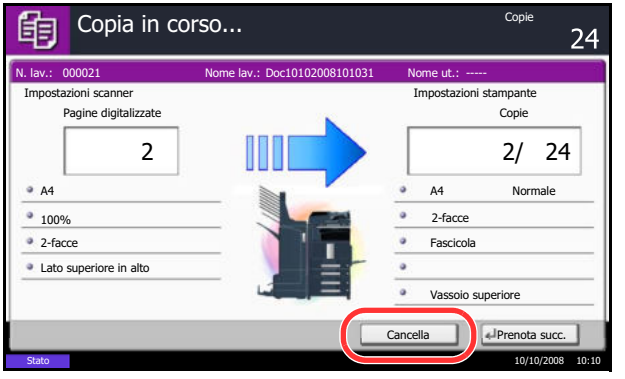

### **NOTA:**

### **Se l'opzione** *Riservare priorità succ.* **(vedere**  *pagina 8-29***) è impostata su [Off]**

Durante la stampa, sul pannello a sfioramento compare la schermata Copia.

**1** Premere il tasto **Stop** o [Cancella].

Il lavoro di stampa in esecuzione viene annullato.

**Invio lavori**

# **Schermata di installazione rapida**

Sulla schermata iniziale per la copia e l'invio (la schermata visualizzata quando si seleziona il tasto **Copia** o **Invio** all'accensione del sistema), tra le numerose funzioni offerte dal sistema vengono visualizzate quelle più importanti e comunemente utilizzate. Questa schermata iniziale è denominata schermata di *Installazione rapida*. Si possono modificare le funzioni visualizzate su questa schermata per adattarla alle esigenze dell'ambiente di lavoro.

# **Funzioni disponibili per la schermata di installazione rapida**

Le funzioni che si possono registrare e le registrazioni predefinite sono le seguenti.

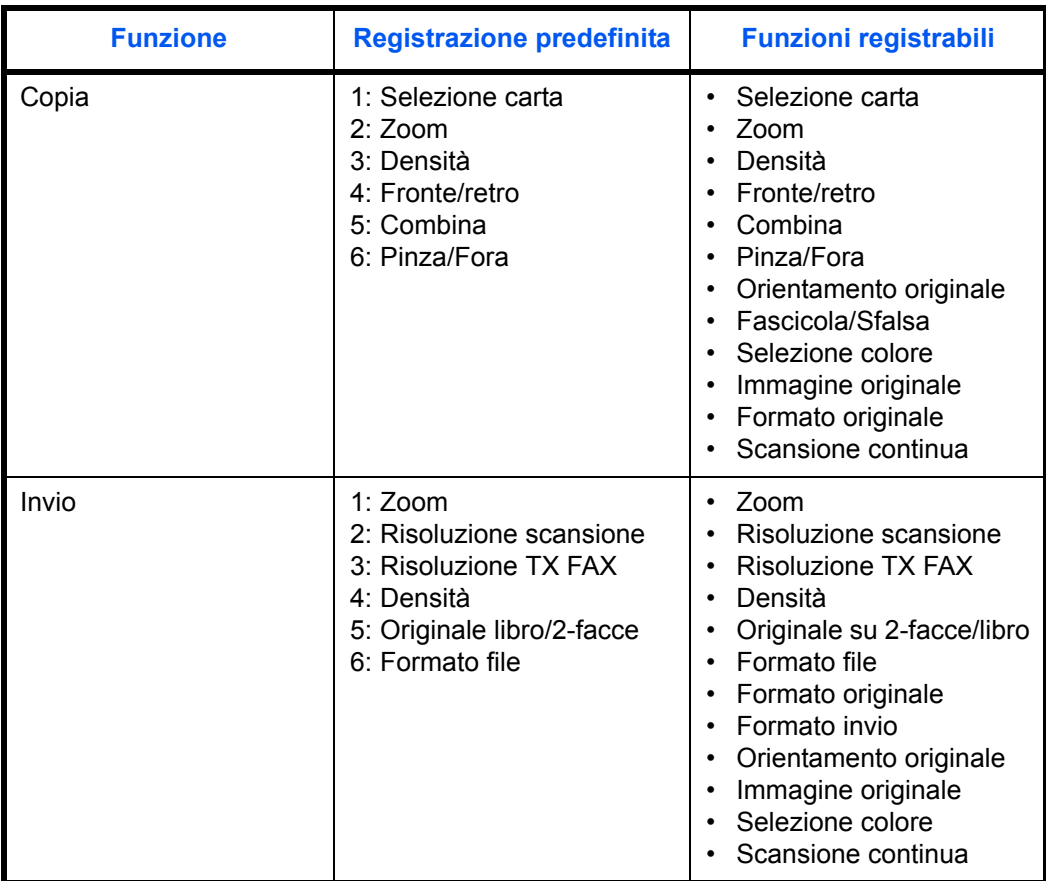

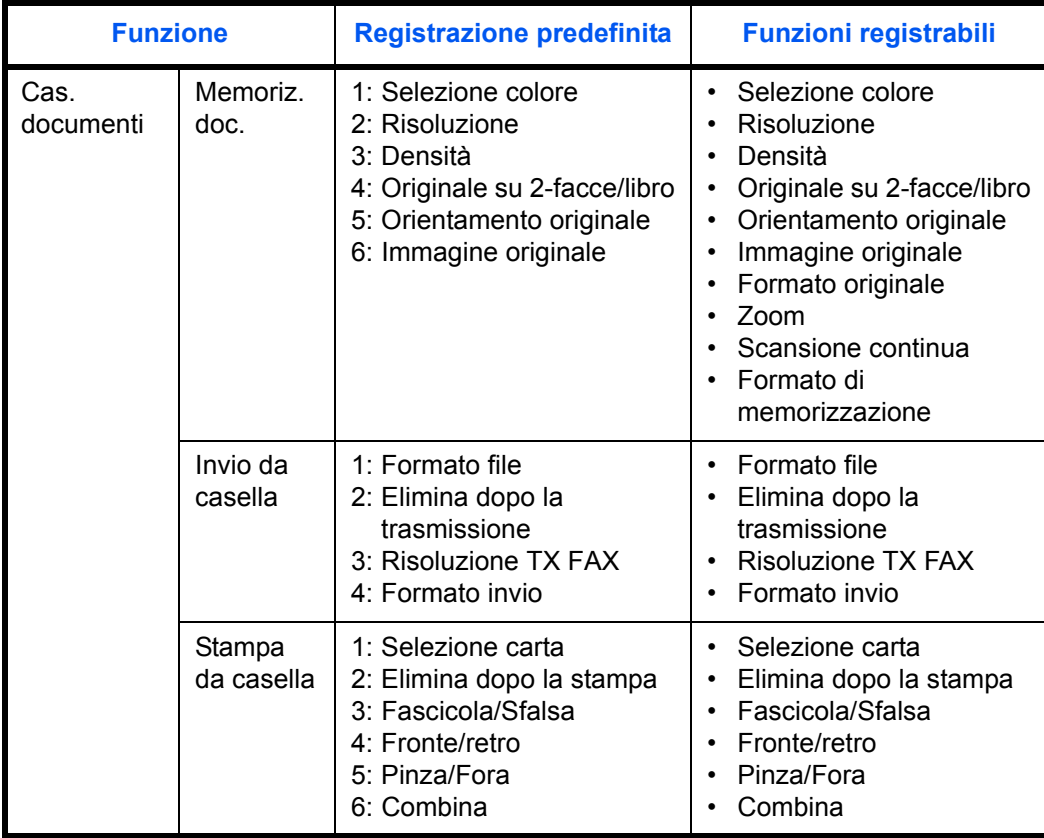

# **Modifica delle registrazioni**

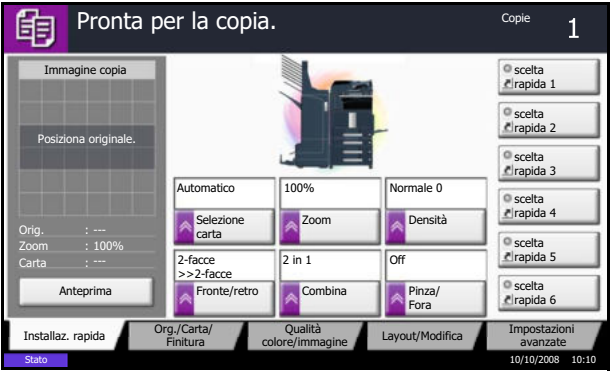

La seguente procedura mostra come sostituire la registrazione di *Densità* con *Immagine originale* sulla schermata *Installaz. rapida* per la copiatura.

- **1** Premere il pulsante **Menu Sistema**.
- **2** Premere [Copia], [Avanti] in *Regist.Installaz.Rapida* e poi [Cambia] in *Immagine originale*.

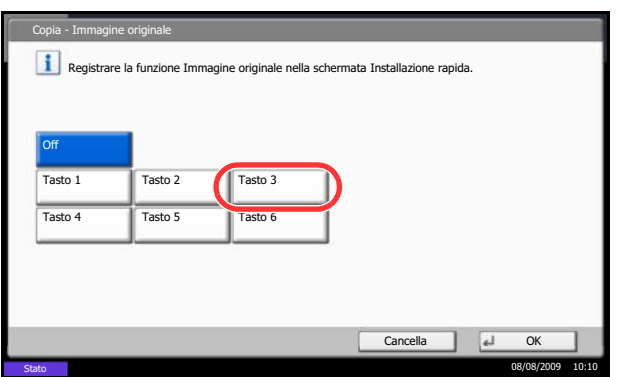

- **3** Premere [Tasto 3] per specificare la posizione per la sostituzione.
- **4** Premere [OK]. Viene visualizzata una schermata di conferma. Premere [Sì]. La funzione per la qualità immagine originale verrà immediatamente registrata.

# **Programma (Copia e Invio)**

Registrando in un unico programma gruppi di funzioni frequentemente utilizzate, sarà sufficiente premere il numero del programma per richiamarle. Per agevole l'individuazione è anche possibile assegnare ai programmi un nome specifico.

**NOTA:** Anche le operazioni di invio possono essere registrate nel programma. In un programma si possono registrare fino a 50 funzioni di copia e invio abbinate.

Se è abilitata la gestione dell'accesso utente, per registrare delle funzioni è necessario eseguire il login con privilegi di amministratore.

### **Registrazione dei programmi**

Per registrare un programma, attenersi alla seguente procedura.

La procedura qui descritta è un esempio di registrazione della funzione di copiatura.

- **1** Premere il tasto **Programma** mentre si accede alla copia.
- **2** Premere [Registra] e selezionare un numero (da 01 a 50) da assegnare al programma. Se si accede alla schermata Programma dalla schermata Copia o Invio, passare al punto 4.

**NOTA:** Se si seleziona un numero programma già assegnato, è possibile sostituire le funzioni registrate con un nuovo set di funzioni.

- **3** Verificare che sia selezionata la voce [Copia], quindi premere [Avanti].
- **4** Assegnare il nome al nuovo programma, quindi premere [Registra] per registrarlo.

### **Richiamo di programmi**

Per richiamare un programma registrato, attenersi alla seguente procedura.

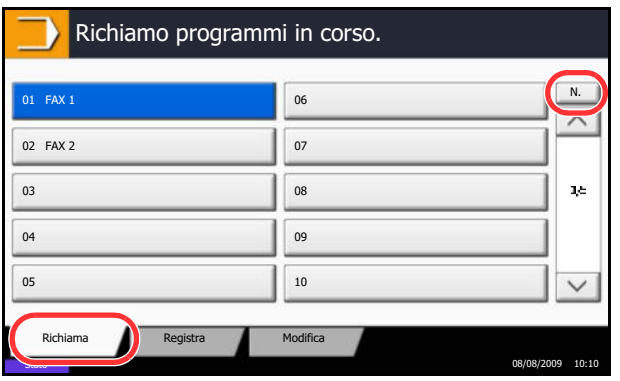

- **1** Premere il tasto **Programma**.
- **2** Premere [Richiama], quindi selezionare il numero (da 01 a 50) assegnato al programma da richiamare. Premere il tasto **Ricerca rapida num.** oppure [N.] per immettere direttamente il numero del programma da richiamare.

**NOTA:** Se non è possibile richiamare il programma desiderato, è probabile che sia stata cancellata la casella documenti o la sovrapposizione moduli specificata nel programma. Controllare la casella documenti.

**3** Posizionare gli originali e premere il tasto **Avvio**. La copia viene eseguita in base al programma registrato.

### **Modifica ed eliminazione di programmi**

È possibile eliminare un programma o modificarne il numero e il nome.

Per modificare o eliminare un programma, attenersi alla seguente procedura.

- **1** Premere il tasto **Programma**.
- **2** Premere [Modifica], quindi premere il tasto che corrisponde al numero del programma (da 01 a 50) da modificare o eliminare.
- **3** Per modificare un programma, seguire la procedura utilizzata per registrare un programma e premere [Cambia]. Modificare il numero e il nome del programma e premere [Registra]. Selezionare [Sì] sulla schermata di conferma per applicare le modifiche al programma.

Per eliminare il programma, premere [Elimina programma]. Selezionare [Sì] sulla schermata di conferma per eliminare definitivamente il programma.

# **Registrazione di Shortcut (Impostazioni per Copia, Invio e Casella documenti)**

È possibile aggiungere collegamenti nella schermata di installazione rapida in modo da accedere più facilmente alle funzioni maggiormente utilizzate. Se necessario, è possibile modificare il nome della funzione associata a un collegamento registrato. Si possono registrare fino a 6 shortcut (scelta rapida) per le funzioni di copiatura, di invio e per le impostazioni della casella documenti.

# **Aggiunta di collegamenti**

La registrazione dei collegamenti viene eseguita sulla schermata di configurazione di ogni funzione. È possibile registrare collegamenti per tutte le funzioni sulla cui schermata compare [Registra].

Per registrare un collegamento, attenersi alla seguente procedura.

#### Pronta per la copia. Copie de la copie de la copie de la copie de la copie de la copie de la copie de la copie 鲑 Pagina note Off Layout **Layout A** Posiziona originale. Superiore Superiore S - D D - S Nessuno Layout B Bordo 1 Orig. Lato sup. 100% Sinistra A - B Destra A - B in altoCarta Orientamento originale Anteprima Cancella Registra Stato 08/08/2009 10:10

**1** Dopo aver definito le impostazioni desiderate sulla schermata di configurazione di ogni funzione, premere [Registra].

**2** Premere i tasti corrispondenti al numero del collegamento (da 01 a 06) da registrare.

**NOTA:** Se si seleziona un numero di un collegamento già registrato, è possibile sostituire quest'ultimo con il nuovo.

**3** Immettere il nome dello shortcut e premere [Registra] per aggiungerlo.

# **Modifica ed eliminazione di collegamenti**

Attenersi alla seguente procedura per eliminare un collegamento o modificarne il numero o il nome.

- **1** Sulla parte inferiore della schermata di configurazione di ogni funzione, premere [Registra].
- **2** Premere [Modifica], quindi selezionare i tasti che corrispondono al numero (da 01 a 06) del collegamento da modificare o eliminare.
- **3** Per modificare uno shortcut, premere [Cambia] per modificare numero e nome del pulsante di shortcut, premere [OK] e poi [Registra]. Selezionare [Sì] sulla schermata di conferma per modificare lo shortcut.

Per eliminare lo shortcut, premere [Elimina collegamento]. Selezionare [Sì] sulla schermata di conferma per eliminare lo shortcut.

# **Utilizzo del browser Internet**

Questa sezione spiega come utilizzare il browser Internet.

**NOTA:** Per poter utilizzare il browser internet è necessario impostarlo su [On] in *Impostazione del browser Internet a pagina 8-69*.

#### **Apertura e chiusura del browser**

Attenersi alla seguente procedura per avviare e chiudere il browser Internet.

- Browser Internet Applicazione Stato 08/08/2009 10:10
- **1** Premere il tasto **Applicazione**.

Si apre la schermata dell'elenco delle applicazioni.

**2** Premere [Browser Internet].

Il browser Internet si apre.

**3** Utilizzare la schermata del browser per sfogliare le pagine web.

Per informazioni sull'utilizzo della schermata del browser, vedere *Utilizzo della schermata del browser a pagina 3-50*.

**4** Per chiudere il browser, premere [X] (Chiudi) e [Sì] sulla schermata di conferma chiusura.

Ricompare la schermata dell'elenco delle applicazioni.

**NOTA:** Si possono specificare le impostazioni preferite, ad esempio la modalità di visualizzazione della schermata del browser Internet. Per i dettagli, vedere *Configurazione del browser Internet (pagina 8- 69)*.

3

#### **Utilizzo della schermata del browser**

Le operazioni disponibili sulla schermata del browser Internet sono le seguenti.

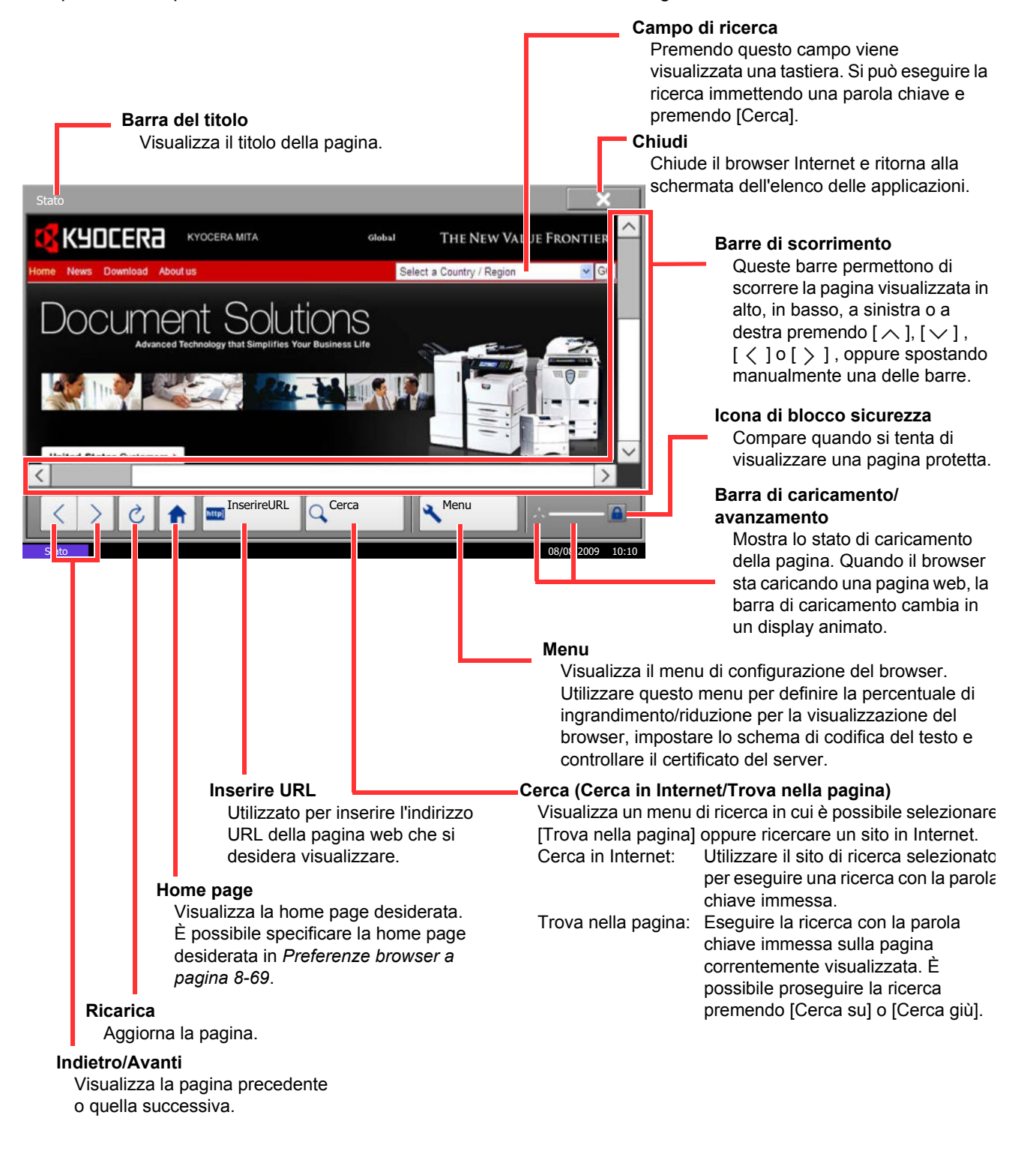

**NOTA:** Se si preme il tasto **Reimposta** mentre è visualizzato il browser Internet, si esce dal browser e si ritorna alla schermata dell'elenco delle applicazione senza visualizzazione della procedura di chiusura del browser.

# 4 Funzioni di copia

Questo capitolo descrive le funzioni disponibili per la copia.

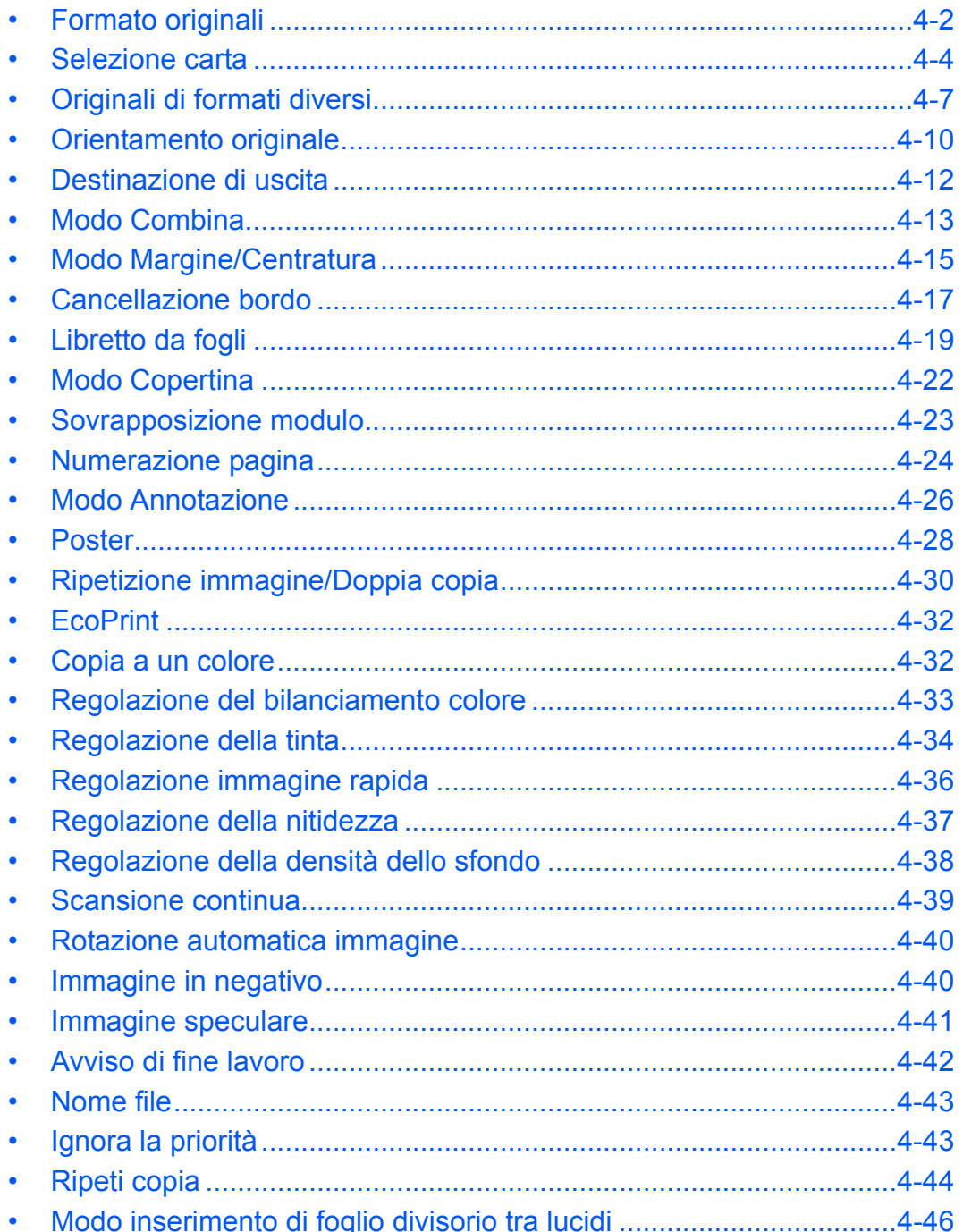

# **Formato originali**

È possibile specificare il formato degli originali da acquisire. Per la copia di formati non standard, assicurarsi di avere indicato le dimensioni dell'originale.

Sono disponibili le seguenti opzioni.

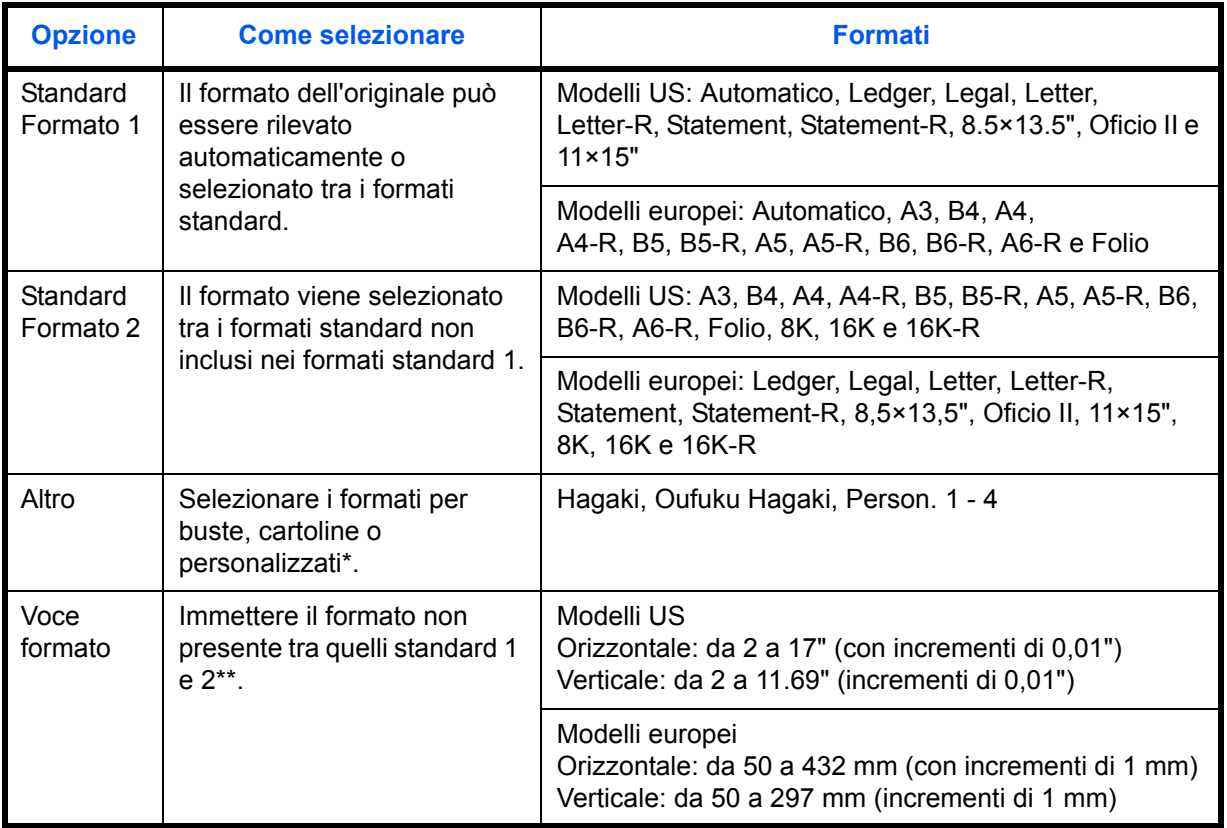

\* Per le istruzioni relative alla registrazione di formati personalizzati (person. da 1 a 4), vedere *Impostazione formati originali personalizzati a pagina 8-4*.

\*\* Per modificare l'unità in uso, accedere al Menu Sistema. Vedere *Modifica dell'unità di misura a pagina 8-12*.

Utilizzare la seguente procedura per selezionare il formato dell'originale.

- **1** Premere il tasto **Copia**.
- **2** Posizionare gli originali sulla lastra di esposizione.
- **3** Premere [Org./Carta/Finitura] e [Formato originale].
- **4** Premere [Standard Formato 1], [Standard Formato 2], [Altro] o [Voce formato] per selezionare il formato dell'originale.
- Pronta per la copia. Copie copie 的  $\overline{1}$ Formato originale  $\Box$  A4 Standard **AV** Automatico A3 Formato 1 A4 1 A5  $\Box$ A5 a Standard Formato 2 Posiziona originale. A6 **C** B4 **C** B5  $\overline{a}$ Altro B5 B6 C B6 a Voce formato Orig. Folio Ł Zoom 100% Carta Anteprima Cancella **a** Stato 10/10/2008 10:10

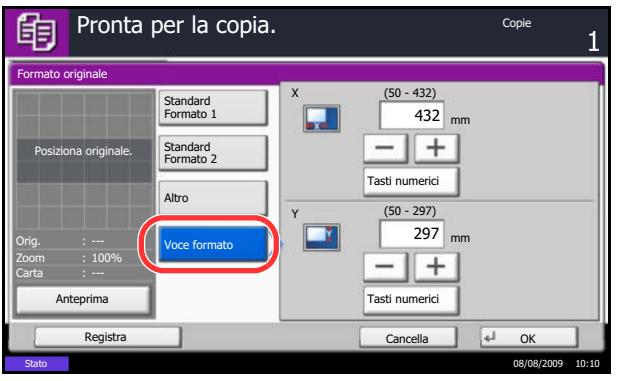

- Se è selezionata l'opzione [Voce formato], utilizzare [+] o [-] per specificare il lato orizzontale (X) e verticale (Y). Premere [Tasti numerici] per inserire direttamente le dimensioni con i tasti numerici.
- **5** Premere [OK].
- **6** Premere il tasto **Avvio** per eseguire la copia.

# **Selezione carta**

È possibile selezionare il cassetto in cui è caricata la carta del formato richiesto.

**NOTA:** Specificare preventivamente il formato e il tipo della carta caricata nel cassetto (vedere *Impostazioni carta/originale a pagina 8-4*).

# **Selezione del cassetto**

Attenersi alla seguente procedura per selezionare il cassetto carta.

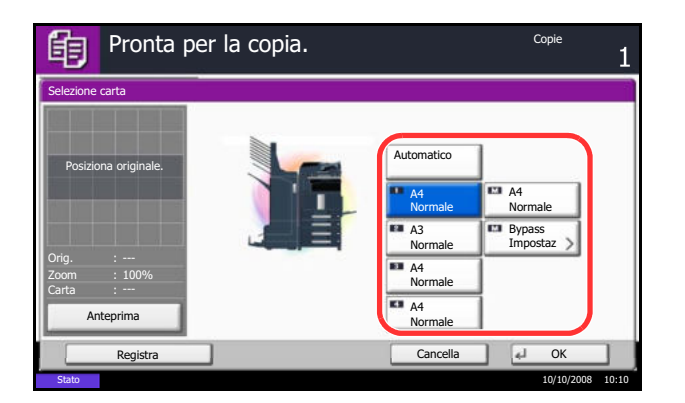

- **1** Premere il tasto **Copia**.
- **2** Posizionare gli originali sulla lastra di esposizione.
- **3** Premere [Org.e/Carta/Finitura] e [Selezione carta].
- **4** Premere il tasto del cassetto corrispondente al formato carta richiesto. Viene selezionato il cassetto in cui è caricata la carta.

Se è attivata l'opzione [Automatico], viene automaticamente selezionata la carta che corrisponde al formato dell'originale.

- **5** Premere [OK].
- **6** Premere il tasto **Avvio** per eseguire la copia.

# **Selezione del bypass**

Modificare il formato e il tipo di supporto.

I formati carta e i tipi di supporto disponibili sono indicati nella sottostante tabella.

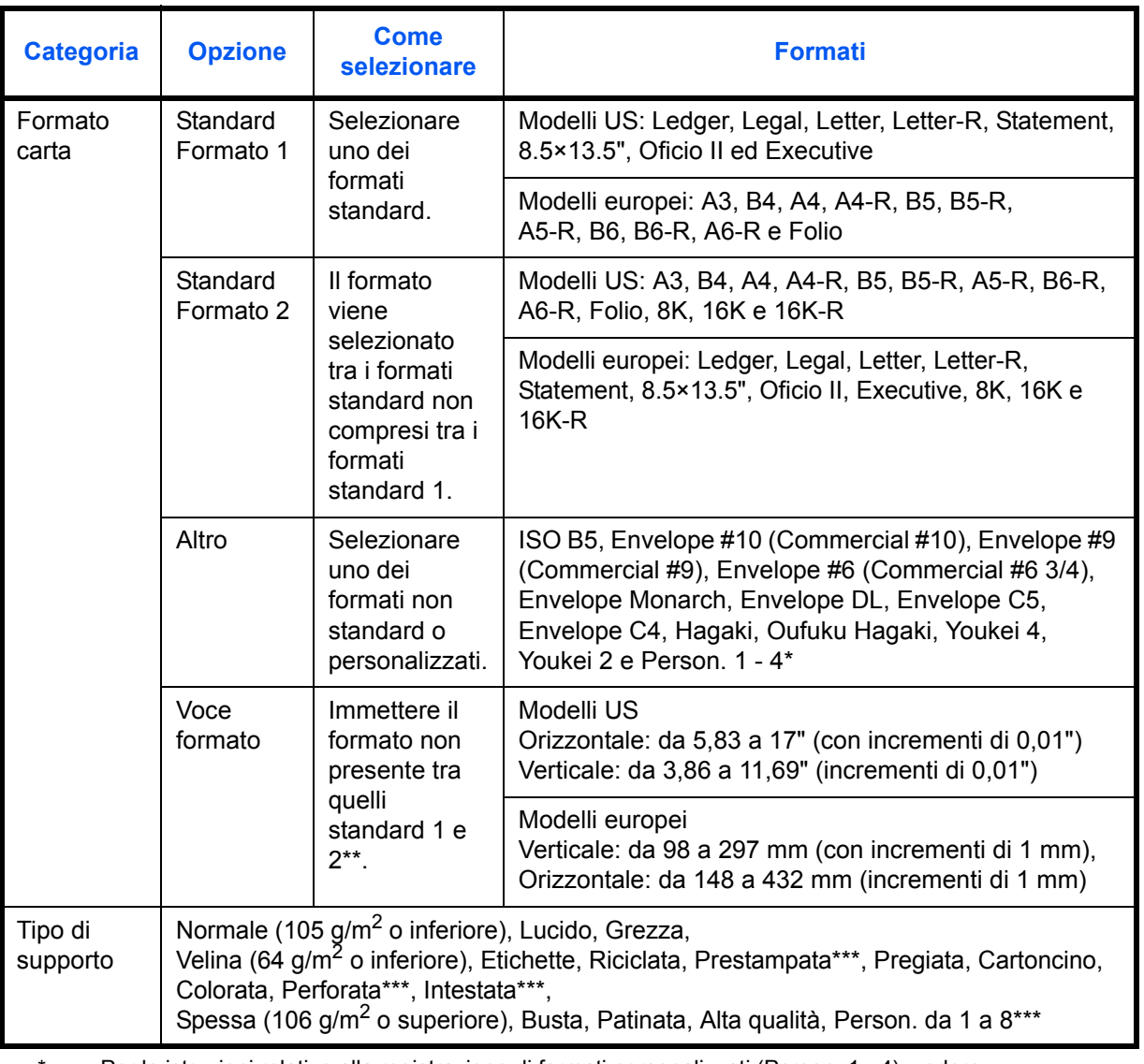

Per le istruzioni relative alla registrazione di formati personalizzati (Person. 1 - 4), vedere *Registrazione di nuovi formati e tipi di supporto carta personalizzati a pagina 8-5*.

\*\* Per modificare le unità di misura, accedere al Menu Sistema. Vedere *Modifica dell'unità di misura a pagina 8-12*.

\*\*\* Per le istruzioni relative alla selezione di tipi di carta personalizzati da 1 a 8, vedere *Grammatura carta a pagina 8-8*. Per stampare su carta prestampata, su carta perforata o su carta intestata, vedere *Utilizzo di carta speciale a pagina 8-11*.

**NOTA:** È possibile selezionare in anticipo il formato e il tipo di carta maggiormente utilizzati e impostare tali valori come predefiniti (vedere *Impostazione di formato carta e tipo di supporto per il bypass a pagina 8-6*).

Attenersi alla procedura per selezionare il formato della carta e il tipo di supporto.

- **1** Premere il tasto **Copia**.
- **2** Posizionare gli originali sulla lastra di esposizione.
- **3** Premere [Org./Carta/Finitura], [Selezione carta] e poi [Bypass Impostaz.].
- **4** Premere [Standard Formato 1], [Standard Formato 2], [Altro] o [Voce formato] per selezionare il formato carta.

Se si seleziona [Voce formato], utilizzare [+], [–] per specificare le dimensioni *X (orizzontale)* e *Y (verticale)*. È possibile inserire direttamente il valore con i tasti numerici, premendo [Tasti numerici].

- **5** Premere [Tipo di supporto].
- **6** Selezionare il tipo di carta e premere [OK].
- **7** Premere [OK].
- **8** Premere [OK].
- **9** Premere il tasto **Avvio** per eseguire la scansione degli originali.
- **10** Quando il sistema è pronto per eseguire la copia, viene visualizzata la schermata di conferma per la carta specificata. Caricare la carta desiderata sul bypass e premere [Continua] per eseguire la copia.

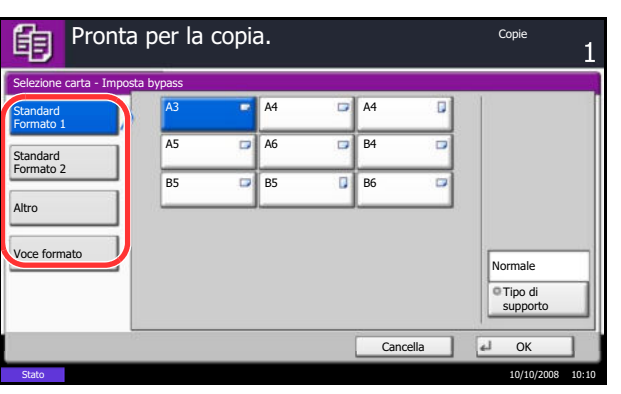

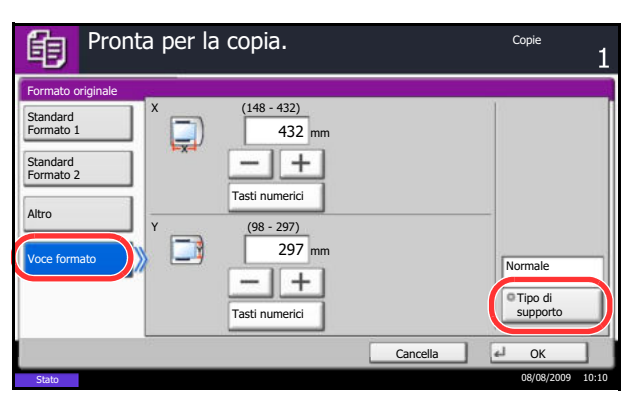

# **Originali di formati diversi**

Quando si utilizza l'alimentatore di originali opzionale, è possibile caricare e copiare originali con formati diversi come gruppo. Con questa funzione, si possono inserire fino a 30 originali di formato diverso nell'alimentatore di originali.

# **Combinazioni di originali supportate**

### **Originali di uguale larghezza**

Le combinazioni di originali supportate sono le seguenti.

#### **Ledger e Letter (A3 e A4)**

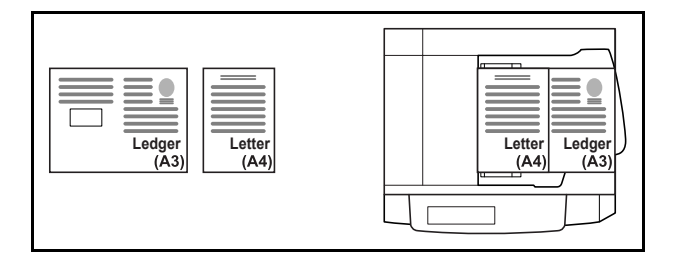

#### **Ledger e Letter-R (Folio e A4-R)**

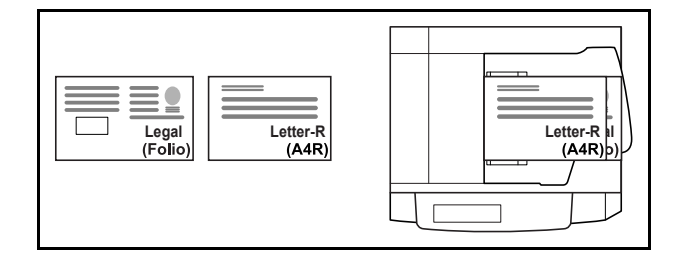

### **B4 e B5**

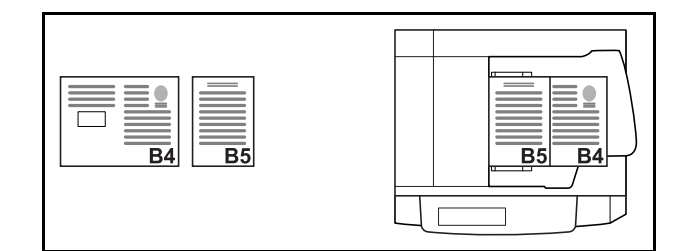

### **Originali di diversa larghezza (disponibile solo per modelli con sistema metrico)**

Posizionare tutti gli originali di diversa larghezza. Le combinazioni di originali supportate sono le seguenti.

**NOTA:** Se si utilizzano le seguenti combinazioni di originali di diverso formato: Folio, A4-R e B5-R, accertarsi di aver selezionato in **Menu sistema** -> *Impostazioni comuni* -> *Impostazioni carta/orig.* -> *Rilev. automatico orig* [On] per [Folio].

Per maggiori informazioni, vedere *Rilevamento automatico degli originali (solo per i modelli con sistema metrico) a pagina 8-10*.

#### **A3, B4, A4 e B5**

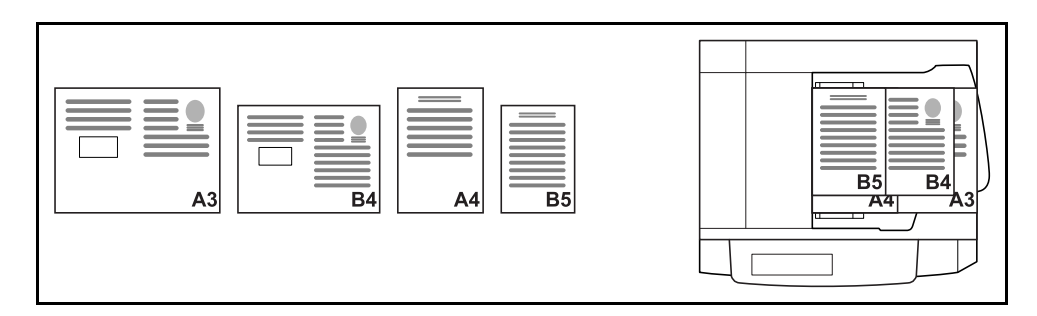

#### **B4, A4-R e B5**

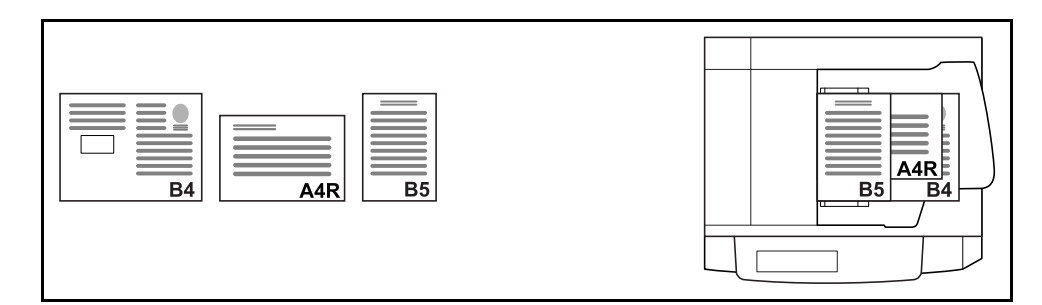

#### **Folio, A4-R e B5-R**

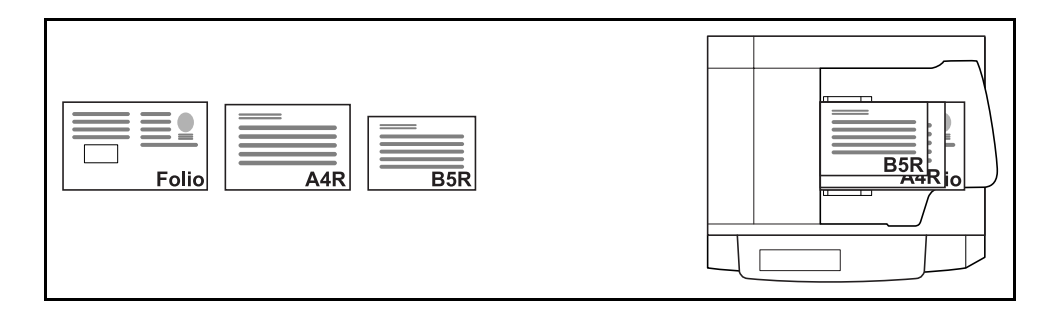

### **Selezione della modalità di copia degli originali**

È possibile scegliere se creare singole copie su fogli di dimensioni diverse corrispondenti a quelle originali oppure produrre copie di un unico formato.

**NOTA:** Questa funzione è disponibile indipendentemente dal fatto che gli originali abbiano la stessa larghezza.

La tabella riporta i formati dei documenti finiti per le varie opzioni di formato degli originali.

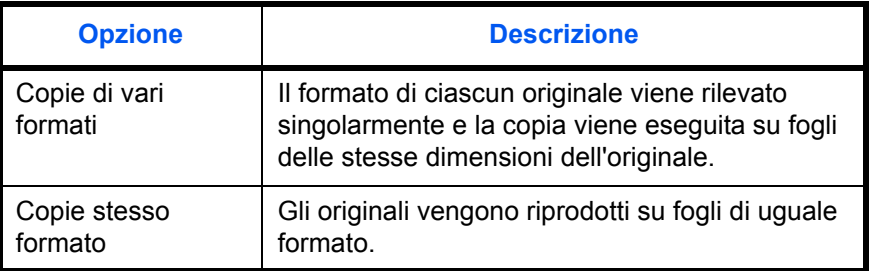

Utilizzare la seguente procedura per copiare originali di diverso formato.

- **1** Premere il tasto **Copia**.
- **2** Posizionare gli originali nell'alimentatore di originali.

**IMPORTANTE:** Se gli originali hanno diversa larghezza, accertarsi che siano allineati alla guida della larghezza verso il retro del sistema.

- **3** Premere [Org./Carta/Finitura] e [Originali di form. diversi].
- **4** Selezionare [Copie di vari form.] o [Copie stesso formato].
- **5** Scegliere la combinazione di originali selezionando il pulsante [Stessa larghezza] o [Larghezza diversa]. Se si seleziona l'opzione [Copie stesso formato], scegliere [Lato lungo Sinistra] o [Lato corto Sinistra] come orientamento del primo originale.
- **6** Premere [OK].
- **7** Premere il tasto **Avvio** per eseguire la copia.

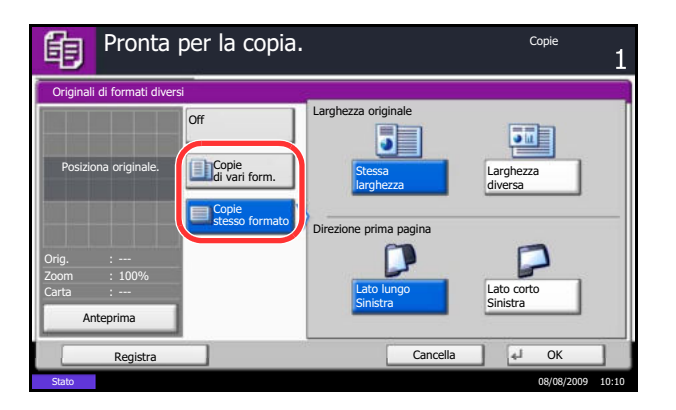

# **Orientamento originale**

Selezionare la funzione Orientamento originale per utilizzare le seguenti funzioni.

- Zoom (Zoom XY)
- Fronte/retro
- Margine/Centratura originali
- Cancella bordo
- Modo Unione
- Modo Annotazione
- Numerazione pagine
- Libretti
- Pinzatura/Foratura (funzione opzionale)
- Se si seleziona [On] per *Conferma orientamento a pagina 8-16* in Menu sistema, scegliendo una delle funzioni sopra elencate si aprirà la schermata di selezione dell'orientamento dell'originale.

# **Posizionamento degli originali sulla lastra di esposizione**

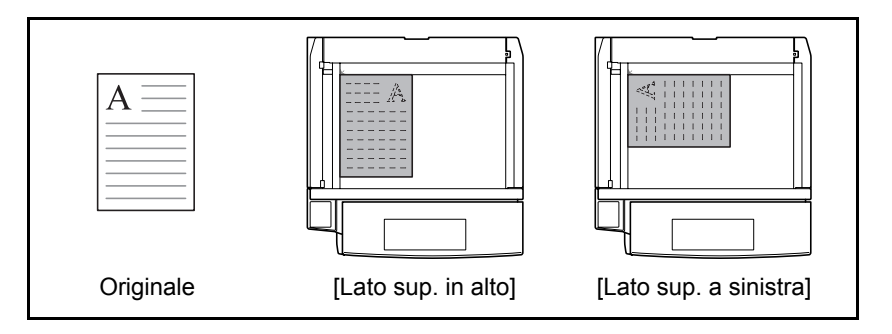

# **Posizionamento degli originali nell'alimentatore originali opzionale**

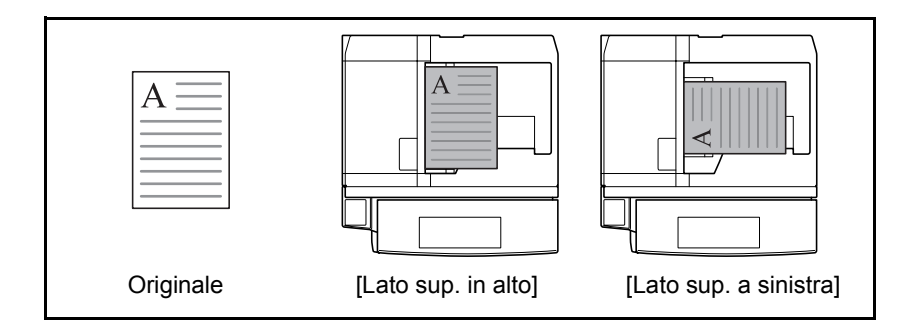

**NOTA:** Per modificare l'impostazione predefinita di orientamento degli originali, vedere *Orientamento originale a pagina 8-17*.

Attenersi alla seguente procedura per selezionare l'orientamento dopo aver posizionato gli originali sulla lastra.

- **1** Premere il tasto **Copia**.
- **2** Posizionare gli originali sulla lastra di esposizione.
- **3** Premere [Org./Carta/Finitura] e [Orientamento originale].
- **4** Selezionare [Lato sup. in alto] o [Lato sup. a sinistra] come orientamento dell'originale.
- **5** Premere [OK].

**6** Premere il tasto **Avvio** per eseguire la copia.

- - *4-11*

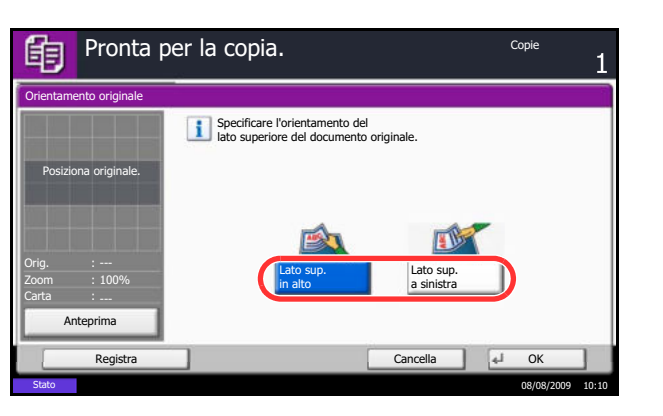

# **Destinazione di uscita**

È possibile utilizzare la seguente procedura per selezionare una destinazione di uscita per le copie, ad esempio il finisher documenti opzionale.

**NOTA:** Le destinazioni di uscita includono il separatore lavori, il finisher documenti, il finisher documenti da 3000 fogli e la mailbox.

La tabella riporta le destinazioni di uscita disponibili.

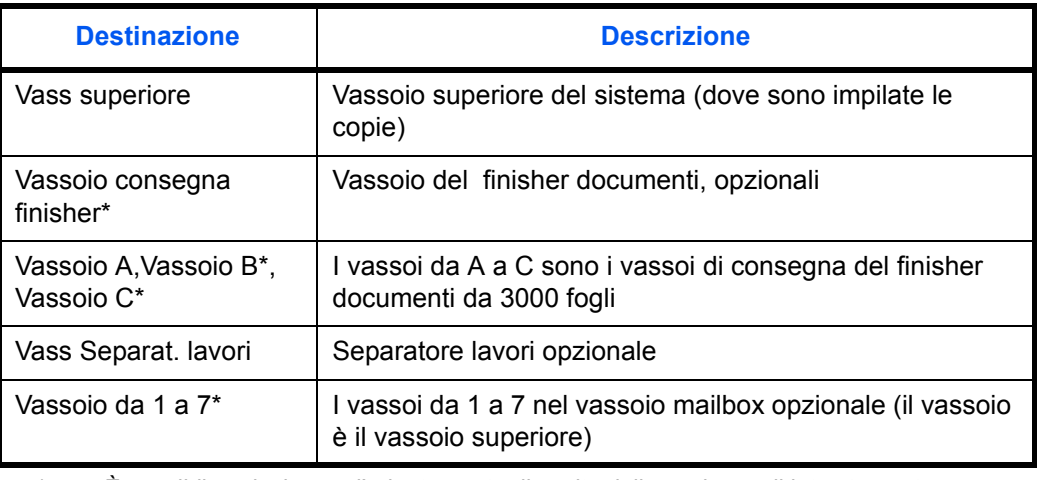

È possibile selezionare l'orientamento di uscita delle copie con il lato stampato rivolto verso l'alto o verso il basso.

**NOTA:** Per i dettagli su come modificare la destinazione predefinita delle copie, vedere *Uscita carta a pagina 8-15*.

Attenersi alla seguente procedura per selezionare la destinazione di uscita.

- **1** Premere il tasto **Copia**.
- **2** Posizionare gli originali sulla lastra di esposizione.
- **3** Premere [Org./Carta/Finitura] e [Vassoio di uscita].
- **4** Selezionare la destinazione di uscita per le copie finite.

Quando si seleziona [Vass consegna finisher], [Vassoio B], [Vassoio C] o [Vassoio 1] - [Vassoio 7], selezionare l'orientamento della copia, *Faccia in su* (lato di stampa rivolto verso l'alto) o *Faccia in giù* (lato di stampa rivolto verso il basso).

- **5** Premere [OK].
- **6** Premere il tasto **Avvio** per eseguire la copia.

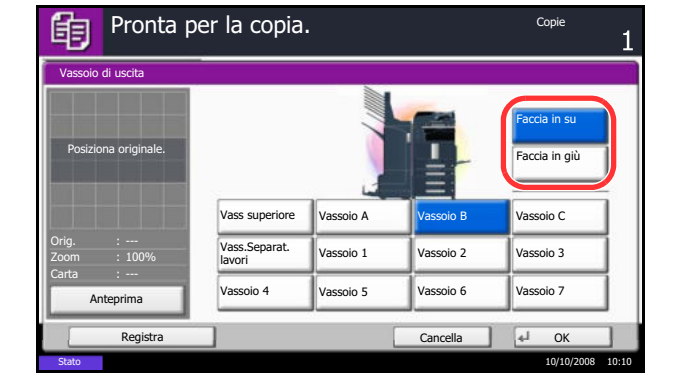

# **Modo Combina**

Questa funzione consente di riprodurre 2 o 4 originali su un unico foglio. Opzioni 2 in 1 e 4 in 1. È possibile indicare la separazione tra le pagine di ciascun originale.

**NOTA:** Questa funzione è disponibile con i formati copia A3, B4, Folio, A4, A4-R, B5, B5-R, A5-R, Ledger, Legal, Oficio II, 8,5×13,5", Letter, Letter-R, Statement-R, 8K, 16K e 16K-R.

# **Opzione 2 in 1**

Consente di riprodurre due originali su un singolo foglio. Questa modalità può essere associata al fronte/retro per riprodurre quattro originali su un unico foglio.

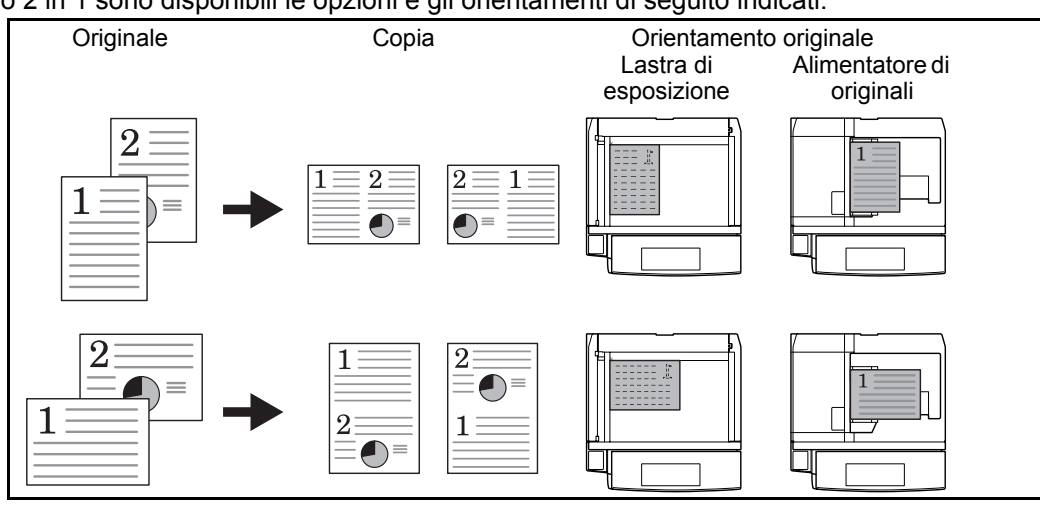

Per il modo 2 in 1 sono disponibili le opzioni e gli orientamenti di seguito indicati.

**NOTA:** Se l'originale è posizionato sulla lastra di esposizione, copiare gli originali in ordine di pagina.

# **Opzione 4 in 1**

Consente di riprodurre quattro originali su un unico foglio. Questa modalità può essere associata al fronte/retro per riprodurre otto originali su un unico foglio.

Per il modo 4 in 1 sono disponibili le opzioni e gli orientamenti di seguito indicati.

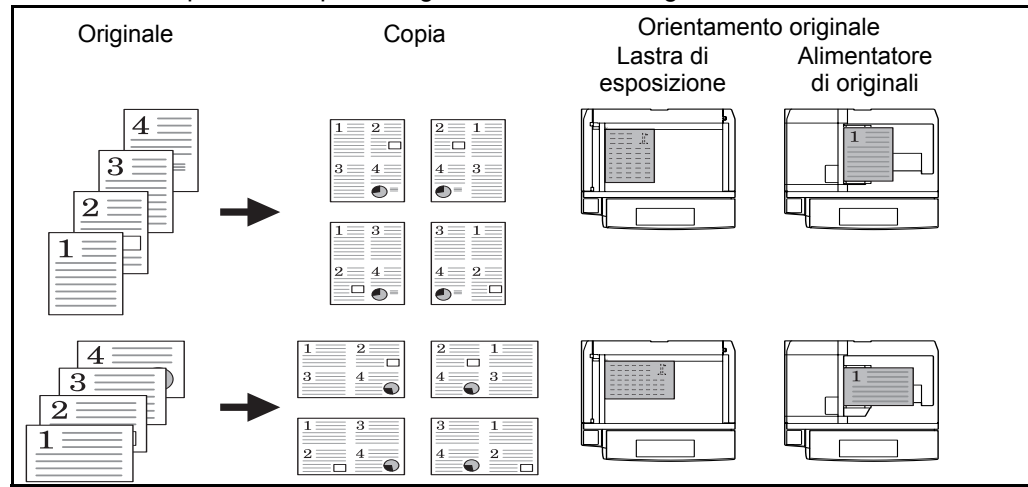

**NOTA:** Se l'originale è posizionato sulla lastra di esposizione, copiare gli originali in ordine di pagina.

# **Tipi di linee di separazione delle pagine**

Per la separazione delle pagine, è possibile scegliere uno dei seguenti tipi di linea.

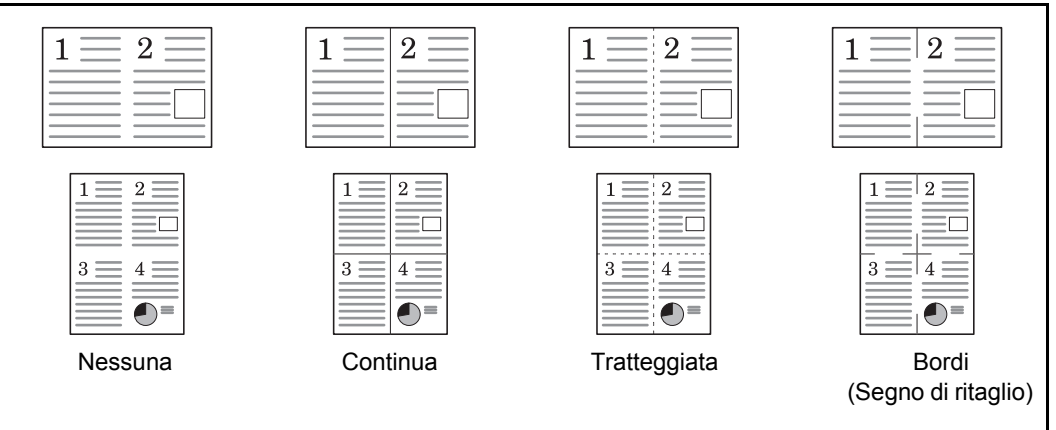

Attenersi alla seguente procedura per eseguire una copia con il modo Combina.

- **1** Premere il tasto **Copia**.
- **2** Posizionare gli originali sulla lastra di esposizione.
- **3** Premere [Layout/Modifica] e poi [Combina].
- **4** Premere [2 in 1] o [4 in 1], quindi scegliere il layout pagina in Layout.
- **5** Premere [Bordo] per selezionare il tipo di linea da utilizzare per la separazione delle pagine. Premere [OK].
- **6** Premere [Orientamento originale] per selezionare l'orientamento degli originali, scegliendo [Lato sup. in alto] o [Lato sup. a sinistra]. Premere [OK].
- **7** Premere [OK].
- **8** Premere il tasto **Avvio**. La copia ha inizio.

Se per la copia si utilizza la lastra di esposizione, inserire l'originale successivo e premere il tasto **Avvio**.

Completata la scansione di tutti gli originali, premere [Scans.compl.] per eseguire la copia.

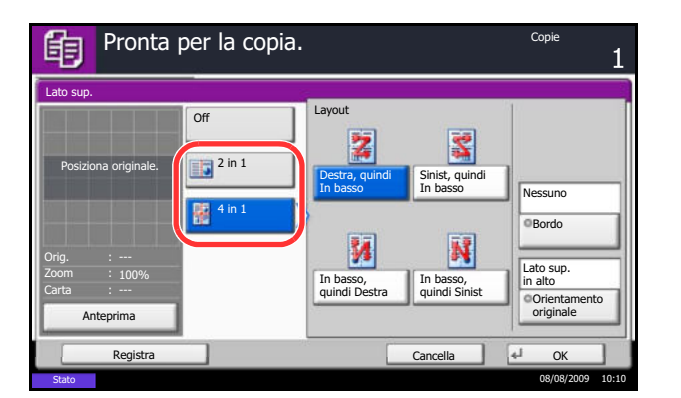

# **Modo Margine/Centratura**

Questo modo consente di spostare l'immagine originale in modo da creare uno spazio per la rilegatura sul margine sinistro (o destro) oppure sul margine superiore (o inferiore).

Quando la copia viene eseguita su fogli di formato diverso dall'originale, è possibile centrare l'immagine originale.

Per il margine, sono disponibili le seguenti larghezze.

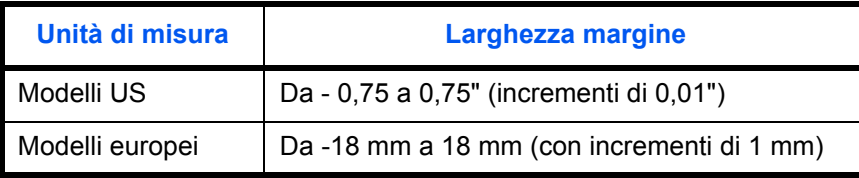

### **Rilegatura sul retro del foglio**

Quando si esegue la copia in fronte/retro, è possibile specificare il margine per il retro del foglio.

#### **Automatica**

Quando è selezionato [Automatico], per il retro del foglio viene automaticamente applicato il margine appropriato in base al margine impostato per la pagina frontale e all'orientamento della rilegatura.

#### **Separazione dei margini fronte-retro**

Consente di specificare separatamente i margini per il fronte e il retro del foglio.

**NOTA:** È possibile impostare la larghezza predefinita del margine. Vedere *Margine predefinito a pagina 8-24* per ulteriori informazioni.

Attenersi alla seguente procedura per eseguire copie con margini.

- **1** Premere il tasto **Copia**.
- **2** Posizionare gli originali sulla lastra di esposizione.
- **3** Premere [Layout/Modifica] e poi [Margine/Centra].
- **4** Premere [Margine] per selezionare la copia con margine.

Utilizzare [+] o [–] per immettere i margini per *Dest/ sinist* e *Sup/inf*. Premere [Tasti numerici] per immettere il valore con i tasti numerici.

Per la copia in fronte-retro, premere [Facciata posteriore], quindi selezionare [Automatico] o [Manuale].

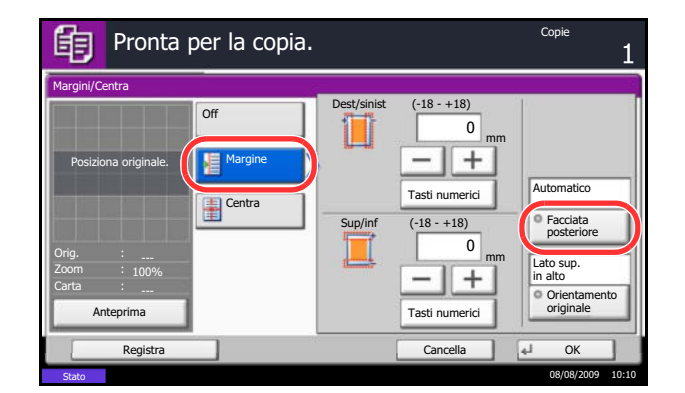

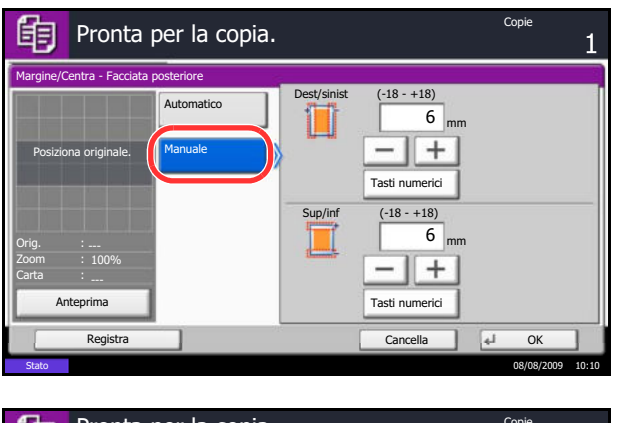

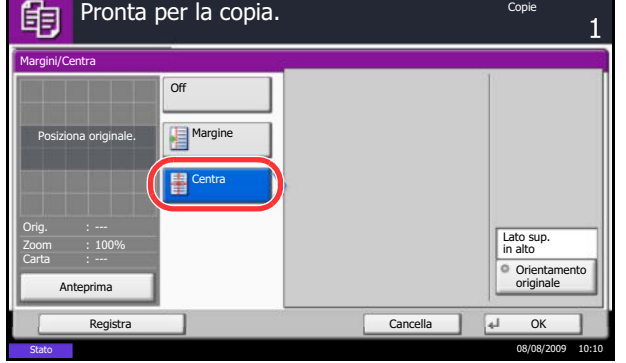

Se si seleziona [Automatico], premere [OK]. Se si preme [Manuale], immettere i margini sulla schermata visualizzata e premere [OK].

Premere [Centra] per centrare l'immagine originale sul foglio.

- **5** Premere [Orientamento originale] per selezionare l'orientamento degli originali, scegliendo [Lato sup. in alto] o [Lato sup. a sinistra]. Premere [OK].
- **6** Premere [OK].
- **7** Premere il tasto **Avvio** per eseguire la copia.

# **Cancellazione bordo**

Utilizzare Cancellazione bordo per eliminare le ombre nere che appaiono attorno ai bordi dell'originale quando si eseguono copie. Sono disponibili le seguenti opzioni.

# **Cancella bordo Foglio**

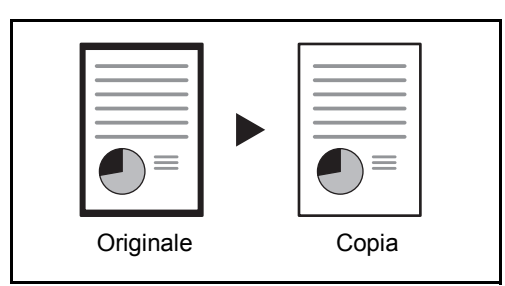

Consente di cancellare i bordi neri attorno all'originale a foglio singolo.

# **Cancella bordo Libro**

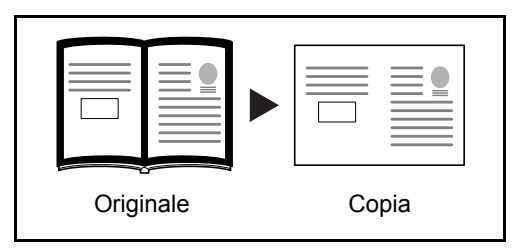

Cancella i bordi neri che si creano intorno ai margini e al centro dell'originale quando si riproduce un libro voluminoso. È possibile specificare separatamente la larghezza dell'area da eliminare dai bordi e dal centro del libro.

# **Cancella bordo singolo**

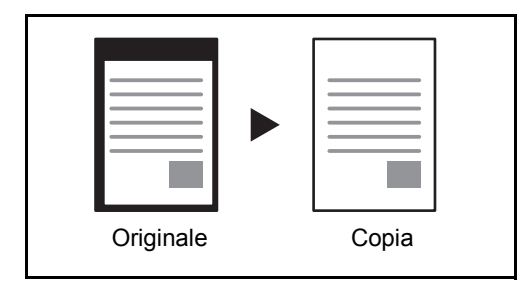

È possibile eliminare singolarmente tutti i bordi.

Per ciascuna opzione, sono disponibili i seguenti valori.

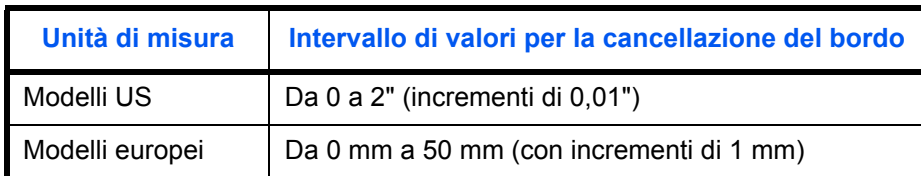

**NOTA:** Per i dettagli su come specificare un valore di ampiezza predefinito per la funzione di cancellazione dei bordi, vedere *Cancellazione bordo predefinita a pagina 8-23*.

# **Cancella bordo dalla facciata posteriore**

Quando si acquisisce un originale fronte-retro, utilizzare questa funzione per cancellare i bordi sul retro dell'originale. La tabella riporta le impostazioni disponibili.

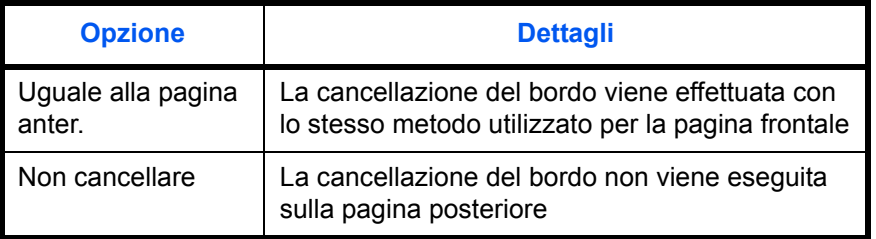

**NOTA:** È possibile modificare l'impostazione predefinita per Cancella bordo Libro. Per i dettagli, vedere *Selezione carta a pagina 8-28*.

Attenersi alla seguente procedura per cancellare i bordi quando si eseguono copie.

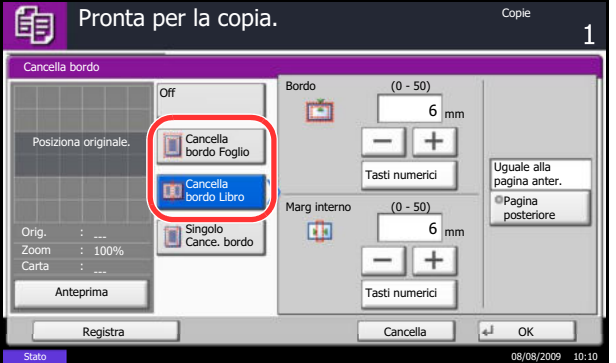

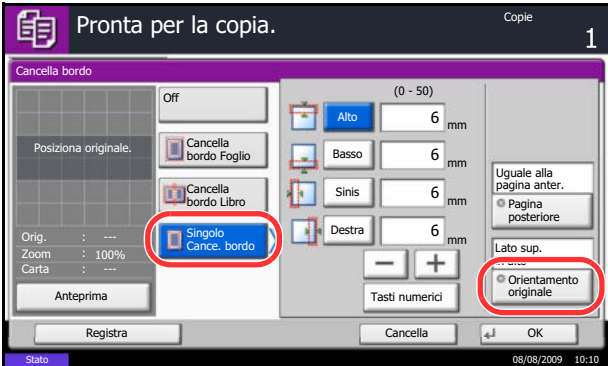

- **1** Premere il tasto **Copia**.
- **2** Posizionare gli originali sulla lastra di esposizione.
- **3** Premere [Layout/Modifica] e poi [Cancella bordo].
- **4** Selezionare [Cancella bordo Foglio] per cancellare i bordi di un singolo foglio oppure [Cancella bordo Libro] per cancellare i bordi di un libro.

Utilizzare [+] o [–] per specificare l'ampiezza in *Bordo* o *Marg interno*. Premere [Tasti numerici] per immettere il valore con i tasti numerici.

Premere [Cancella bordo singolo] per selezionare la cancellazione dei bordi individualmente.

Utilizzare [+] o [–] per specificare l'ampiezza in *Alto*, *Basso*, *Sinis* o *Destra*. Premere [Tasti numerici] per immettere il valore con i tasti numerici.

Premere [Orientamento originale] per selezionare l'orientamento degli originali, scegliendo [Lato sup. in alto] o [Lato sup. a sinistra]. Premere [OK].

Per gli originali in fronte-retro, premere [Pagina posteriore], quindi selezionare [Uguale alla pagina anter.] o [Non cancellare].

- **5** Premere [OK].
- **6** Premere il tasto **Avvio** per eseguire la copia.

# **Libretto da fogli**

L'opzione Libretto consente di copiare gli originali a fogli singoli e di realizzare libretti quali piccole brochure e opuscoli. Per produrre un libretto, ad esempio una rivista, è necessario piegare i fogli al centro.

È possibile copiare la copertina su carta colorata o carta spessa. La carta utilizzata per le copertine viene alimentata dal bypass. Per alimentare la carta per copertine da un cassetto, vedere *Alimentazione carta per copertina a pagina 8-11*.

**NOTA:** Se al sistema sono collegati il finisher documenti da 3000 fogli e l'unità di piegatura è possibile eseguire la pinzatura a sella delle copie (copie piegate e pinzate al centro). Questa funzione è possibile solo con i formati carta A3, B4, A4-R, Ledger, Legal, Letter-R.

La tabella elenca i formati originali e copie accettati da questa funzione.

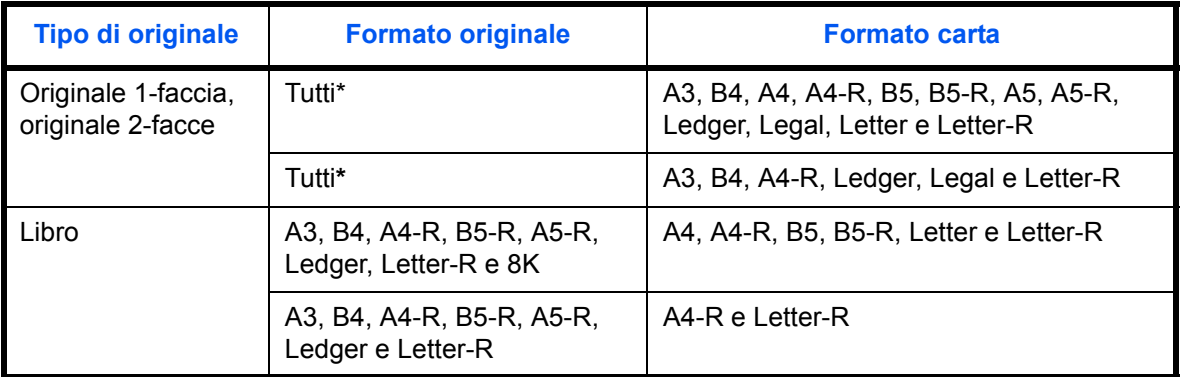

\* Eccetto gli originali di formato personalizzato.

### **Rilegatura a sinistra**

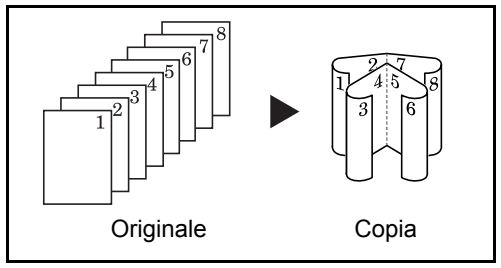

**Rilegatura a destra**

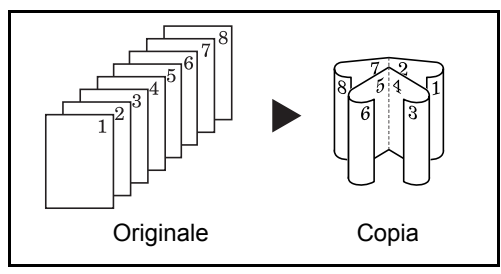

Le copie piegate possono essere lette da sinistra a destra.

Le copie piegate possono essere lette da destra a sinistra.

### **Rilegatura in alto**

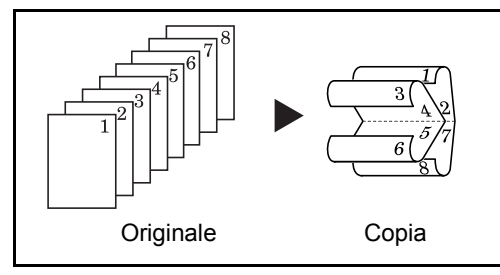

Attenersi alla seguente procedura per creare delle copie a Libretto.

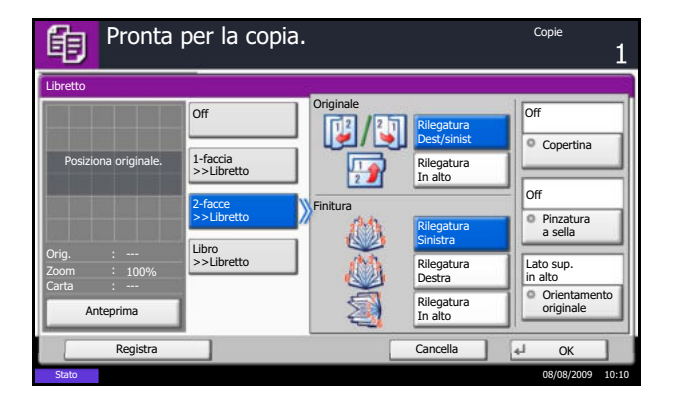

Le copie piegate possono essere lette dall'alto in basso.

- **1** Premere il tasto **Copia**.
- **2** Posizionare gli originali sulla lastra di esposizione.
- **3** Premere [Layout/Modifica] e poi [Libretto].
- **4** Selezionare [1-faccia>>Libretto] per realizzare un libretto da originali solo fronte.

Selezionare [2-facce>>Libretto] per realizzare un libretto da originali stampati in fronte-retro.

Selezionare [Libro>>Libretto] per realizzare un libretto da un originale a libro.

**5** Se si seleziona [2-facce>>Libretto] o [Libro>>Libretto], scegliere l'orientamento di rilegatura in Finitura.

Se si seleziona [1-faccia>>Libretto], scegliere l'orientamento di rilegatura in Finitura.

- **6** Se si sceglie [1-faccia>>Libretto], [2-facce>>Libretto], oppure [Libro>>Libretto] è possibile aggiungere la copertina. Premere [Copertina], selezionare [Copertina] quindi premere [OK].
- **7** Premere [Orientamento originale] per selezionare l'orientamento degli originali, scegliendo [Lato sup. in alto] o [Lato sup. a sinistra]. Premere [OK].
- **8** Se al sistema sono collegati il finisher documenti da 3000 fogli e l'unità di piegatura, viene visualizzata l'opzione [Pinzatura a sella]. Per utilizzare la pinzatura a sella, premere [Pinzatura a sella] e [Rilega e piega]. Si possono pinzare a sella fino a 16 fogli (64 pagine).
- **9** Premere [OK].
- **10** Premere il tasto **Avvio**. La copia ha inizio.

**NOTA:** Se si utilizza la lastra di esposizione, fare attenzione ad inserire gli originali nell'ordine di pagina corretto.

Se per la copia si utilizza la lastra di esposizione, posizionare l'originale successivo e premere il tasto **Avvio**.

Completata la scansione di tutti gli originali, premere [Scans.compl.] per eseguire la copia.

# **Modo Copertina**

眴

Questo modo consente di aggiungere una copertina alle copie finite. È possibile copiare la prima e/o l'ultima pagina su carta colorata o carta spessa alimentata da un cassetto diverso da quello utilizzato normalmente. Sono disponibili le seguenti due opzioni. La carta utilizzata per le copertine viene alimentata dal bypass. Per alimentare la carta per copertine da un cassetto, vedere *Alimentazione carta per copertina a pagina 8-11*.

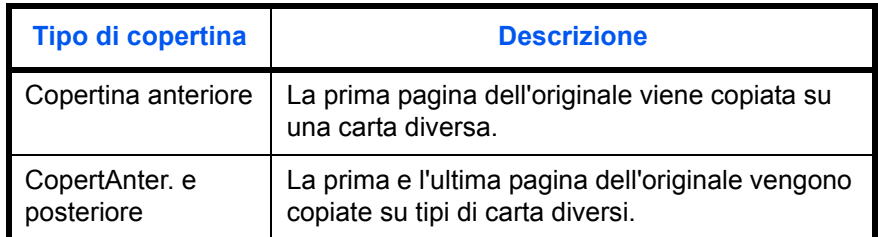

La procedura per eseguire delle copie nel modo Copertina è la seguente.

- **1** Premere il tasto **Copia**.
- **2** Posizionare gli originali sulla lastra di esposizione.
- **3** Premere [Layout/Modifica] e poi [Copertina].
- **4** Premere [Copertina anteriore] oppure [CopertAnter. e posteriore].
- **5** Premere [OK].
- Copertina Stampare pagine di copertina con un tipo di carta diverso e un'alimentazione diversa. Selezionare [Copertina anteriore] o [Copertine anteriore e posteriore]. \*Impostare l'alimentazione carta per copertine nel Menu Sistema. Posiziona originale.=In =Im Orig. Off Copertina CopertAnter. 100% anteriore e posteriore Carta Anteprima  $\sqrt{4}$  Ok Registra Stato 08/08/2009 10:10

Pronta per la copia. Copie de la copie de la copie de la copie de la copie de la copie de la copie de la copie

**6** Premere il tasto **Avvio**. La copia ha inizio.

Se per la copia si utilizza la lastra di esposizione, posizionare l'originale successivo e premere il tasto **Avvio**.

Completata la scansione di tutti gli originali, premere [Scans.compl.] per eseguire la copia.
## **Sovrapposizione modulo**

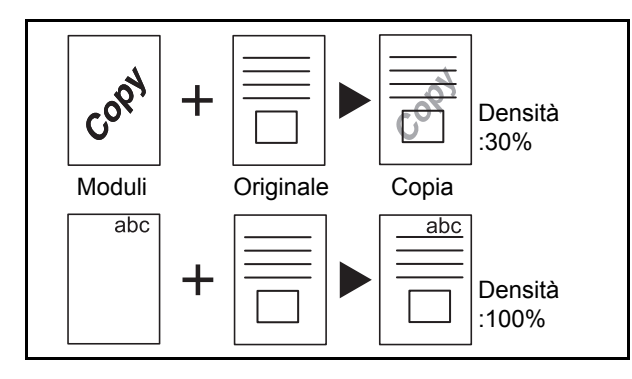

Questa funzione consente di copiare immagini di originali in un modulo. Il modulo acquisito e registrato viene sovrapposto all'originale. È anche possibile utilizzare un modulo registrato nella memoria del sistema in precedenza.

**NOTA:** Per i dettagli su come registrare preventivamente un modulo, vedere *Modulo per Casella Sovrapposizione modulo a pagina 6-17*.

Attenersi alle seguenti istruzioni per eseguire una copia con sovrapposizione di un modulo.

- **1** Premere il tasto **Copia**.
- **2** Premere [Layout/Modifica] e poi [Sovrapposiz. modulo].
- **3** Premere [Scansione Nuovo modulo] per utilizzare la prima pagina di originali come modulo.

**NOTA:** È possibile regolare l'impostazione della densità del modulo su 4 livelli, 10%, 20%, 30% o 100%. Premere i pulsanti [+] o [-] in *Densità*.

Per utilizzare un modulo già registrato, premere [Selez Modulo Memorizzato]. Premere [Seleziona modulo] per visualizzare le caselle documenti in corrispondenza delle quali sono archiviati i documenti che si possono utilizzare come moduli.Selezionare il modulo desiderato dall'elenco e premere [OK].

**NOTA:** Per tornare ad un livello cartella superiore, premere [Su].

- **4** Premere [OK].
- **5** Posizionare gli originali.

Posizionare l'originale da sovrapporre al modulo in cima a tutti gli altri. Se si utilizza l'alimentatore opzionale, la prima pagina degli originali deve essere posizionata in cima.

**6** Premere il tasto **Avvio** per eseguire la copia.

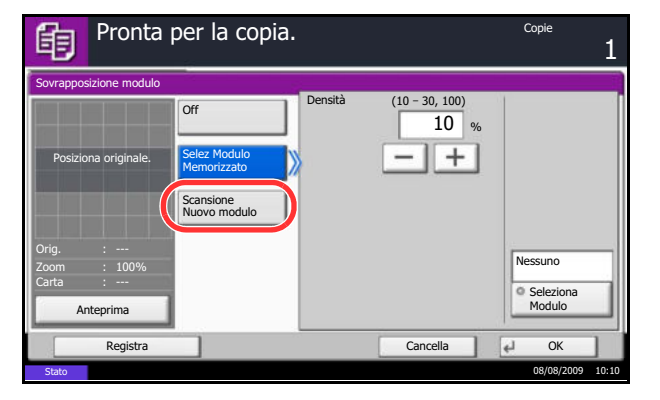

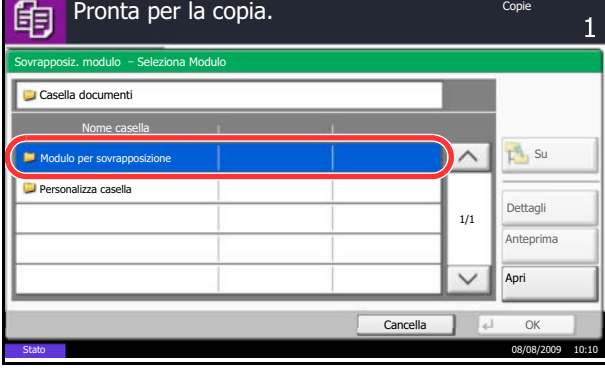

# **Numerazione pagina**

È possibile numerare le pagine degli originali in ordine sequenziale. I formati della numerazione sono [-1-], [P.1] o [1/n]. Il formato [1/n] stampa il numero totale delle pagine anziché *n*.

Selezionare *In alto a sinistra*, *In alto al centro*, *In alto a destra*, *In basso a sinistra*, *In basso al centro* o *In basso a destra* come posizione per la numerazione delle pagine.

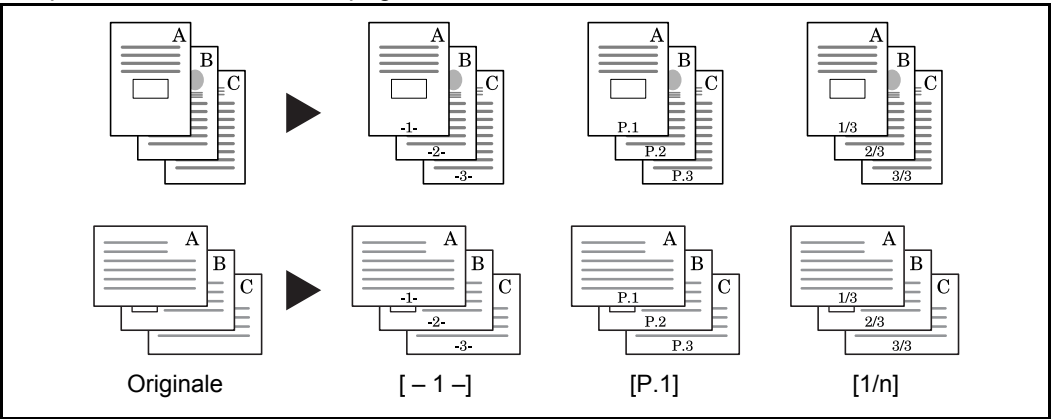

Attenersi alla seguente procedura per inserire numeri di pagina sulle copie.

- **1** Premere il tasto **Copia**.
- **2** Posizionare gli originali nell'alimentatore o sulla lastra di esposizione.
- **3** Premere [Layout/Modifica] e poi [N. pagina].
- **4** Scegliere il formato di numerazione tra [-1-], [P.1] o  $[1/n]$ .
- **5** Selezionare la posizione di numerazione pagina.
- **6** Per iniziare la numerazione da una pagina diversa dalla prima, premere [+] o [-] in Prima pagina e selezionare la pagina iniziale. È anche possibile immettere il numero desiderato con i tasti numerici dopo aver premuto [Tasti numerici].
- **7** Per iniziare la numerazione da un numero diverso da 1, premere [+] o [–] in Inizia num. e specificare il numero desiderato. È anche possibile immettere il numero desiderato con i tasti numerici dopo aver premuto [Tasti numerici].
- **8** Se non si desidera la numerazione pagina fino all'ultima pagina, premere [Ultima pagina]. Selezionare *Manuale* e utilizzare [+] o [-] per immettere la pagina finale da numerare (un numero negativo di pagina a partire dall'ultima pagina). Premere [OK]. È possibile impostare -10 come

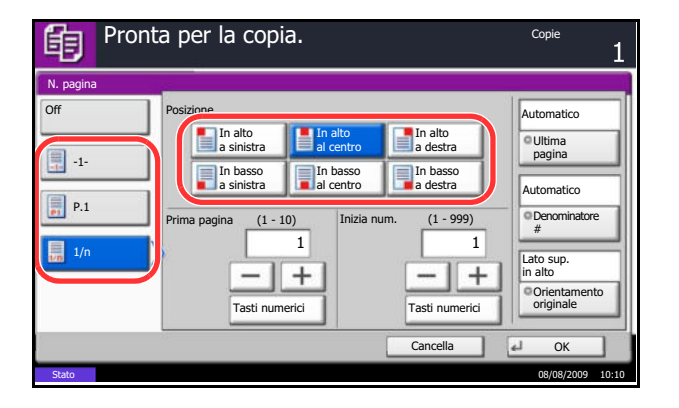

valore massimo; il valore può anche essere immesso con i tasti numerici dopo aver premuto [Tasti numerici].

- **9** Non è possibile modificare manualmente il numero totale di pagine *n* nel formato [1/n]. Premere [Denominatore #] e selezionare [Manuale]. Premere [+] o [–] per specificare il numero totale di pagine e premere [OK]. È anche possibile immettere il numero desiderato con i tasti numerici dopo aver premuto [Tasti numerici].
- **10** Premere [Orientamento originale] per selezionare l'orientamento degli originali, scegliendo [Lato sup. in alto] o [Lato sup. a sinistra]. Premere [OK].
- **11** Premere [OK].
- **12** Premere il tasto **Avvio** per eseguire la copia.

# **Modo Annotazione**

Questo modo consente di realizzare delle copie con uno spazio in cui inserire delle annotazioni. È anche possibile copiare due originali sullo stesso foglio con uno spazio o aggiungere delle linee di separazione tra le pagine.

**NOTA:** Questo modo accetta i formati di copia Ledger, Legal, Oficio II, 8,5×13,5", Letter, Letter-R, Statement-R, A3, B4, Folio, A4, A4-R, B5, B5-R, A5-R, 8K, 16K e 16K-R.

## **Layout A**

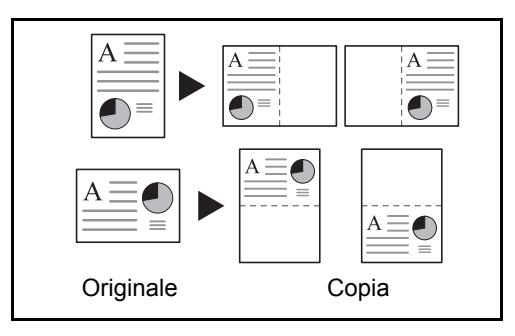

L'opzione Layout A consente di ridurre le immagini di ciascuna pagina di un originale e copiarle sulla metà di una pagina, lasciando vuota l'altra metà per inserire le annotazioni.

## **Layout B**

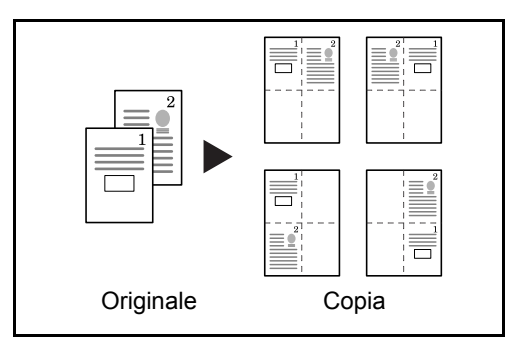

L'opzione Layout B consente di ridurre le immagini di due pagine di un originale e copiarle su metà di una pagina, lasciando vuota l'altra metà per inserire annotazioni.

## **Tipi di linee di separazione delle pagine**

Sono disponibili i seguenti tipi di linea di separazione.

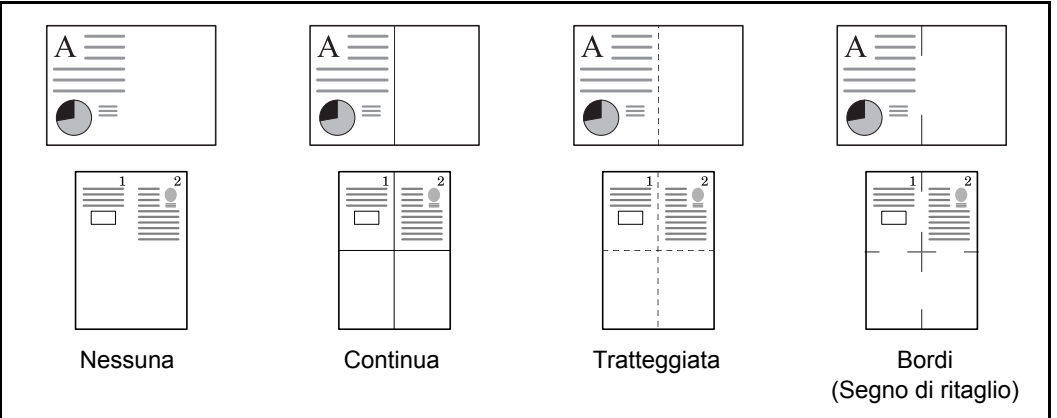

Attenersi alla seguente procedura per inserire linee di separazione pagine sulle copie.

- **1** Premere il tasto **Copia**.
- **2** Posizionare gli originali sulla lastra di esposizione.
- **3** Premere [Layout/Modifica] e poi [Pagina note].
- **4** Premere [Layout A] o [Layout B]. Selezionare il layout pagina desiderato in *Layout.*
- **5** Premere [Bordo] per selezionare la linea di separazione delle pagine. Premere [OK].
- **6** Premere [Orientamento originale] per selezionare l'orientamento degli originali, scegliendo [Lato sup. in alto] o [Lato sup. a sinistra]. Premere [OK].
- **7** Premere [OK].
- **8** Premere il tasto **Avvio** per eseguire la copia.

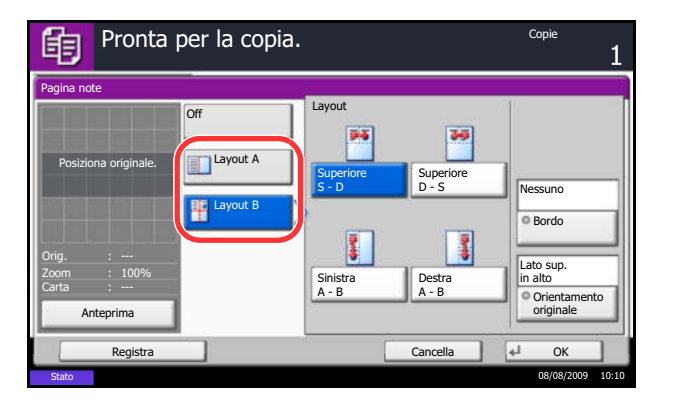

## **Poster**

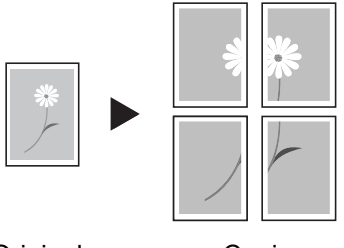

Originale Copia

Per realizzare delle copie di dimensione superiore al formato carta massimo, utilizzare il modo Poster per separare e riprodurre un'immagine ingrandita su più pagine.

Le copie realizzate hanno delle aree di sovrapposizione. È possibile creare un'unica pagina grande incollando queste aree.

Scegliere una delle seguenti 3 impostazioni di ingrandimento.

**·** Dim. copia – Il formato carta viene scelto tra quelli sotto elencati. La copia viene ingrandita in base al formato carta selezionato.

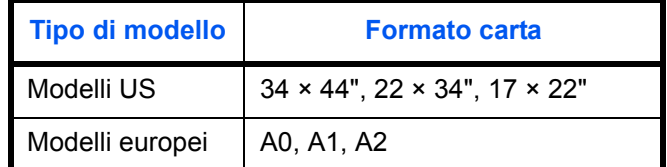

- ï **Zoom priorità** Specificare un rapporto di riproduzione compreso tra 100 e 400%. Le immagini verranno riprodotte sul numero di copie necessario per il rapporto zoom specificato.
- Numero di fogli Selezionare il numero di fogli per la suddivisione dell'immagine (2, 4 o 8 fogli). La copia viene ingrandita in base al numero di pagine selezionato.

**NOTA:** I formati originali accettati sono 11 × 17", 8 1/2 × 11", A3 e A4R. Per il formato carta, si accettano solo i formati 11 × 17" e A3.

Attenersi alla seguente procedura per utilizzare la funzione di ingrandimento poster.

- **1** Premere il tasto **Copia**.
- **2** Posizionare gli originali sulla lastra di esposizione.
- **3** Premere [Layout/Modifica] e poi [Poster].

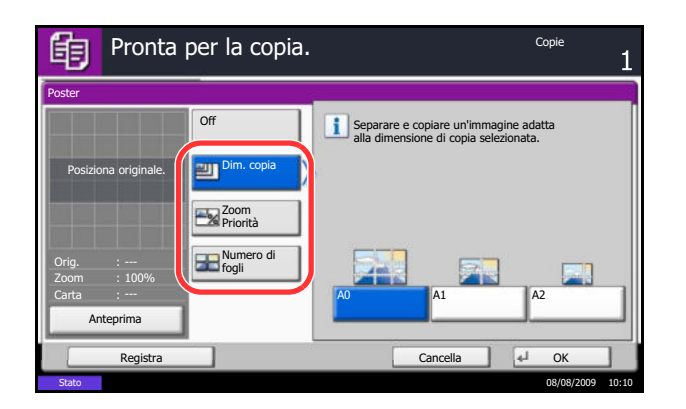

**4** Selezionare il metodo di ingrandimento.

Se si seleziona [Dim. copia], specificare il formato carta.

Se si seleziona [Zoom Priorità], specificare il rapporto di riproduzione.

Se si seleziona [Numero di fogli], specificare il numero di pagine per la suddivisione immagine.

- **5** Premere [OK].
- **6** Premere il tasto **Avvio**. La copia ha inizio.

# **Ripetizione immagine/Doppia copia**

Sul foglio copiato viene ripetuta l'immagine originale. È possibile specificare l'area per la ripetizione dell'originale.

#### **Ripetizione immagine**

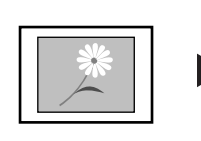

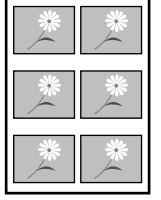

Originale Copia

Copia l'immagine originale più volte su 1 foglio secondo il rapporto di riproduzione specificato.

Si può specificare il numero di ripetizioni.

**Doppia copia**

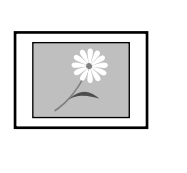

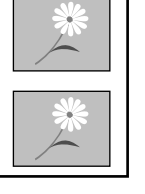

Esegue 2 copie dello stesso originale su un unico foglio.

Ad esempio, è possibile copiare due volte un originale A4 su un foglio A3; successivamente sarà possibile piegare a metà il foglio e ottenere due copie identiche all'originale.

Originale Copia

Attenersi alla seguente procedura per utilizzare la funzione Ripetizione immagine/Doppia copia.

- **1** Premere il tasto **Copia**.
- **2** Posizionare gli originali sulla lastra di esposizione.
- **3** Premere [Layout/Modifica] e poi [Ripeti immagine].
- **4** Premere [Zoom Priorità].

Per eseguire due copie, premere [Doppia copia] e passare al punto 8.

**5** Utilizzare [+] o [–] per impostare il rapporto zoom.

Premere [Tasti numerici] per specificare il valore con i tasti numerici.

**6** Per definire l'area dell'originale da ripetere, premere [On] in *Specifica area rip.*

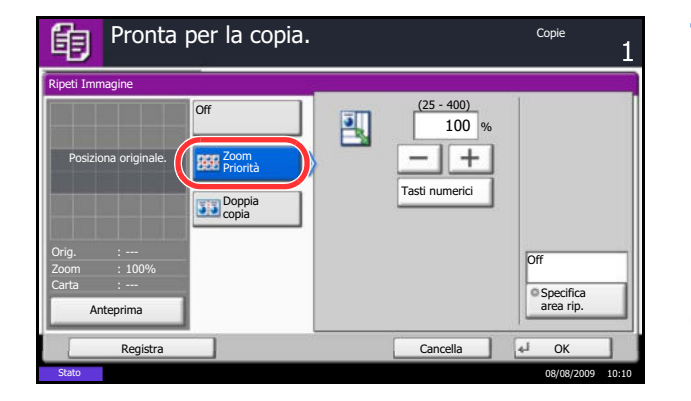

**7** Utilizzare [+] o [–] per definire l'area di ripetizione.

Sui modelli con sistema metrico è possibile immettere l'ampiezza bordo con i tasti numerici dopo aver premuto [Tasti numerici].

*Y1*: Distanza dall'angolo in alto a sinistra della lastra di esposizione al bordo superiore dell'area di ripetizione

*X1*: Distanza dall'altezza dall'angolo in alto a sinistra della lastra di esposizione al bordo sinistro dell'area di ripetizione

*Y2*: Altezza dell'area di ripetizione

*X2*: Larghezza dell'area di ripetizione

- **8** Premere [OK].
- **9** Premere il tasto **Avvio**. La copia ha inizio.

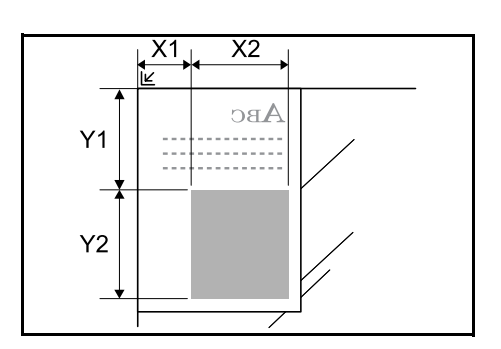

# **EcoPrint**

Abilitare il modo EcoPrint per ridurre il consumo di toner durante la stampa. Utilizzare questa modalità quando non è richiesta una copia di alta qualità (ad esempio per le copie di prova).

Attenersi alla seguente procedura per eseguire copie nel modo EcoPrint.

- **1** Premere il tasto **Copia**.
- **2** Posizionare gli originali sulla lastra di esposizione.
- **3** Premere [Color/Qualità immagine] e poi [EcoPrint].
- **4** Premere [On].
- **5** Premere [OK].

**6** Premere il tasto **Avvio** per eseguire la copia.

## **Copia a un colore**

Specificare un colore, Ciano, Magenta, Giallo, Rosso, Verde o Blu, per realizzare delle copie nel colore specificato indipendentemente dal tipo di originale.

Attenersi alla seguente procedura per eseguire copie a un colore.

- **1** Premere il tasto **Copia**.
- **2** Posizionare gli originali sulla lastra di esposizione.
- **3** Premere [Qualità immagine/colore], [Selezione colore] e [1 colore].
- **4** Scegliere un colore tra [Ciano], [Magenta], [Giallo], [Rosso], [Verde] o [Blu].

**5** Premere [OK].

**6** Premere il tasto **Avvio**. La copia ha inizio.

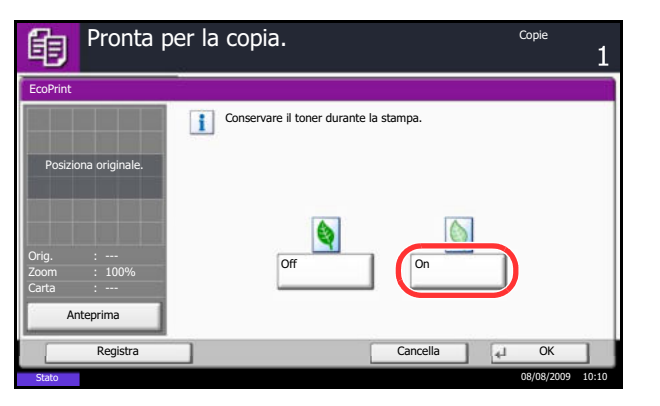

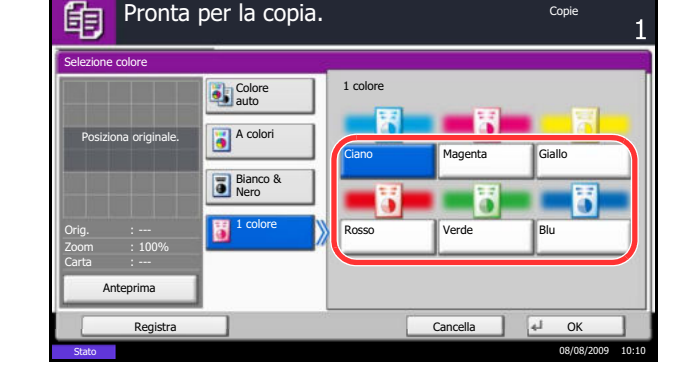

# **Regolazione del bilanciamento colore**

Regolare l'intensità dei colori ciano, magenta, giallo e nero per una regolazione fine delle tinte.

**NOTA:** Utilizzare questa funzione per i lavori di copia a colori. Non è consentito l'utilizzo di questa funzione con Regolazione densità (vedere *page 3-8*). Non è consentito l'utilizzo di questa funzione con Regolazione immagine rapida (vedere *page 4-36*). Fare riferimento all'immagine di esempio della *Guida rapida di regolazione della qualità immagine*.

Attenersi alla seguente procedura per regolare il bilanciamento del colore

- **1** Premere il tasto **Copia**.
- **2** Posizionare gli originali sulla lastra di esposizione.
- **3** Premere [Qualità colore/immagine] e poi [Bilanciam. colore].
- **4** Premere [On].
- **5** Premere  $\left[ \begin{array}{c} 2 \end{array} \right]$  o  $\left[ \begin{array}{c} 2 \end{array} \right]$  ai lati della barra del colore da regolare (*Ciano*, *Magenta*, *Giallo*, *Nero*) per regolare i singoli colori.
- **6** Premere [OK].
- **7** Premere il tasto **Avvio**. La copia ha inizio.

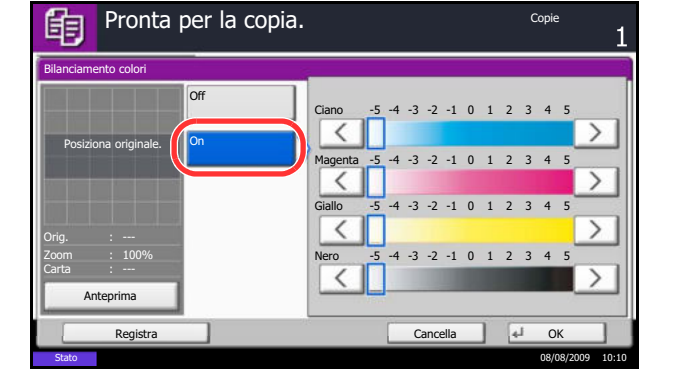

# **Regolazione della tinta**

Regolare il colore (tinta) delle immagini. Eseguire le regolazioni, ad esempio regolare il rosso su un giallo-rosso più forte oppure il giallo su un verde-giallo più forte per realizzare delle copie più creative.

I parametri che si possono configurare sono i seguenti.

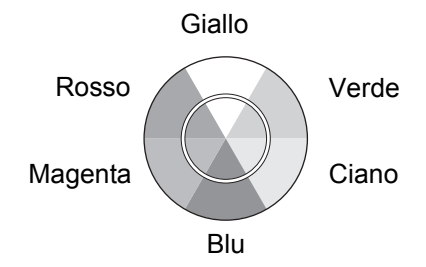

- Tutto: Regolare la tinta di tutti i colori.
- ï **Giallo Verde & Blu Magenta**: Regolare il bilanciamento colore per giallo e verde e per blu e magenta.
- ï **Verde Ciano & Magenta Rosso**: Regolare il bilanciamento colore per verde e ciano e per magenta e rosso.
- ï **Ciano Blu & Rosso Giallo**: Regolare il bilanciamento colore per ciano e blu e per rosso e giallo.

**NOTA:** Utilizzare questa funzione per i lavori di copia a colori. Non è consentito l'utilizzo di questa funzione con

Regolazione densità (vedere *page 3-8*). Non è consentito l'utilizzo di questa funzione con il modo di Regolazione immagine rapida (vedere *page 4- 36*).

Queste regolazioni sono particolarmente efficaci sulle immagini con molti colori.

Attenersi alla seguente procedura per utilizzare la regolazione della tinta dell'immagine.

- **1** Premere il tasto **Copia**.
- **2** Posizionare gli originali sulla lastra di esposizione.
- **3** Premere [Qualità colore/immagine] e poi [Regolazione tinta].
- **4** Selezionare il colore per il quale si desidera regolare la tinta e premere  $[C]$  o  $[G]$ .

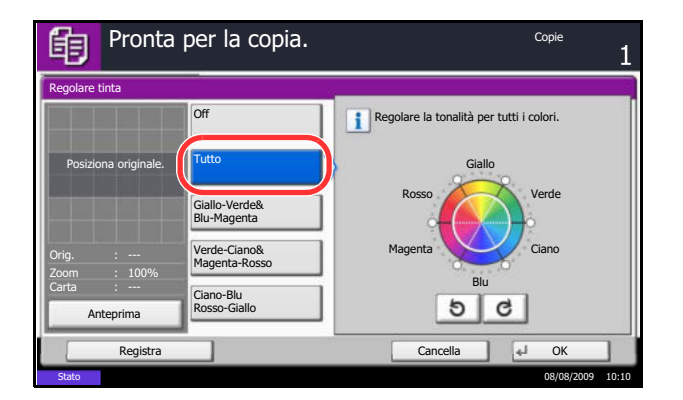

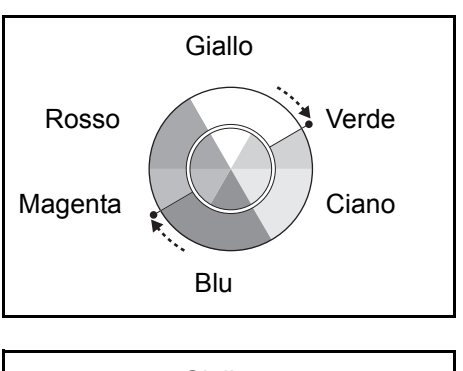

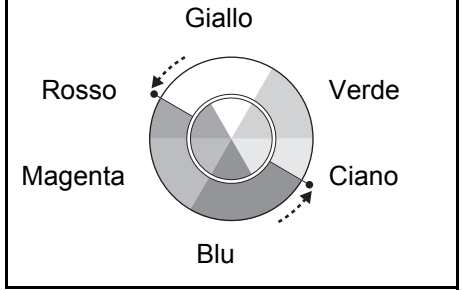

#### **Esempio 1**

Selezionare [Giallo - Verde & Blu - Magenta], quindi premere  $[ C ]$  per regolare il giallo più vicino al verde e il blu più vicino al magenta.

#### **Esempio 2**

Selezionare [Ciano - Blu & Rosso - Giallo], quindi premere [ G ] per regolare il giallo più vicino al rosso e il blu più vicino al ciano.

- **5** Premere [OK].
- **6** Premere il tasto **Avvio**. La copia ha inizio.

# **Regolazione immagine rapida**

possibile regolare l'immagine su un colore più brillante o più opaco.

I parametri che si possono configurare sono i seguenti: *Brillante*, *Opaco*, *Nitido*, *Liscio*, *Chiaro*, *Scuro*

Fare riferimento all'immagine di esempio nella *Guida rapida di regolazione della qualità immagine* per vedere gli effetti delle varie regolazioni.

**NOTA:** Utilizzare questa funzione per i lavori di copia a colori.

Non è consentito l'utilizzo di questa funzione con Regolazione densità (vedere *page 3-8*). Non è consentito l'utilizzo di questa funzione con Regolazione del bilanciamento colore (vedere *page 4-33*). Scegliere l'opzione desiderata tra le 6 disponibili per la Regolazione immagine rapida. Non sono ammesse più selezioni.

Attenersi alla seguente procedura per utilizzare il modo di Regolazione immagine rapida.

- **1** Premere il tasto **Copia**.
- **2** Posizionare gli originali sulla lastra di esposizione.
- **3** Premere [Qualità colore/immagine] e poi [Immagine rapida].
- **4** Selezionare l'immagine.
- **5** Premere [OK].

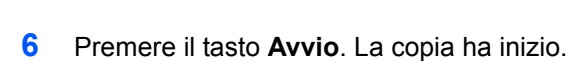

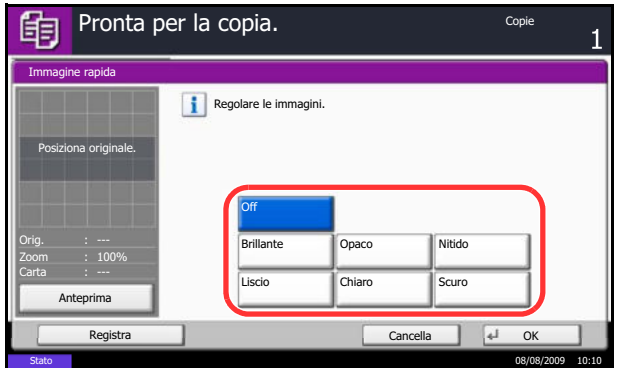

# **Regolazione della nitidezza**

Regolare la nitidezza dei contorni dell'immagine. Quando si devono riprodurre degli originali scritti a matita che contengono linee non omogenee o interrotte, è possibile migliorare la qualità delle copie regolando la nitidezza su [Nitido]. Se si devono riprodurre delle immagini caratterizzate da retinatura<sup>\*</sup>, ad esempio le foto di una rivista, soggette dunque alla comparsa dell'effetto moiré, è possibile attenuare tale effetto impostando la nitidezza su [Non nitido].

\* Schemi creati dalla distribuzione irregolare dei punti a mezzetinte.

Fare riferimento all'immagine di esempio della *Guida rapida di regolazione della qualità immagine*.

Attenersi alla seguente procedura per regolare la nitidezza.

- **1** Premere il tasto **Copia**.
- **2** Posizionare gli originali sulla lastra di esposizione.
- **3** Premere [Color/Qualità immagine] e poi [Nitidezza].
- **4** Premere da [-3] a [3] (*Nn nitido Nitido*) per regolare la nitidezza.
- **5** Premere [OK].

**6** Premere il tasto **Avvio**. La copia ha inizio.

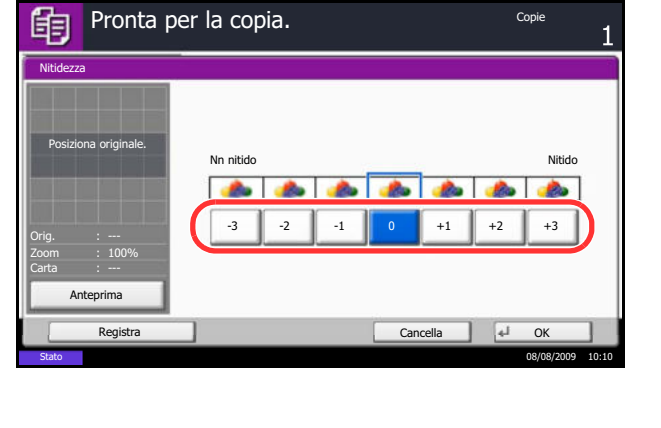

# **Regolazione della densità dello sfondo**

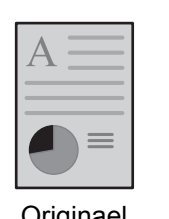

Originael Copia

Schiarisce lo sfondo di originali a colori con sfondo scuro.

**NOTA:** Utilizzare questa funzione per i lavori di copia a colori e colore automatico. L'opzione Sfondo Reg.densità è disabilitata durante la copia con colore automatico se viene rilevato un originale in Bianco e Nero.

Attenersi alla seguente procedura per utilizzare la regolazione della densità dello sfondo.

- **1** Premere il tasto **Copia**.
- **2** Posizionare gli originali sulla lastra di esposizione.
- **3** Premere [Qualità colore/immagine] e poi [Sfondo Reg.densità].

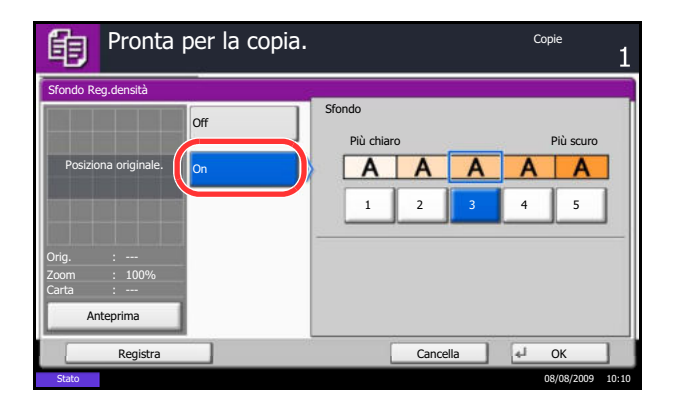

**4** Premere [On].

- **5** Premere da [1] a [5] (*Più chiaro Più scuro*) per regolare l'intensità del colore dello sfondo.
- **6** Premere [OK].
- **7** Premere il tasto **Avvio**. La copia ha inizio.

# **Scansione continua**

Quando non è possibile inserire contemporaneamente nell'alimentatore di originali tutti i documenti da riprodurre, è possibile acquisirli in gruppi separati e riprodurli in un unico ciclo di copiatura. Con questa funzione, la scansione degli originali prosegue finché non si preme [Scans.compl.].

Durante la scansione, si possono modificare le seguenti impostazioni.

- Selezione del formato degli originali **·** Zoom
- Orientamento originale in Cancella bordo
- Selezione qualità immagine **interese il selectione della contrarea di Densità**
- Tipo di originale (2-facce/libro) Selezione colore
- 
- 

Se si seleziona l'opzione Imposta lavoro, durante la scansione o la copia fronte/retro è possibile inserire, rispettivamente, un foglio bianco o una pagina bianca.

Attenersi alla seguente procedura per eseguire copie utilizzando la funzione Scansione continua.

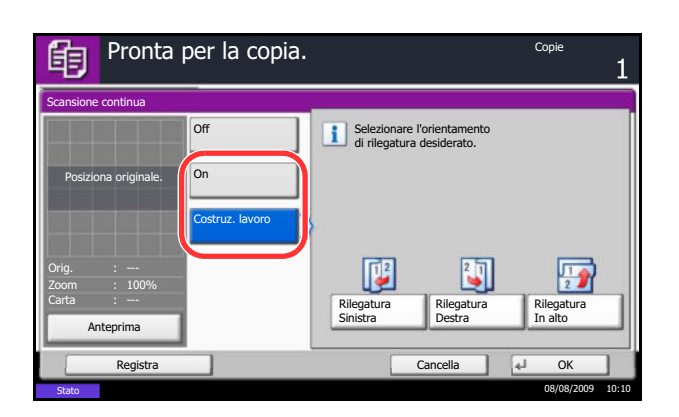

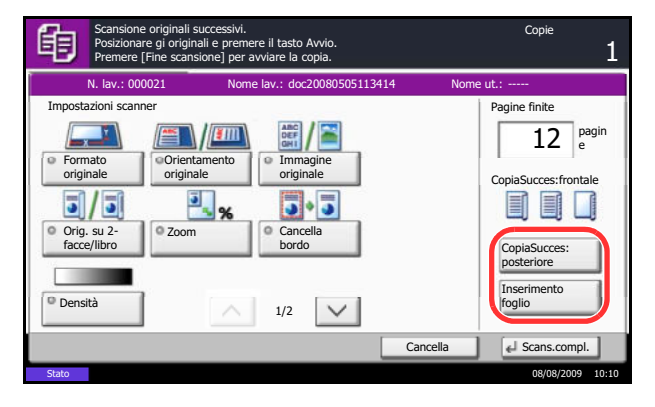

- **1** Premere il tasto **Copia**.
- **2** Premere [Impostazioni avanzate] e [Scansione continua].
- **3** Se è selezionata l'opzione Scansione continua, premere [On].

Se è selezionata l'opzione Costruzione lavoro, premere [Costruz. lavoro] e specificare l'orientamento desiderato di rilegatura.

- **4** Premere [OK].
- **5** Posizionare gli originali nell'alimentatore di originali o sulla lastra di esposizione e premere il tasto **Avvio**.

Se è selezionato [Costruz. lavoro], è possibile modificare la pagina successiva. Premere [Inserimento foglio] per inserire un foglio bianco. Premere [CopiaSucces: posteriore] nella copia fronte/retro per stampare la pagina successiva sul retro del foglio.

**6** Posizionare l'originale successivo e premere il tasto **Avvio**. Ripetere la stessa procedura per acquisire gli originali restanti.

Completata la scansione di tutti gli originali, premere [Scans.compl.] per eseguire la copia. 4

# **Rotazione automatica immagine**

La funzione Rotazione automatica immagine ruota automaticamente l'immagine quando originale e carta hanno identico formato ma orientamento diverso. Le immagini verranno ruotate di 90° in senso antiorario prima della copia.

**NOTA:** Per impostare la funzione Rotazione automatica immagine come modalità predefinita, vedere *Rotazione automatica immagine a pagina 8-24*.

Attenersi alla seguente procedura per eseguire delle copie utilizzando la funzione Rotazione automatica immagine.

- **1** Premere il tasto **Copia**.
- **2** Posizionare gli originali sulla lastra di esposizione.
- **3** Premere [Impostazioni avanzate] e [Rotaz. autom. immagine].
- **4** Premere [On] per selezionare l'opzione Rotazione automatica immagine.
- **5** Premere [OK].
- **6** Premere il tasto **Avvio** per eseguire la copia.

## **Immagine in negativo**

Consente di invertire le aree in nero e in bianco dell'immagine per la stampa.

**NOTA:** Questa funzione è disponibile solo per il modo Bianco e Nero.

Attenersi alla seguente procedura per eseguire copie di immagini in negativo.

- **1** Premere il tasto **Copia**.
- **2** Posizionare gli originali sulla lastra di esposizione.
- **3** Premere [Impostazioni avanzate] e [Immagine in negativo].
- **4** Premere [On] per selezionare l'opzione Immagine in negativo.
- **5** Premere [OK].
- **6** Premere il tasto **Avvio** per eseguire la copia.

# **Immagine speculare**

Consente di copiare in modo speculare l'immagine dell'originale.

**NOTA:** Questa funzione è disponibile solo per il modo Bianco e Nero.

Attenersi alla seguente procedura per eseguire copie di immagini speculari.

- **1** Premere il tasto **Copia**.
- **2** Posizionare gli originali sulla lastra di esposizione.
- **3** Premere [Impostazioni avanzate] e [Immagine speculare].
- **4** Premere [On] per selezionare l'opzione Immagine speculare.
- **5** Premere [OK].
- **6** Premere il tasto **Avvio** per eseguire la copia.

# **Avviso di fine lavoro**

Verrà inviato un messaggio e-mail ogniqualvolta viene completato un lavoro di copia. L'utente può essere informato dell'avvenuta esecuzione di un lavoro di copia mentre lavora da una postazione remota, evitando in tal modo di dover attendere il completamento del lavoro accanto alla copiatrice.

**NOTA:** È necessario configurare il PC in modo da abilitare l'invio di e-mail.

#### **Esempio di avviso di fine lavoro**

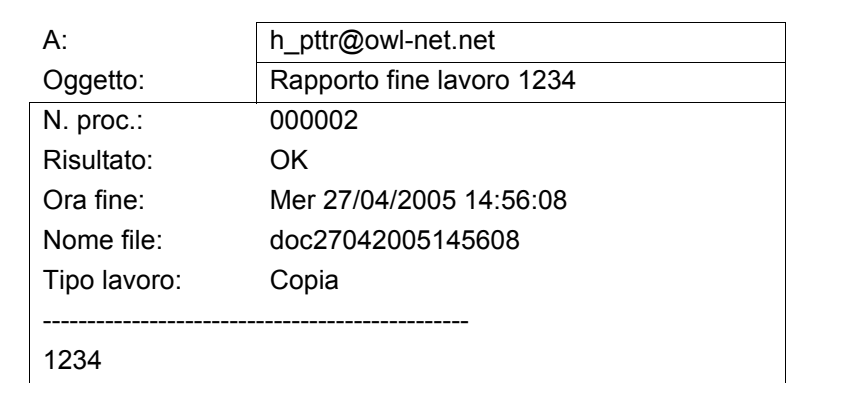

Attenersi alla seguente procedura per abilitare l'avviso di fine lavoro quando si eseguono copie.

- **1** Premere il tasto **Copia**.
- **2** Posizionare gli originali sulla lastra di esposizione.
- **3** Premere [Impostazioni avanzate] e [Avviso di fine lavoro].

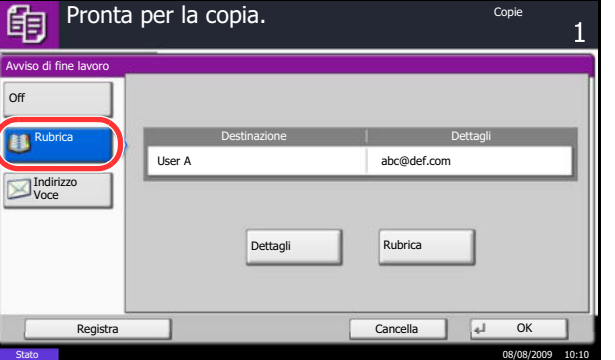

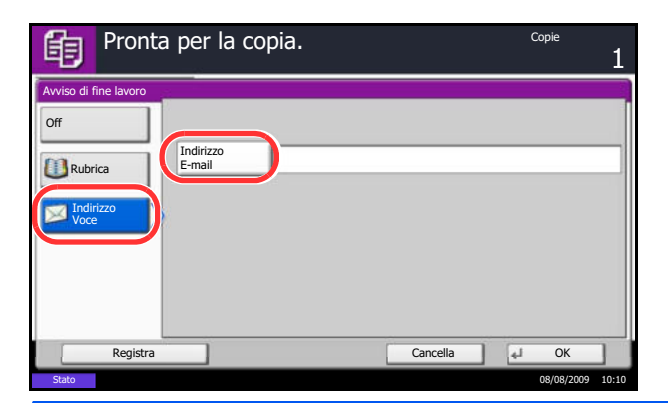

**4** Per selezionare l'indirizzo dalla rubrica, premere [Rubrica] sul lato sinistro della schermata e di nuovo [Rubrica] sulla schermata successiva. Selezionare la destinazione a cui inviare la notifica, quindi premere [OK]. È possibile visualizzare le informazioni sulla destinazione di notifica premendo [Dettagli].

Per digitare direttamente l'indirizzo e-mail, premere [Indirizzo Voce]. Premere [Indirizzo E-mail], specificare l'indirizzo e-mail e premere [OK].

- **5** Premere [OK].
- **6** Premere il tasto **Avvio** per eseguire la copia. Una volta completato il lavoro, al destinatario selezionato verrà inviato un avviso via e-mail.

## **Nome file**

Questa funzione consente di assegnare un nome a un lavoro di copia. È possibile, se necessario, aggiungere altre informazioni quali data, ora o numero del lavoro. Tramite il nome, la data, l'ora o il numero del lavoro qui specificati, è possibile verificare lo storico o lo stato di un determinato lavoro.

Attenersi alla seguente procedura per assegnare un nome al lavoro di copia.

- **1** Premere il tasto **Copia**.
- **2** Posizionare gli originali sulla lastra di esposizione.
- **3** Premere [Impostazioni avanzate] e [Nome voce file].
- **4** Premere [Nome file], specificare il nome da assegnare al lavoro di copia e premere [OK].

Per aggiungere data e ora, premere [Data e ora]. Per aggiungere un numero lavoro, selezionare [N. lavoro]. Le informazioni aggiunte vengono visualizzate in Altre Info.

- **5** Premere [OK].
- **6** Premere il tasto **Avvio** per eseguire la copia.

## **Ignora la priorità**

Consente di interrompere il lavoro corrente e assegnare la priorità, per la copia, a quello selezionato. Il lavoro sospeso viene ripreso soltanto una volta terminata la copia del lavoro prioritario.

**NOTA:** Il lavoro corrente per cui è stata selezionata l'opzione Ignora la priorità non può essere sospeso.

Attenersi alla seguente procedura per utilizzare la funzione Ignora priorità.

- **1** Premere il tasto **Copia**.
- **2** Posizionare gli originali sulla lastra di esposizione.
- **3** Premere [Impostazioni avanzate] e [Ignora priorità].
- **4** Premere [On] per selezionare Ignora priorità.
- **5** Premere [OK].
- **6** Premere il tasto **Avvio**. Il lavoro di copia corrente viene sospeso e viene eseguito quello prioritario. Il lavoro sospeso viene ripreso soltanto una volta terminata la copia del lavoro prioritario.

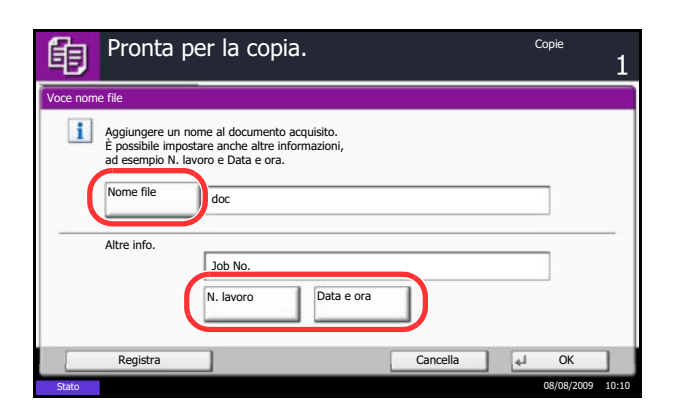

# **Ripeti copia**

Consente di riprodurre il numero di copie desiderato di un lavoro, dopo che questi è stato completato. Per i documenti riservati, è possibile specificare un codice di accesso alla funzione Ripeti copia. In questo caso, per utilizzare questa funzione sarà richiesta l'immissione del codice corretto; diversamente la copia non sarà possibile.

**IMPORTANTE:** I lavori registrati per la ripetizione della copia vengono cancellati quando l'interruttore di alimentazione principale viene spento.

La funzione Ripeti copia non è disponibile se sul sistema è installato il kit di sicurezza dati opzionale.

L'opzione Ripeti copia non può essere utilizzata nel caso in cui il numero massimo di lavori registrati per questa funzione da conservare nella casella documenti sia zero (vedere *Numero massimo di lavori registrati per la ripetizione della copia a pagina 4-45*).

È possibile selezionare Ripeti copia come impostazione predefinita. Vedere *Ripeti copia a pagina 8-26*.

L'assegnazione di un nome file a un lavoro di copia facilita l'identificazione dei dati quando si esegue la copia (vedere *Nome file a pagina 4-43*).

## **Selezione dell'opzione Ripeti copia**

Attenersi alla seguente procedura per selezionare la ripetizione della copia.

- **1** Premere il tasto **Copia**.
- **2** Posizionare gli originali sulla lastra di esposizione.
- **3** Premere [Impostazioni avanzate] e [Ripeti Copia].
- **4** Premere [On].

Per registrare una password, premere [Tasti numerici] e immettere la password di 4 cifre.

**IMPORTANTE:** Se si dimentica il codice di accesso, la funzione Ripeti copia non sarà disponibile. Se necessario, annotare preventivamente il codice di accesso.

- **5** Premere [OK].
- **6** Premere **Avvio** per eseguire la copia e registrare questo lavoro per la ripetizione della copia.

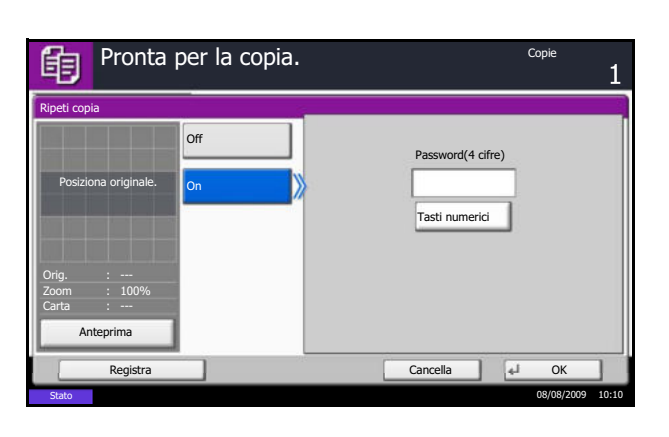

## **Esecuzione di lavori in Ripeti copia**

I lavori registrati per la ripetizione della copia sono memorizzati nella casella documenti. Vedere *Casella lavori a pagina 3-33* per la stampa dei lavori in Ripeti copia.

### **Numero massimo di lavori registrati per la ripetizione della copia**

È possibile utilizzare la seguente procedura per modificare il numero massimo di lavori di copia che si possono registrare nella casella documenti.

Attenersi alla seguente procedura per modificare il numero massimo di lavori di copia registrati.

- **1** Premere il pulsante **Menu Sistema**.
- **2** Premere [Casella documenti/Memoria rimovibile] e poi [Avanti] in *Casella lavori*.
- **3** Premere [Cambia] in *Memorizzazione lavori di copia da ripetere*.
- **4** Utilizzare **[+]** o **[-]** per immettere il numero massimo di lavori da conservare in memoria.

Per l'immissione del numero, si possono anche utilizzare i tasti numerici.

È possibile inserire un numero compreso tra 0 e 50.

**NOTA:** Se il numero inserito è 0 (zero), la funzione Ripeti copia non è utilizzabile.

**5** Premere [OK].

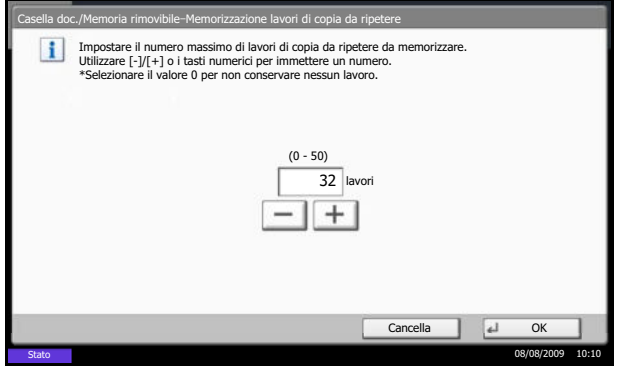

# **Modo inserimento di foglio divisorio tra lucidi**

Se si alimentano dei lucidi OHP uno sopra l'altro, l'elettricità statica potrebbe rendere difficoltosa la loro manipolazione. Quando si utilizza il modo di inserimento foglio divisorio, è possibile inserire automaticamente un foglio tra ogni lucido per agevolarne la manipolazione. Sul foglio di inserimento è anche possibile copiare la stessa immagine riprodotta sul lucido.

**NOTA:** I lucidi OHP possono essere alimentati solo da bypass.

Quando si attiva il modo di inserimento foglio divisorio tra lucidi, il tipo di carta per il bypass viene automaticamente impostato su *Lucido*.

Se al sistema è collegato il finisher documenti o il finisher documenti da 3000 fogli, opzionali, è possibile specificare il vassoio di consegna del finisher come vassoio di uscita delle copie. Per ulteriori dettagli, vedere *Destinazione di uscita a pagina 4-12*.

## **Foglio vuoto**

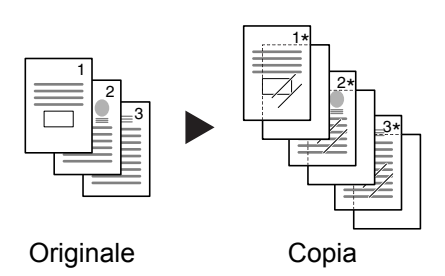

Dopo la copia di un lucido viene stampato un foglio bianco. (\* indica lucidi OHP).

## **Foglio copiato**

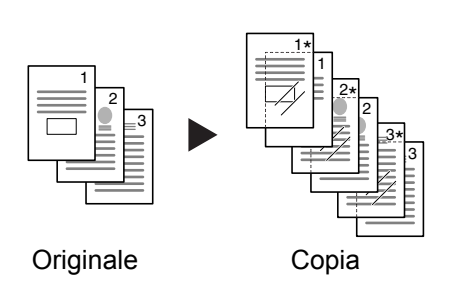

Dopo la copia di un lucido, sul foglio di inserimento viene riprodotta la stessa immagine originale. (\* indica lucidi OHP).

Attenersi alla seguente procedura per inserire un foglio dopo la copia di un lucido.

- **1** Premere il tasto **Copia**.
- **2** Posizionare l'originale.
- **3** Caricare i lucidi sul bypass.

**IMPORTANTE:** Smazzarli bene prima di caricarli. Si possono caricare fino a 10 lucidi per volta. Controllare che nel cassetto sia caricata della carta con orientamento e formato identici a quelli dei lucidi.

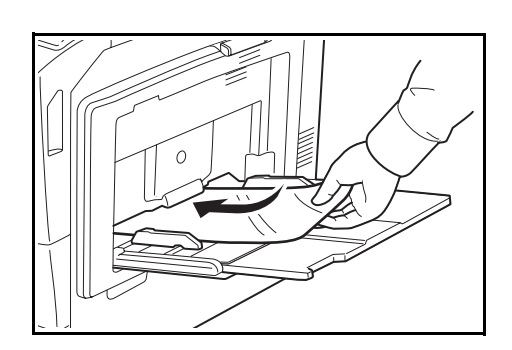

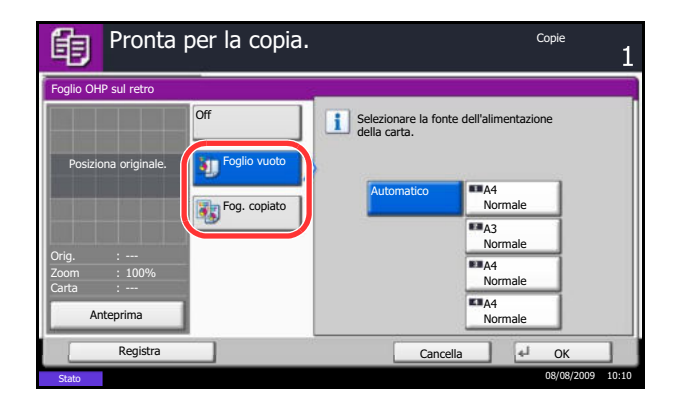

- **4** Premere [Impostazioni avanzate] e [Foglio OHP sul retro].
- **5** Premere [Foglio vuoto] o [Fog. copiato].
- **6** Selezionare il supporto da alimentare. Se si preme [Automatico], il sistema seleziona automaticamente il supporto che corrisponde al formato dell'originale.
- **7** Premere [OK].

4

**8** Premere il tasto **Avvio**. La copia ha inizio.

# 5 Funzioni di invio

Questo capitolo descrive le funzioni disponibili per l'invio di originali.

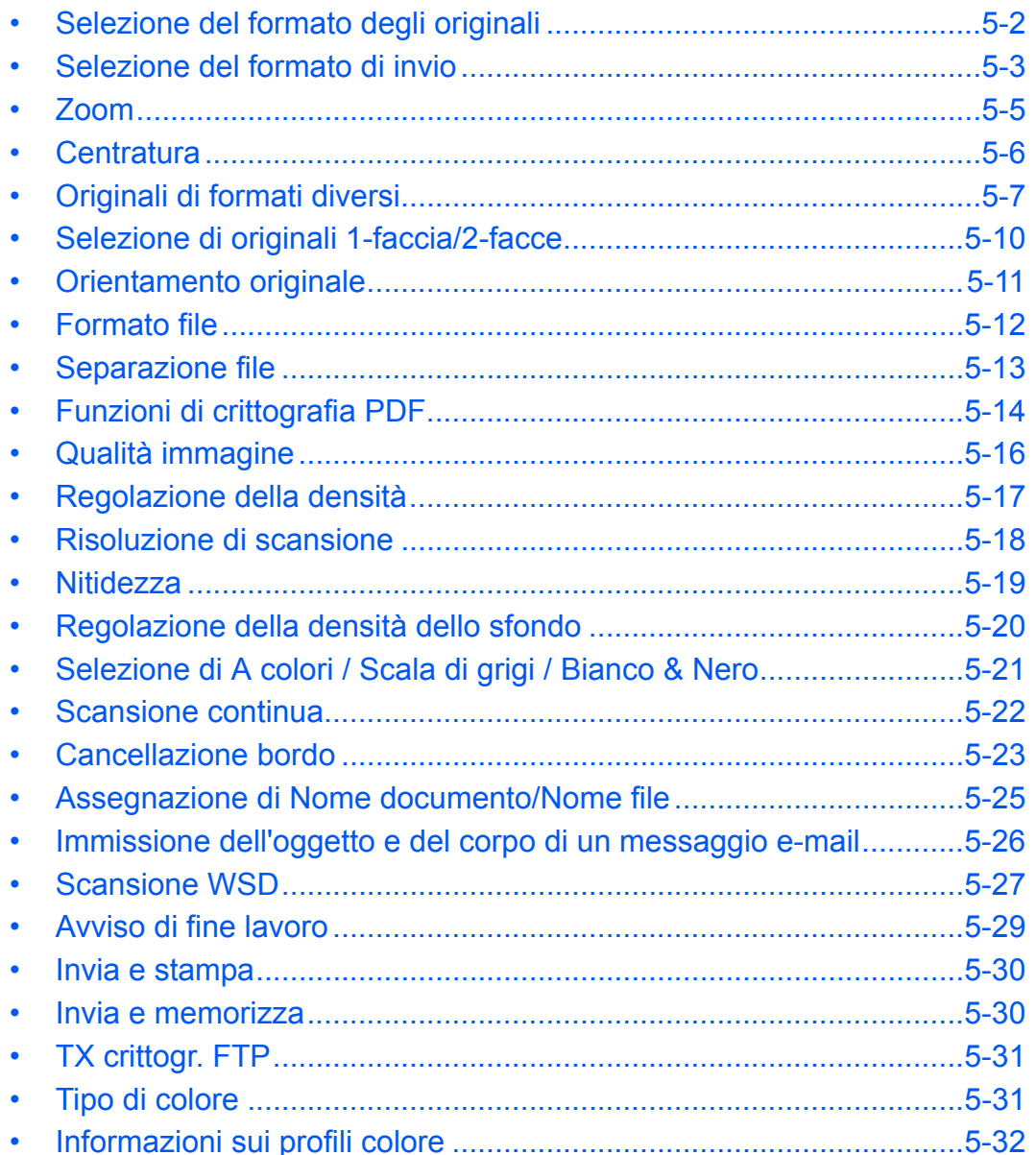

# **Selezione del formato degli originali**

È possibile specificare il formato degli originali che verrà utilizzato quale formato base per la scansione. Selezionare il formato dell'originale quando si utilizzano originali in formati non standard.

Selezionare il formato dell'originale tra i seguenti gruppi di formati.

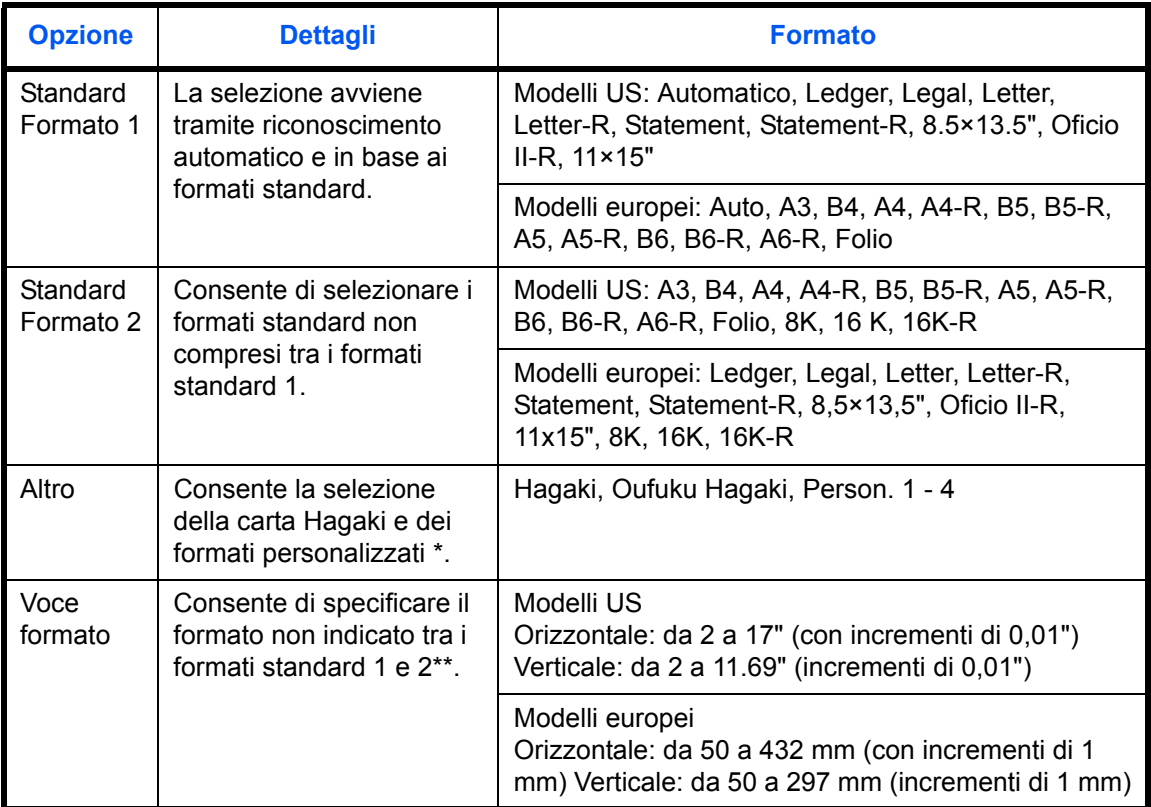

\* Per la procedura di impostazione dei formati personalizzati (Person. da 1 a 4), vedere *Impostazione formati originali personalizzati a pagina 8-4*.

\*\* Per modificare l'unità in uso, accedere al Menu Sistema. Vedere *Modifica dell'unità di misura a pagina 8-12*.

Attenersi alla seguente procedura per selezionare il formato dell'originale quando si inviano immagini acquisite.

- **1** Premere il tasto **Invio**.
- **2** Posizionare gli originali sulla lastra di esposizione.
- **3** Premere [Formato dati orig./trasmiss.] e poi [Formato originale].

**4** Premere [Standard Formato 1], [Standard Formato 2], [Altro] o [Voce formato] per selezionare il formato dell'originale.

Se si seleziona [Voce formato], utilizzare [+] o [–] per specificare i formati *X* (orizzontale) e *Y* (verticale). Premere [Tasti numerici] se si desidera utilizzare i tasti numerici.

- **5** Premere [OK].
- **6** Specificare la destinazione e premere il tasto **Avvio** per eseguire l'invio.

# **Selezione del formato di invio**

Consente di selezionare il formato di invio (formato dell'immagine da inviare).

La tabella elenca i formati.

Standard Formato 2 **Standard** Formato 1

Altro oce formati

Pronta per l'invio. **Pre** l'originale

> Standard Formato 2 Standard Formato 1

Altro Voce formato

Posizionare l'originale.

Formato originale

Posiziona originale.

Anteprima

Anteprima

Posiziona originale.

Formato originale

100%

Orig. Invia 100%

Orig. Zoom Invia

ብ

ብ

Automatico

A3  $\Box$  A5 B<sub>4</sub>

 $\epsilon$ 

**C** B6 **C** B6

432 <sub>mm</sub>

 $\mathbb{I}^+$  $\overline{\phantom{a}}$ 

297 <sub>mm</sub>

 $\perp$  $\frac{1}{2}$ 

Cancella  $\begin{array}{|c|c|c|c|}\n\hline\n\text{A} & \text{OK}\n\end{array}$ 

Tasti numerici

Tasti numerici

(50 - 297)

(50 - 432)

 $\Box$  A  $\sqrt{45}$  $\Box$  B5

 $\Box$ 

 $\overline{1}$ 

ø

O c

 $A4$ A6  $\overline{B5}$ 

Pronta per l'invio.

Stato 08/08/2009 10:10 Registra Cancella OK

X

 $\overline{\mathbf{L}}$ 

Y

Stato 08/08/2009 10:10

Folio

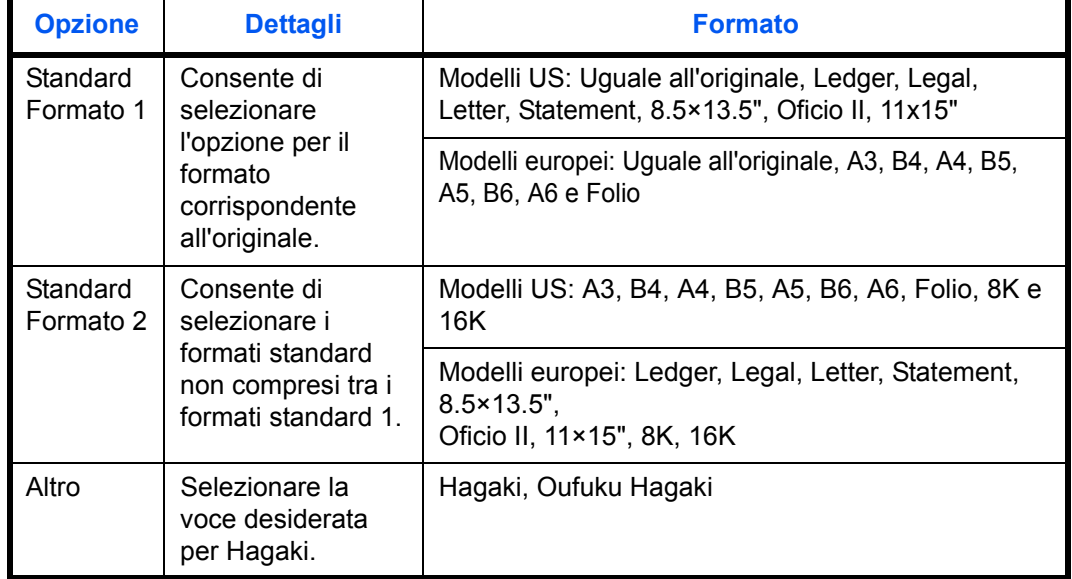

#### **Correlazione tra formato dell'originale, formato di invio e zoom**

Le opzioni *Formato originale (pagina 5-2)*, *Formato invio* e *Zoom (pagina 5-5)* sono correlate tra loro. Vedere la seguente tabella.

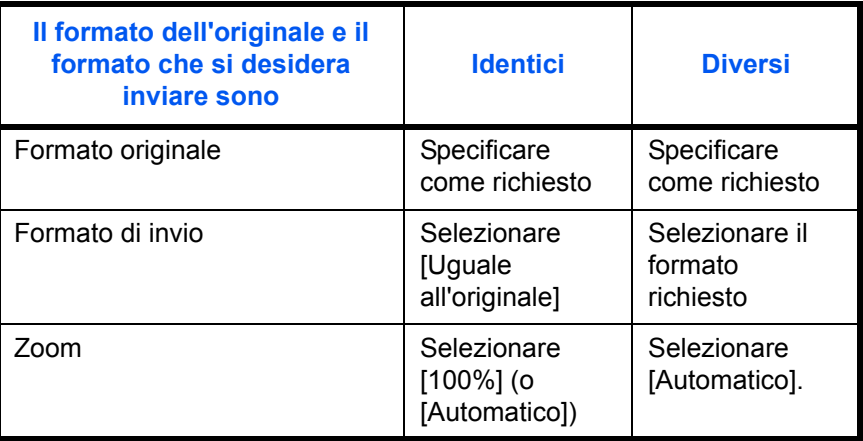

**NOTA:** Quando si sceglie un formato di invio diverso da quello dell'originale e si seleziona Zoom [100%], è possibile trasmettere l'originale nel formato reale (senza zoom).

Attenersi alla seguente procedura per selezionare il formato di invio quando si trasmettono delle immagini acquisite.

- **1** Premere il tasto **Invia**.
- **2** Posizionare gli originali sulla lastra di esposizione.
- **3** Premere [Formato dati orig./trasmiss.] e poi [Formato invio].
- **4** Premere [Standard Formato 1], [Standard Formato 2 ] oppure [Altro] per selezionare il formato di invio.
- **5** Premere [OK].

**6** Specificare la destinazione e premere il tasto **Avvio** per eseguire l'invio.

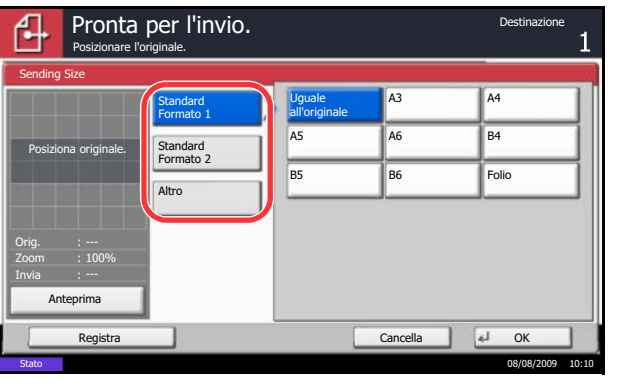

## **Zoom**

Esegue la scansione dell'originale applicando automaticamente il rapporto zoom in base al formato di invio.

La tabella elenca le opzioni disponibili.

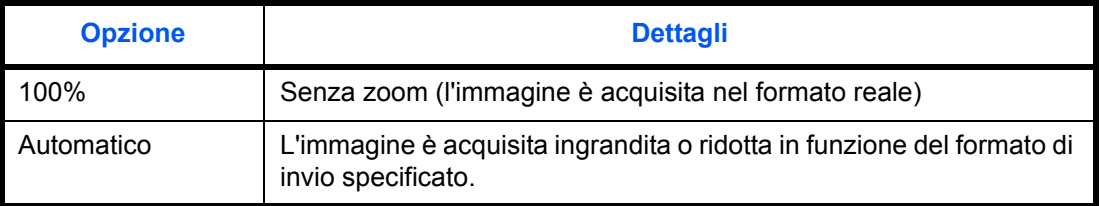

**NOTA:** Quando si esegue lo zoom avanti o indietro, vedere *Selezione del formato di invio a pagina 5-3* per selezionare il formato di invio.

In funzione della combinazione tra formato originale e formato di invio, l'immagine viene posizionata sul bordo del foglio. Per centrare l'immagine orizzontalmente o verticalmente sulla pagina, utilizzare l'impostazione di centratura descritta in *Centratura a pagina 5-6*.

Attenersi alla seguente procedura per ingrandire o ridurre l'originale in modo che corrisponda al formato di trasmissione.

- **1** Premere il tasto **Invio**.
- **2** Posizionare gli originali sulla lastra di esposizione.
- **3** Selezionare il formato di trasmissione.
- **4** Premere [Impostazioni avanzate] e [Zoom].
- **5** Premere [100%] (o [Automatico])
- **6** Premere [OK].

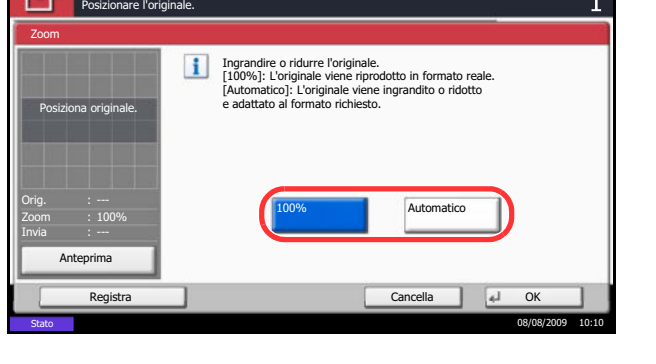

Pronta per l'invio.

**7** Specificare la destinazione e premere il tasto **Avvio** per eseguire l'invio.

# **Centratura**

Quando si acquisisce l'originale dopo aver specificato formato originale e formato di invio, sul lato inferiore, sinistro o destro della pagina si crea un margine. Quando si utilizza la centratura, l'immagine viene posizionata con un margine creato in corrispondenza della parte superiore/inferiore e a sinistra/destra di ciascuna pagina.

Attenersi alla seguente procedura per centrare l'immagine quando si invia un'immagine acquisita.

- **1** Premere il tasto **Invio**.
- **2** Posizionare gli originali sulla lastra di esposizione.
- **3** Premere [Impostazioni avanzate] e [Centra].
- **4** Premere [On]. Viene eseguita la centratura dell'immagine.
- **5** Premere [OK].
- **6** Specificare la destinazione e premere il tasto **Avvio** per eseguire l'invio.

# **Originali di formati diversi**

Se al sistema è collegato l'alimentatore di originali opzionale, è possibile alimentare e inviare originali di diverso formato come gruppo. Con questa funzione, si possono inserire fino a 30 originali di formato diverso nell'alimentatore di originali.

#### **Originali di uguale larghezza**

Se gli originali hanno la stessa larghezza, si possono inserire le seguenti combinazioni di originali.

• Ledger e Letter (A3 e A4)

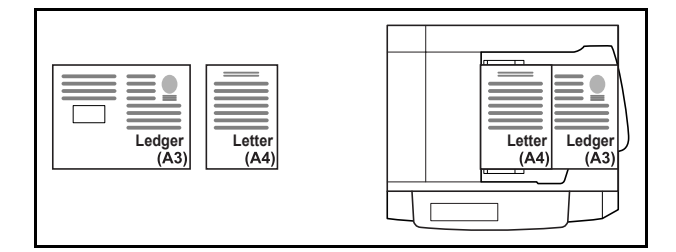

• Legal e Letter-R (Folio e A4-R)

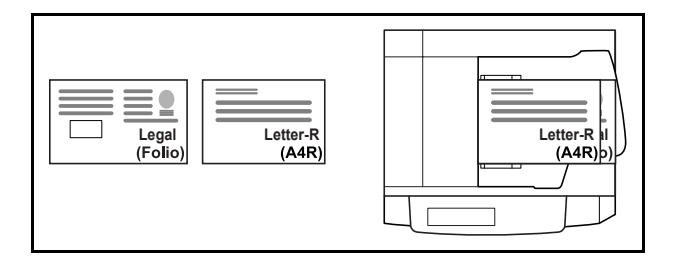

 $\cdot$  B4 e B5

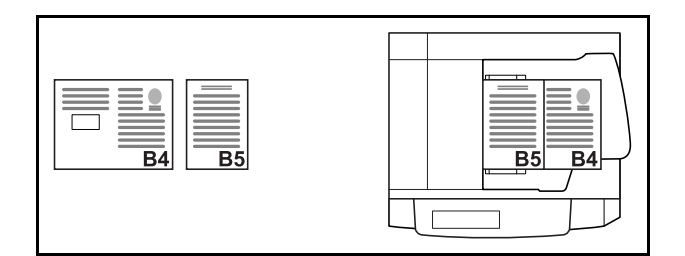

#### **Originali con larghezza diversa (disponibile solo per modelli con sistema metrico)**

Le possibili combinazioni per il caricamento di originali di diversa larghezza sono le seguenti.

**NOTA:** Se si utilizzano le seguenti combinazioni di originali di diverso formato: Folio, A4-R e B5-R, accertarsi di aver selezionato in **Menu sistema** -> *Impostazioni comuni* -> *Impostazioni carta/orig.* -> *Rilev. automatico orig* [On] per [Folio]. Per ulteriori informazioni, vedere *Rilevamento automatico degli originali (solo per i modelli con sistema metrico) a pagina 8-10*.

 $\cdot$  A3, B4, A4, B5

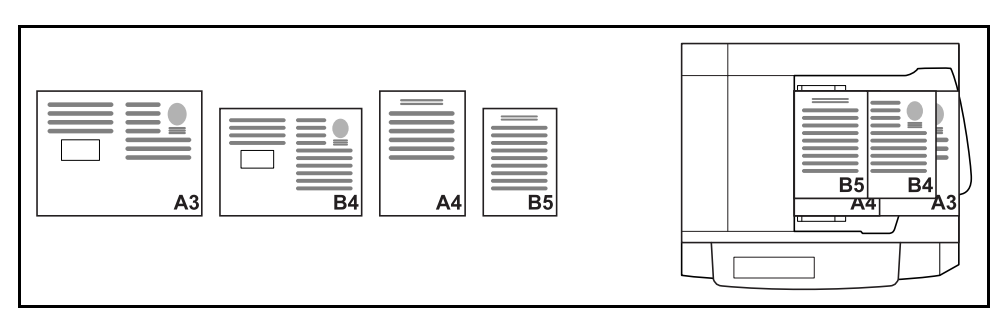

 $\cdot$  B4, A4-R, B5

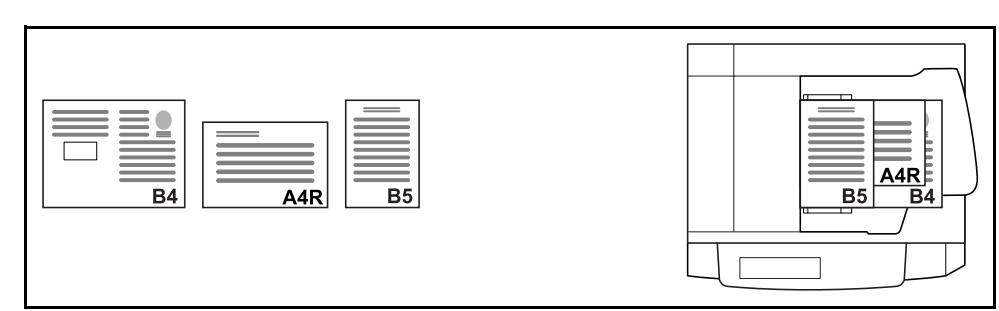

• Folio, A4-R, B5-R

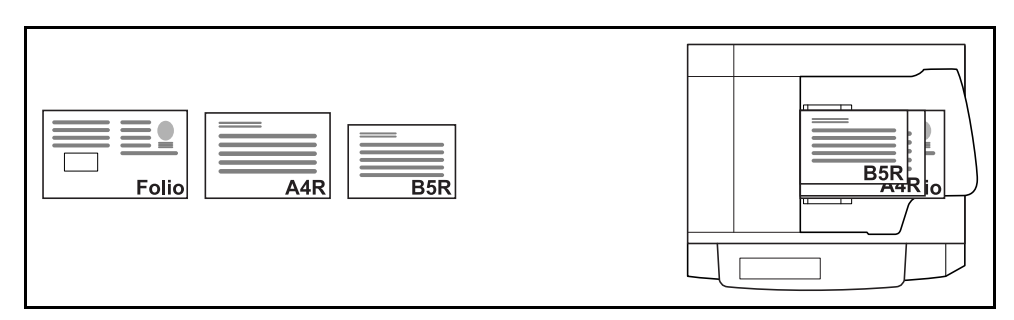

5

Attenersi alla seguente procedura per inviare originali di formati diversi come gruppo.

- **1** Premere il tasto **Invio**.
- **2** Posizionare l'originale nell'alimentatore di originali.

**IMPORTANTE:** Quando si caricano originali di diversa larghezza, posizionare il bordo superiore in modo da allinearli alla guida della larghezza sul retro del sistema. Se gli originali non sono allineati, è possibile che non vengano acquisiti correttamente.

- **3** Premere [Formato dati orig./trasmiss.] e poi [Originali di form.diversi].
- **4** Selezionare la combinazione di originali scegliendo tra [Stessa larghezza] e [Larghezza diversa].
- **5** Premere [OK].

**6** Specificare la destinazione e premere il tasto **Avvio** per eseguire l'invio.

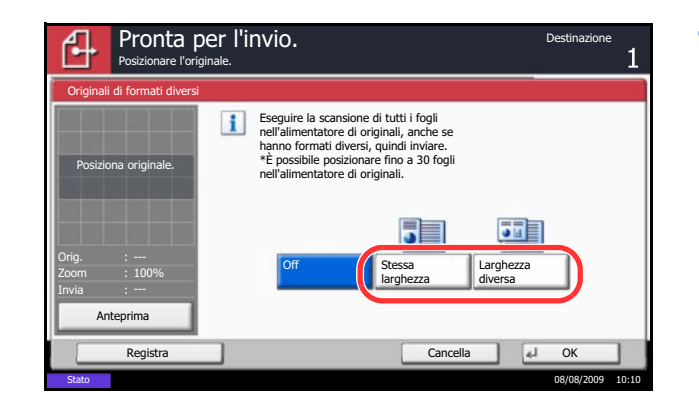

# **Selezione di originali 1-faccia/2-facce**

È possibile selezionare tipo e rilegatura in funzione dell'originale.

La tabella elenca le direzioni di rilegatura per ciascun tipo di originale.

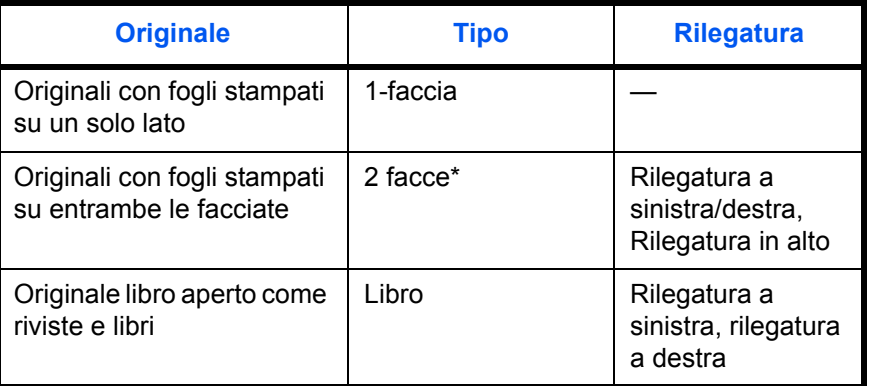

Solo se viene utilizzato l'alimentatore di originali opzionale.

Attenersi alla seguente procedura per selezionare il tipo di originale e la direzione di rilegatura quando si inviano immagini acquisite.

- **1** Premere il tasto **Invio**.
- **2** Posizionare gli originali sulla lastra di esposizione.
- **3** Premere [Formato dati orig./trasmiss.] e poi [Orig. su 2-facce/libro].
- **4** Premere [1-faccia], [2-facce] o [Libro].
- **5** Se si seleziona [2-facce], occorre anche specificare la direzione di rilegatura e premere [Orientamento originale] per definire l'orientamento dell'originale sulla lastra di esposizione. Se si seleziona [Libro], specificare la direzione di rilegatura.
- **6** Premere [OK].
- **7** Specificare la destinazione e premere il tasto **Avvio** per eseguire l'invio.

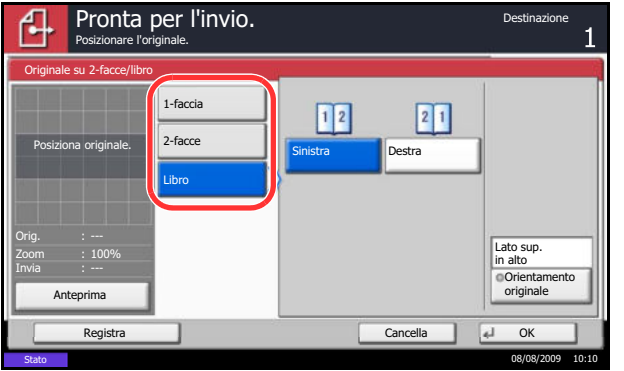
# **Orientamento originale**

Per inviare un documento con l'orientamento che ne consenta la lettura, specificare l'orientamento in alto. Per utilizzare le seguenti funzioni, selezionare l'orientamento dell'originale sulla lastra di esposizione.

- Originale su 2-facce/libro
- Cancellazione bordo
- Se si seleziona [On] per *Conferma orientamento (pagina 8-16)* in Menu sistema, scegliendo una delle funzioni sopra elencate si aprirà la schermata di selezione dell'orientamento dell'originale.

**Originale posizionato sulla lastra di esposizione**

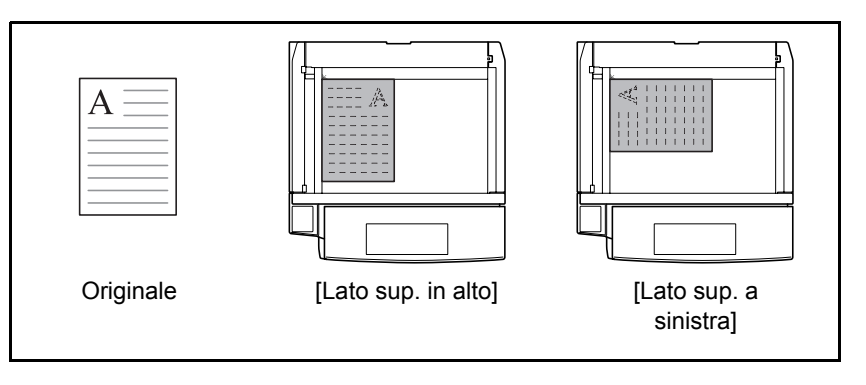

#### **Originale inserito nell'alimentatore di originali opzionale**

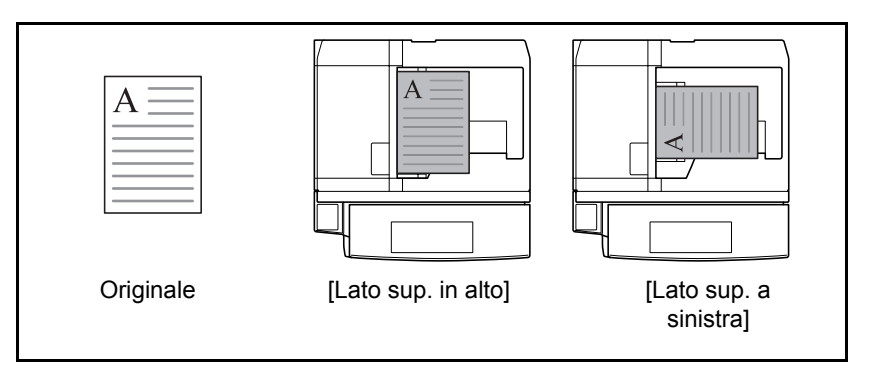

Attenersi alla seguente procedura per selezionare l'orientamento quando gli originali da trasmettere sono posizionati sulla lastra di esposizione.

- **1** Premere il tasto **Invio**.
- **2** Posizionare gli originali sulla lastra di esposizione.
- **3** Premere [Formato dati orig./trasmiss.] e poi [Orientamento originale].

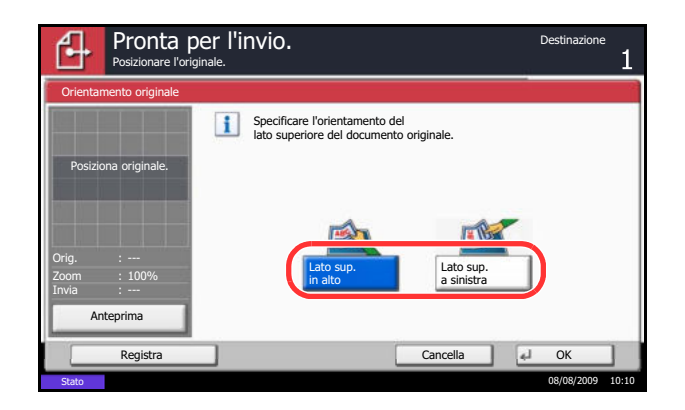

- **4** Per l'orientamento dell'originale scegliere [Lato sup. in alto] e [Lato sup. a sinistra].
- **5** Premere [OK].

**6** Specificare la destinazione e premere il tasto **Avvio** per eseguire l'invio.

# **Formato file**

È possibile selezionare il formato file dell'immagine da inviare.

La tabella elenca i formati file accettati e i relativi dettagli.

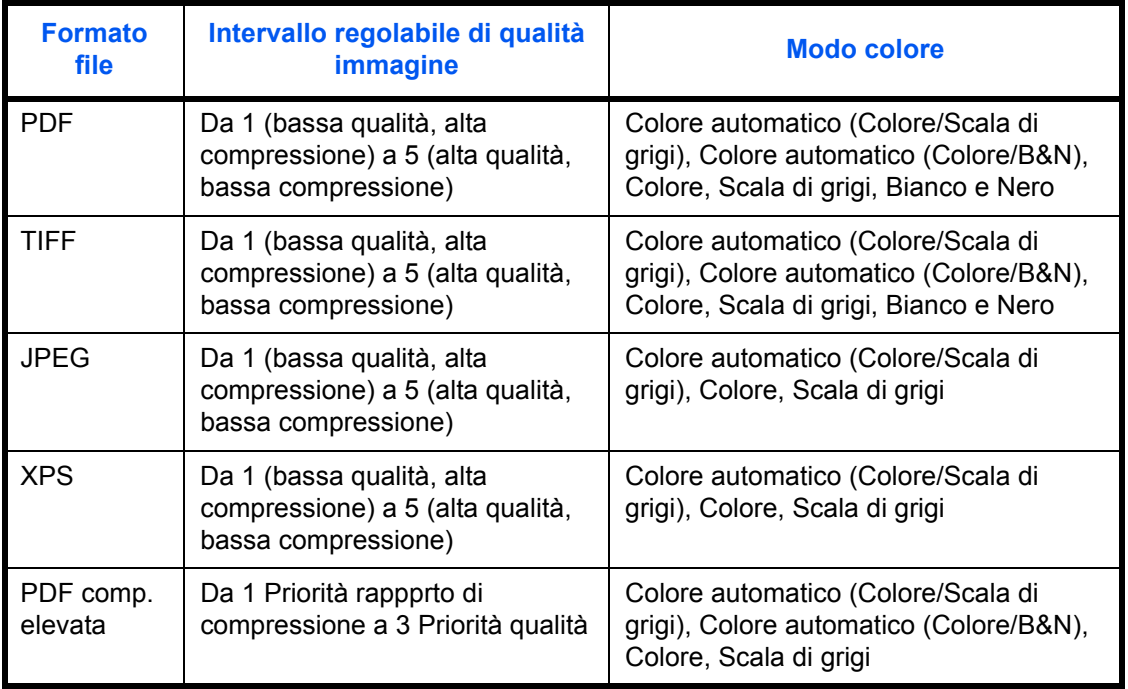

**NOTA:** Se come modo a colori è selezionata l'opzione (colore/B&N) non è possibile specificare [JPEG] e [XPS]; se invece è selezionata l'opzione B&N non si possono specificare i formati [JPEG], [PDF comp. elevata] e [XPS].

Con l'opzione [PDF comp. elevata] non è possibile regolare la qualità immagine. Inoltre, quando si visualizza l'anteprima del colore dell'immagine con selezionata l'opzione [PDF comp. elevata] è possibile che il colore visualizzato differisca da quello reale.

Si possono utilizzare le funzioni di criptatura PDF. Per i dettagli, vedere *Funzioni di crittografia PDF*.

Attenersi alla seguente procedura per selezionare il formato file per la trasmissione.

- **1** Premere il tasto **Invio**.
- **2** Posizionare gli originali sulla lastra di esposizione.
- **3** Premere [Formato dati orig./trasmiss.] e poi [Formato file].
- **4** Scegliere un formato file tra [PDF], [TIFF], [JPEG], [XPS] e [PDF comp. elevata].

Quando la modalità colore selezionata per la scansione è Scala di grigi o A colori, specificare la qualità immagine.

Se, come formato file, si seleziona [PDF] o [PDF comp. elevata], premere [Crittografia] e specificare le impostazioni di criptatura.

- **5** Premere [OK].
- **6** Specificare la destinazione e premere il tasto **Avvio** per eseguire l'invio.

# **Separazione file**

È possibile creare file distinti dividendo i dati di scansione originali, pagina per pagina, ed eseguire l'invio.

Attenersi alla seguente procedura per suddividere i dati originali in più file quando si inviano degli originali acquisiti.

- **1** Premere il tasto **Invio**.
- **2** Posizionare gli originali sulla lastra di esposizione.
- **3** Premere [Tipo originale/Trasmissione] e poi [Separazione file].
- **4** Premere [Ogni pagina] per impostare la separazione file.
- **5** Premere [OK].
- **6** Specificare la destinazione e premere il tasto **Avvio**. L'originale acquisito viene inviato dopo essere stato suddiviso in file di una pagina ciascuno.

**NOTA:** Alla fine del nome di ciascun file, viene aggiunto un numero seriale di tre cifre, ad esempio abc\_001.pdf, abc\_002.pdf...

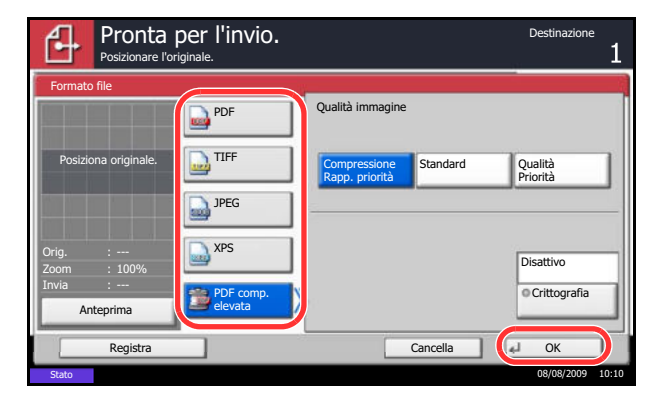

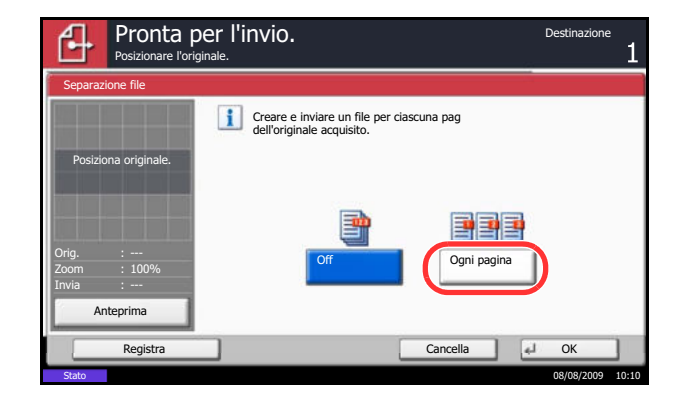

# **Funzioni di crittografia PDF**

Se, come formato file, è stato selezionato PDF o PDF comp. elevata, è possibile limitare l'accesso alla visualizzazione, alla stampa e alla modifica dei PDF assegnando una password di sicurezza.

Le funzioni per le quali è possibile limitare l'accesso sono le seguenti.

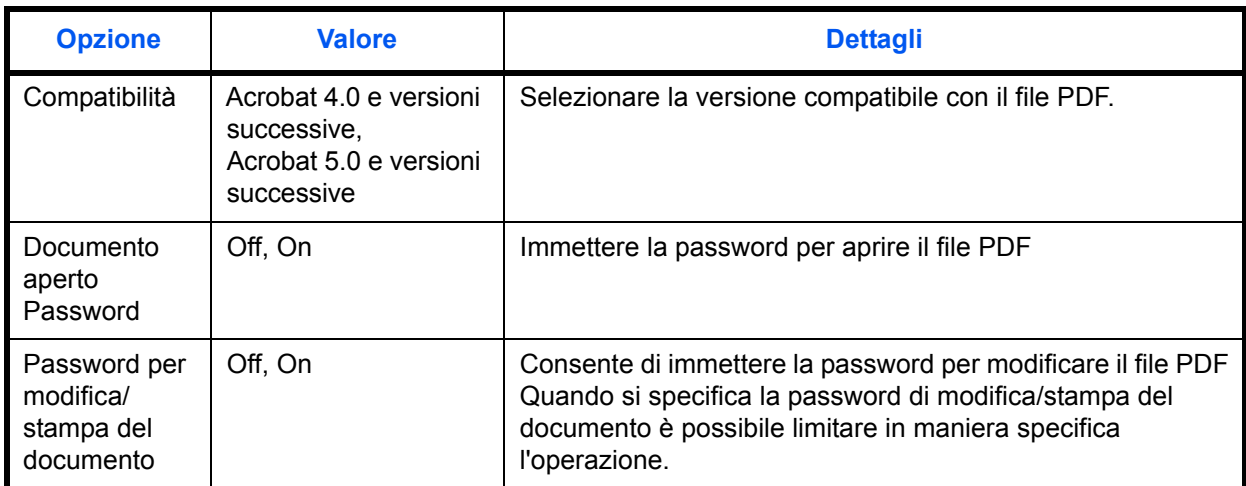

Quando si invia un file PDF, attenersi alla seguente procedura per crittografare il file per la trasmissione.

- **1** Premere il tasto **Invio**.
- **2** Posizionare gli originali sulla lastra di esposizione.
- **3** Premere [Formato dati orig./trasmiss.], [Formato file], [PDF] o [PDF comp. elevata] e [Crittografia].
- **4** Premere [ ] in *Compatibilità*, selezionare *Acrobat 4.0 e versioni successive* oppure *Acrobat 5.0 e versioni successive*.
- **5** Una volta immessa la password di apertura del file PDF, selezionare [On] in *Documento aperto Password*.
- **6** Premere [Password], immettere una password (fino a 256 caratteri) e poi premere [OK].

**NOTA:** Per i dettagli sull'immissione dei caratteri, vedere *Metodo di immissione dei Caratteri a pagina Appendice-7*.

- **7** Premere [Conferma] e digitare di nuovo la password per confermarla. Premere [OK].
- **8** Quando si immette la password di modifica del file PDF, selezionare [On] in *Password per modifica/ stampa del documento*.
- **9** Analogamente alla procedura di immissione di *Documento aperto Password*, immettere la password per modificare il file PDF.

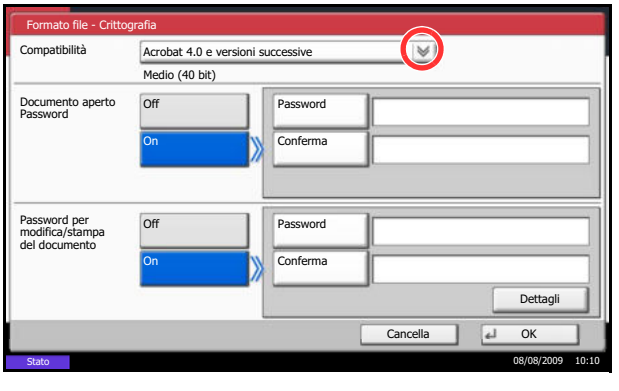

- Formato file Impostazioni dettagli Non consentito Non consentito Copia di testo/immagini/altro Disattiva Attiva Stato 08/08/2009 10:10 Cancella OK
- **10** Premere [Dettagli].
- **11** Limitare il livello di accesso al file PDF. Premere [ $\le$ ] in *Stampa consentita* per selezionare la voce (livello di accessibilità). La voce da visualizzare varia in funzione della versione Acrobat selezionata in *Compatibilità* al punto 4.

La tabella riporta le impostazioni disponibili.

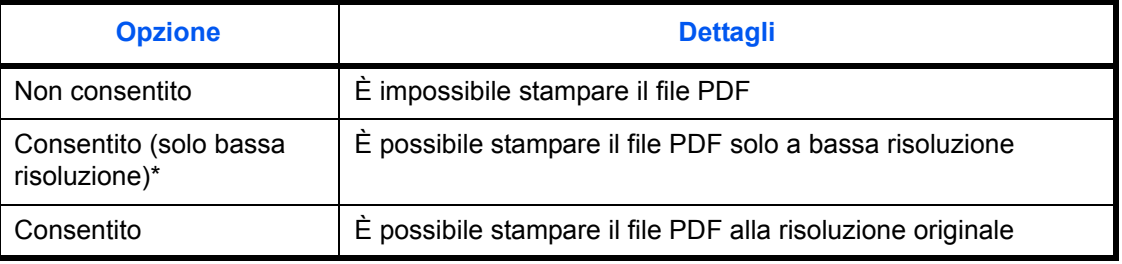

\* Visualizzata solo quando si seleziona [Acrobat 5.0 e versioni successive] in *Compatibilità*.

**12** Premere [ $\le$ ] in *Cambi consentiti* e selezionare la voce (livello di accessibilità). La voce da visualizzare varia in funzione della versione Acrobat selezionata in *Compatibilità* al punto 4.

La tabella riporta le impostazioni disponibili.

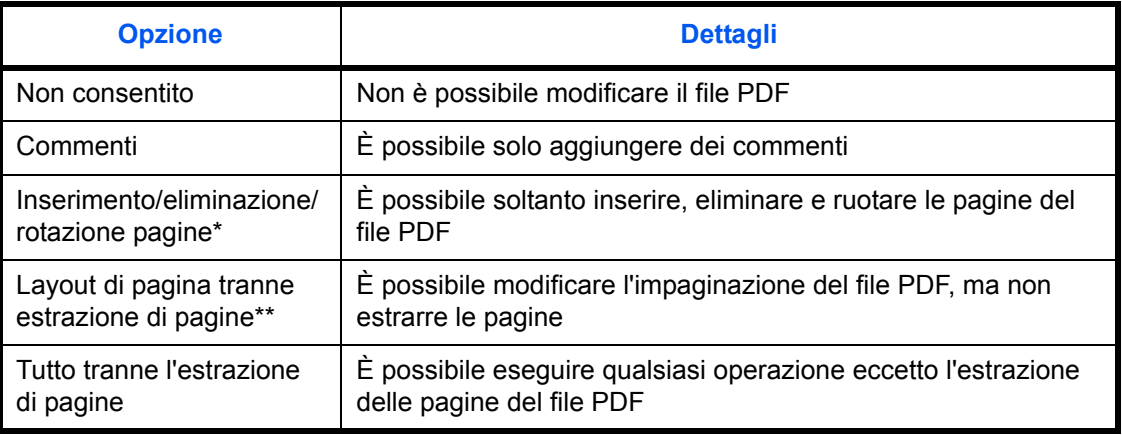

\* Visualizzata solo quando si seleziona [Acrobat 5.0 e versioni successive] in *Compatibilità.*

\*\* Visualizzata solo quando si seleziona [Acrobat 4.0 e versioni successive] in *Compatibilità*.

**13** In *Copia di testo/immagini/altro*, selezionare [Disattiva] o [Attiva].

5

La tabella riporta le impostazioni disponibili.

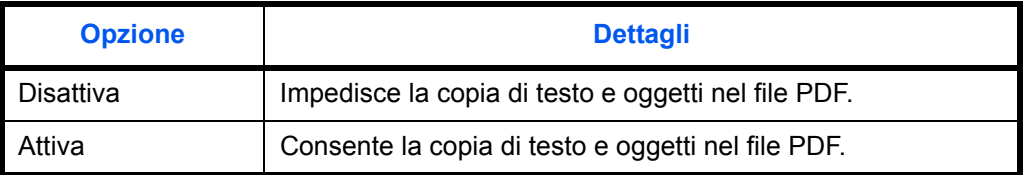

- **14** Premere tre volte [OK] per tornare a *Formato dati orig./trasmiss.*
- **15** Specificare la destinazione e premere il tasto **Avvio** per eseguire l'invio.

# **Qualità immagine**

È possibile selezionare la qualità immagine appropriata per il tipo di originale.

La tabella riporta le opzioni della qualità.

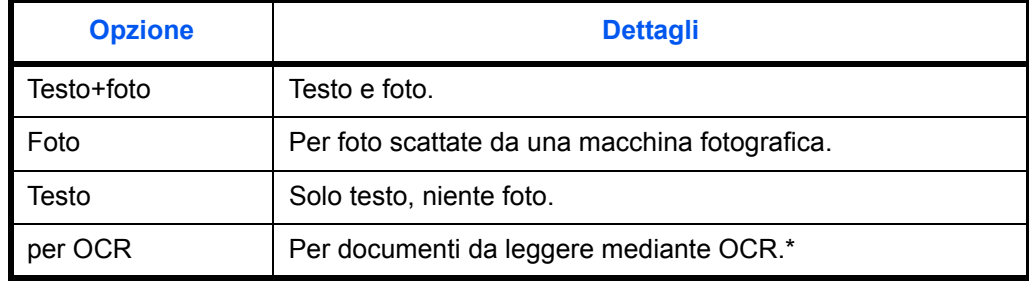

Questa funzione è disponibile solo per il modo Bianco e Nero.

Attenersi alla seguente procedura per selezionare la qualità quando si inviano originali acquisiti.

- **1** Premere il tasto **Invio**.
- **2** Posizionare gli originali sulla lastra di esposizione.
- **3** Premere [Qualità colore/immagine] e poi [Immagine originale].
- **4** Selezionare l'immagine originale.
- **5** Premere [OK].

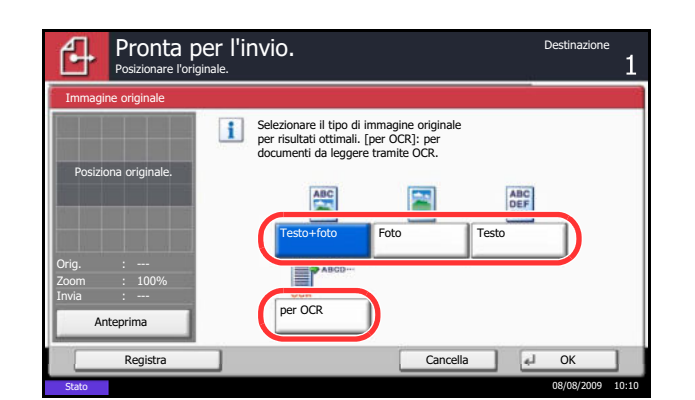

**6** Specificare la destinazione e premere il tasto **Avvio** per eseguire l'invio.

# **Regolazione della densità**

Attenersi alla seguente procedura per regolare la densità quando si acquisiscono gli originali.

La tabella riporta le impostazioni disponibili.

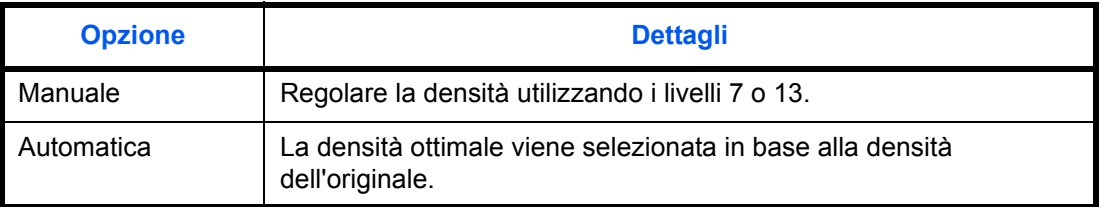

La procedura di regolazione della densità è la seguente.

- **1** Premere il tasto **Invio**.
- **2** Posizionare gli originali sulla lastra di esposizione.
- **3** Premere [Qualità colore/immagine] e poi [Densità].
- **4** Se si desidera selezionare la regolazione manuale della densità, premere da [-3] a [+3] (*Più Chiaro - Più scuro*) per regolare la densità.

Se si desidera selezionare la regolazione automatica della densità, premere [Automatico].

- **5** Premere [OK].
- **6** Specificare la destinazione e premere il tasto **Avvio** per eseguire l'invio.

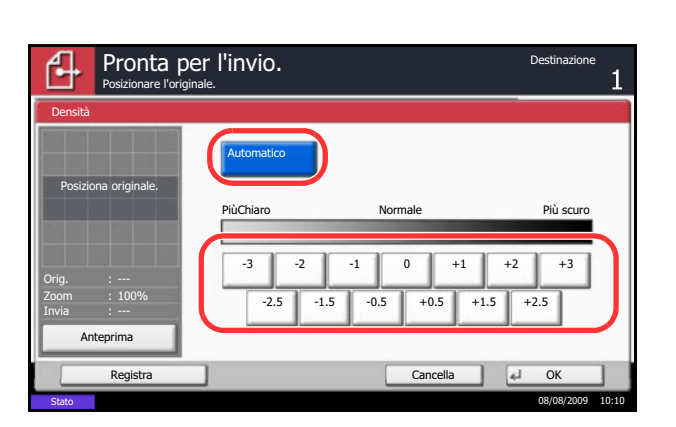

# **Risoluzione di scansione**

È possibile selezionare il livello di risoluzione per la scansione. Quanto più è alta la risoluzione di scansione (valore più elevato), tanto più elevata sarà la qualità immagine. Tuttavia, l'impostazione di una risoluzione più alta comporta l'aumento delle dimensioni del file (capacità file) e tempi più lunghi per la scansione e l'invio. Scegliere la risoluzione tra 200x100dpi Normale, 200x200dpi Fine, 200x400dpi Super Fine, 300x300dpi, 400x400dpi Ultra Fine o 600x600dpi.

La procedura di regolazione della risoluzione di scansione per l'invio di un'immagine acquisita è la seguente.

- **1** Premere il tasto **Invio**.
- **2** Posizionare gli originali sulla lastra di esposizione.
- **3** Premere [Qualità colore/immagine] e poi [Risoluzione scansione].
- **4** Selezionare la risoluzione.
- **5** Premere [OK].

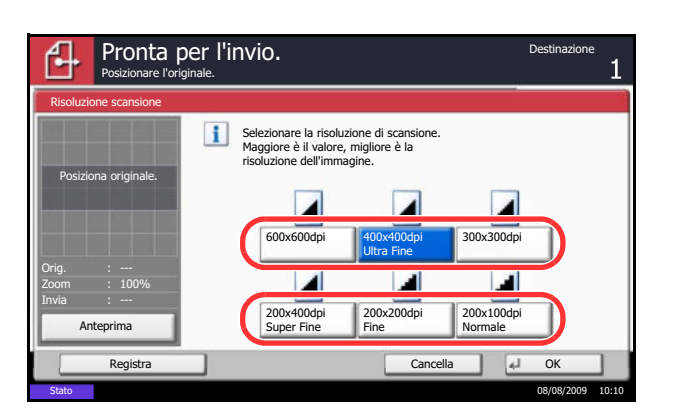

**6** Specificare la destinazione e premere il tasto **Avvio** per eseguire l'invio.

# **Nitidezza**

È possibile specificare la nitidezza del contorno immagine.

La tabella riporta le impostazioni disponibili.

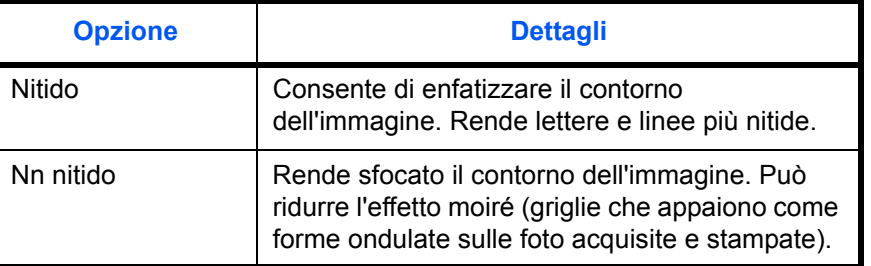

Attenersi alla seguente procedura per impostare la nitidezza quando si inviano immagini di scansione.

- **1** Premere il tasto **Invio**.
- **2** Posizionare gli originali sulla lastra di esposizione.
- **3** Premere [Qualità colore/immagine] e poi [Nitidezza].
- **4** Premere da [-3] a [+3] (*Nn nitido Nitido*) per regolare la nitidezza.
- **5** Premere [OK].

**6** Specificare la destinazione e premere il tasto **Avvio** per eseguire l'invio.

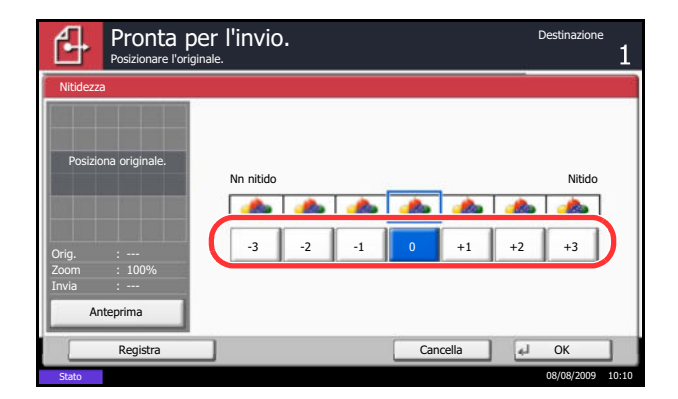

# **Regolazione della densità dello sfondo**

La funzione di regolazione densità dello sfondo consente di schiarire lo sfondo troppo scuro di un originale a colori.

**NOTA:** Non è possibile regolare la densità dello sfondo se si seleziona [Bianco & Nero] in *Selezione Colore / Scala di grigi / Bianco & Nero* (vedere pagina 5-21).

Attenersi alla seguente procedura per impostare la densità dello sfondo quando si inviano delle immagini di scansione.

- **1** Premere il tasto **Invio**.
- **2** Posizionare gli originali sulla lastra di esposizione.
- **3** Premere [Qualità colore/immagine] e poi [Sfondo Reg.densità].
- **4** Selezionare [On], quindi premere da [1] a [5] (*Più chiaro* - *Più scuro*) per regolare la densità dello sfondo.
- **5** Premere [OK].
- Pronta per l'invio. ŕ. Posizionare l'originale. Sfondo Reg.densità Off Sfondo Più chiar  $\overline{A}$ On AAA  $\Delta$ Posiziona originale. 1 2 3 4 5 Orig. Zoom 100% Invia Anteprima Cancella | 4 OK Stato 08/08/2009 10:10
- **6** Specificare la destinazione e premere il tasto **Avvio** per eseguire l'invio.

# **Selezione di A colori / Scala di grigi / Bianco & Nero**

Questa funzione consente di selezionare la modalità colore utilizzata per l'acquisizione delle immagini da trasmettere. Si può scegliere tra Colore autom.(col./grigio), Colore autom.(col./B & N), A colori, Scala di grigi o Bianco & Nero.

Attenersi alla seguente procedura per selezionare la modalità colore per l'invio di immagini di scansione.

- **1** Premere il tasto **Invio**.
- **2** Posizionare gli originali sulla lastra di esposizione.
- **3** Premere [Qualità colore/immagine] e poi [Selezione colore].
- **4** Selezionare il modo colore da utilizzare per la scansione.
- **5** Premere [OK].

**6** Specificare la destinazione e premere il tasto **Avvio** per eseguire l'invio.

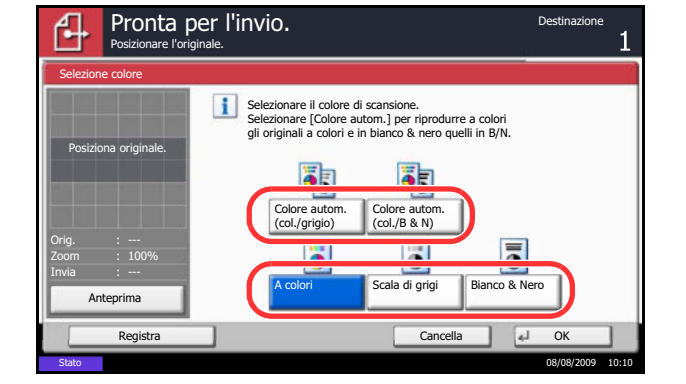

# **Scansione continua**

In caso di documenti multi pagina che non possono essere posizionati nell'alimentatore di originali in una sola volta, è possibile acquisirli in lotti separati e trasmetterli quindi come lavoro unico. Con questa funzione, si possono acquisire in sequenza più originali fino a che non viene premuto [Scansione completata].

Durante la scansione, si possono modificare le seguenti impostazioni.

- Selezione del formato dei documenti
- Orientamento originale
- Selezione 1-faccia/2-facce
- Densità di scansione
- Qualità immagine
- Risoluzione scansione
- Selezione colore
- Selezione del formato di invio
- ï Zoom
- Cancellazione bordo

La procedura di utilizzo della funzione di scansione continua per l'invio di immagini acquisite è la seguente.

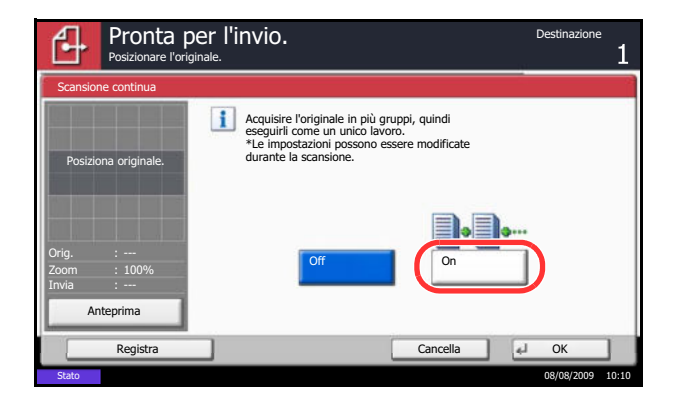

- **1** Premere il tasto **Invio**.
- **2** Premere Ilmpostazioni avanzatel e IScansione continua].
- **3** Premere [On]. Viene selezionata la scansione continua.
- **4** Premere [OK].

- **5** Specificare la destinazione.
- **6** Posizionare l'originale e premere il tasto **Avvio**.

Una volta completata la scansione, modificare le impostazioni come necessario.

**7** Posizionare l'originale successivo e premere il tasto **Avvio**. Eseguire la scansione degli altri originali seguendo la stessa procedura.

Completata la scansione di tutti gli originali, premere [Scans.compl.] per avviare la scansione.

# **Cancellazione bordo**

Utilizzare la funzione Cancella bordo per eliminare le ombre nere che appaiono attorno all'originale quando si acquiscono e trasmettono dei documenti. Sono disponibili le seguenti opzioni.

#### **Cancella bordo Foglio**

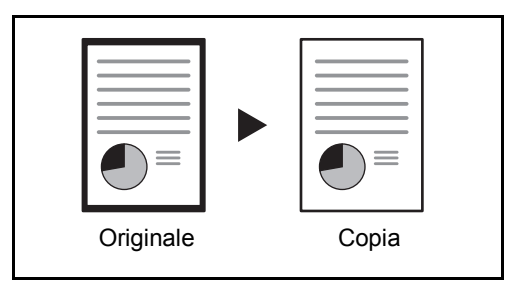

Consente di cancellare i bordi neri attorno all'originale a foglio singolo.

#### **Cancella bordo Libro**

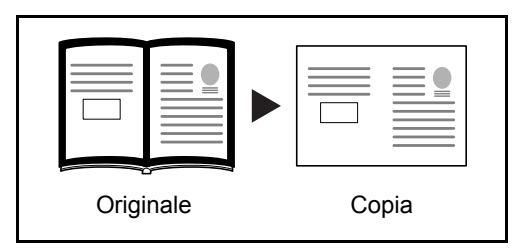

Cancella i bordi neri che si creano intorno ai margini e al centro dell'originale quando si riproduce un libro voluminoso. È possibile specificare separatamente la larghezza dell'area da eliminare dai bordi e dal centro del libro.

#### **Singolo Cance. bordo**

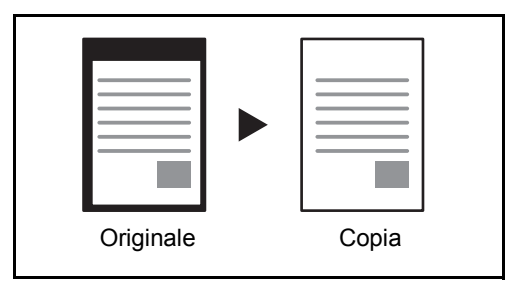

È possibile eliminare singolarmente tutti i bordi.

Per ciascuna opzione, sono disponibili i seguenti valori.

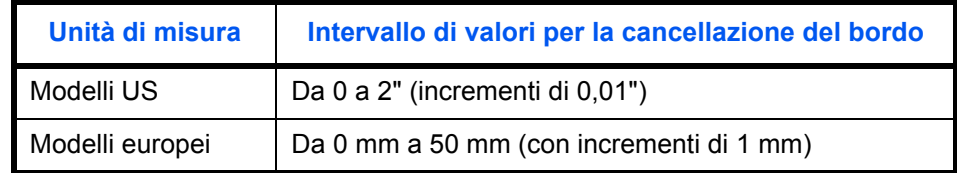

#### **Cancella bordo dalla facciata posteriore**

Quando si acquisisce un originale fronte-retro, utilizzare questa funzione per cancellare i bordi sul retro dell'originale. La tabella riporta le impostazioni disponibili.

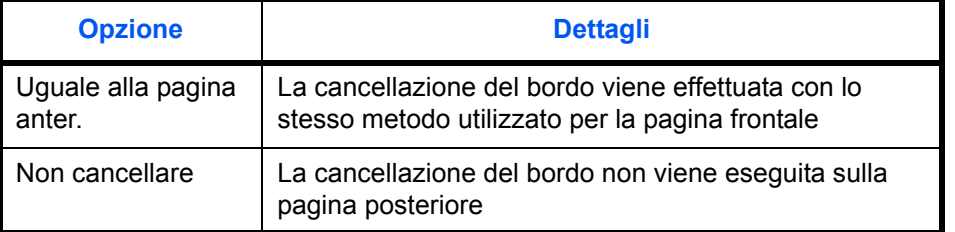

Attenersi alla seguente procedura per cancellare i bordi quando si inviano originali acquisiti.

- **1** Premere il tasto **Invio**.
- **2** Posizionare gli originali sulla lastra di esposizione.
- **3** Premere [Impostazioni avanzate] e [Cancella bordo].
- Pronta per l'invio. Posizionare l'originale. Cancella bordo **Of** Bordo (0 - 50) 門  $6 \mid \text{mm}$  $\ddot{}$ Cancella bordo Foglio Posiziona originale. Uguale alla Tasti numerici pagina anter. **Cancella** bordo Libro Marg inte (0 - 50) Pagina posteriore  $6$ 匝 Singolo Cance. bordo mm Orig. Zoom 100%  $^{+}$ Invia Anteprima Tasti numerici Registra Cancella OK Stato 08/08/2009 10:10

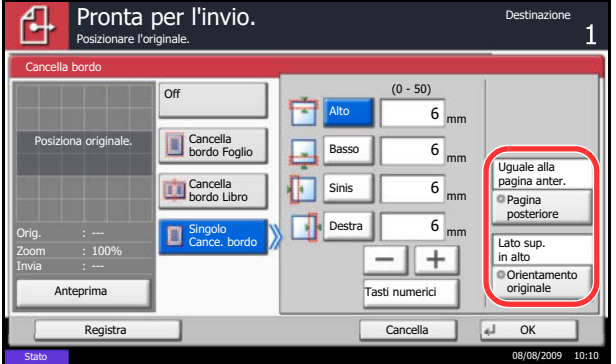

**4** Selezionare [Cancella bordo Foglio] per cancellare i bordi di un singolo foglio oppure [Cancella bordo Libro] per cancellare i bordi di un libro.

Utilizzare [+] o [–] per specificare l'ampiezza in *Bordo* o *Marg interno*. Premere [Tasti numerici] per immettere il valore con i tasti numerici.

Premere [Singolo Cance. bordo] per selezionare la cancellazione dei bordi individualmente.

Utilizzare [+] o [-] per specificare l'ampiezza del bordo oppure premere [Tasti numerici] e digitare il valore con i tasti numerici.

Premere [Orientamento originale] per selezionare l'orientamento degli originali, scegliendo [Lato sup. in alto] o [Lato sup. a sinistra], quindi premere [OK].

Per gli originali in fronte-retro, premere [Pagina posteriore], quindi selezionare [Uguale alla pagina anter.] o [Non cancellare].

- **5** Premere [OK].
- **6** Specificare la destinazione e premere il tasto **Avvio** per eseguire l'invio.

# **Assegnazione di Nome documento/Nome file**

Questa impostazione consente di assegnare un nome documento alle immagini acquisite. È possibile specificare un nome documento predefinito.

Attenersi alla seguente procedura per assegnare dei nomi ai documenti acquisiti per la trasmissione.

- **1** Premere il tasto **Invio**.
- **2** Posizionare gli originali sulla lastra di esposizione.
- **3** Premere [Impostazioni avanzate] e [Voce nome file].
- **4** Premere [Nome file].

**5** Immettere il nome del documento e premere [OK].

**NOTA:** Per il nome del documento si possono utilizzare fino a 32 caratteri.

- **6** Premere [N. lavoro] per immettere il numero del lavoro e [Data e ora] per specificare data e ora.
- **7** Premere [OK].
- **8** Specificare la destinazione e premere il tasto **Avvio** per eseguire l'invio.

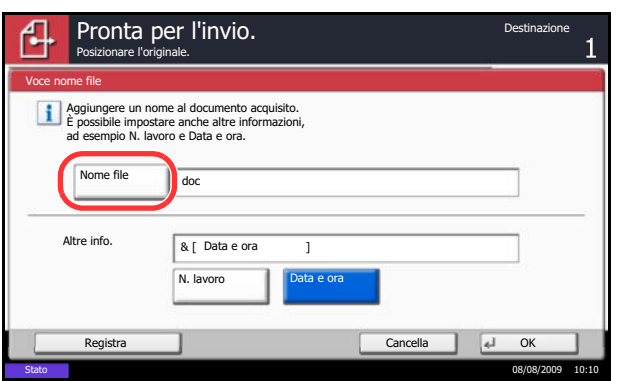

# **Immissione dell'oggetto e del corpo di un messaggio e-mail**

Selezionare questa funzione per immettere l'oggetto e il testo del messaggio di una e-mail.

Attenersi alla seguente procedura per immettere oggetto e testo del messaggio dell'e-mail che si desidera inviare.

- **1** Premere il tasto **Invio**.
- **2** Premere [Impostazioni avanzate] e [Oggetto/Corpo E-mail].
- **3** Premere [Oggetto].

**4** Immettere l'oggetto e premere [OK].

**NOTA:** L'oggetto può essere composto da massimo 60 caratteri.

- **5** Premere [Corpo].
- **6** Immettere il testo del messaggio e-mail e premere [OK].

**NOTA:** Il testo del messaggio può essere composto da massimo 500 caratteri.

- **7** Premere [OK].
- **8** Specificare la destinazione e premere il tasto **Avvio** per eseguire l'invio.

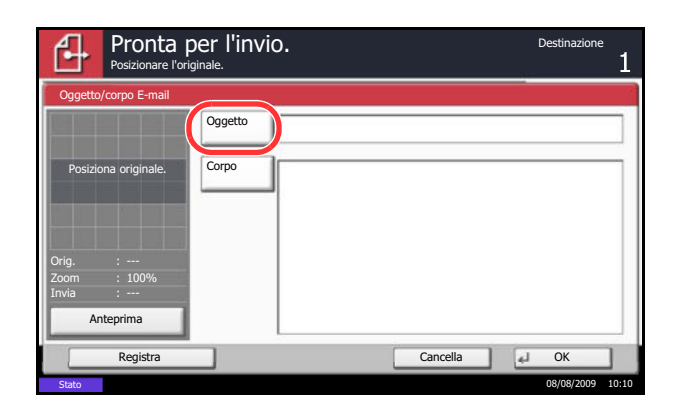

### **Scansione WSD**

La funzione Scansione WSD salva le immagini degli originali acquisiti dal sistema come file su un computer compatibile WSD.

**NOTA:** Per utilizzare la funzione Scansione WSD, controllare che il computer utilizzato per la scansione WSD e il sistema siano collegati alla rete e che, nelle configurazioni della rete, l'opzione *Impostazione scansione WSD (pagina 8-79)* sia impostata su *On*. Per informazioni sull'operatività del computer, leggere la guida in linea del computer oppure il manuale del software.

#### **Installazione del software driver (per Windows Vista)**

- **1** Fare clic sull'icona **Start** del computer e selezionare **Rete**.
- **2** Fare clic con il tasto destro del mouse sull'icona (Kyocera:Taskalfa XXX:XXX), quindi fare clic su **Installa**.

**NOTA:** Se si apre la finestra **User Account Control**, fare clic su **Continua**.

Se si apre la finestra **Trovato nuovo hardware**, fare clic su **Annulla**.

**3** Durante l'installazione, fare doppio clic sull'icona visualizzata sulla barra delle applicazione per aprire la schermata **Installazione driver**. Il messaggio **Dispositivi pronto all'uso** che compare sulla schermata di **Installazione driver** indica che l'installazione è stata completata.

#### **Procedura quando si utilizza questo sistema**

**1** Premere il tasto **Invia**.

Visualizza la schermata di invio.

**NOTA:** In funzione delle impostazioni, è possibile che si apra la schermata della rubrica. In questo caso, premere [Cancella] per visualizzare la schermata di invio.

- **2** Posizionare gli originali nell'alimentatore o sulla lastra di esposizione.
- **3** Premere [Scansione WSD].
- **4** Premere IDa pannello operativol e premere [Avanti].

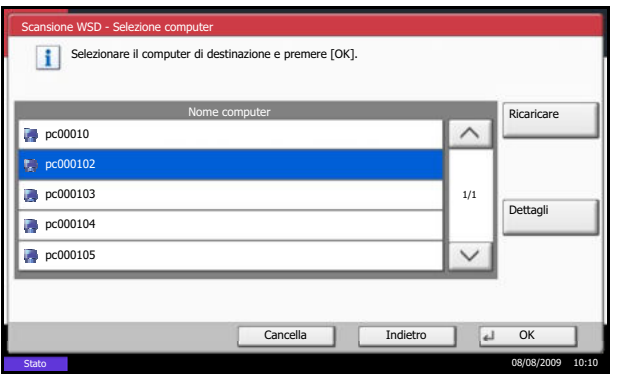

**5** Selezionare il computer di destinazione e premere  $[OK]$ .

Premere [Ricaricare] per ricaricare l'elenco dei computer.

Per visualizzare informazioni dettagliate sul computer selezionato, premere [Dettagli].

- **6** Selezionare il tipo di originale, il formato file e tutti gli altri parametri come opportuno.
- **7** Premere il tasto **Avvio**. Ha inizio l'invio e viene attivato il software installato sul computer.

#### **Procedura quando si utilizza Scansione WSD da computer**

**1** Premere il tasto **Invio**.

Si apre la schermata di invio.

**NOTA:** In funzione delle impostazioni è possibile che si apra la schermata della rubrica. In questo caso, premere [Cancella] per visualizzare la schermata di invio.

- **2** Posizionare gli originali nell'alimentatore o sulla lastra di esposizione.
- **3** Premere [Scansione WSD].
- **4** Premere [Da computer] e poi [Esegui].
- **5** Utilizzare il software installato sul computer per inviare le immagini.

# **Avviso di fine lavoro**

Verrà inviato un messaggio e-mail ogniqualvolta viene completato un lavoro di copia.

Attenersi alla seguente procedura per specificare le impostazioni dell'Avviso di fine lavoro.

- **1** Premere il tasto **Invio**.
- **2** Posizionare gli originali sulla lastra di esposizione.
- **3** Premere [Impostazioni avanzate] e [Avviso di fine lavoro].
- **4** Per selezionare l'indirizzo dalla rubrica, premere [Rubrica] sul lato sinistro della schermata e poi [Rubrica] sulla schermata successiva.

Selezionare la destinazione a cui inviare la notifica, quindi premere [OK].

È possibile visualizzare le informazioni sulla destinazione di notifica premendo [Dettagli].

**5** Specificare la destinazione di invio dell'avviso di fine lavoro e premere [OK].

**NOTA:** Per la procedura di selezione della destinazione dalla Rubrica, vedere *Selezione di una destinazione a pagina 3-30*.

**6** Per digitare direttamente l'indirizzo e-mail, premere [Indirizzo Voce] e poi [Indirizzo E-mail].

- **7** Immettere l'indirizzo e-mail e premere [OK].
- **8** Premere [OK].
- **9** Specificare la destinazione e premere il tasto **Avvio** per eseguire l'invio.

Al termine della trasmissione, verrà inviato l'avviso di fine lavoro all'indirizzo e-mail specificato.

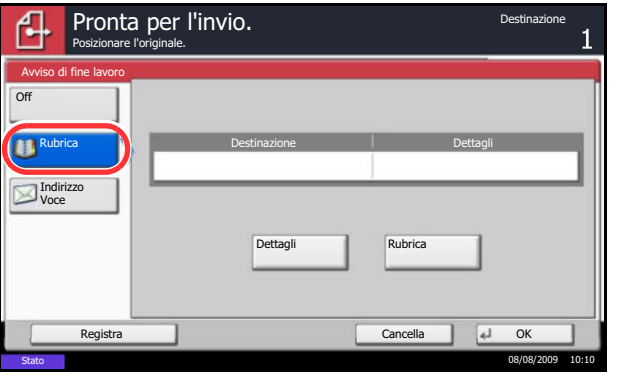

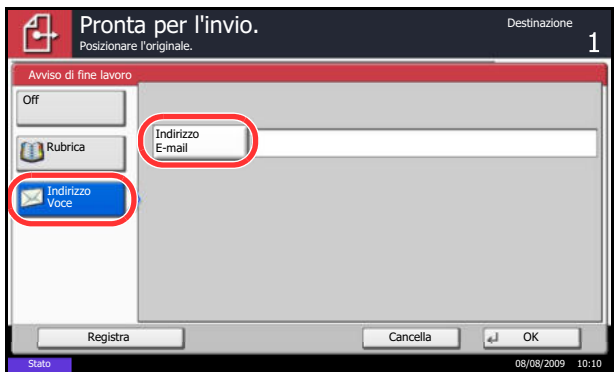

### **Invia e stampa**

Questa funzione consente di stampare una copia del documento contestualmente all'invio.

Attenersi alla seguente procedura per utilizzare la funzione Invia e stampa.

- **1** Premere il tasto **Invio**.
- **2** Posizionare gli originali sulla lastra di esposizione.
- **3** Premere [Impostazioni avanzate] e [Invia e stampa].
- **4** Premere [On].
- **5** Premere [OK].
- **6** Specificare la destinazione e premere il tasto **Avvio**. La trasmissione ha inizio e viene stampata una copia del documento trasmesso.

### **Invia e memorizza**

Quando si inviano originali, questa funzione consente di salvare una copia del documento trasmesso in una Casella documenti.

La procedura di utilizzo della funzione Invia e memorizza è la seguente.

- **1** Premere il tasto **Invio**.
- **2** Posizionare gli originali sulla lastra di esposizione.
- **3** Premere [Impostazioni avanzate],  $[\vee]$  e [Invia e memorizza].
- **4** Premere [On].
- **5** Selezionare la Casella personalizzata in cui archiviare la copia del documento.

Se compare una schermata di immissione password per la Casella personalizzata, digitare la password.

Per visualizzare informazioni dettagliate sulla Casella personalizzata premere [Dettagli].

- **6** Premere [OK].
- **7** Specificare la destinazione e premere il tasto **Avvio**. La trasmissione ha inizio e una copia del documento trasmesso verrà salvata nella Casella personalizzata specificata.

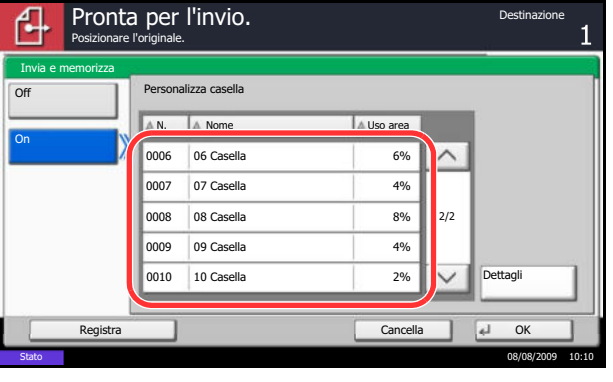

# **TX crittogr. FTP**

Utilizzare questa funzione per crittografare i documenti da trasmettere. Se si seleziona [On] per questa opzione, selezionare il metodo di criptatura sulla schermata principale di invio.

Attenersi alla seguente procedura per acquisire e inviare gli originali come file criptati.

- **1** Premere il tasto **Invia**.
- **2** Posizionare gli originali nell'alimentatore o sulla lastra di esposizione.
- **3** Premere [Impostazioni avanzate],  $[\vee]$  e poi [TX crittogr. FTP].
- **4** Premere [On].
- **5** Premere [OK].

**NOTA:** Fare clic su *Avanzate* -> Prot. sicurezza in COMMAND CENTER. Verificare che in **Impostazioni Prot. sicurezza** l'opzione **SSL** sia impostata su *On* e che in **Impostazioni lato cliente** siano attivati uno o più metodi di crittografia validi. Per i dettagli, vedere *KYOCERA COMMAND CENTER Operation Guide*.

### **Tipo di colore**

È possibile impostare il tipo di colore per la trasmissione di documenti a colore. La tabella riporta le impostazioni disponibili.

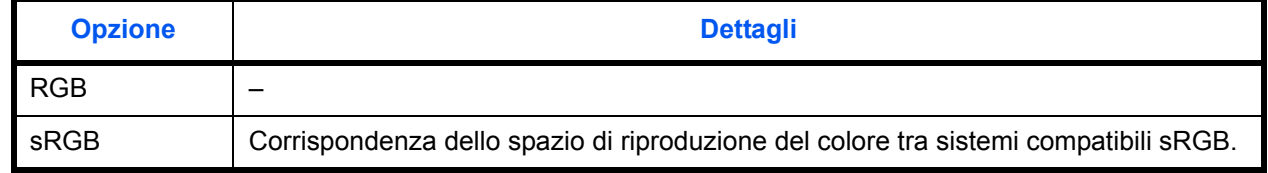

Quando si seleziona *RGB* vengono visualizzati i valori di profilo colore impostati sul sistema.

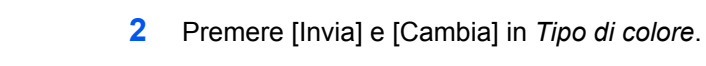

**3** Selezionare [RGB] o [sRGB].

**1** Premere il tasto **Menu Sistema**.

**4** Premere [OK].

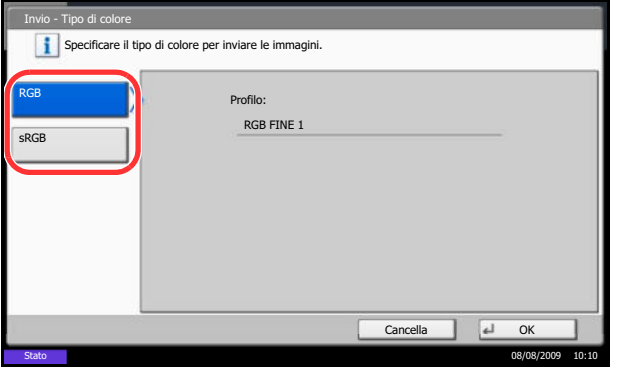

# **Informazioni sui profili colore**

Lo scanner a colori contempla dei profili colore per la regolazione del colore.

**NOTA:** Il metodo di importazione dei dati del profilo colore varia in funzione del software compatibile TWAIN/ WIA in uso. Prima di utilizzare il profilo colore leggere attentamente il manuale fornito con il software compatibile TWAIN/WIA.

### **Selezione di un profilo colore compatibile con la periferica**

**1** Selezionare il profilo colore sul CD fornito con lo scanner (Product Library) nella cartella **Color Profile**.

**NOTA:** Utilizzare i profili colore indicati quando si seleziona RGB in tipo di colore.

# **6 Casella documenti**

Questo capitolo illustra la procedura tipica di utilizzo della Casella documenti.

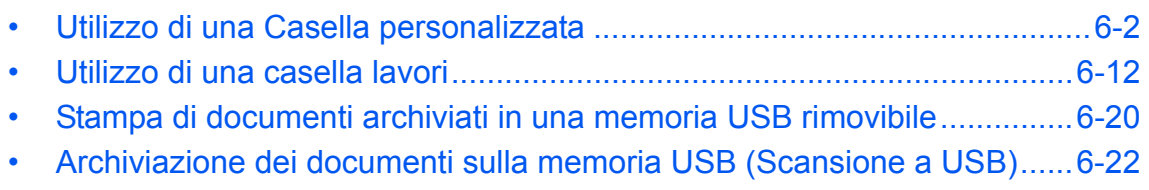

# **Utilizzo di una Casella personalizzata**

**NOTA:** La procedura qui descritta prevede l'attivazione della funzione di gestione dell'accesso utenti. Per ulteriori dettagli sui privilegi di accesso, vedere *Privilegi utenti a pagina 3-40*.

#### **Creazione di una casella personalizzata nuova**

Attenersi alla seguente procedura per creare una nuova casella nella casella dell'utente.

- Casella personalizzata. ħ A. N. A. Nome A. Proprietario A. Uso area  $\overline{0001}$   $\overline{)}$  SALES  $\wedge$ Cerca (nome) Cerca (n.) 1/1 Salva/modifica casella  $\checkmark$ Salva file Dettagli Apri Personalizza Casella FAX Casella lavori **Allenting Memoria** casella rimovibile Stato 08/08/2009 10:10
- **1** Premere il tasto **Box documenti**.
- **2** Premere [Personalizza casella] e [Salva/modifica casella].

- **3** Premere [Aggiungi].
- **4** Premere [Cambia] per ogni voce, immettere l'informazione e premere [OK].

La tabella elenca le voci da impostare.

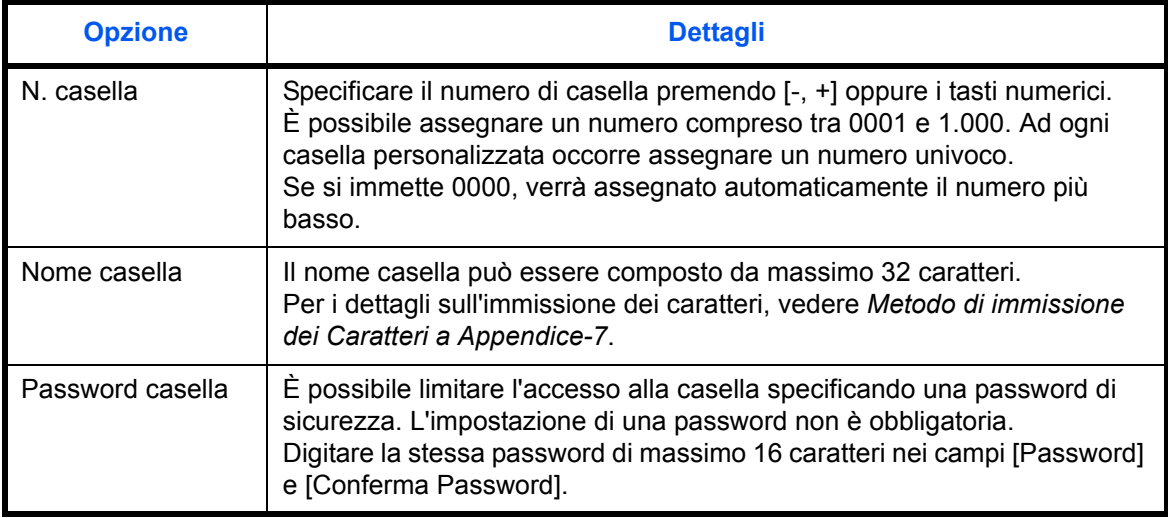

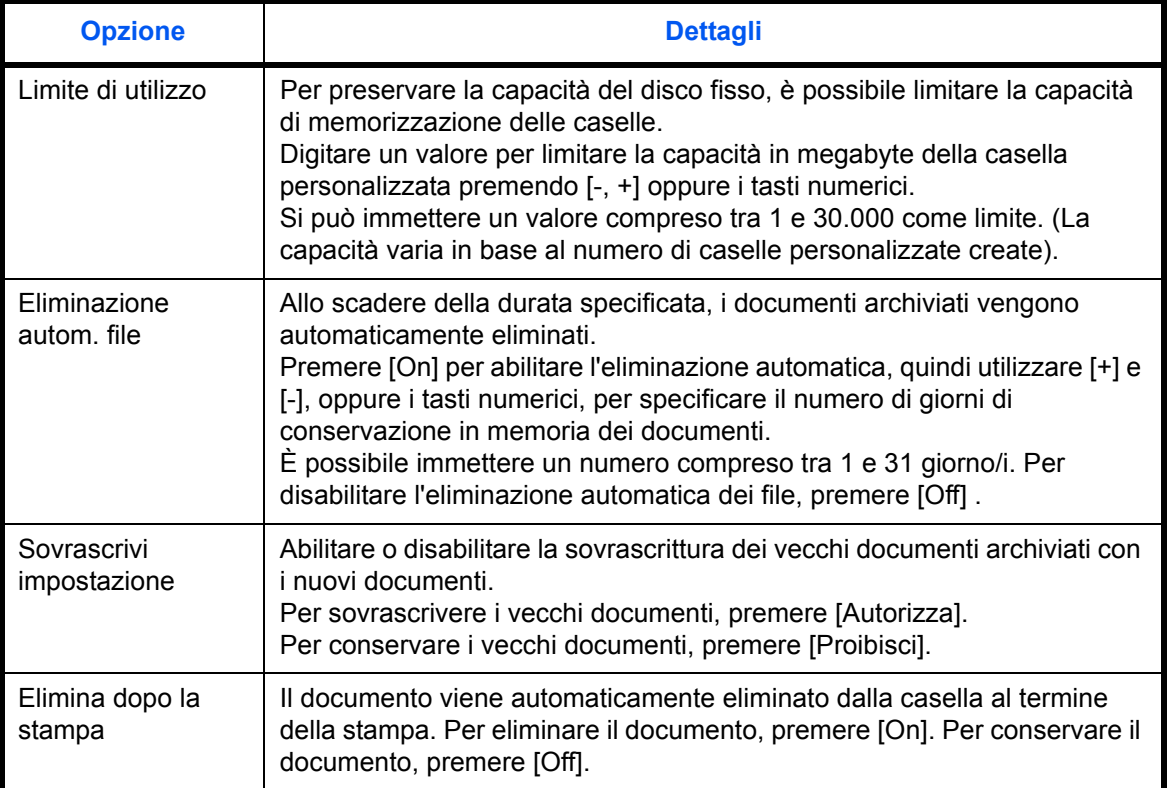

**NOTA:** Se è abilitata la gestione di accesso utente vengono visualizzate anche le voci "Proprietario" e "Autorizzazione". Vedere *Creazione di nuove caselle personalizzate quando è abilitata la gestione dell'accesso utente a pagina 3-41*.

**5** Controllare i dettagli immessi, quindi premere [Registra]. La casella personalizzata viene creata.

#### **Impostazione dell'intervallo di tempo per l'eliminazione dei documenti**

È possibile specificare quando i documenti archiviati in una casella personalizzata verranno eliminati.

Di seguito viene descritta la procedura per impostare l'intervallo di tempo per l'eliminazione automatica dei file.

- **1** Premere il pulsante **Menu Sistema**.
- **2** Premere [Casella documenti/Memoria rimovibile], [Avanti] in *Casella personalizzata*, [Avanti] in *Impostazioni predefinite* e poi [Cambia] in *Tempo autoelim. file*.

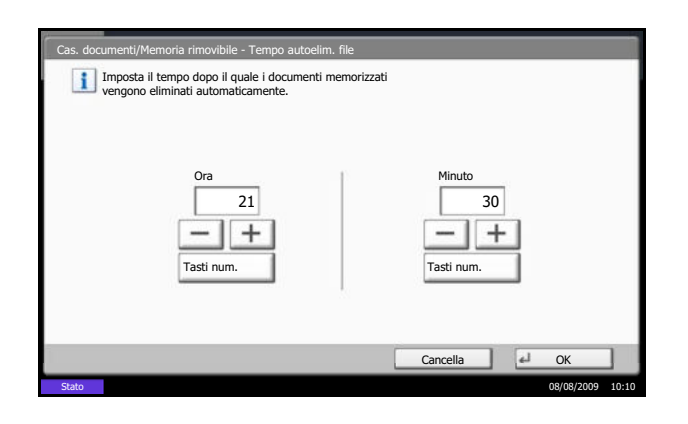

**3** Definire l'orario di cancellazione del documento utilizzando i pulsanti [+], [-]. Premere [Tasti num.] per immettere direttamente l'orario con i tasti numerici.

**4** Premere [OK]. L'intervallo di tempo per l'eliminazione del documento viene impostato.

### **Memorizzazione dei documenti**

La procedura di memorizzazione dei documenti in una casella personalizzata è la seguente.

- **1** Premere il tasto **Box documenti**.
- **2** Posizionare gli originali nell'alimentatore o sulla lastra di esposizione.
- **3** Premere [Personalizza casella], selezionare la casella desiderata e premere [Salva file].

- **4** Selezionare il tipo di originale, la densità di scansione e tutti gli altri parametri come opportuno.
- **5** Premere il tasto **Avvio**. L'originale viene acquisito e i dati memorizzati nella casella personalizzata specificata.

**NOTA:** Il nome del file può essere composto da massimo 64 caratteri.

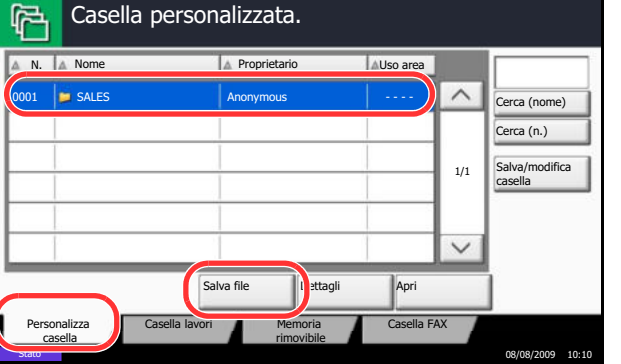

### **Stampa dei documenti**

La procedura di stampa dei documenti archiviati in una casella personalizzata è la seguente.

- **1** Premere il tasto **Box documenti**.
- **2** Premere [Personalizza casella], selezionare la casella in corrispondenza della quale è memorizzato il documento desiderato, quindi premere [Apri].

**NOTA:** Se la casella personalizzata è protetta da password, immettere la password corretta.

**3** Selezionare il documento che si desidera stampare attivando la relativa casella di spunta.

Il documento scelto è contrassegnato da un segno di spunta.

**NOTA:** Per annullare la selezione, premere di nuovo la casella di spunta per cancellare il segno di spunta.

- **4** Premere [Stampa].
- **5** Modificare i parametri di selezione carta, stampa in fronte/retro, ecc., come opportuno.
- **6** Premere il tasto **Avvio**. Inizia la stampa del documento selezionato.

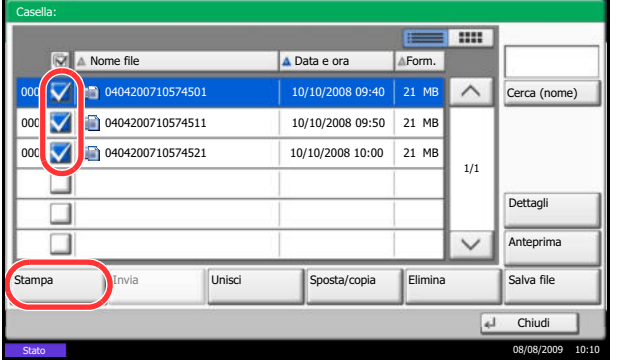

6

### **Invio dei documenti**

La procedura di invio dei documenti archiviati in una casella personalizzata è la seguente.

- **1** Premere il tasto **Box documenti**.
- **2** Premere [Personalizza casella], selezionare la casella in corrispondenza della quale è memorizzato il documento da inviare, quindi premere [Apri].

**NOTA:** Se la casella personalizzata è protetta da password, immettere la password corretta.

**3** Selezionare il documento che si desidera inviare attivando la relativa casella di spunta.

Il documento scelto è contrassegnato da un segno di spunta.

**NOTA:** Non si possono selezionare e trasmettere più documenti.

Per annullare la selezione, premere di nuovo la casella di spunta per cancellare il segno di spunta.

**4** Premere [Invia].

Si apre la schermata di invio.

**NOTA:** In funzione delle impostazioni, è possibile che si apra la schermata della rubrica.

**5** Specificare la destinazione.

**NOTA:** Per maggiori informazioni sulla selezione delle destinazioni, vedere *Selezione di una destinazione a pagina 3-30*.

**6** Premere il tasto **Avvio**. Inizia l'invio del documento selezionato.

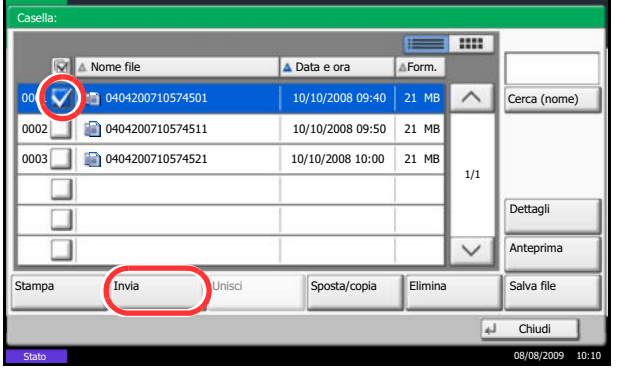

#### **Sovrapposizione modulo da casella personalizzata**

Questa funzione consente di richiamare delle immagini (file immagine), di sovrapporle (unirle) a documenti memorizzati nelle caselle personalizzate e di stampare il risultato.

Attenersi alla seguente procedura.

- **1** Premere il tasto **Box documenti**.
- **2** Premere [Personalizza casella], selezionare la casella in corrispondenza della quale è memorizzato il documento desiderato, quindi premere [Apri].

**NOTA:** Se la casella personalizzata è protetta da password, immettere la password corretta.

**3** Selezionare il documento che si desidera stampare attivando la relativa casella di spunta.

Il documento scelto è contrassegnato da un segno di spunta.

**NOTA:** Per annullare la selezione, premere di nuovo la casella di spunta per cancellare il segno di spunta.

- **4** Premere [Stampa].
- **5** Premere [Funzioni], [Sovrapposiz. modulo], [Selez Modulo Memorizzato] e [Seleziona Modulo].

**NOTA:** È possibile regolare l'impostazione della densità del modulo su 4 livelli, 10%, 20%, 30% o 100%. Premere i pulsanti [+] o [-] in *Densità*.

**6** In *Sovrapposiz. modulo – Seleziona Modulo*, scegliere, tra le caselle documento visualizzate, il modulo immagine che si desidera sovrapporre sul documento.

È possibile selezionare soltanto un file immagine.

- **7** Premere [OK].
- **8** Premere di nuovo [OK] per ritornare alla schermata Funzioni.
- **9** Premere il tasto **Avvio**. La stampa ha inizio.

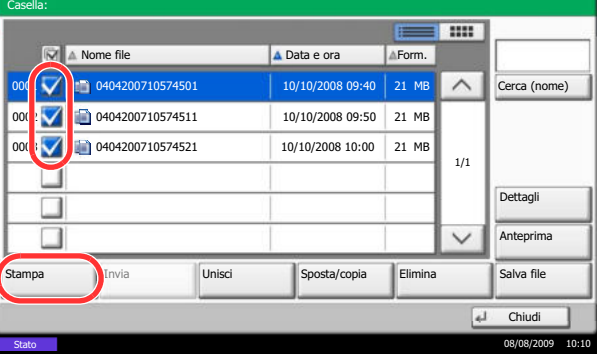

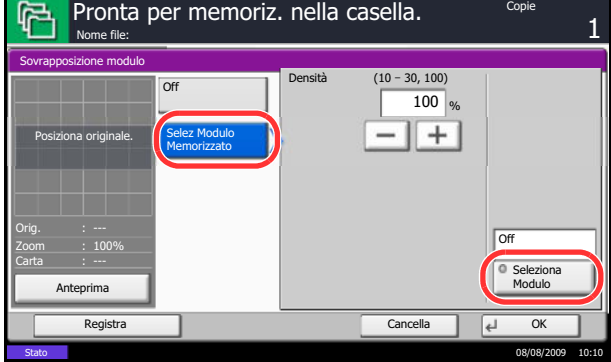

### **Modifica dei documenti**

Questa funzione permette di spostare o copiare dei documenti archiviati in una casella personalizzata in altre caselle personalizzate oppure di unire più documenti. È anche possibile copiare dei documenti sul supporto USB collegato al sistema.

#### **Spostamento di un documento / Copia di un documento**

La procedura di spostamento o di copia dei documenti è la seguente.

- **1** Premere il tasto **Box documenti**.
- **2** Premere [Personalizza casella], selezionare la casella in corrispondenza della quale è memorizzato il documento da spostare o copiare, quindi premere [Apri].

**NOTA:** Se la casella personalizzata è protetta da password, immettere la password corretta.

**3** Dall'elenco, selezionare il documento da spostare o copiare selezionando la casella di spunta corrispondente.

Il documento scelto è contrassegnato da un segno di spunta.

**NOTA:** Per annullare la selezione, premere di nuovo la casella di spunta per cancellare il segno di spunta.

- **4** Premere [Sposta/Copia].
- **5** Per spostare il documento, premere [Sposta in Casella pers.].

Per copiare il documento, premere [Copia in Casella pers.] oppure [Copia in Mem rimovibile].

**6** Premere [Avanti].

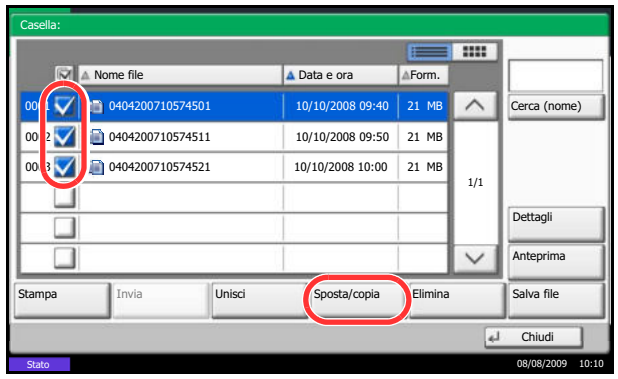

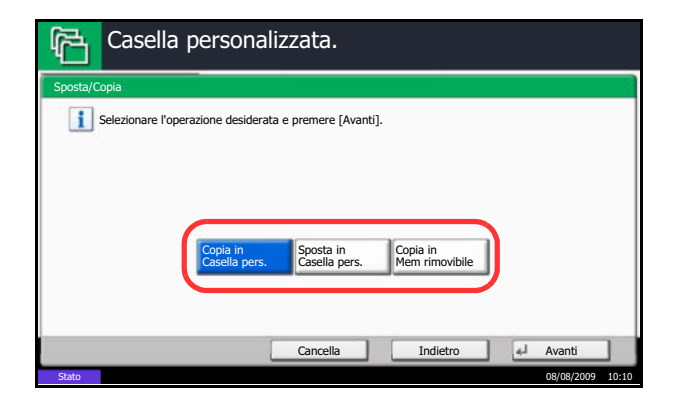

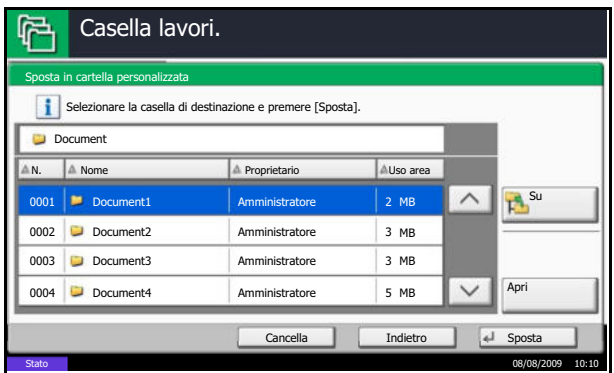

**7** Per copiare o spostare il documento in una casella personalizzata, selezionare la casella di destinazione.

Per copiare il documento su un supporto USB, selezionare la cartella di destinazione e premere [Avanti]. Se necessario, definire la dimensione del file salvato, il formato file, ecc.

**8** Premere [Sposta] o [Copia], quindi premere [Sì] sulla schermata di conferma. Il documento selezionato viene spostato o copiato.

**NOTA:** Se la casella di destinazione è protetta da password, immettere la password corretta.

#### **Unione di documenti**

La procedura di unione dei documenti in una casella personalizzata è la seguente.

**NOTA:** È possibile unire un documento ad altri documenti archiviati nella stessa casella personalizzata. Se necessario, spostare preventivamente i documenti di unione.

- **1** Premere il tasto **Box documenti**.
- **2** Premere [Personalizza casella], selezionare la casella in corrispondenza della quale è memorizzato il documento di unione, quindi premere [Apri].

**NOTA:** Se la casella personalizzata è protetta da password, immettere la password corretta.

**3** Dall'elenco, selezionare il documento di unione attivando la casella di spunta corrispondente.

Il documento scelto è contrassegnato da un segno di spunta.

Si possono unire fino a 10 documenti.

**NOTA:** Per annullare la selezione, premere di nuovo la casella di spunta per cancellare il segno di spunta.

**4** Premere [Unisci].

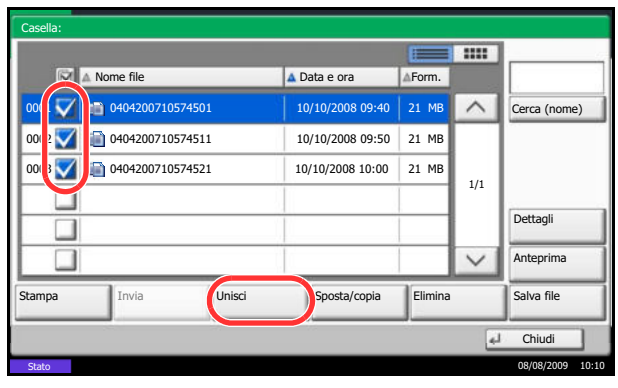

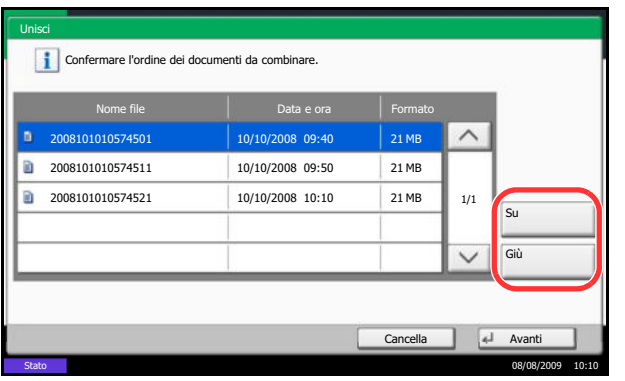

**5** Disporre i documenti nell'ordine in cui si desidera vengano uniti.

Evidenziare il documento da riordinare, quindi premere [Su] o [Giù] per spostarlo nella posizione corretta in sequenza.

- **6** Premere [Avanti].
- **7** Premere [Nome file], specificare il nome da assegnare al lavoro di unione e premere [OK].

**NOTA:** Il nome del file può essere composto da massimo 32 caratteri.

**8** Premere [Unisci] e poi [Sì] sulla schermata di conferma. I documenti vengono uniti.

**NOTA:** Dopo l'unione, i documenti originali rimarranno invariati. Se non sono più necessari, eliminarli.

### **Eliminazione dei documenti**

La procedura di eliminazione dei documenti archiviati in una casella personalizzata è la seguente.

- **1** Premere il tasto **Box documenti**.
- **2** Premere [Personalizza casella], selezionare la casella in corrispondenza della quale è memorizzato il documento da eliminare, quindi premere [Apri].

**NOTA:** Se la casella personalizzata è protetta da password, immettere la password corretta.

**3** Selezionare il documento che si desidera eliminare attivando la relativa casella di spunta.

Il documento scelto è contrassegnato da un segno di spunta.

**NOTA:** [Elimina] è disabililato finché non viene selezionato un documento. Per annullare la selezione, premere di nuovo la casella di spunta per cancellare il segno di spunta.

- **4** Premere [Elimina]. Viene visualizzata la schermata di conferma eliminazione.
- **5** Premere [Sì] Il documento viene eliminato.

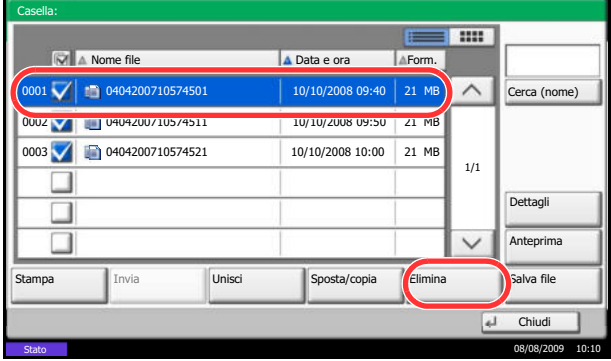

# **Utilizzo di una casella lavori**

#### **Casella Stampa privata/Lavoro memorizzato**

Nella casella Stampa privata/Lavoro memorizzato vengono memorizzati come lavori di Stampa privata/Lavoro memorizzato i dati da stampare con il driver di stampa.

Vedere la *Printer Driver User Guide* e consultare*, in particolare, la sezione che spiega come stampare un lavoro di Stampa privata* o un *Lavoro memorizzato utilizzando il driver di stampa*.

#### **Stampa di un documento contenuto in una casella Stampa privata/Lavoro memorizzato**

È possibile stampare documenti memorizzati in una casella Stampa privata/Lavoro memorizzato.

Per stampare un documento, attenersi alla seguente procedura.

- **1** Premere il tasto **Box documenti**.
- **2** Premere [Casella lavori].
- **3** Selezionare [Stampa privata/Lavoro memorizzato] e premere [Apri].
- **4** Selezionare l'utente che ha creato il documento da stampare e premere [Apri].

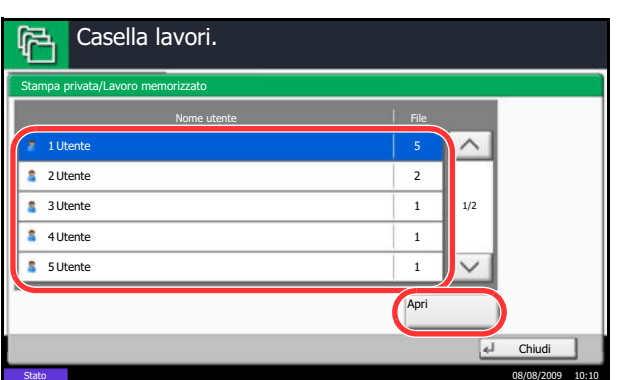

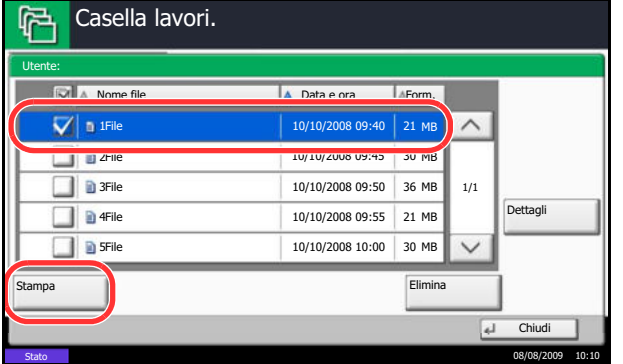

**5** Selezionare il documento e premere [Stampa].

- **6** Se il documento è protetto da password, digitare la password con i tasti numerici.
- **7** Specificare il numero di copie da stampare.
- **8** Premere [Avvia stampa] per eseguire la stampa.

Una volta completata la stampa, il lavoro di stampa privata viene automaticamente cancellato.

#### **Eliminazione di un documento**

È possibile eliminare documenti memorizzati in una casella Stampa privata/Lavoro memorizzato.

Per eliminare un documento, attenersi alla seguente procedura.

- **1** Premere il tasto **Box documenti**.
- **2** Premere [Casella lavori].
- **3** Selezionare [Stampa privata/Lavoro memorizzato] e premere [Apri].
- **4** Selezionare l'utente che ha creato il documento e premere [Apri].
- Casella lavori. 曱 Stampa privata/Lavoro memorizzato Nome utente established and the File Utente 1 Utente 2 2 1 Utente 3 1/2 1 Utente 4 1 Utente 5 Apri Chiud Stato 08/08/2009 10:10

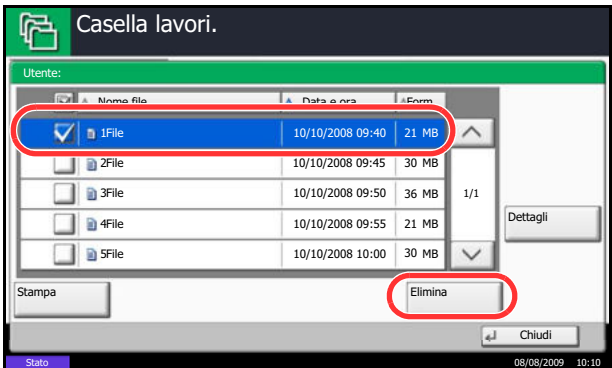

**5** Per eliminare il documento, selezionarlo e premere [Elimina].

Premere [Sì] sulla schermata di conferma eliminazione.

Se il documento è protetto da password, inserire la password utilizzando i tasti numerici. Il documento viene eliminato.

#### **Casella Copia veloce/Controlla e mantieni stampa**

In corrispondenza di questa casella vengono memorizzati i dati di stampa, stampati con il driver di stampa, come lavori di Copia veloce o Controlla e mantieni.

Vedere la *Printer Driver User Guide* e consultare, in particolare, la sezione che spiega *come stampare un lavoro con la funzione di Copia veloce* o *Controlla e mantieni utilizzando il driver di stampa*.

#### **Impostazione del numero di lavori memorizzati**

Per preservare lo spazio libero sul disco fisso, è possibile impostare il numero massimo di lavori memorizzati.

Attenersi alla seguente procedura per impostare il numero di lavori memorizzati.

- **1** Premere il pulsante **Menu Sistema**.
- **2** Premere [Casella documenti/Memoria rimovibile], [Avanti] in *Casella lavori* e [Cambia] in *Memorizzazione lavori di copia rapida*.

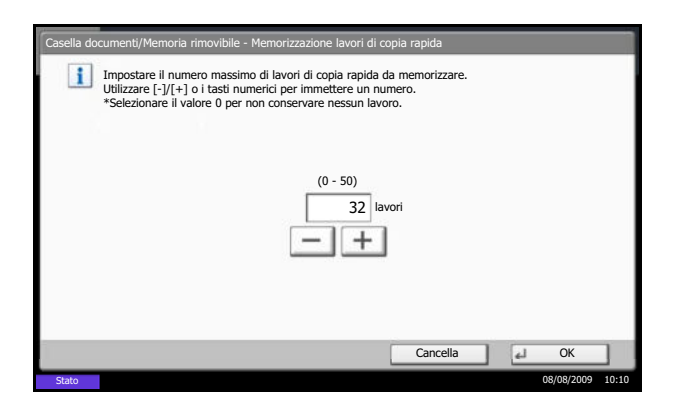

**3** Premere [+] o [–] per specificare il numero massimo di lavori memorizzati. È possibile specificare un numero compreso tra 0 e 50.

Per l'immissione del numero si possono anche utilizzare i tasti numerici.

**NOTA:** Se il numero inserito è 0 (zero), la funzione Ripeti copia non è utilizzabile.

**4** Premere [OK]. Il numero massimo di lavori memorizzati è stato impostato.

#### **Stampa di un documento**

È possibile stampare i documenti memorizzati nella casella Copia veloce/Controlla e mantieni.

Per stampare un documento, attenersi alla seguente procedura.

- **1** Premere il tasto **Box documenti**.
- **2** Premere [Casella lavori].
- **3** Selezionare [Copia veloce/Controlla e mantieni] e premere [Apri].
- **4** Selezionare l'utente che ha creato il documento e premere [Apri].

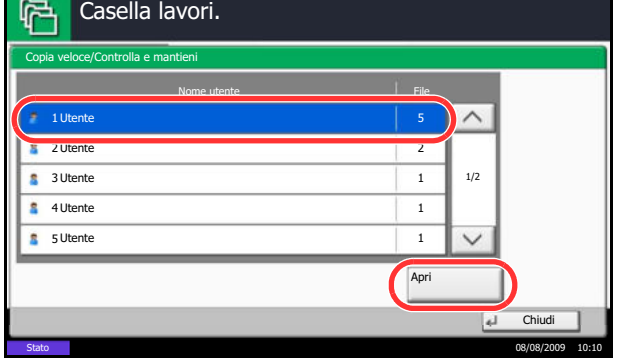

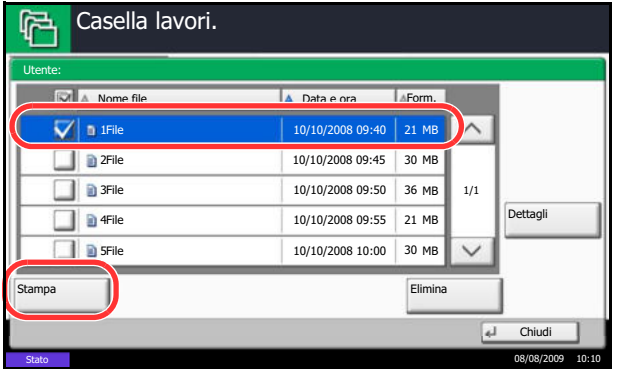

**5** Selezionare il documento da stampare e premere [Stampa].

- **6** Specificare il numero di copie da stampare.
- **7** Premere [Avvia stampa] per eseguire la stampa.
### **Eliminazione di un documento**

Casella lavori.

吗

È possibile eliminare i documenti memorizzati nella casella Copia veloce/Controlla e mantieni.

Per eliminare un documento, attenersi alla seguente procedura.

- **1** Premere il tasto **Box documenti**.
- **2** Premere [Casella lavori], [Copia veloce/Controlla e mantieni] e [Apri].
- **3** Selezionare l'utente che ha creato il documento e premere [Apri].

**4** Selezionare il documento da eliminare e premere [Elimina].

Viene visualizzata la schermata di conferma eliminazione.

**5** Premere [Sì] Il documento viene eliminato.

# **Casella Ripeti copia**

#### **Impostazione del numero di lavori memorizzati**

Per preservare lo spazio libero sul disco fisso, è possibile impostare il numero massimo di lavori memorizzati.

Attenersi alla seguente procedura per definire il numero di lavori memorizzati.

- **1** Premere il pulsante **Menu Sistema**.
- **2** Premere [Casella documenti/Memoria rimovibile], [Avanti] in *Casella lavori* e [Cambia] in *Memorizzazione lavori di copia da ripetere*.

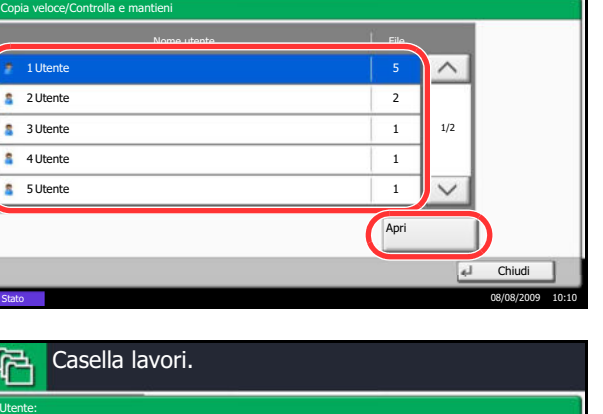

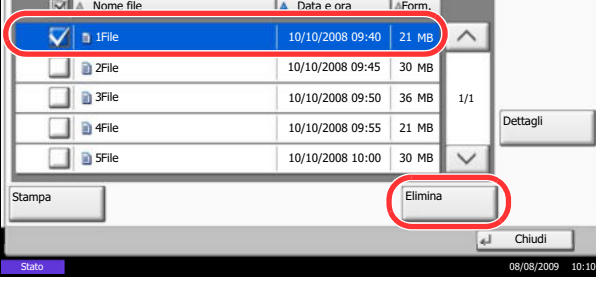

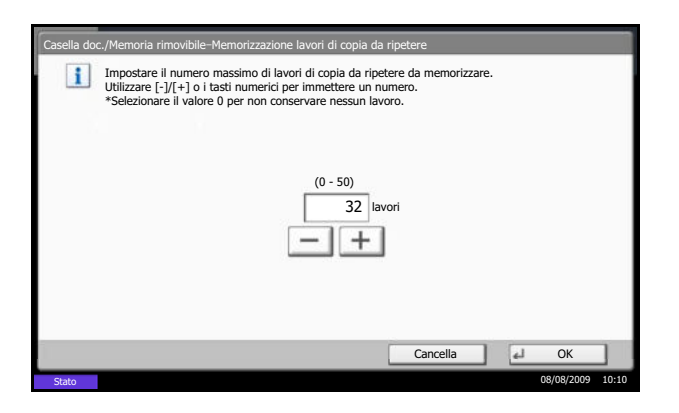

**3** Utilizzare i tasti [+] e [-] o i tasti numerici per immettere il numero massimo di lavori memorizzati.

È possibile specificare un numero compreso tra 0 e 50.

**NOTA:** Se si immette 0 (zero), non viene memorizzato alcun lavoro.

**4** Premere [OK]. Il numero massimo di lavori memorizzati è stato impostato.

### **Stampa di un documento**

È possibile stampare i documenti memorizzati nella casella Ripeti copia.

Per stampare un documento, attenersi alla seguente procedura.

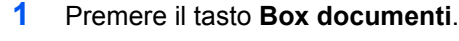

- **2** Premere [Casella lavori].
- **3** Selezionare la casella [Ripeti copia] e premere [Apri].
- **4** Selezionare il documento da stampare e premere [Stampa].

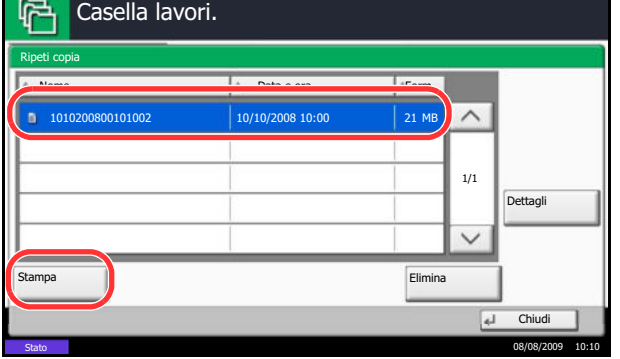

- **5** Se il documento è protetto da password, digitare la password con i tasti numerici.
- **6** Premere [Avvia stampa] per eseguire la stampa.

Il lavoro contenuto nella casella Ripeti copia verrà eliminato quando viene spento l'interruttore principale.

#### **Impostazione dell'eliminazione automatica per i documenti temporanei**

Questa impostazione permette di specificare l'intervallo di tempo per l'eliminazione automatica dei documenti, ad esempio di Stampa privata, Copia veloce o Controlla e mantieni, salvati temporaneamente nella casella lavori.

La tabella riporta le impostazioni disponibili.

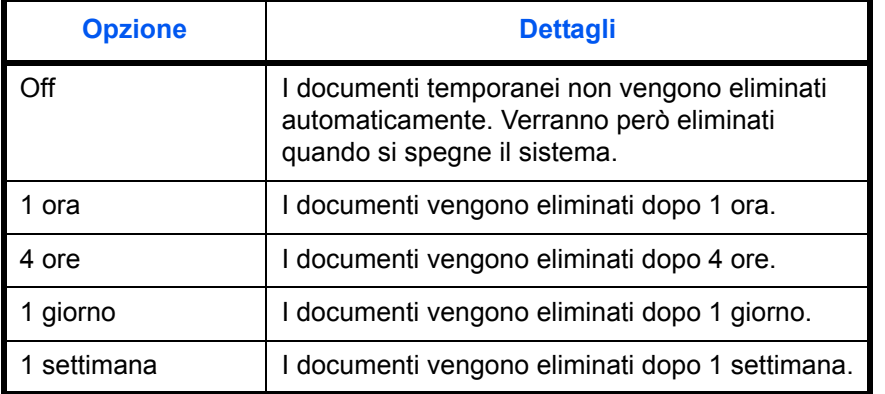

Attenersi alla seguente procedura per impostare l'eliminazione automatica dei documenti temporanei.

- **1** Premere il pulsante **Menu Sistema**.
- **2** Premere [Casella documenti/Memoria rimovibile], [Avanti] in *Casella lavori* e [Cambia] in *Elimina lavori memoriz.*.
- **3** Selezionare l'intervallo di tempo per l'eliminazione automatica.

Per disabilitare l'eliminazione automatica, premere [Off] .

**4** Premere [OK].

**NOTA:** Questa funzione si applica ai documenti salvati dopo l'impostazione della funzione. Indipendentemente dalle impostazioni definite per questa funzione, i documenti temporanei vengono comunque eliminati quando il sistema viene spento.

### **Modulo per Casella Sovrapposizione modulo**

### **Memorizzazione di un modulo**

È possibile memorizzare i moduli da utilizzare per la sovrapposizione immagine nella casella *Sovrapposizione*. È possibile memorizzare un modulo di 1 pagina.

Per memorizzare un modulo attenersi alla seguente procedura.

- **1** Premere il tasto **Box documenti**.
- **2** Posizionare l'originale nell'alimentatore di originali o sulla lastra di esposizione.
- **3** Premere [Casella lavori].

6

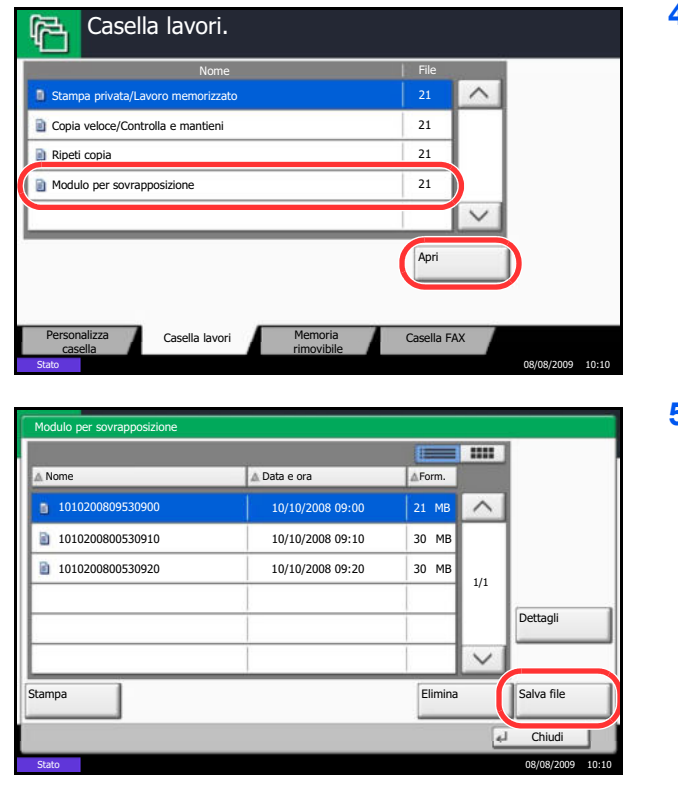

**4** Selezionare [Modulo per sovrapposizione] e premere [Apri].

**5** Premere [Salva file].

- **6** Se necessario, selezionare il tipo di originale, la densità di scansione, ecc. prima di acquisire l'originale.
- **7** Premere il tasto **Avvio**. L'originale viene acquisito e memorizzato nella casella *Modulo per sovrapposizione.*

**NOTA:** Per informazioni sull'utilizzo della funzione di sovrapposizione immagine con un modulo memorizzato, vedere *Sovrapposizione modulo a pagina 4-23* e *Sovrapposizione modulo da casella personalizzata a pagina 6-7*.

#### **Eliminazione di un modulo memorizzato**

È possibile eliminare il modulo memorizzato nella casella *Modulo per sovrapposizione.*

Per eliminare un modulo, attenersi alla seguente procedura.

- **1** Premere il tasto **Box documenti**.
- **2** Premere [Casella lavori].
- **3** Selezionare [Modulo per sovrapposizione] e premere [Apri].

- Modulo per sovrapposizione s por l  $\mathbb{E}$ ■ Nome Data e ora Form.  $\left( \begin{array}{ccc} 1 & 1010200809530900 & 10/10/200809900 \end{array} \right)$ 21 MB  $\widehat{\phantom{0}}$ 1010200800530910 10/10/2008 09:10 30 MB 1010200800530920 10/10/2008 09:20 30 MB 1/1 Dettagli  $\checkmark$ Elimina Salva file Stampa Chiudi Stato 08/08/2009 10:10
- **4** Selezionare il modulo da eliminare e premere [Elimina].

Viene visualizzata la schermata di conferma eliminazione.

**5** Premere [Sì]. Il modulo viene eliminato.

# **Stampa di documenti archiviati in una memoria USB rimovibile**

Collegando il supporto USB direttamente sul sistema è possibile stampare, in modo facile e veloce, i file archiviati sul supporto USB senza dover utilizzare un computer.

### **Restrizioni**

- Si possono stampare i seguenti tipi di file:
	- $\cdot$  File PDF (Versione 1.5)
	- File TIFF (formato TIFF V6/TTN2)
	- $\cdot$  File JPEG
	- ï File XPS
	- File PDF criptati
- I file PDF da stampare devono avere un'estensione (.pdf).
- I file da stampare devono essere salvati ad un livello di ramificazione cartelle non inferiore al terzo.
- Utilizzare una memoria USB correttamente formattata da questo sistema.
- Inserire il supporto USB direttamente nello slot USB del sistema (A1). Non si fornisce alcuna garanzia sui risultati della stampa dalla memoria USB se viene utilizzato un hub USB.

# **Stampa**

È possibile stampare documenti salvati in una memoria USB rimovibile.

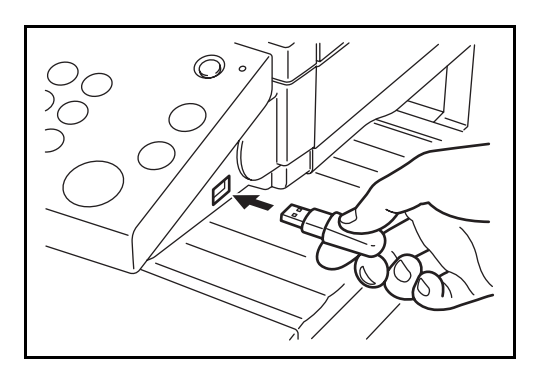

**1** Inserire il supporto USB direttamente nello slot USB del sistema (A1).

**IMPORTANTE:** Utilizzare un supporto USB formattato da questo sistema. Se viene utilizzato un supporto USB formattato su un altro sistema, è possibile che venga visualizzato il messaggio *Memoria rimovibile non formattata*. Per formattare un supporto USB, premere [Formatta] e seguire le istruzioni visualizzate.

**2** Quando il sistema legge la memoria USB, compare il messaggio *Memoria rimovibile riconosciuta. Visualizzazione dei file.* Premere [Sì] per visualizzare la schermata da supporto rimovibile.

**NOTA:** Se il messaggio non compare, premere il tasto Box documenti e poi [Memoria rimovibile].

**3** Selezionare la cartella che contiene il file da stampare e premere [Apri].

Il sistema può visualizzare i documenti fino al terzo livello di cartelle, compresa la cartella root.

**NOTA:** Per tornare ad un livello cartella superiore, premere [Su].

**4** Selezionare il file da stampare e premere [Stampa].

- **5** Specificare il numero di copie da stampare, la stampa in fronte-retro, ecc. come opportuno.
- **6** Premere il tasto **Avvio**. Inizia la stampa del file selezionato.

### **Rimozione della memoria USB**

Rimuovere il supporto USB.

**IMPORTANTE:** Seguire la procedura corretta per evitare di danneggiare i dati o il supporto USB.

- **1** Premere il tasto **Box documenti**.
- **2** Premere [Memoria rimovibile].
- **3** Premere [Rimuovi memoria].

**4** Rimuovere il supporto USB solo dopo la comparsa del messaggio *È possibile togliere memoria rimovibile.*

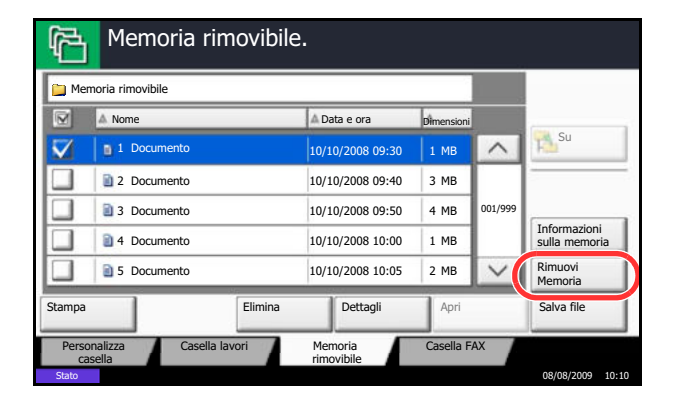

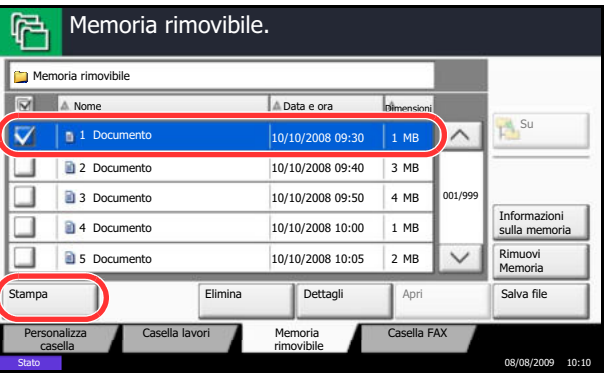

# **Archiviazione dei documenti sulla memoria USB (Scansione a USB)**

Questa funzione permette di archiviare i file delle scansioni sul supporto USB collegato al sistema. Si possono memorizzare file in formato PDF, TIFF, JPEG, XPS o PDF ad alta compressione.

**NOTA:** Si possono archiviare fino a 100 file.

### **Memorizzazione dei documenti**

Attenersi alla seguente procedura per archiviare dei documenti su un supporto USB.

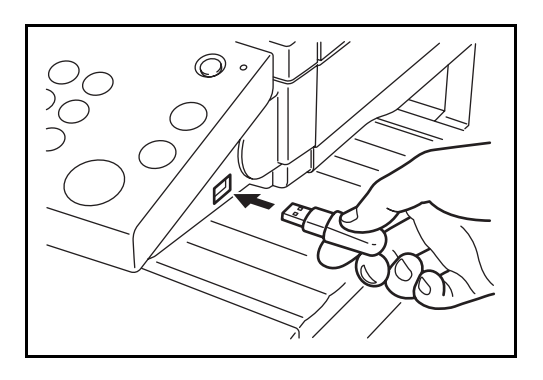

**1** Inserire il supporto USB direttamente nello slot USB del sistema (A1).

**IMPORTANTE:** Si possono utilizzare solo supporti USB formattati su questo sistema. Se viene utilizzato un supporto USB formattato su un altro sistema, è possibile che venga visualizzato il messaggio *Memoria rimovibile non formattata*. Per formattare il supporto USB, premere [Formatta].

**2** Quando il sistema legge la memoria USB, compare il messaggio *Memoria rimovibile riconosciuta. Visualizzazione dei file.* Premere [Sì] per visualizzare la schermata da supporto rimovibile.

**NOTA:** Se il messaggio non compare, premere il tasto Box documenti e poi [Memoria rimovibile].

**3** Selezionare la cartella in cui archiviare il file e premere [Apri].

Il sistema può visualizzare fino al terzo livello di cartelle, compresa la cartella root.

- **4** Premere [Salva file].
- 俩 Memoria rimovibile. Memoria rimovibile Nome Data e ora Data e ora Su  $\sqrt{10}$  1 Do  $\widehat{\phantom{0}}$ Documento 10/10/2008 09:30 1 MB 2 Documento ┓ Documento 10/10/2008 09:40 3 MB 3 Documento 001/999 Documento 10/10/2008 09:50 4 MB Informazioni 4 Documento Documento 10/10/2008 10:00 1 MB sulla memoria 5 Documento ┓ Rimuovi Documento 10/10/2008 10:05 2 MB Memoria **Dettagli** Apr Stampa Personalizza Casella FAX Casella lavori Memoria casella Stato 08/08/2009 10:10
- **5** Selezionare il tipo di originale, il formato file e tutti gli altri parametri come opportuno.
- **6** Premere il tasto **Avvio**. L'originale viene acquisito e i dati vengono archiviati sul supporto USB.

# **7 Stato / Annulla lavoro**

Questo capitolo spiega come verificare lo stato e la cronologia dei lavori e come cancellare i lavori in corso di elaborazione o in attesa della stampa.

Spiega anche come verificare la quantità rimanente di toner e carta e lo stato delle periferiche, nonché come annullare la comunicazione fax.

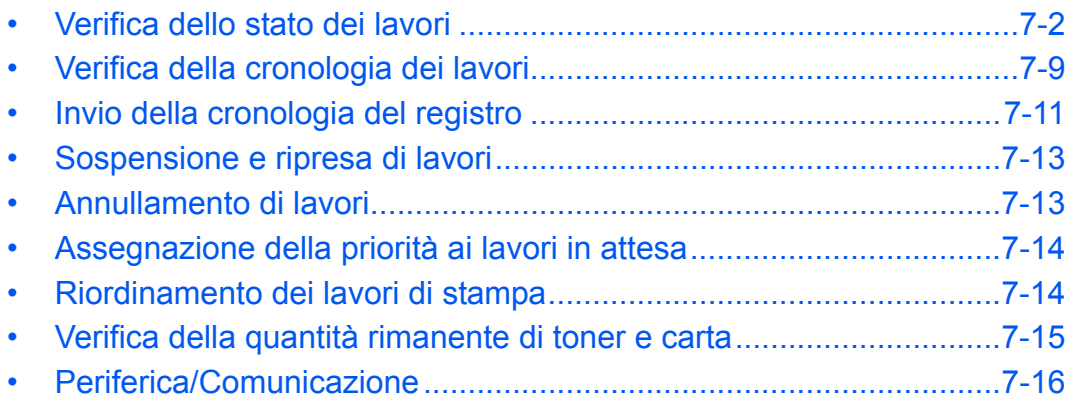

# **Verifica dello stato dei lavori**

È possibile verificare lo stato dei lavori in corso di elaborazione o in attesa di essere stampati.

### **Schermate di stato disponibili**

Lo stato di elaborazione e attesa dei lavori viene visualizzato sotto forma di elenco sul pannello a sfioramento in quattro schermate diverse: stampa lavori, invio lavori, invio lavori in attesa e memorizzazione lavori. Sono disponibili i seguenti tipi di stato lavoro.

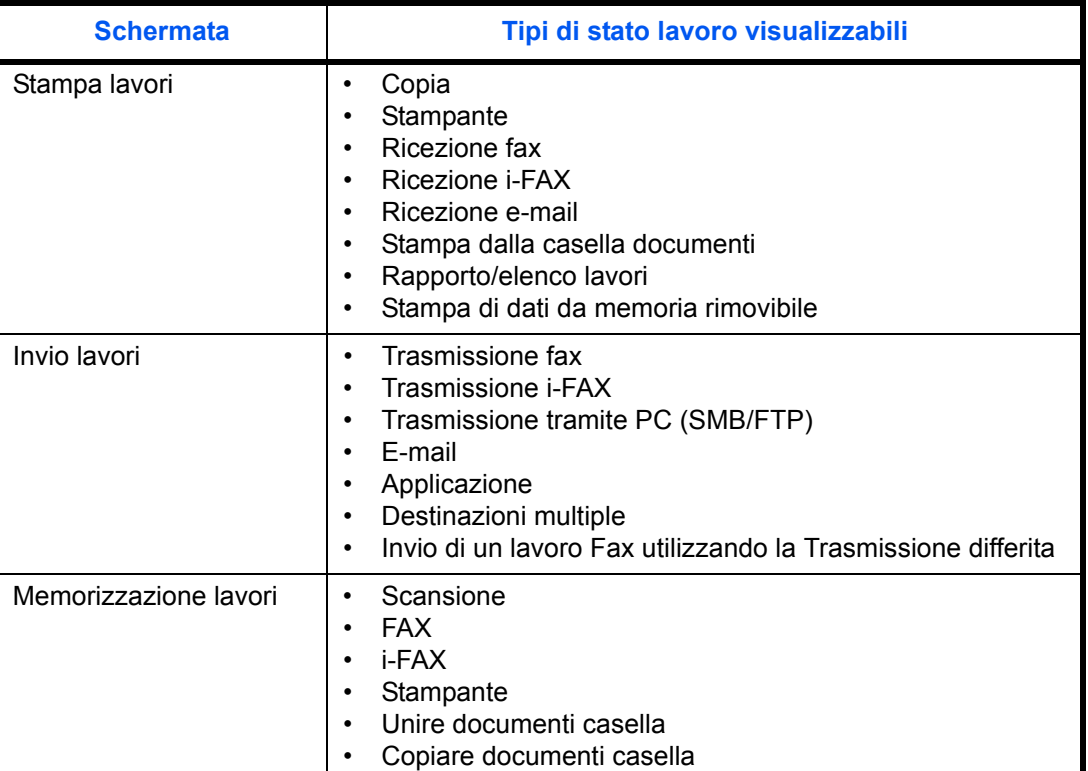

### **Visualizzazione delle schermate Stato**

Attenersi alla seguente procedura per visualizzare la schermata Stato.

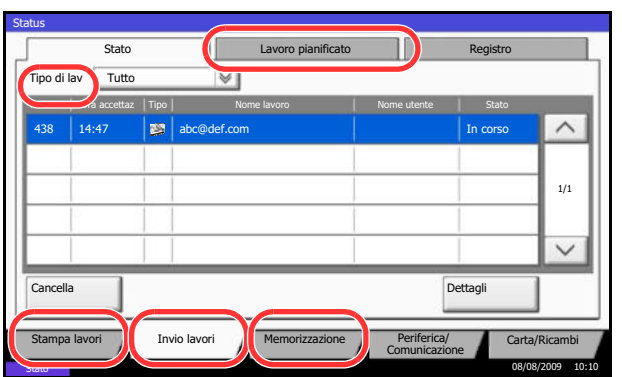

- **1** Premere il tasto **Status/Canc. Lav.**
- **2** Viene visualizzata la schermata Stato. Premere il tasto [Stampa Lavori], [Invio lavori] o [Memorizzazione] per controllare lo stato.

Per controllare i lavori di trasmissione programmati, premere [Invio lavori] e [Lavoro pianificato].

Per la spiegazione di questa schermata, vedere *Dettagli delle schermate Stato a pagina 7-3*.

### **Dettagli delle schermate Stato**

Le voci e i pulsanti visualizzati sulle schermate di stato sono i seguenti:

Per informazioni su come visualizzare la schermata Stato, vedere *Visualizzazione delle schermate Stato a pagina 7-2*.

### **Schermata Stato lavori di stampa**

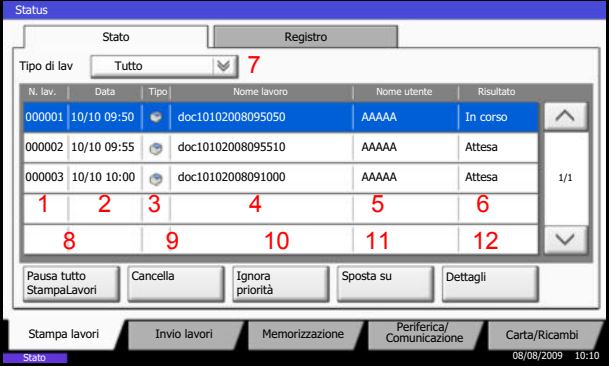

La tabella elenca le voci visualizzate sulla schermata Stato lavori di stampa.

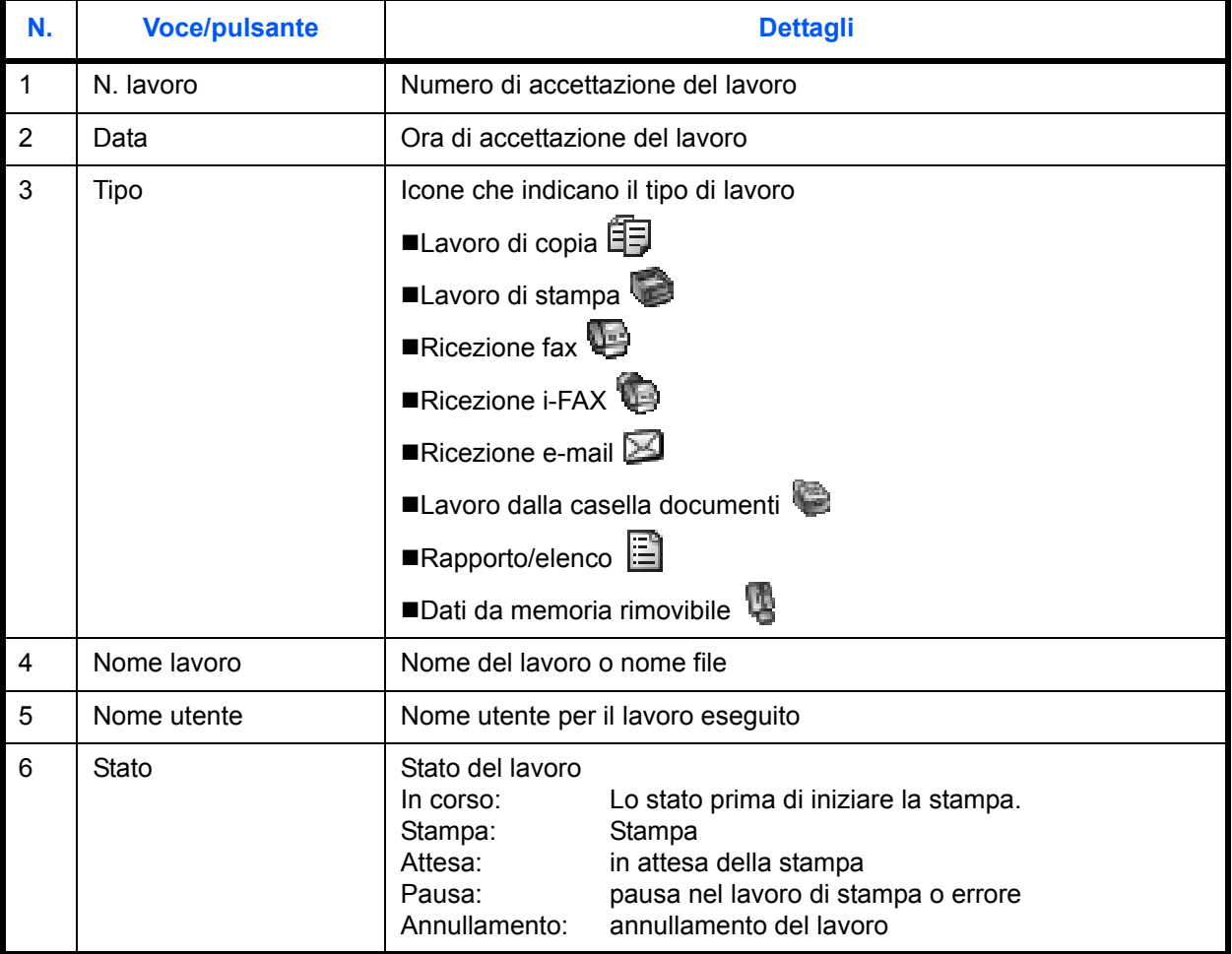

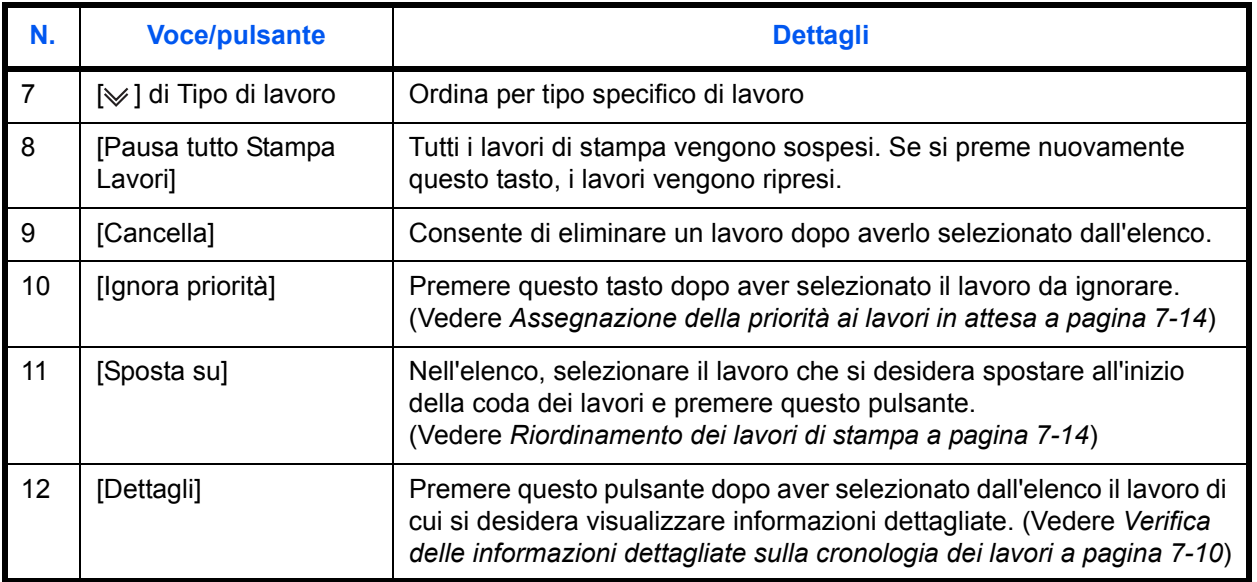

# **Schermata per lo stato di invio lavori**

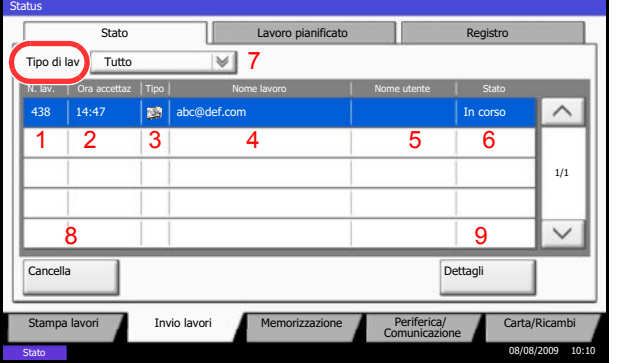

La tabella elenca le voci visualizzate sulla schermata Stato invio lavori.

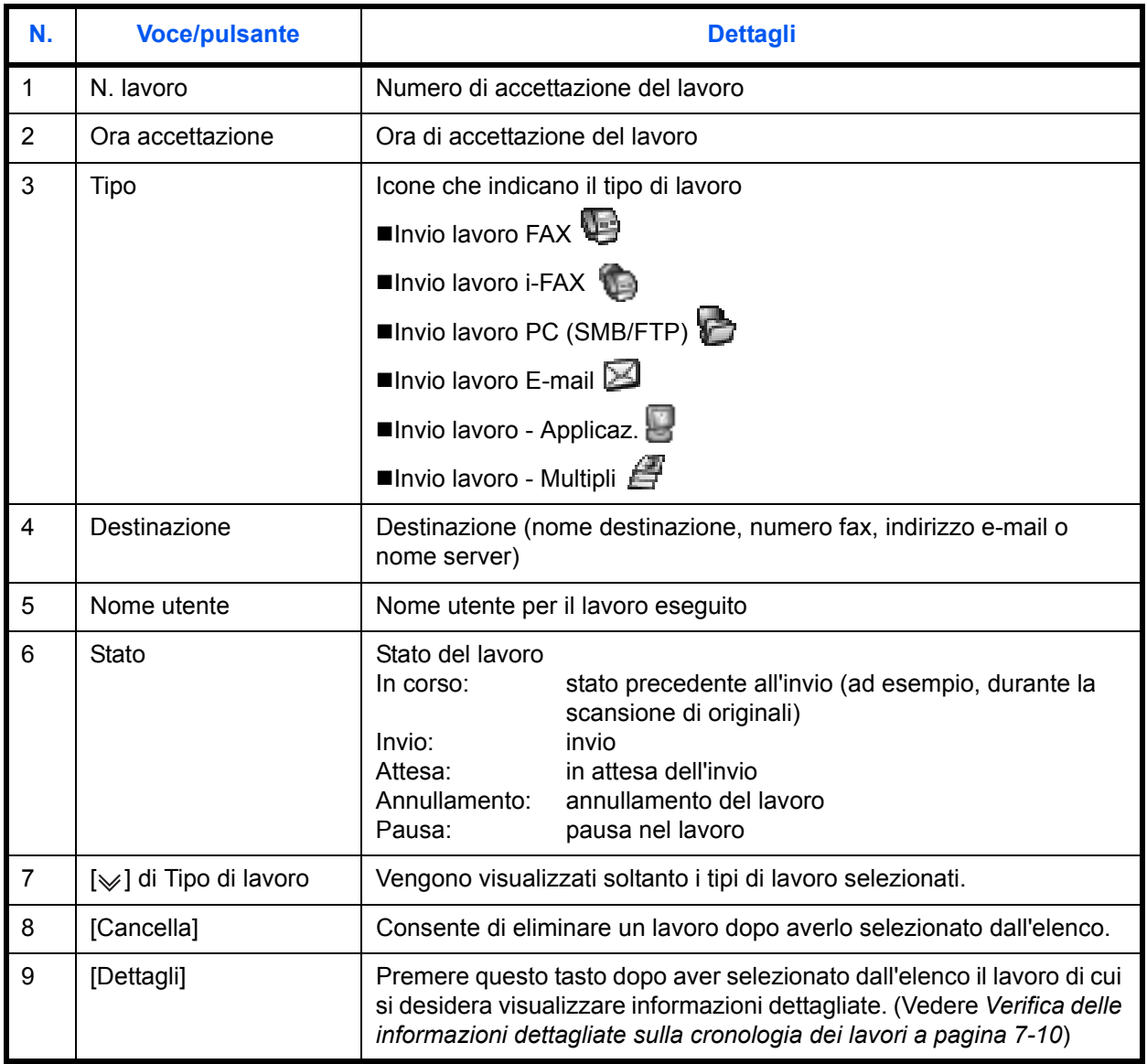

# **Schermata per lo stato dei lavori di memorizzazione**

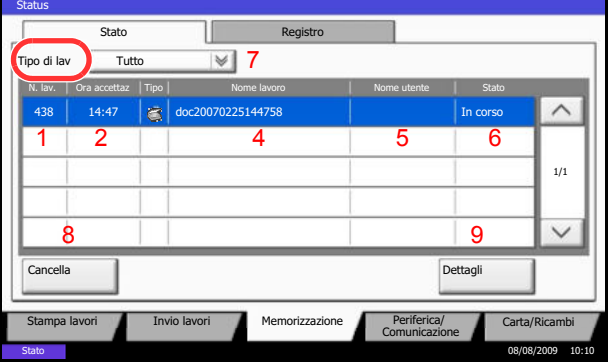

La tabella elenca le voci visualizzate sulla schermata Stato memorizzazione lavori.

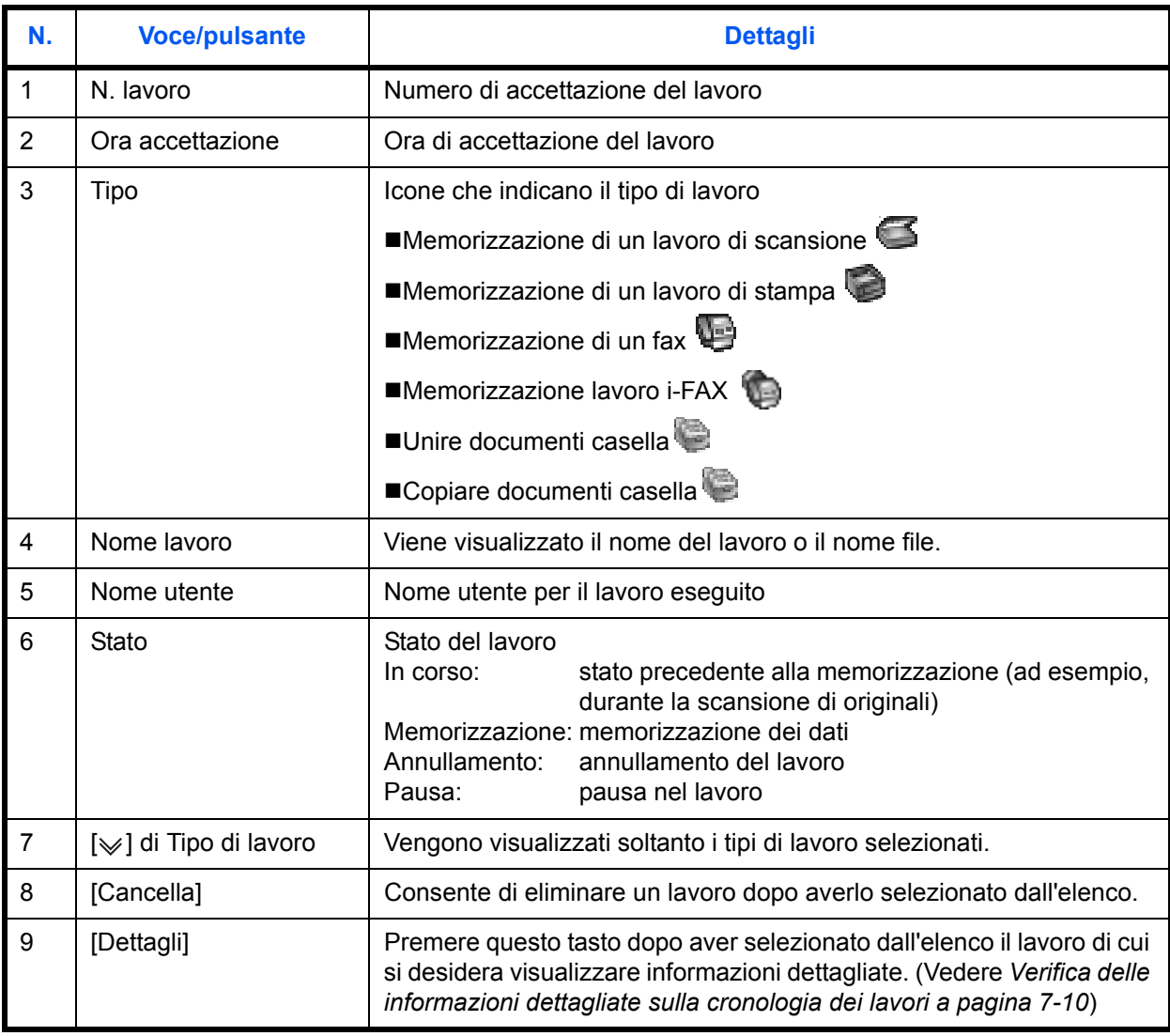

### **Visualizzazione di informazioni dettagliate sui lavori**

È possibile accedere a informazioni dettagliate su ciascun lavoro.

Attenersi alla seguente procedura per controllare le informazioni sul lavoro.

Registro

In corso

1/1

 $\checkmark$ 

Λ

Carta/Ricambi

- **1** Premere il tasto **Status/Canc. Lav.**
- **2** Premere [Stampa Lavori], [Invio lavori] o [Memorizzazione].

Per controllare i lavori di trasmissione programmati, premere [Invio lavori] e [Lavoro pianificato].

**3** Selezionare il lavoro di cui si desidera verificare i dettagli dall'elenco e premere [Dettagli].

Vengono visualizzate le informazioni dettagliate relative al lavoro selezionato.

Utilizzare  $[\vee]$  o  $[\wedge]$  per visualizzare la pagina successiva o precedente delle informazioni.

Dettagli N. lavoro: N. lavoro: Stato/Destinazione: Stato/Destinazione: Stato/Destinazione: Stato/Destinazione: Stato/De Dettagli 000080 Elaborazione Tipo di lavoro: Destinazione: Invio lavoro - E-mail ABCDE ne uten User1 Nome lav.: doc20070404115151 Ora accettazione: 1/2 10:10:10 Chiudi  $\overline{\mathbf{r}}$ Stato 08/08/2009 10:10

Stato 08/08/2009 10:10

N. lav. | Ora accettaz | Tipo | Nome lavoro | Nome utente | Stato

Ш  $\blacktriangledown$ 

Lavoro pianificato

Comunicazione

Dettagl

438 14:47 abc@def.com

Cancella

Tipo di lav Tutto Stato

**Status** 

Invio lavor

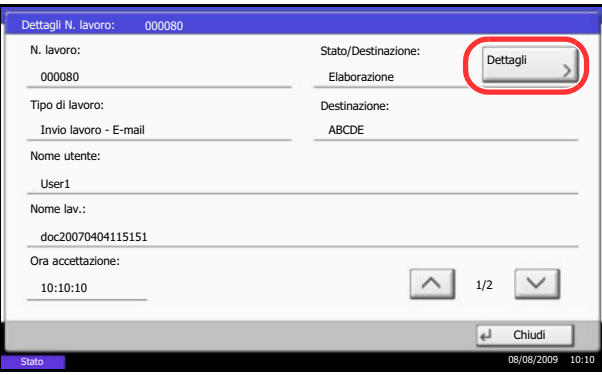

In Invio lavori, è possibile verificare la destinazione premendo [Dettagli] in *Stato/Destinazione*.

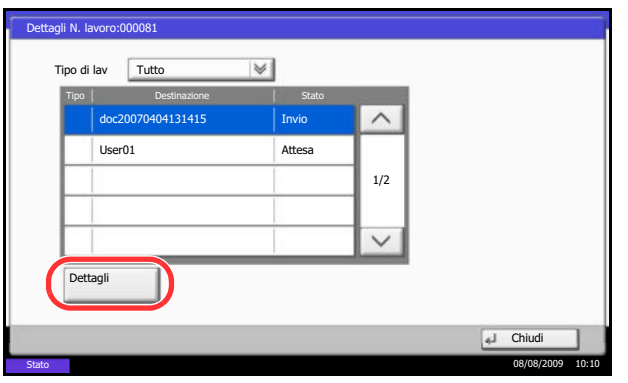

*Stato/Destinazione* compare quando è selezionato un indirizzo. Premere [Dettagli] per visualizzare l'elenco. Premere [ $\vee$ ] o [ $\wedge$ ], selezionare una destinazione e premere [Dettagli]. Vengono visualizzate le informazioni sul lavoro selezionato.

**4** Per uscire dalla schermata delle informazioni dettagliate, premere [Chiudi].

# **Verifica della cronologia dei lavori**

È possibile verificare la cronologia dei lavori completati.

**NOTA:** La cronologia dei lavori è disponibile anche in COMMAND CENTER o KMnet Viewer da computer.

### **Schermate relative alla cronologia dei lavori disponibili**

La cronologia dei lavori viene visualizzata separatamente sulle schermate Stampa lavori, Invio lavori e Memorizzazione. Sono disponibili i seguenti tipi di cronologia:

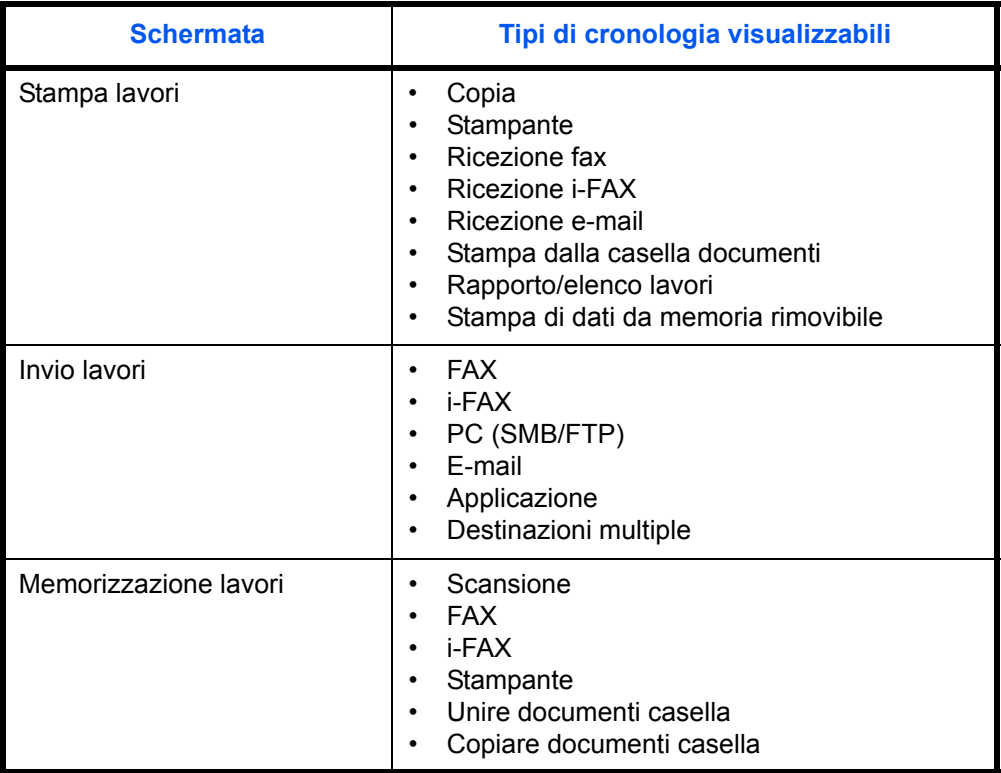

### **Visualizzazione della cronologia dei lavori**

La procedura di visualizzazione della cronologia dei lavori è la seguente.

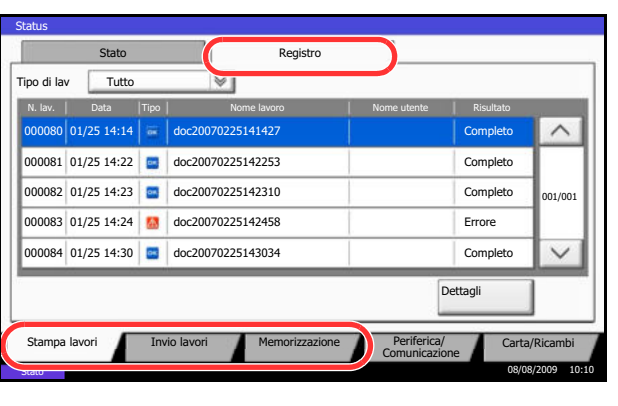

- **1** Premere il tasto **Status/Canc. Lav.**
- **2** Premere [Stampa Lavori], [Invio lavori] o [Memorizzazione] per controllare il registro, quindi premere [Registro].

# **Verifica delle informazioni dettagliate sulla cronologia dei lavori**

È possibile accedere alle informazioni dettagliate relative alla cronologia di ciascun lavoro.

### **Visualizzazione delle informazioni dettagliate relative alla cronologia dei lavori**

Attenersi alla seguente procedura per controllare la cronologia di un lavoro.

- **1** Premere il tasto **Status/Canc. Lav.**
- **2** Premere [Stampa Lavori], [Invio lavori] o [Memorizzazione] e poi [Registro].
- **3** Selezionare dall'elenco il lavoro da controllare e premere [Dettagli].

Vengono visualizzate le informazioni dettagliate relative al lavoro selezionato.

**NOTA:** Per consultare le informazioni presenti sulla pagina precedente o successiva, premere  $[\vee]$  o  $[\wedge]$ .

**4** Per uscire dalla schermata delle informazioni dettagliate, premere [Chiudi].

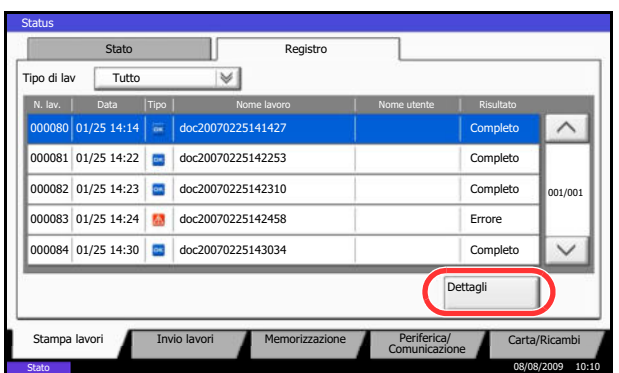

# **Invio della cronologia del registro**

È possibile inviare via e-mail la cronologia del registro dei lavori. È possibile trasmetterla manualmente all'occorrenza, oppure programmare l'invio automatico dopo un determinato numero di lavori completati.

### **Definizione della destinazione**

Specificare la destinazione di invio della cronologia del registro dei lavori.

Attenersi alla seguente procedura per impostare la destinazione.

- **1** Premere il pulsante **Menu Sistema**.
- **2** Premere [Rapporto], [Avanti] in *Invia cronologia registro* e poi [Cambia] in *Destinazione*.
- **3** Per digitare un nuovo indirizzo e-mail, premere [Indirizzo E-mail].

Premere [Indirizzo E-mail], specificare l'indirizzo e-mail e premere [OK].

**4** Per selezionare un indirizzo dalla rubrica, premere [Rubrica E-mail].

Premere [Rubrica]. Selezionare la destinazione desiderata dalla rubrica e premere [OK].

**NOTA:** Per informazioni sulla selezione delle destinazioni, vedere *Selezione di una destinazione a pagina 3-30*.

Verrà visualizzato l'indirizzo e-mail selezionato.

**NOTA:** Per visualizzare informazioni dettagliate sulle destinazioni selezionare, premere [Dettagli].

**5** Premere [OK].

### **Invio automatico della cronologia del registro dei lavori**

Questa funzione permette di programmare l'invio automatico della cronologia del registro dei lavori alle destinazioni specificate dopo il raggiungimento del numero di lavori impostato.

Attenersi alla seguente procedura per programmare l'invio automatico della cronologia del registro dei lavori.

- **1** Premere il pulsante **Menu Sistema**.
- **2** Premere [Rapporto], [Avanti] in *Invia cronologia registro* e poi [Cambia] in *Invio automatico*.

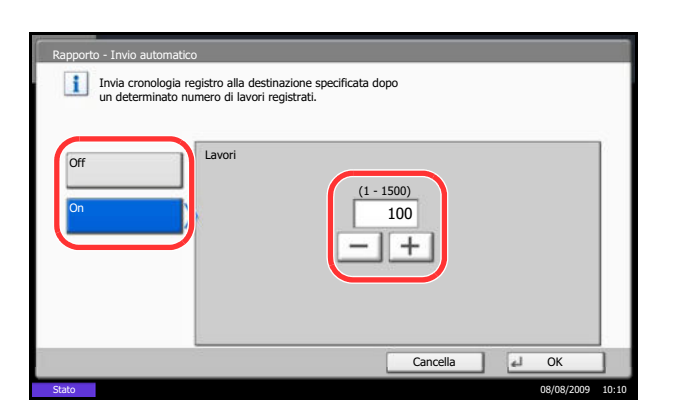

- **3** Premere [On], quindi immettere il numero di lavori completati per l'invio automatico della cronologia del registro dei lavori utilizzando [+]/[-] oppure i tasti numerici. Si può specificare un numero compreso tra 1 e 1500.
- **4** Premere [OK].

# **Invio manuale della cronologia del registro dei lavori**

Si può anche trasmettere manualmente la cronologia del registro dei lavori alle destinazioni specificate.

Attenersi alla seguente procedura per inviare manualmente la cronologia del registro dei lavori.

- **1** Premere il pulsante **Menu Sistema**.
- **2** Premere [Rapporto], [Avanti] in *Invia cronologia registro* e poi [Esegui] in *Invia cronologia registro*.

Premere [Sì] sulla schermata di conferma. La cronologia del registro dei lavori verrà inviata.

### **Impostazione dell'oggetto e-mail**

Impotare l'oggetto che verrà automaticamente immesso quando si trasmettono via e-mail le cronologie del registro.

Attenersi alla seguente procedura per impostare l'oggetto.

- **1** Premere il pulsante **Menu Sistema**.
- **2** Premere [Rapporto], [Avanti] in *Invia cronologia registro* e poi [Cambia] in *Oggetto registro lavori*.
- **3** L'oggetto e-mail non deve superare i 60 caratteri.

**NOTA:** Per i dettagli sull'immissione dei caratteri, vedere *Metodo di immissione dei Caratteri* in *Appendice-7*.

**4** Controllare che le informazioni immesse siano corrette e premere [OK].

# **Sospensione e ripresa di lavori**

È possibile sospendere e riprendere l'elaborazione di un lavoro di stampa in fase di stampa o in attesa.

La procedura per la sospensione e la ripresa dei lavori è la seguente.

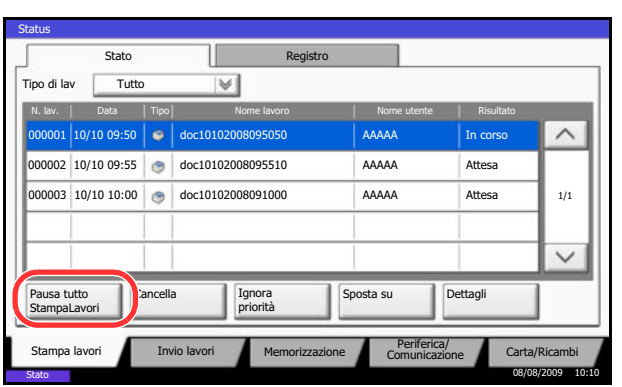

- **1** Premere il tasto **Status/Canc. Lav.**
- **2** Premere [Pausa tutto Stampa Lavori] sulla schermata dello stato dei lavori di stampa. La stampa viene sospesa.

**3** Per riprendere la stampa dei lavori in pausa, premere [Riprendi tutto Stampa Lavori].

# **Annullamento di lavori**

Per ulteriori informazioni sull'annullamento dei lavori, vedere *Annullamento di un lavoro a pagina 3-42*.

# **Assegnazione della priorità ai lavori in attesa**

La funzione Ignora priorità consente di sospendere l'elaborazione del lavoro di stampa corrente e stampare il primo lavoro in attesa.

Attenersi alla seguente procedura per utilizzare la funzione Ignora priorità.

- **1** Premere il tasto **Status/Canc. Lav.**
- **2** Premere [Stampa lavori].
- **3** Selezionare il lavoro a cui assegnare la priorità e premere [Ignora priorità].

- **4** Premere [Sì] sulla schermata di conferma. Il lavoro di stampa corrente viene sospeso e viene avviata la stampa del lavoro prioritario.
- **5** Una volta completato il lavoro prioritario, viene ripreso il lavoro di stampa che era stato sospeso.

# **Riordinamento dei lavori di stampa**

Stampa lavori **Periferica/** Carta/Ricambi **Periferica/** Carta/Ricambi

000001 10/10 09:50 | c | doc10102008095050 | AAAAA In corso 000002 10/10 09:55 doc10102008095510 AAAAA Attesa

000003 10/10 10:00 doc10102008091000 AAAAA Attesa

N. lav. | Data | Tipo | Nome lavoro | Nome utente | Risultato

Cancella Ignora

Stato II Registro

 $|\vee|$ 

 $T$ utto

10/10 09:50

Pausa tutto StampaLavori

Stato

Status

AAAAA AAAAA

Sposta su

Dettagli

Questa funzione consente di selezionare un lavoro di stampa presente nella coda e assegnare a detto lavoro una priorità superiore.

08/08/2009 10:10

 $1/1$ 

 $\checkmark$ 

 $\overline{\phantom{0}}$ 

La procedura di riordinamento dei lavori di stampa è la seguente.

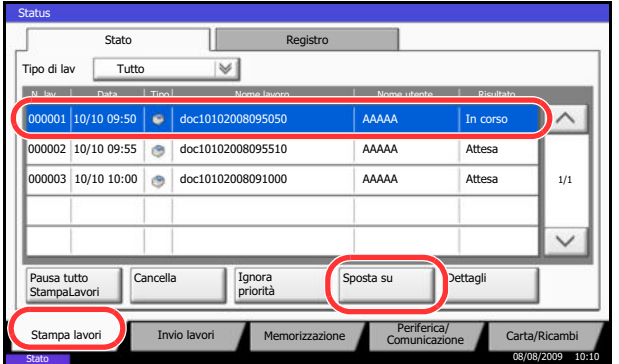

- **1** Premere il tasto **Status/Canc. Lav.**
- **2** Premere [Stampa lavori].
- **3** Selezionare il lavoro al quale assegnare una priorità più alta e premere [Sposta su]. La priorità del lavoro selezionato viene aumentata di 1.

Per aumentare ulteriormente la priorità del lavoro, premere di nuovo [Sposta su]. Tutte le volte che si preme [Sposta su], la priorità aumenta di 1.

# **Verifica della quantità rimanente di toner e carta**

È possibile verificare la quantità rimanente di toner, carta e punti metallici sul pannello a sfioramento.

Attenersi alla seguente procedura per controllare le quantità rimanenti.

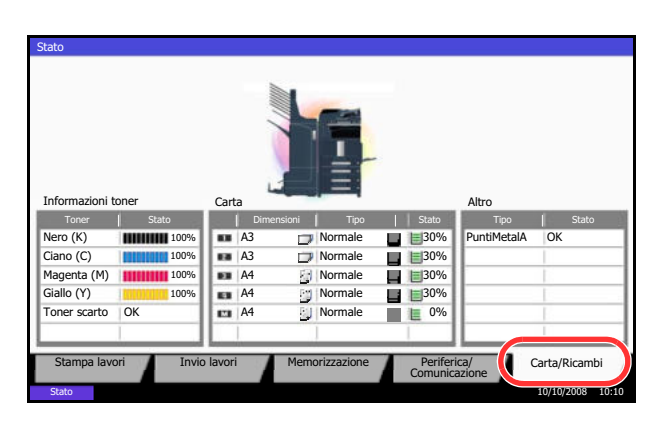

- **1** Premere il tasto **Status/Canc. Lav.**
- **2** Premere [Carta/Ricambi]. Controllare la quantità rimanente di toner e lo stato della vaschetta di recupero toner in *Informazioni toner*; controllare la quantità rimanente di carta nei cassetti in *Carta.*

Si possono eseguire i seguenti controlli.

### **Quantità rimanente di toner**

È possibile controllare la quantità rimanente di toner per ogni colore secondo 11 livelli da 100 a 0%.

### **Stato della vaschetta di recupero toner**

È possibile verificare lo stato della vaschetta di recupero toner.

#### *Carta*

È possibile controllare il formato, l'orientamento, il tipo e la quantità rimanente di carta in ogni cassetto. La quantità rimanente di carta viene indicata secondo 11 livelli, da 100 a 0% per i cassetti e secondo 2 livelli, 100% e 0%, per il bypass.

### *Altro*

È possibile verificare lo stato dei punti e della vaschetta degli scarti di foratura.

**NOTA:** Se al sistema è collegato il finisher documenti, oppure il finisher documenti da 3000 fogli, ed è installata l'unità di foratura, nella sezione *Altro* viene indicato lo stato della vaschetta degli scarti di foratura e lo stato dei punti.

# **Periferica/Comunicazione**

Configurare le periferiche/linee installate o collegate al sistema oppure verificarne lo stato. È possibile inoltre controllare le periferiche in funzione del loro stato.

# **Schermata [Periferica/Comunicazione]**

La procedura di utilizzo della schermata [Periferica/Comunicazione] è la seguente.

- **1** Premere il tasto **Status/Canc. Lav.**
- **2** Premere [Periferica/Comunicazione].

Viene visualizzata una schermata sulla quale è possibile configurare le periferiche o controllarne lo stato.

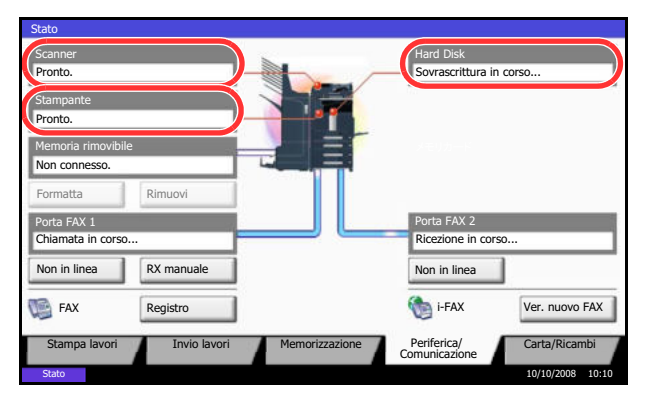

# **Verifica dello stato delle periferiche**

Si possono eseguire i seguenti controlli.

### *Scanner*

Viene visualizzato lo stato della scansione di un originale inserito nell'alimentatore opzionale oppure vengono visualizzate le informazioni di errore (inceppamenti carta, coperchio aperto, ecc.).

### *Stampante*

Vengono visualizzate le informazioni di errore quali inceppamenti carta ed esaurimento del toner o della carta, nonché lo stato del lavoro come in attesa o in stampa.

### *Hard Disk*

Vengono visualizzate informazioni quali formattazione, sovrascrittura per cancellazione e frequenza degli errori.

# **Configurazione delle periferiche**

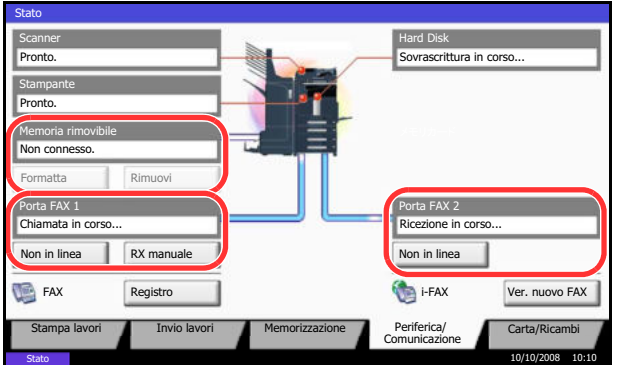

Le informazioni dettagliate sul controllo delle periferiche che si possono visualizzare sono le seguenti.

### *Memoria rimovibile (Memoria USB)*

- Vengono visualizzati i dati relativi all'uso e alla capacità dei supporti esterni collegati al sistema.
- Premere [Formatta] per formattare il supporto esterno.
- Premere [Rimuovi] per rimuovere in modo sicuro il supporto esterno. Per ulteriori dettagli, vedere *Rimozione della memoria USB* nella sezione successiva.

### *Porta FAX 1***,** *Porta FAX 2*

- Vengono visualizzate informazioni su invio, ricezione e selezione delle destinazioni.
- ï Premere [Non in linea] per annullare una trasmissione/ricezione fax. Per ulteriori dettagli, vedere *Annullamento di una comunicazione fax a pagina 7-18* nella sezione successiva.
- Premere [RX manuale] per ricevere un fax. Scegliere questa funzione quando si desidera conversare con il mittente prima di ricevere dei fax. Per ulteriori dettagli, vedere la *Guida alle funzioni* relativa al *modulo fax*.
- ï Premere [Registro] per visualizzare lo storico delle trasmissioni fax. Per ulteriori dettagli, vedere la *Guida alle funzioni* relativa al *modulo fax*.

### **Rimozione della memoria USB**

È possibile rimuovere il supporto USB in modo sicuro.

Attenersi alla seguente procedura per rimuovere correttamente il supporto USB.

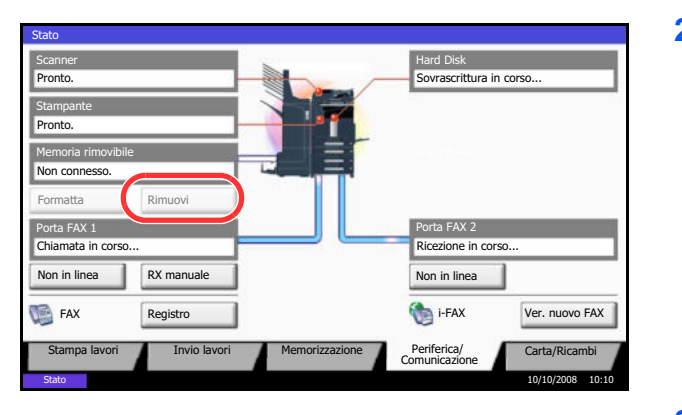

- **1** Premere il tasto **Status/Canc. Lav.**
- **2** Press [Periferica/Comunicazione] > [Rimuovi] in *Memoria rimovibile*.

**3** Quando viene visualizzato il messaggio *È possibile togliare memoria rimovibile*, rimuovere il supporto USB.

# **Annullamento di una comunicazione fax**

Annullamento di una comunicazione fax.

Attenersi alla seguente procedura per annullare una comunicazione fax.

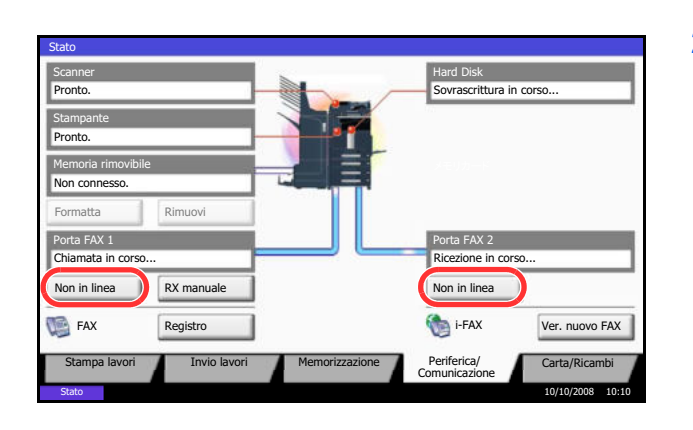

- **1** Premere il tasto **Status/Canc. Lav.**
- **2** Premere [Periferica/Comunicazione] > [Non in linea] in *Porta FAX 1* o *Porta FAX 2*.

**3** Premere [Sì] sulla schermata di conferma. La linea viene scollegata e la comunicazione fax annullata.

# **8 Impostazioni predefinite (Menu Sistema)**

Questo capitolo spiega come configurare il sistema utilizzando i menu accessibili dal pannello comandi.

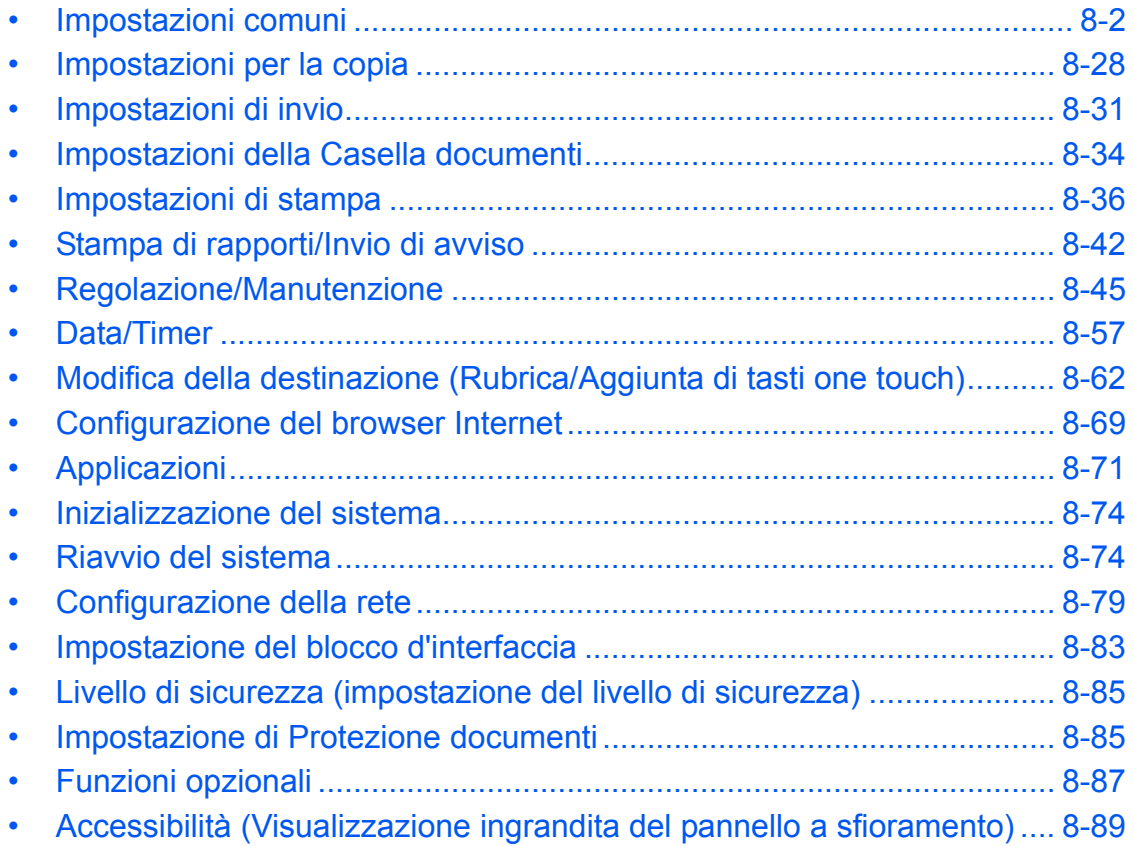

# **Impostazioni comuni**

Le impostazioni comuni includono:

- ï Modifica della lingua per la visualizzazione dei messaggi [Lingua] …8-2
- Schermata predefinita ...8-2
- Audio …8-3
- Impostazioni carta/originale ...8-4
- ï Modifica dell'unità di misura …8-12
- Gestione degli errori ...8-13
- Uscita carta …8-15
- Conferma orientamento ...8-16
- Impostazioni per Azione toner colori vuoto ...8-16
- Impostazioni predefinite delle funzioni ...8-16

**NOTA:** Se sul sistema è abilitata la gestione dell'accesso utente, si possono modificare le impostazioni soltanto effettuando il login con privilegi di amministratore.

# **Modifica della lingua per la visualizzazione dei messaggi [Lingua]**

Selezionare la lingua visualizzata sul pannello a sfioramento.

Attenersi alla seguente procedura per selezionare la lingua.

- **1** Premere il pulsante **Menu Sistema**.
- **2** Premere [Impostazioni comuni] e [Cambia] in *Lingua.*
- **3** Premere il pulsante della lingua desiderata.
- **4** Premere [OK].

La lingua del pannello a sfioramento verrà modificata.

### **Schermata predefinita**

Selezionare la schermata che si desidera venga visualizzata all'avvio del sistema (schermata predefinita). Sono disponibili le seguenti opzioni.

La tabella elenca le schermate disponibili.

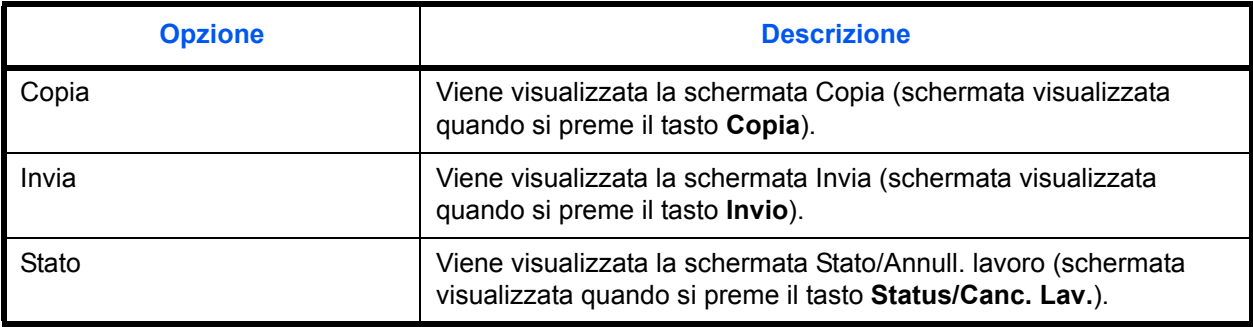

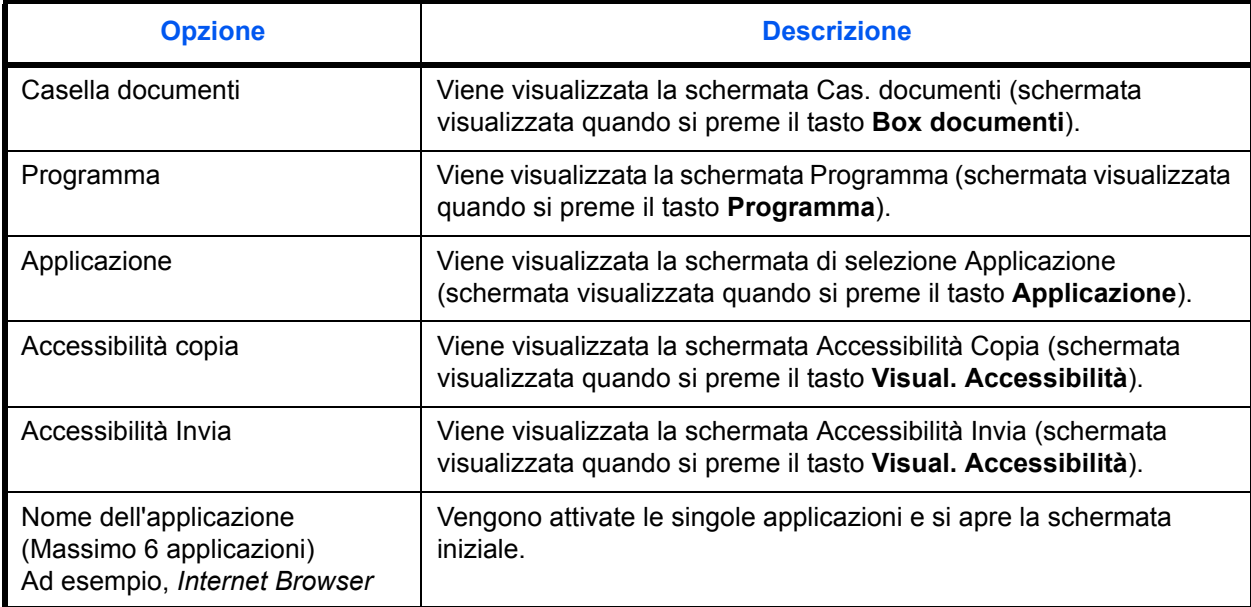

Attenersi alla seguente procedura per selezionare la schermata di avvio predefinita.

- **1** Premere il pulsante **Menu Sistema**.
- **2** Premere [Impostazioni comuni] e [Cambia] in *Schermata predefinita*.
- **3** Selezionare la schermata da configurare come schermata predefinita.

**NOTA:** I nomi delle applicazioni vengono visualizzati solo se sono installate le applicazioni con regolare licenza.

**4** Premere [OK].

### **Audio**

Impostare le opzioni di avvisi e allarmi sonori che il sistema dovrà generare durante l'esecuzione delle varie operazioni.

La tabella elenca i tipi di allarme e le relative impostazioni e dettagli.

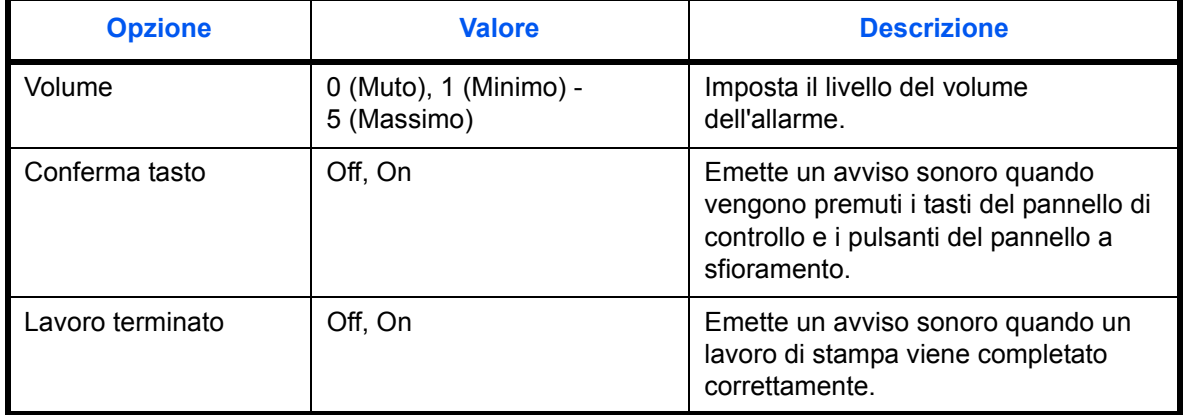

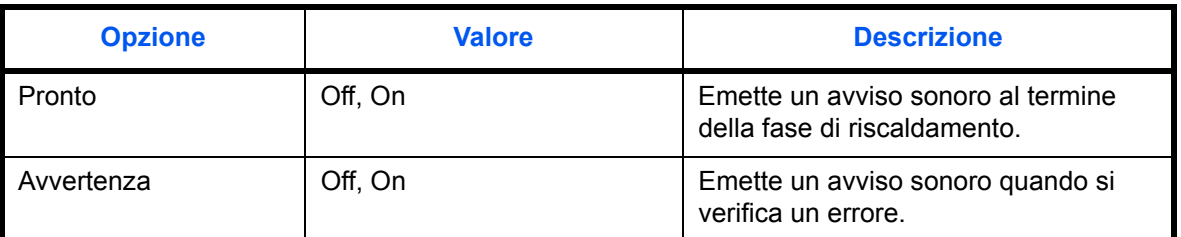

Attenersi alla seguente procedura per impostare le opzioni audio del sistema.

- **1** Premere il pulsante **Menu Sistema**.
- **2** Premere [Impostazioni comuni], [Avanti] in *Audio* e poi [Avanti] in *Allarme*.
- **3** Premere [Cambia] in *Volume,* Conferma tasto, Lavoro terminato, Pronto o Avvertenza.
- **4** Regolare il livello del volume dell'allarme o selezionare altre opzioni audio.

### **Impostazioni carta/originale**

Registrare tipi e formati aggiuntivi per originali e carta.

### **Impostazione formati originali personalizzati**

Impostare i formati originali personalizzati più utilizzati. Vengono visualizzate le opzioni relative ai formati personalizzati per la selezione del formato dell'originale. Sono accettate le seguenti dimensioni.

La tabella elenca i formati che si possono registrare.

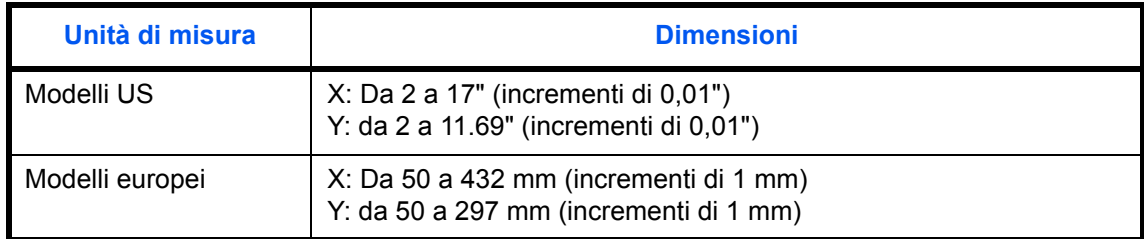

È possibile aggiungere fino a quattro formati originali personalizzati. Attenersi alla seguente procedura per impostare un formato originale personalizzato.

- **1** Premere il pulsante **Menu Sistema**.
- **2** Premere [Impostazioni comuni], [Avanti] in *Impostazioni carta/orig.* e poi [Avanti] in *Formato originale person*.
- **3** Premere [Cambia] per il pulsante *Person. 1 Person. 4* in corrispondenza del quale si desidera registrare il formato personalizzato.
- **4** Premere [On], quindi utilizzare [+],[–] o i tasti numerici per definire le dimensioni *X (orizzontale)* e *Y (verticale)*.
- **5** Premere [OK].
- **6** Accedere alla schermata di copiatura, invio o casella documenti, quindi premere il tasto **Reimposta**.

### **Registrazione di nuovi formati e tipi di supporto carta personalizzati**

Si possono registrare fino quattro formati carta personalizzati maggiormente utilizzati. Vengono visualizzate le opzioni relative ai formati personalizzati per la selezione della carta da registrare per il bypass.

La tabella elenca i formati che si possono registrare.

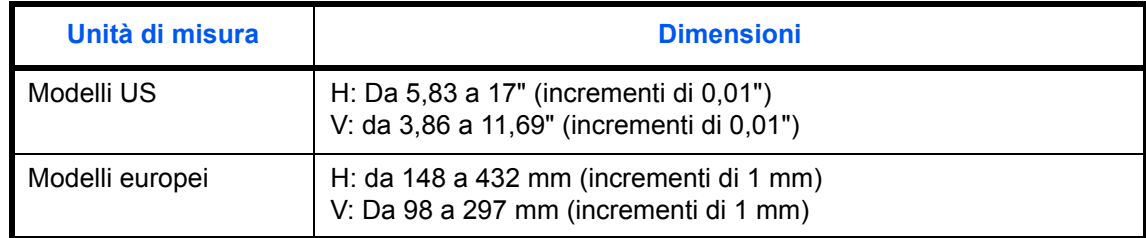

Si possono aggiungere fino a quattro formati carta personalizzati.

Selezionare il tipo di supporto per ciascun formato carta.

Tipo di supporto: Normale, Lucido, Grezza, Velina, Etichette, Riciclata, Prestampata, Pregiata, Cartoncino, Colorata, Perforata, Intestata, Busta, Carta spessa, Coated, Alta qualità, Personalizzato 1-8

**NOTA:** Vedere *Grammatura carta a pagina 8-8* per selezionare le impostazioni Personalizzato 1- 8 per il tipo di supporto.

Attenersi alla seguente procedura per selezionare un formato carta e un tipo di supporto personalizzati.

- **1** Premere il pulsante **Menu Sistema**.
- **2** Premere [Impostazioni comuni], [Avanti] in *Impostazioni carta/orig.* e poi [Avanti] in *Formato carta person.*
- **3** Premere [Cambia] per il pulsante *Person. 1 Person. 4* in corrispondenza del quale si desidera registrare il formato.
- **4** Premere [On], quindi utilizzare [+],[–] o i tasti numerici per definire le dimensioni X (orizzontale) e Y (verticale).
- **5** Premere [Tipo di supporto] per selezionare il tipo di carta e premere [OK].
- **6** Premere [OK].
- **7** Accedere alla schermata di copiatura o casella documenti, quindi premere il tasto **Reimposta**.

#### **Impostazione di formato carta e tipo di supporto per i cassetti**

Selezionare il formato carta e il tipo di supporto per i cassetti 1, 2 e per gli alimentatori carta opzionali (cassetto 3 e 4).

I formati carta e i tipi di supporto disponibili sono indicati nella sottostante tabella.

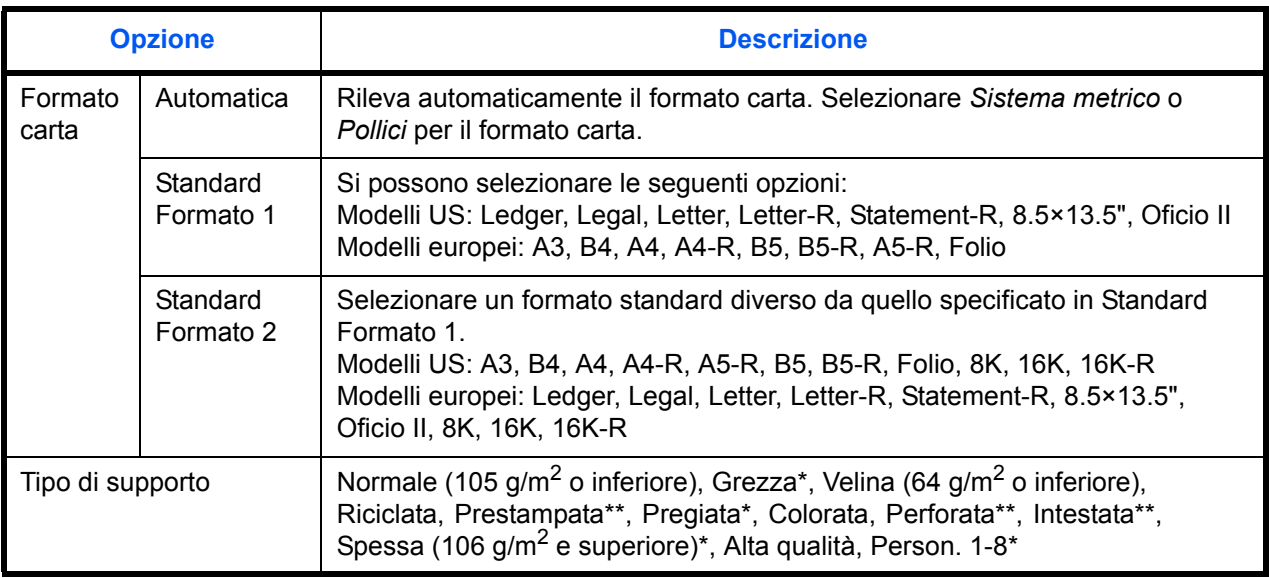

\* Per specificare un tipo di supporto diverso da *Normale*, vedere *Grammatura carta a pagina 8-8*. Se si selezionano le seguenti impostazioni di grammatura non sarà possibile utilizzare il tipo di supporto indicato per ogni impostazione.

ï Grezza: *Pesante 3*

ï Pregiata: *Pesante 3*

ï Carta spessa: *Pesante 3* o *Extra pesante*

ï Person. 1 - 8: *Pesante 1, Pesante 2, Pesante 3,* o *Extra pesante*

\*\* Per stampare su carta prestampata, su carta perforata o su carta intestata, vedere *Utilizzo di carta speciale a pagina 8-11*.

Attenersi alla procedura per selezionare formato carta e tipo di supporto per ciascun cassetto.

- **1** Premere il pulsante **Menu Sistema**.
- **2** Premere [Impostazioni comuni], [Avanti] in *Impostazioni carta/orig.*, [Avanti] in *Impostazioni cassetto*, [Avanti] per il cassetto per il quale si desidera configurare il formato carta *Cassetto 1* - *Cassetto 4*, quindi [Cambia] in *Formato carta*.
- **3** Per abilitare il rilevamento automatico del formato carta, premere [Automatico] e selezionare *Sistema metrico* o *Pollici* per Formato carta.

Per selezionare il formato carta, premere [Standard Formato 1] o [Standard Formato 2] in Formato carta.

- **4** Premere [OK]. Ricompare la schermata precedente.
- **5** Premere [Cambia] in *Tipo di supporto*, selezionare il tipo di supporto e premere [OK].

### **Impostazione di formato carta e tipo di supporto per il bypass**

Selezionare il formato e il tipo di supporto per il bypass. Impostare il formato e il tipo di supporto più utilizzati.

I formati e i tipi di carta disponibili sono indicati in tabella.

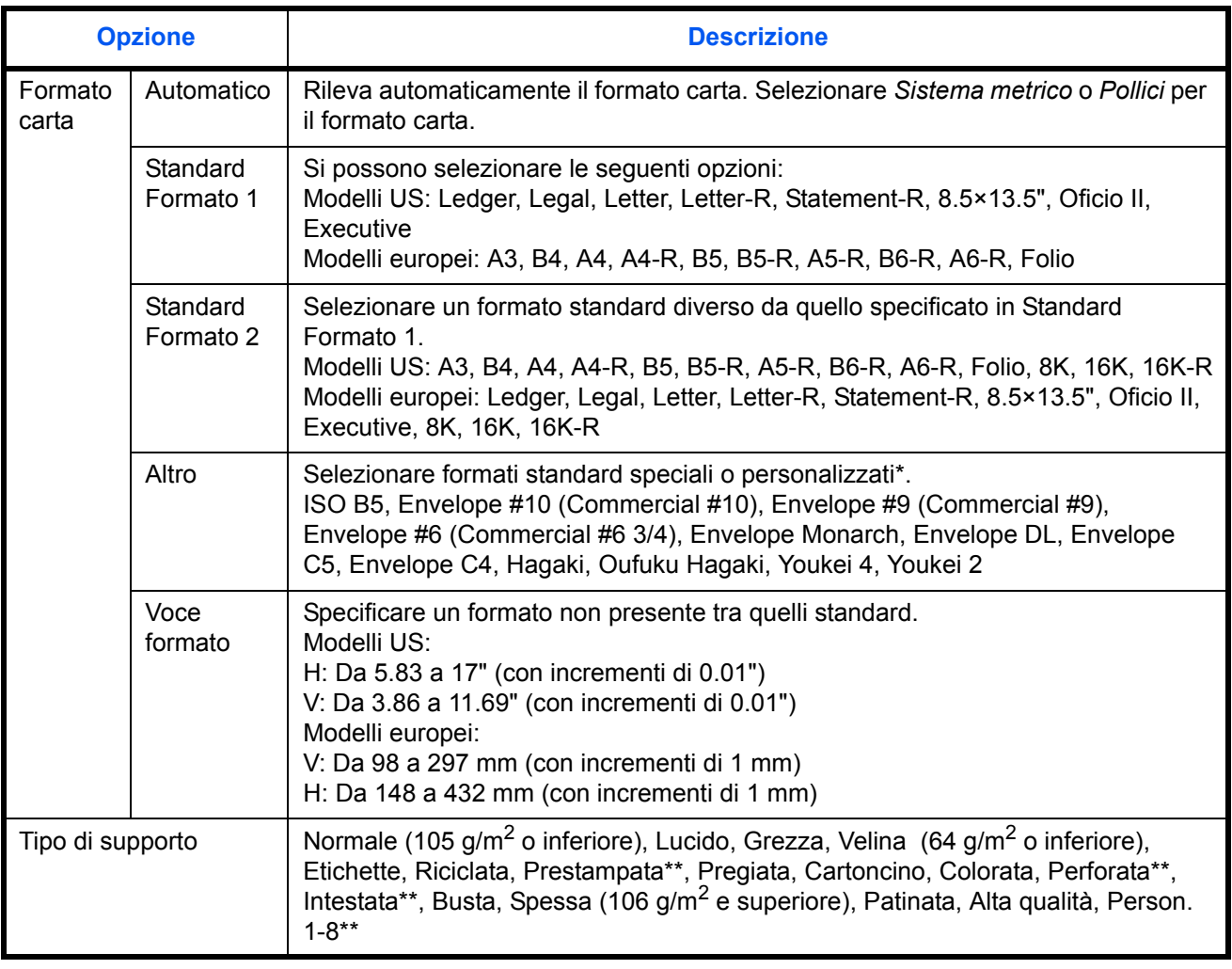

\* Vedere *Registrazione di nuovi formati e tipi di supporto carta personalizzati a pagina 8-5* per selezionare il formato carta Personalizzato 1- 4.

\*\* Vedere *Grammatura carta a pagina 8-8* per selezionare le impostazioni Person. 1- 8 per il tipo di supporto. Per stampare su carta prestampata, su carta perforata o su carta intestata, vedere *Utilizzo di carta speciale a pagina 8-11*.

**NOTA:** Per specificare un tipo di supporto diverso da *Normale*, vedere *Grammatura carta a pagina 8-8*.

Attenersi alla seguente procedura per selezionare il formato della carta e il tipo di supporto per l'alimentazione carta manuale.

- **1** Premere il pulsante **Menu Sistema**.
- **2** Premere [Impostazioni comuni], [Avanti] in *Impostazioni carta/orig.*, [Avanti] in *Impostazioni vass Bypass*, quindi selezionare [Cambia] in *Formato carta*.
- **3** Per abilitare il rilevamento automatico del formato carta, premere [Automatico] e selezionare *Sistema metrico* o *Pollici* per Formato carta.

Per selezionare il formato carta, premere [Standard Formato 1], [Standard Formato 2], [Altro] o [Voce formato] in Formato carta.

Se si seleziona [Voce formato], utilizzare [+], [–] per specificare le dimensioni *X (orizzontale)* e *Y (verticale)*.

Premere [Tasti numerici] per inserire direttamente le dimensioni con i tasti numerici.

- **4** Premere [OK]. Ricompare la schermata precedente.
- **5** Premere [Cambia] in *Tipo di supporto*, selezionare il tipo di supporto e premere [OK].

#### **Grammatura carta**

Selezionare la grammatura per ciascun tipo di supporto. Sono disponibili le seguenti opzioni per tipo di supporto e grammatura carta.

### **Tipi e grammature della carta**

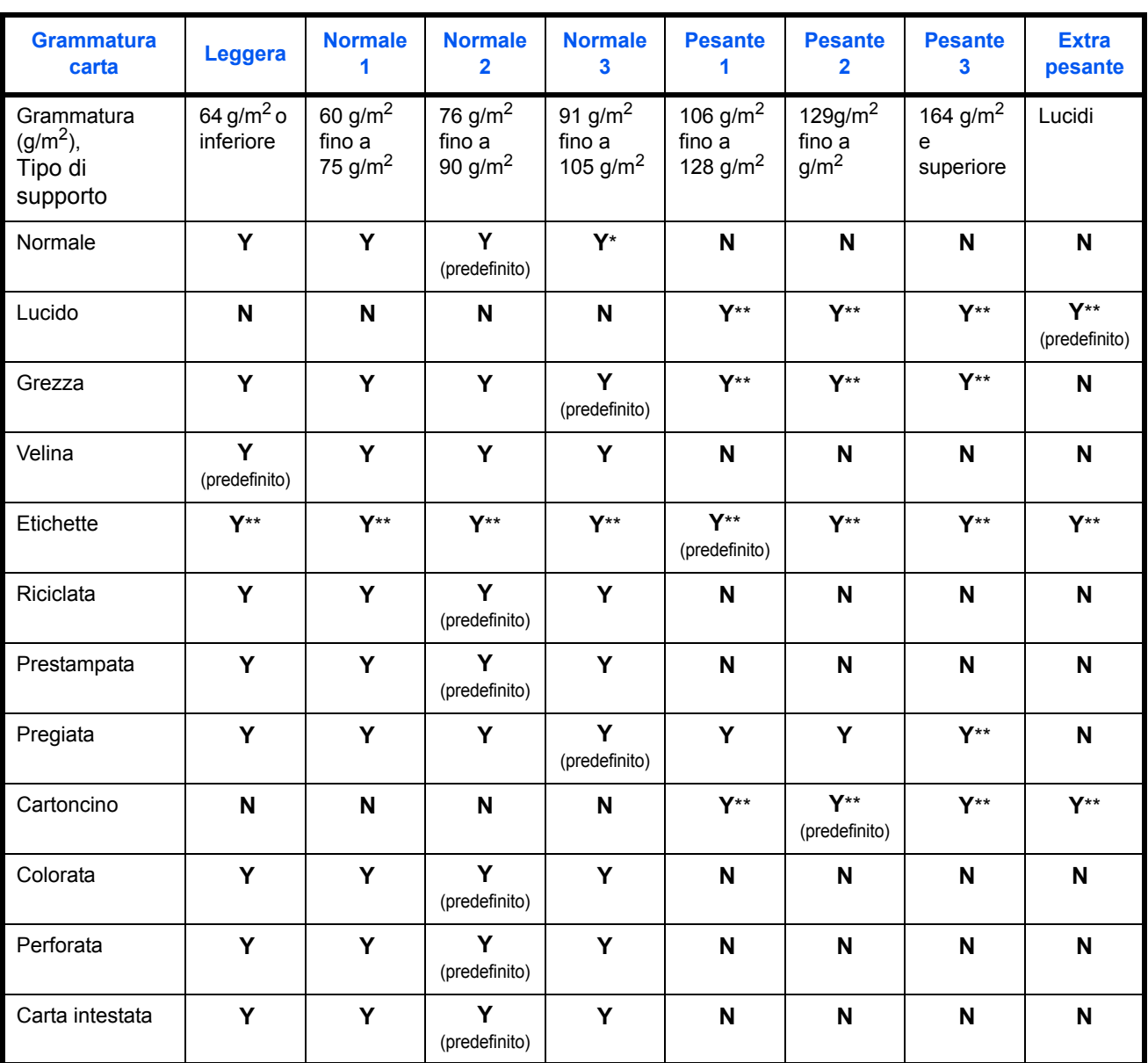

### **Y**: Disponibile **N**: Non disponibile

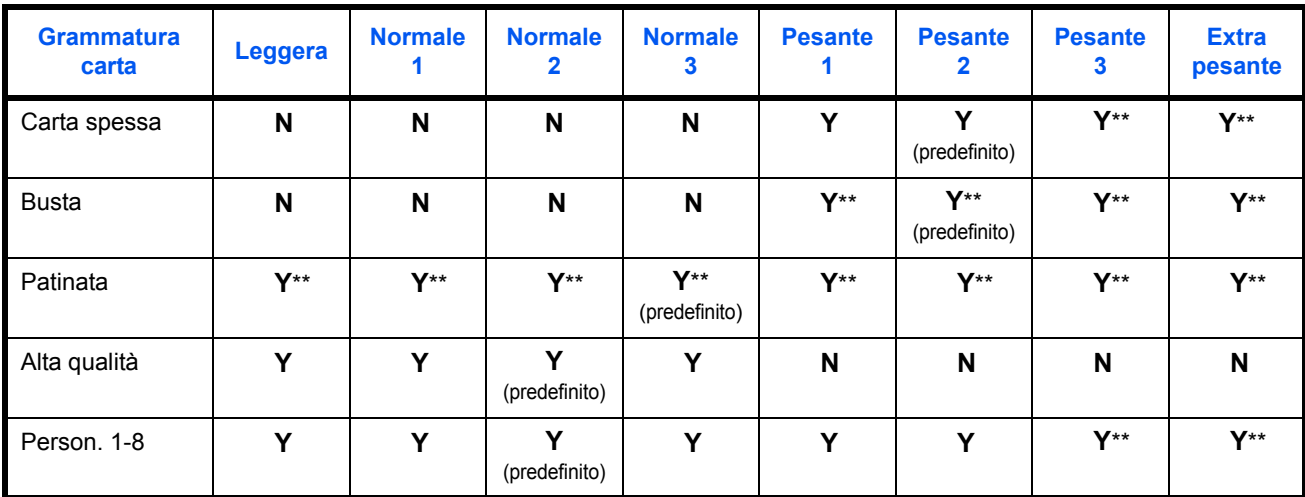

Se si seleziona Normale 3 su un sistema al quale è collegato il finisher documenti opzionale o il finisher documenti da 3.000 fogli, si possono pinzare fino a 40 fogli in A4 o formato più piccolo.

\*\* Non è possibile selezionare il tipo di supporto per i cassetti:

Per Person. 1-8 si possono modificare nome del tipo di supporto e le impostazioni per la stampa fronte-retro.

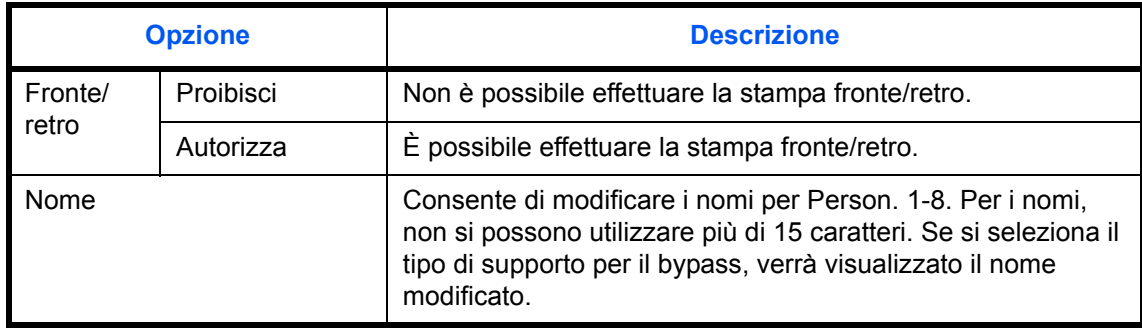

Attenersi alla seguente procedura descritta per impostare la grammatura carta.

- **1** Premere il pulsante **Menu Sistema**.
- **2** Premere [Impostazioni comuni], [Avanti] in *Impostazioni carta/orig.* e poi [Avanti] in *Impostazione tipo di supp*.
- **3** Premere [Avanti] in corrispondenza del tipo di supporto per il quale si desidera modificare la grammatura.
- **4** Premere [Cambia] in *Grammatura*.
- **5** Selezionare la grammatura e premere [OK].
- **6** Premere [Chiudi].

Ricompare la schermata precedente.

**7** Per modificare le impostazioni per la stampa in fronte-retro per Person. 1 (-8), premere [Avanti] in *Person. 1(-8)* e poi [Cambia] in *Fronte/retro*. Selezionare [Proibisci] o [Autorizza], quindi premere [OK].

Ricompare la schermata precedente.

**8** Premere [Chiudi].

**9** Per modificare il nome per Person. 1 (-8), premere [Avanti] in *Person. 1(-8)* e poi [Cambia] in *Nome*. Immettere il nome e premere [OK].

**NOTA:** Per i dettagli sull'immissione dei caratteri, vedere *Metodo di immissione dei Caratteri a pagina Appendice-7*.

### **Alimentazione carta predefinita**

Selezionare l'alimentazione carta predefinita scegliendo tra Cassetto 1-4 e Bypass.

**NOTA:** Cassetto 3] viene visualizzato quando è collegato il finisher documenti o il finisher documenti da 3.000 fogli, opzionali; [Cassetto 4] viene visualizzato quando è installato l'alimentatore carta opzionale.

Attenersi alla seguente procedura per selezionare l'alimentazione carta predefinita.

- **1** Premere il pulsante **Menu Sistema**.
- **2** Premere [Impostazioni comuni], [Avanti] in *Impostazioni carta/orig.* e poi [Avanti] in *Fonte Carta Predefin*.
- **3** Selezionare un cassetto come fonte predefinita di alimentazione carta.
- **4** Premere [OK].
- **5** Accedere alla schermata di copiatura o casella documenti, quindi premere il tasto **Reimposta**.

### **Rilevamento automatico degli originali (solo per i modelli con sistema metrico)**

Rileva automaticamente gli originali in formati carta non standard o speciali.

La tabella elenca i formati speciali o non standard degli originali.

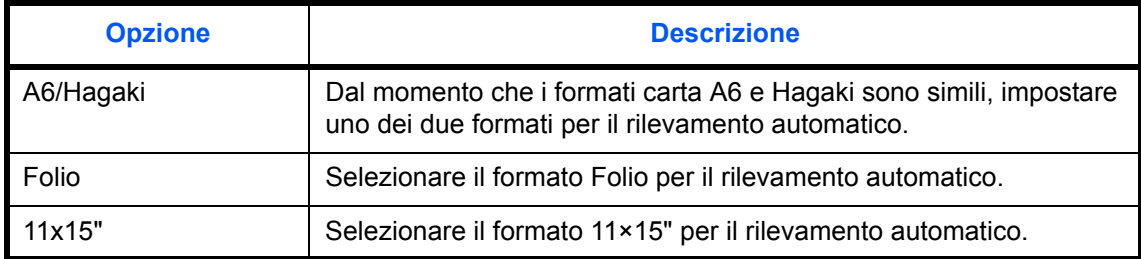

Attenersi alla seguente procedura per impostare il rilevamento automatico degli originali.

- **1** Premere il pulsante **Menu Sistema**.
- **2** Premere [Impostazioni comuni], [Avanti] in *Impostazioni carta/orig.* e poi [Avanti] in *Rilev. automatico orig*.
- **3** Selezionare [A6] o [Hagaki] in *A6/Hagaki*.

Selezionare [Off] per disabilitare il rilevamento automatico oppure [On] per abilitarlo in *Folio* e *11x15",*  rispettivamente.

**4** Premere [OK].
## **Supporto per la selezione automatica (Colori/B&N)**

Selezionare un tipo di supporto predefinito per selezionare carta automatica quando in *Selezione carta* è impostato [Automatico]. Se si seleziona *Normale*, viene selezionato il cassetto in cui è caricata la carta normale nel formato specificato. Scegliere [Tutti i tipi di supporti] per selezionare un cassetto con qualunque tipo di supporto purché del formato specificato.

**NOTA:** Si possono impostare i tipi di supporto predefiniti per le modalità A colori e B&N.

Attenersi alla seguente procedura per selezionare il formato e il tipo di carta utilizzati con la funzione di Selezione automatica.

- **1** Premere il pulsante **Menu Sistema**.
- **2** Premere [Impostazioni comuni], [Avanti] in *Impostazioni carta/orig.* e poi [Avanti] in *Media for Auto (Color) or Supporto per Auto (B & N)*.
- **3** Selezionare [Tutti i tipi di supporti] oppure un tipo di supporto specifico per la selezione della carta.
- **4** Premere [OK].

#### **Alimentazione carta per copertina**

È possibile assegnare all'alimentazione carta per le copertine un cassetto (1-4) oppure il bypass. La copertina viene utilizzata per le modalità Libretto (vedere *pagina 4-19*) e Copertina (vedere *pagina 4-22*).

**NOTA:** Cassetto 3] viene visualizzato quando è collegato il finisher documenti o il finisher documenti da 3.000 fogli, opzionali; [Cassetto 4] viene visualizzato quando è installato l'alimentatore carta opzionale.

Attenersi alla seguente procedura per selezionare l'alimentazione carta per la copertina.

- **1** Premere il pulsante **Menu Sistema**.
- **2** Premere [Impostazioni comuni], [Avanti] in *Impostazioni carta/orig.*, [ $\vee$ ] e poi [Cambia] in *Alimentaz.CartaPerCopert*.
- **3** Selezionare il cassetto per la carta della copertina.
- **4** Premere [OK].

### **Utilizzo di carta speciale**

Quando si stampa su carta Perforata, Prestampata e Intestata può succedere che i fori non siano correttamente allineati o che la direzione di stampa sia invertita; tale inconveniente è riconducibile alle modalità di caricamento degli originali oppure alla combinazione selezionata di funzioni di copiatura. In tal caso, selezionare [Regola stampa direzione] per regolare la direzione di stampa. Se l'orientamento della carta non è importante, selezionare [Priorità velocità].

La tabella elenca le impostazioni disponibili e i relativi dettagli.

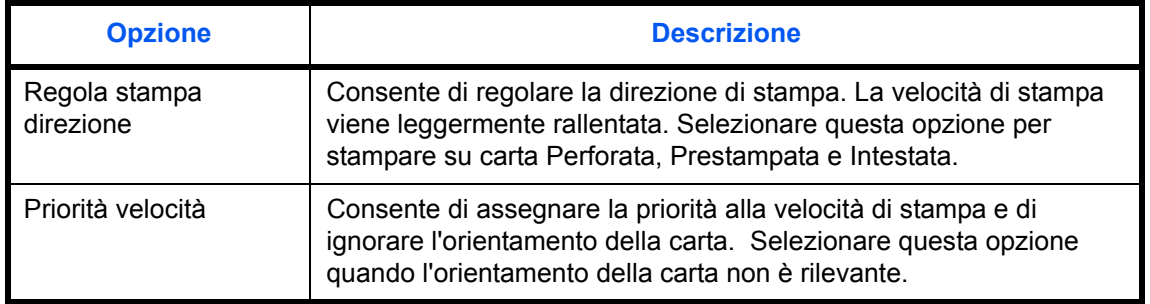

Se si seleziona [Regola stampa direzione], attenersi alla seguente procedura per caricare la carta.

Esempio: copia su carta intestata

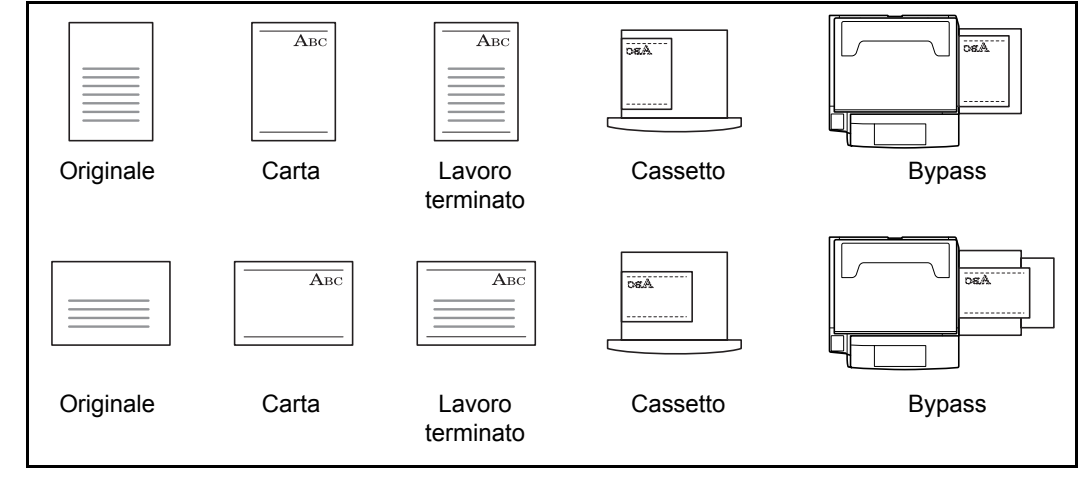

**NOTA:** Quando si carica il supporto per la copertina in un cassetto o sul bypass, posizionare il supporto con il lato di stampa rivolto verso l'alto.

Attenersi alla seguente procedura per specificare le operazioni da eseguire per i tipi speciali di carta.

- **1** Premere il pulsante **Menu Sistema**.
- **2** Premere [Impostazioni comuni], [Avanti] in *Impostazioni carta/orig.*, [ $\vee$ ] e poi [Cambia] in *Azione per carta speciale*.
- **3** Selezionare [Regola stampa direzione] o [Priorità velocità].
- **4** Premere [OK].

# **Modifica dell'unità di misura**

Selezionare un'unità di misura, pollici o sistema metrico, per il formato carta.

Attenersi alla seguente procedura per modificare le unità di misura.

- **1** Premere il pulsante **Menu Sistema**.
- **2** Premere [Impostazioni comuni] e [Cambia] in *Misura*.
- **3** Selezionare [mm] per il sistema metrico o [pollici] per il sistema in pollici.
- **4** Premere [OK].

# **Gestione degli errori**

È possibile predisporre il sistema ad interrompere oppure a proseguire il lavoro quando si verifica un errore. Gli eventuali errori e le possibili soluzioni sono i seguenti.

### **Errore fronte-retro**

Specificare le azioni che il sistema deve adottare quando non è possibile eseguire la stampa in fronte-retro con il tipo di supporto o formato selezionati.

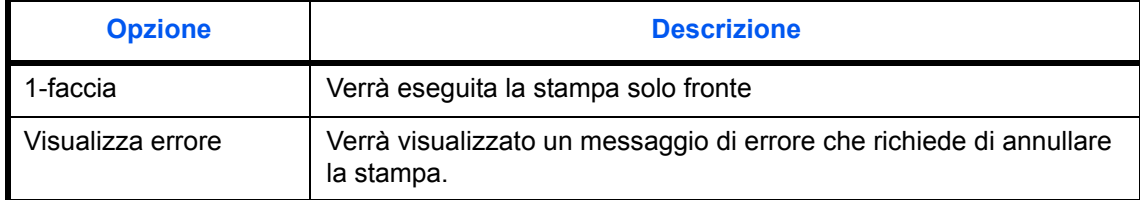

## **Errore di finitura**

Definire delle azioni alternative quando viene selezionato un formato o un tipo di supporto che non consente l'esecuzione di operazioni di finitura (pinzatura o sfalsamento).

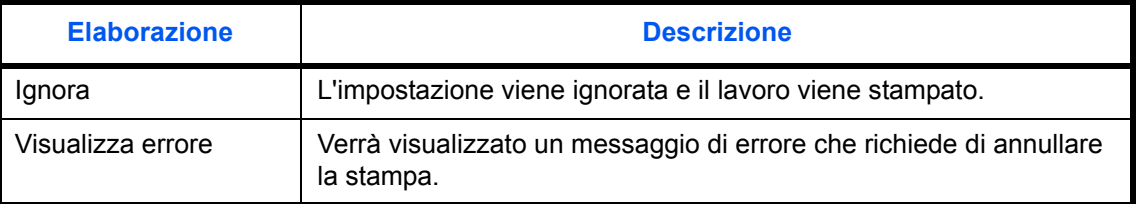

### **Errore esaurimento punti metallici**

Definire il tipo di azione che il sistema deve adottare quando si esauriscono i punti metallici nel corso di una stampa.

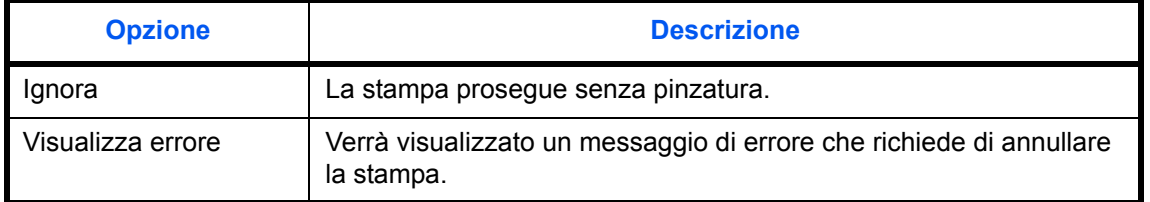

**NOTA:** Questi messaggi vengono visualizzati quando al sistema è collegato il finisher documenti o il finisher documenti da 3.000 fogli, opzionali.

### **Errore limite pinzatrice**

Definire il tipo di azione che il sistema deve adottare quando si supera la capacità di pinzatura durante la stampa.

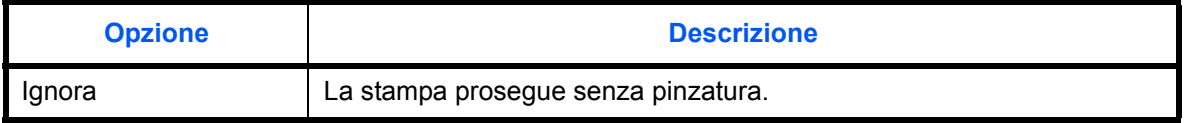

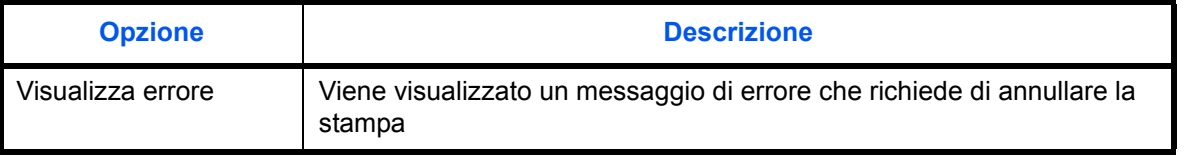

**NOTA:** Questi messaggi vengono visualizzati quando al sistema è collegato il finisher documenti o il finisher documenti da 3.000 fogli, opzionali.

### **Errore Contenitore scarti foratrice pieno**

Definire il tipo di azione che il sistema deve adottare quando il contenitore scarti di foratura esaurisce la capacità durante la stampa.

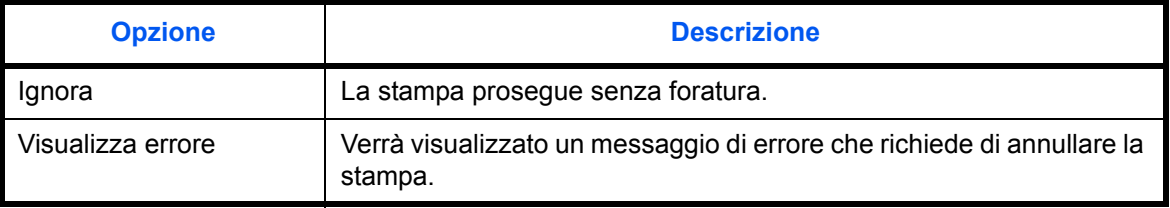

**NOTA:** Questi messaggi vengono visualizzati quando sono installati il finisher documenti da 3.000 fogli e l'unità di foratura.

### **Errore carta**

Definire il tipo di azione che il sistema deve adottare quando, durante la stampa di un lavoro inviato da PC con specificato il cassetto o il bypass come alimentazione carta, formato e tipo di carta selezionati non corrispondono al formato o tipo di carta caricata nel cassetto prescelto.

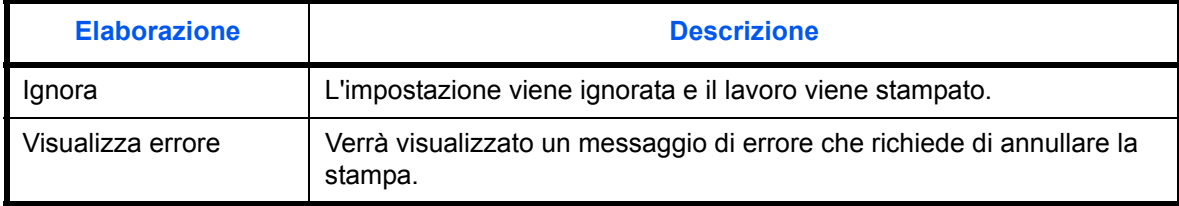

Attenersi alla seguente procedura per specificare le impostazioni della gestione degli errori.

- **1** Premere il pulsante **Menu Sistema**.
- **2** Premere [Impostazioni comuni] e [Avanti] in *Gestione errori*.
- **3** Premere [Cambia] in corrispondenza dell'errore per il quale si desidera modificare la gestione.
- **4** Sulla schermata di selezione, scegliere il metodo di gestione per ogni singolo errore, quindi premere [OK].
- **5** Viene visualizzata la schermata precedente. Per impostare la gestione di un errore diverso, ripetere i punti 3 e 4.

# **Uscita carta**

Selezionare il vassoio di uscita per i lavori di copiatura, per i lavori di stampa da caselle personalizzate, computer e per i fax in arrivo. Sono disponibili le seguenti opzioni.

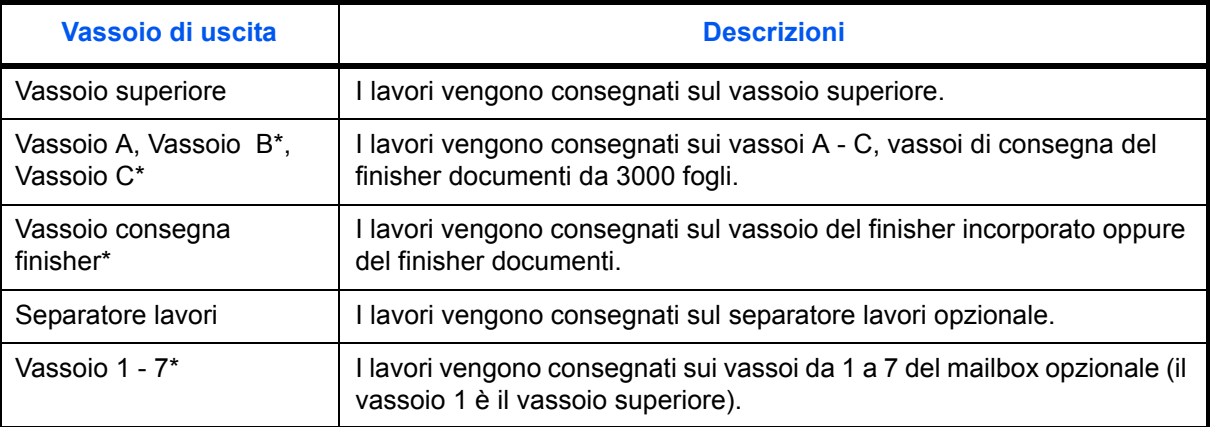

Selezionare [Faccia in su] (lato di stampa rivolto verso l'alto) o [Faccia in giù] (lato di stampa rivolto verso il basso) per l'orientamento della carta sul vassoio di consegna.

**NOTA:** Si richiede l'installazione del separatore lavori, del finisher documenti o del finisher documenti da 3.000 fogli, opzionali.

È possibile specificare il vassoio di uscita per i fax ricevuti quando è installato il modulo fax opzionale.

Attenersi alla seguente procedura per selezionare il vassoio di uscita.

- **1** Premere il pulsante **Menu Sistema**.
- **2** Premere [Impostazioni comuni] e [Avanti] in *Uscita carta*.
- **3** Premere [Cambia] in *Casella personalizz/copia*, *Stampante*, *Porta FAX 1* o *Porta FAX 2*.

**NOTA:** *Porta FAX 1* compare solo quando è installato il kit fax opzionale. Se sono installati 2 kit fax opzionali, compare invece *Porta FAX 2.* È possibile specificare il vassoio di uscita per il secondo kit (Dual FAX).

**4** Selezionare il vassoio di uscita.

Per [Vass consegna finisher], [Vassoio B], [Vassoio C] o [Vassoio 1] - [Vassoio 7], selezionare [Faccia in su] (lato di stampa rivolto verso l'alto) o [Faccia in giù] (lato di stampa rivolto verso il basso) per l'orientamento della carta sul vassoio di consegna.

- **5** Premere [OK].
- **6** Quando si seleziona l'opzione [Faccia in su] (lato di stampa rivolto verso l'alto) come orientamento della carta sul vassoio di consegna, premere [Ordine pag. Faccia in su], quindi scegliere l'ordine delle pagine in [Crescente] o [Decrescente].

**NOTA:** Se si seleziona [Decrescente] si accelera il tempo di avvio del processo di copiatura.

**7** Quando si cambia il vassoio di consegna in *Casella personalizz/copia*, accedere alla schermata di copiatura o alla schermata della casella documenti e premere il tasto **Reimposta**.

*8-15*

# **Conferma orientamento**

Abilitare o escludere la visualizzazione di una schermata di selezione dell'orientamento degli originali posizionati sulla lastra di esposizione quando si utilizzano le seguenti funzioni. (Per maggiori informazioni, vedere *pagina 4-10 per Orientamento originale.*)

- 
- 
- **Fronte/retro in Modo Annotazione · Modo Annotazione**
- Margine/Centratura originali v Numerazione pagine
	- Cancella bordo **in Cancella bordo** in Libretti
- 
- Modo Unione in Pinzatura /Foratura(funzione opzionale)

## **Impostazione di Conferma orientamento**

Attenersi alla seguente procedura per selezionare l'impostazione *Conferma orientamento* predefinita.

- **1** Premere il pulsante **Menu Sistema**.
- **2** Premere [Impostazioni comuni] e [Cambia] in *Conferma orientamento*.
- **3** Selezionare l'impostazione predefinita, [Off] oppure [On].
- **4** Premere [OK].

# **Impostazioni per Azione toner colori vuoto**

Definire il tipo di azione che il sistema deve adottare quando si esaurisce il toner a colori durante la stampa, ossia proibire la stampa oppure abilitare la stampa in Bianco & Nero.

Attenersi alla seguente procedura per definire l'azione che il sistema deve adottare quando si esaurisce il toner a colori.

- **1** Premere il pulsante **Menu Sistema**.
- **2** Premere [Impostazioni comuni], [ $\vee$ ] e poi [Cambia] in *Azione toner colori vuoto*.
- **3** Selezionare [Arresta stampa] o [Stampa Bianco & Nero].
- **4** Premere [OK].

**IMPORTANTE:** Non è possibile commutare in modalità di stampa in bianco e nero selezionando [Stampa Bianco & Nero] quando il toner a colori è esaurito. Se si desidera utilizzare l'opzione [Stampa Bianco & Nero], specificare l'azione prima dell'esaurimento del toner a colori. Quando il toner a colori si è esaurito, il sistema continuerà a stampare in bianco e nero fino a 500 pagine in formato A4/Letter.

# **Impostazioni predefinite delle funzioni**

Le impostazioni predefinite sono valori che vengono impostati automaticamente al termine della fase di riscaldamento o quando si preme il tasto **Reimposta**.

Configurare i valori predefiniti per le impostazioni disponibili quali copiatura o invio. La configurazione dei valori più utilizzati come impostazioni predefinite semplifica l'esecuzione dei successivi lavori.

**IMPORTANTE:** Se si apportano delle modifiche alle impostazioni predefinite, accedere alla schermata di copiatura, invio o casella documenti, quindi premere il tasto **Reimposta** per applicarle immediatamente.

### **Orientamento originale**

Impostare i valori predefiniti per l'orientamento dell'originale. Le impostazioni predefinite disponibili sono le seguenti.

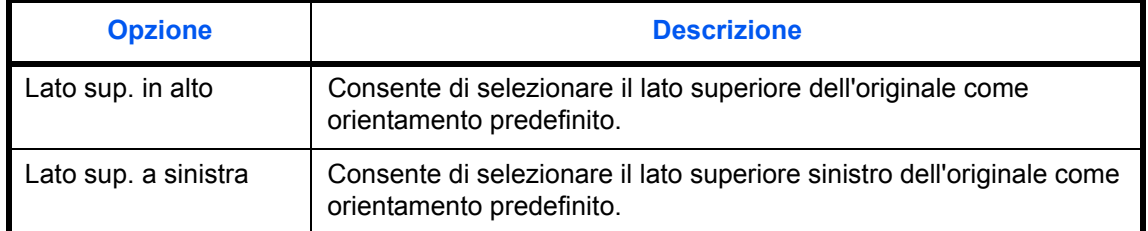

Vedere *pagina 4-10 per l'orientamento degli originali.*

Attenersi alla seguente procedura per selezionare l'orientamento predefinito dopo aver posizionato gli originali sulla lastra di esposizione.

- **1** Premere il pulsante **Menu Sistema**.
- **2** Premere [Impostazioni comuni], [ $\vee$ ], [Avanti] in *Impostazioni predefinite funzioni* e poi [Cambia] in *Orientamento originale*.
- **3** Selezionare [Lato sup. in alto] o [Lato sup. a sinistra] come impostazione predefinita.
- **4** Premere [OK].

#### **Scansione continua**

Impostare i valori predefiniti per la scansione continua. Le impostazioni predefinite disponibili sono le seguenti.

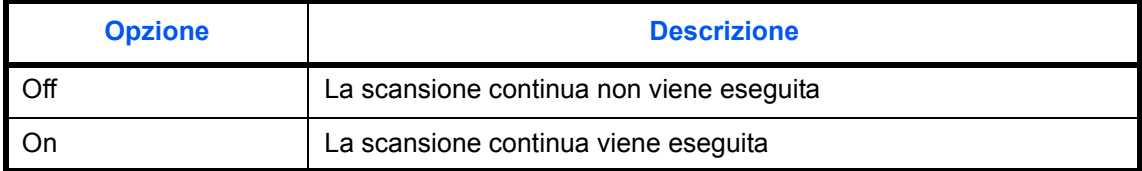

Vedere *pagina 4-10 per l'orientamento degli originali.*

Attenersi alla seguente procedura per selezionare le impostazioni predefinite di scansione continua.

- **1** Premere il pulsante **Menu Sistema**.
- **2** Premere [Impostazioni comuni], [ $\vee$ ], [Avanti] in *Impostazioni predefinite funzioni* e poi [Cambia] in *Scansione continua*.
- **3** Selezionare l'impostazione predefinita, [Off] oppure [On].

Attenersi alla seguente procedura per selezionare l'impostazione predefinita della qualità degli originali.

**4** Premere [OK].

## **Immagine originale**

Impostare il tipo di originale predefinito. Le impostazioni predefinite disponibili sono le seguenti.

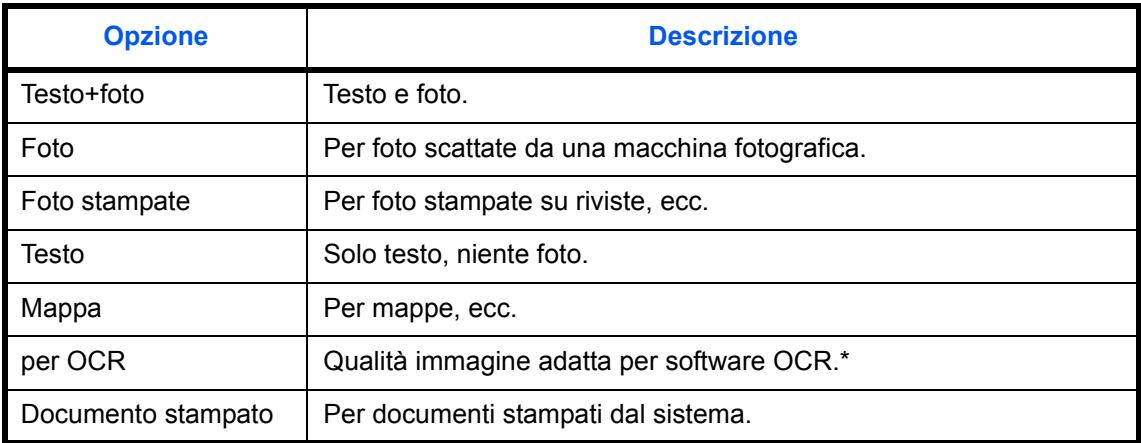

\* Questa funzione è disponibile solo per il modo Bianco e Nero.

Attenersi alla seguente procedura per selezionare l'impostazione predefinita della qualità degli originali.

- **1** Premere il pulsante **Menu Sistema**.
- **2** Premere [Impostazioni comuni],  $[\vee]$ , [Avanti] in *Impostazioni predefinite funzioni* e poi [Cambia] in *Immagine originale*.
- **3** Selezionare l'immagine originale predefinita.
- **4** Premere [OK].

## **Risoluzione scansione**

Selezionare la risoluzione predefinita di scansione. Scegliere la risoluzione tra 600x600dpi, 400x400dpi Ultra Fine, 300x300dpi, 200x400dpi Super Fine, 200x200dpi Fine, 200x100dpi Normale.

Attenersi alla seguente procedura per selezionare l'impostazione predefinita di risoluzione.

- **1** Premere il pulsante **Menu Sistema**.
- **2** Premere [Impostazioni comuni],  $[\vee]$ , [Avanti] in *Impostazioni predefinite funzioni* e poi [Cambia] in *Risoluzione scansione*.
- **3** Selezionare la risoluzione predefinita.
- **4** Premere [OK].

### **Selezione colore (copia)**

Selezionare l'impostazione colore predefinita per la copiatura. Le impostazioni predefinite disponibili sono le seguenti.

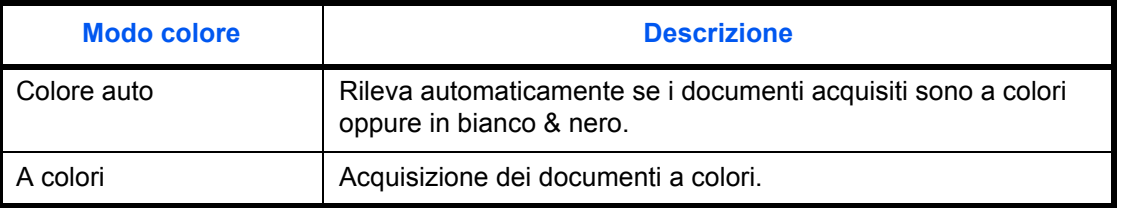

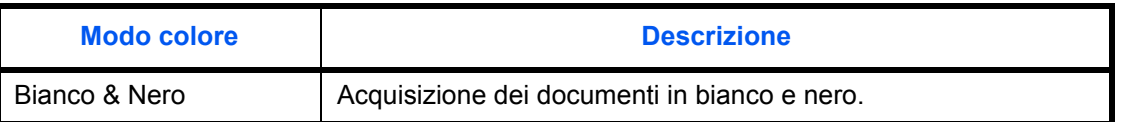

Attenersi alla seguente procedura per selezionare l'impostazione predefinita del modo colore.

- **1** Premere il pulsante **Menu Sistema**.
- **2** Premere [Impostazioni comuni], [ $\vee$ ], [Avanti] in *Impostaz predefinite funz.e* poi [Cambia] in *Selezione colore (copia)*.
- **3** Selezionare l'impostazione colore predefinita.
- **4** Premere [OK].

### **Selezione colore (invio/mem.)**

Selezionare il modo colore predefinito per la scansione dei documenti. Le impostazioni predefinite disponibili sono le seguenti.

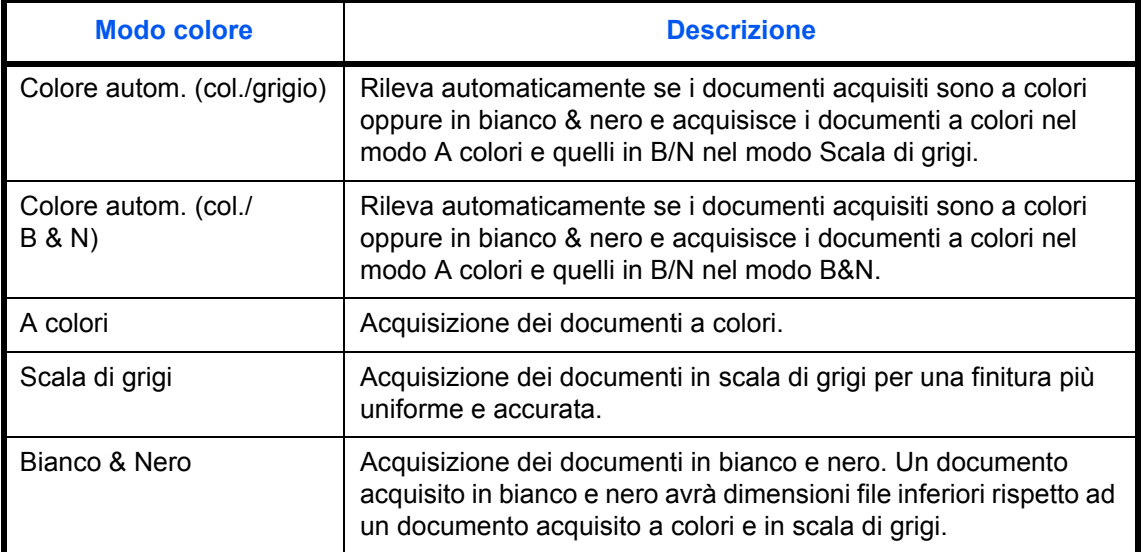

Attenersi alla seguente procedura per selezionare il modo colore predefinito.

- **1** Premere il pulsante **Menu Sistema**.
- **2** Premere [Impostazioni comuni], [ $\vee$ ], [Avanti] in *Impostazioni predefinite funzioni* e poi [Cambia] in *Color Select.(Send/Store) Selezione colore*.
- **3** Selezionare il modo colore predefinito.
- **4** Premere [OK].

# **Formato file**

Selezionare il tipo di file predefinito per l'invio degli originali di scansione. Le impostazioni predefinite disponibili sono le seguenti.

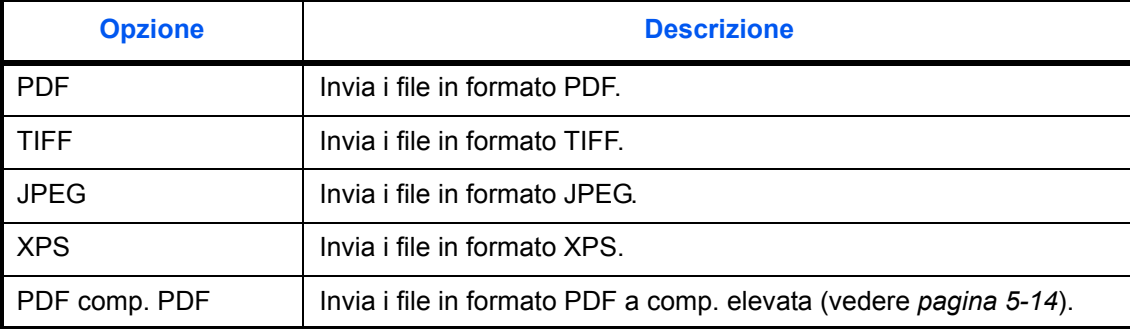

### **NOTA:** Vedere *pagina 5-12* per i formati dei file.

Attenersi alla seguente procedura per selezionare il formato file predefinito.

- **1** Premere il pulsante **Menu Sistema**.
- **2** Premere [Impostazioni comuni], [ $\vee$ ], [Avanti] in *Impostazioni predefinite funzioni* e poi [Cambia] in *Formato file*.
- **3** Selezionare il formato file predefinito.
- **4** Premere [OK].

### **Separazione file**

Selezionare l'impostazione predefinita per la separazione dei file. Le impostazioni predefinite disponibili sono le seguenti.

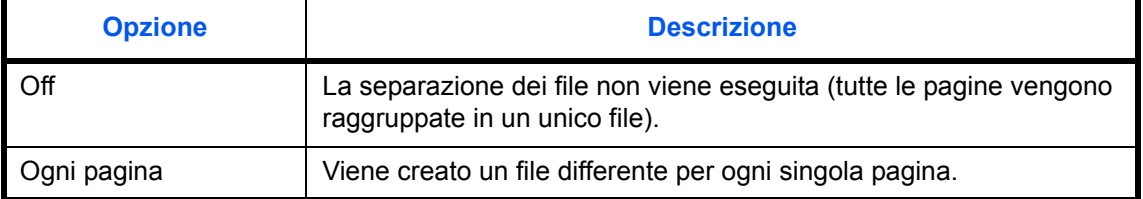

**NOTA:** Vedere *pagina 5-13* per la separazione dei file.

Attenersi alla seguente procedura per selezionare la separazione file predefinita.

- **1** Premere il pulsante **Menu Sistema**.
- **2** Premere [Impostazioni comuni],  $[\vee]$ , [Avanti] in *Impostazioni predefinite funzioni* e poi [Cambia] in *Separazione file*.
- **3** Selezionare l'impostazione predefinita, [Off] oppure [Ogni pagina].
- **4** Premere [OK].

## **Densità**

Impostare la densità predefinita. Le impostazioni predefinite disponibili sono le seguenti.

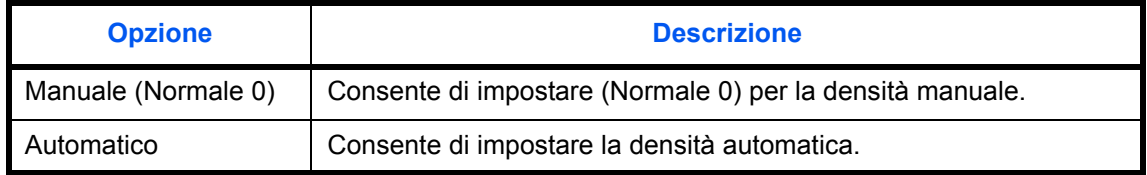

**NOTA:** Non è possibile specificare la densità se si seleziona l'opzione [A colori], [Colore Autom.(col./grigio)], o [Scala di grigi] in Sel. colore (invio/mem.).

Attenersi alla seguente procedura per selezionare la densità predefinita.

- **1** Premere il pulsante **Menu Sistema**.
- **2** Premere [Impostazioni comuni],  $[\vee]$ , [Avanti] in *Impostazioni predefinite funzioni*,  $[\vee]$  e poi [Cambia] in *Densità*.
- **3** Selezionare la densità predefinita.
- **4** Premere [OK].

### **Zoom**

Selezionare l'impostazione predefinita per l'ingrandimento o la riduzione quando si modifica il formato carta/ formato di invio dopo l'inserimento degli originali. Le impostazioni predefinite disponibili sono le seguenti.

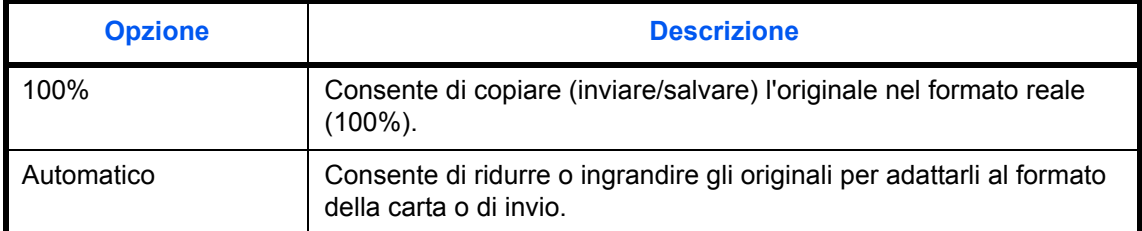

Attenersi alla seguente procedura per selezionare l'impostazione zoom predefinita.

- **1** Premere il pulsante **Menu Sistema**.
- **2** Premere [Impostazioni comuni],  $[\vee]$ , [Avanti] in *Impostazioni predefinite funzioni*,  $[\vee]$  e poi [Cambia] in *Zoom*.
- **3** Selezionare l'impostazione zoom predefinita.
- **4** Premere [OK].

### **Voce nome file**

Impostare un nome immesso automaticamente (predefinito) per i lavori. Si possono anche impostare altre informazioni addizionali quali data/ora e numero di lavoro.

**NOTA:** Vedere *pagina 4-43* e *pagina 5-25 per l'immissione del nome.*

Attenersi alla seguente procedura per impostare il nome predefinito del file.

- **1** Premere il pulsante **Menu Sistema**.
- **2** Premere [Impostazioni comuni],  $[\vee]$ , [Avanti] in *Impostazioni predefinite funzioni*,  $[\vee]$  e poi [Cambia] in *Voce nome file*.
- **3** Premere [Nome file] per immettere un nome file di massimo 32 caratteri.

**NOTA:** Per i dettagli sull'immissione dei caratteri, vedere *Metodo di immissione dei Caratteri a pagina Appendice-7*.

- **4** Premere [OK].
- **5** Premere [Data e ora] per aggiungere la data e l'ora al lavoro oppure premere [N. lavoro] per aggiungere il numero di lavoro. Le informazioni aggiuntive verranno visualizzate in *Altre info*.
- **6** Premere [OK].

### **Oggetto/corpo e-mail**

Impostare l'oggetto e il corpo immessi automaticamente (oggetto e corpo predefiniti) durante l'invio di originali di scansione tramite e-mail.

### **NOTA:** Vedere *Invio come e-mail a pagina 3-25*.

Attenersi alla seguente procedura per impostare l'oggetto e il corpo predefiniti del messaggio di e-mail.

- **1** Premere il pulsante **Menu Sistema**.
- **2** Premere [Impostazioni comuni],  $[\vee]$ , [Avanti] in *Impostazioni predefinite funzioni*,  $[\vee]$  e poi [Cambia] in *Oggetto/corpo E-mail*.
- **3** Premere [Oggetto] per immettere l'oggetto dell'e-mail senza superare i 60 caratteri.

**NOTA:** Per i dettagli sull'immissione dei caratteri, vedere *Metodo di immissione dei Caratteri a pagina Appendice-7*.

- **4** Premere [OK].
- **5** Premere [Corpo] per immettere il testo dell'e-mail senza superare i 500 caratteri.
- **6** Premere [OK].
- **7** Controllare che le informazioni immesse siano corrette e premere [OK].

## **Cancellazione bordo predefinita**

Impostare l'ampiezza predefinita del bordo da cancellare. La tabella riporta le misure massime e minime che si possono impostare.

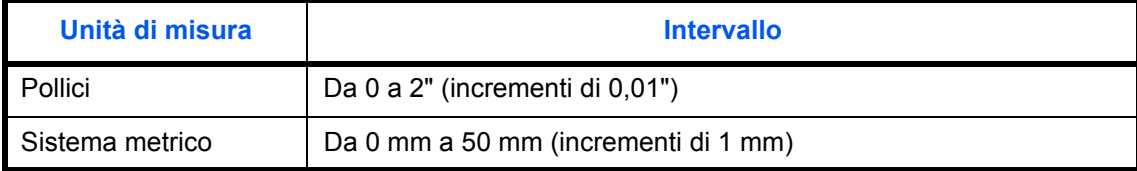

**NOTA:** Vedere *pagina 4-17* e *pagina 5-23 per la cancellazione del bordo*.

Attenersi alla seguente procedura per impostare l'ampiezza predefinita del bordo da cancellare.

- **1** Premere il pulsante **Menu Sistema**.
- **2** Premere [Impostazioni comuni],  $[\vee]$ , [Avanti] in *Impostazioni predefinite funzioni*,  $[\vee]$  e poi [Cambia] in *Canc. bordo predefinita*.
- **3** Utilizzare [+] o [–] per definire l'ampiezza di *Bordo* e *Marg interno* da cancellare.

È possibile immettere direttamente il valore dell'ampiezza con i tasti numerici.

**4** Premere [OK].

### **Cancella bordo dalla facciata posteriore**

Selezionare il metodo di cancellazione del bordo dalla facciata posteriore di un foglio. La tabella riporta le impostazioni disponibili.

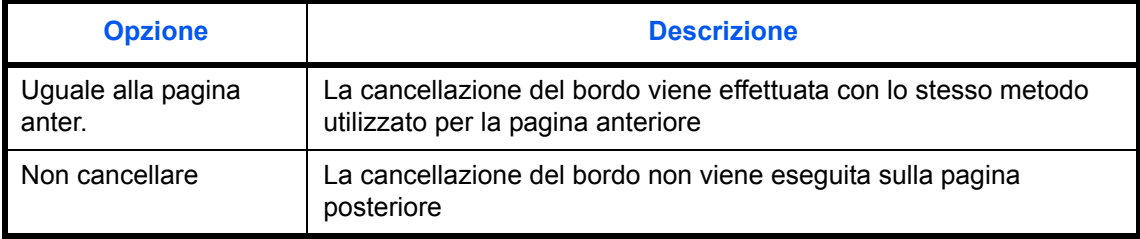

**NOTA:** Vedere *pagina 4-17* e *pagina 5-23* per la cancellazione del bordo.

Attenersi alla seguente procedura per specificare l'impostazione della cancellazione del bordo per il retro della pagina.

- **1** Premere il pulsante **Menu Sistema**.
- **2** Premere [Impostazioni comuni],  $[\vee]$ , [Avanti] in *Impostazioni predefinite funzioni*,  $[\vee]$  e poi [Cambia] in *Cancella bordo dalla facciata posteriore*.
- **3** Premere [Uguale alla pagina anter.] o [Non cancellare].
- **4** Premere [OK].

## **Margine predefinito**

Impostare il margine predefinito. La tabella riporta le misure massime e minime che si possono impostare.

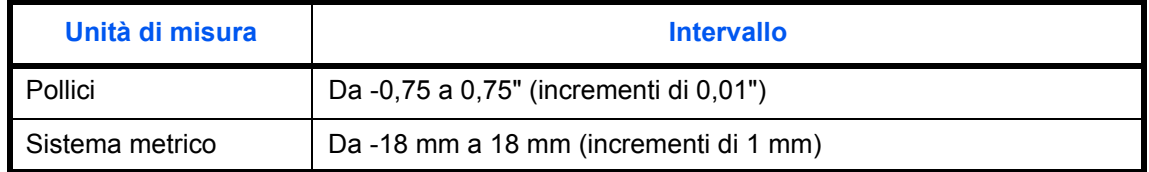

Attenersi alla seguente procedura per impostare l'ampiezza predefinita del margine.

- **1** Premere il pulsante **Menu Sistema**.
- **2** Premere [Impostazioni comuni],  $[\vee]$ , [Avanti] in *Impostazioni predefinite funzioni*,  $[\vee]$  e poi [Cambia] in *Margine predefinito*.
- **3** Utilizzare [+] o [–] per specificare l'ampiezza del margine in *Dest/sinist* e *Sup/inf.*

È possibile immettere direttamente il valore dell'ampiezza con i tasti numerici.

**4** Premere [OK].

### **Rotazione automatica immagine**

Selezionare l'impostazione predefinita per l'opzione Rotazione immagine automatica. La tabella riporta le impostazioni disponibili.

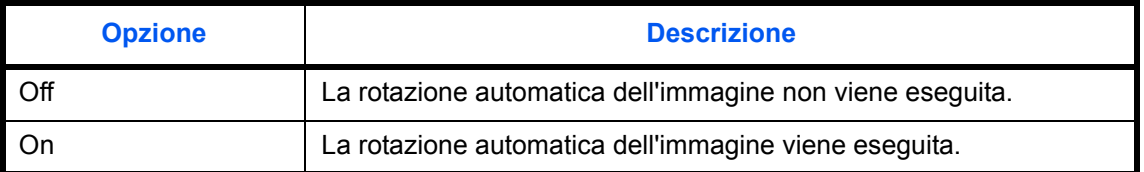

**NOTA:** Vedere *pagina 4-40 per la rotazione automatica dell'immagine*.

Attenersi alla seguente procedura per definire le impostazioni predefinite di rotazione automatica dell'immagine.

- **1** Premere il pulsante **Menu Sistema**.
- **2** Premere [Impostazioni comuni],  $[\vee]$ , [Avanti] in *Impostazioni predefinite funzioni*,  $[\vee]$  e poi [Cambia] in *Rotazione immagine auto*.
- **3** Selezionare l'impostazione predefinita, [Off] oppure [On].
- **4** Premere [OK].

## **EcoPrint**

Selezionare l'impostazione EcoPrint predefinita. La tabella riporta le impostazioni disponibili.

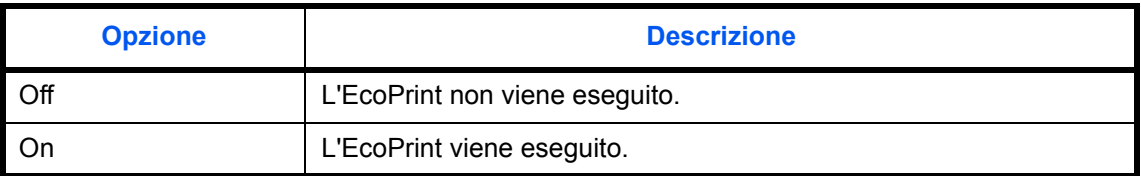

**NOTA:** Vedere *pagina 4-13 per ulteriori informazioni su EcoPrint.*

Attenersi alla seguente procedura per configurare l'impostazione predefinita per EcoPrint.

- **1** Premere il pulsante **Menu Sistema**.
- **2** Premere [Impostazioni comuni],  $[\vee]$ , [Avanti] in *Impostazioni predefinite funzioni*, due volte  $[\vee]$  e poi [Cambia] in *EcoPrint*.
- **3** Selezionare l'impostazione predefinita, [Off] oppure [On].
- **4** Premere [OK].

#### **Immagine PDF/TIFF/JPEG**

Selezionare la qualità predefinita dei file in formato PDF/TIFF/JPEG. È possibile selezionare cinque opzioni: da 1 Bassa qualità (Comp Elevata) a 5 Alta qualità (Comp Bassa).

**NOTA:** Più elevata è la qualità, maggiore sarà la dimensione del file. Vedere *pagina 5-12* per i formati dei file.

Attenersi alla seguente procedura per selezionare l'impostazione predefinita della qualità del file.

- **1** Premere il pulsante **Menu Sistema**.
- **2** Premere [Impostazioni comuni], [ $\vee$ ] e poi [Avanti] in *Impostazioni predefinite funzioni*. Premere due volte [ ] e poi [Cambia] in *Immagine PDF/TIFF/JPEG*.
- **3** Selezionare la qualità immagine predefinita da [1] (Bassa qualità) a [5] (Alta qualità).
- **4** Premere [OK].

#### **Immagine PDF comp. elevata**

Selezionare l'impostazione qualità predefinita per i file PDF a compressione elevata.

La tabella riporta le impostazioni disponibili.

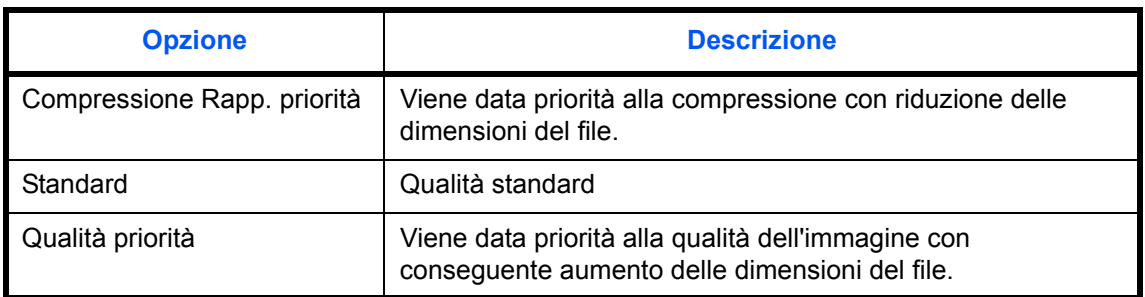

Attenersi alla seguente procedura per selezionare l'impostazione predefinita per la qualità dei file PDF ad alta compressione.

**1** Premere il pulsante **Menu Sistema**.

- **2** Premere [Impostazioni comuni],  $[\vee]$  e [Avanti] in *Impostazioni predefinite funzioni*. Premere due volte  $[\vee]$ e [Cambia] in *Immagine PDF comp. elevata*.
- **3** Selezionare l'impostazione predefinita per [Compressione Rapp. priorità], [Standard] o [Qualità Priorità].
- **4** Premere [OK].

## **Impostazioni di Compressione TIFF colori**

Selezionare il metodo di compressione per le immagini TIFF gestite sul sistema. Attenersi alla seguente procedura per definire le impostazioni predefinite per la Compressione TIFF colori.

- **1** Premere il pulsante **Menu Sistema**.
- **2** Premere [Impostazioni comuni],  $[\vee]$  e [Avanti] in *Impostazioni predefinite funzioni*. Premere due volte  $[\vee]$ e poi [Cambia] in *Compressione TIFF colori*.
- **3** Selezionare [TIFF V6] o [TTN2].
- **4** Premere [OK].

## **Ripeti copia**

Selezionare l'impostazione predefinita per Ripeti copia. Sono disponibili le seguenti opzioni. La tabella riporta le impostazioni disponibili.

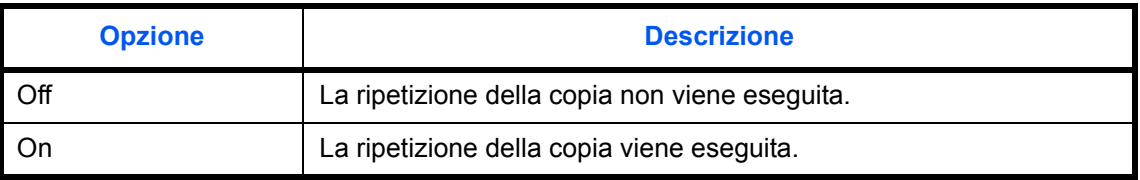

**NOTA:** Questa impostazione non viene visualizzata se è installato il kit di sicurezza dati opzionale o se il lavoro di ripetizione copia è impostato su *0*.

Vedere *pagina 4-44 per Ripeti copia.*

Attenersi alla seguente procedura per definire l'impostazione predefinita di ripetizione copia.

- **1** Premere il pulsante **Menu Sistema**.
- **2** Premere [Impostazioni comuni],  $[\vee]$  e [Avanti] in *Impostazioni predefinite funzioni*. Premere due volte  $[\vee]$ e poi [Cambia] in *Ripeti copia*.
- **3** Selezionare l'impostazione predefinita, [Off] oppure [On].
- **4** Premere [OK].

# **Fascicola/Sfalsa**

Selezionare le impostazioni predefinite per Fascicola/Sfalsa. La tabella riporta le impostazioni disponibili.

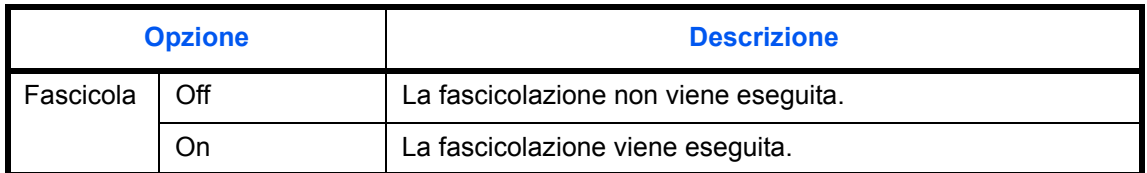

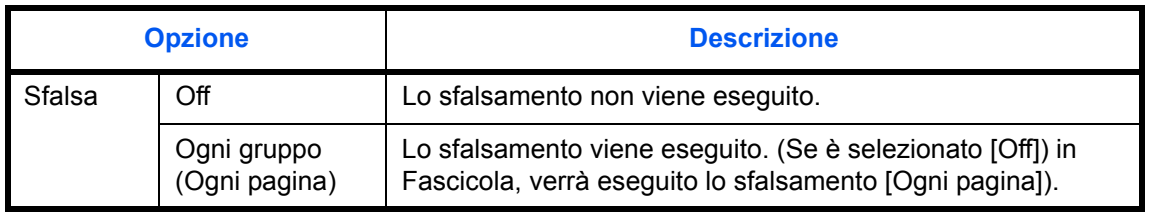

**NOTA:** Vedere *pagina 3-14 per Fascicola/Sfalsa.*

Attenersi alla seguente procedura per definire le impostazioni predefinite per Fascicola/Sfalsa.

- **1** Premere il pulsante **Menu Sistema**.
- **2** Premere [Impostazioni comuni],  $[\vee]$ , [Avanti] in *Impostazioni predefinite funzioni*. Premere due volte  $[\vee]$  e poi [Cambia] in *Fascicola/Sfalsa*.
- **3** Selezionare le impostazioni predefinite per Fascicola e Sfalsa, rispettivamente.
- **4** Premere [OK].

#### **Stampa JPEG/TIFF**

Selezionare la dimensione immagine (risoluzione) quando si stampa un file JPEG o TIFF. La tabella riporta le impostazioni disponibili.

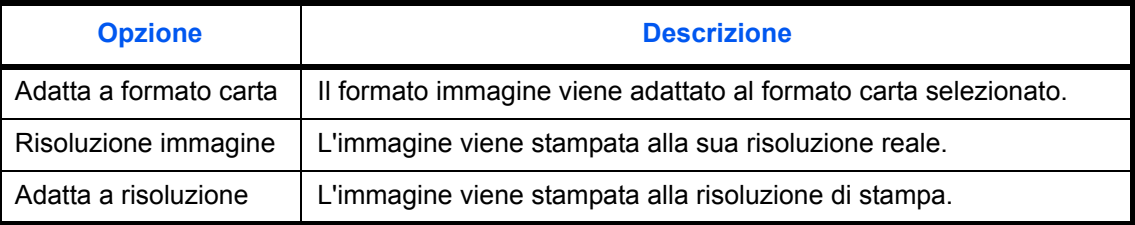

Attenersi alla seguente procedura per definire le impostazioni predefinite per Stampa JPEG/TIFF.

- **1** Premere il pulsante **Menu Sistema**.
- **2** Premere [Impostazioni comuni],  $[\vee]$ , [Avanti] in *Impostazioni predefinite funzioni*. Premere due volte  $[\vee]$  e poi [Cambia] in *Stampa JPEG/TIFF*.
- **3** Selezionare [Adatta a formato carta], [Risoluzione immagine] o [Adatta a risoluzione].
- **4** Premere [OK].

#### **XPS Adatta alla pagina**

L'immagine viene ingrandita o ridotta e adattata al formato carta selezionato durante la stampa di un file XPS.

Attenersi alla seguente procedura per definire le impostazioni predefinite per XPS Adatta alla pagina.

- **1** Premere il pulsante **Menu Sistema**.
- **2** Premere [Impostazioni comuni],  $[\vee]$ , [Avanti] in *Impostazioni predefinite funzioni*. Premere due volte  $[\vee]$  e poi [Cambia] in *XPS Adatta alla pagina*.
- **3** Selezionare l'impostazione predefinita, [Off] oppure [On].
- **4** Premere [OK].

# **Impostazioni per la copia**

Per le funzioni di copiatura sono disponibili le seguenti impostazioni.

- Selezione carta ...8-28
- Selezione carta automatica ...8-28
- Priorità automatica % ...8-29
- Riservare priorità succ. ...8-29
- Limite preimpostato ...8-30
- ï Registrazione Installazione rapida …8-30

**NOTA:** Se è abilitato il login utente, è possibile modificare le impostazioni soltanto effettuando il login con privilegi di amministratore.

# **Selezione carta**

Selezionare l'impostazione predefinita per la selezione della carta. La tabella riporta le impostazioni disponibili.

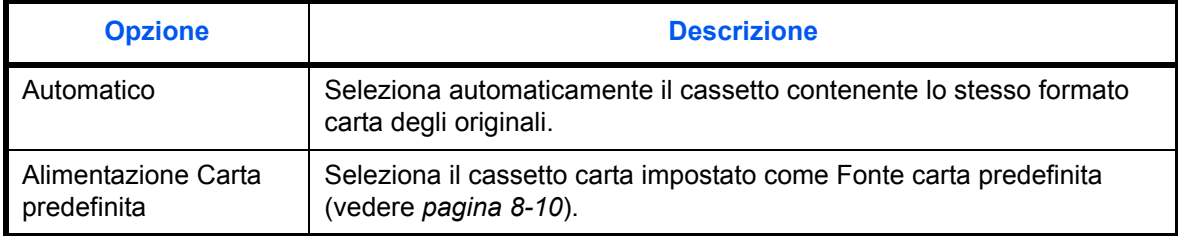

Attenersi alla seguente procedura per impostare la selezione carta predefinita.

- **1** Premere il pulsante **Menu Sistema**.
- **2** Premere [Copia] e [Cambia] in *Selezione carta*.
- **3** Premere [Automatico] o [Fonte Carta Predefin.].
- **4** Premere [OK].
- **5** Accedere alla schermata di copiatura e premere il tasto **Reimposta**.

# **Selezione carta automatica**

Se l'opzione Selezione carta è impostata su [Automatico], impostare il metodo di selezione del formato carta quando vengono modificate le impostazioni per lo zoom. La tabella riporta le impostazioni disponibili.

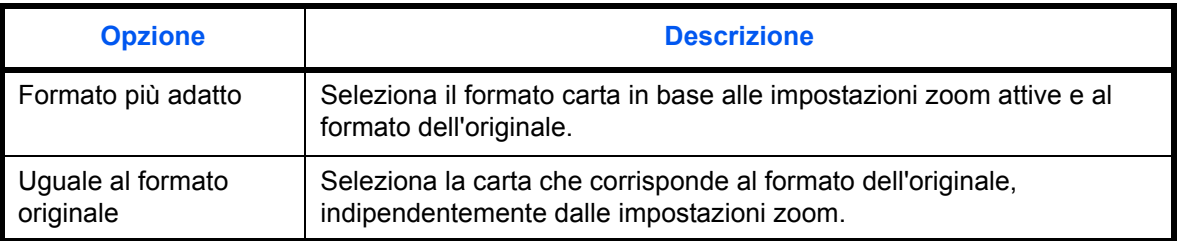

Attenersi alla seguente procedura per specificare l'operazione da eseguire per la selezione carta automatica.

- **1** Premere il pulsante **Menu Sistema**.
- **2** Premere [Copia] e [Cambia] in *Selez. automatica carta*.
- **3** Premere [Formato più adatto] o [Uguale al formato orig.].
- **4** Premere [OK].
- **5** Accedere alla schermata di copiatura e premere il tasto **Reimposta**.

# **Priorità automatica %**

Quando si seleziona un cassetto in cui è caricata della carta di formato diverso da quello dell'originale, abilitare o escludere l'esecuzione dello zoom (riduzione/ingrandimento) automatico. La tabella riporta le impostazioni disponibili.

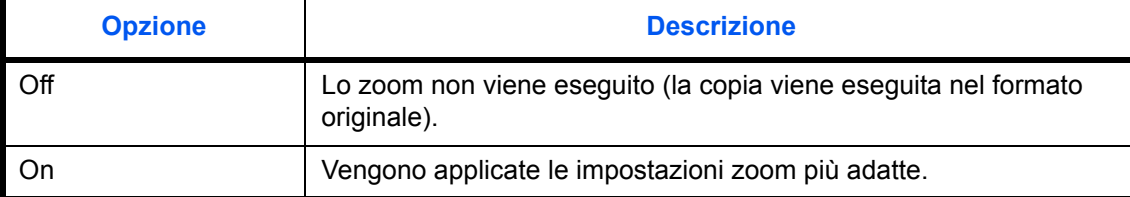

Attenersi alla seguente procedura per specificare la priorità dello zoom automatico.

- **1** Premere il pulsante **Menu Sistema**.
- **2** Premere [Copia] e [Cambia] in *Priorità automatica %*.
- **3** Selezionare l'impostazione predefinita, [Off] oppure [On].
- **4** Premere [OK].
- **5** Accedere alla schermata di copiatura e premere il tasto **Reimposta**.

## **Riservare priorità succ.**

Selezionare l'operazione delle funzioni di prenotazione e interruzione copia e per l'annullamento dei lavori. Attenersi alla seguente procedura per selezionare l'impostazione *Riservare priorità succ.*.

- **1** Premere il pulsante **Menu Sistema**.
- **2** Premere [Copia] e [Cambia] in *Riservare priorità succ.*.
- **3** Selezionare l'impostazione predefinita, [Off] oppure [On].
- **4** Premere [OK].

# **Limite preimpostato**

Limitare il numero di copie che si possono eseguire per singolo ciclo di copiatura. Le opzioni disponibili sono: da 1 a 999.

Attenersi alla seguente procedura per impostare il limite al numero di copie.

- **1** Premere il pulsante **Menu Sistema**.
- **2** Premere [Copia] e [Cambia] in *Limite preimpostato*.
- **3** Premere [+] o [–] oppure utilizzare i tasti numerici per specificare il limite al numero di copie.
- **4** Premere [OK].

# **Registrazione Installazione rapida**

Selezionare le funzioni di copiatura da registrare per l'installazione rapida. Sei pulsanti della schermata Installazione rapida sono assegnati alle funzioni più tipiche; è comunque possibile personalizzarli in base alle specifiche esigenze. Nei sei pulsanti si possono registrare le seguenti opzioni

Selezione carta, Zoom, Pinza/Fora, Densità, Fronte/retro, Combina, Fascicola/Sfalsa, Immagine originale,

Formato originale, Orientamento originale, Selezione colore, Scansione continua

**NOTA:** Vedere *Schermata di installazione rapida a pagina 3-43* per la procedura.

Attenersi alla seguente procedura per registrare le funzioni di installazione rapida.

- **1** Premere il pulsante **Menu Sistema**.
- **2** Premere [Copia] e [Avanti] in *Regist.Installaz.Rapida*.
- **3** Premere [Cambia] per la funzione da registrare nell'installazione rapida.
- **4** Selezionare un tasto (da 1 a 6) sulla schermata di *Registrazione Installazione rapida*. Premere [Off] per eliminare un pulsante dall'Installazione rapida.
- **5** Premere [OK]. Se si sovrascrive un'impostazione viene visualizzato un messaggio di richiesta conferma. Premere [Sì]

# **Impostazioni di invio**

Le impostazioni di invio consentono di specificare le seguenti opzioni per la funzione di invio.

- ï Registrazione Installazione rapida …8-31
- ï Controllo della destinazione prima dell'invio …8-32
- Tipo di colore ...8-32
- ï Verifica di una nuova destinazione …8-33
- Impostazione di invio Schermata predefinita ... 8-33

**NOTA:** Se è abilitato il login utente, è possibile modificare le impostazioni soltanto effettuando il login con privilegi di amministratore.

# **Registrazione Installazione rapida**

Selezionare le funzioni di invio da registrare per l'installazione rapida. Sei pulsanti della schermata Installazione rapida sono assegnati alle funzioni più tipiche; è comunque possibile personalizzarli in base alle specifiche esigenze.

È possibile selezionare sei voci dalle seguenti opzioni.

Formato originale, Originale su 2-facce/libro, Formato invio, Orientamento originale, Formato file, Densità

Immagine originale, Risoluzione scansione, Risoluzione TX FAX, Selezione colore, Zoom, Scansione continua

Attenersi alla seguente procedura per registrare le funzioni di installazione rapida.

- **1** Premere il pulsante **Menu Sistema**.
- **2** Premere [Invia] e [Avanti] in *Regist.Installaz.Rapida*.
- **3** Premere [Cambia] per la funzione da registrare nell'installazione rapida.
- **4** Selezionare un tasto (da 1 a 6) sulla schermata di *Registrazione Installazione rapida*. Premere [Off] per eliminare un pulsante dall'Installazione rapida.
- **5** Premere [OK]. Se si sovrascrive un'impostazione viene visualizzato un messaggio di richiesta conferma. Premere [Sì].

# **Controllo della destinazione prima dell'invio**

Prima dell'invio, visualizzare la schermata di conferma delle destinazioni e premere il tasto **Avvio**. La tabella riporta le impostazioni disponibili.

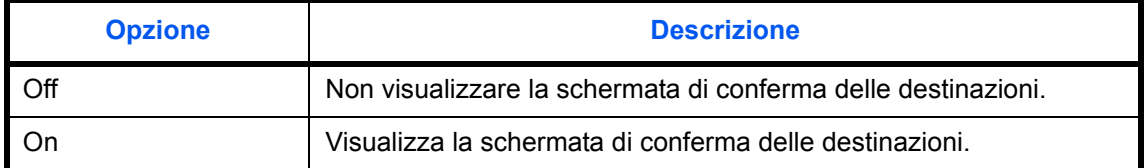

**NOTA:** Vedere *Schermata di conferma delle destinazioni a pagina 3-29* per la procedura. Questa impostazione è disponibile per modelli da 55/50 ppm.

Attenersi alla seguente procedura per attivare il controllo della destinazione prima dell'invio.

- **1** Premere il pulsante **Menu Sistema**.
- **2** Premere [Invia] e [Cambia] in *Controllo dest. pre-invio*.
- **3** Selezionare [Off] oppure [On].
- **4** Premere [OK].

# **Tipo di colore**

È possibile impostare il tipo di colore per la trasmissione di documenti a colori. La tabella riporta le impostazioni disponibili.

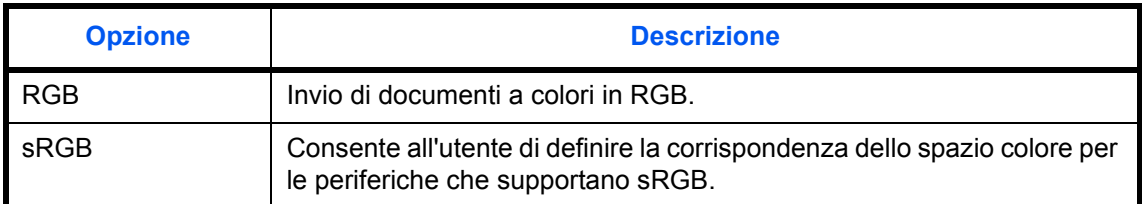

Quando si seleziona *RGB* vengono visualizzati i valori di profilo colore impostati sul sistema.

Attenersi alla seguente procedura per impostare il tipo di colore.

- **1** Premere il pulsante **Menu Sistema**.
- **2** Premere [Invia] e [Cambia] in *Tipo di colore*.
- **3** Selezionare [RGB] o [sRGB].
- **4** Premere [OK].

# **Verifica di una nuova destinazione**

Quando si aggiunge una nuova destinazione, accedere alla schermata di verifica per controllare la destinazione immessa. La tabella riporta le impostazioni disponibili.

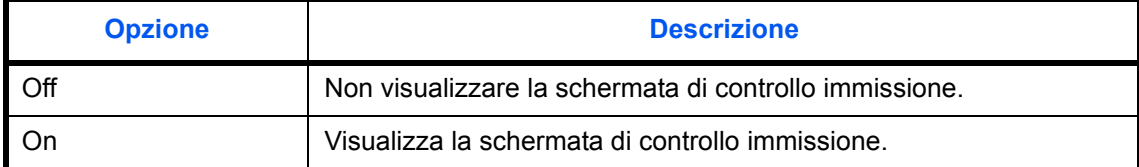

**NOTA:** Questa impostazione è disponibile per modelli da 55/50 ppm.

Attenersi alla seguente procedura per attivare il controllo della destinazione prima dell'invio.

- **1** Premere il pulsante **Menu Sistema**.
- **2** Premere [Invia] e [Cambia] in *Verifica nuova destin.*
- **3** Selezionare [Off] oppure [On].
- **4** Premere [OK].

## **Impostazione di invio - Schermata predefinita**

Attenersi alla seguente procedura per impostare la schermata predefinita visualizzata quando si preme il tasto **Invio**.

La tabella riporta le impostazioni disponibili.

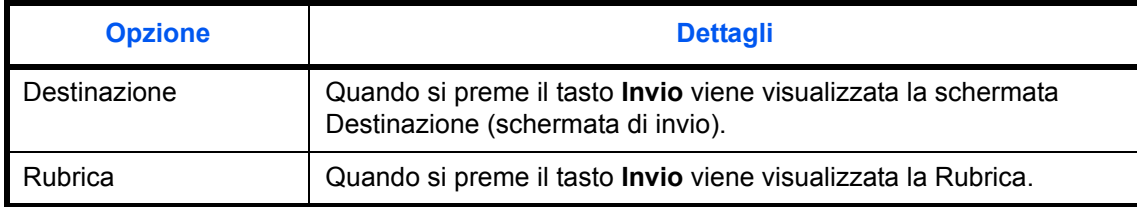

Attenersi alla seguente procedura per selezionare la schermata di invio predefinita.

- **1** Premere il pulsante **Menu Sistema**.
- **2** Premere [Invia] e [Cambia] in *Schermata predefinita*.
- **3** Premere [Destinazione] o [Rubrica].
- **4** Premere [OK].

# **Impostazioni della Casella documenti**

Per la Casella documenti sono disponibili le seguenti impostazioni.

- Registra/modifica casella ...8-34
- Impostazione predefinita ...8-34
- Casella lavori …8-34
- ï Registrazione Installazione rapida …8-34

# **Registra/modifica casella**

Utilizzare questa funzione per creare una nuova casella, modificare o verificare i dettagli di una casella presente nella casella personalizzata oppure eliminare una casella dalla casella personalizzata. Per i dettagli, vedere *Utilizzo di una Casella personalizzata a pagina 6-2*.

# **Impostazione predefinita**

È possibile impostare i dettagli per l'eliminazione automatica dei documenti presenti nella casella personalizzata. Per i dettagli, vedere *Impostazione dell'intervallo di tempo per l'eliminazione dei documenti a pagina 6-3*.

# **Casella lavori**

Si possono eseguire le tre operazioni di seguito descritte. Per ulteriori dettagli, vedere le relative sezioni.

- ï *Casella Copia veloce/Controlla e mantieni stampa* (*pagina 6-13*)
- ï *Casella Ripeti copia* (*pagina 6-15*)
- ï *Eliminazione di un modulo memorizzato* (*pagina 6-18*)

# **Registrazione Installazione rapida**

Selezionare le funzioni Memorizzazione nella casella, Invio dalla casella, Stampa dalla casella da registrare in Installazione rapida. Sei pulsanti della schermata Installazione rapida sono assegnati alle funzioni più tipiche; è comunque possibile personalizzarli in base alle specifiche esigenze.

Sono disponibili le seguenti opzioni.

## **Installazione rapida – Salva file**

Selezione colore, Formato di memorizzazione, Densità, Originale su 2-facce/libro, Risoluzione, Zoom,

Orientamento originale, Formato originale, Immagine originale, Scansione continua

### **Installazione rapida - Stampa**

Selezione carta, Fascicola/Sfalsa, Pinza/Fora, Fronte/retro, Combina, Elimina dopo la stampa

### **Installazione rapida – Invia**

Formato invio, Risoluzione TX FAX, Formato file, Elimina dopo la trasmissione

Attenersi alla seguente procedura per registrare le funzioni di installazione rapida.

- **1** Premere il pulsante **Menu Sistema**.
- **2** Premere [Casella documenti/Memoria rimovibile], [Avanti] in *Regist.Installaz.Rapida*.
- **3** Premere [Avanti] in *Salva file*, *Stampa* o *Invia*.
- **4** Premere [Cambia] per la funzione da registrare nell'installazione rapida.
- **5** Selezionare un tasto (da 1 a 6) sulla schermata *Installazione rapida*. Premere [Off] per eliminare un pulsante dall'Installazione rapida.
- **6** Premere [OK]. Se si sovrascrive un'impostazione viene visualizzato un messaggio di richiesta conferma. Premere [Sì].

# **Impostazioni di stampa**

Se si esegue la stampa da computer, le impostazioni vengono generalmente visualizzate sulle schermate dell'applicazione. Si possono tuttavia selezionare le seguenti impostazioni per configurare le impostazioni predefinite e personalizzare il sistema.

- Emulazione …8-36
- Impostazione colore ...8-37
- EcoPrint …8-37
- Accomuna A4/Letter ...8-38
- Fronte/retro ...8-38
- Copie …8-39
- Orientamento …8-39
- Form Feed Timeout …8-39
- Azione LF ...8-40
- Azione CR …8-40
- ï Modalità di alimentazione carta …8-41

**NOTA:** Se è abilitato il login utente, è possibile modificare le impostazioni soltanto effettuando il login con privilegi di amministratore.

# **Emulazione**

Selezionare la funzione di emulazione per utilizzare il sistema mediante comandi per altri tipi di stampanti.

### **Selezione dell'emulazione**

La stampante può emulare i linguaggi PCL 6, KPDL e KPDL(Auto).

Attenersi alla seguente procedura per selezionare l'emulazione.

- **1** Premere il tasto **Menu Sistema**.
- **2** Premere [Stampante] > [Cambia] in *Emulazione*.
- **3** Selezionare l'emulazione desiderata.

**NOTA:** Se si seleziona [KPDL(Auto)], abilitare anche *Alt Emulazione*. (Vedere *pagina 8-36*) Se si seleziona l'opzione [KPDL] o [KPDL(Auto)], abilitare anche *KPDL Rapporto*. (Vedere *pagina 8-37*)

**4** Premere [OK].

### **Impostazione dell'emulazione alternativa**

Se, come modo di emulazione, si seleziona [KPDL(Auto)], è possibile commutare automaticamente tra KPDL e un altro modo di emulazione (emulazione alternativa), in funzione dei dati da stampare. L'emulazione alternativa che si può impostare è [PCL6].

Attenersi alla seguente procedura per selezionare l'emulazione alternativa.

- **1** Premere il tasto **Menu Sistema**.
- **2** Premere [Stampante] > [Cambia] in *Emulazione* > [KPDL(Auto)] > [Alt Emulazione].
- **3** Selezionare l'emulazione alternativa desiderata e premere [OK].
- **4** Premere [OK].

### **Impostazione del rapporto KPDL**

È possibile abilitare o escludere la generazione di un rapporto ogniqualvolta si verifica un errore durante la stampa nel modo emulazione KPDL. L'impostazione predefinita è *Off* (stampa rapporto disabilitata).

Attenersi alla seguente procedura per specificare l'impostazione del rapporto KPDL.

- **1** Premere il tasto **Menu Sistema**.
- **2** Premere [Stampante] > [Cambia] in *Emulazione* > [KPDL] o [KPDL(Auto)] > [KPDL Rapporto].
- **3** Selezionare [On] oppure [Off] quindi premere [OK].
- **4** Premere [OK].

### **Impostazione colore**

È possibile specificare se i rapporti di stato devono essere stampati a colori o in Bianco & Nero.

Attenersi alla seguente procedura per selezionare l'impostazione colore per la stampa dei rapporti di stato.

- **1** Premere il pulsante **Menu Sistema**.
- **2** Premere [Invia] e [Cambia] in *Impostazione colore*.
- **3** Selezionare [Colore] o [Bianco & Nero].
- **4** Premere [OK].

## **EcoPrint**

EcoPrint consente di risparmiare toner durante la stampa. Questa funzione è raccomandata per le bozze che possono essere stampate con una risoluzione inferiore.

Attenersi alla seguente procedura per specificare l'impostazione della funzione EcoPrint.

- **1** Premere il pulsante **Menu Sistema**.
- **2** Premere [Stampante] [Cambia] in *EcoPrint*.
- **3** Premere [Off] o [On].
- **4** Premere [OK].

# **Accomuna A4/Letter**

Selezionare se si desidera trattare i formati A4 e Letter, molto simili, come un unico formato durante la stampa. La tabella riporta le impostazioni disponibili.

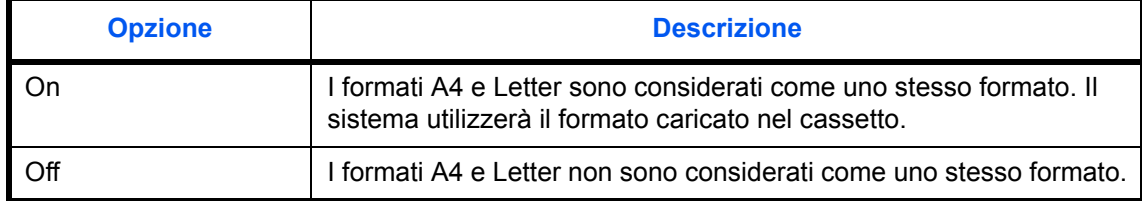

Attenersi alla seguente procedura per specificare l'impostazione Accomuna A4/Letter.

- **1** Premere il pulsante **Menu Sistema**.
- **2** Premere [Stampante] [Cambia] in *Accomuna A4/Letter*.
- **3** Premere [Off] o [On].
- **4** Premere [OK].

# **Fronte/retro**

Impostare l'orientamento della rilegatura per la modalità fronte/retro. La tabella riporta le impostazioni disponibili.

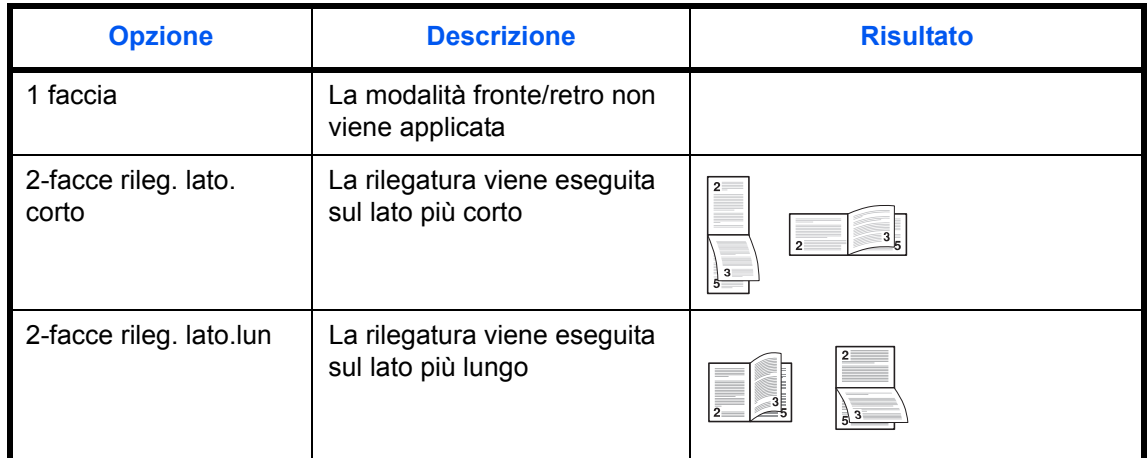

Attenersi alla seguente procedura per selezionare un'impostazione per la stampa in fronte-retro.

- **1** Premere il pulsante **Menu Sistema**.
- **2** Premere [Stampante] [Cambia] in *Fronte/retro*.
- **3** Premere [1-faccia], [2-facce rileg lato lungo] o [2-facce rileg lato corto].
- **4** Premere [OK].

# **Copie**

Impostare il numero di copie predefinito, da 1 a 999.

Attenersi alla seguente procedura per selezionare il numero di copie da stampare.

- **1** Premere il pulsante **Menu Sistema**.
- **2** Premere [Stampante] [Cambia] in *Copie*.
- **3** Utilizzare [+],[–] o i tasti numerici per impostare il numero predefinito di copie.
- **4** Premere [OK].

## **Orientamento**

Impostare l'orientamento predefinito, *Verticale* o *Orizzontale*.

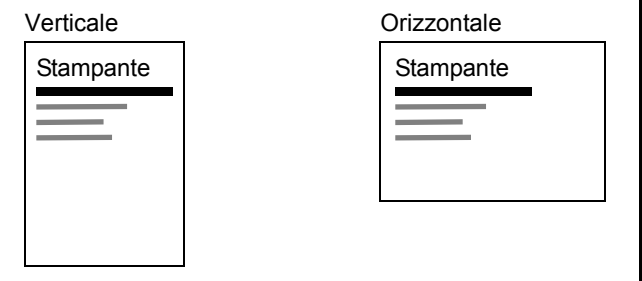

Attenersi alla seguente procedura per impostare l'orientamento di stampa predefinito.

- **1** Premere il pulsante **Menu Sistema**.
- **2** Premere [Stampante] [Cambia] in *Orientamento*.
- **3** Selezionare [Verticale] oppure [Orizzontale].
- **4** Premere [OK].

# **Form Feed Timeout**

Durante la ricezione dei dati da computer, il sistema potrebbe attendere qualche istante se non riceve l'indicazione che per l'ultima pagina non vi sono altri dati da stampare. Al termine dell'intervallo prestabilito, il sistema stampa automaticamente. Le opzioni disponibili sono: da 5 a 495 secondi.

Attenersi alla seguente procedura per impostare il Form Feed Timeout.

- **1** Premere il pulsante **Menu Sistema**.
- **2** Premere [Stampante], [ $\vee$ ] e [Cambia] in *Form Feed Timeout.*
- **3** Premere [+] o [–] per impostare l'opzione Form Feed Timeout.

È possibile impostare il ritardo di timeout in secondi.

Non si possono utilizzare i tasti numerici per l'immissione di questi valori.

**4** Premere [OK].

# **Azione LF**

Impostare l'azione di avanzamento riga quando il sistema riceve il codice LF (codice di caratteri 0AH). La tabella riporta le impostazioni disponibili.

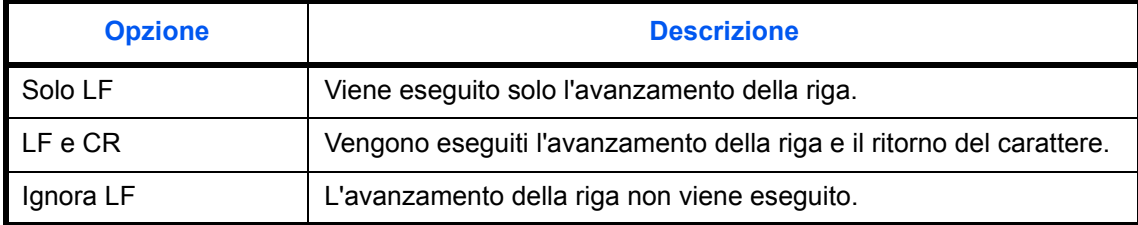

Attenersi alla seguente procedura per specificare un'azione LF.

- **1** Premere il pulsante **Menu Sistema**.
- **2** Premere [Stampante], [ $\vee$ ] e [Cambia] in *Azione LF*.
- **3** Selezionare [Solo LF], [LF e CR] oppure [Ignora LF].
- **4** Premere [OK].

# **Azione CR**

Impostare l'azione di ritorno carattere quando il sistema riceve il codice CR (codice di caratteri 0DH). La tabella riporta le impostazioni disponibili.

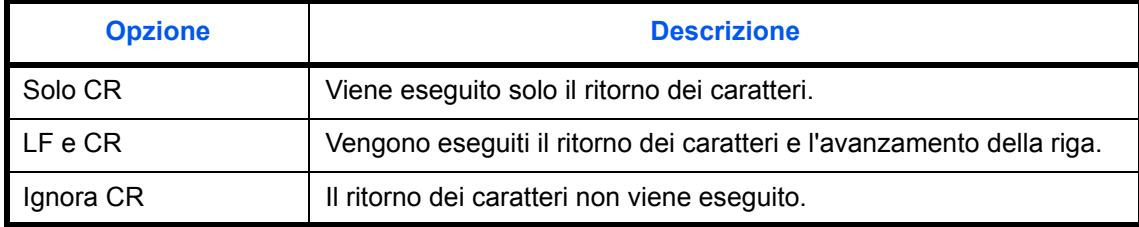

Attenersi alla seguente procedura per specificare un'azione CR.

- **1** Premere il pulsante **Menu Sistema**.
- **2** Premere [Stampante], [ $\vee$ ] e [Cambia] in *Azione CR*.
- **3** Selezionare [Solo CR], [LF e CR] oppure [Ignora CR].
- **4** Premere [OK].

# **Modalità di alimentazione carta**

Quando si stampa da computer, selezionare la modalità di alimentazione carta quando sono specificati fonte e tipo di carta. La tabella riporta le impostazioni disponibili.

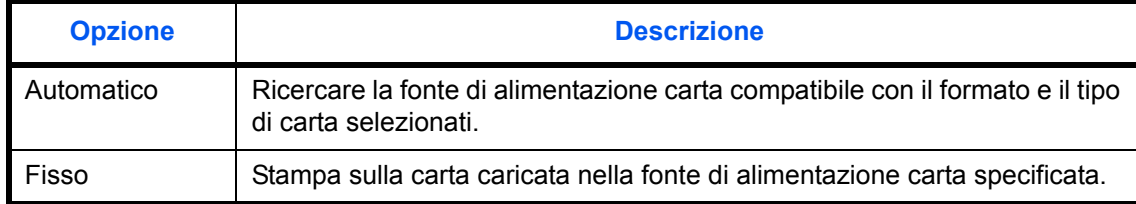

Attenersi alla seguente procedura per selezionare la modalità di alimentazione carta.

- **1** Premere il pulsante **Menu Sistema**.
- **2** Premere [Stampante], [ $\vee$ ] e [Cambia] in *Modo alimentazione carta*.
- **3** Premere [Automatico] o [Fisso].
- **4** Premere [OK].

# **Stampa di rapporti/Invio di avviso**

Stampare i rapporti per verificare le impostazioni e lo stato del sistema. È anche possibile configurare le impostazioni predefinite per la stampa dei rapporti dei risultati.

**NOTA:** Se è abilitata la gestione dell'accesso utente, per la stampa dei rapporti è necessario eseguire il login con privilegi di amministratore.

# **Stampa di rapporti**

I rapporti stampabili sono i seguenti.

### **Pagina stato**

Verificare le informazioni relative alle impostazioni attuali, allo spazio disponibile in memoria e agli accessori opzionali installati.

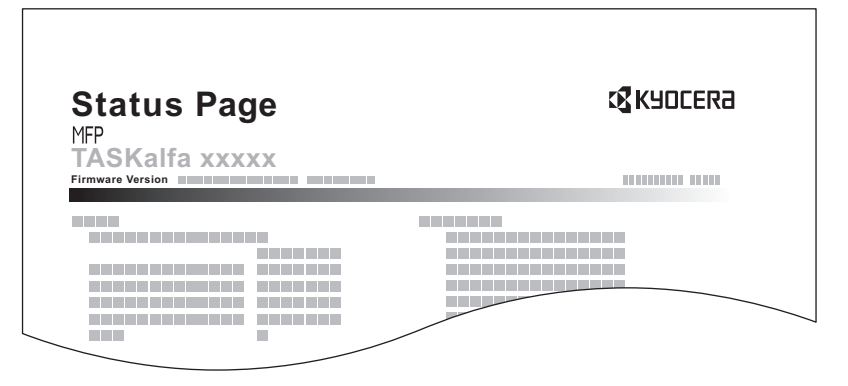

### **Elenco caratteri**

Verificare l'elenco dei caratteri installati.

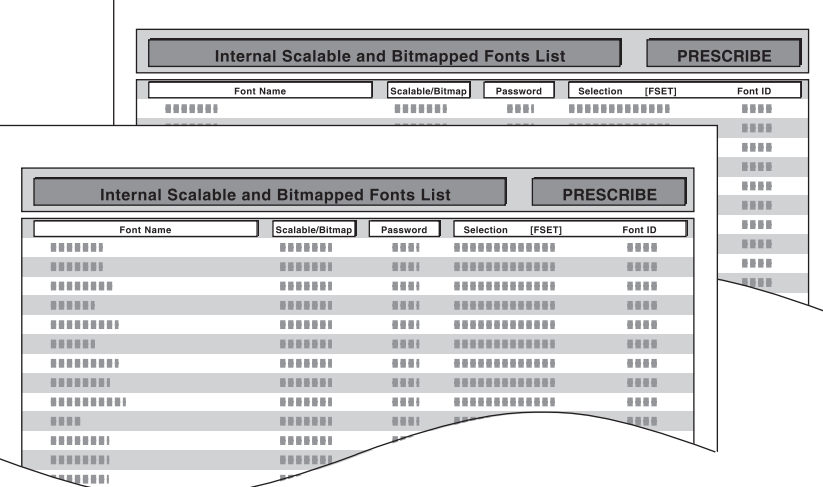

## **Pagina Stato della rete**

Verificare le informazioni relative alla versione firmware dell'interfaccia di rete, all'indirizzo e al protocollo di rete.

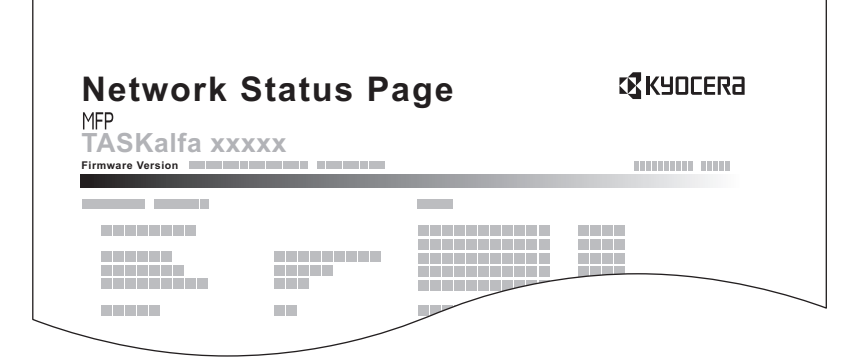

### **Pagina Stato servizio**

Ulteriori informazioni sono disponibili nella Pagina Stato. Di norma, le pagine di stato vengono stampate dai tecnici dell'assistenza per gli interventi di manutenzione.

Per stampare un rapporto, attenersi alla seguente procedura.

- **1** Premere il pulsante **Menu Sistema**.
- **2** Premere [Rapporto] e [Avanti] in *Stampa rapporto*.
- **3** Premere [Stampa] per il rapporto che si desidera stampare. La stampa viene avviata.

Viene visualizzata una schermata di conferma. Premere [Sì]

## **Invia rapporto risultati**

Al termine della transazione, viene automaticamente stampato il rapporto del risultato della trasmissione. La tabella riporta le impostazioni disponibili.

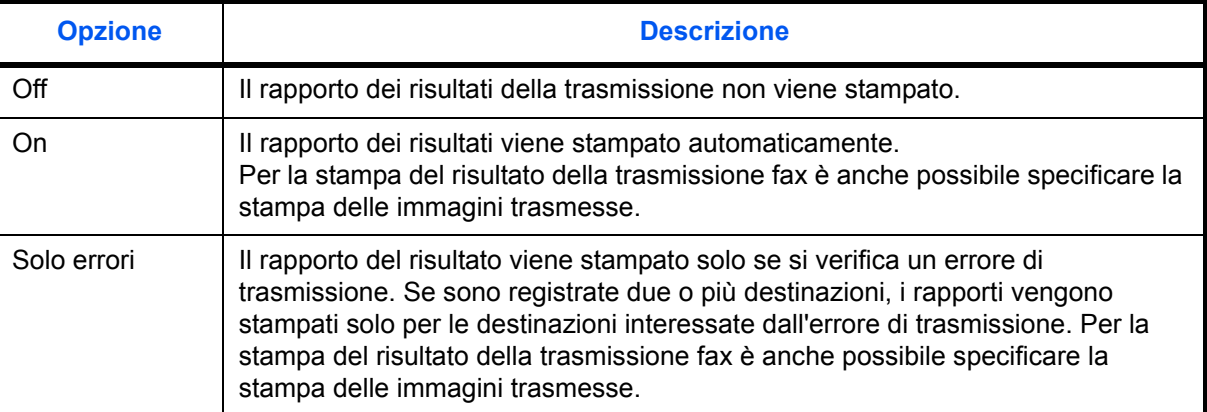

- **1** Premere il pulsante **Menu Sistema**.
- **2** Premere [Rapporto], [Avanti] in *Impostaz. Rapp. risultati*, [Avanti] in *Invia rapporto risultati* e poi [Cambia] in *E-Mail/Cartella*.
- **3** Premere [Off], [On] o [Solo errori].
- **4** Premere [OK].

# **Rapporto dei lavori annullati prima dell'invio**

Quando un lavoro viene annullato prima dell'invio, il sistema stamperà questo rapporto.

- **1** Premere il pulsante **Menu Sistema**.
- **2** Premere [Rapporto], [Avanti] in *Impostaz. Rapp. risultati*, [Avanti] in *Invia rapporto risultati* e poi [Cambia] in *Annullato prima dell'invio*.
- **3** Premere [Off] oppure [On].
- **4** Premere [OK].

# **Regolazione/Manutenzione**

Regolare la qualità di stampa e provvedere alla manutenzione del sistema.

- ï Regolazione densità di copia …8-45
- ï Regolazione densità casella/invio …8-45
- Pulizia tamburo ...8-46
- ï Correzione delle linee nere sottili …8-47
- Inizializzazione del sistema ...8-47
- Luminosità display …8-47
- Modo silenzioso ...8-48
- ï Correzione automatica colore …8-48
- Registrazione colore...8-48
- Impostazione del ciclo di calibrazione del colore...8-52
- Regolazione dei grigi...8-52
- Calibrazione colore...8-54
- Pulizia developer...8-55
- Pulizia laser scanner...8-55
- Pulizia del vassoio...8-55
- Posizione prima stampa...8-56

**NOTA:** Se è abilitato il login utente, è possibile modificare le impostazioni soltanto effettuando il login con privilegi di amministratore.

## **Regolazione densità di copia**

È possibile regolare la densità per la copia. Sono disponibili 7 livelli di regolazioni per entrambe le modalità di regolazione densità, manuale e automatica.

Attenersi alla seguente procedura per regolare la densità di copia.

- **1** Premere il pulsante **Menu Sistema**.
- **2** Premere [ ], [Regolazione/Manutenzione] e [Avanti] in *Regolaz. densità di copia*.
- **3** Premere [Cambia] in *Auto* o in *Manuale*.
- **4** Premere [-3] [+3] (Più chiaro Più scuro) per regolare la densità.
- **5** Premere [OK].

## **Regolazione densità casella/invio**

È possibile regolare la densità durante l'invio o la memorizzazione dei dati nella casella documenti. Sono disponibili 7 livelli di regolazione per entrambe le modalità di regolazione densità, manuale e automatica.

Attenersi alla seguente procedura per regolare la densità.

- **1** Premere il pulsante **Menu Sistema**.
- **2** Premere [ ], [Regolazione/Manutenzione] e [Avanti] in *Regolaz.Dens.Casel./invio.*
- **3** Premere [Cambia] in *Auto* o in *Manuale*.
- **4** Premere [-3] [+3] (Più Chiaro Più scuro) per regolare la densità.
- **5** Premere [OK].

# **Pulizia tamburo**

Eseguire la pulizia tamburo quando le copie presentano delle immagini sfuocate o delle macchie bianche.

**NOTA:** Non è possibile eseguire la pulizia del tamburo durante la stampa. Eseguire la pulizia del tamburo alla fine della stampa. Per utilizzare la funzione [Pulizia tamburo], caricare della carta in formato A3 o Ledger sul bypass.

Attenersi alla seguente procedura per eseguire la pulizia del tamburo.

- **1** Premere il pulsante **Menu Sistema**.
- **2** Premere  $[\vee]$ , [Regolazione/Manutenzione].
- **3** Premere [Avanti] in *Pulizia tamburo*.
- **4** Premere [Esegui] per eseguire la Pulizia tamburo.
- **5** Al termine della Pulizia tamburo, premere [OK] per tornare alla schermata *Regolazione/Manutenzione*.
## **Correzione delle linee nere sottili**

Correggere le linee nere sottili (striature causate da contaminazione) che possono apparire sulle copie quando si utilizza l'alimentatore di originali opzionale.

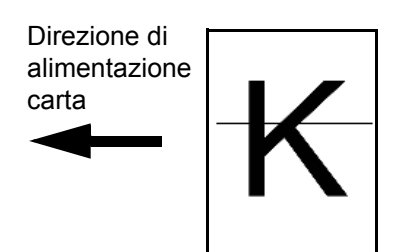

La tabella riporta le impostazioni disponibili.

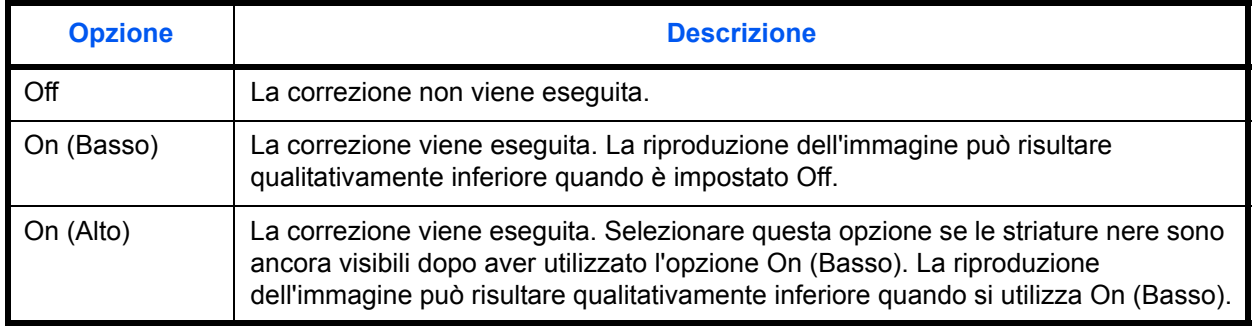

**NOTA:** La correzione delle linee nere sottili può degradare la riproduzione dei caratteri sottili. È consigliabile conservare l'impostazione predefinita ([Off]).

Attenersi alla seguente procedura per specificare l'impostazione della correzione delle linee nere sottili.

- **1** Premere il pulsante **Menu Sistema**.
- **2** Premere  $[\vee]$ , [Regolazione/Manutenzione] e [Cambia] in *Correzione linee nere*.
- **3** Selezionare [Off], [On (Basso)] oppure [On (Alto)].
- **4** Premere [OK].

### **Inizializzazione del sistema**

Inizializzare il disco fisso del sistema per ripristinare la modalità predefinita.

Vedere *Inizializzazione del sistema a pagina 8-74* per le procedure di inizializzazione.

### **Luminosità display**

Impostare la luminosità del pannello a sfioramento.

Attenersi alla seguente procedura per regolare la luminosità del display.

**1** Premere il pulsante **Menu Sistema**.

8

- **2** Premere [ ], [Regolazione/Manutenzione] e [Cambia] in *Luminosità display*.
- **3** Premere [1] [4] (Più scuro Più chiaro) per regolare la luminosità.
- **4** Premere [OK].

## **Modo silenzioso**

Il sistema utilizza il modo silenzioso. Selezionare questa modalità quando il rumore del sistema è troppo elevato.

Attenersi alla seguente procedura per impostare il modo silenzioso.

- **1** Premere il pulsante **Menu Sistema**.
- **2** Premere [ $\vee$ ], [Regolazione/Manutenzione] e [Cambia] in *Modo silenzioso*.
- **3** Premere [Off] o [On].
- **4** Premere [OK].

# **Correzione automatica colore**

Questa impostazione consente di regolare il livello di rilevamento utilizzato dal sistema per determinare se l'originale da trasmettere è a colori o in B&N durante il modo Colore automatico. Se si imposta un valore basso, un maggior numero di originali verrà considerato a colori, mentre un valore alto tenderà a far aumentare il numero degli originali identificati come B&N.

Attenersi alla seguente procedura per impostare il livello di rilevamento automatico del colore.

- **1** Premere il pulsante **Menu Sistema**.
- **2** Premere  $[\vee]$ , [Regolazione/Manutenzione ],  $[\vee]$  e [Cambia] in *Correzione automatica colore*.
- **3** Premere un tasto da [1] a [5] (Colore B&N) per impostare il livello di rilevamento.
- **4** Premere [OK].

### **Registrazione colore**

Quando si installa il sistema oppure quando lo si sposta in una nuova sede si possono verificare problemi di deviazione del colore. Utilizzare questa funzione per correggere la posizione dei colori ciano, magenta e giallo ed eliminare l'inconveniente della deviazione dei colori.

Per la registrazione del colore si può scegliere tra registrazione normale e impostazioni dettagliate. Di norma, per risolvere la deviazione del colore è sufficiente la registrazione normale. Se il problema non si risolve oppure si desidera definire delle impostazioni più dettagliate, utilizzare le impostazioni dettagliate.

**NOTA:** Prima di eseguire la registrazione del colore, controllare che in uno dei cassetti sia caricata della carta in formato  $11 \times 8$   $1/2$ " o A4.

**IMPORTANTE:** Prima di procedere alla registrazione del colore, eseguire la calibrazione del colore (vedere *pagina 8-54*). Se la deviazione del colore non si risolve, eseguire la registrazione del colore. L'esecuzione della registrazione del colore senza la calibrazione del colore risolve momentaneamente il problema della deviazione del colore ma può causare problemi rilevanti di deviazione del colore in futuro.

#### **Registrazione normale**

Attenersi alla seguente procedura per eseguire la registrazione normale del colore.

- **1** Premere il pulsante **Menu Sistema**.
- **2** Premere  $[\vee]$ , [Regolazione/Manutenzione],  $[\vee]$  e poi [Avanti] in *Registrazione colore*.
- **3** Premere [Stampa] in *Grafico*. Viene stampato un grafico.

Sul grafico, vengono stampati, su un unico foglio, tre tipi di grafici per i colori **M** (magenta), **C** (ciano) e **Y** (giallo): **H-F** (sinistra), **V** (destra), **H-R** (orizzontale).

#### **Esempio di grafico**

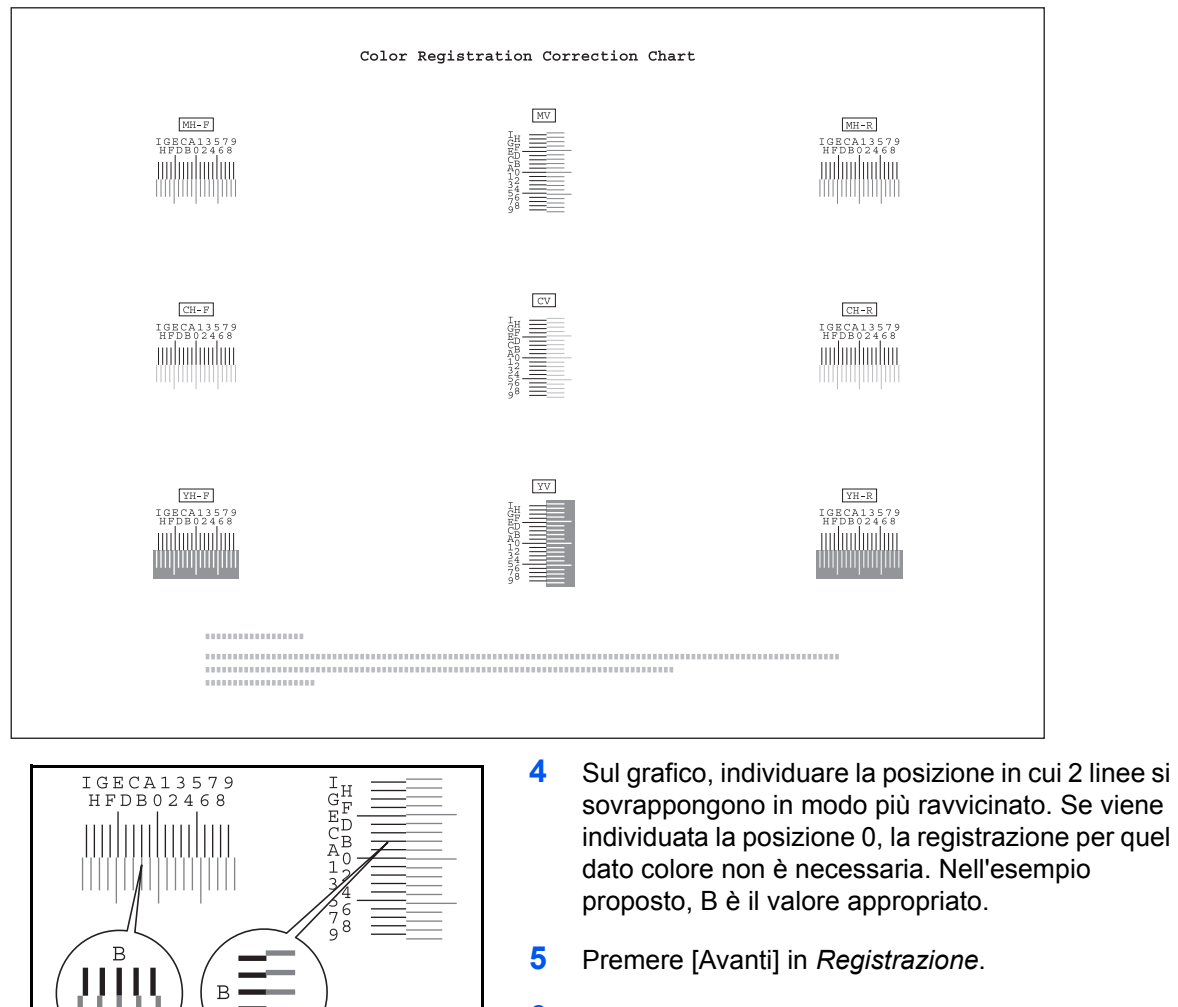

- **6** Premere [Cambia] per il grafico da correggere.
- **7** Utilizzare [+] o [-] per immettere i valori letti sul grafico e premere [OK].

Premere [+] per aumentare il valore da 0 a 9. Per ridurre il valore, premere [-].

Premendo [-], il valore cambia da 0 ad una lettera alfabetica, da A a I; premere invece [+] per l'operazione in direzione contraria.

Non si possono utilizzare i tasti numerici per l'immissione di questi valori.

- **8** Ripetere i punti 6 e 7 per immettere i valori di registrazione per ogni grafico.
- **9** Dopo aver immesso tutti i valori, premere [Sovrascrivi]. Viene eseguita la registrazione del colore.
- **10** Premere [OK] al termine della registrazione del colore.

### **Impostazioni dei dettagli**

Attenersi alla seguente procedura per eseguire una correzione del colore più dettagliata.

- **1** Vedere i punti 1-2 in *Registrazione normale* per visualizzare la schermata *Registrazione colore*.
- **2** Premere [Dettagli].
- **3** Premere [Stampa] in *Grafico (dettagli)*. Viene stampato un grafico.

Sul grafico, per ogni colore **M** (magenta), **C** (ciano) e **Y** (giallo), vengono stampati i grafici da **H-1** a **7** e **V-3**.

#### **Esempio di grafico**

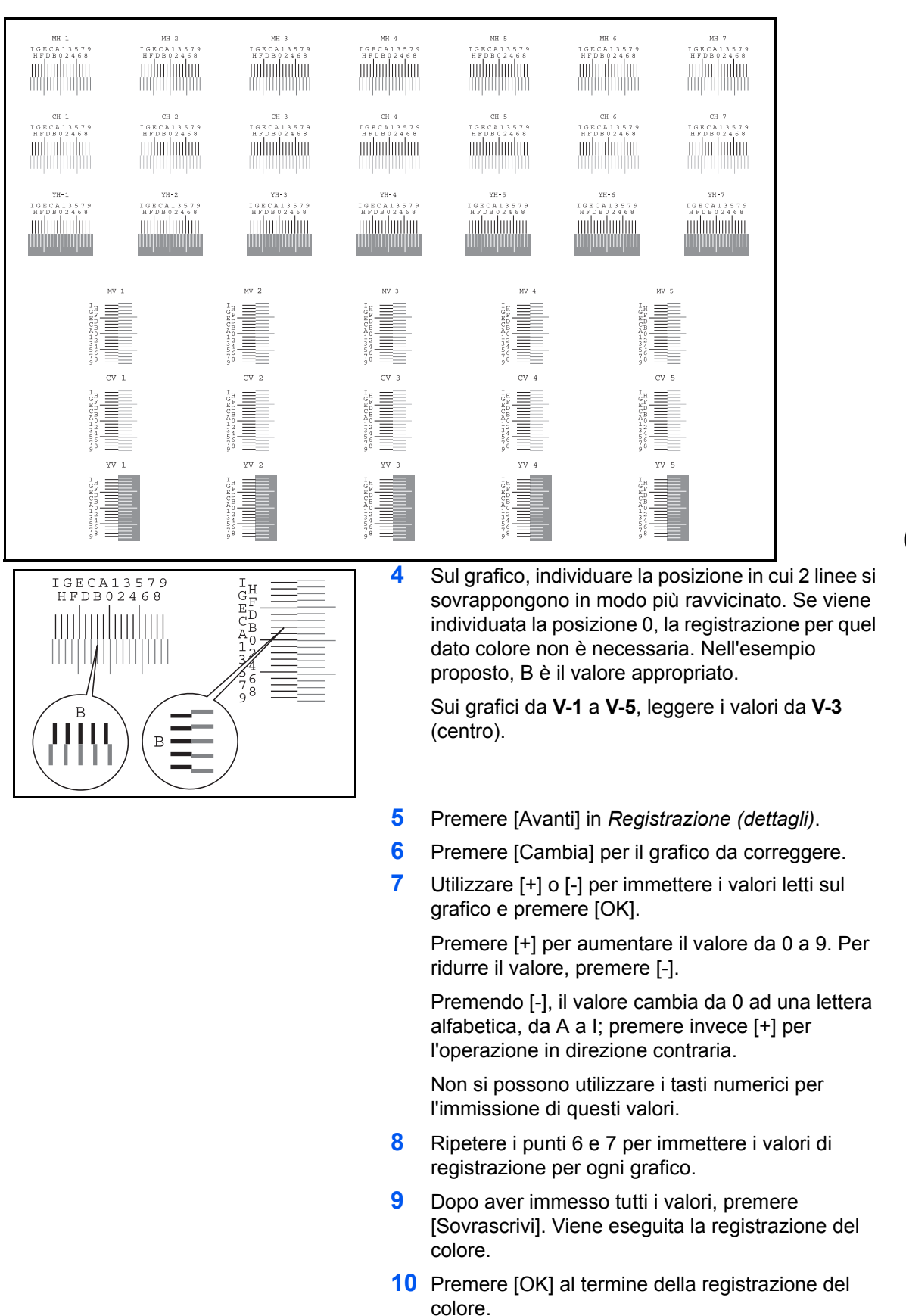

# **Impostazione del ciclo di calibrazione del colore**

Dopo l'attivazione della funzione di Cancellazione automatica, oppure durante la stampa o durante l'elaborazione della Registrazione del colore, è possibile che venga visualizzato il messaggio *Calibrazione del colore in corso... Tempo rimasto: 50 secondi*. La comparsa di questo messaggio indica che il sistema sta eseguendo delle regolazioni per preservare la qualità dell'immagine. Attendere che il messaggio scompaia.

Definire i cicli di calibrazione del colore. Le voci che si possono impostare sono le seguenti.

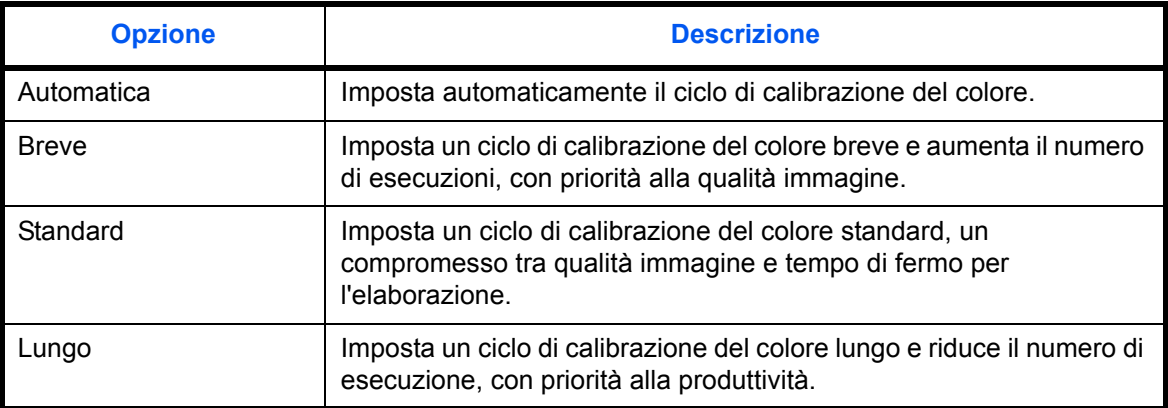

Attenersi alla seguente procedura per impostare la calibrazione del colore.

- **1** Premere il pulsante **Menu Sistema**.
- **2** Premere  $[\vee]$ , [Regolazione/Manutenzione],  $[\vee]$  e poi [Cambia] in *Ciclo calibrazione colore*.
- **3** Selezionare [Automatico], [Breve], [Standard] o [Lungo].
- **4** Premere [OK].

### **Regolazione dei grigi**

Dopo un utilizzo intenso, oppure in presenza di determinate condizioni di temperatura o umidità, è possibile che si verifichino delle alterazioni o deviazione della tinta sui colori riprodotti. Utilizzare questa funzione per correggere le impostazioni del colore quando il colore riprodotto su una copia non corrisponde a quello originale. Prima di procedere alla regolazione dei grigi, eseguire la calibrazione del colore (see *pagina 8-52*). Procedere alla regolazione dei grigi quando il colore non appare intensificato anche dopo l'esecuzione della calibrazione del colore.

Per la regolazione dei grigi sono disponibili le opzioni Normale e Dettagliata. La regolazione normale elimina pressoché completamente gli errori nei toni colore; utilizzare invece la regolazione dettagliata per risolvere i problemi di tono di colore più difficili oppure quando è richiesta una regolazione più precisa.

**NOTA:** Prima di eseguire la regolazione dei grigi, controllare che in uno dei cassetti sia caricata della carta in formato 11 × 8 1/2" o A4.

#### **Regolazione normale**

Nel corso della regolazione normale vengono stampate 3 pagine di schemi a colori (N. da 1 a 3). Gli schemi a colori stampati vengono letti in sequenza durante la regolazione.

Attenersi alla seguente procedura per eseguire la regolazionenormal .

- **1** Premere il pulsante **Menu Sistema**.
- **2** Premere  $[\vee]$ , [Regolazione/Manutenzione],  $[\vee]$  e [Avanti] in *Regolazione grigi*.
- **3** Premere [Esegui]. Viene stampato uno schema a colori.

Controllare che il numero "1" venga stampato sulla sezione inferiore dello schema a colori.

- **4** Come indicato in figura, posizionare il lato stampato rivolto verso il basso sulla lastra di esposizione con le tre caselle in nero allineate sul bordo superiore.
- **5** Premere [Esegui]. Lo schema a colori viene letto e viene avviata la regolazione.
- **6** Viene stampato il secondo schema a colori.

Controllare che il numero "2" (a "3") venga stampato sulla sezione inferiore dello schema a colori, quindi ripetere due volte i punti 4 e 6 per leggere gli schemi a colori 2 e 3 in sequenza.

**7** Premere [OK] sulla schermata di conferma di fine regolazione.

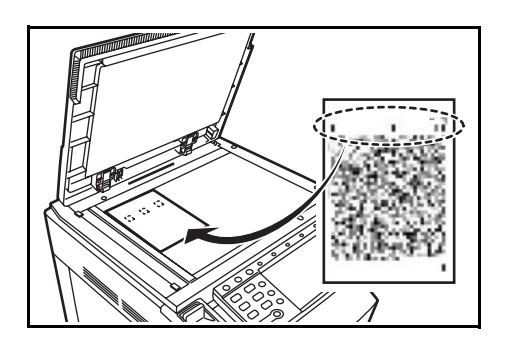

### **Regolazione dettagliata**

Nel corso della regolazione dettagliata vengono stampate 5 pagine di schema a colori (N. da 1 a 5). Come per la regolazione normale *(pagina 8-52)*, gli schemi a colori stampati vengono letti in sequenza durante la regolazione dettagliata.

Attenersi alla seguente procedura per eseguire una regolazione dettagliata.

- **1** Premere il pulsante **Menu Sistema**.
- **2** Premere  $[\vee]$ , [Regolazione/Manutenzione],  $[\vee]$  e [Avanti] in *Regolazione grigi*.
- **3** Premere [Dettagli].

Premere [Esegui]. Viene stampato uno schema a colori.

Controllare che il numero "1" venga stampato sulla sezione inferiore dello schema a colori.

- **4** Come indicato in figura, posizionare il lato stampato rivolto verso il basso sulla lastra di esposizione con le tre caselle in nero allineate sul bordo superiore.
- **5** Premere [Esequi]. Lo schema a colori viene letto e viene avviata la regolazione.
- **6** Viene stampato il secondo schema a colori.
- **7** Controllare che il numero "2" (a "5") venga stampato sulla sezione inferiore dello scherma a colori, quindi ripetere i punti da 5 a 7 quattro volte per leggere gli schemi a colori 2, 3, 4 e 5 in sequenza.
- **8** Premere [OK] sulla schermata di conferma di fine regolazione.

### **Calibrazione colore**

Dopo un utilizzo intenso, oppure in presenza di determinate condizioni di temperatura o umidità, è possibile che si verifichino delle alterazioni o deviazione della tinta sui colori riprodotti. Questa funzione permette di stampare i colori nel modo più appropriato regolando nei dettagli sia la tinta che la deviazione del colore. Procedere alla regolazione dei grigi quando il colore non appare intensificato anche dopo l'esecuzione della calibrazione del colore (see *pagina 8-52*). Se la tinta e il colore non sono intensificati, utilizzare la registrazione del colore (vedere *pagina 8-48*).

- **1** Premere il pulsante **Menu Sistema**.
- **2** Premere  $[\vee]$ , [Regolazione/Manutenzione],  $[\vee]$  e poi [Avanti] in *Calibrazione colore*.
- **3** Premere [Esegui]. Viene eseguita la *calibrazione del colore*.
- **4** Premere [OK] al termine della *calibrazione del colore*.

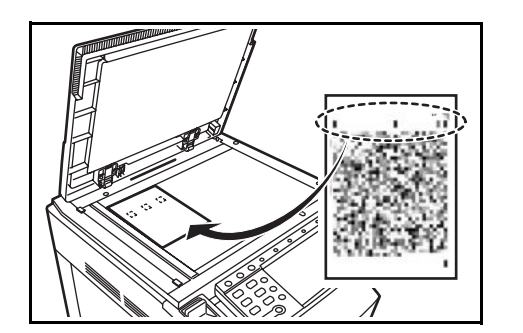

# **Pulizia developer**

Se le stampe sono troppo chiare o incomplete, sebbene vi sia una quantità toner sufficiente, eseguire la pulizia del developer.

- **1** Premere il pulsante **Menu Sistema**.
- **2** Premere  $[\vee]$ , [Regolazione/Manutenzione],  $[\vee]$  e poi [Avanti] in *Pulizia developer.*
- **3** Premere [Esegui]. Viene eseguita la *pulizia del developer*.

**NOTA:** Se durante la pulizia del developer viene eseguito il rabbocco toner, è possibile che il tempo di attesa sia più lungo time may be longer when the toner is refilled during developer refresh.

**4** Premere [OK] al termine della *pulizia del developer*.

### **Pulizia laser scanner**

Se sulle immagini compaiono delle strisce bianche o a colori, eseguire la Pulizia laser scanner.

- **1** Premere il pulsante **Menu Sistema**.
- **2** Premere  $[\sqrt{]}$ , [Regolazione/Manutenzione],  $[\sqrt{]}$  e poi [Avanti] in *Pulizia laser scanner.*
- **3** Premere [Esegui]. Viene eseguita la *pulizia delle unità laser scanner.*
- **4** Premere [OK] al termine della *pulizia scanner laser*.

### **Pulizia del vassoio**

Se sulle immagini compare dello sporco quando si utilizza il bypass per l'alimentazione, eseguire la *pulizia del bypass*.

- **1** Premere il pulsante **Menu Sistema**.
- **2** Premere  $[\vee]$ , [Regolazione/Manutenzione],  $[\vee]$  e [Avanti] in *Pulizia del bypass.*
- **3** Caricare due fogli in formato A4 o Letter sul bypass.
- **4** Premere [Esegui]. Viene avviata la procedura di *pulizia del bypass*.
- **5** Premere [OK] al termine della *pulizia del bypass*.

# **Posizione prima stampa**

Questa funzione permette di accelerare il tempo richiesto per la prima stampa, in bianco e nero e a colori, modificando la posizione iniziale predefinita della prima stampa. Inoltre, il sistema può rilevare automaticamente la posizione appropriata in funzione dell'utilizzo da parte dell'utente.

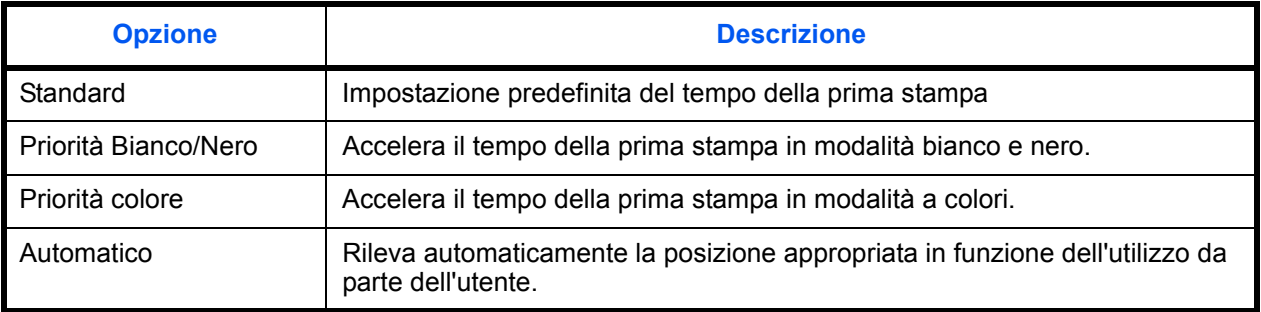

- **1** Premere il pulsante **Menu Sistema**.
- **2** Premere  $[\vee]$ , [Regolazione/Manutenzione],  $[\vee]$  e [Avanti] in *Posizione prima stampa*.
- **3** Selezionare [Standard], [Priorità Bianco/Nero], [Priorità colore] oppure [Automatico].
- **4** Premere [OK].

# **Data/Timer**

Le impostazioni per la data e il timer includono:

- Data/ora  $\ldots$ 8-57
- Formato data ...8-57
- Fuso orario ...8-58
- Reimpostazione automatica pannello ...8-58
- Timer risparmio energia ...8-59
- Modo a riposo automatico ...8-59
- Cancellazione automatica errore ...8-60
- Tempo annullamento interruzione ...8-61

**NOTA:** Se è abilitato il login utente, è possibile modificare le impostazioni soltanto effettuando il login con privilegi di amministratore.

### **Data/ora**

Impostare la data e l'ora del Paese in cui viene utilizzato il sistema. Se si esegue un invio e-mail, la data e l'ora impostate verranno visualizzate nell'intestazione.

**ATTENZIONE:** Controllare di aver impostato il fuso orario prima di configurare la data e l'ora.

Attenersi alla seguente procedura per impostare la data e l'ora.

- **1** Premere il pulsante **Menu Sistema**.
- **2** Premere [ $\vee$ ], [Data/Timer] e poi [Cambia] in *Data/Ora*.
- **3** Premere [+] o [–] per immettere la data e l'ora.
- **4** Premere [OK].

**NOTA:** Se si tenta di modificare data/ora mentre è in esecuzione un'applicazione di prova *(pagina 8-87)*, compare il messaggio *Se si modifica l'impostazione di Data/Ora, le funzioni di prova non saranno più disponibili. Continuare?* Per modificare data/ora, premere [Sì].

# **Formato data**

Selezionare il formato di visualizzazione della data. L'anno viene visualizzato nel modo occidentale.

Attenersi alla seguente procedura per selezionare il formato della data.

- **1** Premere il pulsante **Menu Sistema**.
- **2** Premere [ $\vee$ ], [Data/Timer] e poi [Cambia] In *Formato data*.
- **3** Selezionare [MM/GG/AAAA], [GG/MM/AAAA] o [AAAA/MM/GG] e premere [OK].

# **Fuso orario**

Impostare il fuso orario rispetto all'ora media di Greenwich (GMT).

Attenersi alla seguente procedura per impostare la differenza di ora.

- **1** Premere il pulsante **Menu Sistema**.
- **2** Premere  $[\sqrt{]}$ , [Data/Timer] e [Cambia] in *Fuso orario*.
- **3** Selezionare la regione.

**NOTA:** Utilizzare  $[\wedge]$  o  $[\vee]$  per selezionare la regione.

**4** Selezionare [Off] o [On] per *Ora legale*, quindi premere [OK].

**NOTA:** Se si seleziona una regione che non utilizza l'ora legale, la schermata di impostazione dell'ora legale non verrà visualizzata.

# **Reimpostazione automatica pannello**

Se non viene eseguito nessuno lavoro per un certo periodo di tempo, vengono automaticamente ripristinate le impostazioni predefinite.

**NOTA:** Vedere *pagina 8-16* per le impostazioni predefinite.

### **Attivazione/disattivazione reimpostazione automatica del pannello**

Indicare se si desidera utilizzare la reimpostazione automatica del pannello o meno.

Attenersi alla seguente procedura per configurare la funzione di reimpostazione automatica del pannello.

- **1** Premere il pulsante **Menu Sistema**.
- **2** Premere [ $\vee$ ], [Data/Timer] e poi [Cambia] In *Reimpostaz. Auto. Pann.*
- **3** Premere [Off] o [On].
- **4** Premere [OK].

#### **Timer di reimpostazione pannello**

Se si seleziona [On] per *Reimpostazione automatica pannello*, specificare per quanto tempo il sistema deve attendere prima di procedere alla *Reimpostazione automatica pannello*. È possibile selezionare un valore compreso tra 5 e 495 secondi (ad intervalli di cinque secondi).

**NOTA:** Se si seleziona [Off] per *Reimpostazione automatica pannello*, il display tempo non viene visualizzato.

Attenersi alla seguente procedura per impostare il tempo di reimpostazione.

- **1** Premere il pulsante **Menu Sistema**.
- **2** Premere  $[\sqrt{]}$ , [Data/Timer] e poi [Cambia] in *Azzera timer*.
- **3** Utilizzare [+] o [–] per immettere l'intervallo di tempo di attesa prima della *Reimpostazione automatica pannello*.

Non si possono utilizzare i tasti numerici per l'immissione di questi valori.

**4** Premere [OK].

### **Timer risparmio energia**

È possibile specificare il tempo di attesa prima della commutazione in modalità di risparmio energia. Specificare un valore compreso tra 1 e 240 minuti (ad incrementi di 1 minuto). Per ulteriori informazioni sulla modalità di risparmio energia, vedere *Modalità risparmio energia e Modalità risparmio energia automatico a pagina 2-9*.

Attenersi alla seguente procedura per configurare la modalità di risparmio energia.

- **1** Premere il pulsante **Menu Sistema**.
- **2** Premere  $[\sqrt{]}$ , [Data/Timer] e [Timer risparmio energia].
- **3** Utilizzare [+], [–] oppure i tasti numerici per specificare l'intervallo di tempo di attesa prima della commutazione in modalità di risparmio energia.
- **4** Premere [OK].

#### **Modo a riposo automatico**

Se non viene eseguito nessun lavoro per un certo periodo di tempo, il sistema passa in modalità A riposo. Vedere *Modalità a riposo e Modalità a riposo automatico a pagina 2-10* per la modalità A riposo.

#### **A riposo ON/OFF**

Abilitare o escludere il modo A riposo.

**NOTA:** È possibile modificare il tempo rimanente prima della commutazione in modalità A riposo in funzione delle specifiche esigenze.

Attenersi alla seguente procedura per specificare l'impostazione A riposo.

- **1** Premere il pulsante **Menu Sistema**.
- **2** Premere  $[\sqrt{]}$ , [Data/Timer] e poi [Cambia] in *A riposo.*

# **3** Premere [Off] o [On].

**4** Premere [OK].

### **Timer riposo**

Definire l'intervallo di attesa prima della commutazione in modalità A riposo. È possibile scegliere un valore compreso tra 1 e 240 minuti (ad intervalli di un minuto).

**NOTA:** Se si seleziona [Off] per la modalità A riposo, il display tempo non viene visualizzato

Attenersi alla seguente procedura per impostare il tempo per la modalità A riposo.

- **1** Premere il pulsante **Menu Sistema**.
- **2** Premere  $[\sqrt{]}$ , [Data/Timer] e poi [Cambia] in *Timer riposo.*
- **3** Utilizzare [+] e [–] oppure i tasti numerici per specificare l'intervallo di tempo di attesa prima della commutazione in modalità A riposo.
- **4** Premere [OK].

### **Cancellazione automatica errore**

Se si verifica un errore durante la stampa, la stampa del lavoro viene interrotta in attesa dell'azione che l'operatore adotterà. Nella modalità Cancellazione automatica errore, l'errore viene cancellato automaticamente dopo un determinato intervallo di tempo.

Vengono cancellati automaticamente i seguenti errori.

Sovraccarico di stampa

Memoria piena

#### **Attivazione/disattivazione della cancellazione automatica degli errori**

Abilitare o escludere la cancellazione automatica degli errori.

Attenersi alla seguente procedura per specificare l'impostazione della funzione di cancellazione automatica degli errori.

- **1** Premere il pulsante **Menu Sistema**.
- **2** Premere [ $\vee$ ], [Data/Timer] e poi [Cambia] in *Canc. automatica errore.*
- **3** Premere [Off] o [On].
- **4** Premere [OK].

### **Timer cancellazione errore**

Se si seleziona [On] per *Canc. automatica errore*, impostare l'intervallo del tempo di attesa prima della cancellazione automatica degli errori. È possibile selezionare un valore compreso tra 5 e 495 secondi (ad intervalli di cinque secondi).

**NOTA:** Se si seleziona [Off] per *Canc. automatica errore*, il display tempo non viene visualizzato.

Attenersi alla seguente procedura per impostare il ritardo della cancellazione automatica errori.

- **1** Premere il pulsante **Menu Sistema**.
- **2** Premere  $[\vee]$ , [Data/Timer],  $[\vee]$  e poi [Cambia] in *Timer canc. err.*
- **3** Premere [+] o [–] per immettere l'intervallo di attesa prima del riavvio della stampa.

Non si possono utilizzare i tasti numerici per l'immissione di questi valori.

**4** Premere [OK].

### **Tempo annullamento interruzione**

Definire l'intervallo di tempo per la commutazione in modalità Normale quando è stato impostato il modo Interruzione ma il sistema rimane inutilizzato. Si può specificare un intervallo compreso tra 5 e 495 secondi (ad incrementi di cinque secondi).

La procedura di configurazione del timer di azzeramento interruzione è la seguente.

- **1** Premere il pulsante **Menu Sistema**.
- **2** Premere  $[\vee]$ , [Data/Timer],  $[\vee]$  e [Cambia] in *Tempo annul. interruzione.*
- **3** Utilizzare [+] o [–] per immettere l'intervallo di attesa per l'annullamento del modo interruzione.
- **4** Premere [OK].

# **Modifica della destinazione (Rubrica/Aggiunta di tasti one touch)**

Salvare le destinazioni maggiormente utilizzate nella Rubrica o nei Tasti one touch. Le destinazioni salvate possono essere modificate. Le destinazioni sono disponibili per Invio come E-mail, Invio a cartella e per la trasmissione dei fax (opzionale).

## **Aggiunta di una destinazione**

Aggiungere una nuova destinazione alla rubrica. Sono disponibili due metodi di registrazione, per i singoli contatti e per i gruppi. Quando si aggiunge un gruppo, immettere il nome del gruppo e selezionarne i membri dalla rubrica.

**NOTA:** Se è abilitata la gestione dell'accesso utente, è possibile modificare le destinazioni nella Rubrica soltanto effettuando il login con privilegi di amministratore.

#### **Aggiunta di un contatto**

È possibile registrare fino a un numero massimo di 2.000 indirizzi. Ogni indirizzo può includere le seguenti informazioni: destinazione, nome, indirizzo e-mail, percorso cartella server FTP, percorso cartella computer e numero di fax (opzionale).

Attenersi alla seguente procedura per registrare un nuovo contatto.

- **1** Premere il pulsante **Menu Sistema**.
- **2** Premere [Modifica destinazione], [Registra/Modifica] in *Rubrica*, [Aggiungi], [Contatto] e, infine, [Avanti].
- **3** Per specificare il numero dell'indirizzo, premere [Cambia] in Numero indirizzo.
- **4** Utilizzare [+]/[–] o i tasti numerici per immettere il numero dell'indirizzo (da 1 a 2500).

Per assegnare automaticamente il numero, immettere "0000".

**NOTA:** Il numero dell'indirizzo è l'ID della destinazione. È possibile selezionare un qualsiasi numero tra i 2500 disponibili per i contatti e i 500 per i gruppi.

Se si specifica un numero già assegnato, premendo [Registra] viene visualizzato un messaggio di errore e il numero non verrà registrato. Se, come numero indirizzo, si imposta "0000", l'indirizzo verrà registrato in corrispondenza del numero più basso disponibile.

- **5** Premere [OK]. Viene nuovamente visualizzata la schermata riportata al punto 3.
- **6** Premere [Cambia] in *Nome*.
- **7** Immettere il nome della destinazione (massimo 32 caratteri) da visualizzare nella rubrica e premere [OK]. Viene nuovamente visualizzata la schermata riportata al punto 3.

**NOTA:** Per i dettagli sull'immissione dei caratteri, vedere *Metodo di immissione dei Caratteri a pagina Appendice-7*.

**8** Premere [E-mail] per aggiungere un indirizzo e-mail, [SMB] per aggiungere una cartella sul computer oppure [FTP] per aggiungere una cartella FTP.

La procedura varia in funzione del metodo di trasmissione selezionato.

#### **Indirizzo e-mail**

Premere [Cambia] in *Indirizzo e-mail*, immettere l'indirizzo e-mail e premere [OK]. La tabella sottostante elenca le voci da definire.

**NOTA:** Per i dettagli sull'immissione dei caratteri, vedere *Metodo di immissione dei Caratteri a pagina Appendice-7*.

#### **Indirizzo cartella (FTP)**

Premere [Cambia] in *Nome host*, *Percorso*, *Nome utente accesso* e *Password login*, immettere le informazioni per ogni voce e premere [OK].

La tabella spiega le informazioni che si devono immettere.

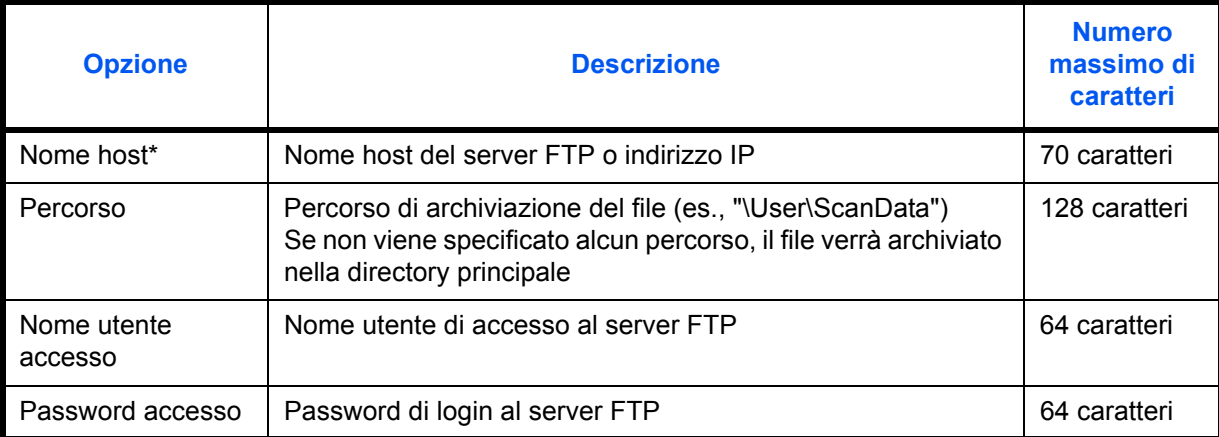

\* Se si specifica un numero porta diverso da quello predefinito (21), utilizzare il formato "Nome host: numero porta".

(es. NomehostFTP:140)

Per immettere l'indirizzo IPv6, racchiudere l'indirizzo tra parentesi quadrate [].

(es., [3ae3:9a0:cd05:b1d2:28a:1fc0:a1:10ae]:140)

**NOTA:** Per i dettagli sull'immissione dei caratteri, vedere *Metodo di immissione dei Caratteri a pagina Appendice-7*.

Premere [Prova connessione] per controllare la connessione al server FTP. Se la connessione non viene eseguita, controllare i dati immessi.

#### **Indirizzo cartella (SMB)**

Premere [Cambia] in *Nome host, Percorso, Nome utente accesso e Password login*, immettere le informazioni per ogni voce e premere [OK].

La tabella spiega le informazioni che si devono immettere.

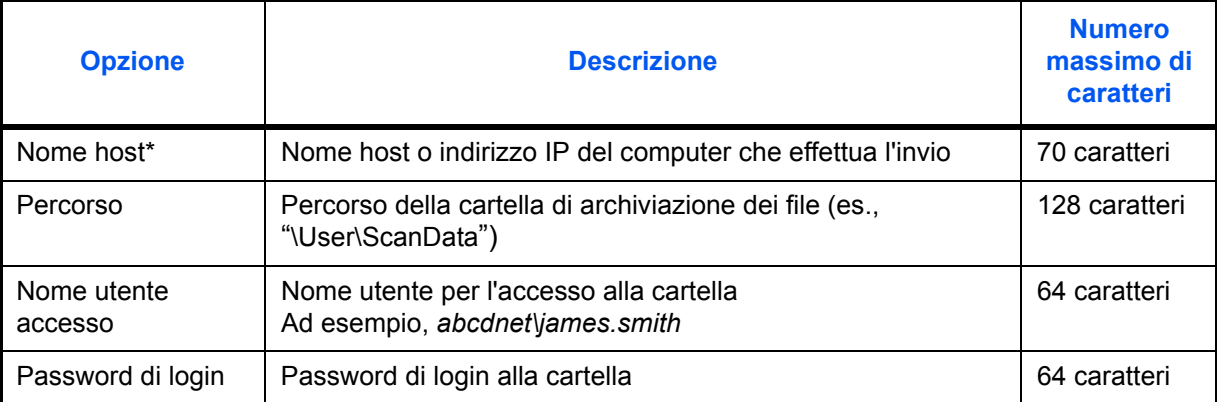

\* Se si specifica un numero porta diverso da quello predefinito (139), utilizzare il formato "Nome host: numero porta". (es. NomehostSMB:140) Per immettere l'indirizzo IPv6, racchiudere l'indirizzo tra parentesi quadrate [ ]. (es., [3ae3:9a0:cd05:b1d2:28a:1fc0:a1:10ae]:140)

**NOTA:** Per i dettagli sull'immissione dei caratteri, vedere *Metodo di immissione dei Caratteri a pagina Appendice-7*.

Premere [Prova connessione] per controllare la connessione al computer. Se la connessione non viene eseguita, controllare i dati immessi.

**9** Controllare che la destinazione sia stata immessa correttamente e premere [Registra]. La destinazione viene aggiunta alla rubrica.

#### **Aggiunta di un gruppo**

In un gruppo si possono inserire due o più contatti. In un gruppo si possono aggiungere più contatti contemporaneamente. Nella rubrica si possono inserire fino a 500 gruppi.

**NOTA:** Prima di aggiungere un gruppo alla rubrica, occorre dapprima inserire i singoli contatti nel gruppo. È possibile registrare fino a 100 contatti per la trasmissione e-mail, 500 destinazioni per la trasmissione fax e 10 destinazioni totali per le trasmissioni FTP e SMB per ciascun gruppo.

Attenersi alla seguente procedura per registrare un gruppo.

- **1** Premere il pulsante **Menu Sistema**.
- **2** Premere [Modifica destinazione], [Registra/Modifica] in *Rubrica*, [Aggiungi], [Gruppo] e, infine, [Avanti].
- **3** Per specificare il numero dell'indirizzo, premere [Cambia] in Numero indirizzo.

**4** Utilizzando i tasti numerici o [+]/[-], immettere il numero indirizzo (da 1 a 2500).

Per assegnare automaticamente il numero, immettere "0000".

**NOTA:** Il numero dell'indirizzo (numero civico) è l'ID del gruppo. È possibile selezionare un qualsiasi numero tra i 2.000 disponibili per i contatti e i 500 per i gruppi.

Se si specifica un numero già assegnato, premendo [Registra] viene visualizzato un messaggio di errore e il numero non verrà registrato. Se, come numero indirizzo, si imposta "0000", l'indirizzo verrà registrato in corrispondenza del numero più basso disponibile.

- **5** Premere [OK]. Ricompare la schermata *Aggiungi gruppo*.
- **6** Premere [Cambia] in *Nome*.
- **7** Assegnare al gruppo il nome che comparirà nella rubrica, senza superare i 32 caratteri.

**NOTA:** Per i dettagli sull'immissione dei caratteri, vedere *Metodo di immissione dei Caratteri a pagina Appendice-7*.

- **8** Premere [Membro].
- **9** Premere [Aggiungi].
- **10** Selezionare una destinazione (contatto) da aggiungere al gruppo.

**NOTA:** Le destinazioni possono essere ordinate o ricercate per nome o numero di indirizzo. Vedere *Selezione di una destinazione a pagina 3-30* per Elenco indirizzi.

**11** Premere [OK].

Se si desidera inserire ulteriori destinazioni, ripetere i punti da 9 a 11.

**12** Controllare che la destinazione selezionata venga aggiunta al gruppo e premere [Registra]. Il gruppo viene aggiunto alla rubrica.

#### **Modifica di una destinazione**

Modificare/eliminare le destinazioni (contatti) che sono state inserite in rubrica.

Attenersi alla seguente procedura per modificare una destinazione.

- **1** Premere il pulsante **Menu Sistema**.
- **2** Premere [Modifica destinazione], quindi [Registra/Modifica] in *Rubrica*.
- **3** Selezionare una destinazione o un gruppo da modificare.

**NOTA:** Le destinazioni possono essere ordinate o ricercate per nome o numero di indirizzo. Vedere *Selezione di una destinazione a pagina 3-30* per Elenco indirizzi.

*8-65*

**4** Premere [Dettagli].

La procedura varia in funzione dei dettagli da modificare.

#### **Modifica di un contatto**

- **1** Modificare il *Numero indirizzo*, il *Nome*, il tipo di destinazione e l'indirizzo. Vedere *Aggiunta di un contatto a pagina 8-62* per ulteriori informazioni.
- **2** Al termine delle modifiche, premere [Registra].
- **3** Premere [Sì] sulla schermata di conferma modifica per registrare le destinazione modificata.

#### **Modifica di un gruppo**

- **1** Modificare il *Numero indirizzo* e il *Nome*. Vedere *Aggiunta di un gruppo a pagina 8-64* per ulteriori informazioni.
- **2** Premere [Membro].
- **3** Per eliminare una destinazione da un gruppo, selezionarla e premere [Elimina]. Premere [Sì] sulla schermata per confermare l'eliminazione.
- **4** Al termine delle modifiche, premere [Registra].
- **5** Premere [Sì] sulla schermata di conferma modifica per registrare il gruppo modificato.

#### **Eliminazione di un contatto o di un gruppo**

Ripetere i Punti da 1 a 3, quindi premere [Elimina]. Premere [Sì] sulla schermata per confermare l'eliminazione. L'eliminazione viene eseguita.

### **Aggiunta di una destinazione in un Tasto one touch**

Aggiungere una nuova destinazione (contatto o gruppo). Si possono registrare fino 1.000 destinazioni.

**NOTA:** Vedere *Selezione di una destinazione a pagina 3-30* per l'utilizzo del Tasto one touch.

Attenersi alla seguente procedura per registrare una nuova destinazione in corrispondenza di un tasto one touch.

- **1** Premere il pulsante **Menu Sistema**.
- **2** Premere [Modifica destinazione] e [Registra/Modifica] in *Tasto one touch*.
- **3** Selezionare il numero di un Tasto one touch (0001 1000) in corrispondenza del quale aggiungere la destinazione. Premendo il pulsante di **Ricerca rapida num.** oppure [N.] è possibile digitare direttamente il numero del tasto one touch.

Selezionare un tasto one touch libero.

- **4** Premere [Registra/Modifica]. Viene visualizzata la rubrica.
- **5** Selezionare una destinazione (contatto o gruppo) da assegnare al tasto one touch.

Premendo [Dettagli], si possono visualizzare i dettagli della destinazione selezionata.

**NOTA:** Le destinazioni possono essere ordinate o ricercate per nome o numero di indirizzo. Vedere *Selezione di una destinazione a pagina 3-30* per Elenco indirizzi.

**6** Premere [OK]. La destinazione verrà aggiunta al tasto one touch.

### **Modifica del tasto one touch**

Modificare/eliminare le destinazioni aggiunte al tasto one touch.

Attenersi alla seguente procedura per modificare un tasto one touch.

- **1** Premere il pulsante **Menu Sistema**.
- **2** Premere [Modifica destinazione], quindi [Registra/Modifica] in *Tasto one touch*.
- **3** Selezionare il numero di un Tasto one touch (0001 1000). Premendo il pulsante di **Ricerca rapida num.** oppure [N.] è possibile digitare direttamente il numero del tasto one touch.

La procedura varia in funzione dei dettagli da modificare.

#### **Modifica delle informazioni registrate**

- **1** Premere [Registra/Modifica].
- **2** Selezionare una nuova destinazione (contatto o gruppo). Premendo [Dettagli], si possono visualizzare i dettagli della destinazione selezionata.

**NOTA:** Le destinazioni possono essere ordinate o ricercate per nome o numero di indirizzo. Vedere *Selezione di una destinazione a pagina 3-30* per Elenco indirizzi.

- **3** Premere [OK].
- **4** Premere [Sì] sulla schermata per aggiungere la destinazione al tasto one-touch.

#### **Eliminazione delle informazioni registrate**

- **1** Premere [Elimina].
- **2** Premere [Sì] sulla schermata per confermare l'eliminazione dei dati registrati in corrispondenza del tasto one-touch.

# **Impostazione dell'ordine di visualizzazione**

Selezionare il criterio predefinito di ordine di visualizzazione per la rubrica.

La tabella riporta le impostazioni disponibili.

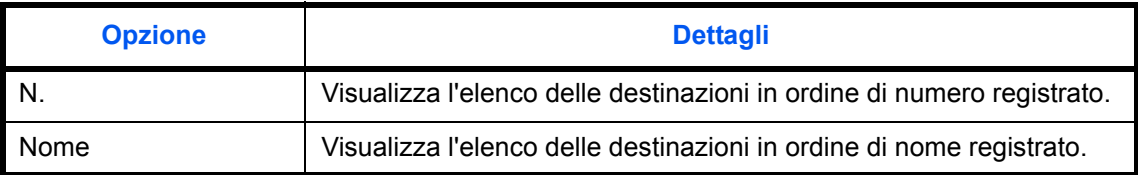

Attenersi alla seguente procedura per specificare l'impostazione dell'ordine di visualizzazione.

- **1** Premere il pulsante **Menu Sistema**.
- **2** Premere [Modifica destinazione], [Avanti] in *Predefiniti Rubrica* e [Cambia] in *Ordina*.
- **3** Scegliere [N.] o [Nome].
- **4** Premere [OK].

### **Impostazioni per Restringi**

Utilizzare questa procedura per filtrare (restringere) i tipi di destinazione elencati nella rubrica visualizzata. La tabella riporta le impostazioni disponibili.

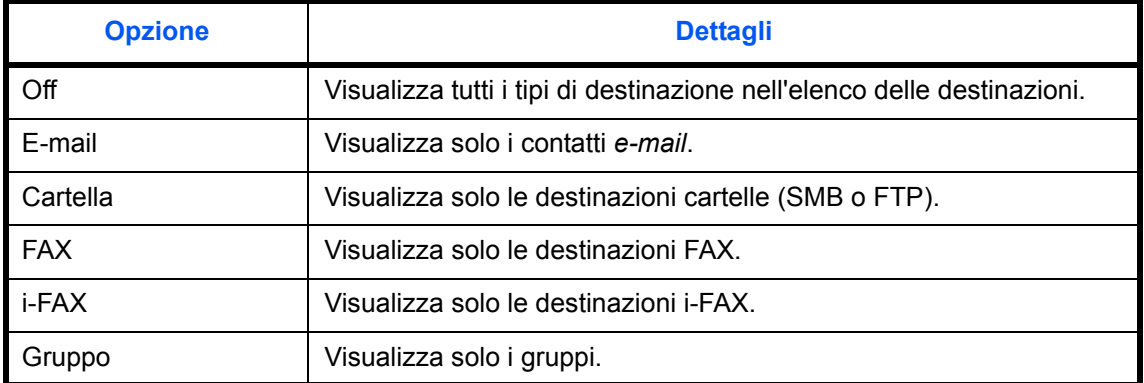

Attenersi alla seguente procedura per specificare le impostazioni della funzione Restringi.

- **1** Premere il pulsante **Menu Sistema**.
- **2** Premere [Modifica destinazione], [Avanti] in *Predefiniti Rubrica* e poi [Avanti] in *Restringi*.
- **3** Selezionare il tipo di filtro per le destinazioni.
- **4** Premere [OK].

# **Configurazione del browser Internet**

Attenersi a questa procedura per configurare l'applicazione di browser Internet. Si possono specificare le seguenti impostazioni per il browser Internet.

- Impostazione del browser Internet
- Preferenze browser
- Impostazioni Proxy

#### **Impostazione del browser Internet**

Abilitare o escludere l'utilizzo del browser Internet.

Attenersi alla seguente procedura per specificare l'impostazione del browser Internet.

- **1** Premere il pulsante **Menu Sistema**.
- **2** Premere  $[\vee]$  e poi [Internet].

**NOTA:** Se è disabilitata la gestione dell'accesso utente, viene visualizzata la schermata di autenticazione utente. Digitare correttamente nome utente e password di accesso, quindi premere [Login]. Per questo, è necessario effettuare il login con i privilegi di amministratore. Vedere *Aggiunta di un utente a pagina 11-5* per nome utente e password di login predefiniti.

- **3** Premere [Cambia] in *Browser Internet*.
- **4** Premere [Off] o [On].
- **5** Premere [OK].

#### **Preferenze browser**

Si possono specificare le preferenze per il browser Internet, ad esempio la pagina iniziale o le modalità di visualizzazione delle pagine.

**NOTA:** Questa opzione non viene visualizzata se si seleziona *Off* in *Impostazione del browser Internet (pagina 8-69)*.

Attenersi alla seguente procedura per specificare le preferenze per il browser Internet.

- **1** Premere il pulsante **Menu Sistema**.
- **2** Premere  $[\vee]$  e poi [Internet].

**NOTA:** Se è disabilitata la gestione dell'accesso utente, viene visualizzata la schermata di autenticazione utente. Digitare correttamente nome utente e password di accesso, quindi premere [Login]. Per questo, è necessario effettuare il login con i privilegi di amministratore. Vedere *Aggiunta di un utente a pagina 11-5* per nome utente e password di login predefiniti.

**3** Premere [Avanti] in *Ambiente browser*.

**4** Per impostare la home page preferita, premere [Cambia] in *Home Page*, premere [URL], digitare l'indirizzo URL e premere [OK]. Premere di nuovo [OK].

**NOTA:** Per i dettagli sull'immissione dei caratteri, vedere *Metodo di immissione dei Caratteri a pagina Appendice-7*.

- **5** Per impostare la dimensione del testo, premere [Cambia] in *Formato testo*, selezionare [Grande], [Medio] o [Piccolo] come dimensione del testo, quindi premere [OK].
- **6** Per impostare il modo display, premere [Cambia] in *Modo di visualizzazione*, selezionare [Normale], [Rendering Just-Fit] oppure [Rendering Smart-Fit] come modo di visualizzazione e premere [OK].
- **7** Per specificare le impostazioni per l'accettazione dei cookie, premere [Cambia] in *Cookie*, selezionare [Accetta tutto], [Rifiuta tutto] o [Chiedi prima di accettare] come policy di accettazione dei cookie, quindi premere [OK].

# **Impostazioni Proxy**

Attenersi alla seguente procedura per specificare le impostazioni Proxy.

- **1** Premere il pulsante **Menu Sistema**.
- **2** Premere  $[\vee]$  e poi [Internet].

**NOTA:** Se è disabilitata la gestione dell'accesso utente, viene visualizzata la schermata di autenticazione utente. Digitare correttamente nome utente e password di accesso, quindi premere [Login]. Per questo, è necessario effettuare il login con i privilegi di amministratore. Vedere *Aggiunta di un utente a pagina 11-5* per nome utente e password di login predefiniti.

**3** Premere [Cambia] in *Proxy*, quindi premere [On].

 **Per impostare un server proxy (HTTP)**

- **1** Premere [Tastiera] in *Server proxy (HTTP)*, immettere l'indirizzo proxy e premere [OK].
- **2** Premere [Tasti numerici], quindi specificare il numero della porta.
- **Per impostare un server proxy (HTTPS)**
	- **1** Premere [Tastiera] in *Server proxy (HTTPS)*, immettere l'indirizzo proxy e premere [OK].
	- **2** Premere [Tasti numerici], quindi specificare il numero della porta.

#### **Per impostare dei domini che non utilizzano proxy**

**1** Premere [Tastiera] in *Non usare il proxy per questi domini*, immettere il nome del dominio e premere [OK].

**NOTA:** Per i dettagli sull'immissione dei caratteri, vedere *Metodo di immissione dei Caratteri a pagina Appendice-7*.

**4** Premere [OK].

# **Applicazioni**

Si possono installare e utilizzare applicazioni che possono contribuire a migliorare l'efficienza dell'utilizzo quotidiano del sistema.

## **Installazione delle applicazioni**

Si possono installare nuove applicazioni.

Attenersi alla seguente procedura per installare un'applicazione.

**1** Inserire nello slot memoria USB (A1) il supporto USB in cui è archiviata l'applicazione da installare.

**NOTA:** Quando la *memoria rimovibile viene riconosciuta. Compare il messaggio Visualizzazione dei file,* premere [No].

- **2** Premere il pulsante **Menu Sistema**.
- **3** Premere  $[\vee]$  e poi [Applicazione].

**NOTA:** Se è disabilitata la gestione dell'accesso utente, viene visualizzata la schermata di autenticazione utente. Digitare correttamente nome utente e password di accesso, quindi premere [Login]. Per questo, è necessario effettuare il login con i privilegi di amministratore. Vedere *Aggiunta di un utente a pagina 11-5* per nome utente e password di login predefiniti.

- **4** Premere [Aggiungi].
- **5** Selezionare l'applicazione da installare e premere [Installa].

Per visualizzare informazioni dettagliate sull'applicazione selezionata, premere [Dettagli].

**6** Premere [Sì] sulla schermata di conferma.

Inizia l'installazione dell'applicazione. Per alcuni tipi di applicazione, l'installazione può richiedere del tempo.

Al termine dell'installazione ricompare la schermata originale.

- **7** Per installare un'altra applicazione, ripetere i punti 5 e 6.
- **8** Per rimuovere il supporto USB, premere [Rimuovi Memoria] e attendere la comparsa del messaggio *È possibile togliere memoria rimovibile*. Rimuovere il supporto USB.

# **Attivazione/Disattivazione di un'applicazione**

Per utilizzare un'applicazione, impostarla su *Attivare*.

Attenersi alla seguente procedura per iniziare ad utilizzare un'applicazione.

- **1** Premere il pulsante **Menu Sistema**.
- **2** Premere  $[\vee]$  e poi [Applicazione].

**NOTA:** Se è disabilitata la gestione dell'accesso utente, viene visualizzata la schermata di autenticazione utente. Digitare correttamente nome utente e password di accesso, quindi premere [Login]. Per questo, è necessario effettuare il login con i privilegi di amministratore. Vedere *Aggiunta di un utente a pagina 11-5* per nome utente e password di login predefiniti.

**3** Selezionare l'applicazione desiderata e premere [Attivare].

Per visualizzare informazioni dettagliate sull'applicazione selezionata, premere [Dettagli].

**NOTA:** Per chiudere un'applicazione, premere [Disattivare].

**4** Digitare il codice di licenza e premere [Ufficiale].

Alcune applicazioni non richiedono l'immissione di una chiave di licenza. Se non viene visualizzata la schermata di immissione del codice di licenza, passare al Punto 5.

Per utilizzare l'applicazione come prova, premere [Valutazione] senza immettere il codice di licenza.

**5** Premere [Sì] sulla schermata di conferma.

**IMPORTANTE:** Se si modifica la data/ora mentre è in esecuzione un'applicazione in prova non sarà più possibile utilizzare l'applicazione.

# **Avvio delle applicazioni**

È possibile aprire un'applicazione per la quale è impostata l'opzione *Attivare*.

Attenersi alla seguente procedura per aprire un'applicazione.

**1** Premere il tasto **Applicazione**.

Sul pannello a sfioramento viene visualizzato l'elenco delle applicazioni disponibili.

**2** Selezionare il pulsante dell'applicazione che si desidera aprire.

L'applicazione si apre.

- **3** Per uscire dell'applicazione, premere [✕].
- **4** Premere [Sì] sulla schermata che chiede di confermare l'uscita dall'applicazione.

**NOTA:** Per alcune applicazioni la procedura di uscita può essere diversa.

# **Eliminazione delle applicazioni**

Attenersi alla seguente procedura per rimuovere un'applicazione installata.

**IMPORTANTE:** Chiudere sempre l'applicazione prima di procedere alla rimozione. (Vedere *Attivazione/ Disattivazione di un'applicazione a pagina 8-72*).

- **1** Premere il pulsante **Menu Sistema**.
- **2** Premere  $[\vee]$  e poi [Applicazione].

**NOTA:** Se sul sistema è abilitata la gestione dell'accesso utente viene visualizzata la schermata di autenticazione utente. Digitare correttamente nome utente e password di accesso, quindi premere [Login]. Per questo, è necessario effettuare il login con i privilegi di amministratore. Vedere *Aggiunta di un utente a pagina 11-5* per nome utente e password di login predefiniti.

**3** Selezionare l'applicazione da rimuovere e premere [Elimina].

Per visualizzare informazioni dettagliate sull'applicazione selezionata, premere [Dettagli].

**4** Premere [Sì] sulla schermata di conferma eliminazione. L'applicazione viene eliminata.

# **Inizializzazione del sistema**

Inizializzare il disco fisso del sistema per ripristinare la modalità predefinita.

**ATTENZIONE:** L'inizializzazione del sistema eliminerà le caselle documenti personalizzate, i dati memorizzati nella casella documenti, gli indirizzi della rubrica, le proprietà dell'utente, le informazioni relative agli account e le impostazioni.

**NOTA:** Questa opzione non sarà disponibile se è installato il kit di sicurezza dati. Vedere la *Data Security Kit (E) Operation Guide* sul CD-ROM fornito con il sistema per ulteriori informazioni sulle funzioni disponibili quando è installato il Data Security Kit e le relative procedure.

Con KMnet Viewer è possibile eseguire il backup degli indirizzi della rubrica.

- **1** Premere il pulsante **Menu Sistema**.
- **2** Premere [ $\vee$ ], [Regolazione/Manutenzione] ed [Esegui] in *Inizializzazione sistema*.
- **3** Se è disabilitata la gestione dell'accesso utente, viene visualizzata la schermata di autenticazione utente. Digitare correttamente nome utente e password di accesso, quindi premere [Login]. Per questo, è necessario effettuare il login con i privilegi di amministratore. Vedere *Aggiunta di un utente a pagina 11-5* per nome utente e password di login predefiniti.
- **4** Premere [Sì] sulla schermata di conferma.

L'inizializzazione viene avviata.

**IMPORTANTE:** Durante l'inizializzazione compare il messaggio *Formattazione in corso... Non spegnere l'interruttore principale*. Attendere il completamento dell'inizializzazione.

**5** Al termine dell'inizializzazione, compare il messaggio *Attività completata. Spegnere e riaccendere l'interruttore principale.* Spegnere l'interruttore principale.

# **Riavvio del sistema**

Riavviare la CPU senza spegnere l'interruttore principale. Utilizzare questa funzione per risolvere eventuali problemi di instabilità di funzionamento del sistema. (Funziona come il riavvio del computer).

Attenersi alla seguente procedura per riavviare il sistema.

- **1** Premere il pulsante **Menu Sistema**.
- **2** Premere [Sistema] ed [Esegui] in *Riavvia*.

**NOTA:** Se è disabilitata la gestione dell'accesso utente, viene visualizzata la schermata di autenticazione utente. Immettere un nome utente e password di login, quindi premere [Login]. Per questo, è necessario effettuare il login con i privilegi di amministratore. Vedere *Aggiunta di un utente a pagina 11-5* per nome utente e password di login predefiniti.

**3** Premere [Sì] sulla schermata di conferma. Il sistema viene riavviato.

# **Configurazione della rete**

Sono disponibili le seguenti configurazioni di rete.

- Verifica del Nome host ...8-75
- Configurazione TCP/IP (IPv4) ...8-75
- Configurazione TCP/IP (IPv6) ...8-75
- Dettagli protocollo …8-77
- Configurazione NetWare ...8-78
- Configurazione AppleTalk …8-79
- Impostazione scansione WSD ...8-79
- ï Configurazione della stampa WSD …8-79
- Protocollo sicurezza ...8-79
- Impostazione IPSec ...8-81
- ï Configurazione dell'interfaccia LAN …8-82

# **Verifica del Nome host**

Controllare il nome host del sistema. Attenersi alla seguente procedura.

- **1** Premere il pulsante **Menu Sistema**.
- **2** Premere [Sistema], [Avanti] in *Rete*. Verificare il nome host visualizzato in *Nome host*.

# **Configurazione TCP/IP (IPv4)**

Configurare il protocollo TCP/IP per collegarsi alla rete Windows.

Vedere *Configurazione TCP/IP (mediante immissione di indirizzi IP) a pagina 2-14* per le procedure.

# **Configurazione TCP/IP (IPv6)**

Configurare il protocollo TCP/IP (IPv6) per collegarsi alla rete Windows. Le configurazioni predefinite sono "Protocollo TCP/IP: *On*, TCP/IP (IPv6): *Off*. Attenersi alla seguente procedura.

- **1** Premere il pulsante **Menu Sistema**.
- **2** Premere [Sistema], [Avanti] in *Rete* e poi [Avanti] in *TCP/IP*.
- **3** Premere [Cambia] in *TCP/IP*.
- **4** Selezionare [On], quindi premere [OK].
- **5** Premere [Avanti] in *IPv6*.
- **6** Premere [Cambia] in *IPv6*.
- **7** Premere [On]. Compare *Indirizzo IP (link locale)*.
- **8** Premere [OK].
- **9** Dopo aver modificato le impostazioni, riavviare oppure spegnere/riaccendere il sistema. Per informazioni dettagliate sulla procedura di riavvio del sistema, vedere *Riavvio del sistema a pagina 8-74*.

### **Configurazione manuale (IPv6)**

Immettere manualmente l'indirizzo IP, la lunghezza del prefisso e l'indirizzo gateway di TCP/IP (IPv6). L'impostazione manuale è disponibile quando si seleziona [On] per TCP/IP (IPv6). Attenersi alla seguente procedura.

- **1** Premere il pulsante **Menu Sistema**.
- **2** Premere [Sistema], [Avanti] in *Rete* e poi [Avanti] in *TCP/IP*.
- **3** Premere [Avanti] in *IPv6*.
- **4** Premere [Avanti] in *Impostazioni manuali.*
- **5** Premere [Indirizzo IP (Manuale)] per immettere l'indirizzo IP. Il formato dell'indirizzo IPv6 è una sequenza di numeri (128 bit in totale) separati da due punti, es. 2001:db8:3c4d:15::1a2c:1a1f.
- **6** Premere [OK].

Premere [Tasti numerici] in Lung. Prefisso (0 - 128) per immettere la lunghezza prefisso direttamente con i tasti numerici.

- **7** Premere [Gateway predefinito] per immettere il gateway predefinito.
- **8** Controllare che le informazioni immesse siano corrette e premere [OK].
- **9** Dopo aver modificato le impostazioni, riavviare oppure spegnere/riaccendere il sistema. Per informazioni dettagliate sulla procedura di riavvio del sistema, vedere *Riavvio del sistema a pagina 8-74*.

#### **Impostazioni RA (Stateless)**

Abilitare o disabilitare l'uso di RA (senza stato). Le impostazioni RA (senza stato) sono disponibili quando si seleziona [On] per *TCP/IP (IPv6).* L'impostazione predefinita è *On*. Attenersi alla seguente procedura.

- **1** Premere il pulsante **Menu Sistema**.
- **2** Premere [Sistema], [Avanti] in *Rete* e poi [Avanti] in *TCP/IP*.
- **3** Premere [Avanti] in *IPv6*.
- **4** Premere [Cambia] in *RA (senza stato)*.
- **5** Premere [On] oppure [Off] in *RA (senza stato)*. Quando si seleziona [On], compare *Indirizzo IP 1 5 (Stateless)*.
- **6** Premere [OK].
- **7** Dopo aver modificato le impostazioni, riavviare oppure spegnere/riaccendere il sistema. Per informazioni dettagliate sulla procedura di riavvio del sistema, vedere *Riavvio del sistema a pagina 8-74*.

#### **Impostazioni DHCP (IPv6)**

Abilitare o disabilitare l'utilizzo del server DHCP (IPv6). Le impostazioni DHCP (IPv6) sono disponibili quando si seleziona [On] per TCP/IP (IPv6). L'impostazione predefinita è *On*. Attenersi alla seguente procedura.

- **1** Premere il pulsante **Menu Sistema**.
- **2** Premere [Sistema], [Avanti] in *Rete* e poi [Avanti] in *TCP/IP*.
- **3** Premere [Avanti] in *IPv6*.
- **4** Premere [Cambia] in *DHCP*.
- **5** Premere [On] oppure [Off] in *DHCP*. Quando si seleziona [On], compare *Indirizzo IP (Stateful)*.
- **6** Premere [OK].
- **7** Dopo aver modificato le impostazioni, riavviare oppure spegnere/riaccendere il sistema. Per informazioni dettagliate sulla procedura di riavvio del sistema, vedere *Riavvio del sistema a pagina 8-74*.

# **Dettagli protocollo**

La tabella elenca le impostazioni disponibili per la rete. Le funzioni di rete sono disponibili quando l'opzione *TCP/ IP* è impostata su *On.*

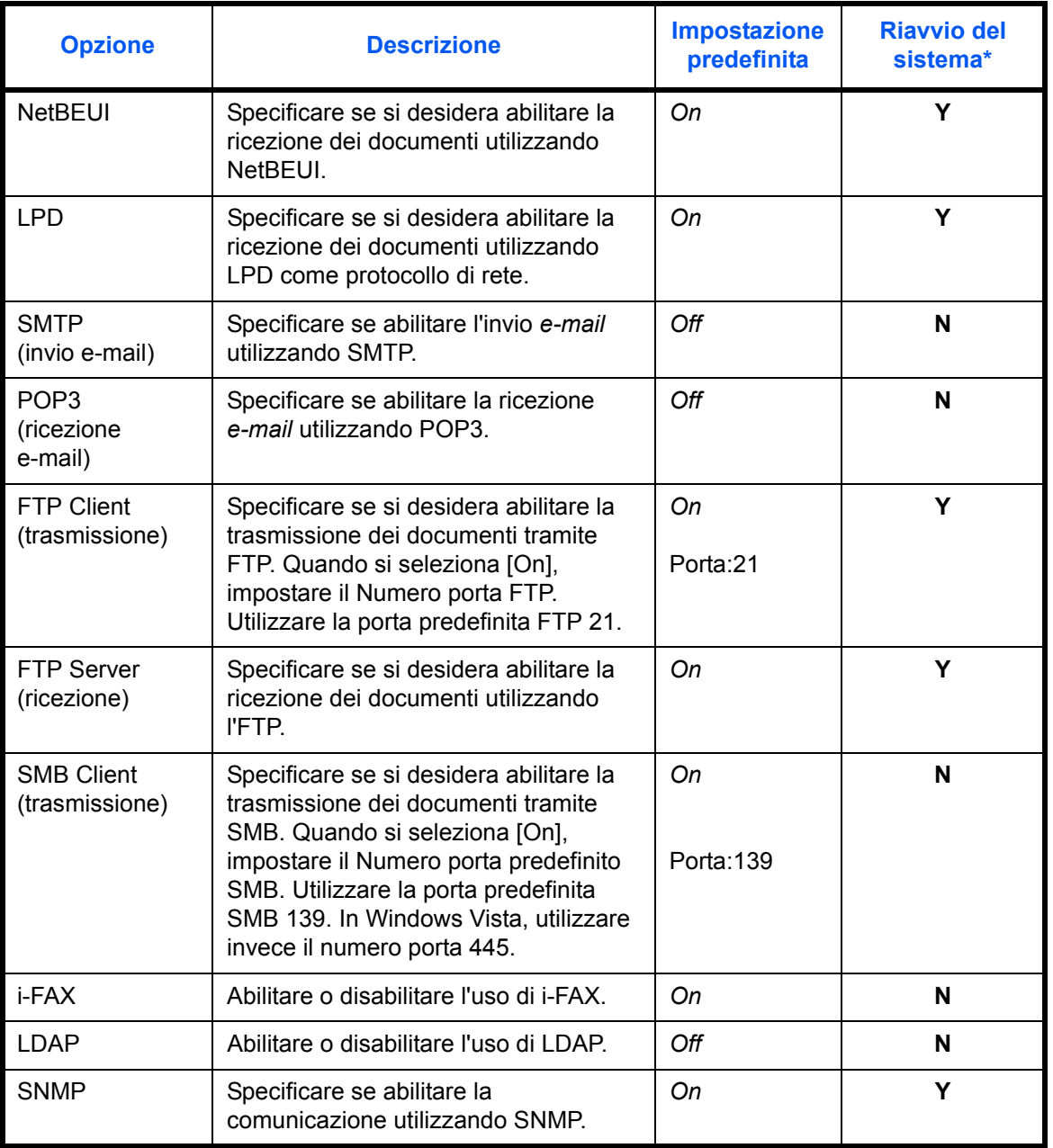

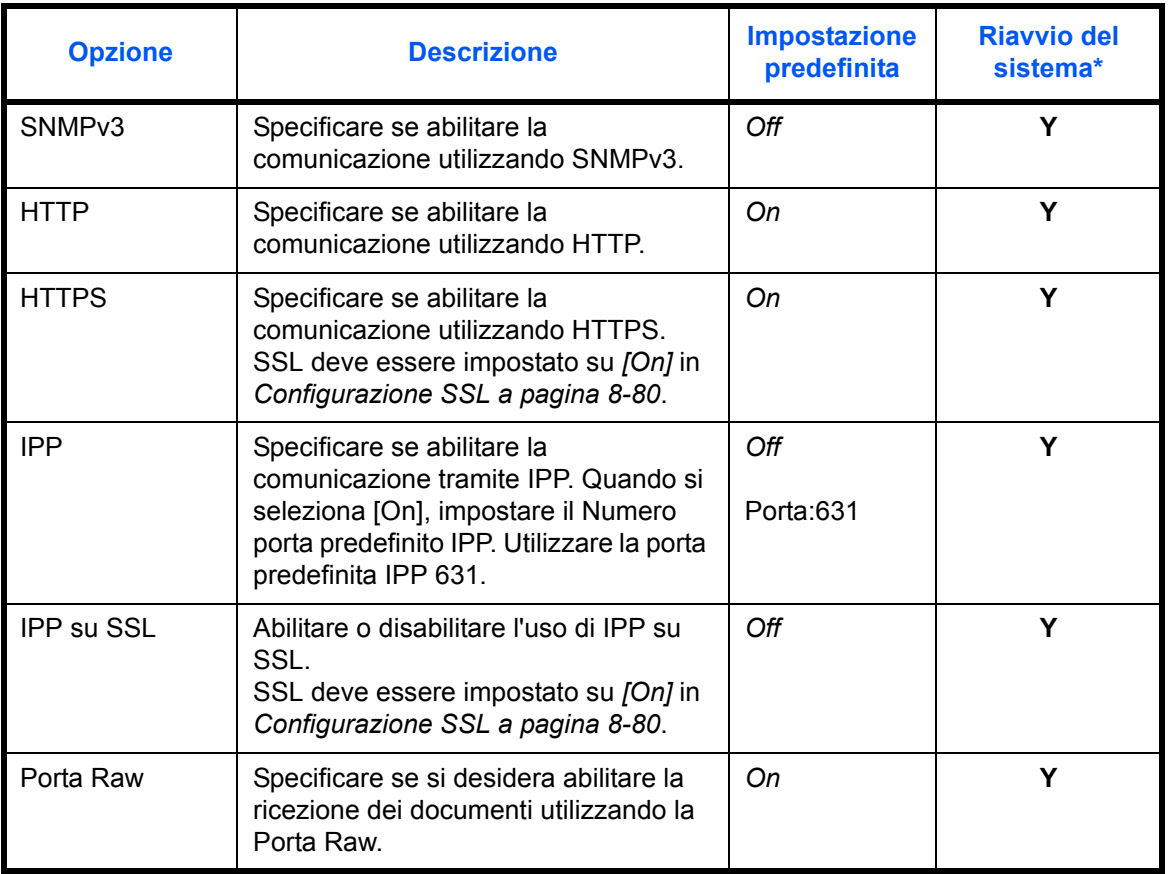

Y: Dopo aver modificato le impostazioni occorre riavviare il sistema.

**N**: Non occorre riavviare il sistema dopo aver modificato le impostazioni.

Attenersi alla seguente procedura.

La procedura qui descritta propone l'esempio di definizione delle impostazioni per SMTP (invio e-mail).

- **1** Premere il pulsante **Menu Sistema**.
- **2** Premere [Sistema] e poi [Avanti] in *Rete* per visualizzare la schermata delle impostazioni di rete.
- **3** Visualizzare la voce che si desidera impostare e premere [Cambia].

In questo esempio, premere [Cambia] in *SMTP (invio e-mail)*.

- **4** Premere [Off] o [On].
- **5** Premere [OK].
- **6** Dopo aver modificato le impostazioni, riavviare oppure spegnere/riaccendere il sistema. Per informazioni dettagliate sulla procedura di riavvio del sistema, vedere *Riavvio del sistema a pagina 8-74*.

# **Configurazione NetWare**

Selezionare il collegamento di rete NetWare. Selezionare quindi il tipo di frame per la rete NetWare scegliendo tra Automatico, Ethernet-II, 802.3, 802.2 o SNAP. Le impostazioni predefinite sono "*On*, Tipo frame: *Automatico*".

Attenersi alla seguente procedura.

**1** Premere il pulsante **Menu Sistema**.

- **2** Premere [Sistema], [Avanti] in *Rete* e poi [Cambia] in *NetWare*.
- **3** Premere [On].
- **4** Premere il tasto relativo al tipo di frame che si desidera utilizzare.
- **5** Premere [OK].
- **6** Dopo aver modificato le impostazioni, riavviare oppure spegnere/riaccendere il sistema. Per informazioni dettagliate sulla procedura di riavvio del sistema, vedere *Riavvio del sistema a pagina 8-74*.

# **Configurazione AppleTalk**

Selezionare il collegamento di rete AppleTalk.

Vedere *Configurazione AppleTalk a pagina 2-17* per le procedure.

### **Impostazione scansione WSD**

Abilitare o disabilitare l'uso di Scansione WSD. L'impostazione predefinita è *On*. Attenersi alla seguente procedura.

- **1** Premere il pulsante **Menu Sistema**.
- **2** Premere [Sistema], [Avanti] in *Rete* e [Cambia] in *Scansione WSD*.
- **3** Premere [Off] o [On].
- **4** Premere [OK].
- **5** Dopo aver modificato le impostazioni, riavviare oppure spegnere/riaccendere il sistema. Per informazioni dettagliate sulla procedura di riavvio del sistema, vedere *Riavvio del sistema a pagina 8-74*.

# **Configurazione della stampa WSD**

Abilitare o disabilitare l'uso di Stampa WSD. L'impostazione predefinita è *On*. Attenersi alla seguente procedura.

- **1** Premere il pulsante **Menu Sistema**.
- **2** Premere [Sistema], [Avanti] in *Rete* e [Cambia] in *Stampa WSD*.
- **3** Premere [Off] o [On].
- **4** Premere [OK].
- **5** Dopo aver modificato le impostazioni, riavviare oppure spegnere/riaccendere il sistema. Per informazioni dettagliate sulla procedura di riavvio del sistema, vedere *Riavvio del sistema a pagina 8-74*.

### **Protocollo sicurezza**

Questa funzione permette di cifrare la comunicazione tra PC e sistema mediante crittografia SSL. Dopo aver modificato le impostazioni, riavviare oppure spegnere/riaccendere il sistema. Per informazioni dettagliate sulla procedura di riavvio del sistema, vedere *Riavvio del sistema a pagina 8-74*.

Sono disponibili le seguenti configurazioni per la funzione Protocollo sicurezza.

- Configurazione SSL ...8-80
- ï Configurazione di Sicurezza IPP …8-80
- ï Configurazione di Sicurezza HTTP …8-80
- ï Configurazione di Sicurezza LDAP …8-81

### **Configurazione SSL**

Abilitare o disabilitare l'uso di SSL. L'impostazione predefinita è *On*. Attenersi alla seguente procedura.

- **1** Premere il pulsante **Menu Sistema**.
- **2** Premere [Sistema], [Avanti] in *Rete*, [Avanti] in *Prot. sicurezza* e [Avanti] in *SSL*.
- **3** Premere [On] oppure [Off].
- **4** Premere [OK].
- **5** Dopo aver modificato le impostazioni, riavviare oppure spegnere/riaccendere il sistema. Per informazioni dettagliate sulla procedura di riavvio del sistema, vedere *Riavvio del sistema a pagina 8-74*.

### **Configurazione di Sicurezza IPP**

Selezionare il livello di sicurezza IPP. Questa impostazione è disponibile quando *SSL* è impostata su *On*. L'impostazione predefinita è *Solo IPP su SSL*.

**NOTA:** IPP deve essere impostato su [On] in *Dettagli protocollo a pagina 8-77*.

Attenersi alla seguente procedura.

- **1** Premere il pulsante **Menu Sistema**.
- **2** Premere [Sistema], [Avanti] in *Rete*, [Avanti] in *Prot. sicurezza* e [Cambia] in *Sicurezza IPP*.
- **3** Selezionare [Solo IPP su SSL] oppure [IPP o IPP su SSL].
- **4** Premere [OK].
- **5** Dopo aver modificato le impostazioni, riavviare oppure spegnere/riaccendere il sistema. Per informazioni dettagliate sulla procedura di riavvio del sistema, vedere *Riavvio del sistema a pagina 8-74*.

#### **Configurazione di Sicurezza HTTP**

Selezionare il livello di sicurezza HTTP. Questa impostazione è disponibile quando *SSL* è impostata su *On*. L'impostazione predefinita è *Solo HTTPS*.

**NOTA:** HTTP deve essere impostato su [On] in *Dettagli protocollo a pagina 8-77*.

Attenersi alla seguente procedura.

- **1** Premere il pulsante **Menu Sistema**.
- **2** Premere [Sistema], [Avanti] in *Rete*, [Avanti] in *Prot. sicurezza* e [Cambia] in *Sicurezza HTTPS*.
- **3** Premere [HTTP o HTTPS] oppure [Solo HTTPS].
- **4** Premere [OK].
- **5** Dopo aver modificato le impostazioni, riavviare oppure spegnere/riaccendere il sistema. Per informazioni dettagliate sulla procedura di riavvio del sistema, vedere *Riavvio del sistema a pagina 8-74*.

### **Configurazione di Sicurezza LDAP**

Selezionare il tipo di crittografia in conformità con il tipo di sicurezza utilizzata dal server LDAP. Questa impostazione è disponibile quando *SSL* è impostata su *On*. L'impostazione predefinita è *Off.*

#### **NOTA:** LDAP deve essere impostato su [On] in *Dettagli protocollo a pagina 8-77*.

La tabella riporta le impostazioni disponibili.

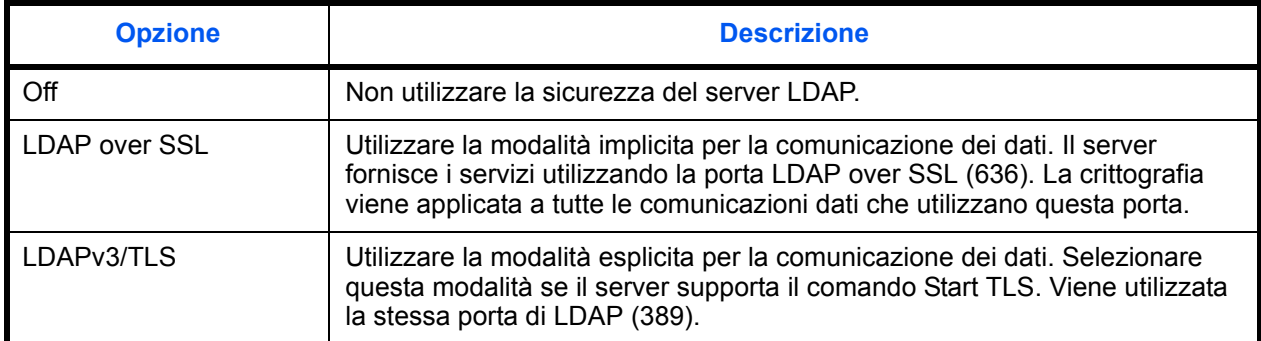

Attenersi alla seguente procedura.

- **1** Premere il pulsante **Menu Sistema**.
- **2** Premere [Sistema], [Avanti] in *Rete*, [Avanti] in *Prot. sicurezza* e [Cambia] in *Sicurezza LDAP*.
- **3** Premere [Off], [LDAP over SSL] oppure [LDAPv3/TLS].
- **4** Premere [OK].
- **5** Dopo aver modificato le impostazioni, riavviare oppure spegnere/riaccendere il sistema. Per informazioni dettagliate sulla procedura di riavvio del sistema, vedere *Riavvio del sistema a pagina 8-74*.

### **Impostazione IPSec**

È possibile configurare IPSec. L'impostazione predefinita è *Off*. Attenersi alla seguente procedura.

- **1** Premere il pulsante **Menu Sistema**.
- **2** Premere [Sistema], [Avanti] in *Rete* e [Cambia] in *IPSec*.

**NOTA:** Se è disabilitata la gestione dell'accesso utente, viene visualizzata la schermata di autenticazione utente. Digitare correttamente nome utente e password di accesso, quindi premere [Login]. Per questo, è necessario effettuare il login con i privilegi di amministratore. Vedere *Aggiunta di un utente a pagina 11-5* per nome utente e password di login predefiniti.

- **3** Premere [On].
- **4** Premere [OK].
- **5** Dopo aver modificato le impostazioni, riavviare oppure spegnere/riaccendere il sistema. Per informazioni dettagliate sulla procedura di riavvio del sistema, vedere *Riavvio del sistema a pagina 8-74*.

# **Configurazione dell'interfaccia LAN**

Definire le impostazioni dell'interfaccia LAN da utilizzare. L'impostazione predefinita è *Automatico*. Attenersi alla seguente procedura.

- **1** Premere il pulsante **Menu Sistema**.
- **2** Premere [Sistema], [Avanti] in *Rete* e poi [Cambia] in *Interfaccia LAN*.
- **3** Selezionare [Automatico], [10BASE-T Half], [10BASE-T Full], [100BASE-TX Half] o [100BASE-TX Full] come interfaccia LAN.
- **4** Premere [OK].
- **5** Dopo aver modificato le impostazioni, riavviare oppure spegnere/riaccendere il sistema. Per informazioni dettagliate sulla procedura di riavvio del sistema, vedere *Riavvio del sistema a pagina 8-74*.
# **Impostazione del blocco d'interfaccia**

Questa funzione consente di proteggere il sistema bloccando l'interfaccia con dispositivi esterni come gli host USB o le interfacce opzionali.

Per il blocco dell'interfaccia di rete sono disponibili le seguenti impostazioni:

- Host USB (impostazione dello slot memoria USB)
- Dispositivo USB (impostazione dell'interfaccia USB)
- Interfaccia opzionale (impostazione della scheda d'interfaccia opzionale)

## **Host USB (impostazione dello slot memoria USB)**

Questa impostazione blocca e protegge lo slot memoria USB (A1) o la porta USB (A2) (Host USB). L'impostazione predefinita è *Sblocca*.

Attenersi alla seguente procedura per specificare l'impostazione della funzione Host USB.

- **1** Premere il pulsante **Menu Sistema**.
- **2** Premere [Sistema], [Avanti] in *Imp. blocco interfaccia* e poi [Cambia] in *Host USB*.

**NOTA:** Se è disabilitata la gestione dell'accesso utente, viene visualizzata la schermata di autenticazione utente. Digitare correttamente nome utente e password di accesso, quindi premere [Login]. Per questo, è necessario effettuare il login con i privilegi di amministratore. Vedere *Aggiunta di un utente a pagina 11-5* per nome utente e password di login predefiniti.

- **3** Premere [Blocca].
- **4** Premere [OK].

### **Dispositivo USB (impostazione dell'interfaccia USB)**

Questa impostazione blocca e protegge il connettore d'interfaccia USB (B1) (Dispositivo USB). L'impostazione predefinita è *Sblocca*.

Attenersi alla seguente procedura per specificare l'impostazione della funzione Dispositivo USB.

- **1** Premere il pulsante **Menu Sistema**.
- **2** Premere [Sistema], [Avanti] in *Imp. blocco interfaccia* e poi [Cambia] in *Dispositivo USB*.
- **3** Premere [Blocca].
- **4** Premere [OK].

## **Interfaccia opzionale (impostazione della scheda d'interfaccia opzionale)**

Questa impostazione blocca e protegge gli slot d'interfaccia opzionali (OPT1 o OPT2). L'impostazione predefinita è *Sblocca*.

Attenersi alla seguente procedura per specificare l'impostazione dell'interfaccia opzionale.

**1** Premere il pulsante **Menu Sistema**.

- **2** Premere [Sistema], [Avanti] in *Imp. blocco interfaccia* e poi [Cambia] in *Interfaccia opzionale 1 o Interfaccia opzionale 2*.
- **3** Premere [Blocca].
- **4** Premere [OK].

## **Livello di sicurezza (impostazione del livello di sicurezza)**

L'impostazione del livello di sicurezza è un'opzione del menu utilizzata di norma dal tecnico dell'assistenza per lavori di manutenzione. Gli utenti non hanno alcun bisogno di utilizzare questo menu.

## **Impostazione di Protezione documenti**

Quando è installato il Printed Document Guard Kit (Kit di protezione documenti), il sistema previene la copia e/ o la trasmissione di documenti che contengono informazioni importanti o personali.

Come pattern di protezione utilizzare la Filigrana Protezione selezionabile dalla scheda Avanzato di KX DRIVER. (Per i dettagli, vedere *Printer Driver User Guide*).

È consigliabile verificare le modalità di utilizzo di questa funzione nel proprio ambiente operativo.

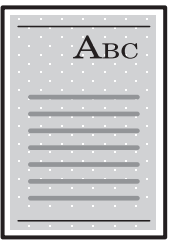

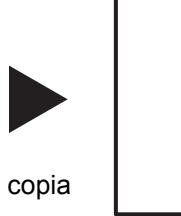

Stampare il pattern di protezione utilizzando KX DRIVER.

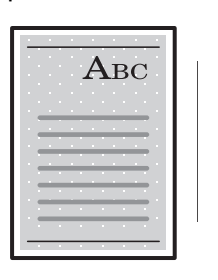

Annullato.

invio o fax

Funzionamento del sistema dopo il rilevamento del pattern di protezione documento

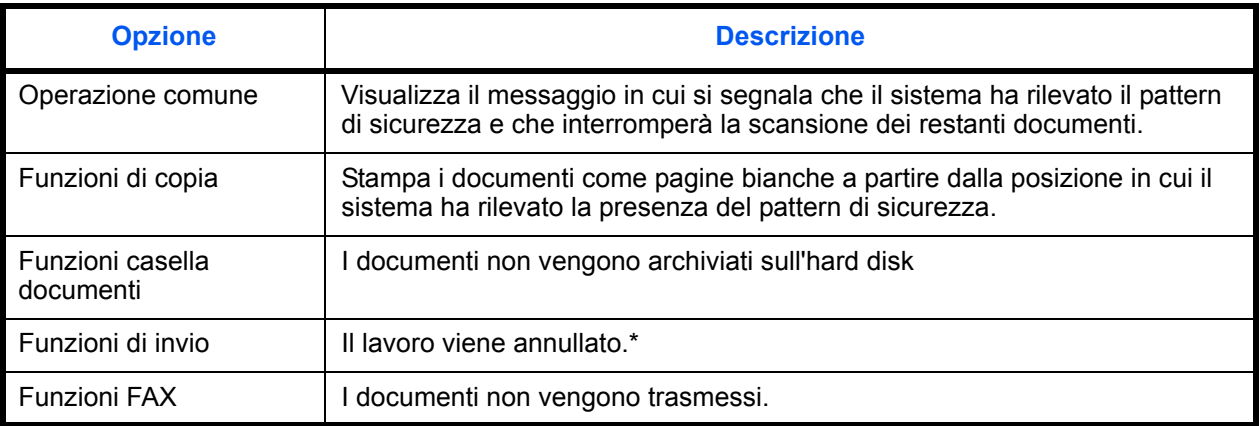

Se è attivata l'opzione Separazione file, verranno trasmessi i documenti acquisiti prima del rilevamento del pattern di sicurezza. In caso contrario, non verrà trasmesso alcun documento.

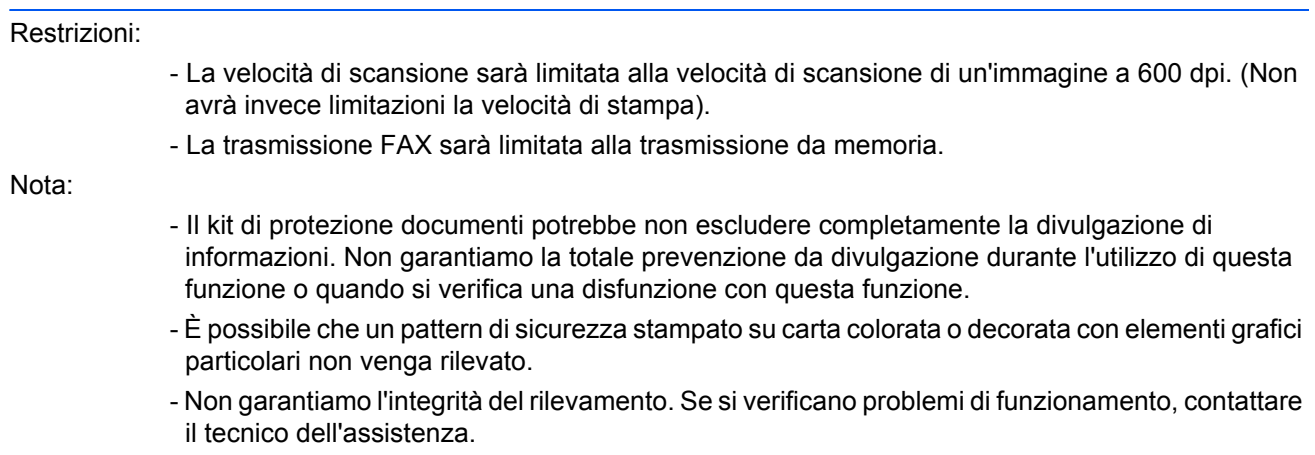

Attenersi alla seguente procedura per configurare l'impostazione della funzione Protezione documenti.

- **1** Premere il pulsante **Menu Sistema**.
- **2** Premere [Sistema] e [Avanti] in *Funzione opzionale*.

**NOTA:** Se è disabilitata la gestione dell'accesso utente, viene visualizzata la schermata di autenticazione utente. Digitare correttamente nome utente e password di accesso, quindi premere [Login]. Per questo, è necessario effettuare il login con i privilegi di amministratore. Vedere *Aggiunta di un utente a pagina 11-5* per nome utente e password di login predefiniti.

- **3** Selezionare [Protezione documenti] dall'elenco e [Attivare].
- **4** Digitare il codice di licenza e premere [Ufficiale]. Per utilizzare l'applicazione come prova, premere [In prova] senza immettere il codice di licenza.

# **Funzioni opzionali**

Si possono utilizzare le applicazioni opzionali installate sul sistema.

#### **Descrizione delle applicazioni**

Sul sistema sono installate le seguenti applicazioni.

È consentito l'utilizzo di queste applicazioni per un periodo di prova limitato.

#### **ï Kit di protezione dei documenti stampati**

Questo kit previene la copia e/o la trasmissione non autorizzate di documenti che contengono importanti informazioni riservate o personali. Sul documento inviato per la stampa da un computer viene stampato uno speciale pattern. Se si tenta di copiare o trasmettere tale documento, il sistema rileva il pattern e protegge le informazioni stampando delle pagine bianche e inibendo la trasmissione.

**NOTA:** Le restrizioni quali il numero di utilizzi di un'applicazione durante il periodo di prova varia in funzione dell'applicazione.

### **Avvio/Chiusura di un'applicazione**

Attenersi alla seguente procedura per iniziare ad utilizzare un'applicazione.

- **1** Premere il pulsante **Menu Sistema**.
- **2** Premere [Sistema] e poi [Avanti] in *Funzione opzionale*.

**NOTA:** Se è disabilitata la gestione dell'accesso utente, viene visualizzata la schermata di autenticazione utente. Digitare correttamente nome utente e password di accesso, quindi premere [Login]. Per questo, è necessario effettuare il login con i privilegi di amministratore. Vedere *Aggiunta di un utente a pagina 11-5* per nome utente e password di login predefiniti.

**3** Selezionare l'applicazione desiderata e premere [Attivare].

Per visualizzare informazioni dettagliate sull'applicazione selezionata, premere [Dettagli].

**4** Sulla schermata di immissione del codice di licenza, premere [Ufficiale].

Alcune applicazioni non richiedono l'immissione di una chiave di licenza. Se non viene visualizzata la schermata di immissione del codice di licenza, passare al Punto 5.

Per utilizzare l'applicazione come prova, premere [Valutazione] senza immettere il codice di licenza.

**5** Premere [Sì] sulla schermata di conferma.

**IMPORTANTE:** Se si modifica la data/ora mentre è in esecuzione un'applicazione in prova non sarà più possibile utilizzare l'applicazione.

## **Verifica dei dettagli di un'applicazione**

Attenersi alla seguente procedura per controllare i dettagli di un'applicazione.

- **1** Premere il pulsante **Menu Sistema**.
- **2** Premere [Sistema] e poi [Avanti] in *Funzione opzionale*.

**NOTA:** Se è disabilitata la gestione dell'accesso utente, viene visualizzata la schermata di autenticazione utente. Digitare correttamente nome utente e password di accesso, quindi premere [Login]. Per questo, è necessario effettuare il login con i privilegi di amministratore. Vedere *Aggiunta di un utente a pagina 11-5* per nome utente e password di login predefiniti.

**3** Selezionare l'applicazione di cui si desidera controllare i dettagli e premere [Dettagli].

Verranno visualizzate le informazioni dettagliate sull'applicazione selezionata.

# **Accessibilità (Visualizzazione ingrandita del pannello a sfioramento)**

È possibile ampliare la visualizzazione dei caratteri del pannello a sfioramento e dei tasti. Utilizzare i tasti numerici per selezionare le opzioni e passare alla schermata successiva.

**NOTA:** L'accessibilità può essere utilizzata solo con l'invio e la copia registrati sulla schermata di installazione rapida.

Per impostare funzioni diverse da quelle visualizzate nelle schermate di accessibilità, è necessario ritornare alla visualizzazione originaria. Premere nuovamente il tasto **Visual. Accessibilità**.

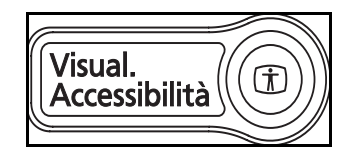

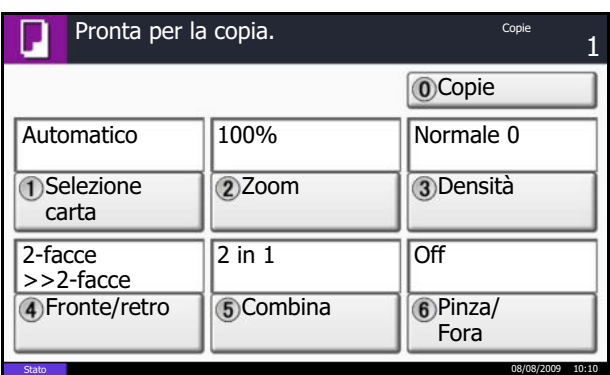

Premere il tasto **Visual. Accessibilità** quando si è in modalità Copia o Invio (es. quando è accesa la spia del tasto **Copia** o **Invio**).

I caratteri o i tasti vengono visualizzati ingranditi sul pannello a sfioramento.

Tale operazione può anche essere eseguita premendo il tasto numerico corrispondente al numero visualizzato. (es. Premere il tasto **2** per regolare lo zoom).

Seguire le istruzioni visualizzate sullo schermo per le operazioni successive.

# **9 Manutenzione**

In questo capitolo vengono descritte le operazioni di pulizia e di sostituzione del toner.

- ï Pulizia .................................................................................................9-2
- ï Sostituzione della cartuccia toner e della vaschetta di recupero toner9-8

## **Pulizia**

La pulizia periodica del sistema garantisce una qualità ottimale delle copie.

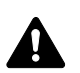

**ATTENZIONE:** Per motivi di sicurezza, scollegare sempre il cavo di alimentazione prima di pulire il sistema.

#### **Copri-originali / Lastra di esposizione**

Pulire il retro del copri-originali, l'interno dell'alimentatore di originali e la lastra di esposizione con un panno morbido, inumidito con alcool o detergente neutro.

**IMPORTANTE:** Non utilizzare diluenti o altri solventi organici.

#### **Copri-originali**

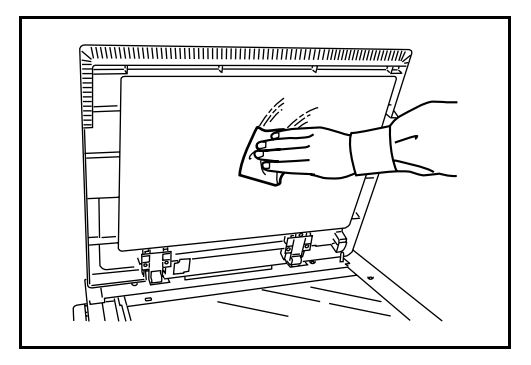

#### **Lastra di esposizione**

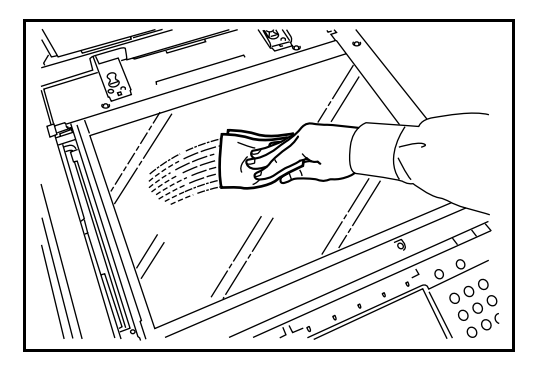

9

#### **Vetro di lettura/Area di scansione fronte-retro**

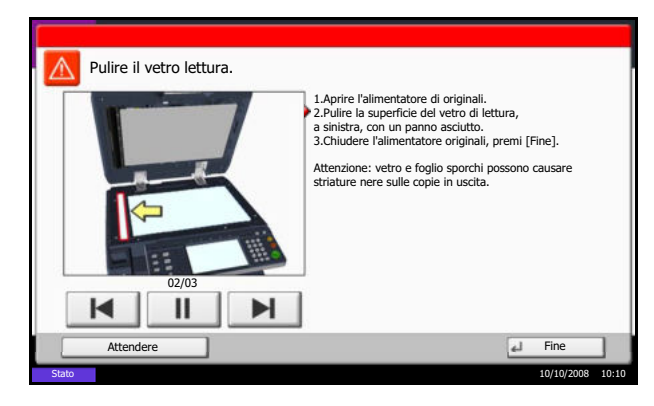

Se, quando si utilizza l'alimentatore di originali, le copie presentano delle strisce nere o delle macchie, pulire il vetro di lettura con il panno di pulizia fornito. Se il vetro di lettura necessita di pulizia, è possibile che venga visualizzato il messaggio *Pulire il vetro lettura*.

Quando si utilizza l'alimentatore di originali per consentire la scansione in fronte-retro, pulire anche l'unità fronte-retro.

**IMPORTANTE:** Pulrire il vetro di lettura con il panno di pulizia fornito asciutto. Non utilizzare acqua, sapone o solventi per la pulizia.

**1** Estrarre il panno per la pulizia dal relativo scomparto.

**2** Aprire l'alimentatore di originali e pulire il vetro di lettura (a).

**3** Pulire la guida bianca (b) sull'alimentatore di originali.

**4** Quando si utilizza l'alimentatore di originali per la scansione in fronte-retro, aprire il coperchio superiore dell'alimentatore di originali.

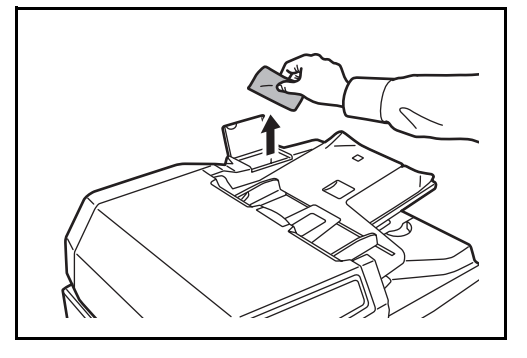

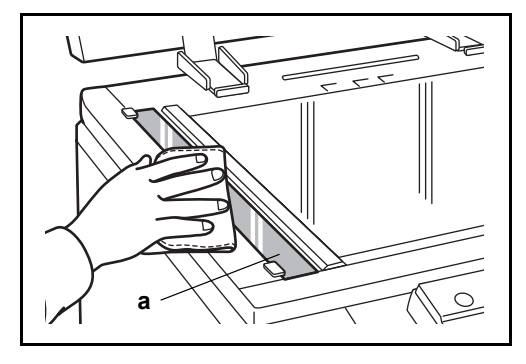

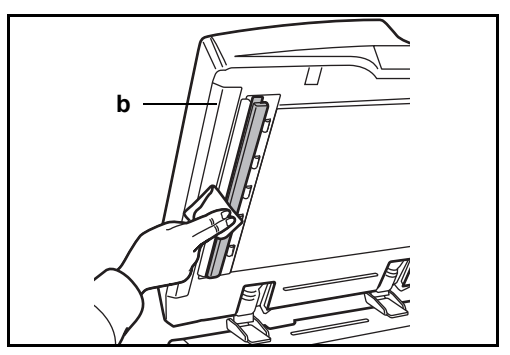

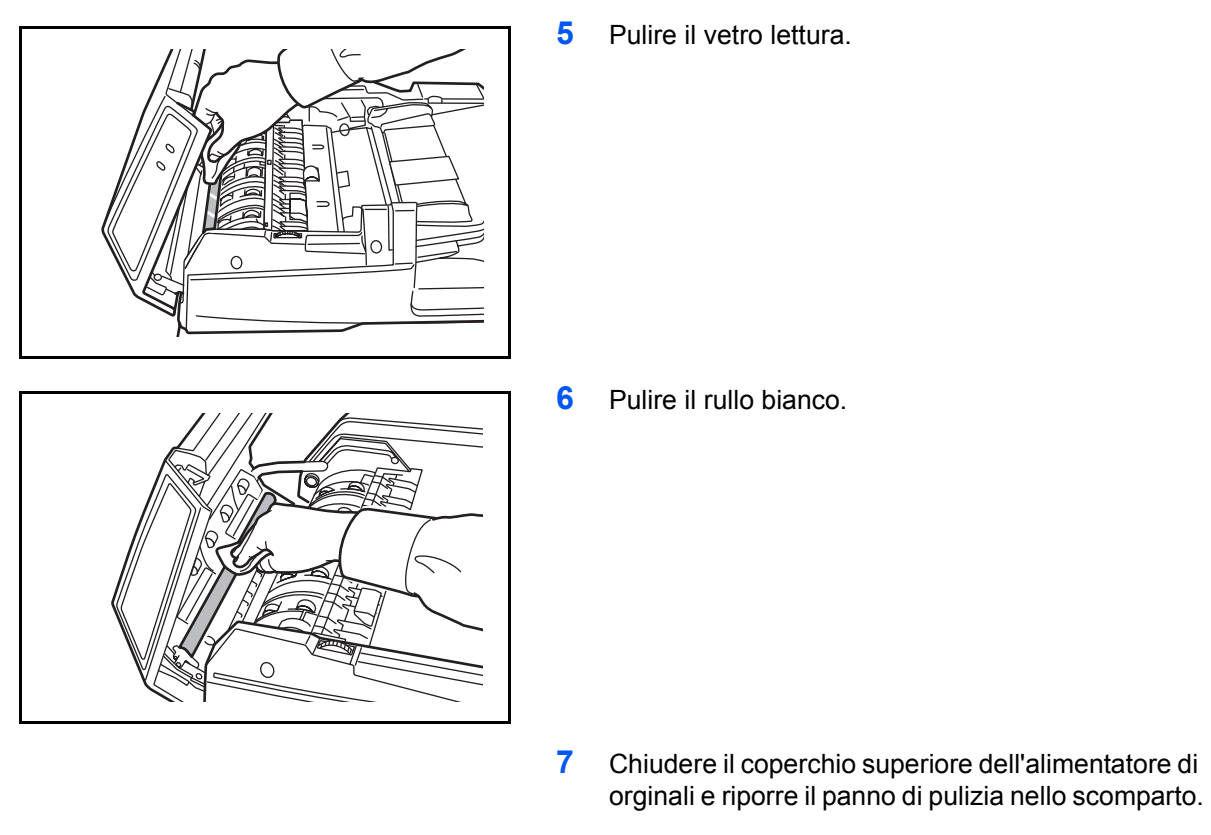

**8** Premere [Fine].

#### **Separatore**

Pulire il separatore regolarmente (almeno una volta al mese) per ottenere una qualità ottimale delle copie.

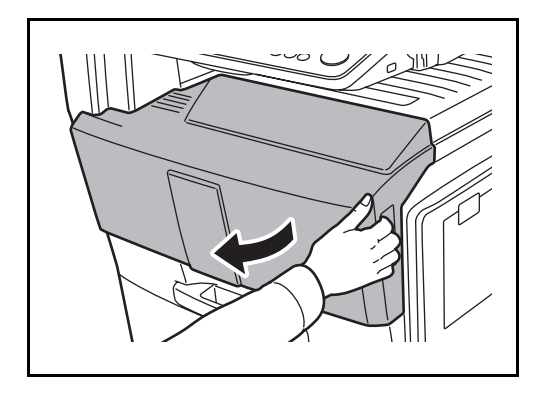

**1** Aprire il pannello anteriore.

- 
- 

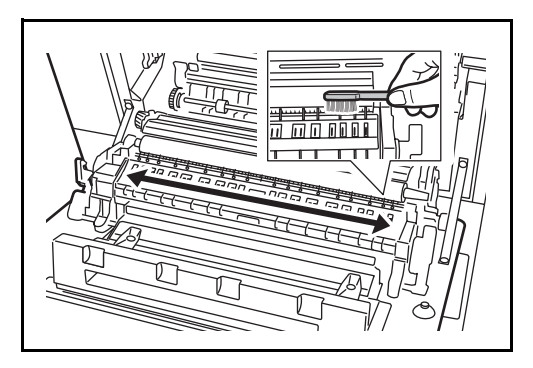

 $\boxed{\blacksquare}$ 

**2** Estrarre la spazzola di pulizia (blu).

**3** Sollevare e aprire il pannello sinistro 1.

**4** Muovere la spazzola da un lato all'altro del separatore, come indicato in figura, per rimuovere lo sporco.

**5** Riporre la spazzola di pulizia nell'apposito alloggiamento, quindi richiudere il pannello anteriore e il pannello sinistro 1.

#### **Rullo di trasferimento**

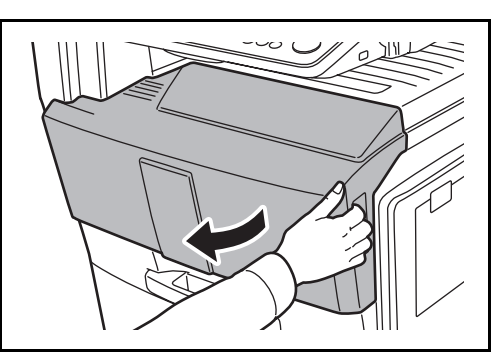

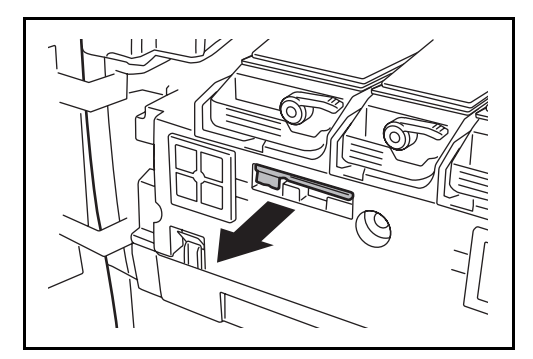

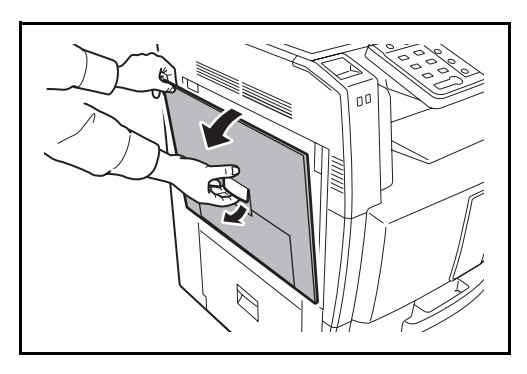

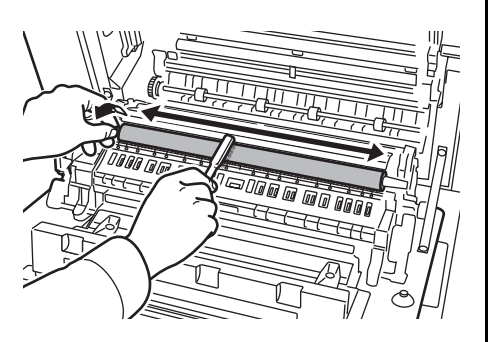

**1** Aprire il pannello anteriore.

**2** Estrarre la spazzola di pulizia (blu).

**3** Sollevare e aprire il pannello sinistro 1.

**4** Muovere la spazzola da un lato all'altro del rullo di trasferimento, come indicato in figura, ruotando l'ingranaggio sull'estremità sinistra del rullo per rimuovere lo sporco.

9

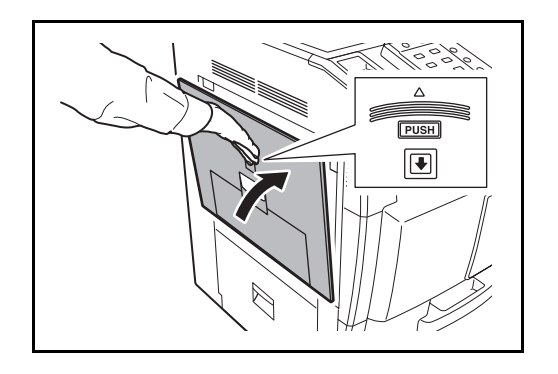

**5** Riporre la spazzola di pulizia nell'apposito alloggiamento, quindi richiudere il pannello anteriore e il pannello sinistro 1.

## **Sostituzione della cartuccia toner e della vaschetta di recupero toner**

Quando sul pannello a sfioramento compare il messaggio *Aggiungere toner*, sostituire il toner.

Tutte le volte che si sostituisce la cartuccia toner, pulire i componenti come di seguito indicato. I componenti sporchi possono degradare la qualità di stampa.

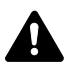

**ATTENZIONE:** Non incenerire la cartuccia toner né la vaschetta di recupero toner. Potrebbero sprigionarsi scintille pericolose.

#### **Sostituzione della cartuccia toner**

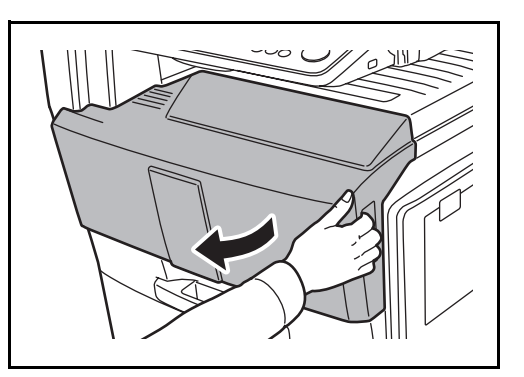

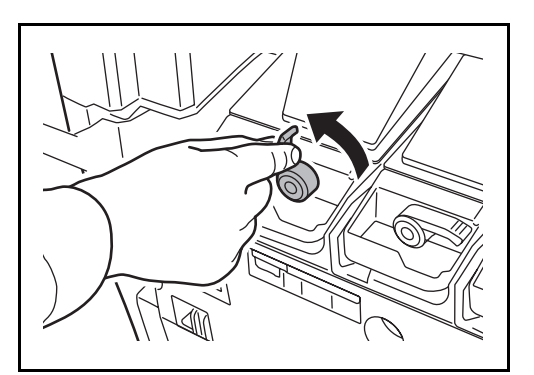

**1** Aprire il pannello anteriore.

**2** Portare la leva di sblocco della cartuccia toner in posizione verticale.

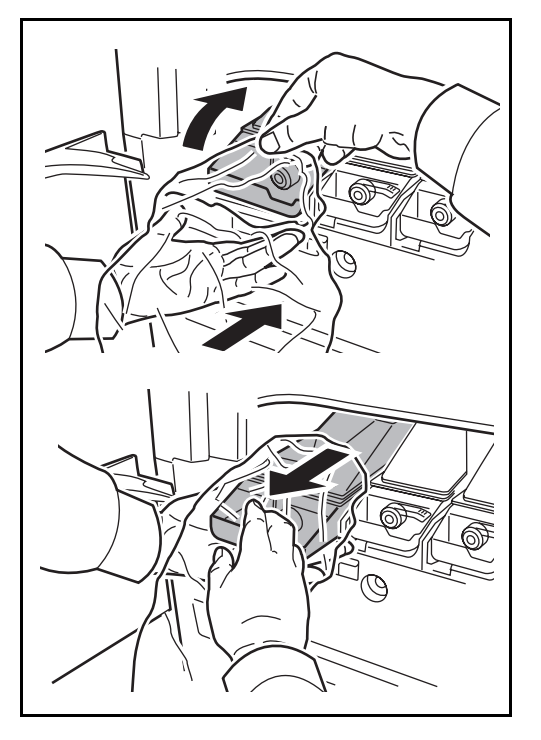

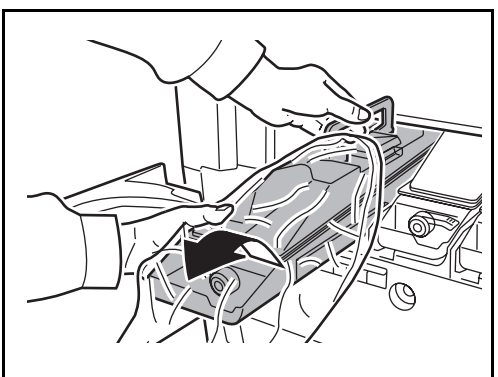

**3** Aprire il sacchetto di plastica fornito per lo smaltimento e posizionarlo in corrispondenza dello slot della cartuccia toner.

**4** Rimuovere la cartuccia toner da sostituire tirandola verso di sé con l'apposita maniglia.

9

**5** Reggere la cartuccia toner nuova con entrambe le mani e agitarla da lato a lato varie volte..

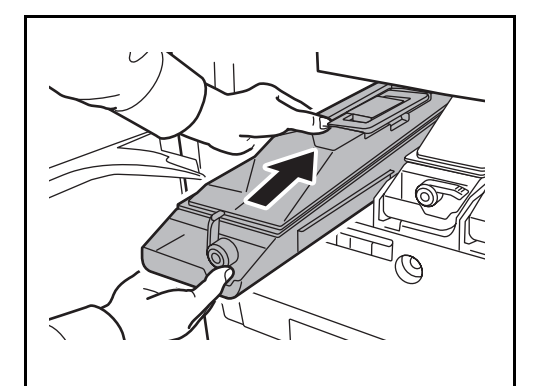

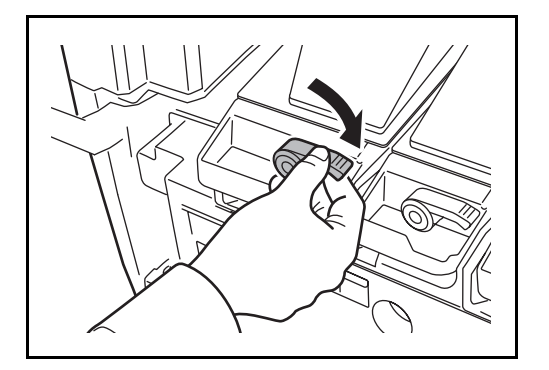

**6** Reggendo la nuova cartuccia toner con entrambe le mani, inserirla delicatamente.

**7** Portare la leva di sblocco della cartuccia toner in posizione orizzontale.

Attenersi alla stessa procedura per sostituire le cartucce toner degli altri colori.

**8** Chiudere il pannello anteriore.

**NOTA:** Restituire la cartuccia toner e la vaschetta di recupero del toner sostituite al rivenditore o ad un centro di assistenza. Le cartucce e le vaschette raccolte verranno riciclate o smaltite in conformità con le normative vigenti.

#### **Sostituzione della vaschetta di recupero toner**

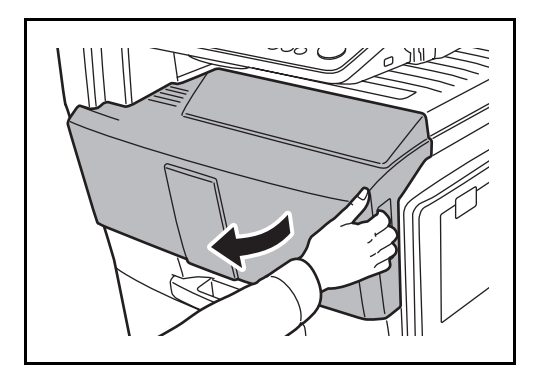

**1** Aprire il pannello anteriore.

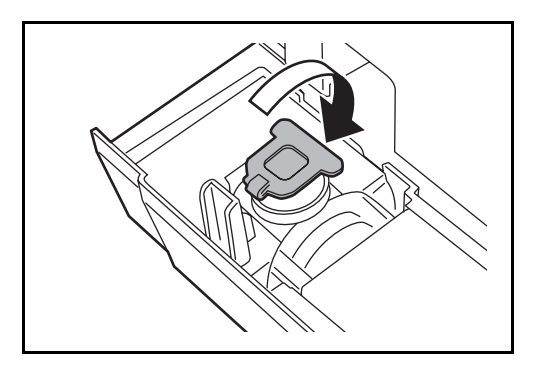

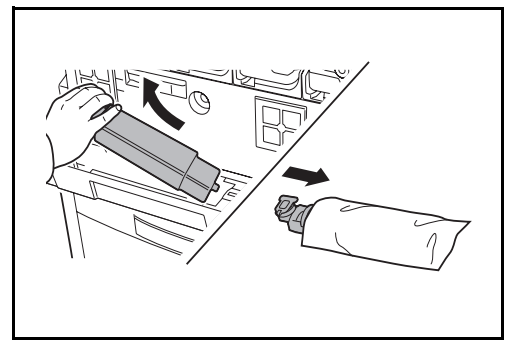

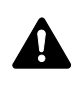

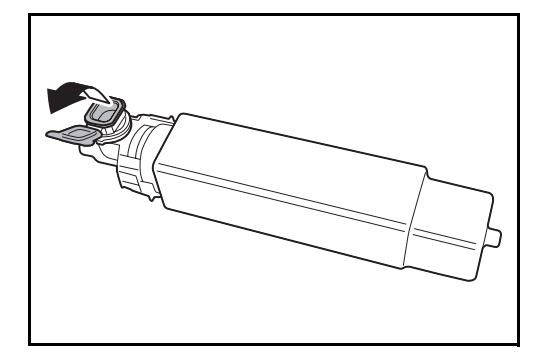

**2** Premere il pulsante di sblocco **(1)** ed estrarre il vassoio toner di scarto **(2)**.

**3** Richiudere con il tappo la vaschetta di recupero toner.

**4** Rimuovere la vaschetta di recupero toner tenendola inclinata e riporla nella busta di plastica fornita per lo smaltimento.

- **ATTENZIONE:** Non incenerire la cartuccia toner né la vaschetta di recupero toner. Potrebbero sprigionarsi scintille pericolose.
- **5** Aprire il tappo della vaschetta di recupero toner nuova.

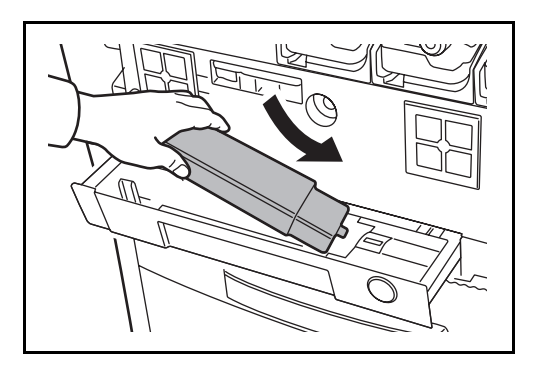

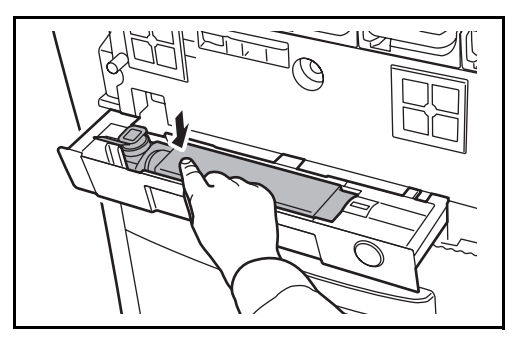

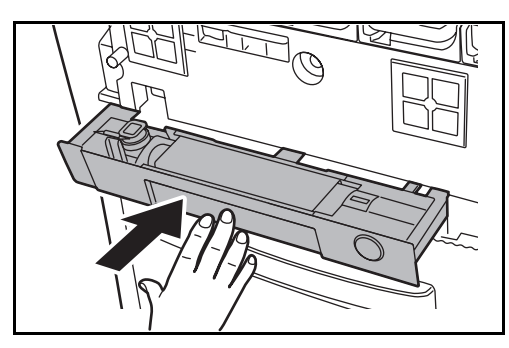

**6** Installare la nuova vaschetta di recupero toner.

**7** Premere sul bordo sinistro della vaschetta di recupero toner nuova per bloccarla.

- **8** Premere sulla posizione indicata per richiudere il vassoio toner di scarto. Quando il vassoio raggiunge la posizione corretta, bloccarlo in posizione fino ad avvertire un clic.
- **9** Chiudere il pannello anteriore.

**NOTA:** Restituire la cartuccia toner e la vaschetta di recupero del toner sostituite al rivenditore o ad un centro di assistenza. Le cartucce e le vaschette raccolte verranno riciclate o smaltite in conformità con le normative vigenti.

# **10 Problemi e soluzioni**

In questo capitolo vengono descritte le modalità di risoluzione dei problemi del sistema.

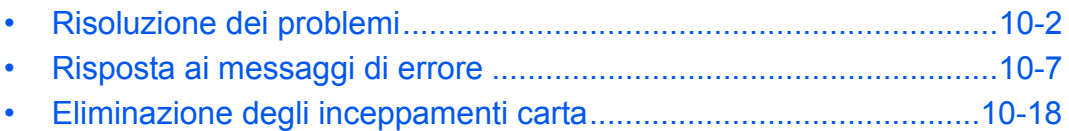

# **Risoluzione dei problemi**

La tabella seguente indica le linee guida generali per la risoluzione dei problemi.

Se si verificano problemi relativi al sistema, leggere i controlli ed eseguire le procedure indicate nelle pagine successive. Se il problema persiste, contattare il tecnico dell'assistenza.

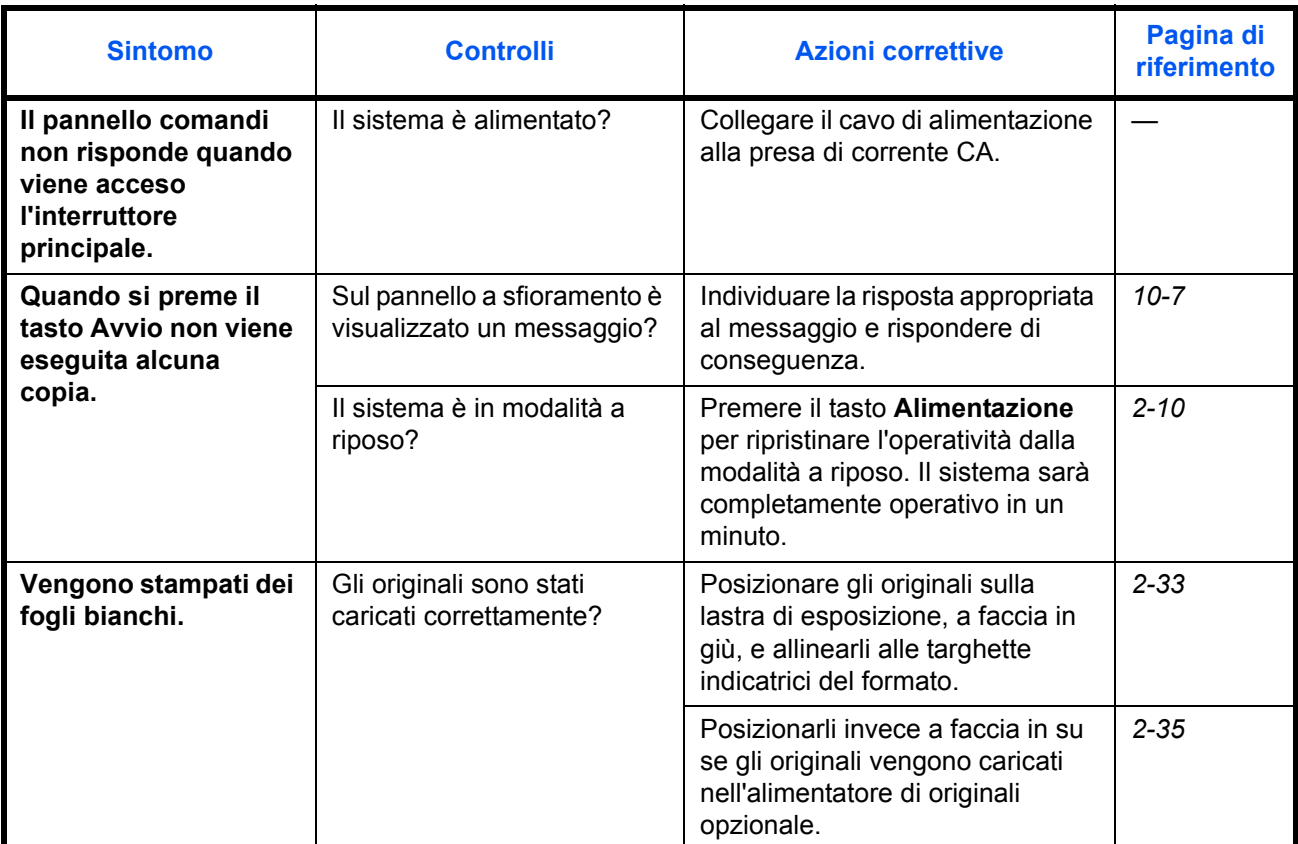

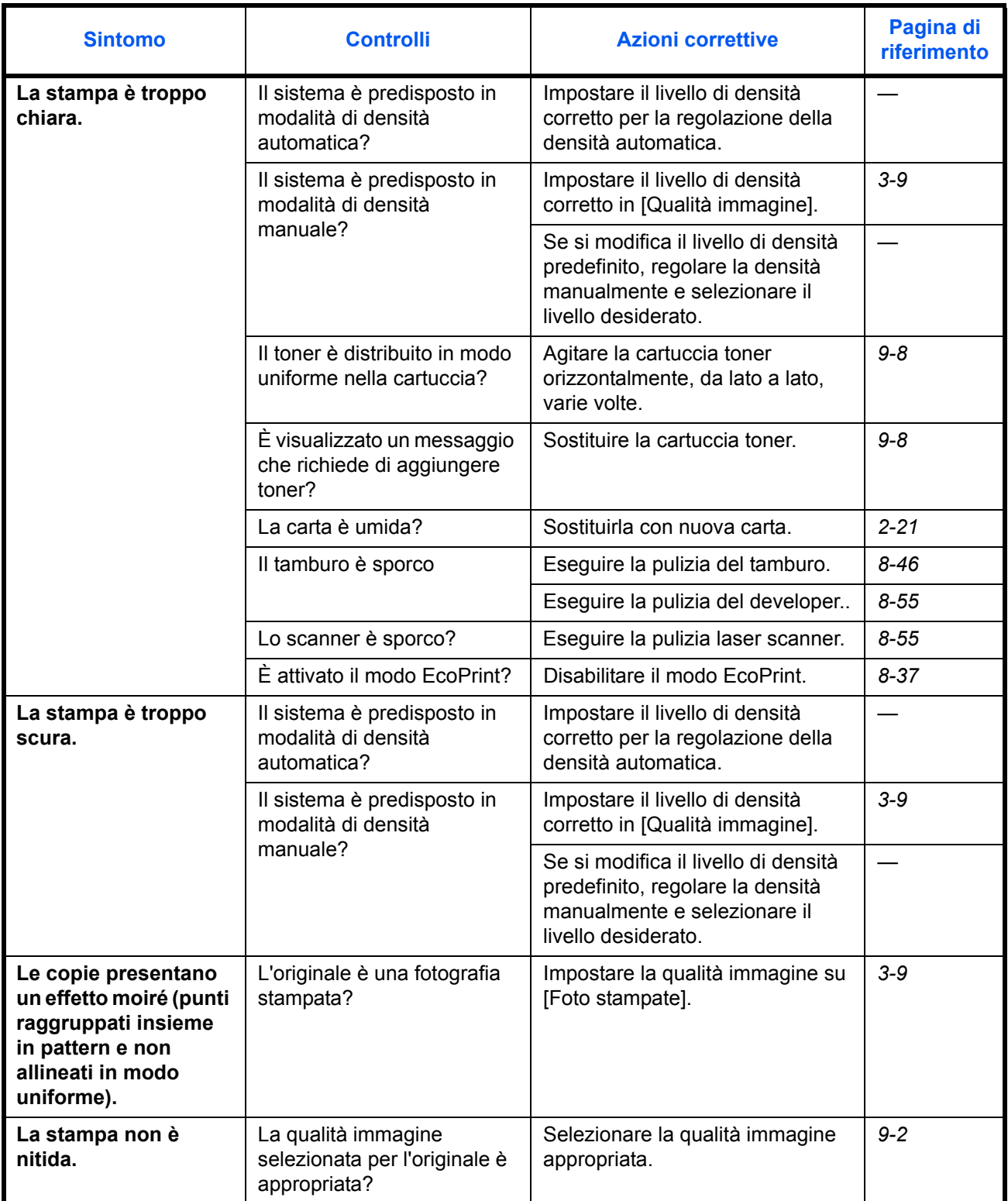

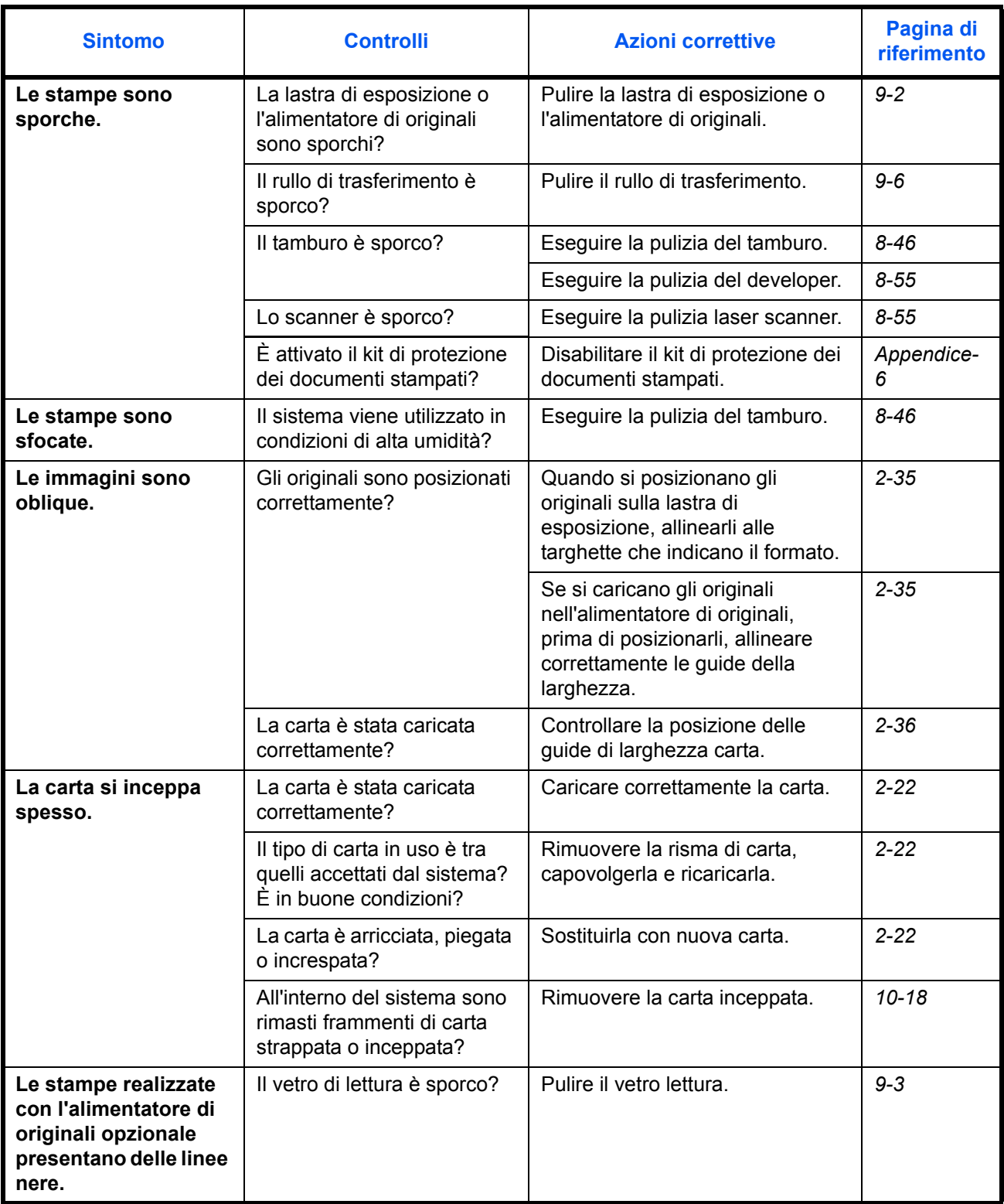

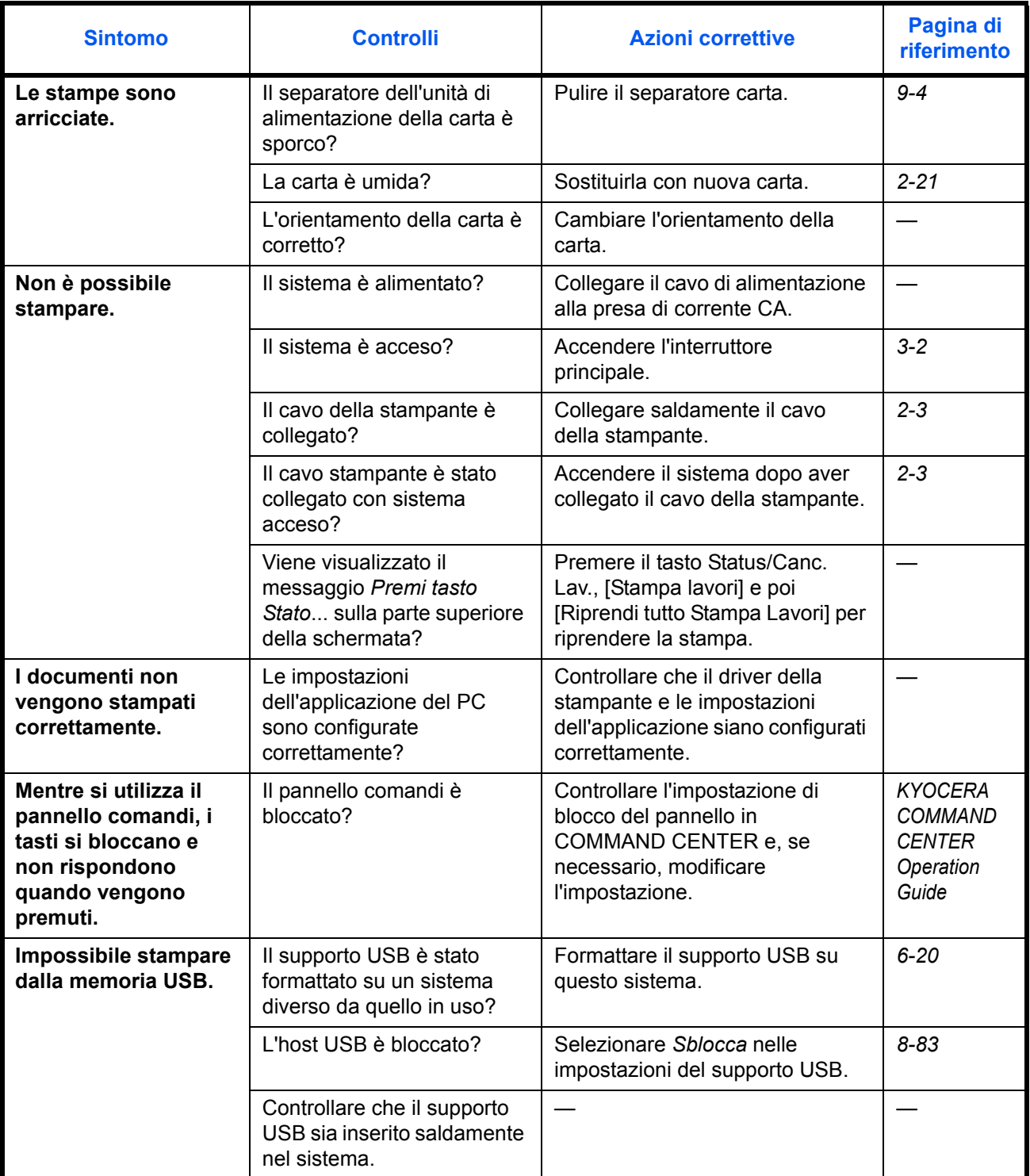

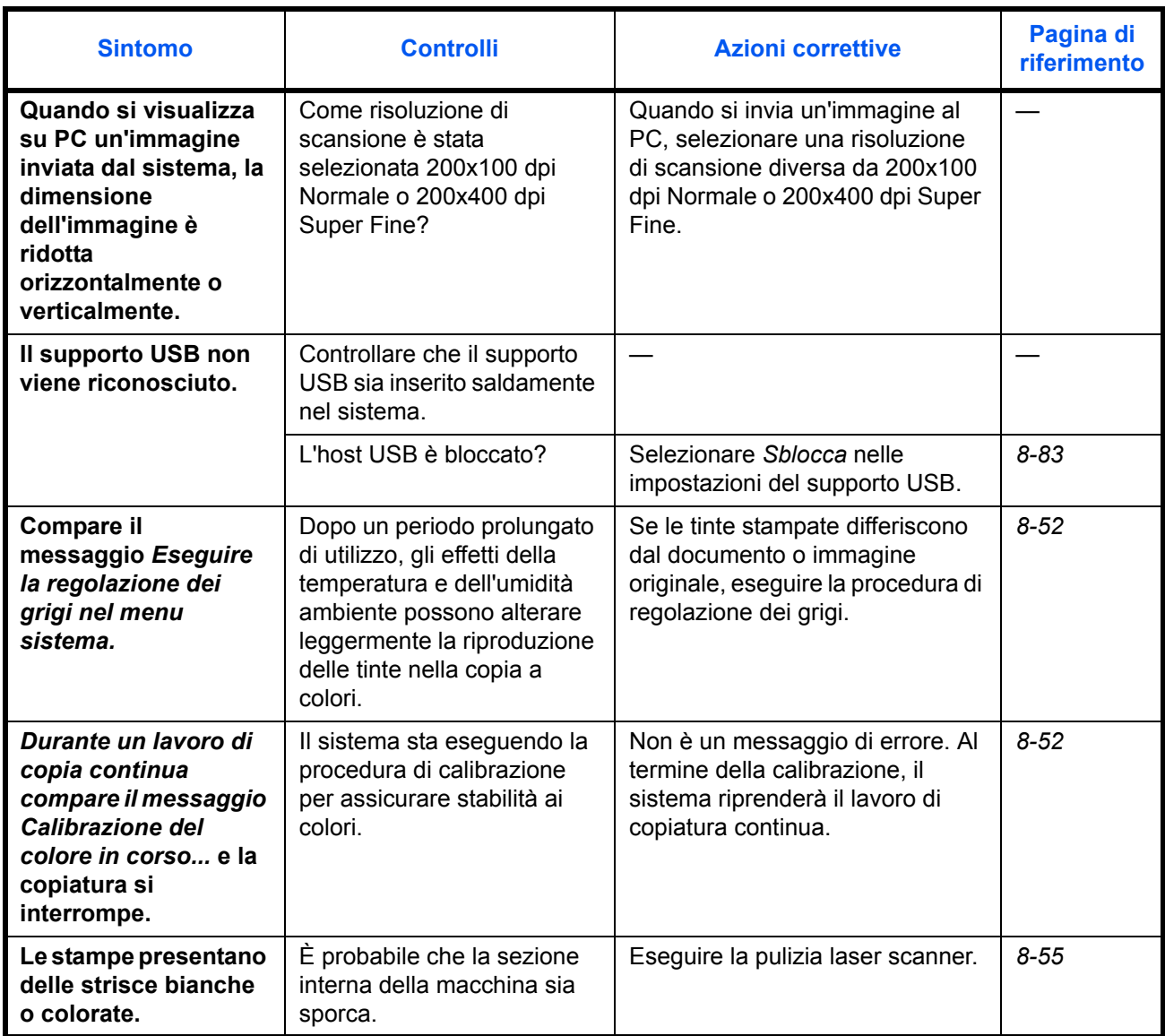

# **Risposta ai messaggi di errore**

Se sul pannello a sfioramento compare uno dei seguenti messaggi, eseguire l'azione correttiva suggerita.

## **Alfanumerico**

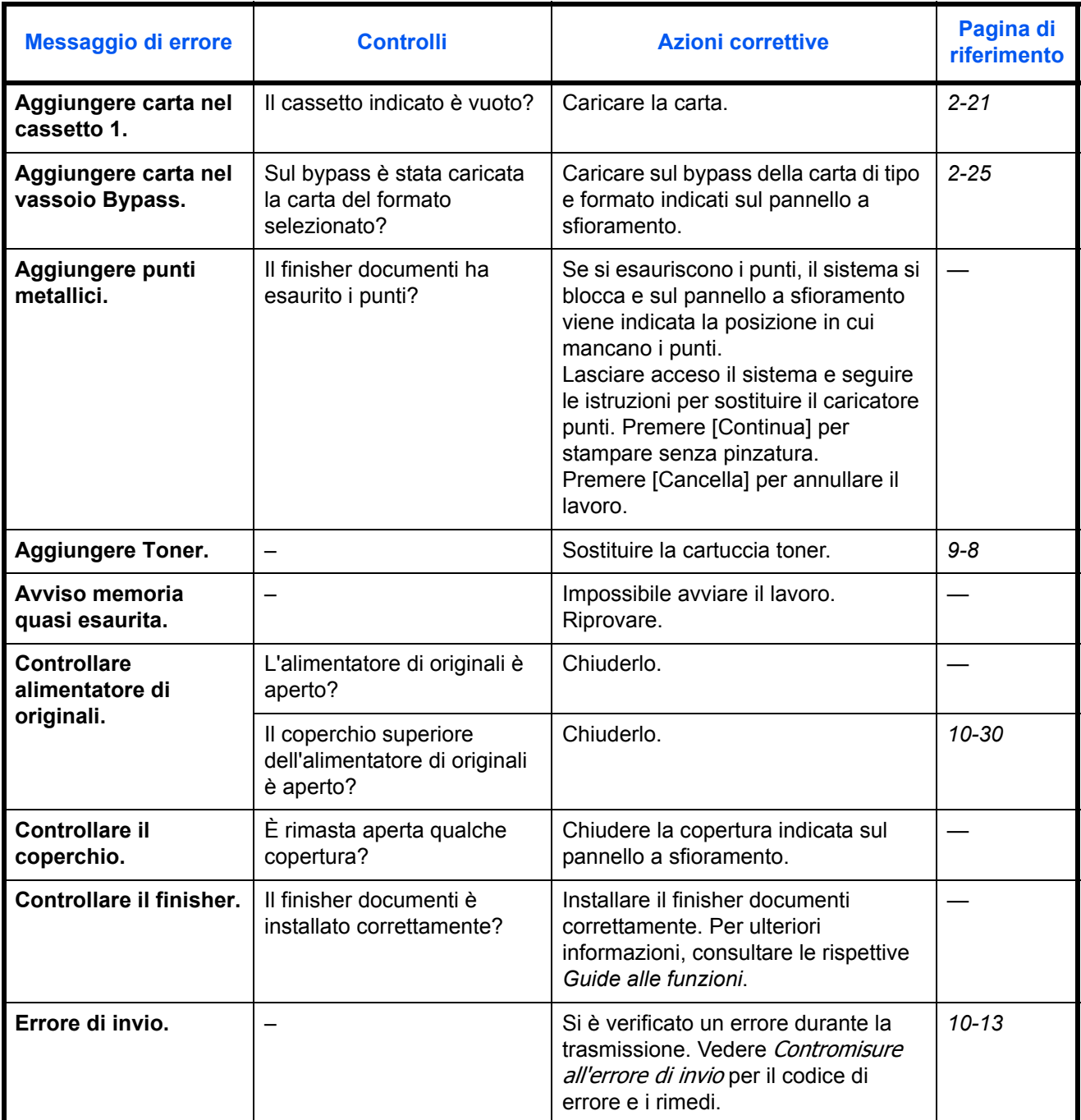

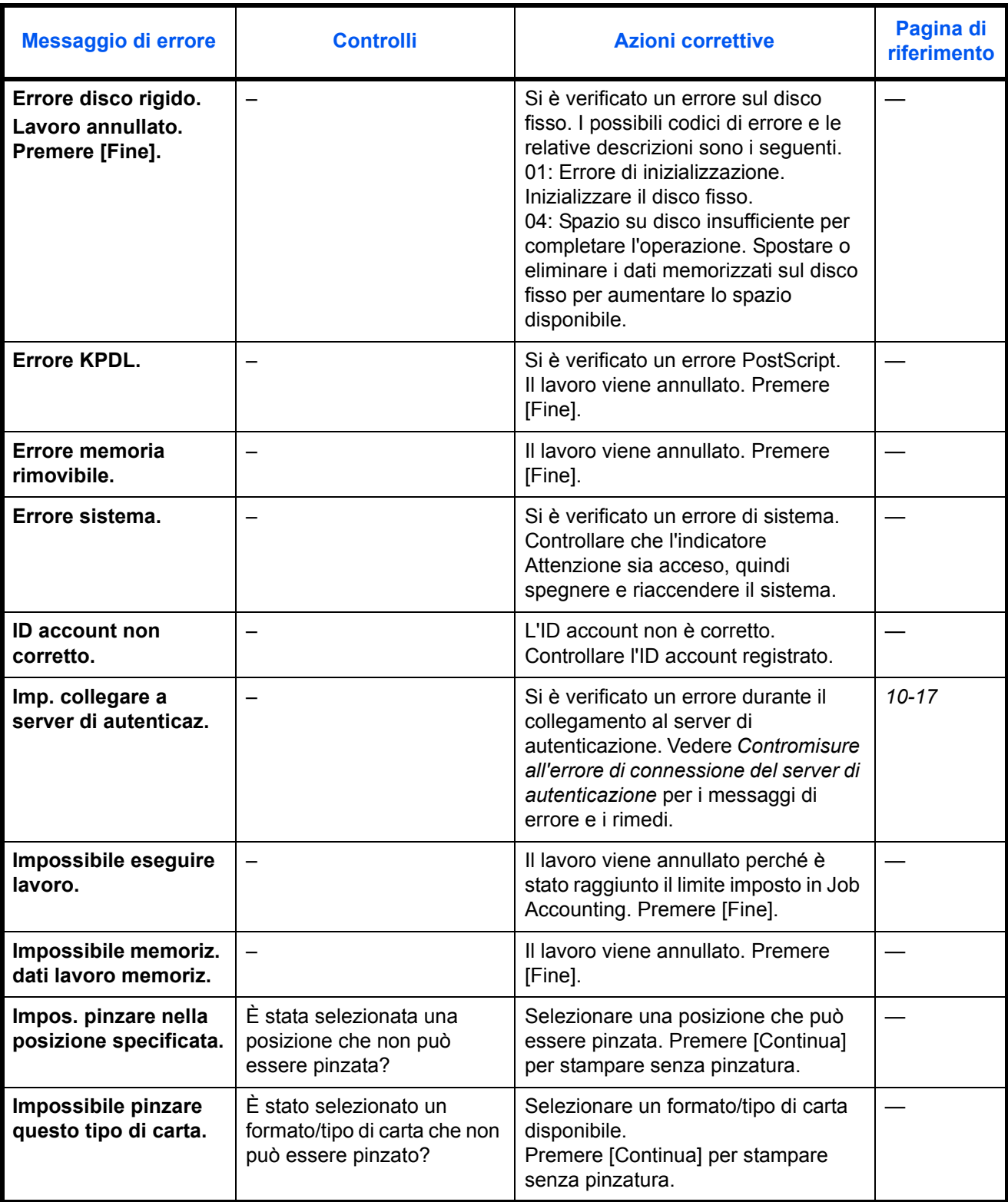

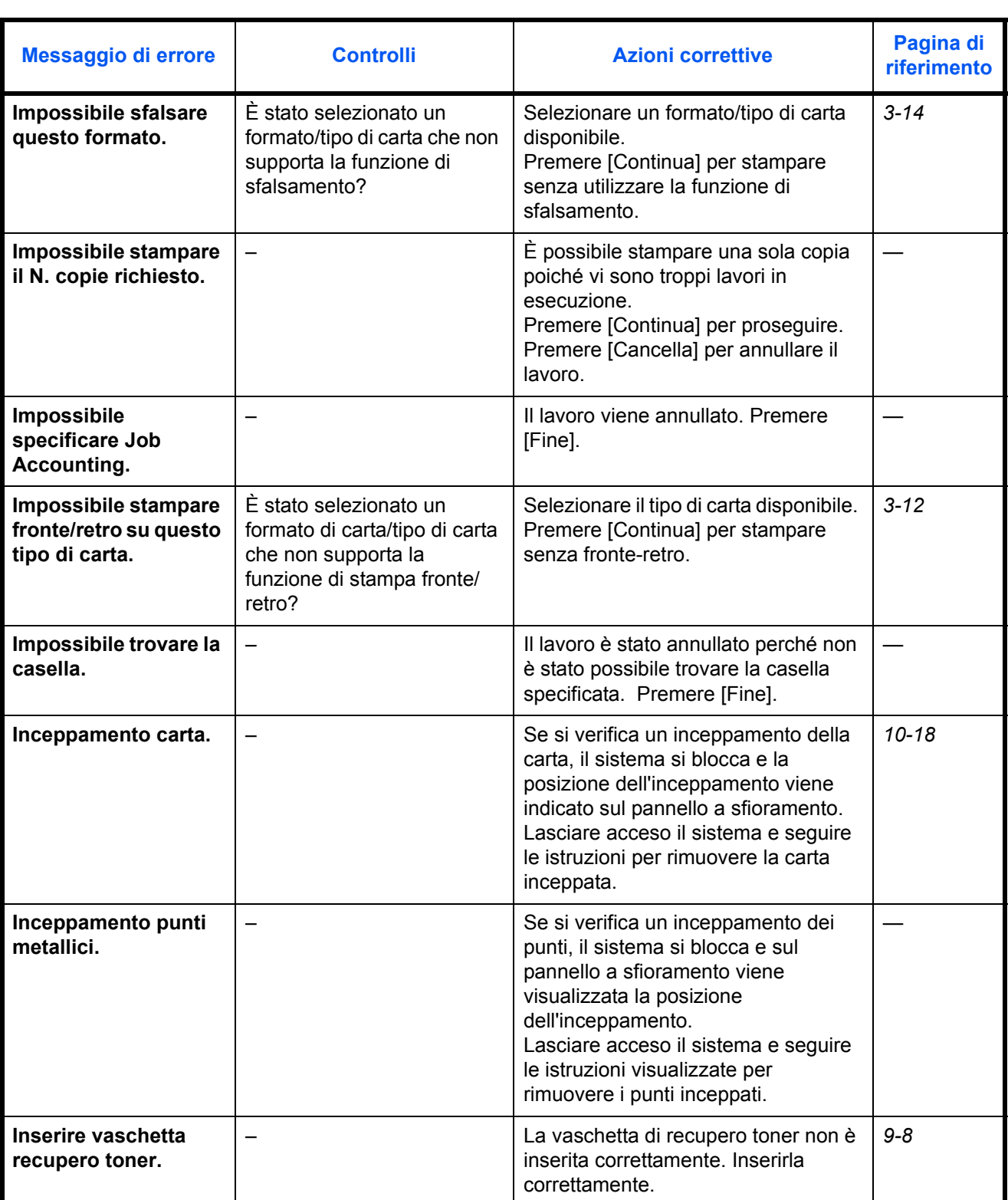

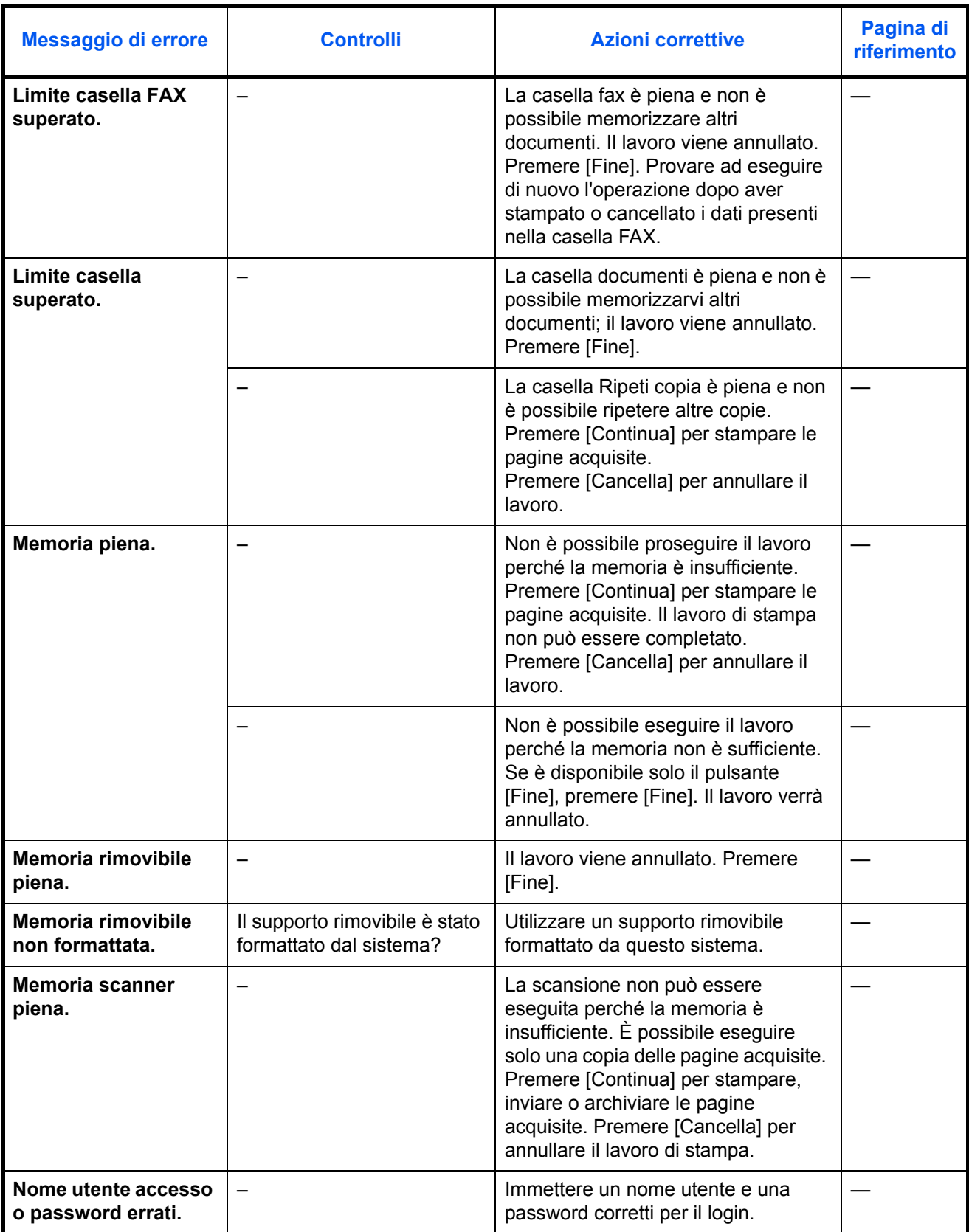

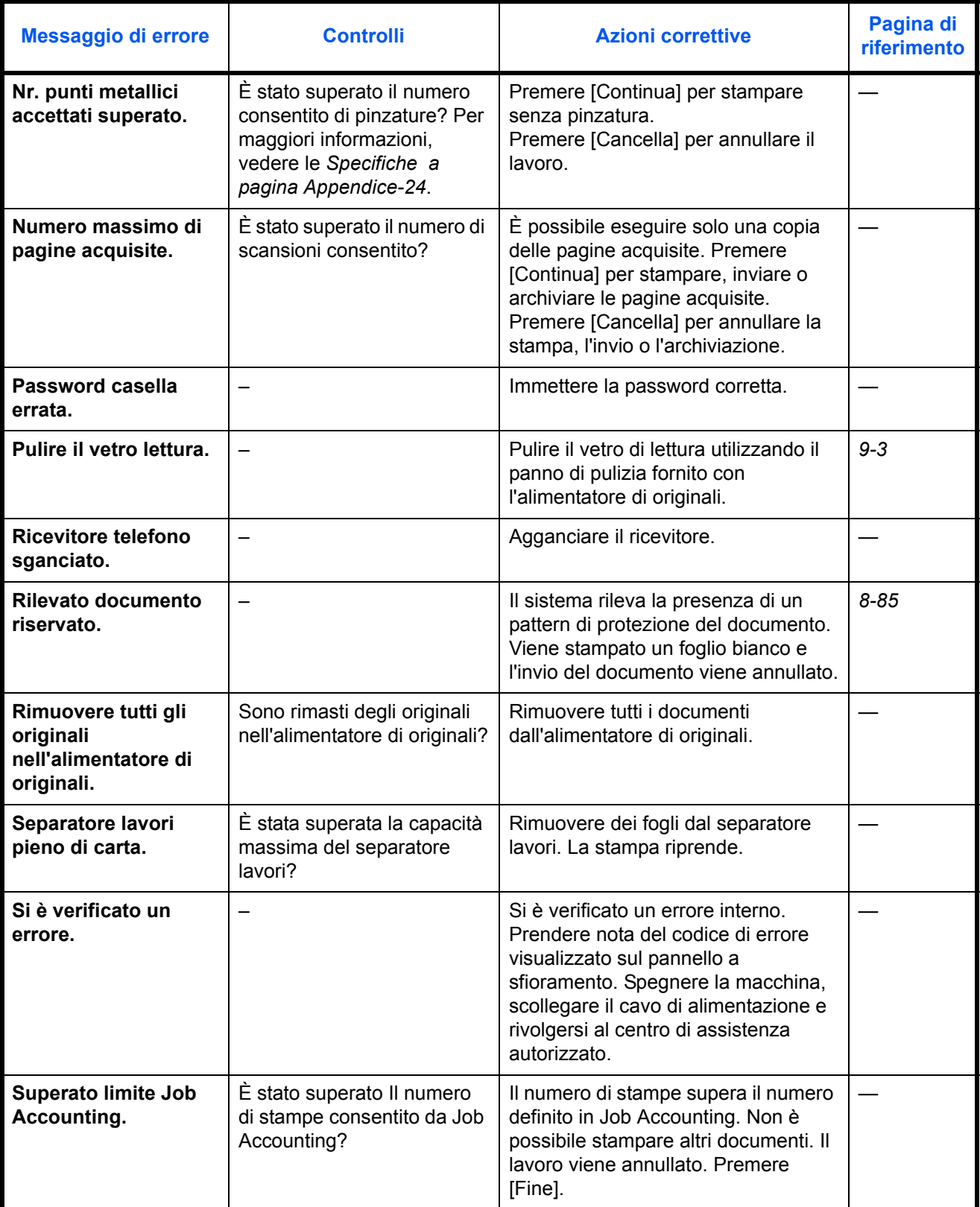

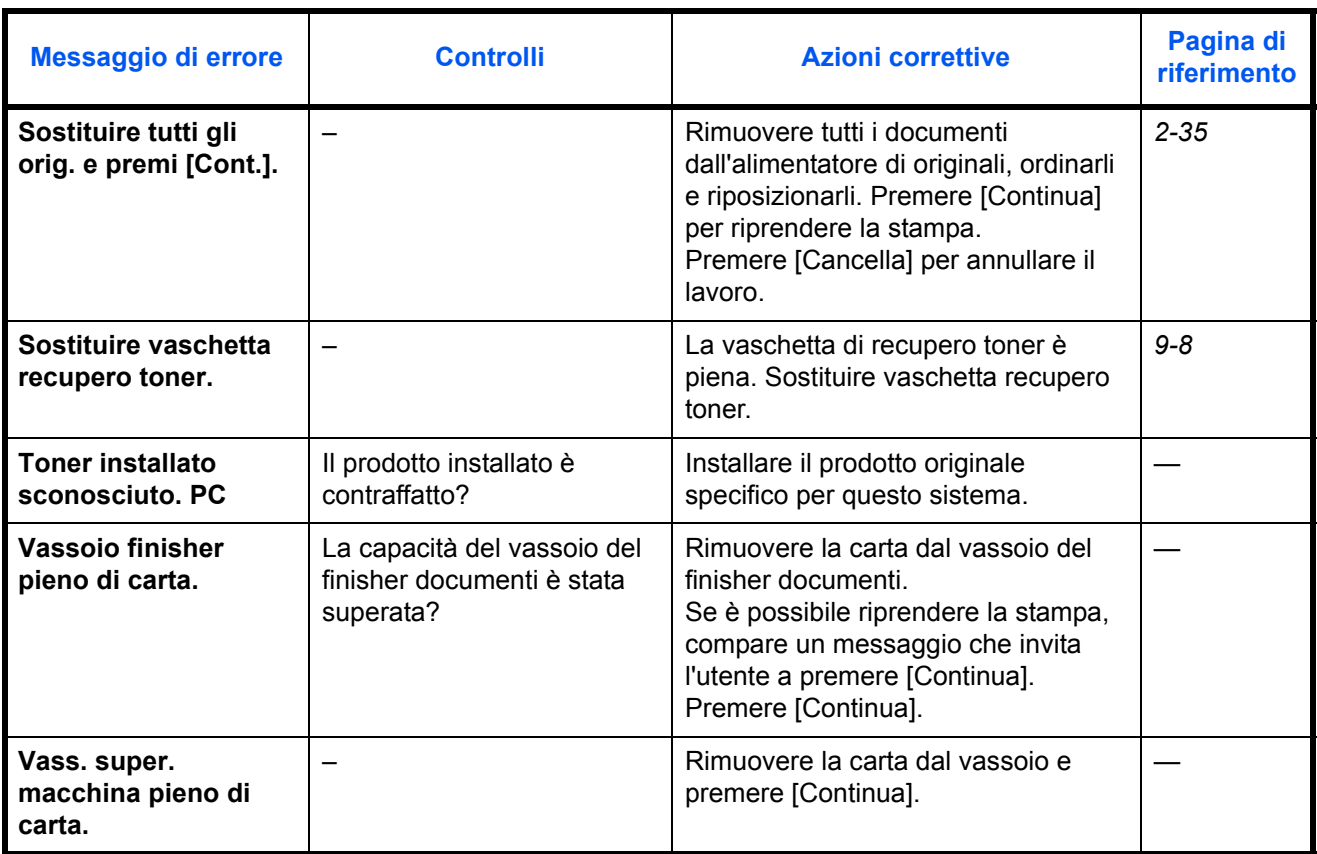

## **Contromisure all'errore di invio**

Quando si verifica un errore di trasmissione, compare *Errore di invio*. Controllare il codice e il messaggio di errore e adottare le azioni correttive suggerite.

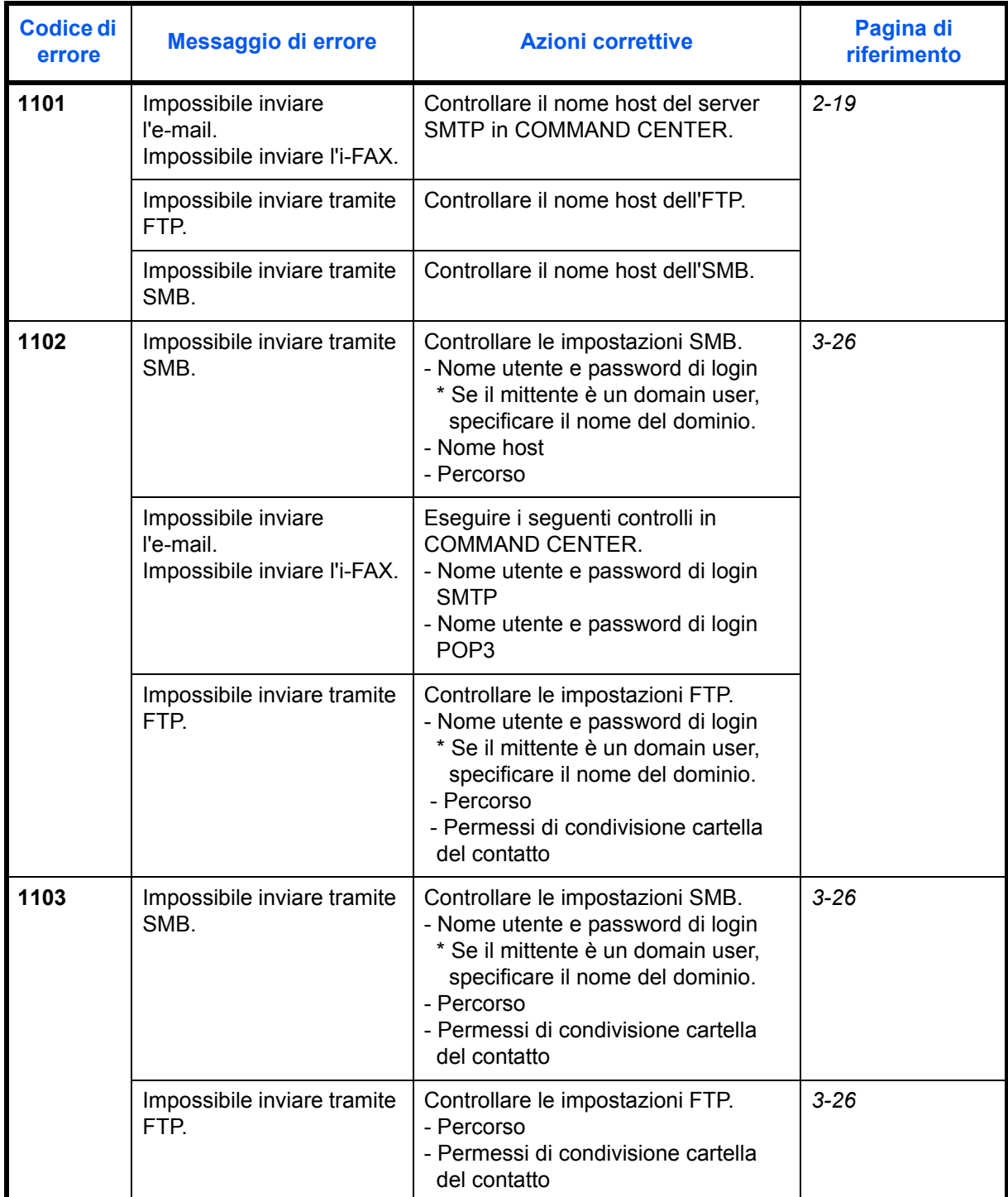

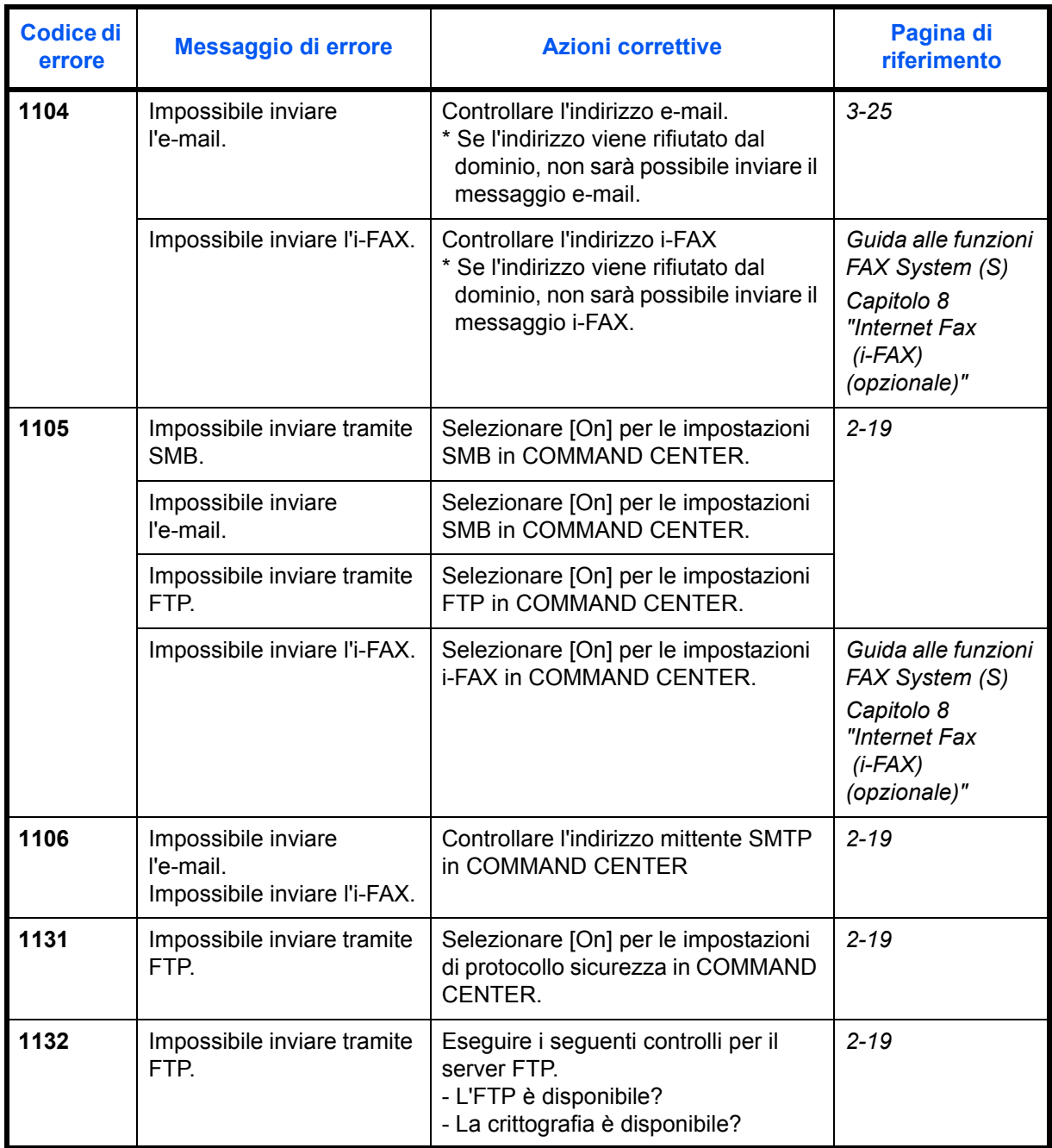

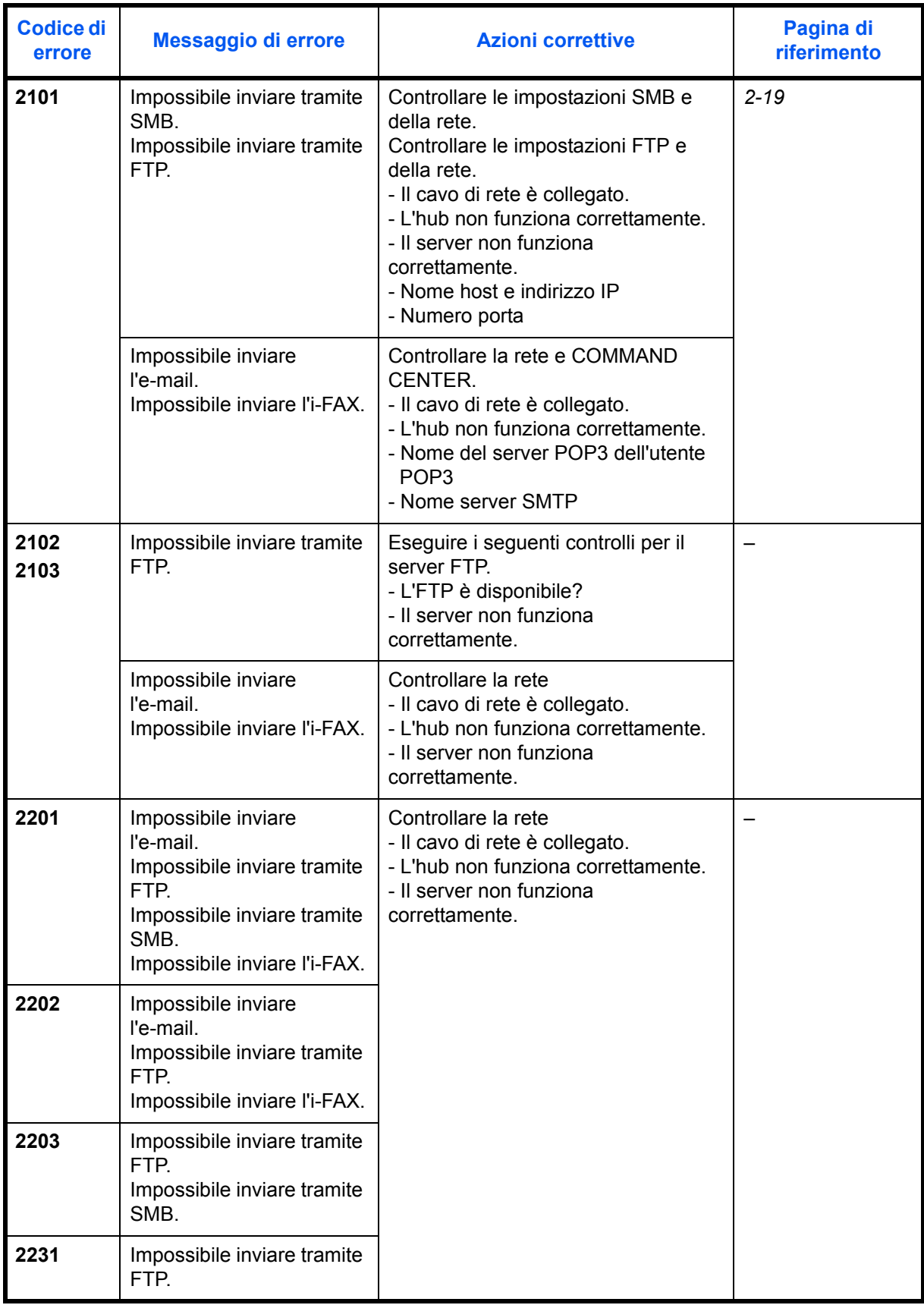

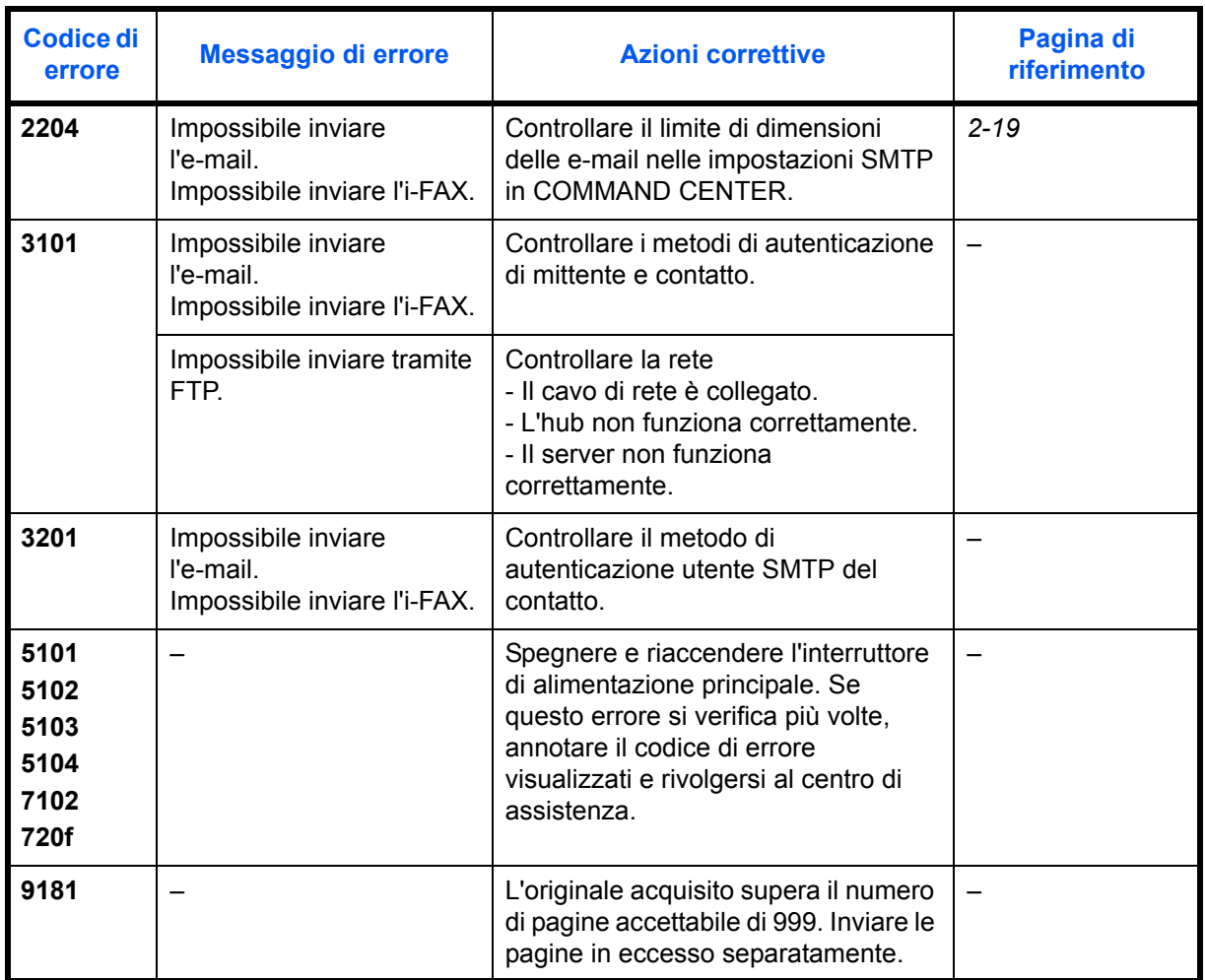
## **Contromisure all'errore di connessione del server di autenticazione**

Se si verifica un errore di connessione con il server di autenticazione, controllare il messaggio di errore e seguire le istruzioni visualizzate sul pannello comandi per risolvere l'errore.

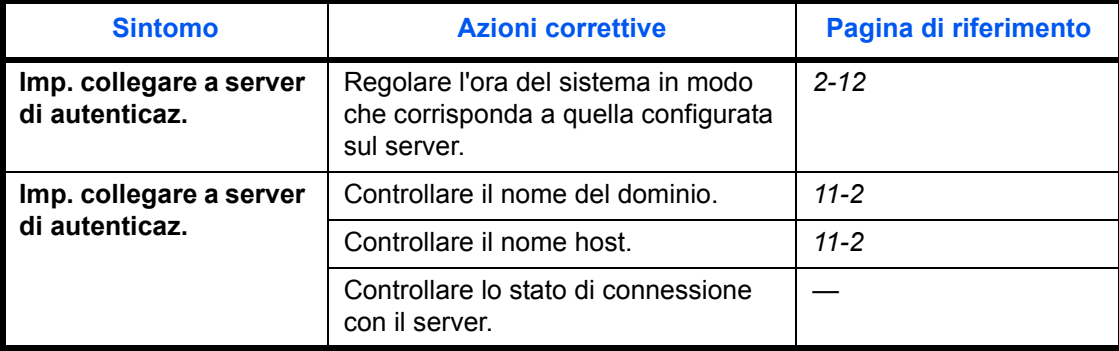

# **Contromisure all'indicatore Attenzione che lampeggia**

Se lampeggia un indicatore di attenzione, premere [Status/Canc. Lav.] per controllare il messaggio di errore. Se, premendo [Status/Canc. Lav.], non compare alcun messaggio sul pannello a sfioramento oppure se l'indicatore lampeggia per 1,5 secondi, eseguire i seguenti controlli.

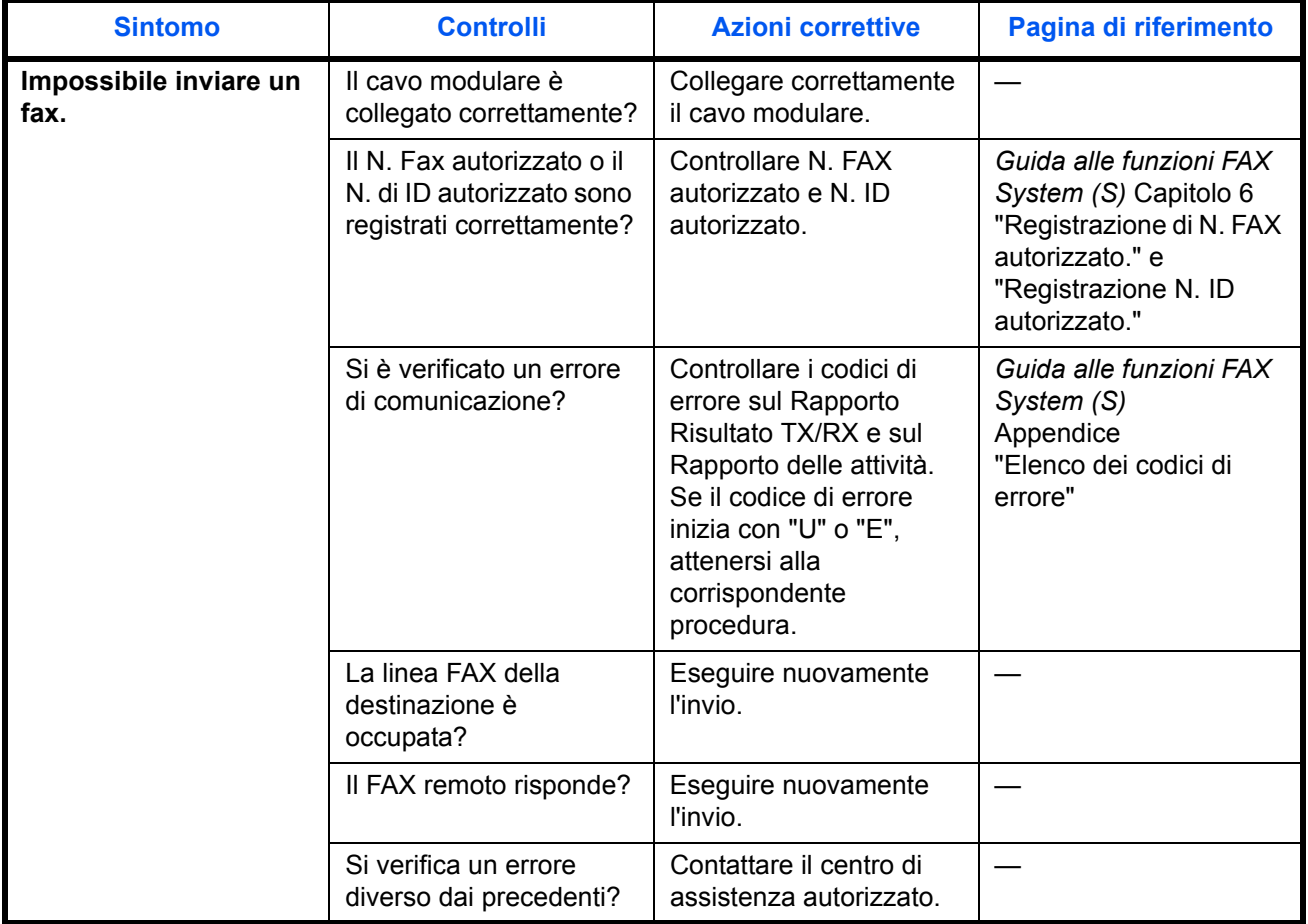

# **Eliminazione degli inceppamenti carta**

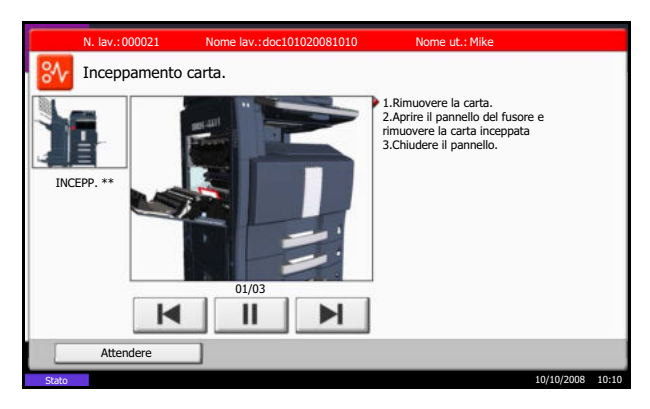

Se si verifica un inceppamento della carta, sul pannello a sfioramento viene visualizzato il messaggio *Inceppamento carta* e il sistema si blocca. Fare riferimento alle seguenti procedure per rimuovere la carta inceppata.

# **Indicatori della posizione degli inceppamenti**

Se si verifica l'inceppamento della carta, viene visualizzata la posizione dell'inceppamento, come indicato in figura, contrassegnata da una lettera corrispondente al componente interessato nel sistema. Vengono anche visualizzate istruzioni per la rimozione dei fogli inceppati.

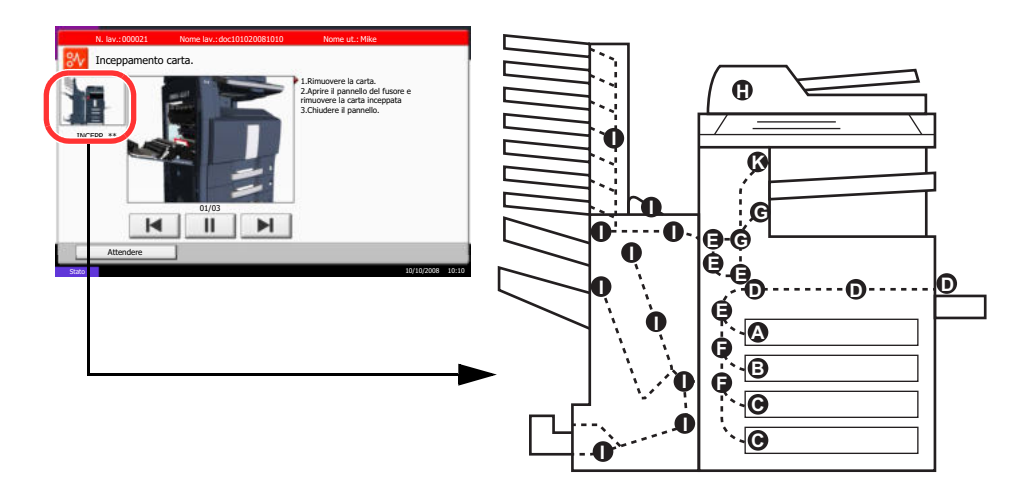

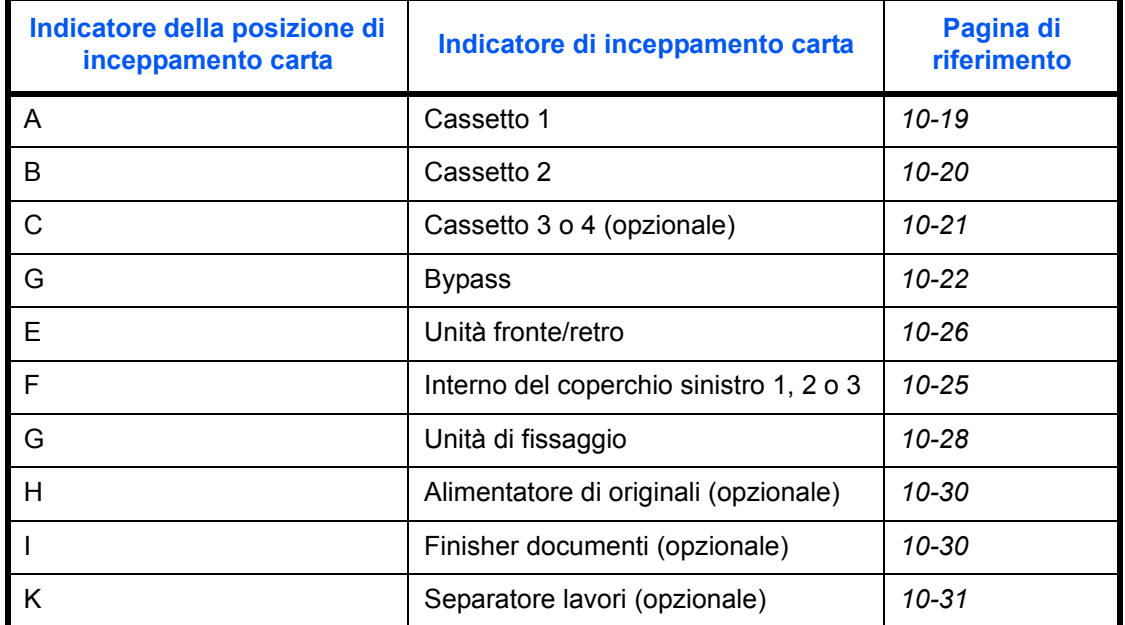

Una volta eliminato l'inceppamento, il sistema passa in modalità di riscaldamento e il messaggio di errore viene annullato. Il sistema riprende a funzionare dalla pagina in cui si era verificato il problema.

## **Precauzioni relative all'inceppamento**

- Non riutilizzare la carta inceppata.
- Se la carta si è strappata durante la rimozione, accertarsi di aver rimosso tutti i frammenti rimasti all'interno del sistema poiché possono causare ulteriori inceppamenti.
- ï Eliminare la carta inceppata dal finisher documenti opzionale. La pagina in corrispondenza della quale si è verificato l'inceppamento verrà ristampata.

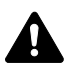

**ATTENZIONE:** L'unità di fissaggio può raggiungere temperature molto elevate. Fare attenzione quando si opera in quest'area, poiché esiste il pericolo di ustioni.

## **Cassetto 1**

Per eliminare gli inceppamenti del cassetto 1, procedere nel modo seguente.

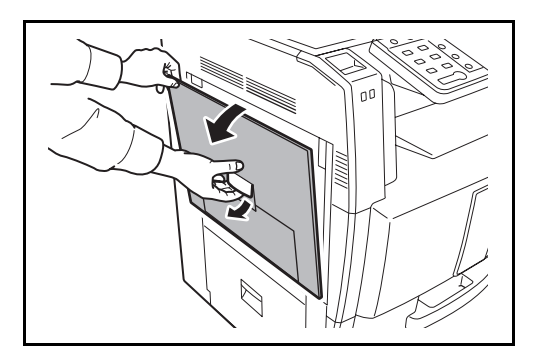

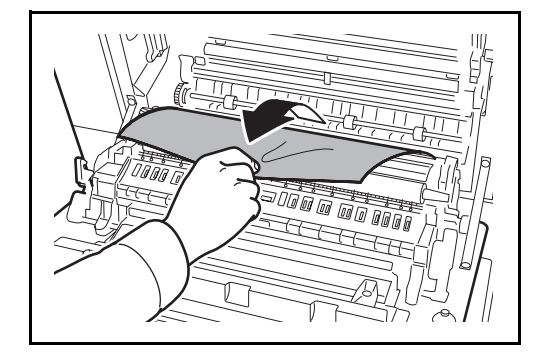

**2** Rimuovere la carta inceppata.

**1** Tirare la leva per aprire il coperchio sinistro 1.

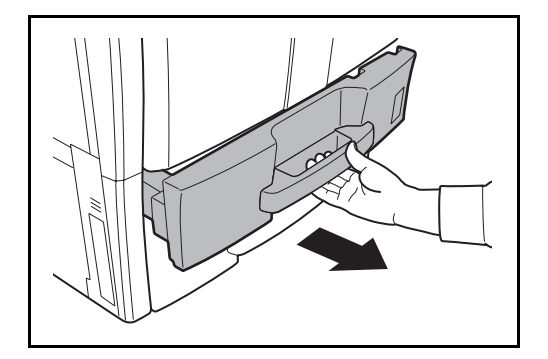

**3** Aprire il cassetto 1.

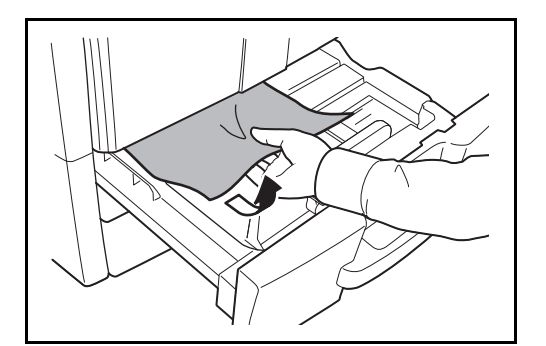

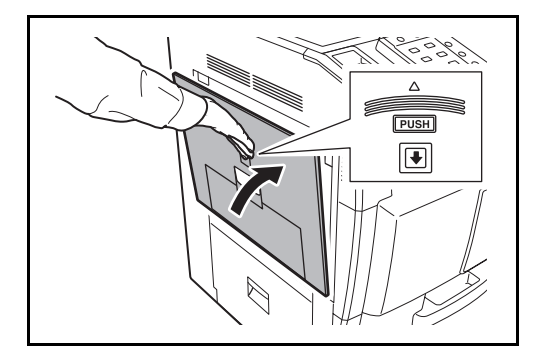

# **Cassetto 2**

Attenersi alla seguente procedura per eliminare gli inceppamenti nel cassetto 2.

- 
- 

**1** Aprire il coperchio sinistro 3.

**2** Rimuovere la carta inceppata.

**4** Rimuovere la carta inceppata.

Se la carta si strappa, rimuovere tutti i frammenti all'interno del sistema.

- **5** Richiudere il cassetto 1.
- **6** Premere nella posizione indicata per chiudere il coperchio sinistro 1.

**3** Aprire il cassetto 2.

**4** Rimuovere la carta inceppata.

Se la carta si strappa, rimuovere tutti i frammenti all'interno del sistema.

- **5** Richiudere il cassetto 2.
- **6** Chiudere il coperchio sinistro 3.

## **Cassetti 3 e 4 opzionali**

Attenersi alla seguente procedura per eliminare gli inceppamenti della carta nei cassetti 3 e 4, opzionali.

- 
- **1** Aprire il coperchio sinistro 4.

- 
- **2** Rimuovere la carta inceppata.

Se la carta si strappa, rimuovere tutti i frammenti all'interno del sistema.

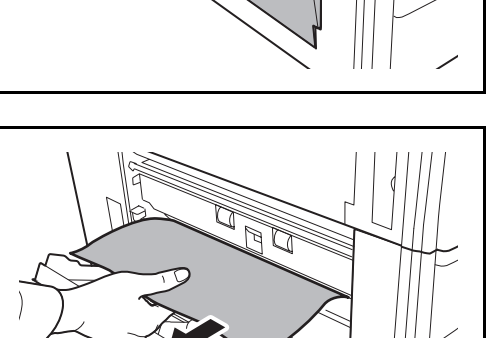

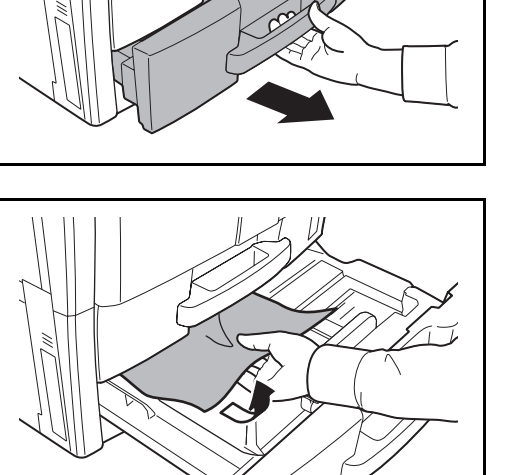

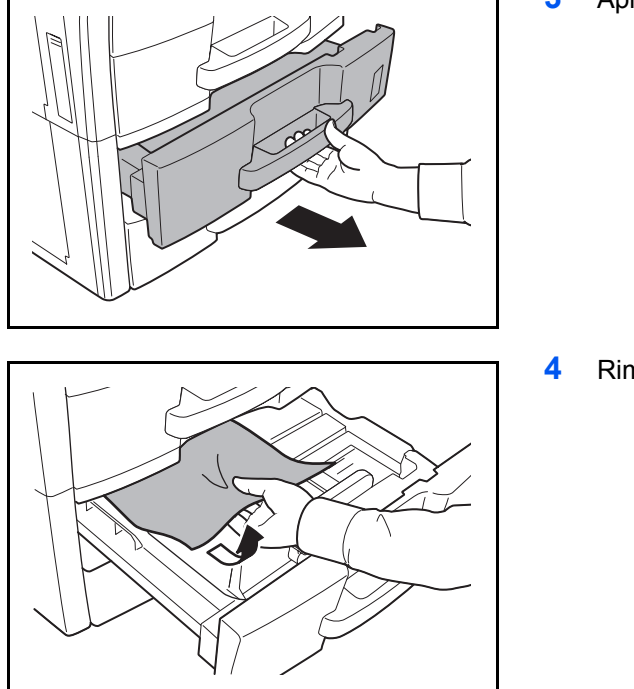

**3** Aprire il cassetto in uso.

**4** Rimuovere la carta inceppata.

- **5** Richiudere il cassetto.
- **6** Chiudere il coperchio sinistro 4.

# **Bypass**

Attenersi alla seguente procedura per eliminare gli inceppamenti della carta sul bypass.

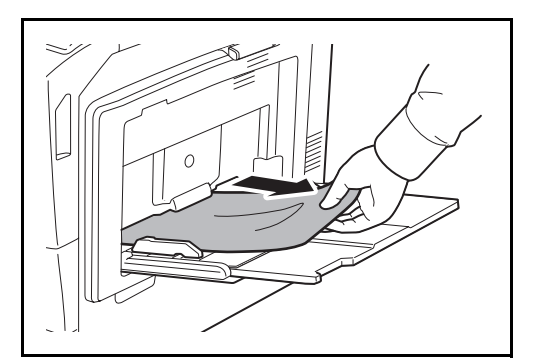

**1** Rimuovere tutti i fogli presenti sul bypass.

- 
- **2** Se la carta si è inceppata all'interno, tirare la carta verso di sé per rimuoverla.

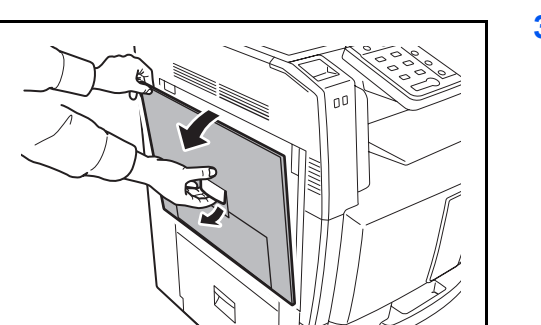

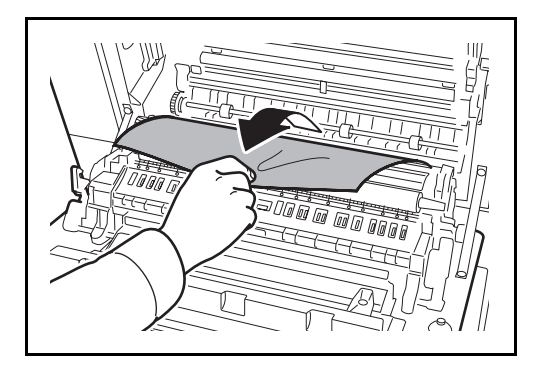

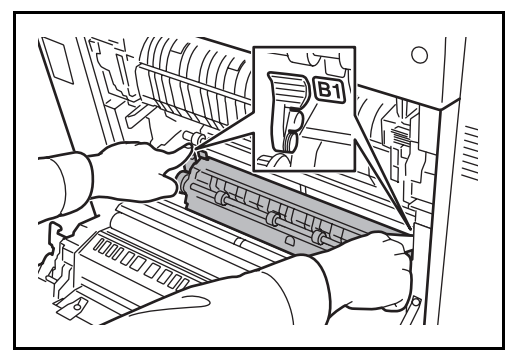

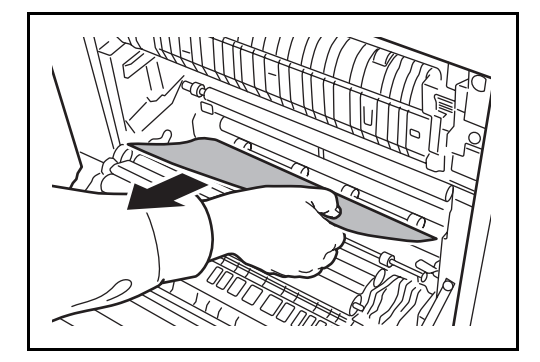

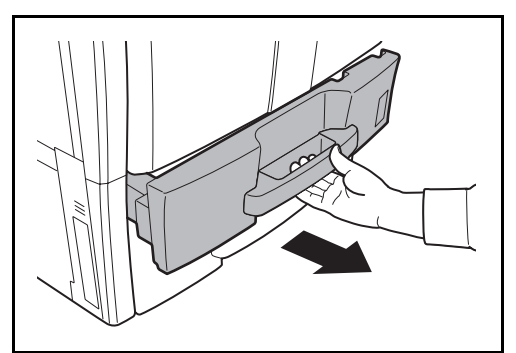

**3** Tirare la leva per aprire il coperchio sinistro 1.

**4** Rimuovere la carta inceppata.

Se la carta si strappa, rimuovere tutti i frammenti all'interno del sistema.

**5** Aprire la guida di alimentazione B1.

**6** Rimuovere la carta inceppata.

Se la carta si strappa, rimuovere tutti i frammenti all'interno del sistema.

**7** Aprire il cassetto 1.

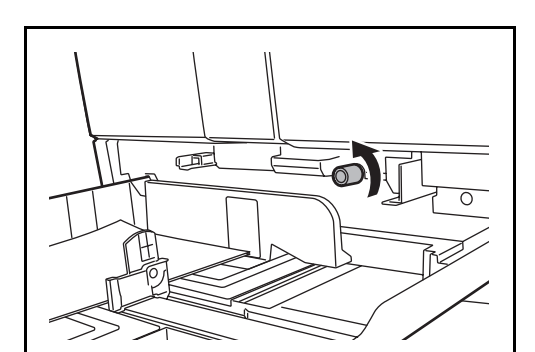

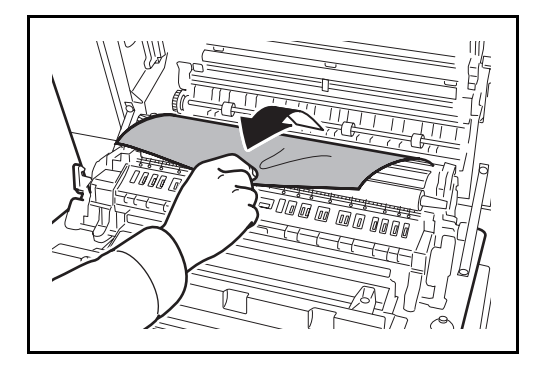

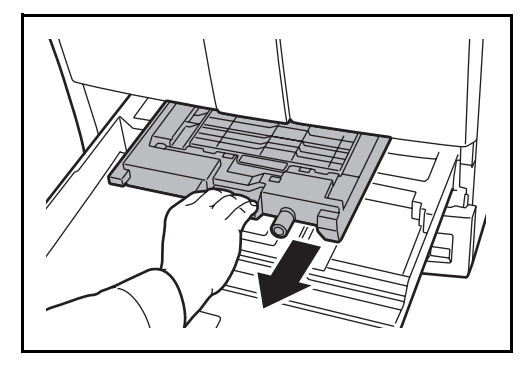

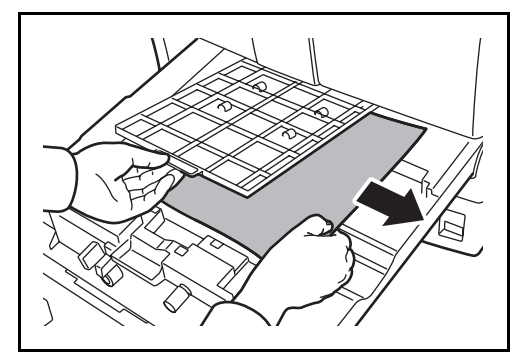

**8** Ruotare la manopola verde inferiore (B2) verso sinistra almeno 10 volte.

**9** Rimuovere la carta inceppata.

Se non è possibile rimuovere la carta inceppata, passare al punto successivo.

**10** Aprire l'unità di alimentazione carta (B3).

**11** Aprire il coperchio dell'unità di alimentazione carta (B4) e rimuovere la carta inceppata

**12** Riposizionare l'unità di alimentazione carta (B3) e richiudere il cassetto.

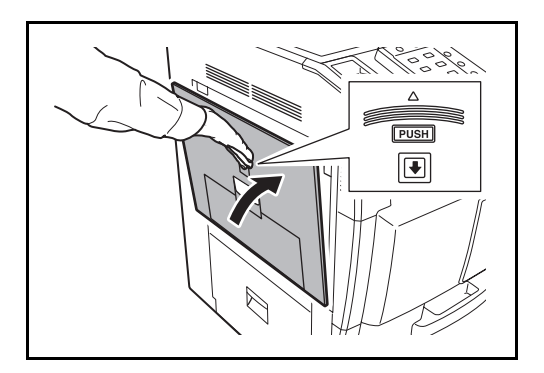

**13** Premere nella posizione indicata per chiudere il coperchio sinistro 1.

# **Interno del coperchio sinistro 1, 3 e 4**

Attenersi alla seguente procedura per eliminare gli inceppamenti carta all'interno del coperchio sinistro 1, 3 o 4 quando si utilizza l'alimentatore carta opzionale.

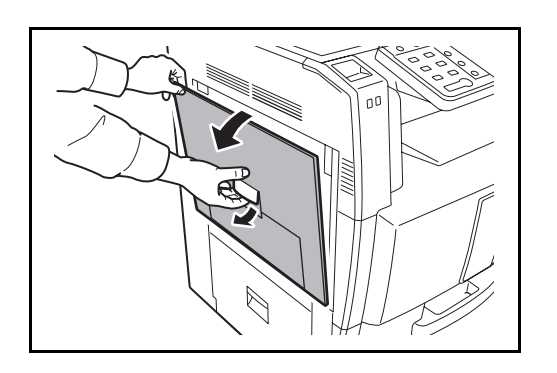

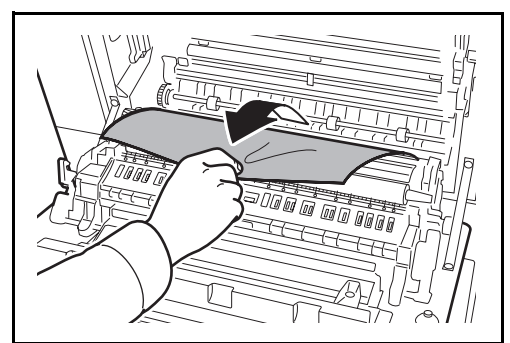

**1** Aprire il coperchio sinistro in cui si è inceppata la carta.

**2** Rimuovere la carta inceppata.

Se la carta si strappa, rimuovere tutti i frammenti all'interno del sistema.

**3** Chiudere il coperchio sinistro.

# **Unità fronte/retro**

Attenersi alla seguente procedura per eliminare gli inceppamenti della carta nell'unità fronte/retro.

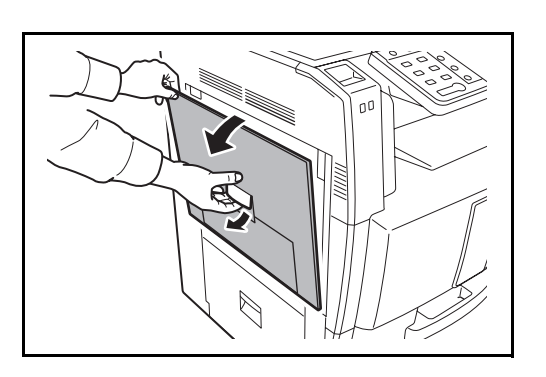

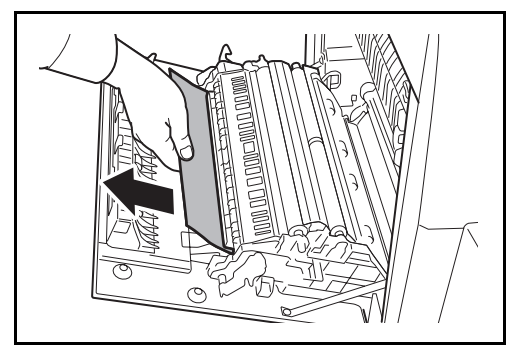

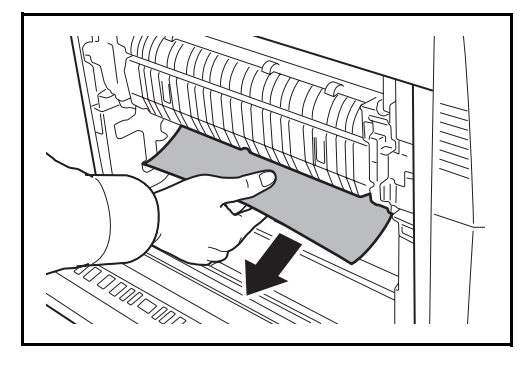

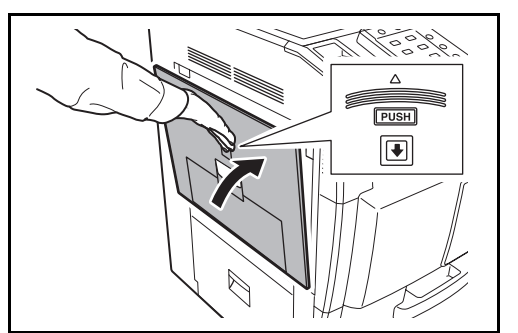

**1** Tirare la leva del coperchio sinistro 1 e aprire il coperchio sinistro.

**2** Rimuovere la carta inceppata.

**3** Premere nella posizione indicata per chiudere il coperchio sinistro 1.

## **Unità fronte/retro e cassetto 1**

 $\overline{\phantom{0}}$ 

Attenersi alla seguente procedura per eliminare gli inceppamenti della carta nell'unità fronte/retro e nel cassetto 1.

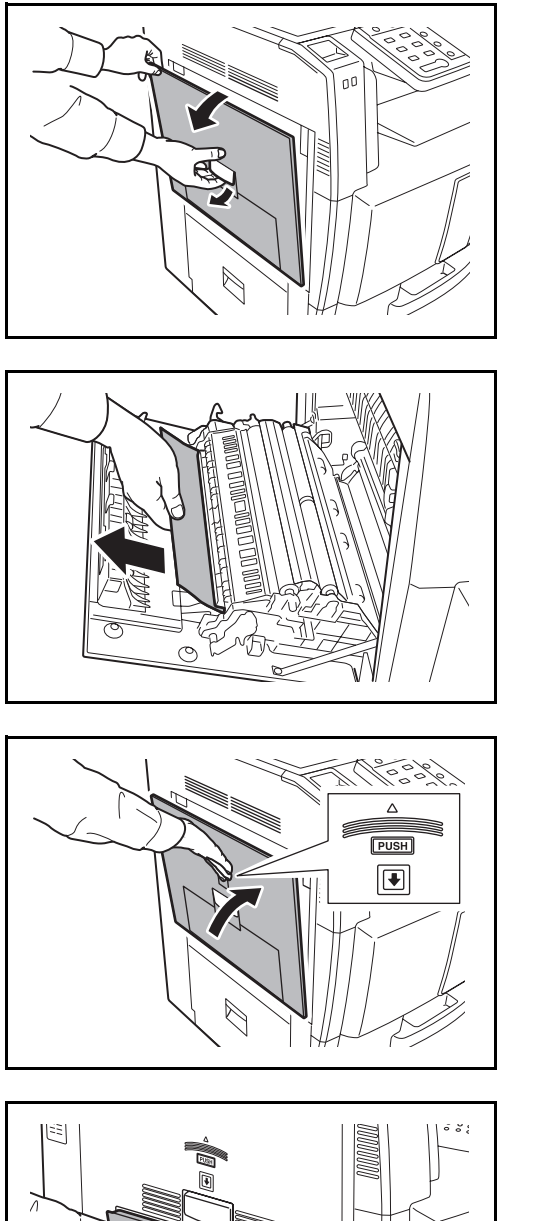

**1** Tirare la leva del coperchio sinistro 1 e aprire il coperchio sinistro.

**2** Rimuovere la carta inceppata.

**3** Premere nella posizione indicata per chiudere il coperchio sinistro 1.

**4** Se lampeggia l'indicatore coperchio sinistro 2, aprire il coperchio sinistro 2.

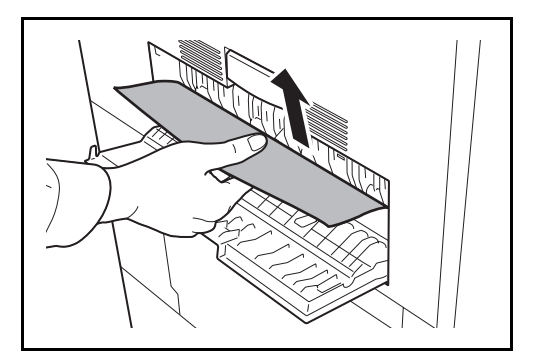

**5** Rimuovere la carta inceppata.

Se la carta si strappa, rimuovere tutti i frammenti all'interno del sistema.

- **6** Chiudere il coperchio sinistro 2.
- **7** Aprire il cassetto 1 e rimuovere la carta inceppata.

Se la carta si strappa, rimuovere tutti i frammenti all'interno del sistema.

**8** Richiudere il cassetto 1.

# **Unità di fissaggio**

Attenersi alla seguente procedura per eliminare gli inceppamenti carta nell'unità di fissaggio.

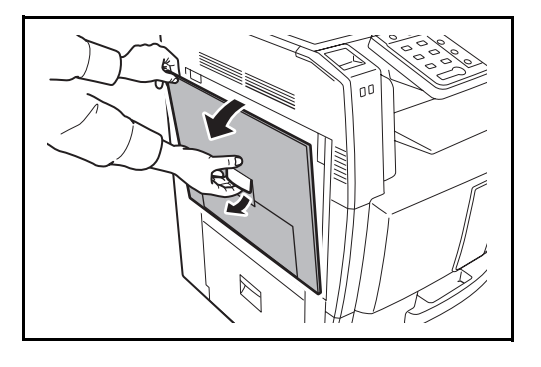

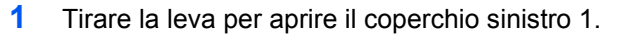

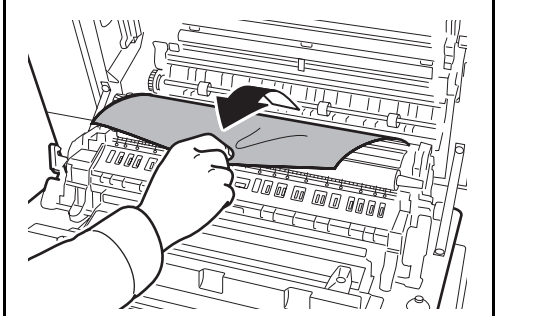

**2** Rimuovere la carta inceppata.

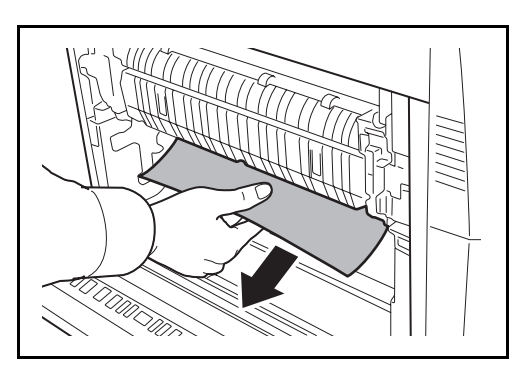

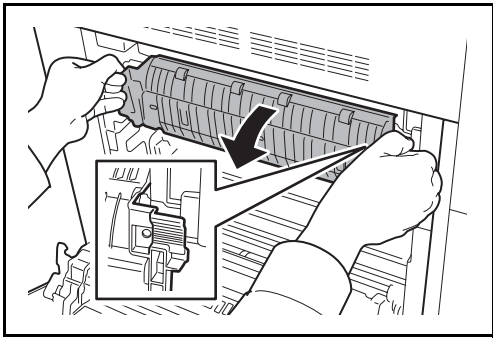

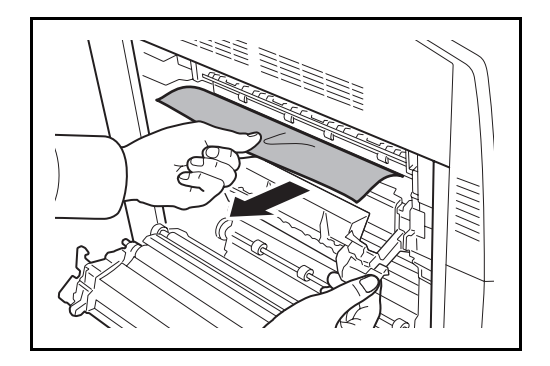

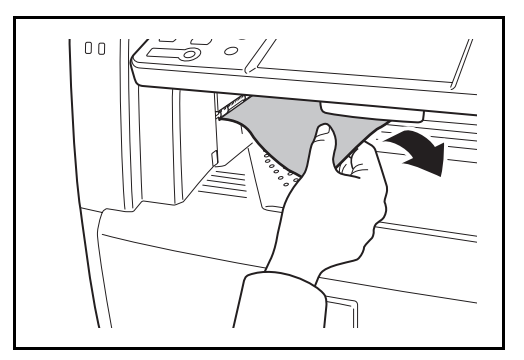

**3** Aprire lo sportello del gruppo fusore (A1).

**ATTENZIONE:** L'unità di fissaggio può raggiungere temperature molto elevate. Fare attenzione quando si opera in quest'area, poiché esiste il pericolo di ustioni.

**4** Rimuovere la carta inceppata.

Se la carta si strappa, rimuovere tutti i frammenti all'interno del sistema.

**5** Se il foglio inceppato è visibile dall'apertura di uscita carta, tirarlo verso di sé per rimuoverlo.

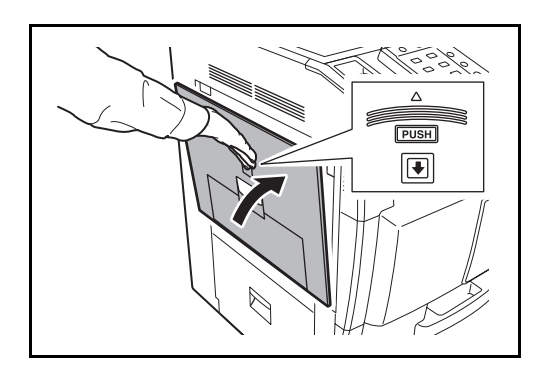

**6** Richiudere lo sportello del gruppo fusore e premere sulla posizione indicata per chiudere il coperchio sinistro 1.

# **Alimentatore di originali opzionale**

Attenersi alla seguente procedura per eliminare gli inceppamenti della carta nell'alimentatore di documenti opzionale.

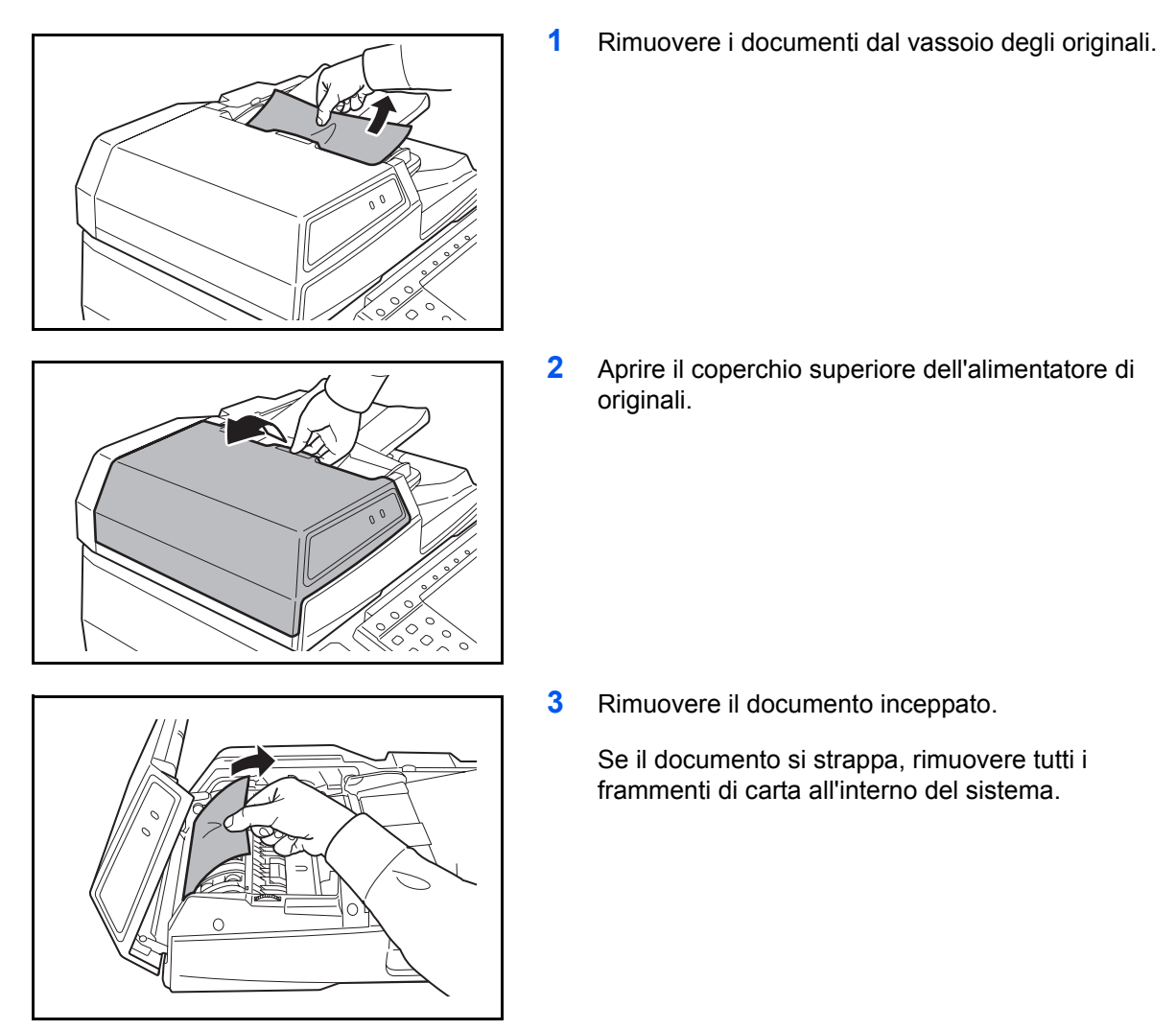

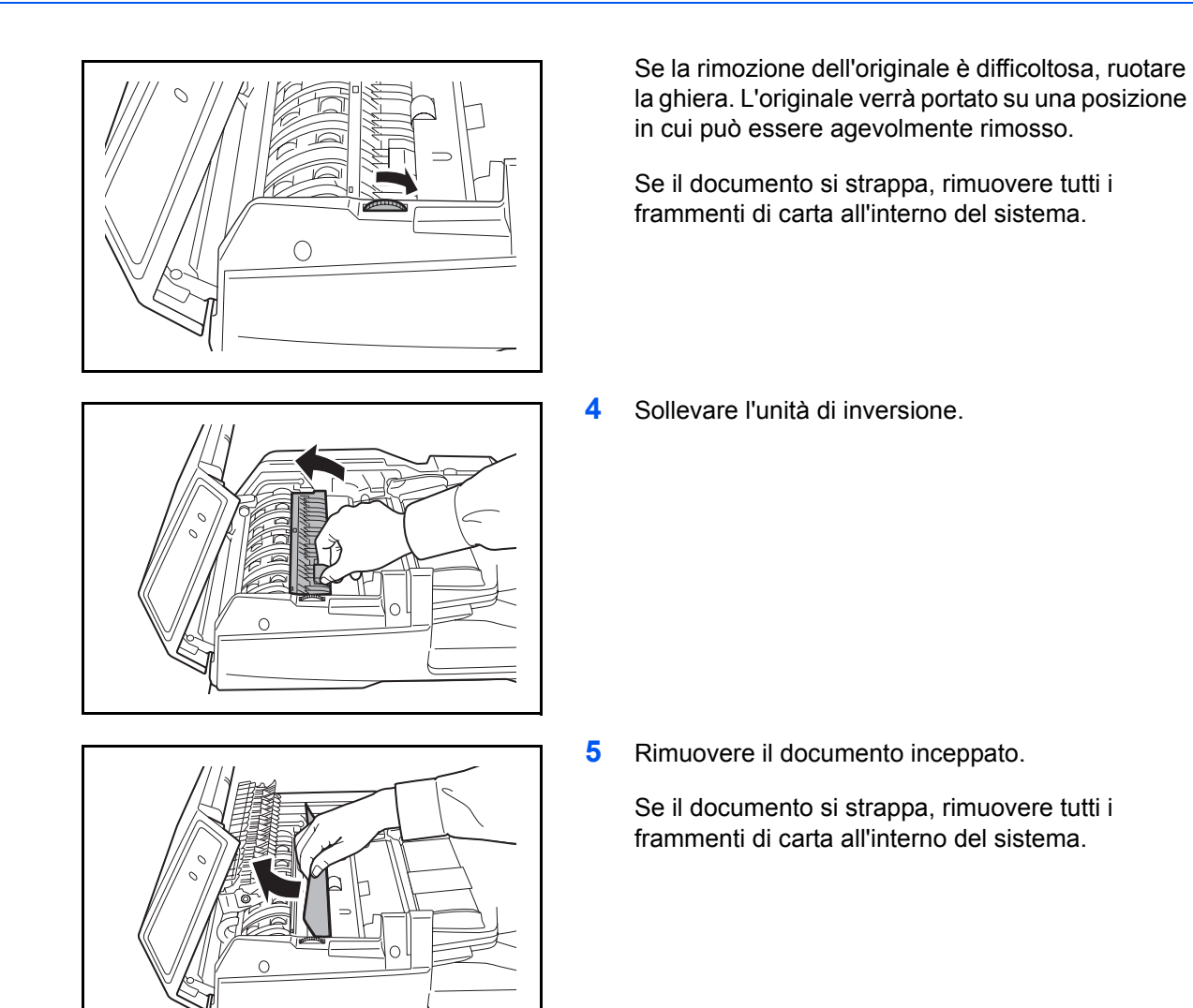

- **6** Riposizionare l'unità di inversione e chiudere il coperchio superiore dell'alimentatore di originali.
- **7** Riposizionare gli originali sul vassoio dell'alimentatore di originali.

## **Finisher documenti opzionale**

Se si verifica un inceppamento nel finisher documenti, consultare *la relativa Guida alle funzioni per eliminare l'inceppamento.*

## **Separatore lavori opzionale**

Attenersi alla seguente procedura per eliminare gli inceppamenti carta nel separatore lavori opzionale.

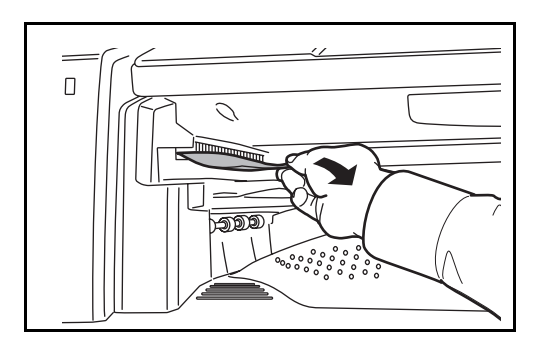

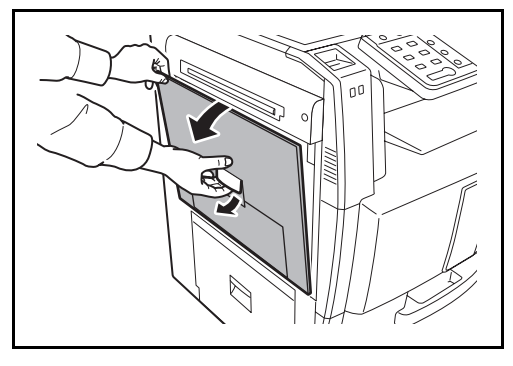

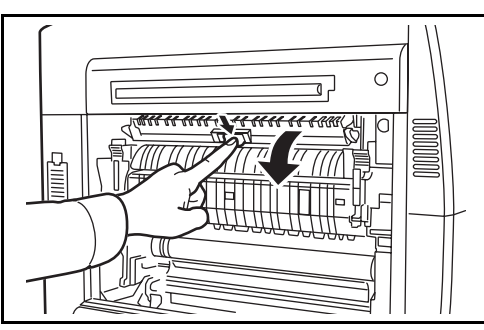

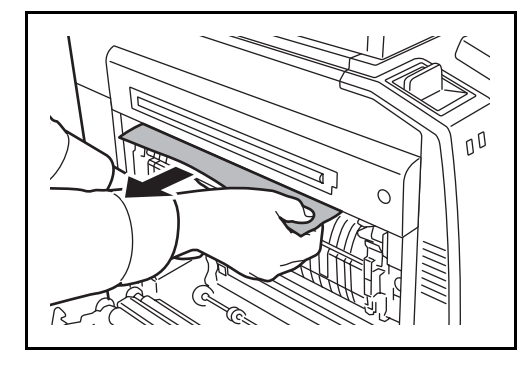

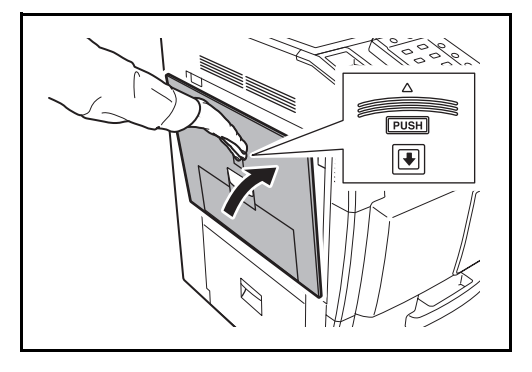

**1** Se il foglio inceppato è visibile dall'apertura di uscita carta del separatore dei lavori, tirarlo verso di sé per rimuoverlo.

Se la carta si strappa, rimuovere tutti i frammenti all'interno del sistema.

**2** Tirare la leva per aprire il coperchio sinistro 1.

**3** Premere la leva e aprire il separatore dei lavori.

- - **4** Rimuovere la carta inceppata.

Se la carta si strappa, rimuovere tutti i frammenti all'interno del sistema.

**5** Premere nel punto indicato per chiudere il coperchio sinistro 1.

# **11 Gestione**

In questo capitolo vengono descritte le seguenti funzioni.

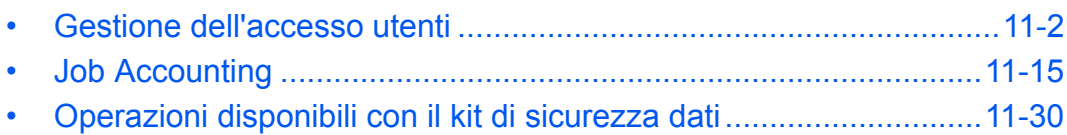

# **Gestione dell'accesso utenti**

La gestione dell'accesso utenti specifica il modo in cui viene gestito l'accesso degli utenti al sistema. Per accedere al sistema occorre digitare correttamente il nome utente e la password di login per l'autenticazione dell'utente.

Esistono tre livelli di accesso: Utente, Amministratore e Amministratore sistema. I livelli di sicurezza possono essere modificati solo dall'amministratore del sistema.

## **Gestione del primo accesso utenti**

Attenersi ai seguenti punti quando si esegue la gestione dell'accesso utenti per la prima volta.

```
Abilitazione della gestine dell'accesso utenti (pagina 11-2)
```

```
Aggiunta di un utente (pagina 11-5)
```
 $\blacksquare$ 

 $\blacktriangledown$ 

```
Logout (pagina 11-4)
```
 $\blacktriangledown$ 

Accesso dell'utente registrato per l'esecuzione di operazioni (*pagina 11-3*)

## **Abilitazione e disabilitazione della gestione dell'accesso utenti**

È possibile abilitare la gestione dell'accesso utenti. Selezionare uno dei seguenti metodi di autenticazione:

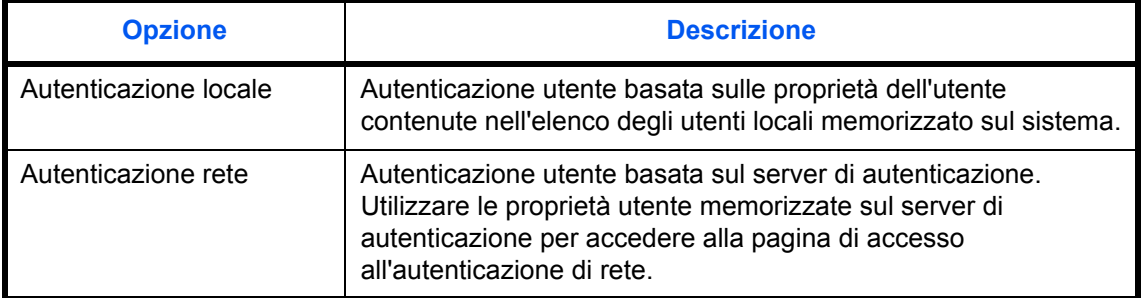

Attenersi alla seguente procedura per abilitare la gestione dell'accesso utenti.

- **1** Premere il pulsante **Menu Sistema**.
- **2** Premere [Accesso utenti/Job Accounting].
- **3** Se è disabilitata la gestione dell'accesso utente, viene visualizzata la schermata di autenticazione utente. Digitare correttamente nome utente e password di accesso, quindi premere [Login]. Per questo, è necessario effettuare il login con i privilegi di amministratore. Vedere *Aggiunta di un utente a pagina 11-5* per nome utente e password di login predefiniti.

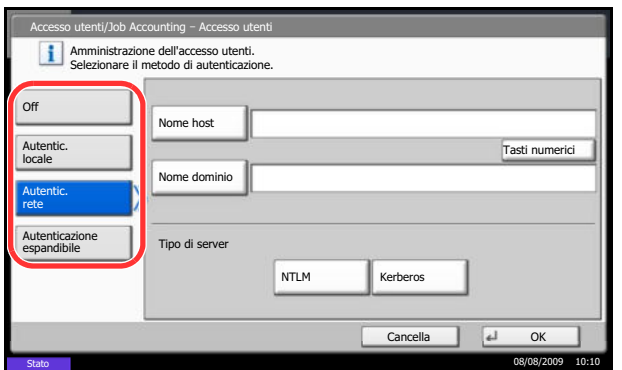

- **4** Premere [Avanti] in *Impostaz. accesso utente* e [Cambia] in *Accesso utenti*.
- **5** Selezionare [Autentic. locale] o [Autentic. rete]. Selezionare [Off] per disabilitare la gestione dell'accesso utenti.

Se si seleziona [Autentic. rete], immettere il nome host (62 caratteri o inferiore) e il nome dominio (256 caratteri o inferiore) per il server di autenticazione. Come tipo di server, selezionare [NTLM] o [Kerberos].

**NOTA:** Se il nome utente e la password di accesso non vengono accettati, controllare le seguenti impostazioni.

- Impostazione di autenticazione rete del sistema
- Proprietà utente del server di autenticazione
- ï Data e ora del sistema e del server di autenticazione

Se non è possibile eseguire il login a causa delle impostazioni definite sul sistema, eseguire il login selezionando uno degli amministratori registrati nell'elenco degli utenti locali e modificare le impostazioni.

Se come tipo di server è configurato [Kerberos], verranno riconosciuti solo i nomi dominio con caratteri maiuscoli.

**6** Premere [OK].

## **Login e logout**

Dopo aver abilitato la gestione dell'accesso utenti, tutte le volte che si utilizza il sistema viene visualizzata la schermata di immissione di nome utente e password.

#### **Login**

Per eseguire il login, attenersi alla seguente procedura.

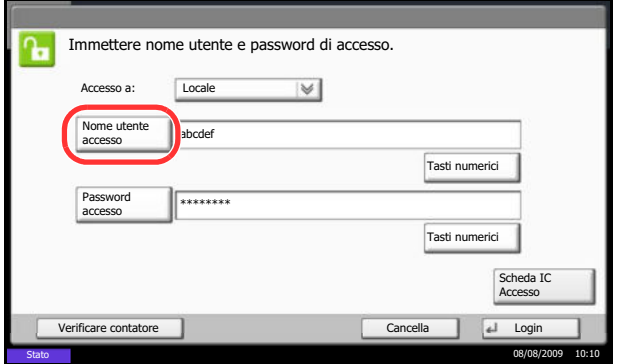

**1** Se, durante le operazioni, viene visualizzata la seguente schermata, premere [Nome utente accesso].

Premere [Tasti numerici] per immettere i dati di login utilizzando i tasti numerici.

**2** Immettere il nome utente di accesso e premere [OK].

**NOTA:** Per i dettagli sull'immissione dei caratteri, vedere *Metodo di immissione dei Caratteri a Appendice-7*.

**3** Premere [Password accesso].

Premere [Tasti numerici] per immettere i dati di login con i tasti numerici.

**4** Immettere la password login e premere [OK].

**NOTA:** Se è abilitata la funzione Job Accounting, è possibile controllare il numero di pagine stampate e il numero di pagine scansite premendo [Verificare contatore].

Se, come metodo di autenticazione utente, è selezionata l'opzione *Autentic. rete*, scegliere *Locale* o *Rete* come destinazione di autenticazione.

**5** Controllare che il nome utente e la password di accesso siano corretti e premere [Login].

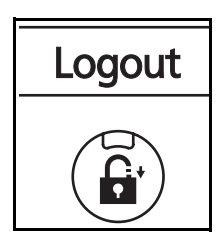

Per scollegarsi dal sistema, premere il tasto **Logout**; ricompare la schermata di immissione nome utente/ password accesso.

#### **Logout automatico**

Il logout viene eseguito automaticamente nei seguenti casi:

- ï Quando viene premuto il tasto **Alimentazione** per commutare in modalità a riposo
- ï Quando viene attivata la modalità a riposo
- Quando viene attivato il ripristino automatico pannello
- ï Quando viene attivata la modalità Risparmio energetico
- Quando viene attivata la modalità risparmio energetico con la pressione del tasto Risparmio energetico.

#### **Logout**

#### **Aggiunta di un utente**

È possibile aggiungere un nuovo utente. Si possono aggiungere fino a 1.000 utenti (compreso il nome utente di accesso predefinito). La tabella mostra le informazioni utente che si devono registrare.

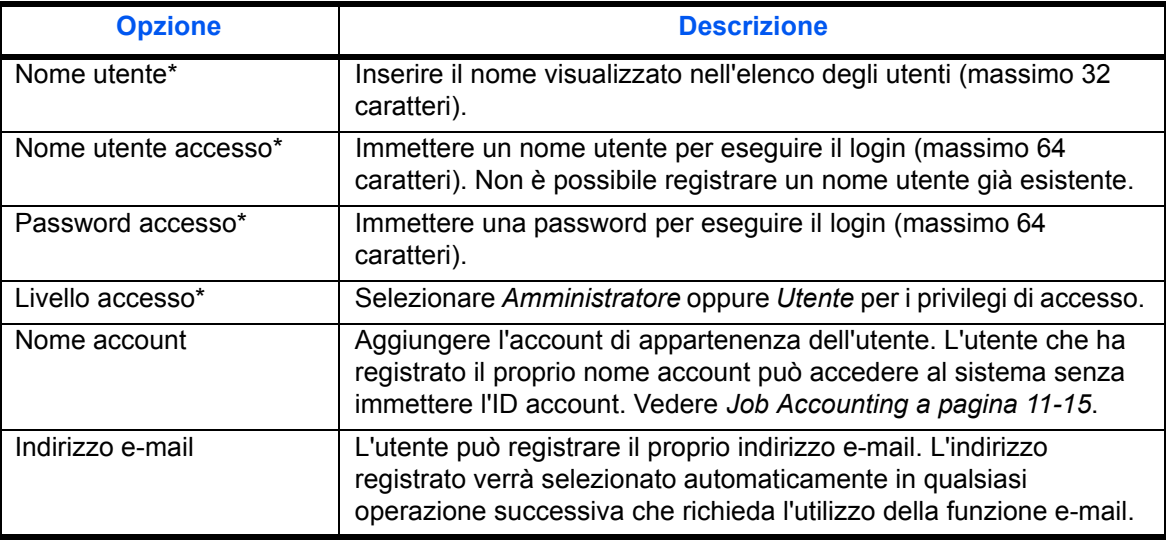

Obbligatorio quando si registra un utente.

**NOTA:** Sul sistema sono registrati i seguenti utenti predifiniti con diritti di amministatore e privilegi di amministratore. Le proprietà di ogni utente sono:

Amministratore sistema

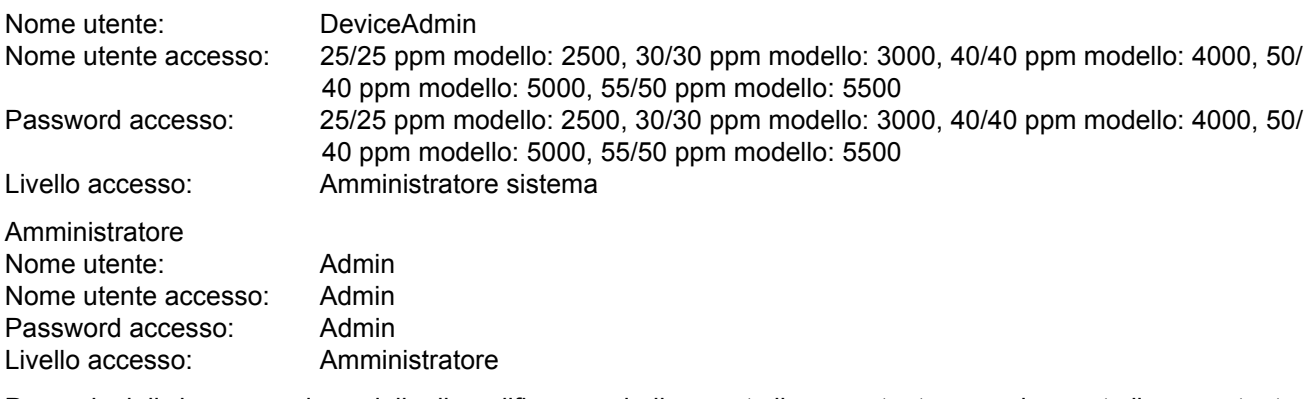

Per ragioni di sicurezza, si consiglia di modificare periodicamente il nome utente e regolarmente il nome utente accesso e la password login.

Per registrare un nuovo utente, attenersi alla seguente procedura.

- **1** Accedere come utente con diritti di amministratore.
- **2** Premere il pulsante **Menu Sistema**.
- **3** Premere [Accesso utenti/Job Accounting].
- **4** Se è disabilitata la gestione dell'accesso utente, viene visualizzata la schermata di autenticazione utente. Digitare correttamente nome utente e

password di accesso, quindi premere [Login]. Per questo, è necessario effettuare il login con i privilegi di amministratore. Vedere *Aggiunta di un utente a pagina 11-5* per nome utente e password di login predefiniti.

- **5** Premere [Avanti] in *Impostaz. accesso utente*, [Registra/Modifica] in *Elenco utenti locali* e infine [Aggiungi].
- **6** Premere [Cambia] in *Nome utente*.
- **7** Immettere il nome utente e premere [OK].

**NOTA:** Per i dettagli sull'immissione dei caratteri, vedere *Metodo di immissione dei Caratteri a Appendice-7*.

- **8** Inserire il nome utente accesso e l'indirizzo e-mail come descritto nei precedenti punti 6 e 7.
- **9** Premere [Cambia] in *Password login* e [Password].
- **10** Immettere la password login e premere [OK].
- **11** Premere [Conferma Password].
- **12** Digitare la stessa password login per conferma e premere [OK].
- **13** Premere [OK].
- **14** Premere [Cambia] in *Livello accesso*.
- **15** Selezionare il privilegio di accesso utente e premere [OK].
- **16** Premere [Cambia] in *Nome account*.
- **17** Selezionare l'account e premere [OK].

**NOTA:** Selezionare [Nome] e [ID] dall'elenco a discesa *Ordina* per ordinare l'elenco degli account. Premere [Cerca (nome)] o [Cerca (ID)] per eseguire la ricerca per nome o ID account.

**18** Premere [Registra] per aggiungere un nuovo utente all'elenco degli utenti locali.

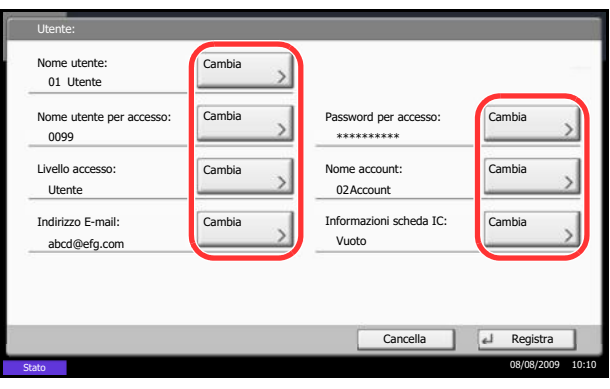

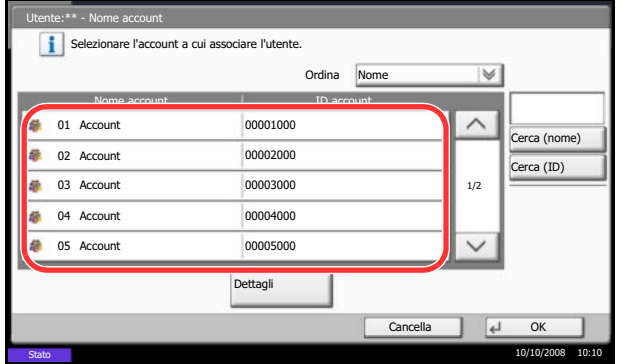

## **Modifica delle proprietà utente**

È possibile modificare le proprietà dell'utente. I tipi di proprietà che si possono modificare variano in funzione dei privilegi di accesso di cui si dispone.

#### **Per un utente con diritti di amministratore che effettua il login**

È possibile modificare le proprietà degli utenti e cancellare utenti. Qualsiasi elemento venga aggiunto, potrà essere modificato.

Attenersi alla seguente procedura per modificare le proprietà utente.

- **1** Premere il pulsante **Menu Sistema**.
- **2** Premere [Accesso utenti/Job Accounting].
- **3** Se è disabilitata la gestione dell'accesso utente, viene visualizzata la schermata di autenticazione utente. Digitare correttamente nome utente e password di accesso, quindi premere [Login]. Per questo, è necessario effettuare il login con i privilegi di amministratore. Vedere *Aggiunta di un utente a pagina 11-5* per nome utente e password di login predefiniti.
- **4** Premere [Avanti] in *Impostaz. accesso utente* e [Registra/Modifica] in *Elenco utenti locali*.
- **5** Selezionare l'utente di cui si desidera modificare le proprietà.

**NOTA:** Selezionare [Nome] e [Nome accesso] nell'elenco a discesa *Ordina* per ordinare l'elenco utenti.

Premere [Cerca (nome)] o [Cerca (Login)] per eseguire la ricerca per nome o per nome utente accesso.

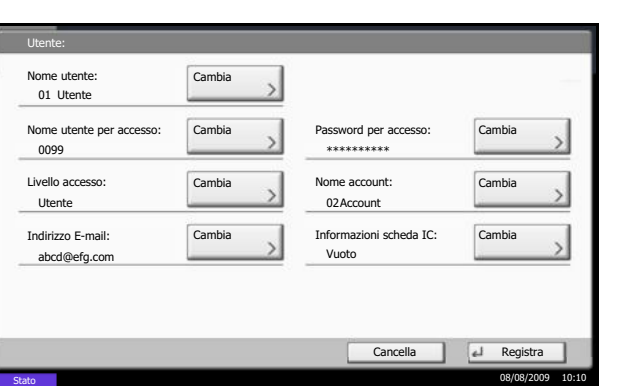

La procedura varia in funzione dei dettagli da modificare.

#### **Modifica delle informazioni sull'utente**

- **1** Premere [Dettagli].
- **2** Vedere i punti da 6 a 17 in *Aggiunta di un utente* per modificare le proprietà di un utente.
- **3** Premere [Registra].
- **4** Premere [Sì] sulla schermata di conferma registrazione. Le informazioni utente vengono modificate.

#### **Cancellazione di un utente**

- **1** Premere [Elimina].
- **2** Premere [Sì] sulla schermata per confermare l'eliminazione. L'utente selezionato verrà eliminato.

**NOTA:** Non è possibile eliminare l'utente con diritti di amministratore predefinito.

#### **Per un utente senza diritti di amministratore che effettua il login**

È possibile modificare proprietà quali il nome utente, la password di login e l'indirizzo e-mail personali.

Non è possibile modificare il nome utente accesso, il livello di accesso né il nome account; è però possibile verificarne lo stato.

Attenersi alla seguente procedura per modificare le proprietà utente.

- **1** Premere il pulsante **Menu Sistema**.
- **2** Premere [Proprietà utente].
- **3** Vedere i punti da 6 a 17 di *Aggiunta di un utente* per modificare le proprietà utente.

Premere [Dettagli] in *Nome utente per accesso* o *Nome account* per controllare lo stato corrente.

**4** Premere [Registra] per completare la modifica delle proprietà utente.

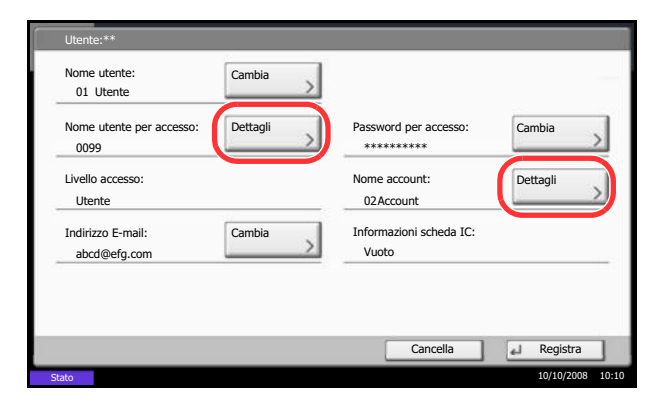

## **Lavori inviati con nome utente accesso sconosciuto**

Questa procedura consente di definire le modalità di gestione dei lavori inviati con ID utente o nome utente accesso sconosciuti (es. senza ID). Se l'opzione Accesso utenti è impostata su non valida e Job Accounting è impostata su valida, attenersi alla seguente procedura quando l'ID account è sconosciuto.

La tabella riporta le impostazioni disponibili.

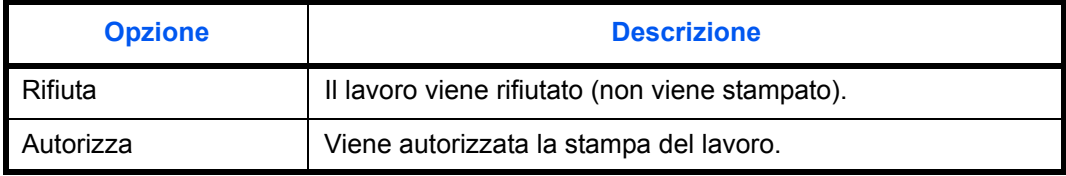

Attenersi alla seguente procedura per elaborare i lavori inviati da utenti sconosciuti.

- **1** Premere il pulsante **Menu Sistema**.
- **2** Premere [Accesso utenti/Job Accounting].
- **3** Se è disabilitata la gestione dell'accesso utente, viene visualizzata la schermata di autenticazione utente. Digitare correttamente nome utente e password di accesso, quindi premere [Login]. Per questo, è necessario effettuare il login con i privilegi di amministratore. Vedere *Aggiunta di un utente a pagina 11-5* per nome utente e password di login predefiniti.
- **4** Premere [Cambia] in *Lav. ID uten. sconosciuto*.
- **5** Premere [Rifiuta] o [Autorizza].
- **6** Premere [OK].

11

# **Impostazioni di autorizzazione gruppo**

Definire le restrizioni di utilizzo del sistema per ogni gruppo registrato sul server di autenticazione.

**NOTA:** Per utilizzare le impostazioni di autorizzazione gruppo, occorre selezionare [Autenticazione rete] come metodo di autenticazione in *Abilitazione e disabilitazione della gestione dell'accesso utenti a pagina 11-2*. Selezionare [On] per LDAP in *Dettagli protocollo a pagina 8-77*.

## **Autorizzazione gruppo**

Utilizzare l'autorizzazione gruppo. Attenersi alla seguente procedura.

- **1** Premere il pulsante **Menu Sistema**.
- **2** Premere [Accesso utenti/Job Accounting].
- **3** Se è disabilitata la gestione dell'accesso utente, viene visualizzata la schermata di autenticazione utente. Digitare correttamente nome utente e password di accesso, quindi premere [Login]. Per questo, è necessario effettuare il login con i privilegi di amministratore. Vedere *Aggiunta di un utente a pagina 11-5* per nome utente e password di login predefiniti.
- **4** Premere [Avanti] in *Impostaz. accesso utente*, [Avanti] in *Impostaz. autoriz. gruppo*, quindi premere [Cambia] in *Autorizzazione gruppo*.
- **5** Premere [On].
- **6** Premere [OK].

## **Elenco gruppi**

Registrare i gruppi ai quali applicare delle restrizioni di utilizzo del sistema. È possibile registrare fino a 20 gruppi. Altri utenti e gruppi sono registrati in corrispondenza della voce *Altro*.

La tabella mostra le informazioni gruppo che si devono registrare.

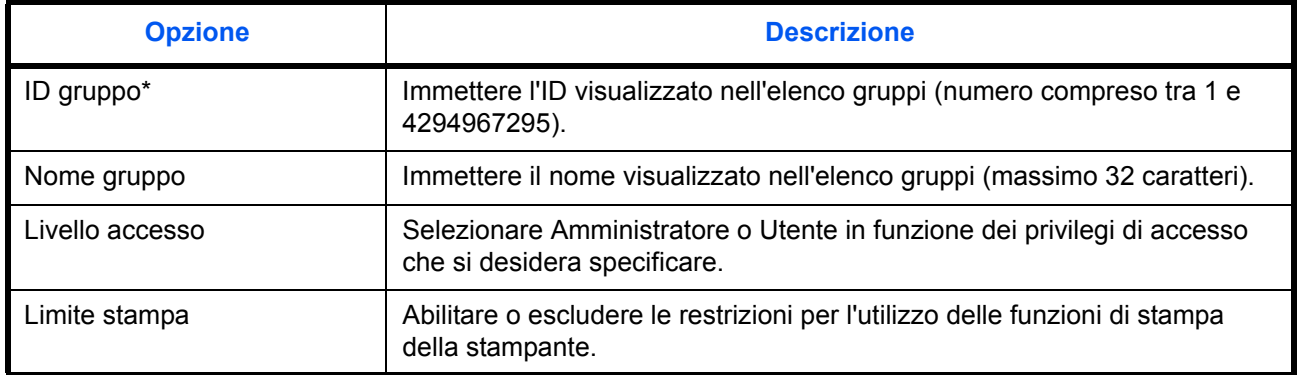

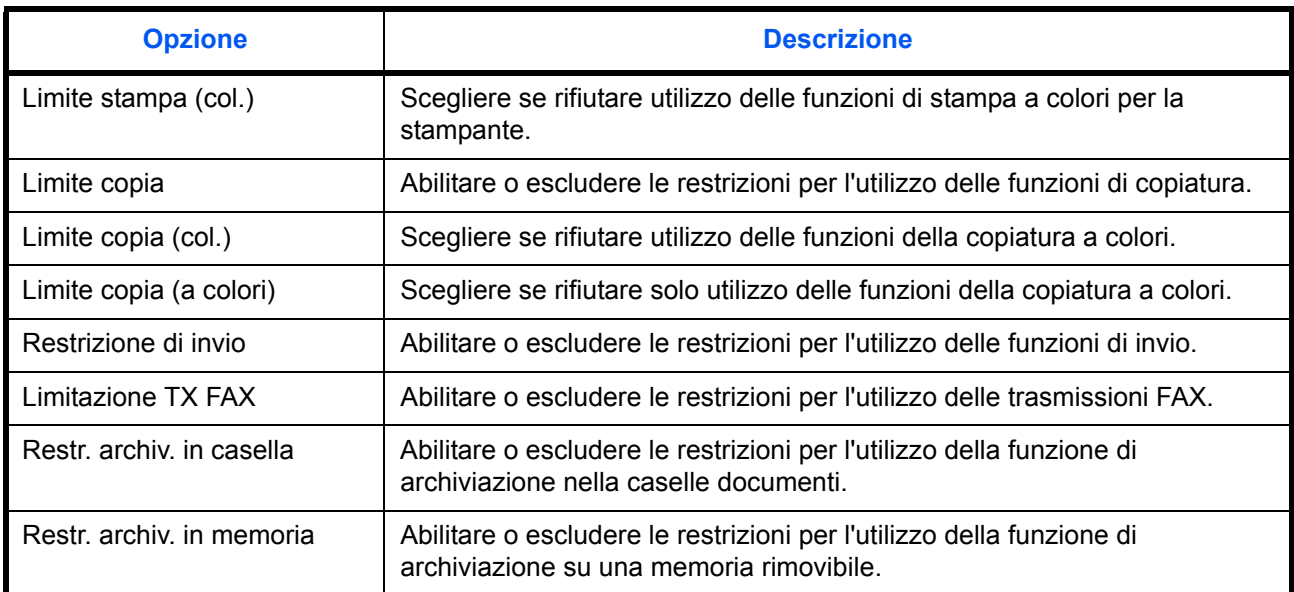

\* Come ID gruppo, specificare l'ID gruppo principale assegnato da ActiveDirectory di Windows. In ambienti Windows Server 2008, controllare la scheda Attribute Editor nella proprietà utente. In ambiente Windows Server 2000/2003, controllare ADSIEdit. ADSIEdit è un tool di supporto reperibile sul CD-ROM di installazione del sistema operativo Windows Server (in \SUPPORT\TOOLS).

Attenersi alla seguente procedura.

**2** Premere [Accesso utenti/Job Accounting].

**1** Premere il pulsante **Menu Sistema**.

- **3** Se è disabilitata la gestione dell'accesso utente, viene visualizzata la schermata di autenticazione utente. Digitare correttamente nome utente e password di accesso, quindi premere [Login]. Per questo, è necessario effettuare il login con i privilegi di amministratore. Vedere *Aggiunta di un utente a pagina 11-5* per nome utente e password di login predefiniti.
- **4** Premere [Avanti] in *Impostaz. accesso utente*, [Avanti] in *Impostaz. autoriz. gruppo*, [Salva/ modifica] in *Elenco gruppi* e infine [Aggiungi].

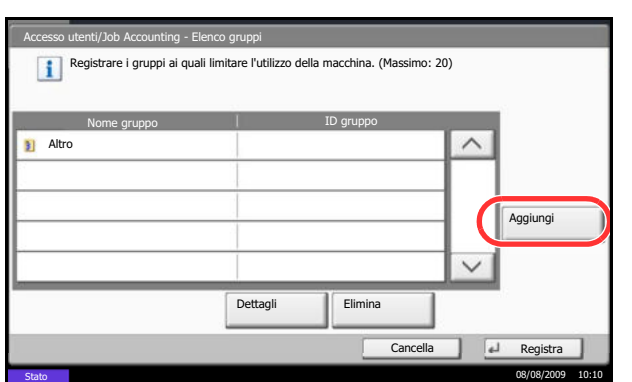

*11-11*

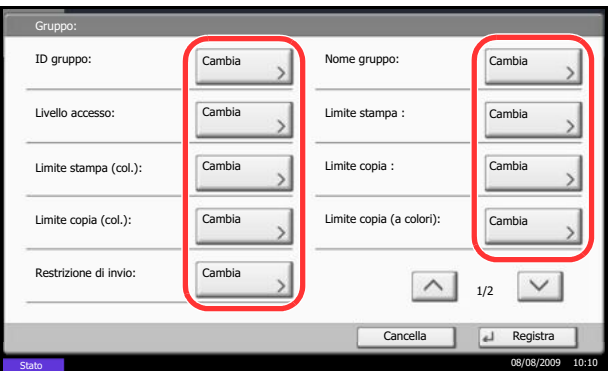

- **5** Premere [Cambia] in *ID gruppo*.
- **6** Immettere l'ID gruppo e premere [OK].
- **7** Premere [Cambia] in *Nome gruppo*.
- **8** Immettere il nome del gruppo e premere [OK].

**NOTA:** Per i dettagli sull'immissione dei caratteri, vedere *Metodo di immissione dei Caratteri a Appendice-7*.

- **9** Premere [Cambia] in *Livello accesso*.
- **10** Selezionare il privilegio di accesso utente e premere [OK].
- **11** Premere [Cambia] in *Limite stampa*.
- **12** Selezionare [Rifiuta utilizzo] oppure [Off], quindi premere [OK].
- **13** Eseguire i punti da 11 e 12 per impostare *Limite stampa (col.)*, *Limite copia*, *Limite copia (col.)*, *Limite copia (a colori)*, *Restrizione di invio*, *Limitazione TX FAX*, *Restr. archiv. in casella e Restr. archiv. in memoria*.
- **14** Premere [Registra] per aggiungere un nuovo gruppo all'elenco dei gruppi.

#### **Come ottenere le proprietà utente di rete**

Impostare le informazioni richieste per ottenere le proprietà utente di rete dal server LDAP.

**NOTA:** Per ottenere le proprietà utente di rete dal server LDAP, occorre selezionare [Autenticazione rete] come metodo di autenticazione in *Abilitazione e disabilitazione della gestione dell'accesso utenti a pagina 11- 2*.

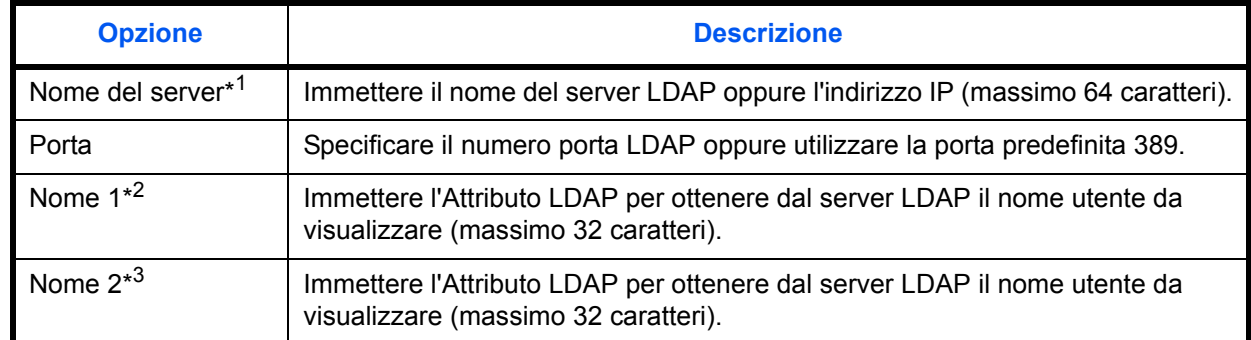

La tabella mostra le informazioni che si devono registrare.Attenersi alla seguente procedura.

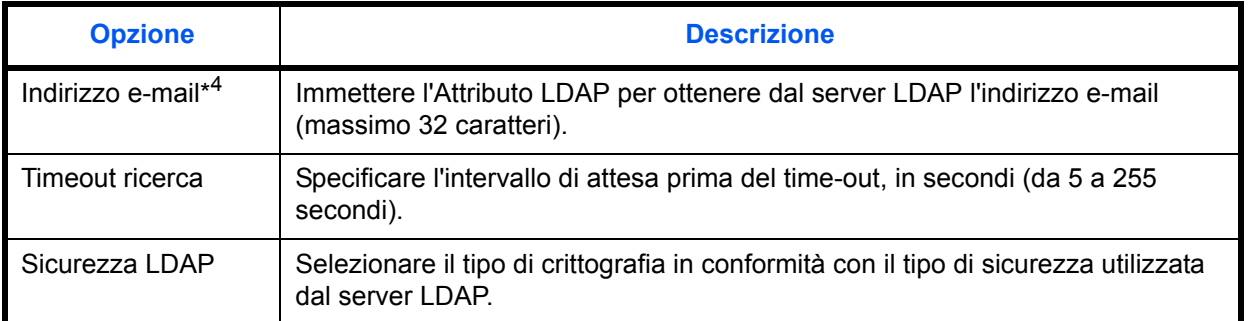

\*1 Se si utilizza Active Directory di Windows, è possibile utilizzare lo stesso nome server immesso nell'autenticazione della rete.

- \*2 Se si utilizza Active Directory di Windows, è possibile utilizzare il **nome display** di Attributo come *Nome 1.*
- \*3 *Nome 2* può essere omesso. Quando si assegna il **Nome display** in *Nome 1* e il **reparto** in *Nome 2*, supponendo che il **Nome display** sia "Mike Smith" e che il valore di **reparto** sia "Sales" in Active Directory di Windows, come nome utente verrà visualizzato *Mike Smith Sales*.
- \*4 Se si utilizza Active Directory di Windows, è possibile utilizzare la **mail** di Attributo come *Indirizzo e-mail*.

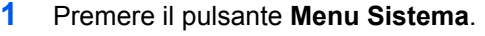

- **2** Premere [Accesso utenti/Job Accounting].
- **3** Se è disabilitata la gestione dell'accesso utente, viene visualizzata la schermata di autenticazione utente. Digitare correttamente nome utente e password di accesso, quindi premere [Login]. Per questo, è necessario effettuare il login con i privilegi di amministratore. Vedere *Aggiunta di un utente a pagina 11-5* per nome utente e password di login predefiniti.
- **4** Premere [Avanti] in *Impostaz. accesso utente* e [Cambia] in *Ottieni propr. uten. rete*.
- **5** Premere [On].
- **6** Premere [Nome server].
- **7** Immettere il nome del server LDAP o l'indirizzo IP e premere [OK].
- **8** Premere [Tasti numerici] per immettere il numero porta LDAP con i tasti numerici.
- **9** Premere [Nome 1].
- **10** Immettere l'Attributo LDAP per ottenere il nome utente da visualizzare, quindi premere [OK].
- **11** Eseguire i punti 9 e 10 sopra descritti per impostare *Nome 2*.
- **12** Premere [Indirizzo e-mail].

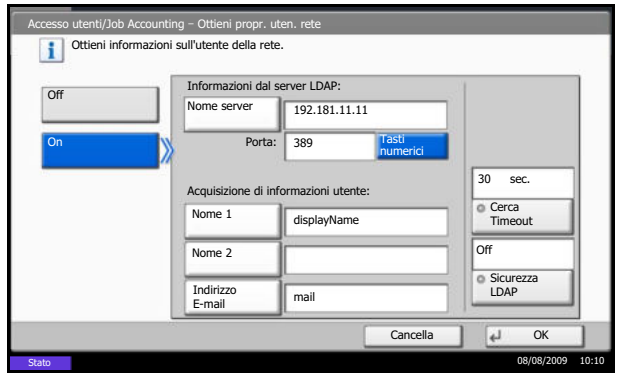

- **13** Immettere l'Attributo LDAP per ottenere l'indirizzo e-mail e premere [OK].
- **14** Premere [Cerca Timeout] per specificare l'intervallo di attesa prima del timeout.
- **15** Premere [+], [-] oppure utilizzare i tasti numerici per immettere il tempo.
- **16** Premere [Sicurezza LDAP] per selezionare il tipo di crittografia in funzione del tipo di sicurezza utilizzata dal server LDAP.
- **17** Selezionare [Off], [LDAP over SSL] oppure [LDAPv3/TLS], quindi premere [OK].

# **Job Accounting**

La funzione Job accounting consente di gestire il conteggio delle operazioni di copia e stampa eseguite dai singoli account tramite l'assegnazione di un ID ad ogni account.

Questa funzione facilita la gestione di alcune attività aziendali.

- Capacità di gestire fino a un massimo di 1.000 account diversi.
- Disponibilità di ID account fino a otto cifre (da 0 a 99999999) per garantire la necessaria sicurezza.
- Gestione integrata delle statistiche di stampa e scansione tramite l'uso di un ID account identico.
- Conteggio del numero di stampe eseguite da ciascun account e dall'insieme degli account.
- Limitazione del numero di stampe eseguibili ad incrementi di una pagina, fino a massimo 9.999.999 copie.
- Azzeramento del conteggio delle stampe eseguite da ciascun account o dall'insieme degli account.

#### **Prima impostazione della funzione Job Accounting**

Attenersi alla seguente procedura quando si configura la funzione Job Accounting per la prima volta.

Abilitazione della funzione Job Accounting (*pagina 11-15*)

 $\blacktriangledown$ 

 $\blacktriangledown$ 

Aggiunta di un account (*pagina 11-17*)

Logout (*pagina 11-16*)

 $\blacktriangledown$ 

Accesso di altri utenti per operazioni (*pagina 11-16*)

## **Abilitazione/disabilitazione di Job Accounting**

Abilitazione della funzione Job Accounting. Attenersi alla seguente procedura per specificare l'impostazione di Job Accounting.

- **1** Premere il pulsante **Menu Sistema**.
- **2** Premere [Accesso utenti/Job Accounting].
- **3** Se è disabilitata la gestione dell'accesso utente, viene visualizzata la schermata di autenticazione utente. Digitare correttamente nome utente e password di accesso, quindi premere [Login]. Per questo, è necessario effettuare il login con i privilegi di amministratore. Vedere *Aggiunta di un utente a pagina 11-5* per nome utente e password di login predefiniti.
- **4** Premere [Avanti] in *Impostaz.JobAccounting* e [Cambia] in *Job Accounting*.
- **5** Premere [On]. Per disabilitare la funzione Job Accounting, premere [Off].

#### **6** Premere [OK].

**NOTA:** Quando il sistema torna alla schermata Menu Sistema predefinita, viene eseguito automaticamente il logout e ricompare la schermata di immissione dell'ID account. Per continuare, immettere l'ID account.

## **Login e logout**

Se la funzione Job Accounting è abilitata, ogni volta che si utilizza il sistema viene visualizzata la schermata di immissione dell'ID account.

Attenersi alla seguente procedura per effettuare login e logout.

#### **Login**

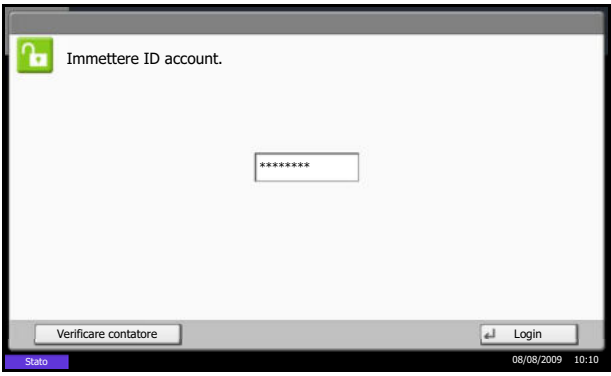

**1** Nella schermata sottostante, inserire l'ID account utilizzando i tasti numerici e premere [Login].

**NOTA:** Se è stato digitato un carattere errato, premere il tasto **Annulla** e digitare di nuovo l'ID account.

Se l'ID account immesso non corrisponde a quello registrato, il sistema genera un avviso sonoro e il login non verrà eseguito. Immettere l'ID account corretto.

Premendo [Verificare contatore], è possibile controllare il numero di pagine stampate e il numero di pagine acquisite.

#### **Quando compare la schermata di immissione di nome utente accesso e password**

Se è abilitata la gestione dell'accesso utenti, verrà visualizzata la schermata di immissione di nome utente accesso e password. Immettere nome utente e password di login per accedere. (Vedere *Login e logout a pagina 11-3*). Se l'utente ha già registrato le informazioni relative all'account, l'immissione dell'ID account può essere saltata. (Vedere *Aggiunta di un utente a pagina 11-5*).

**2** Proseguire con i seguenti punti fino a completare la procedura.

#### **Logout**

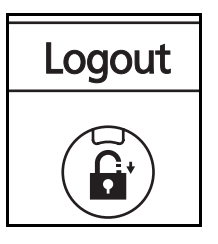

Dopo aver completato le operazioni, premere il tasto **Logout** per ritornare alla schermata di immissione dell'ID account.

# **Aggiunta di un account**

Questa sezione spiega come aggiungere un nuovo account. Si richiedono le seguenti impostazioni.

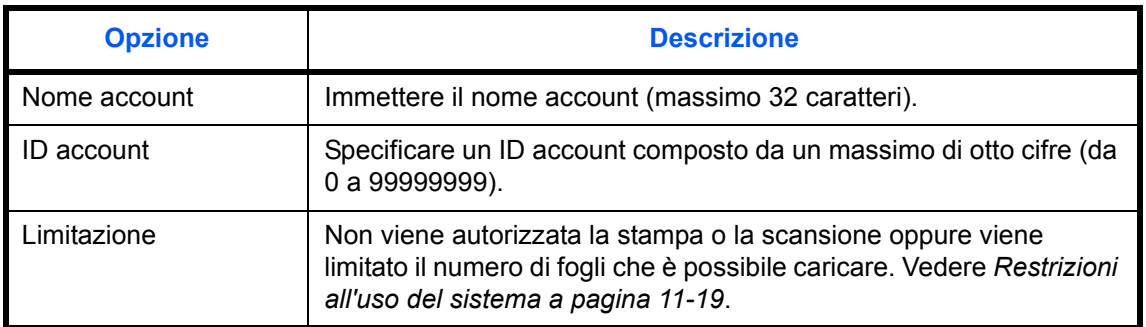

Attenersi alla seguente procedura per registrare un nuovo account.

- **1** Premere il pulsante **Menu Sistema**.
- **2** Premere [Accesso utenti/Job Accounting].
- **3** Se è disabilitata la gestione dell'accesso utente, viene visualizzata la schermata di autenticazione utente. Digitare correttamente nome utente e password di accesso, quindi premere [Login]. Per questo, è necessario effettuare il login con i privilegi di amministratore. Vedere *Aggiunta di un utente a pagina 11-5* per nome utente e password di login predefiniti.
- **4** Premere [Avanti] in *Impostaz.JobAccounting*, [Registra/Modifica] in *Elenco contabilità*, quindi premere [Aggiungi].
- **5** Premere [Cambia] in *Nome account*.
- **6** Immettere il nome account e premere [OK]. Ricompare la schermata Account.

**NOTA:** Per i dettagli sull'immissione dei caratteri, vedere *Metodo di immissione dei Caratteri a Appendice-7*.

**7** Seguire i punti 5 e 6 sopra descritti per specificare l'*ID account*.

**NOTA:** Non è possibile utilizzare un ID account già registrato. Specificare un ID account diverso.

- **8** Attivare o disattivare la limitazione. Vedere *Restrizioni all'uso del sistema a pagina 11-19*.
- **9** Premere [Registra] per aggiungere un nuovo account all'Elenco degli account.

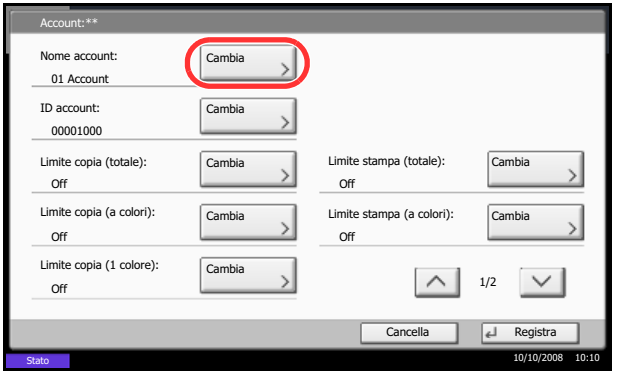

## **Gestione degli account**

È possibile modificare le informazioni account registrate o eliminare un account.

Attenersi alla seguente procedura per gestire gli account.

- **1** Premere il pulsante **Menu Sistema**.
- **2** Premere [Accesso utenti/Job Accounting].
- **3** Se è disabilitata la gestione dell'accesso utente, viene visualizzata la schermata di autenticazione utente. Digitare correttamente nome utente e password di accesso, quindi premere [Login]. Per questo, è necessario effettuare il login con i privilegi di amministratore. Vedere *Aggiunta di un utente a pagina 11-5* per nome utente e password di login predefiniti.
- **4** Premere [Avanti] in *Impostaz.JobAccounting* e [Registra/Modifica] in *Elenco account*.
- **5** Selezionare l'account da modificare o eliminare.

**NOTA:** Selezionare [Nome] o [ID] dall'elenco a discesa *Ordina* per ordinare i nomi degli account. Premere [Cerca (nome)] o [Cerca (ID)] per eseguire la ricerca per nome o ID account.

La procedura varia in funzione dei dettagli da modificare.

#### **Modifica delle informazioni relative agli account**

- **1** Premere [Dettagli].
- **2** Vedere i punti da 5 a 7 in *Aggiunta di un account* e i punti da 2 a 5 in *Restrizioni all'uso del sistema* per modificare le informazioni di un account.
- **3** Premere [Registra].
- **4** Premere [Sì] sulla schermata di conferma registrazione. Le informazioni dell'account vengono modificate.

#### **Eliminazione di un account**

- **1** Premere [Elimina].
- **2** Premere [Sì] per eliminare un account.

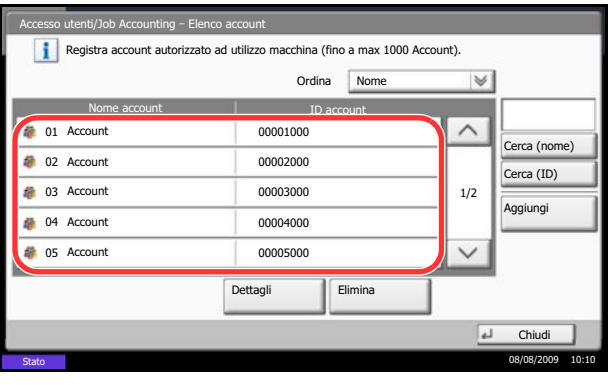

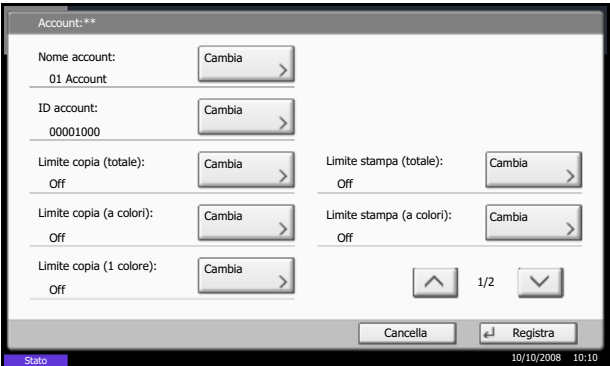

# **Gestione del conteggio di stampe e copie**

È possibile stabilire se si desidera che il conteggio delle pagine copiate e stampate venga visualizzato come un unico totale o come due totali distinti. La selezione dell'una o dell'altra opzione può avere effetti sulle restrizioni sul conteggio e sul metodo di conteggio. Vedere *Restrizioni all'uso del sistema a pagina 11-19*, *Conteggio del numero di pagine stampate a pagina 11-25* e *Stampa di un rapporto di contabilità a pagina 11-29* per i dettagli.

Attenersi alla seguente procedura per impostare i metodi di conteggio.

- **1** Premere il pulsante **Menu Sistema**.
- **2** Premere [Accesso utenti/Job Accounting].
- **3** Se è disabilitata la gestione dell'accesso utente, viene visualizzata la schermata di autenticazione utente. Digitare correttamente nome utente e password di accesso, quindi premere [Login]. Per questo, è necessario effettuare il login con i privilegi di amministratore. Vedere *Aggiunta di un utente a pagina 11-5* per nome utente e password di login predefiniti.
- **4** Premere [Avanti] in *Impostaz.JobAccounting*, [Avanti] in *Impostazioni predefinite* e poi [Cambia] in *Conteggio fotocopia/stamp.*
- **5** Premere [Totale] o [Dividi].
- **6** Premere [OK].

## **Restrizioni all'uso del sistema**

Questa sezione spiega come restringere l'uso del sistema per account o come specificare un limite per il numero di fogli.

Le funzioni che si possono limitare variano in funzione dell'opzione selezionata per *Gestione del conteggio di stampe e copie a pagina 11-19*, [Dividi] o [Totale].

## **Funzioni che possono essere limitate**

È selezionato [Dividi] per *Conteggio fotocopia/stamp.*

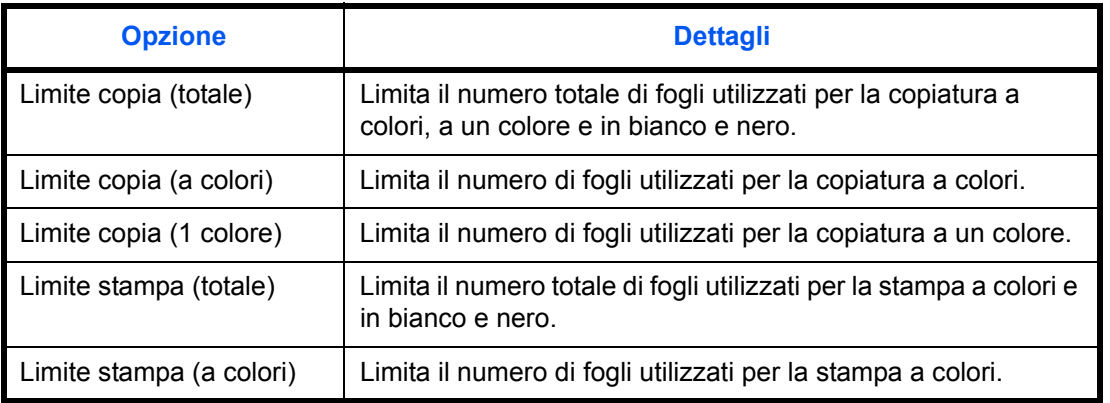

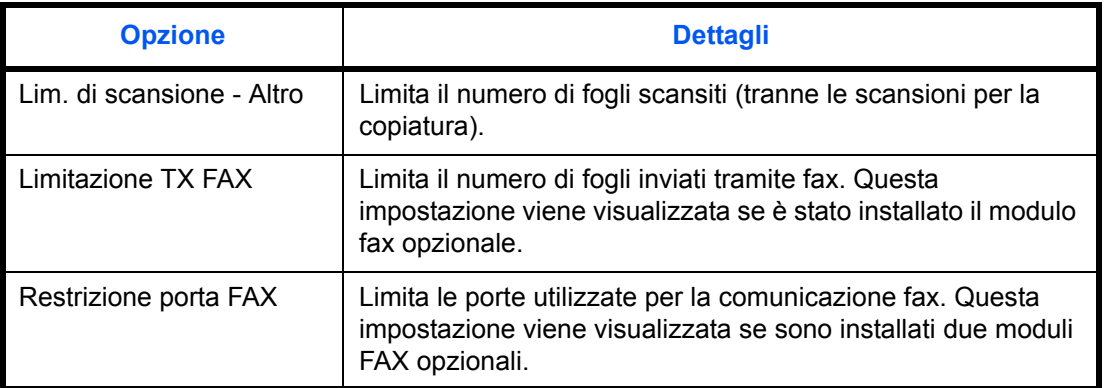

È selezionato [Totale] per *Conteggio fotocopia/stamp*

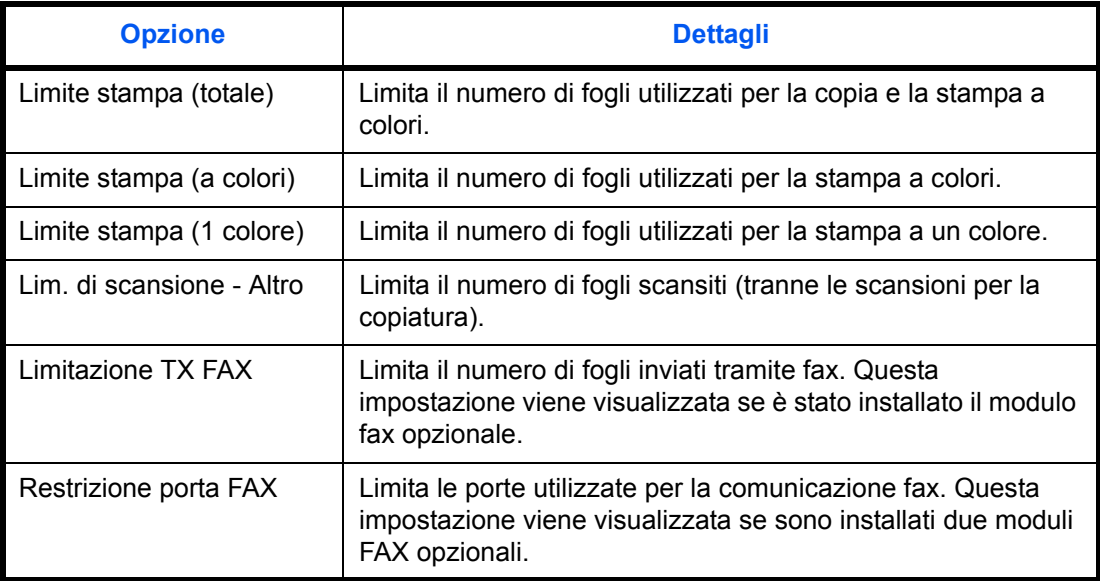

#### **Applicazione delle restrizioni**

Per applicare una restrizione sono disponibili i seguenti due modi:

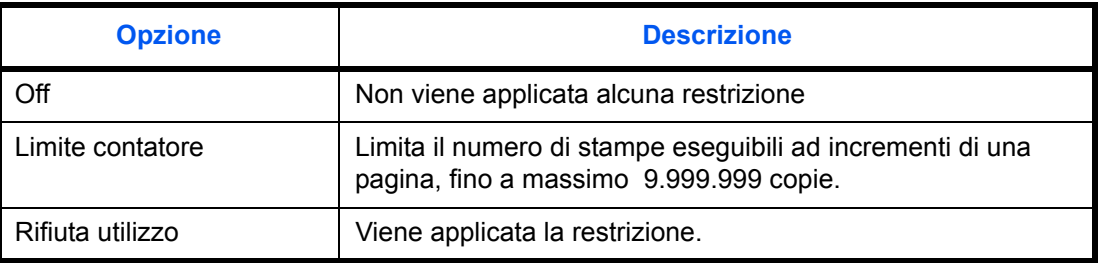

\*Selezionare [Off], [Usa solo Porta 1] oppure [Usa solo Porta 2] in *Restrizione porta FAX.*

Attenersi alla seguente procedura per selezionare un metodo di restrizione.

**1** Eseguire i punti da 1 a 4 di *Aggiunta di un account a pagina 11-17*.
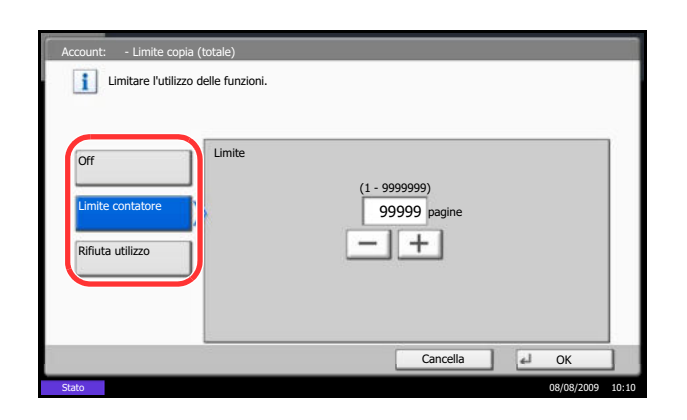

- **2** Premere [Cambia] accanto alla voce per la quale si desidera impostare una restrizione.
- **3** Selezionare il modo di restrizione.

Se è selezionata l'opzione [Limite contatore], utilizzare [+],[-] o i tasti numerici per selezionare il numero di pagine.

- **4** Premere [OK].
- **5** Ripetere i punti da 2 a 4 per gli altri account ai quali applicare delle restrizioni.
- **6** Premere [Registra]. L'account per il quale sono state specificate restrizioni viene aggiunto.

#### **Applicazione di limiti alle restrizioni**

È possibile specificare il comportamento del sistema quando il contatore raggiunge il limite massimo per una restrizione. La tabella descrive l'operazione effettuata.

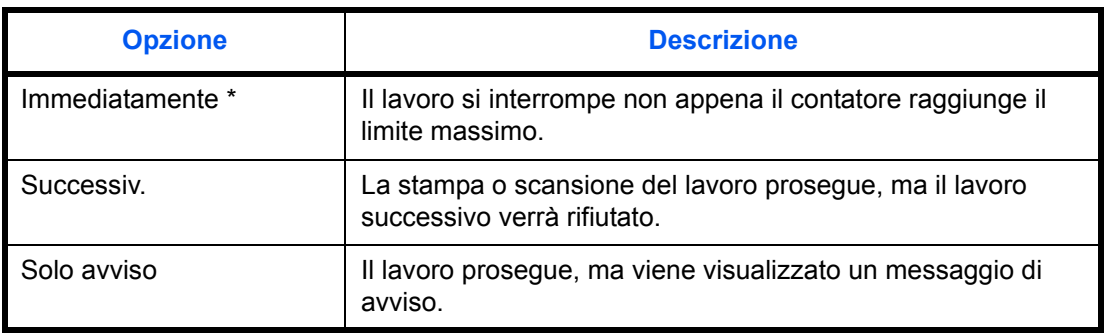

Non sarà possibile inviare o memorizzare nella casella il lavoro successivo.

Attenersi alla seguente procedura per applicare il limite di restrizione.

- **1** Premere il pulsante **Menu Sistema**.
- **2** Premere [Accesso utenti/Job Accounting].
- **3** Se è disabilitata la gestione dell'accesso utente, viene visualizzata la schermata di autenticazione utente. Digitare correttamente nome utente e password di accesso, quindi premere [Login]. Per questo, è necessario effettuare il login con i privilegi di amministratore. Vedere *Aggiunta di un utente a pagina 11-5* per nome utente e password di login predefiniti.
- **4** Premere [Avanti] in *Impostaz.JobAccounting*, [Avanti] in *Impostazioni predefinite* e poi [Cambia] in *Applica limite*.
- **5** Selezionare [Immediatamente], [Successiv.] o [Solo avviso].
- **6** Premere [OK].

### **Limite contatore predefinito**

Quando si aggiunge un nuovo account è possibile modificare le restrizioni predefinite per il numero di fogli usati.

Si può impostare un numero compreso tra 1 e 9.999.999 ad incrementi di un foglio.

Le funzioni che si possono limitare variano in funzione dell'opzione selezionata per *Gestione del conteggio di stampe e copie a pagina 11-19*, [Dividi] o [Totale].

#### **Impostazioni disponibili**

È selezionato [Dividi] per *Conteggio fotocopia/stamp.*

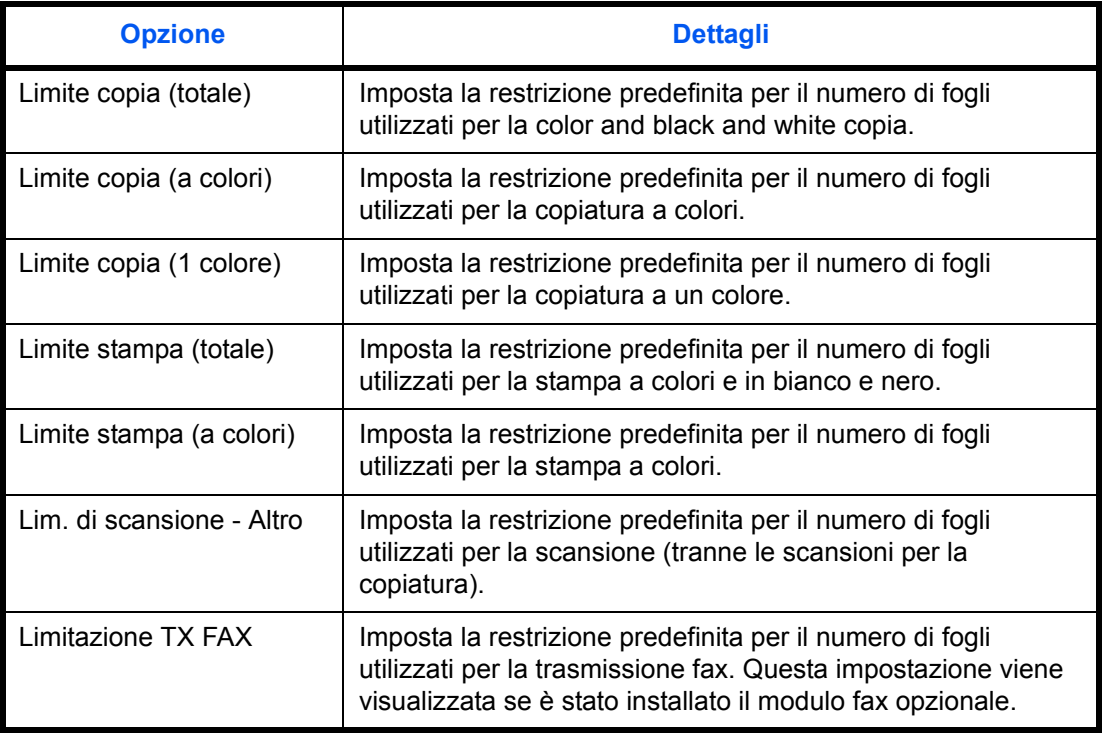

È selezionato [Totale] per *Conteggio fotocopia/stamp*

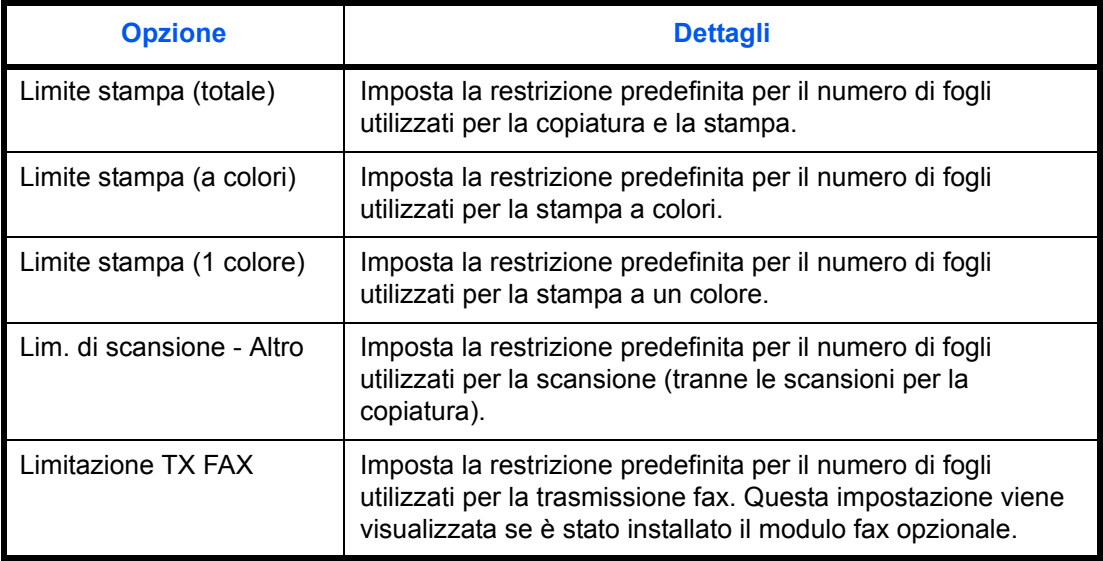

Attenersi alla seguente procedura per specificare i limiti per il contatore.

- **1** Premere il pulsante **Menu Sistema**.
- **2** Premere [Accesso utenti/Job Accounting].
- **3** Se è disabilitata la gestione dell'accesso utente, viene visualizzata la schermata di autenticazione utente. Immettere nome utente accesso e password di login, quindi premere [Login]. Per questo, è necessario effettuare il login con i privilegi di amministratore. Vedere *Aggiunta di un utente a pagina 11-5* per nome utente e password di login predefiniti.
- **4** Premere [Avanti] in *Impostaz.JobAccounting*, [Avanti] in *Impostazioni predefinite* e poi [Cambia] in *Limite predef. contatore*.
- **5** Premere [Cambia] in corrispondenza della voce che si desidera modificare, quindi utilizzare [+] o [-] oppure i tasti numerici per immettere il valore predefinito di restrizione per il numero di fogli.
- **6** Premere [OK].
- **7** Per impostare un'altra restrizione predefinita, ripetere i punti 5 e 6.

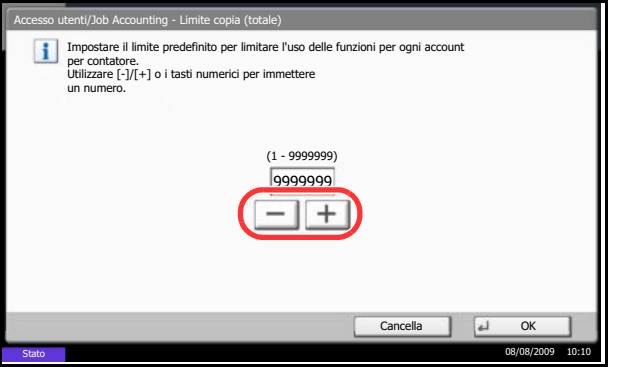

# **Conteggio del numero di pagine stampate**

È possibile eseguire il conteggio del numero delle pagine stampate. I tipi di conteggio disponibili sono Job Accounting totale e Tutti i job accounting. È possibile eseguire un nuovo conteggio azzerando quello precedente dopo che i relativi dati sono stati memorizzati per un determinato periodo di tempo.

Sono disponibili i seguenti tipi di conteggio.

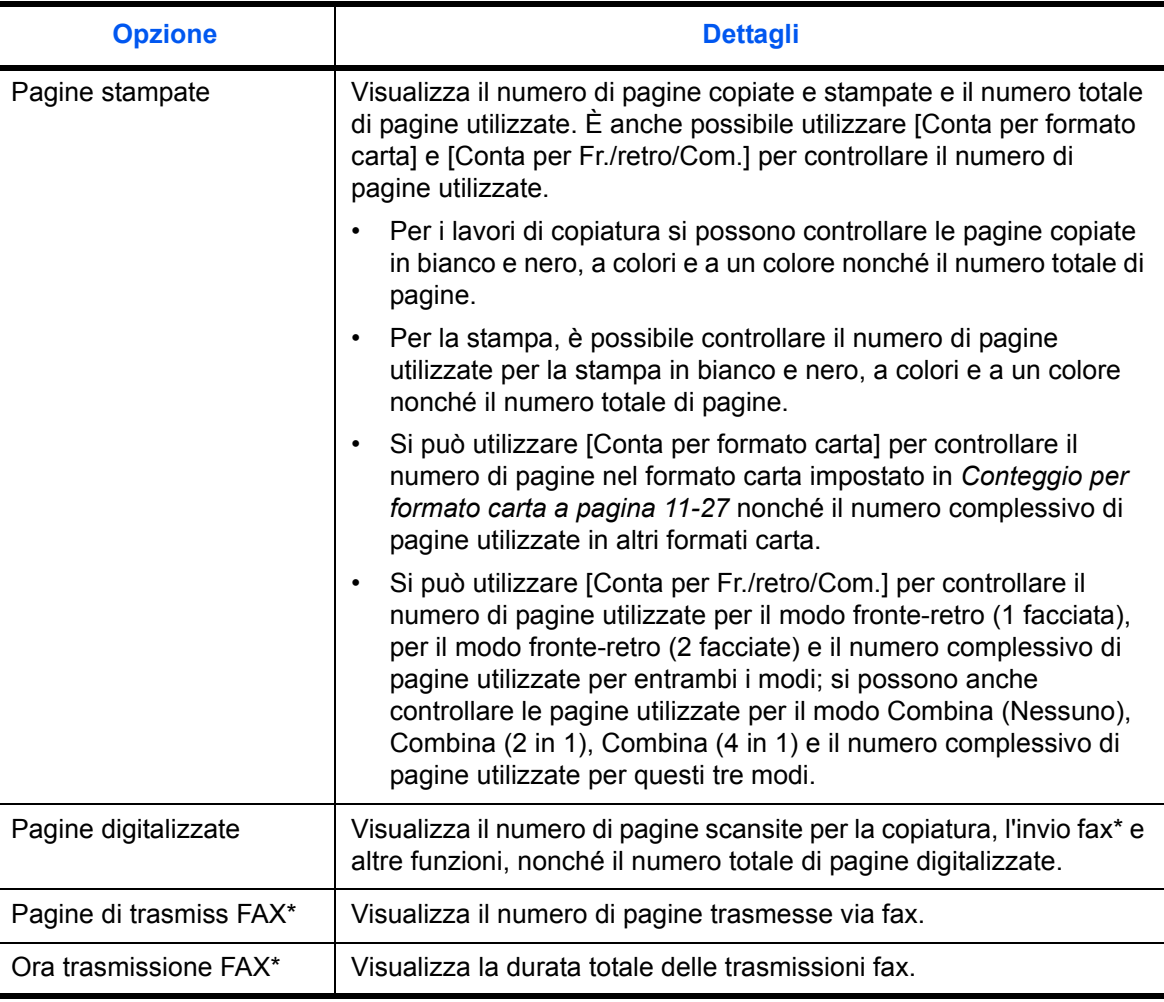

Questa voce viene visualizzata soltanto se è installato il modulo fax opzionale.

#### **Job Accounting totale/Azzeramento del contatore**

È possibile eseguire e azzerare il conteggio delle pagine per tutti gli account collettivamente in un'unica operazione.

Attenersi alla seguente procedura per controllare e azzerare il conteggio.

- **1** Premere il pulsante **Menu Sistema**.
- **2** Premere [Accesso utenti/Job Accounting].

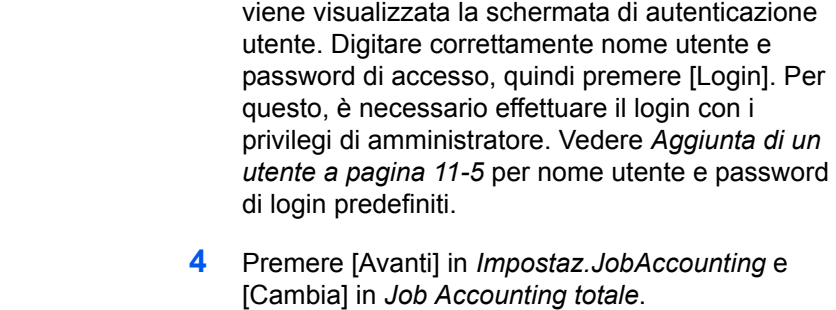

**5** Premere [Verifica] per la funzione per la quale si desidera visualizzare il conteggio. Vengono visualizzati i risultati.

**3** Se è disabilitata la gestione dell'accesso utente,

- **6** Controllare il conteggio e premere [Chiudi].
- **7** Premere [Esegui] in *Azzera contatore* per azzerare il conteggio.
- **8** Premere [Sì] sulla schermata per confermare l'azzeramento. Il contatore viene azzerato.

# Esegu Azzera contatore: Chiudi ∣↵ Stato 08/08/2009 10:10

one pagine

Ora trasmissione FAX: 00:00:10

Verifica

Accesso utenti/Job Accounting - Job Accounting totale

Verifica

Pagine stampate:

Pagine di trasmiss FAX:

#### **Contabilità singoli lav/Azzeramento del contatore**

È possibile eseguire e azzerare il conteggio delle pagine per ciascun account in un'unica operazione.

Attenersi alla seguente procedura per visualizzare e azzerare il conteggio.

- **1** Premere il pulsante **Menu Sistema**.
- **2** Premere [Accesso utenti/Job Accounting].
- **3** Se è disabilitata la gestione dell'accesso utente, viene visualizzata la schermata di autenticazione utente. Digitare correttamente nome utente e password di accesso, quindi premere [Login]. Per questo, è necessario effettuare il login con i privilegi di amministratore. Vedere *Aggiunta di un utente a pagina 11-5* per nome utente e password di login predefiniti.
- **4** Premere [Avanti] in *Impostaz.JobAccounting* e [Verifica] in *Tutti i job accounting.*

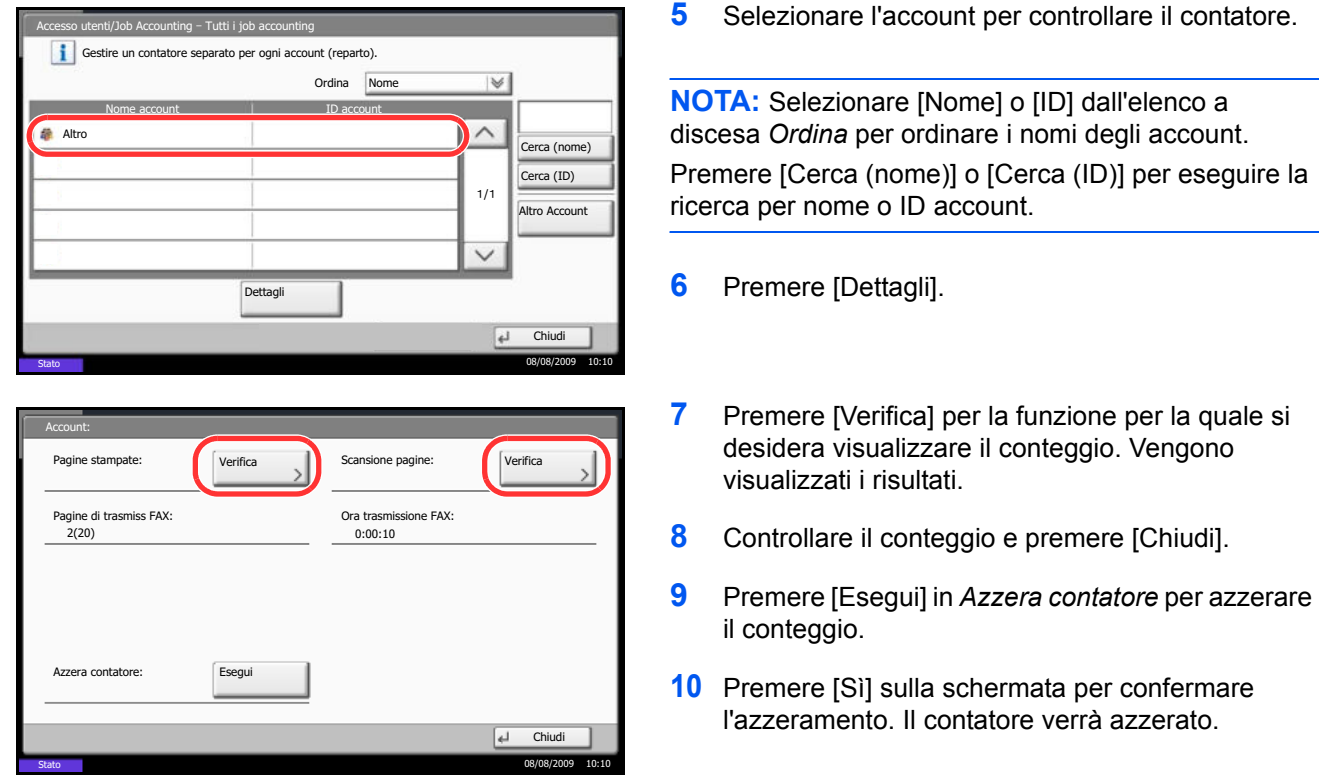

#### **Conteggio per formato carta**

È possibile eseguire il conteggio delle pagine per formato carta (ad esempio, Letter).

**NOTA:** Per il formato carta sono disponibili cinque tipi (da 1 a 5) che vengono specificati nei rapporti della contabilità lavori. Vedere *Stampa di un rapporto di contabilità a pagina 11-29*.

Oltre al formato carta, è possibile specificare anche il tipo di supporto (es. carta colorata formato lettera). Se non si specifica alcun tipo di supporto, viene effettuato il conteggio dell'utilizzo di tutti i tipi di supporto di quel dato formato.

Attenersi alla seguente procedura per conteggiare il numero di pagine.

- **1** Premere il pulsante **Menu Sistema**.
- **2** Premere [Accesso utenti/Job Accounting].
- **3** Se è disabilitata la gestione dell'accesso utente, viene visualizzata la schermata di autenticazione utente. Digitare correttamente nome utente e password di accesso, quindi premere [Login]. Per questo, è necessario effettuare il login con i privilegi di amministratore. Vedere *Aggiunta di un utente a pagina 11-5* per nome utente e password di login predefiniti.
- **4** Premere [Avanti] in *Impostaz.JobAccounting*, [Avanti] in *Impostazioni predefinite*, [Cambia] in *Conteggio per form. carta*, [Cambia] in Formato carta 1 - 5 e, infine, [On].

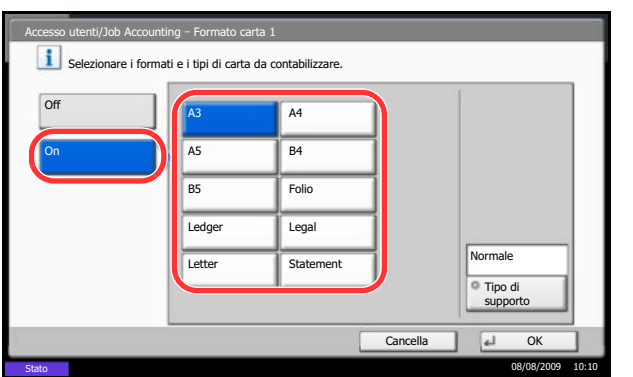

- **5** Selezionare il formato carta.
- **6** Premere [Tipo di supporto] per specificare il tipo di supporto.
- **7** Selezionare il tipo di supporto e premere [OK].
- **8** Premere [Chiudi].

### **Stampa di un rapporto di contabilità**

Il conteggio totale delle pagine per tutti gli account pertinenti può essere stampato come rapporto di contabilità.

Il formato dei rapporti dipende dalla modalità di gestione impostata per il conteggio di copie e stampe.

**Selezione dell'opzione Dividi per la gestione del conteggio fotocopiatrice/stampante**

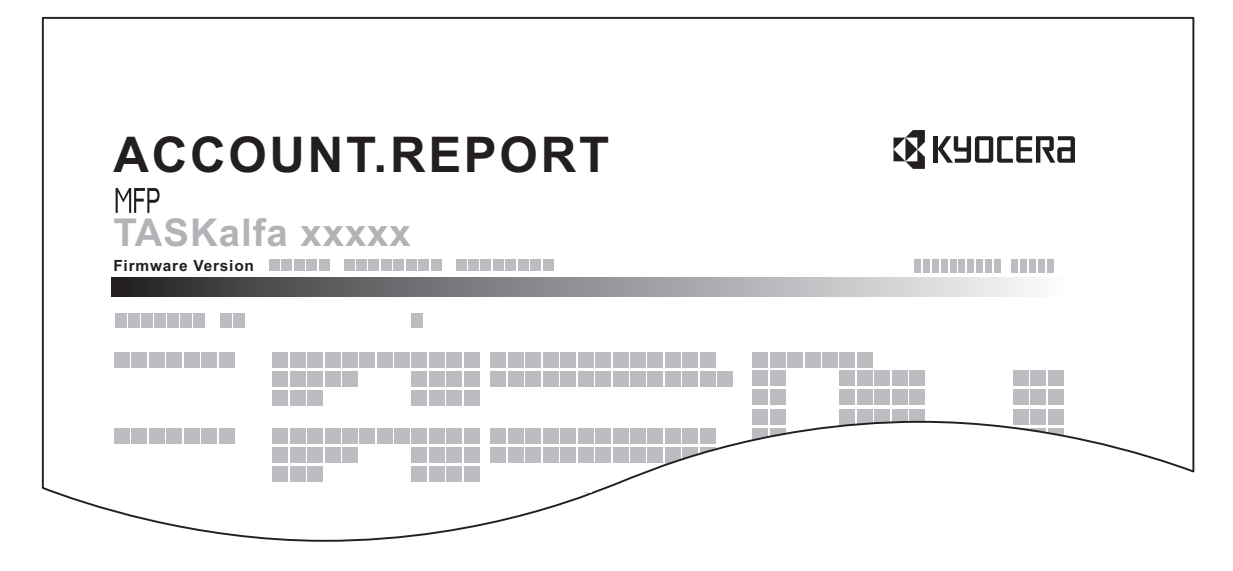

Se il conteggio viene eseguito per formato carta, il rapporto verrà stampato per formato.

Attenersi alla seguente procedura per stampare un rapporto di contabilità lavori.

- **1** Verificare che la carta caricata nel cassetto sia di formato Letter o A4.
- **2** Premere il pulsante **Menu Sistema**.
- **3** Premere [Accesso utenti/Job Accounting].
- **4** Se è disabilitata la gestione dell'accesso utente, viene visualizzata la schermata di autenticazione utente. Digitare correttamente nome utente e password di accesso, quindi premere [Login]. Per questo, è necessario effettuare il login con i privilegi di amministratore. Vedere *Aggiunta di un utente a pagina 11-5* per nome utente e password di login predefiniti.
- **5** Premere [Avanti] in *Impostaz.JobAccounting* e [Stampa] in *Stampa rapp. contabilità*.
- **6** Premere [Sì] sulla schermata per confermare la stampa.

# **Lavori con ID account sconosciuto**

È possibile specificare il comportamento del sistema quando riceve un lavoro da un ID account sconosciuto (es. ID non inviato). Vedere *Lavori inviati con nome utente accesso sconosciuto a pagina 11-9* per ulteriori informazioni.

### **Verifica del contatore e stampa**

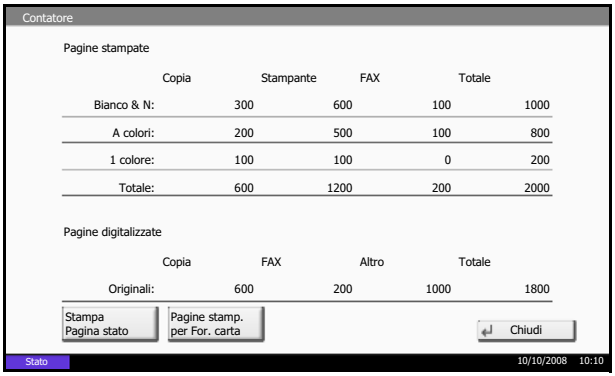

Premere il tasto **Contatore** per controllare il numero di fogli stampati e digitalizzati.

È possibile controllare il numero di pagine stampate per ogni formato carta premendo [Pagine stamp. per For. carta].

# **Operazioni disponibili con il kit di sicurezza dati**

Se è installato il Kit di sicurezza dati opzionale, sulla schermata del Menu Sistema compare l'opzione [Protezione dati].

Vedere *Data Security Kit (E) Operation Guide sul CD-ROM fornito* per la descrizione delle opzioni [Protezione dati] e le procedure di utilizzo del kit.

# **Appendice**

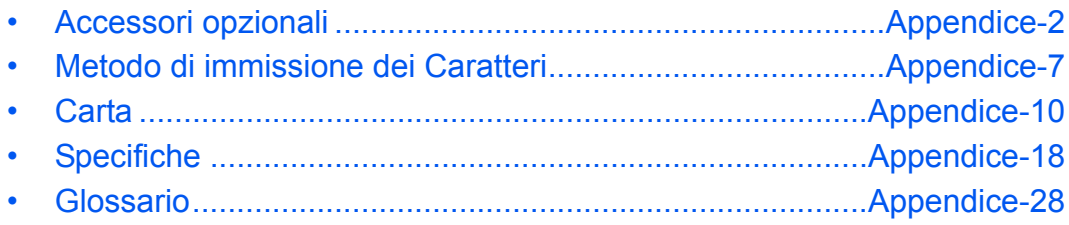

# **Accessori opzionali**

# **Presentazione degli accessori opzionali**

Gli accessori opzionali disponibili per il sistema sono i seguenti.

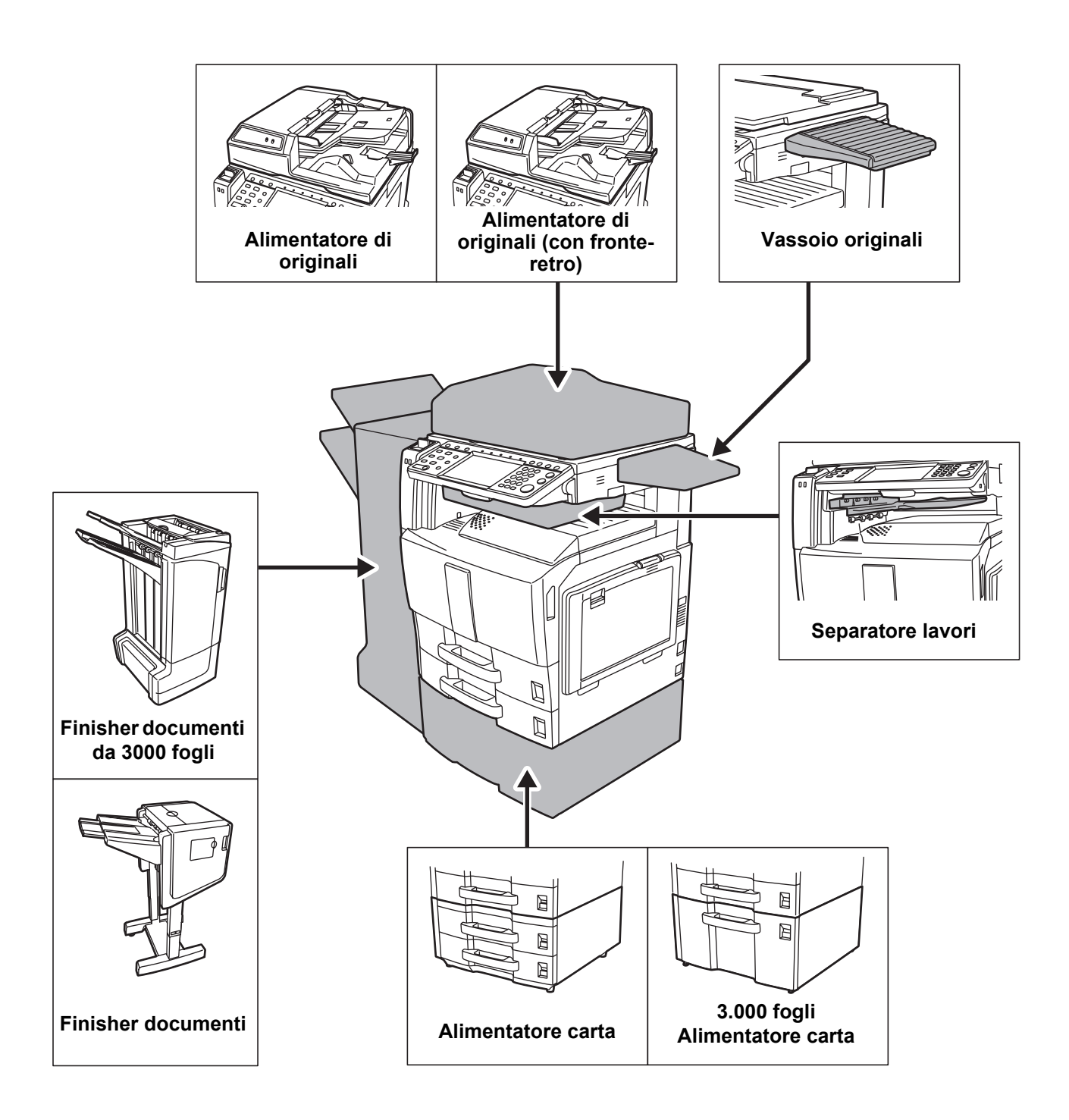

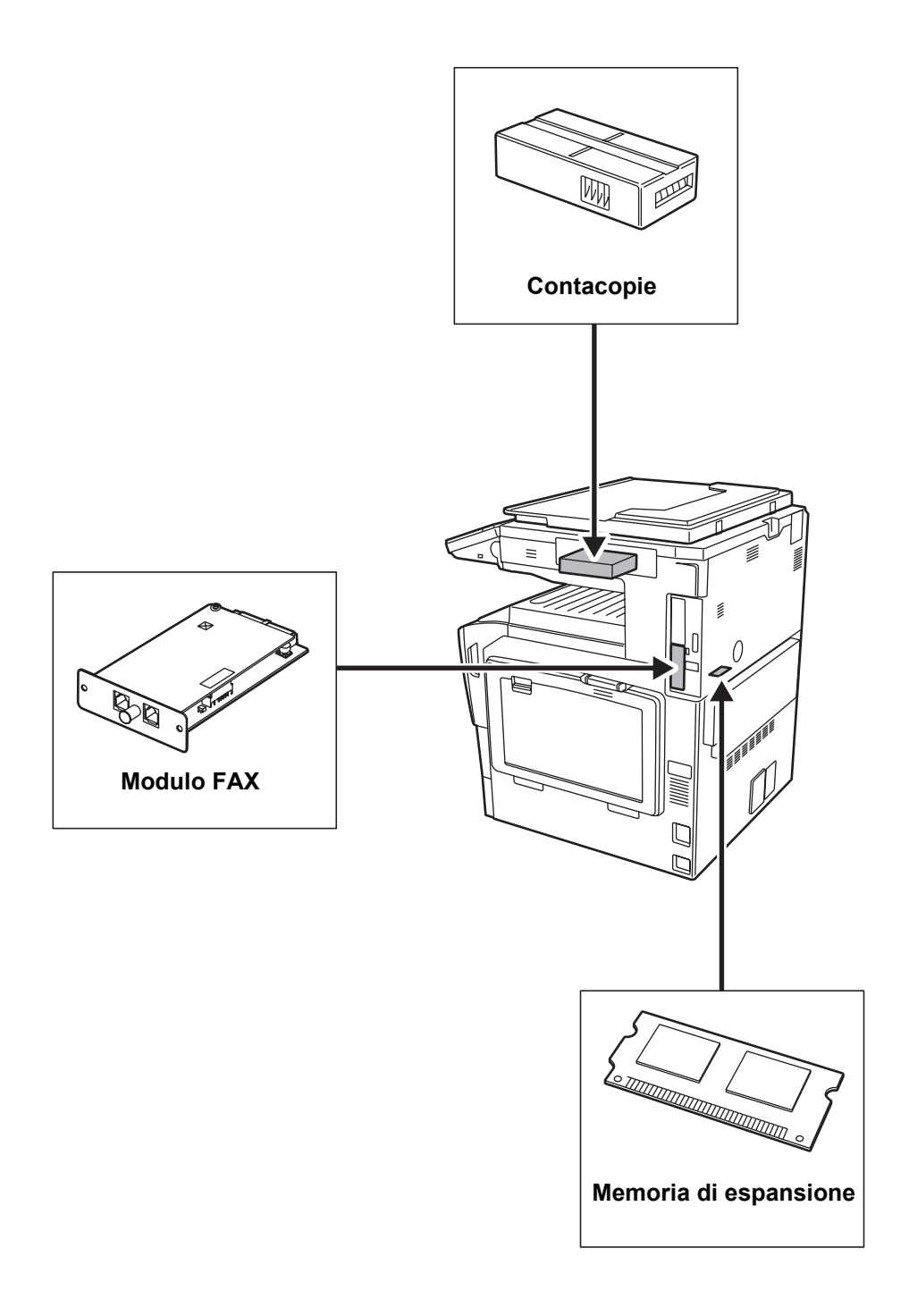

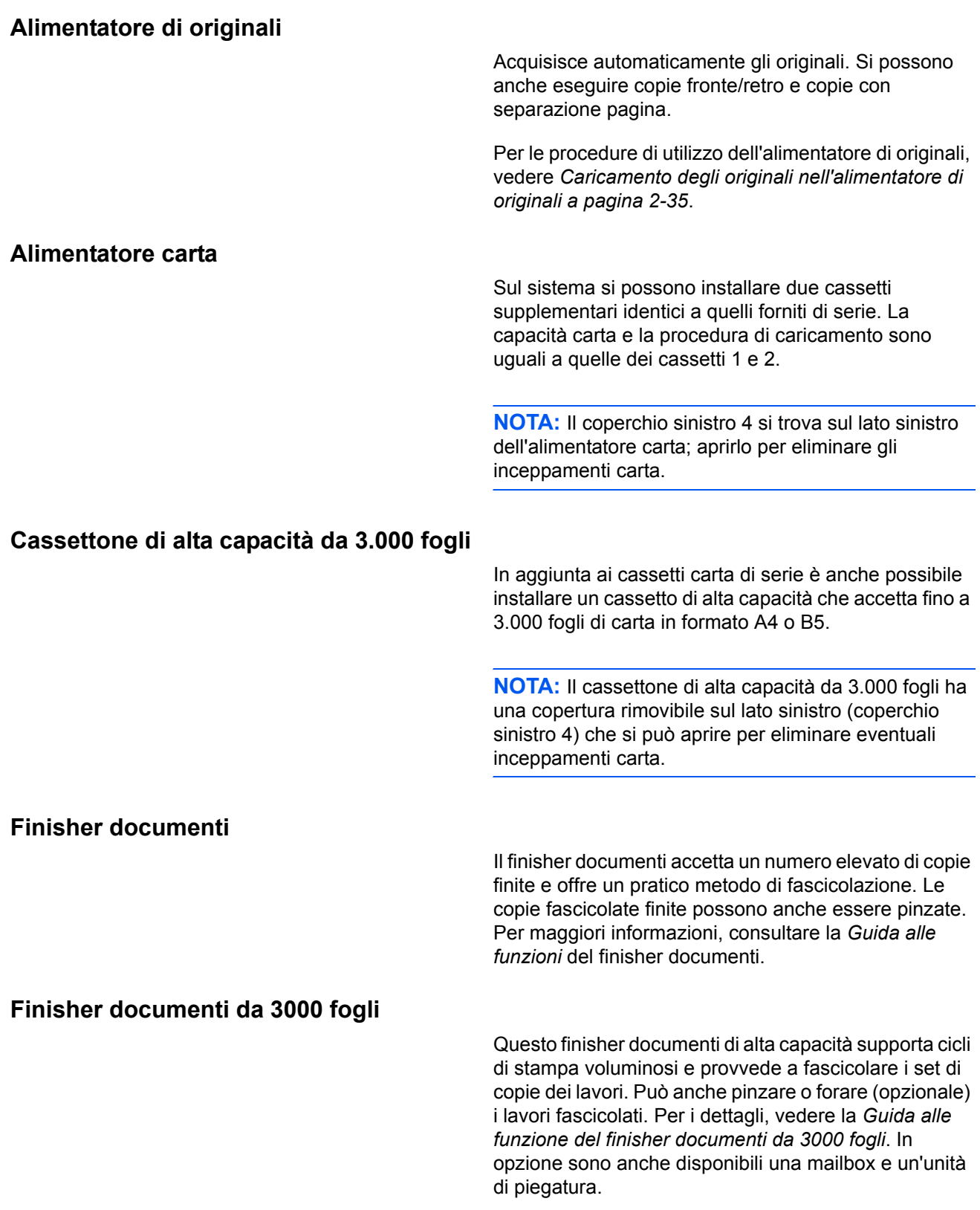

### **Separatore lavori**

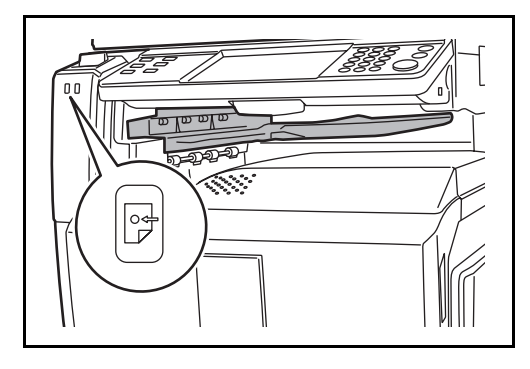

Consente di separare i diversi lavori in funzione del vassoio di uscita per un'agevole fascicolazione. Assegnarlo come vassoio di uscita per i lavori di copia o stampa. Oppure, è possibile configurarlo come vassoio di uscita predefinito per la stampa dalla schermata Copia o Casella documenti, per la stampa da PC o per la stampa dei fax ricevuti.

Un indicatore carta sul lato anteriore del sistema segnala la quantità di carta presente nel separatore lavori.

**ATTENZIONE:** Si tenga presente che alcuni tipi di carta tendono ad arricciarsi e possono incepparsi sull'area di uscita carta.

Se i fogli consegnati scivolano o non sono allineati correttamente, girare la carta nel cassetto e riprovare.

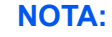

- Per essere certi che i lavori vengano consegnati sul separatore, selezionare la destinazione di uscita oppure modificare l'impostazione predefinita. (Per i dettagli, vedere *Uscita carta a pagina 8-15*).
- Rimuovere i fogli dal separatore lavori mantenendoli inclinati su un angolo.
- $\Box$ Ó

### **Contacopie**

Utilizzare il contacopie per monitorare l'utilizzo del sistema. Il contacopie offre una pratica soluzione di gestione centralizzata dei volumi di copie per i diversi reparti di un'azienda di grandi dimensioni.

### **Inserimento del contacopie**

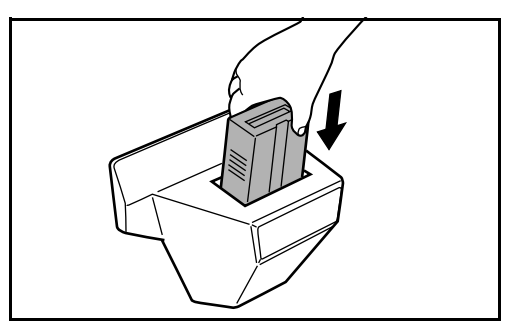

Inserire saldamente il contacopie nell'apposito alloggiamento.

**NOTA:** Quando la funzione contacopie è attivata, si possono eseguire dei lavori di copiatura solo se il contacopie è inserito nel sistema. Se il contacopie non è inserito, viene visualizzato il messaggio *Inserire contacopie*.

# **Modulo FAX**

L'installazione del modulo FAX abilita la trasmissione/ricezione di fax sul sistema. Se il sistema è collegato ad un computer, è anche possibile utilizzare la funzione fax di rete. Installando due moduli FAX, è possibile collegare le unità a due diverse linee telefoniche in modo da velocizzare la trasmissione dei messaggi a più destinatari. Assegnando una linea alla ricezione fax, si riduce sensibilmente il carico di lavoro dell'altra linea. Per maggiori informazioni, vedere la *Guida alle funzioni del modulo fax*.

# **Memoria di espansione**

Memoria di archiviazione delle immagini (128 MB) che consente al sistema di ricevere più originali fax. La memoria di espansione può essere installata o rimossa solo dal tecnico dell'assistenza.

# **Kit di sicurezza dati**

Il Kit di sicurezza dati sovrascrive tutti i dati obsoleti nell'area di archiviazione del disco fisso impedendone il recupero. Il kit di sicurezza dati codifica i dati prima di archiviarli sul disco fisso. Garantisce un livello di sicurezza più elevato, poiché nessuna parte dei dati può essere decodificata con i normali procedimenti.

# **Kit di protezione dei documenti stampati**

Questo kit previene la copia e/o la trasmissione non autorizzate di documenti che contengono importanti informazioni riservate o personali. Sul documento inviato per la stampa da un computer viene stampato uno speciale pattern. Se si tenta di copiare o trasmettere tale documento, il sistema rileva il pattern e protegge le informazioni stampando delle pagine bianche e inibendo la trasmissione.

# **Vassoio originali**

Inserire l'originale o altri documenti quando si utilizza il sistema. È dotato di un piccolo vano portaoggetti.

# **Metodo di immissione dei Caratteri**

Per immettere i caratteri di un nome, utilizzare la tastiera visualizzata sullo schermo a sfioramento e procedere come segue.

**NOTA:** Per la tastiera sono disponibili i layout *QWERTY*, *QWERTZ* e *AZERTY* come per la tastiera di un normale PC. Premere il tasto **Menu Sistema**, [Impostazioni comuni] e poi [Cambia] in *Layout tastiera* per selezionare il layout desiderato. Come esempio viene riportata la tastiera con layout *QWERTY*. Con la stessa procedura, è possibile selezionare un altro layout di tastiera.

# **Schermate di immissione**

### **Schermata per l'immissione di lettere minuscole**

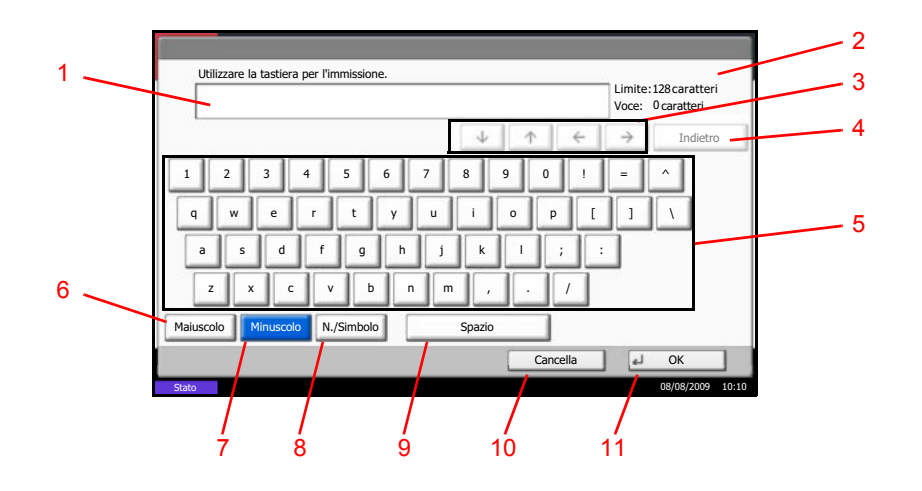

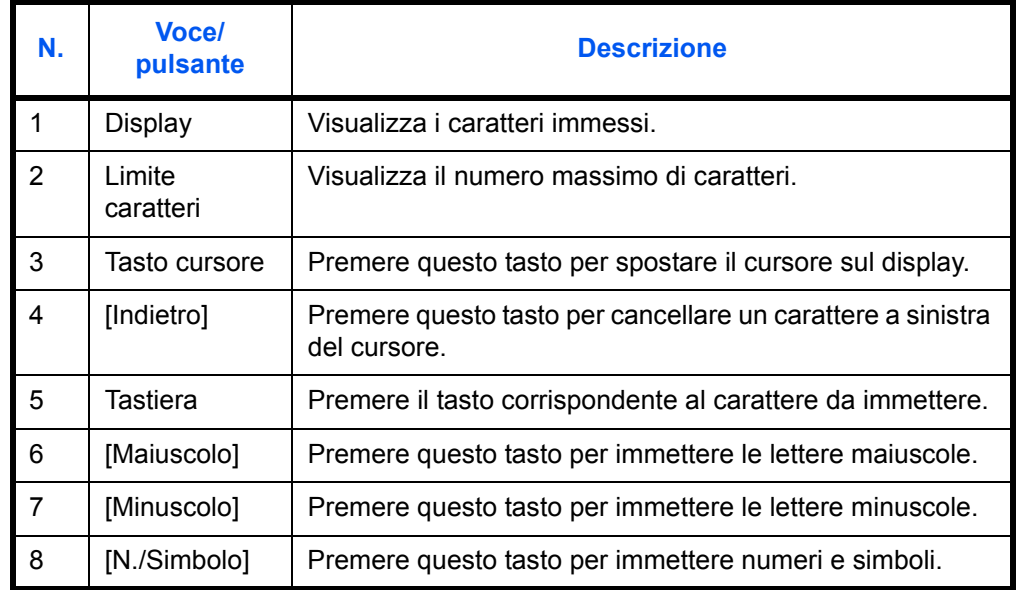

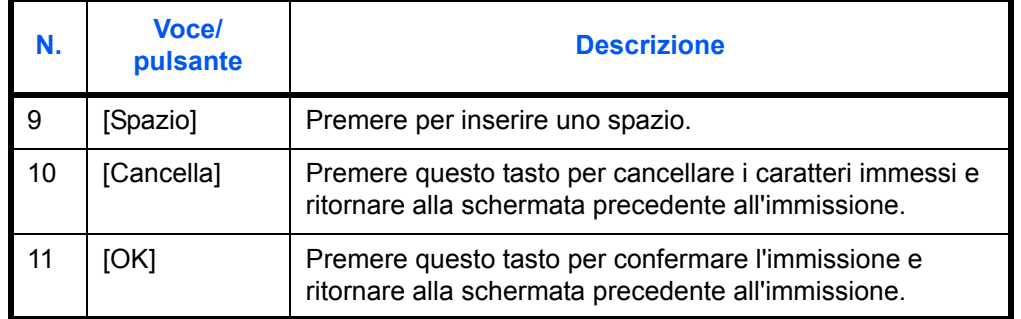

#### **Schermata per l'immissione delle lettere maiuscole**

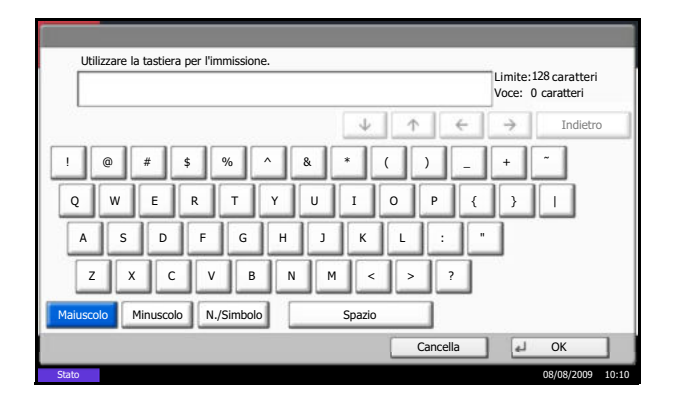

**Schermata per l'immissione di numeri/simboli**

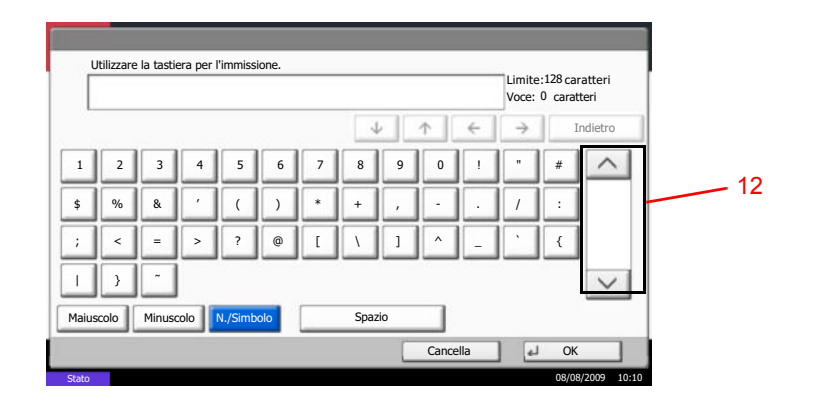

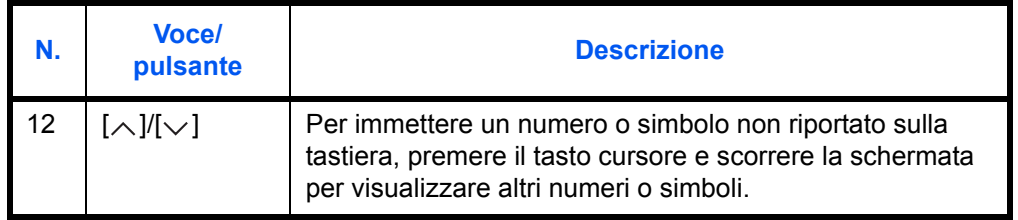

### **Immissione dei caratteri**

Attenersi a questa procedura per immettere, ad esempio, *List A-1*.

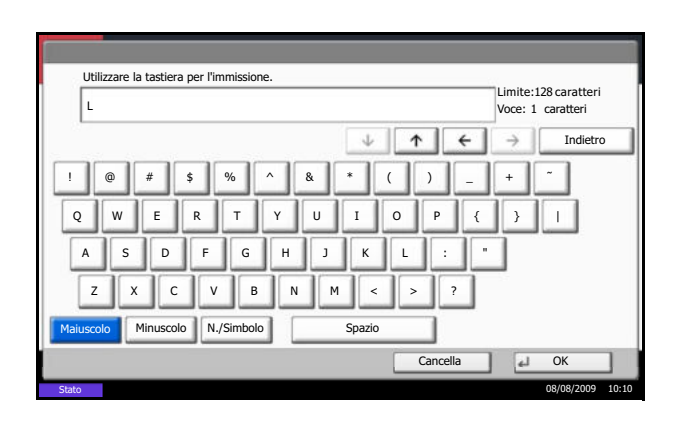

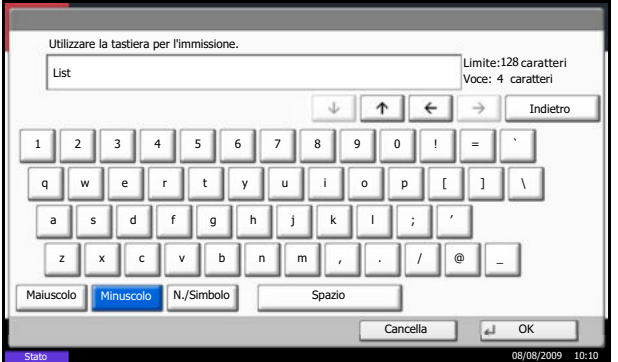

- **1** Premere [Maiuscolo].
- **2** Premere [L]. La lettera *L* viene visualizzata sul display.

- **3** Premere [Minuscolo].
- **4** Premere [i], [s], [t] e [Spazio].

- **5** Premere [Maiuscolo].
- **6** Premere [A].
- **7** Premere [N./Simbolo].
- **8** Premere  $[\wedge]$  o  $[\vee]$  ripetutamente per visualizzare i caratteri [-] e [1].
- **9** Premere [-] e [1].

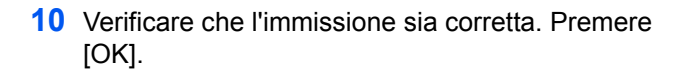

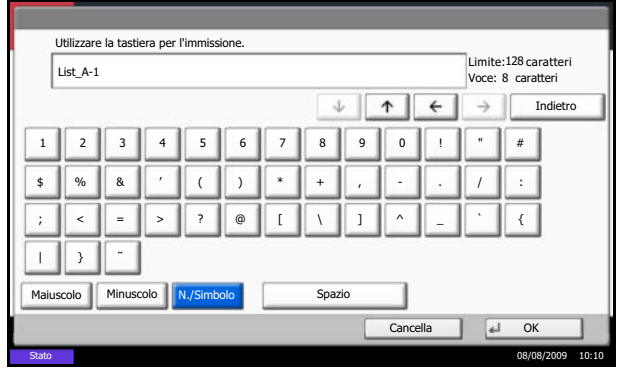

# **Carta**

Questa sezione spiega i formati e i tipi di carta che si possono caricare nei cassetti del sistema.

# **Cassetto 1**

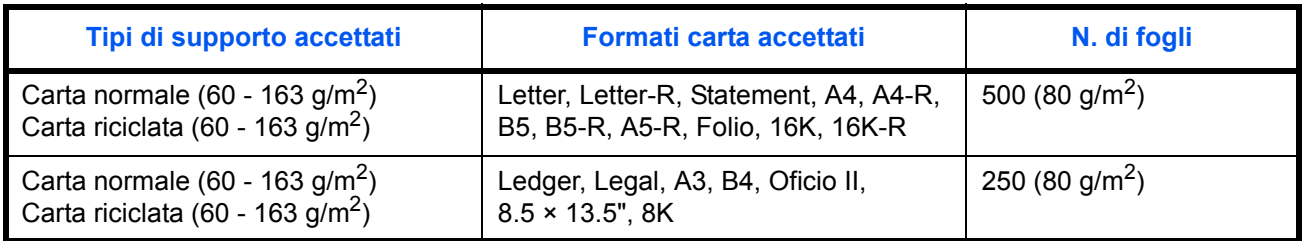

# **Cassetti2 e alimentatore carta opzionale**

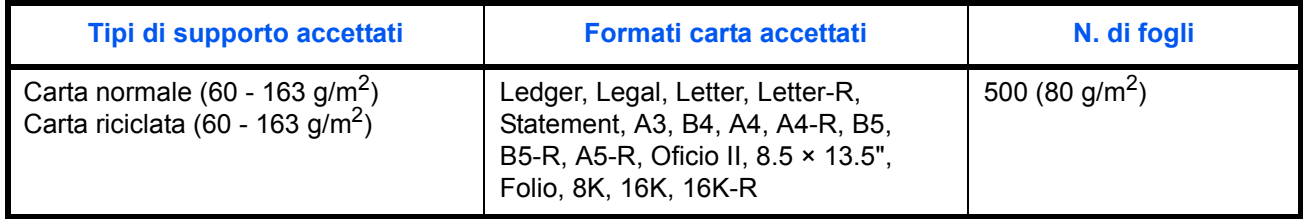

# **Cassettone di alta capacità da 3.000 fogli, opzionale**

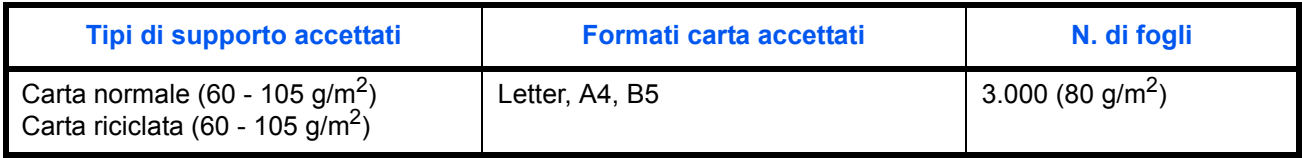

# **Bypass**

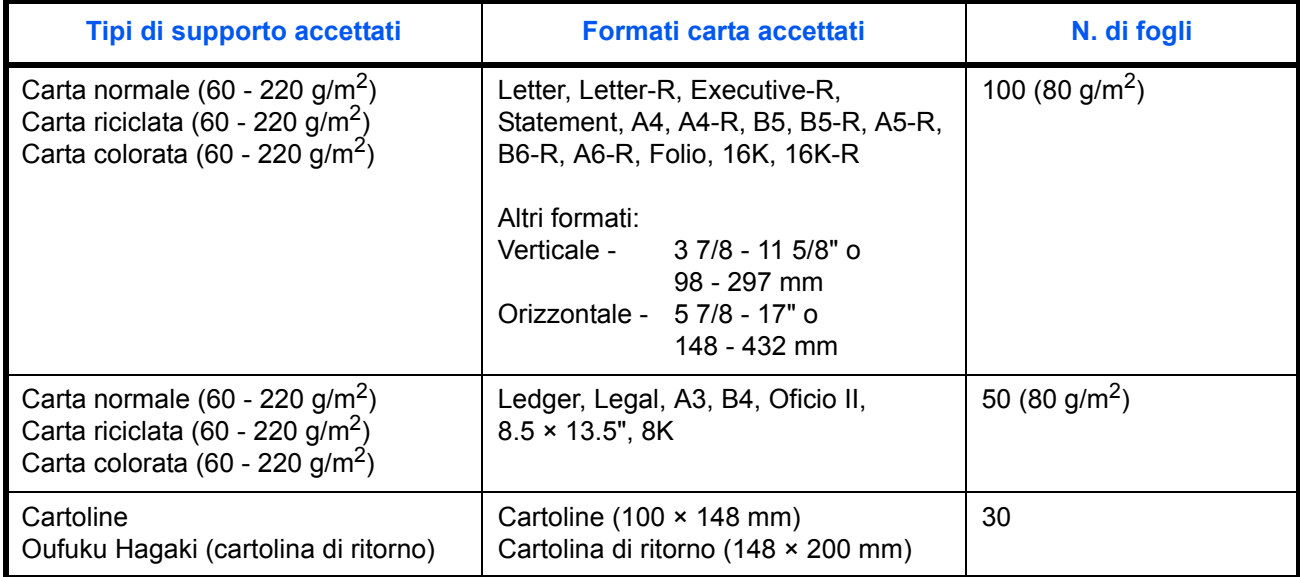

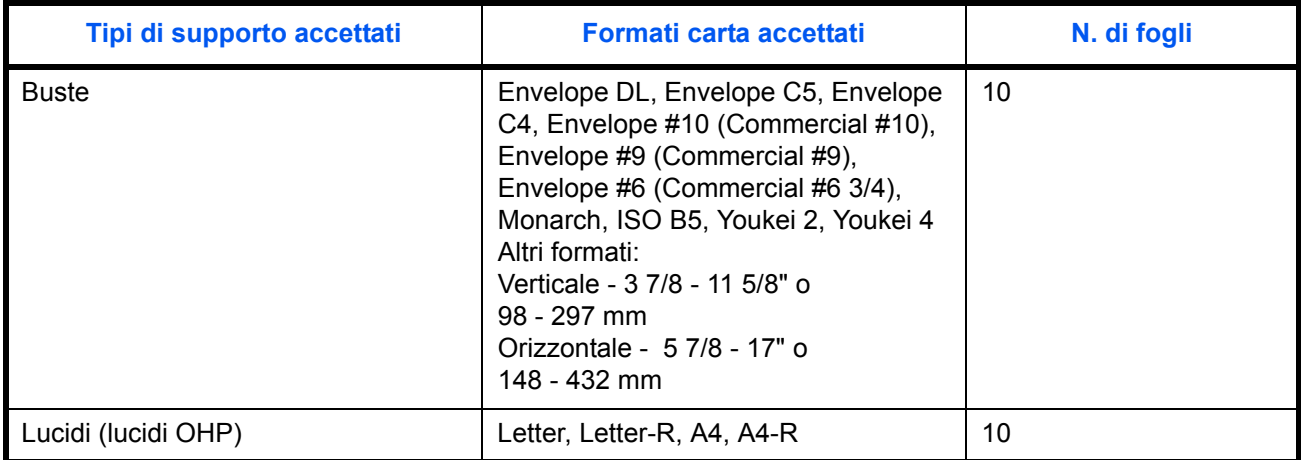

### **Specifiche di base della carta**

Questo sistema è progettato per stampare su carta comune, del tipo usato per le normali copiatrici e stampanti (ad esempio stampanti laser). Il sistema accetta anche molti altri tipi di carta conformi alle specifiche riportate di seguito.

È importante prestare attenzione nella scelta della carta: un tipo di carta non adatto al sistema può provocare inceppamenti o increspature.

#### **Carta accettata**

Usare della normale carta per copiatrici e stampanti laser. La qualità di stampa dipende dalla qualità della carta. L'uso di carta di qualità scadente può generare stampe di scarsa qualità.

#### **Specifiche di base della carta**

La tabella elenca le specifiche della carta supportata da questo sistema. Per ulteriori informazioni, consultare le sezioni successive.

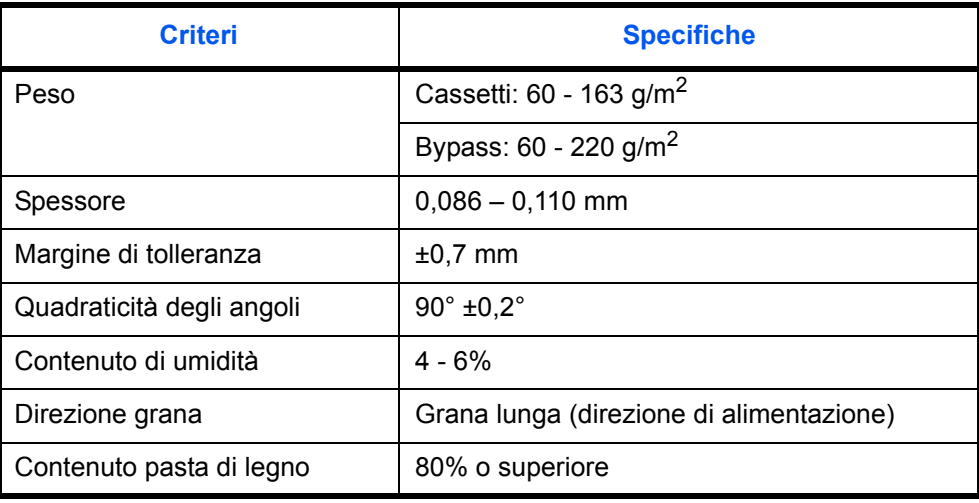

**NOTA:** Alcune carte riciclate non soddisfano i requisiti di questo sistema, ad esempio, i requisiti di umidità e di contenuto di pasta di legno. Per questo motivo, si raccomanda di eseguire delle prove con determinati tipi di carta riciclata prima di acquistarne grandi quantità. Scegliere un tipo di carta riciclata che assicura i migliori risultati di stampa e che contiene livelli minimi di polvere di carta.

Si declina qualsiasi responsabilità per eventuali problemi causati dall'uso di un tipo di carta non conforme alle specifiche indicate.

### **Scelta della carta appropriata**

In questa sezione vengono descritte le linee guida generali per la scelta della carta.

#### **Condizione**

Non utilizzare carta con angoli piegati né arricciata, sporca o strappata. Non utilizzare carta con superficie grezza o contaminata con filaccia, oppure particolarmente delicata. L'uso di carta che presenta queste caratteristiche genera stampe di scarsa qualità e, inoltre, può causare inceppamenti e ridurre il ciclo della macchina. Scegliere una carta con superficie liscia e uniforme; evitare però coated paper or carta con superficie trattata poiché potrebbe danneggiare il tamburo o il gruppo fusore.

### **Ingredienti**

Non utilizzare carta con coated or superficie trattata oppure carta contenente plastica o carbone. A causa del calore generato durante il processo di stampa, questi tipi di carta possono produrre esalazioni nocive e danneggiare il tamburo.

Accertarsi di utilizzare carta standard contenente pasta di legno per almeno l'80% e cotone o altre fibre per un massimo del 20%.

#### **Formati carta supportati**

Il sistema supporta i formati di carta sotto elencati.

Nelle misure indicate nella tabella viene presa in considerazione una variazione di ±0,7 mm sia per la lunghezza che per la larghezza. Gli angoli devono misurare 90° ±0,2°.

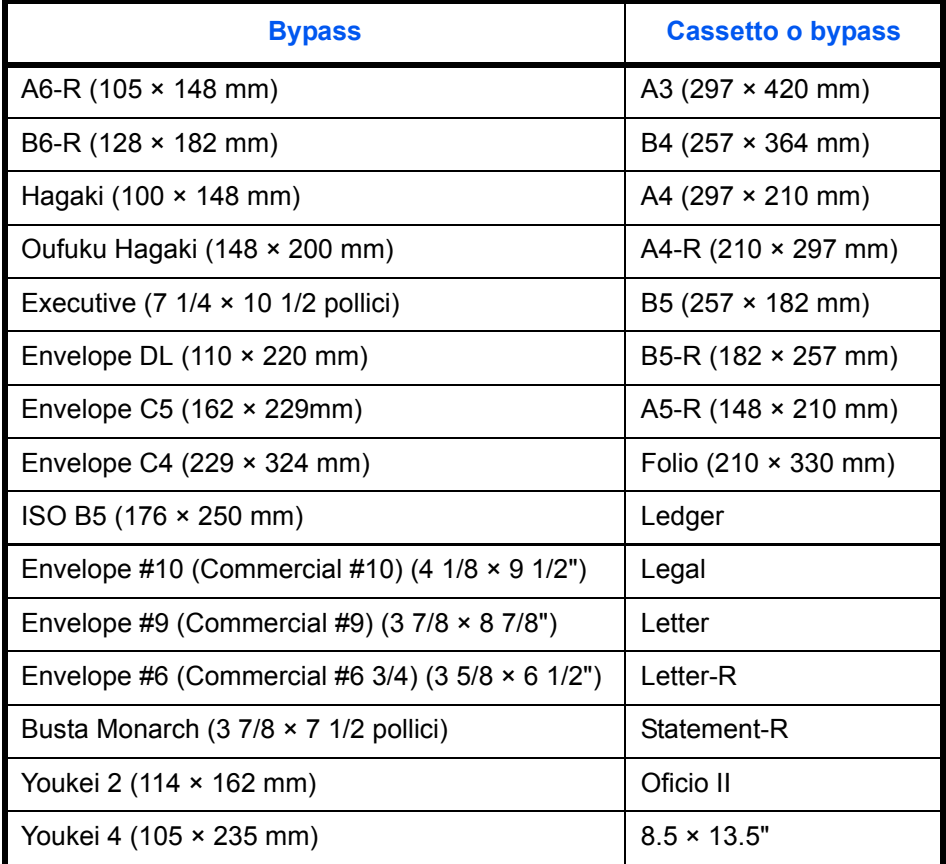

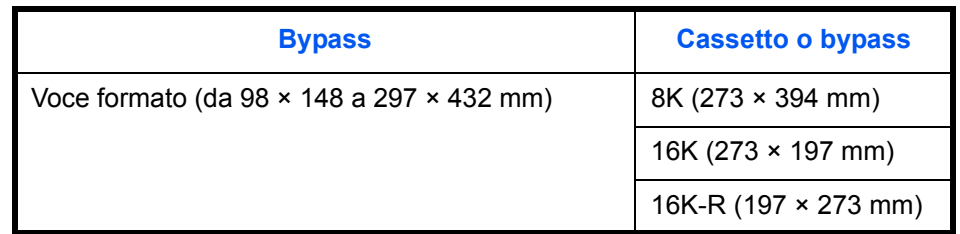

#### **Uniformità**

La superficie della carta deve essere liscia, but it must be uncoated. Se la carta è troppo liscia e scivolosa, è possibile che vengano alimentati più fogli per volta causando inceppamenti.

#### **Grammatura base**

Nei paesi che utilizzano il sistema metrico, la grammatura base è il peso della carta espresso in grammi per metro quadrato. Negli Stati Uniti, è il peso della carta espresso in libbre per risma (500 fogli) di carta tagliata nel formato standard (o formato commerciale) di una categoria specifica. Una carta troppo pesante o troppo leggera può causare errori di alimentazione o inceppamenti nonché l'usura precoce della macchina. La carta di grammatura mista (ovvero, di spessore non uniforme) può causare l'alimentazione di più fogli contemporaneamente e sfocature o altri problemi di stampa dovuti ad una aderenza non corretta del toner.

#### **Spessore**

Non utilizzare carta troppo spessa o troppo sottile. Frequenti inceppamenti oppure l'alimentazione di più fogli contemporaneamente sono indice di una carta troppo sottile. Gli inceppamenti si verificano anche quando la carta è troppo spessa. Lo spessore corretto è compreso tra 0,086 e 0,110 mm.

#### **Contenuto di umidità**

Per contenuto di umidità si intende il rapporto tra umidità e secchezza espresso in percentuale. Il livello di umidità influisce sull'alimentazione, sulle proprietà elettrostatiche della carta e sull'aderenza del toner.

Il contenuto di umidità della carta varia a seconda dell'umidità relativa dell'ambiente. In presenza di un'umidità relativa elevata la carta diventa umida e i bordi si espandono assumendo un aspetto ondulato. In presenza di un'umidità relativa bassa la carta perde umidità e i bordi si irrigidiscono causando problemi di contrasto.

Bordi ondulati o rigidi possono causare lo scivolamento della carta durante l'alimentazione. Si consiglia di mantenere il contenuto di umidità tra il 4 e il 6%.

Per mantenere il contenuto di umidità al livello corretto, tenere presenti le indicazioni seguenti.

- Conservare la carta in un ambiente fresco e ben aerato.
- Conservare la carta in modo che rimanga piatta e lasciarla nella confezione chiusa. Una volta aperta la confezione, richiuderla ermeticamente se la carta non verrà utilizzata per diverso tempo.
- ï Conservare la carta nella confezione originale sigillata. Posizionare una piattaforma sotto il cartone per tenerlo sollevato rispetto al pavimento. In particolare, nei periodi piovosi, tenere la carta a un'adeguata distanza da pavimenti in legno o calcestruzzo.
- Prima di utilizzare carta di scorta, mantenerla al livello di umidità appropriato per almeno 48 ore.
- Evitare di esporre la carta a calore, luce diretta del sole o umidità.

#### **Altre specifiche della carta**

**Porosità:** indica la densità della fibra cartacea.

**Rigidità:** una carta non abbastanza rigida potrebbe curvarsi all'interno della macchina e incepparsi.

**Arricciatura:** una volta aperta la confezione, la maggior parte della carta tende a piegarsi naturalmente. Quando la carta attraversa l'unità di fissaggio, si arriccia leggermente verso l'alto. Per realizzare delle stampe piatte, caricare la carta in modo tale che l'arricciatura sia rivolta verso il fondo del vassoio carta.

**Elettricità statica:** durante la stampa, la carta viene caricata elettrostaticamente, in modo che il toner possa aderirvi. Scegliere una carta in grado di rilasciare rapidamente questa carica in modo che i fogli stampati non rimangano attaccati gli uni agli altri.

**Bianchezza:** il grado di bianco della carta influisce sul contrasto. Una carta molto bianca consente di ottenere stampe più nitide e dai colori brillanti.

**Qualità:** possono verificarsi problemi in caso di fogli di formato non uniforme, angoli non retti, bordi grezzi, fogli non tagliati oppure bordi e angoli piegati. Per evitare questi problemi, prestare molta attenzione se si effettua il taglio della carta autonomamente.

**Imballaggio:** scegliere carta imballata in modo corretto e impilata in scatole. L'ideale sarebbe che l'imballaggio fosse provvisto di rivestimento per inibire l'umidità.

**Carta sottoposta a trattamenti speciali:** si sconsiglia l'uso dei tipi di carta qui elencati, anche se conformi alle specifiche base. Nel caso di utilizzo di questi tipi di carta, acquistarne dapprima una piccola quantità da usare come campione prova.

- Carta lucida
- Carta filigranata
- Carta con superficie non uniforme
- Carta perforata

# **Carta speciale**

Questa sezione descrive come stampare su carta e materiali speciali.

Sono supportati i tipi di carta e materiale seguenti.

- Lucidi
- Carta prestampata
- Carta pregiata
- Carta riciclata
- Carta sottile (da 60 g/m<sup>2</sup> a 64 g/m<sup>2</sup> o inferiore)
- Carta intestata
- Carta colorata
- Carta perforata
- **Buste**
- Cartoncini (Hagaki)
- Carta spessa (da 106 g/m<sup>2</sup> a 200 g/m<sup>2</sup> o inferiore)
- **Etichette**
- Coated paper
- Carta di alta qualità

Quando si utilizzano questi tipi di carta e supporti, scegliere quelli specifici per la copia o la stampa (ad esempio, stampa laser). Utilizzare il bypass per alimentare lucidi, carta sottile e spessa, buste, cartoncino ed etichette.

#### **Scelta della carta speciale**

Sebbene con il sistema sia possibile utilizzare la carta speciale che soddisfa i requisiti di seguito elencati, la qualità delle copie varia sensibilmente in funzione delle differenze nella composizione e nella qualità della carta stessa. Per questo motivo, è più probabile che si verifichino problemi di stampa durante l'uso di carta speciale. Prima di acquistare grandi quantità di carta speciale, eseguire delle prove con un campione per verificare che la qualità di stampa sia soddisfacente. Di seguito, sono fornite precauzioni di carattere generale per la stampa su carta speciale. Si declina qualsiasi responsabilità per eventuali danni fisici provocati all'utente o al sistema dall'umidità o dalle caratteristiche della carta speciale.

Selezionare un cassetto o il bypass per la carta speciale.

#### **Lucidi**

I lucidi devono essere in grado di sopportare il calore prodotto durante il processo di stampa. I lucidi devono soddisfare le seguenti condizioni.

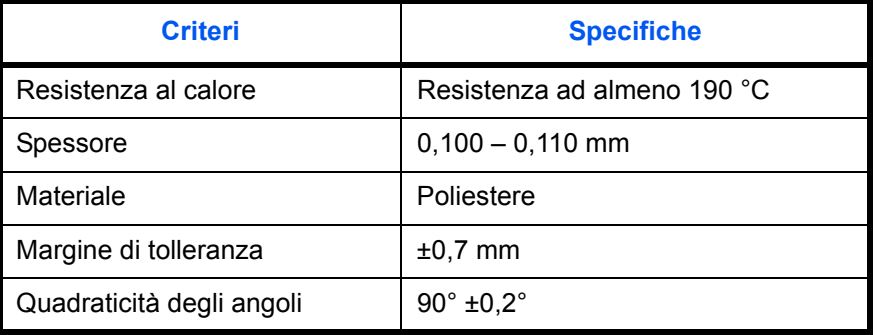

Per evitare eventuali problemi, caricare i lucidi sul bypass posizionandoli con il lato lungo rivolto verso il sistema.

Se si verificano frequenti inceppamenti dei lucidi sul vassoio di uscita, tirare il bordo anteriore dei fogli quando vengono espulsi.

#### **Hagaki**

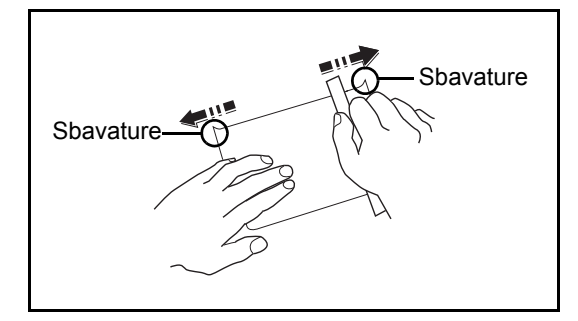

Prima di caricare carta Hagaki sul bypass, smazzare la risma e allinearne i bordi. Se la carta è arricciata, prima di caricarla rimuovere le pieghe. La stampa su carta Hagaki arricciata può causare problemi di inceppamento.

Utilizzare carta Oufuku Hagaki non piegata (disponibile negli uffici postali). Alcuni tipi di carta Hagaki presentano bordi grezzi sul retro generati durante il taglio della carta. Per eliminarli, posizionare la carta su una superficie piana e strofinarli delicatamente con un righello.

### **Buste**

Caricare le buste sul bypass.

A causa della struttura delle buste, in alcuni casi, può risultare impossibile stampare in modo uniforme su tutta la loro superficie. Le buste sottili, in particolare, potrebbero incresparsi durante il passaggio attraverso il sistema. Prima di acquistare grandi quantità di buste, eseguire delle prove su un campione per verificare la qualità di stampa.

Se si conservano per un lungo periodo di tempo, le buste potrebbero incresparsi. Per questo motivo, tenerle nella confezione sigillata finché non le si utilizza.

Tenere presente quanto segue:

Non utilizzare buste con strisce adesive esposte. Inoltre, non utilizzare il tipo di busta in cui la striscia adesiva viene scoperta dopo aver tolto lo strato superiore. Il sistema potrebbe subire gravi danni qualora la carta che ricopre la striscia adesiva si stacchi al suo interno.

Non utilizzare buste con caratteristiche speciali. Ad esempio, non utilizzare buste con finestrella vuota o plastificata o buste dotate di foro per l'inserimento dello spago di chiusura.

Se si verificano inceppamenti, provare a caricare meno buste per volta.

Per evitare che si verifichino inceppamenti quando si stampa su più buste, fare in modo che all'interno del vassoio di uscita non rimangano più di dieci buste per volta.

### **Carta spessa**

Prima di caricare carta spessa sul bypass, smazzare la risma e allinearne i bordi. Alcuni tipi di carta spessa presentano bordi grezzi sul retro, generati durante il taglio della carta. Per eliminarli, procedere, come descritto per la carta Hagaki, collocando la carta su una superficie piana e strofinando delicatamente i bordi grezzi con un righello. La stampa su carta con bordi grezzi può causare inceppamenti.

**NOTA:** Se la carta non viene alimentata correttamente anche dopo che è stata spianata, inserirla sul bypass con il bordo anteriore sollevato di qualche millimetro.

### **Etichetta**

Caricare le etichette sul bypass.

Prestare molta attenzione nella scelta delle etichette da utilizzare; la parte adesiva delle etichette non deve entrare a contatto diretto con componenti del sistema e le etichette non devono scollarsi facilmente dal carrier sheet (foglio di protezione). La presenza di adesivo sul tamburo o sui rulli può causare danni al sistema così come le etichette che si sfilano dal carrier sheet (foglio di protezione).

Quando si stampa su etichette, l'utente deve prestare molta attenzione alla qualità di stampa e ai possibili inconvenienti che si possono verificare.

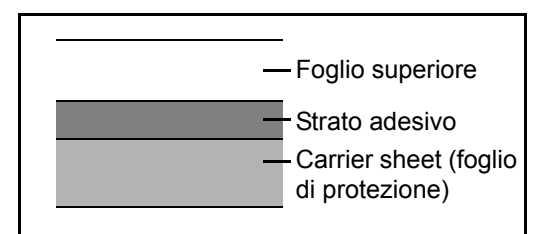

Come indicato in figura, le etichette sono composte da tre diversi strati. Lo strato adesivo contiene componenti molto sensibili alla forza applicata all'interno del sistema. Il carrier sheet supporta il foglio superiore fino a quando l'etichetta non viene utilizzata. Questa composizione di etichette potrebbe causare vari inconvenienti.

La superficie dell'etichetta deve essere completamente coperta con il foglio superiore. Diversamente, l'etichetta potrebbe sfilarsi e causare seri danni.

Alcune etichette presentano margini rilevanti sul foglio superiore. Quando si utilizza questo tipo di carta, sfilare i margini dal carrier sheet solo una volta completata la consegna.

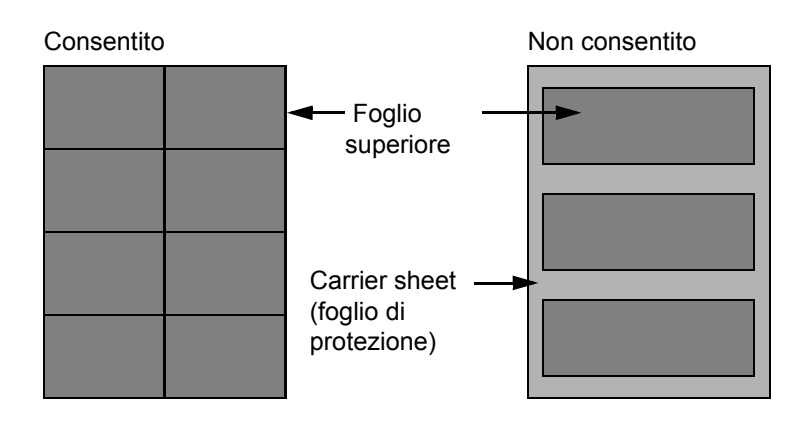

Utilizzare etichette rispondenti alle seguenti specifiche.

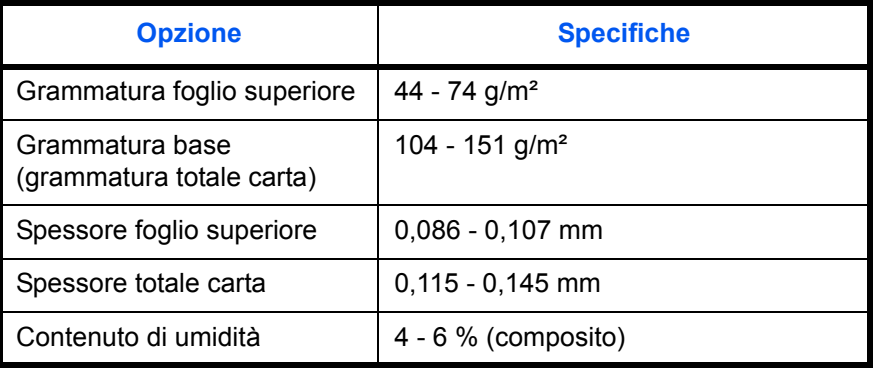

#### **Carta colorata**

La carta colorata deve essere conforme alle specifiche elencate a pagina 2 dell'Appendice. Inoltre, i pigmenti del colore devono essere in grado di sopportare il calore generato durante il processo di stampa, che può raggiungere 200 °C.

#### **Carta prestampata**

La carta prestampata deve essere conforme alle specifiche elencate a pagina 2 dell'Appendice. L'inchiostro colorato deve essere in grado di sopportare il calore prodotto durante il processo di stampa. Deve inoltre essere resistente all'olio al silicone. Non utilizzare carta con superficie trattata, come la carta lucida utilizzata per i calendari.

#### **Carta riciclata**

La carta riciclata deve essere conforme alle specifiche elencate a pagina 2 dell'Appendice. Tuttavia, per quanto riguarda la bianchezza, vi sono considerazioni ulteriori.

**NOTA:** Prima di acquistare grandi quantità di carta riciclata, eseguire delle prove su un campione per verificare la qualità di stampa.

# **Specifiche**

**NOTA:** Le specifiche sono soggette a modifiche senza preavviso.

# **Sistema**

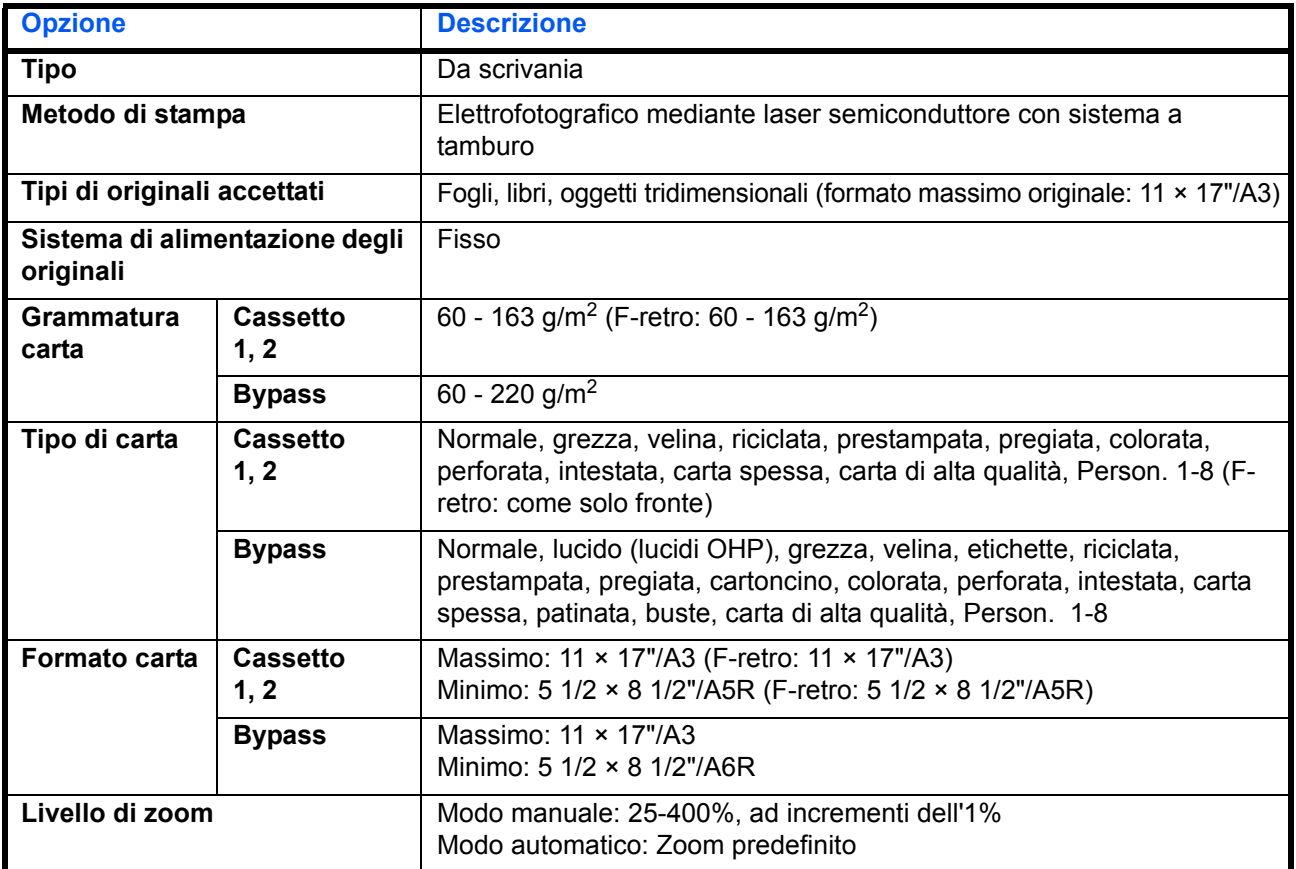

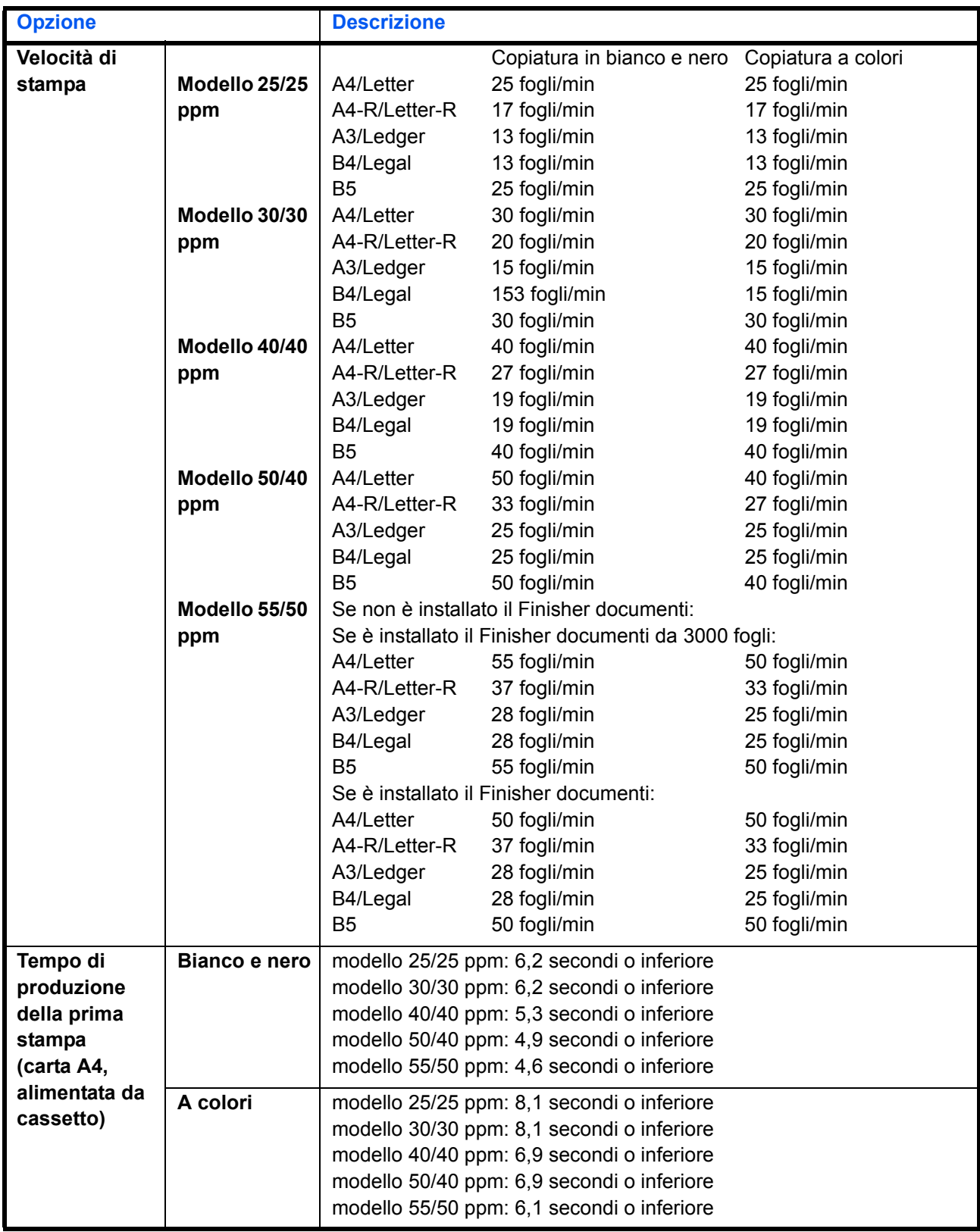

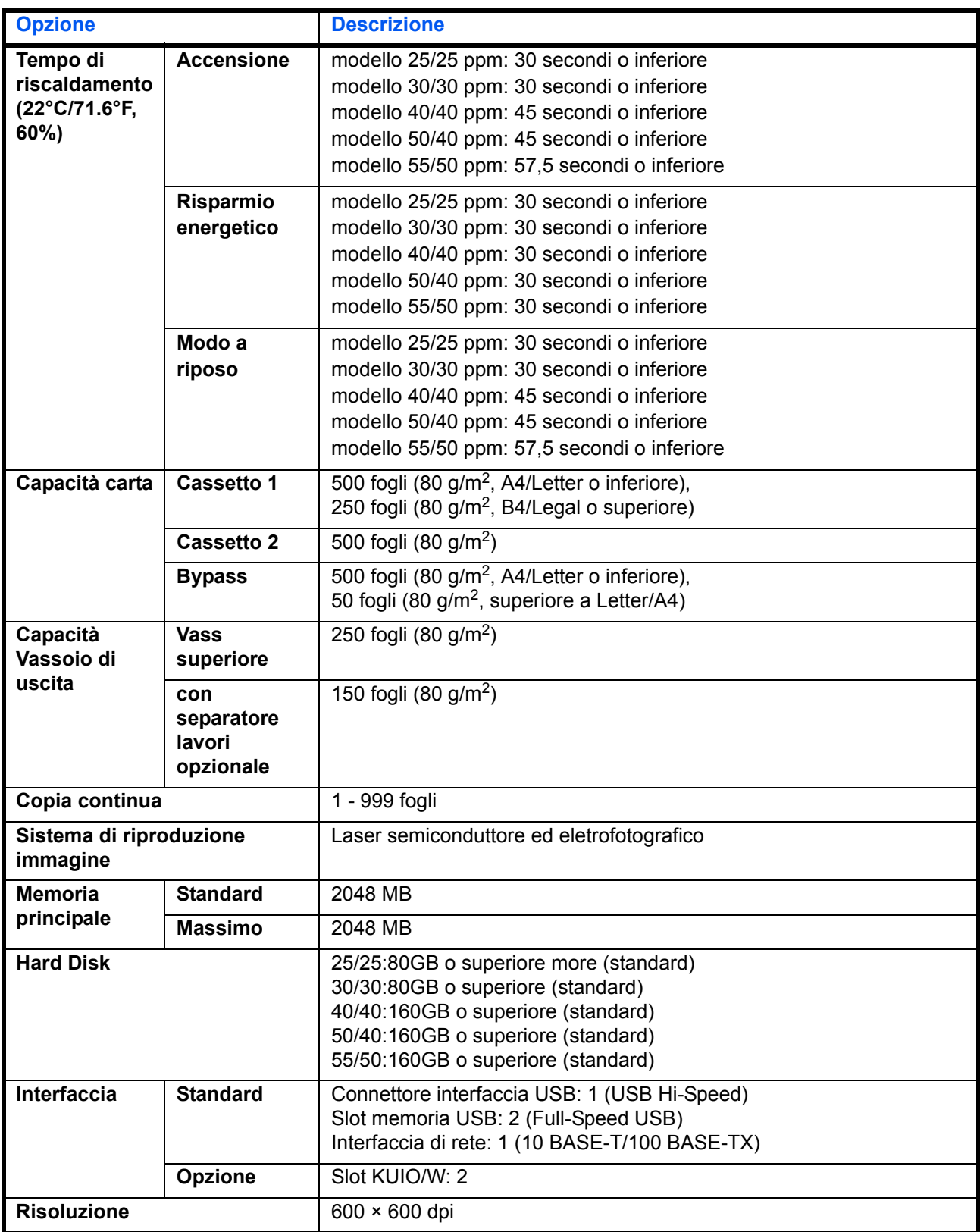

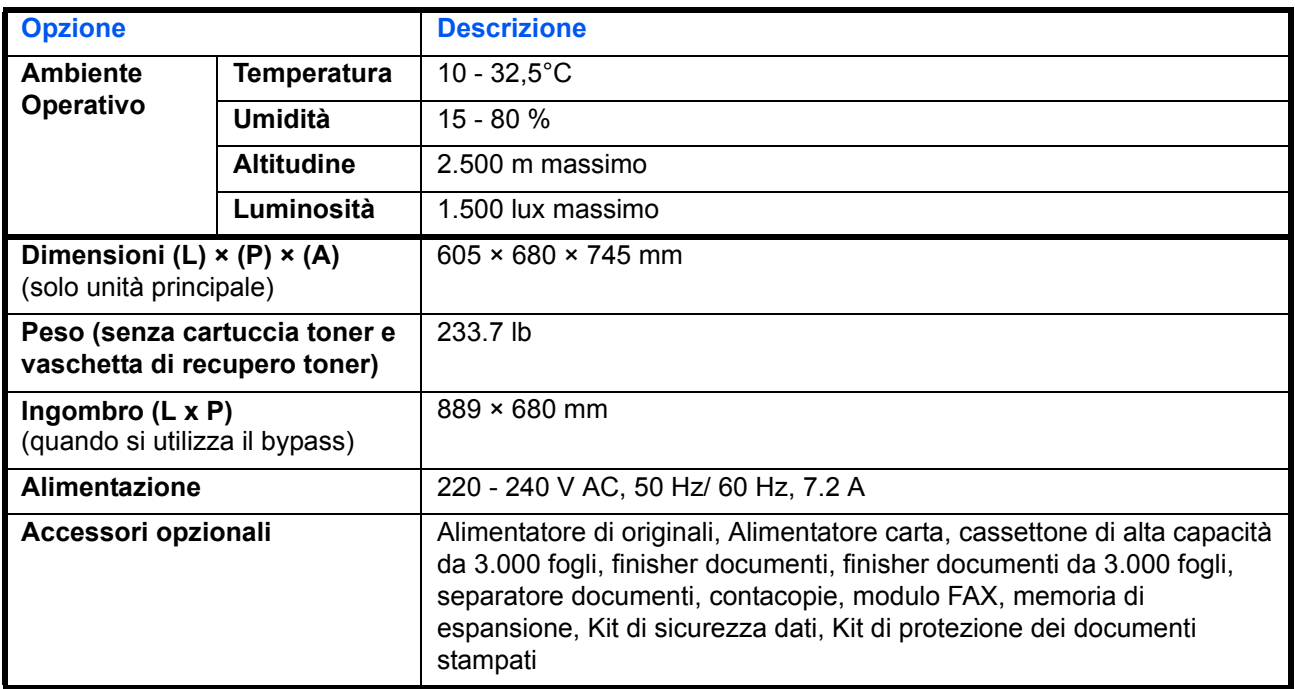

# **Stampante**

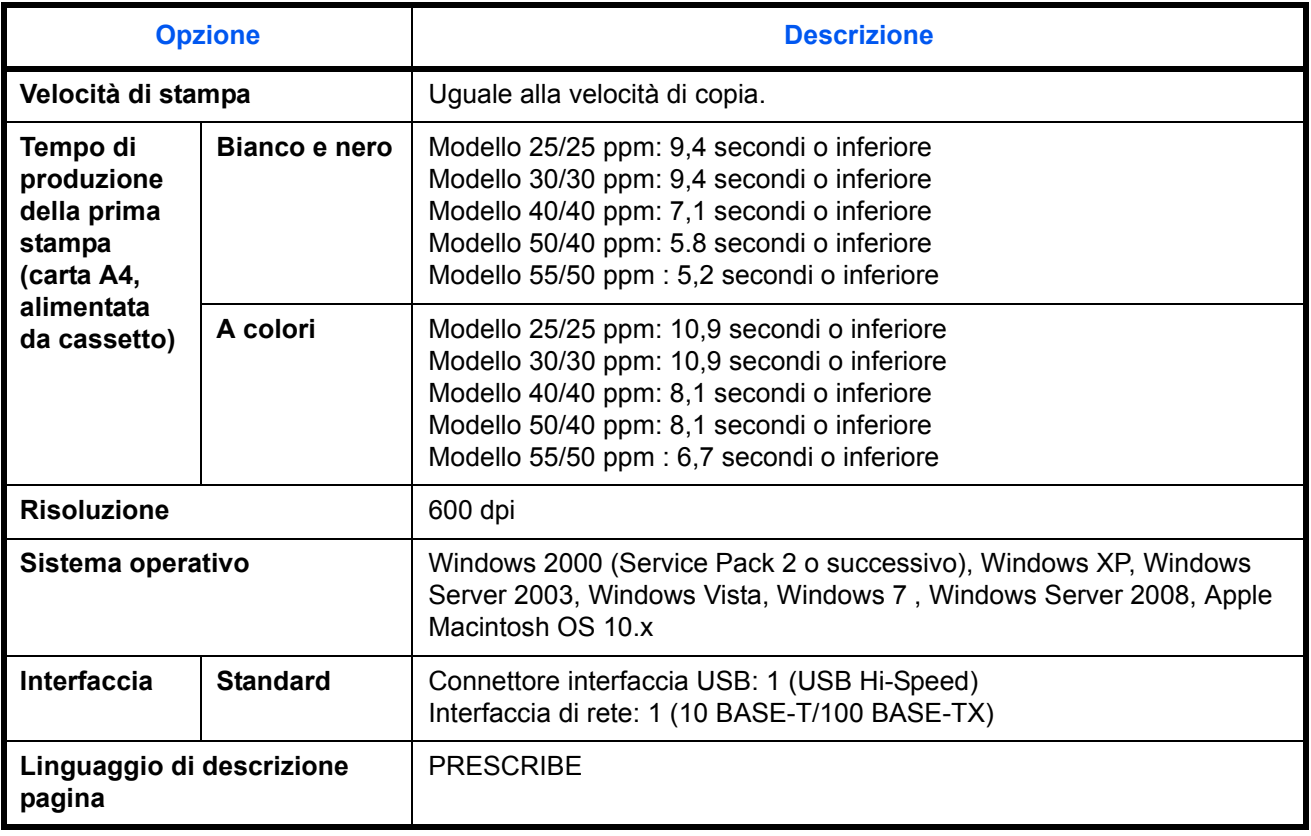

# **Scanner**

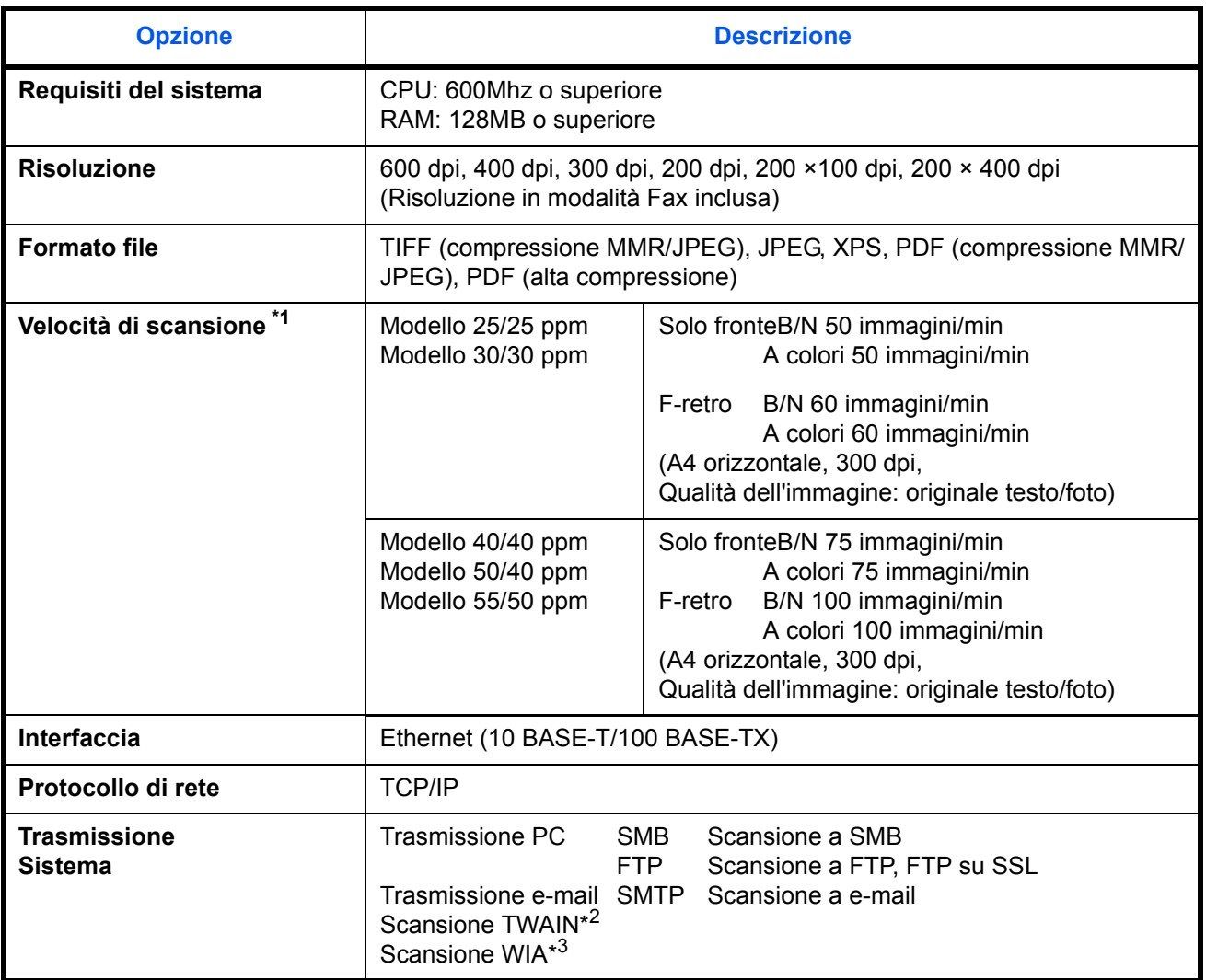

\*1 Quando si utilizza l'alimentatore di originali con scansione in fronte-retro (tranne la scansione TWAIN e WIA)

Sistema operativo: Windows 2000 (Service Pack 2 o successivo), Windows XP, Windows Server 2003,

Windows Vista, Windows 7, Windows Server 2008 \*3 Sistema operativo: Windows Vista, Windows 7, Windows Server 2008

# **Alimentatore di originali (opzionale)**

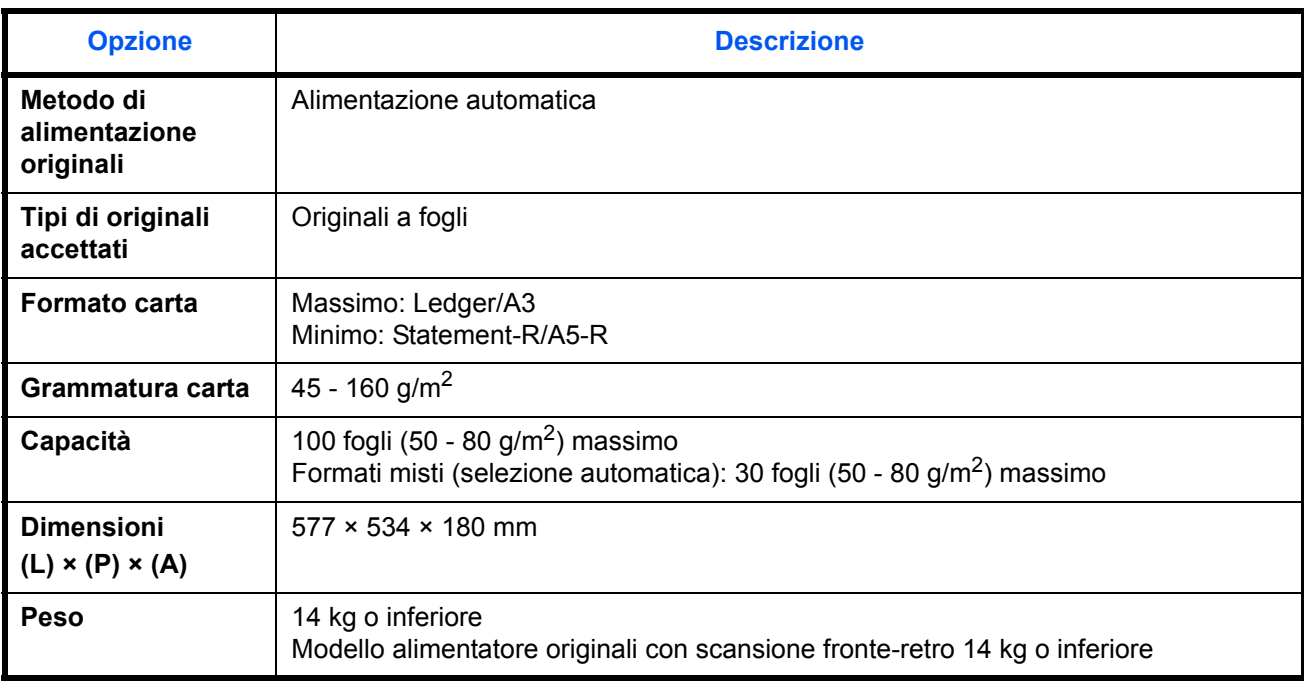

# **Alimentatore carta (opzionale)**

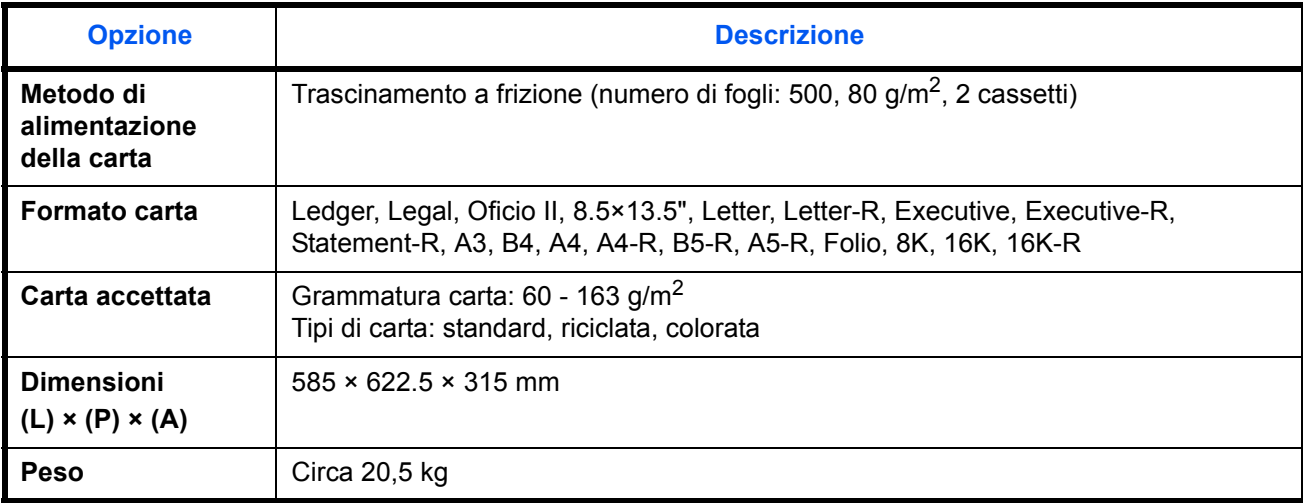

# **Cassettone di alta capacità da 3.000 fogli (opzionale)**

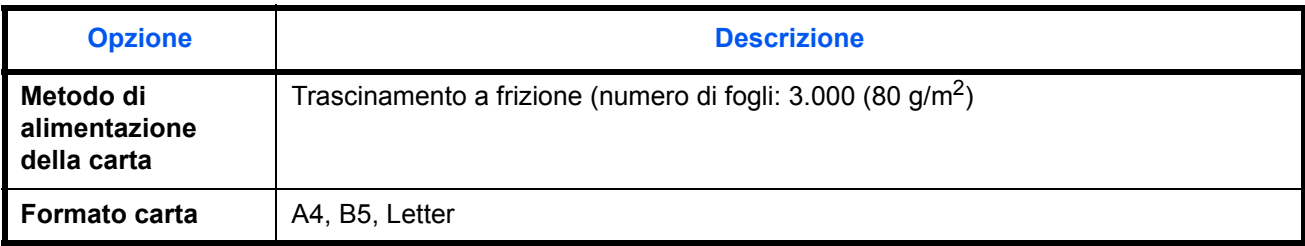

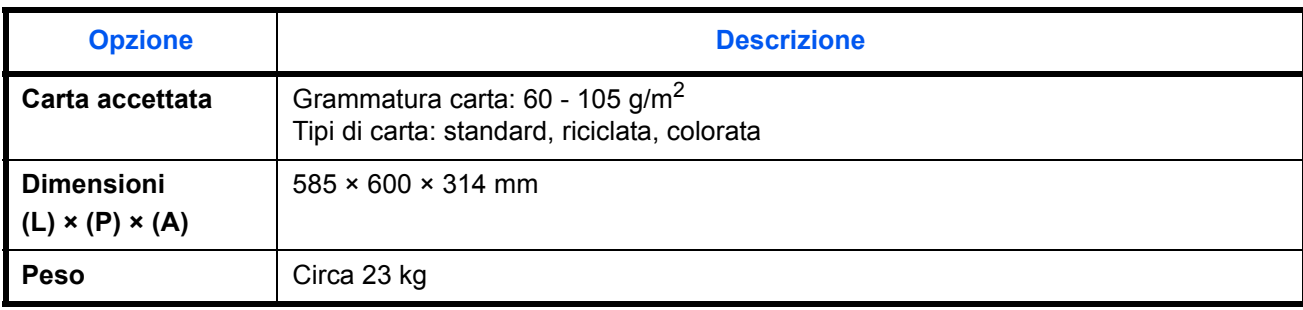

# **Finisher documenti (opzionale)**

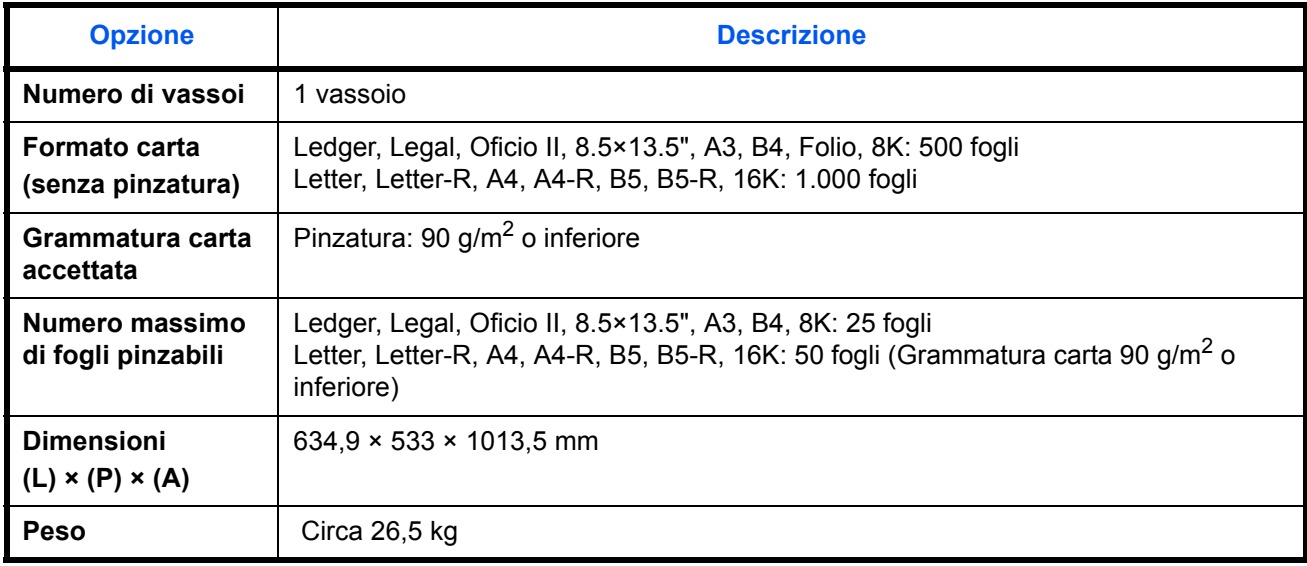

# **Finisher documenti da 3.000 fogli (opzionale)**

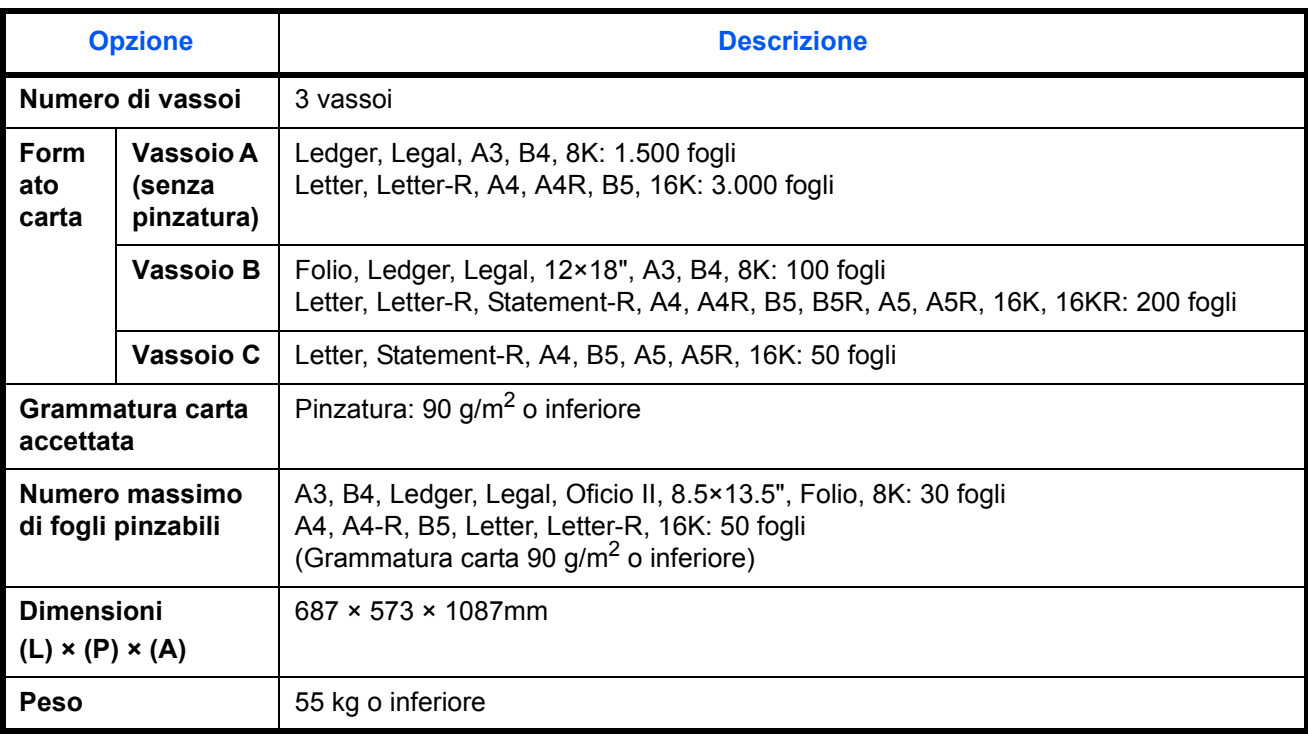

# **Separatore lavori (opzionale)**

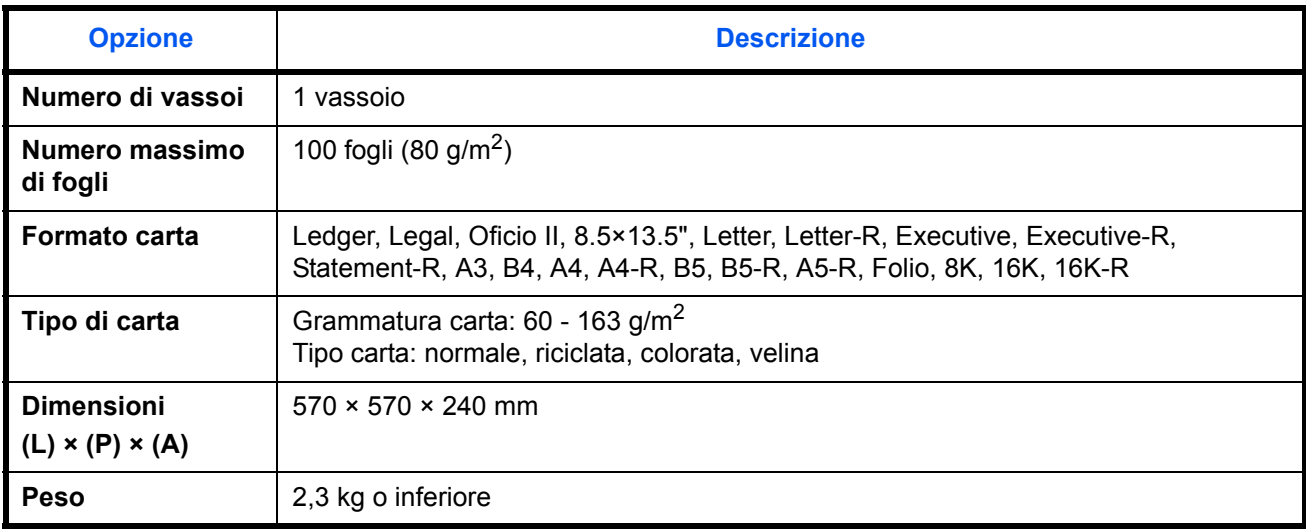

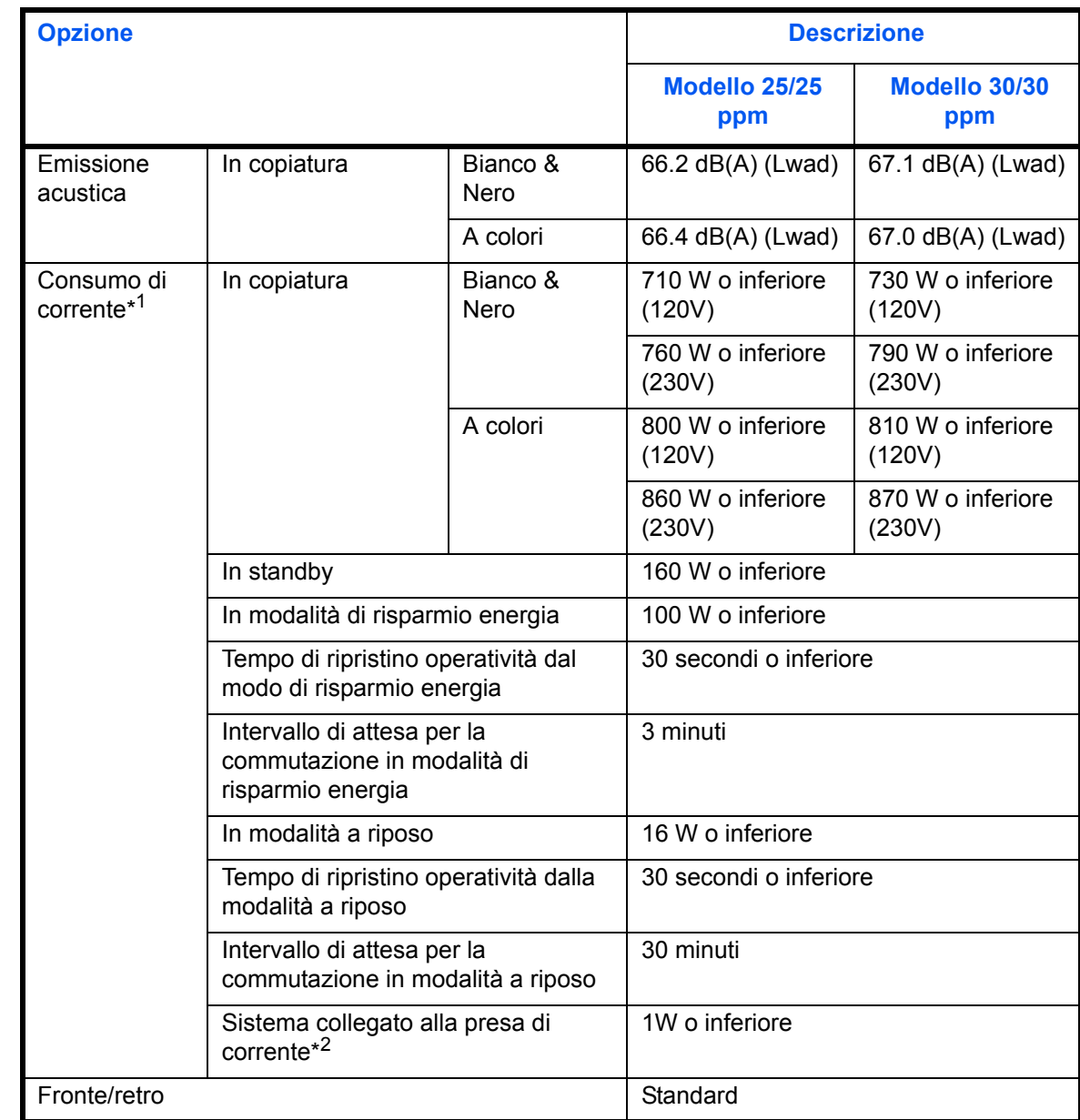

# **Specifiche ambientali** (**modello 25/25 ppm** e **modello 30/30 ppm**)

\*1 Impostazione predefinita

Il consumo energetico in modalità sistema alimentato può essere eliminato scollegando la spina dalla presa di corrente.
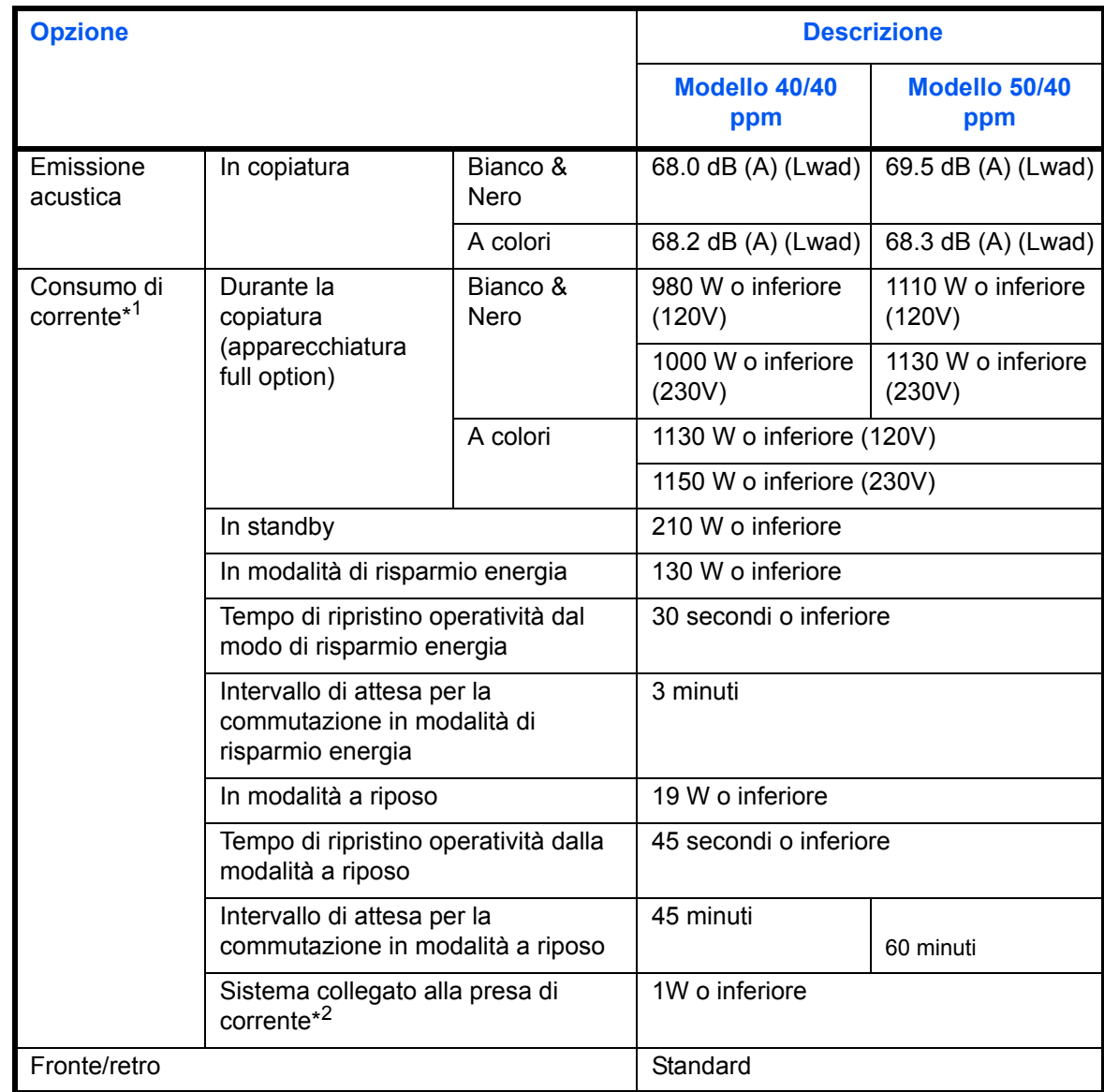

### **Specifiche ambientali** (**Modello 40/40 ppm** e **Modello 50/40 ppm**)

\*1 Impostazione predefinita

Il consumo energetico in modalità sistema alimentato può essere eliminato scollegando la spina dalla presa di corrente.

**NOTA:** Per informazioni sui tipi di carta consigliati, rivolgersi al rivenditore di zona o al servizio di assistenza clienti.

"Maschinenlärminformations-Verordnung - 3.GPSGV, der höchste Schalldruckpegel beträgt 70 dB(A) oder weniger gemäß EN ISO 7779".

Das Gerät ist nicht für die Benutzung am Bildschirmarbeitsplatz gemäß BildscharbV vorgesehen.

Um störende Reflexionen am Bildschirmarbeitsplatz zu vermeiden, darf dieses Produkt nicht im unmittelbaren Gesichtsfeld platziert werden.

### **Glossario**

### **Accessibilità**

Questo sistema è progettato per essere accessibile anche dalle persone anziane e dalle persone con disabilità o problemi alla vista. È possibile ingrandire i caratteri del pannello a sfioramento, che a sua volta è regolabile secondo due angolazioni.

### **AppleTalk**

AppleTalk, incluso nel sistema operativo per Mac di Apple Computer, è un protocollo di rete. AppleTalk consente di condividere file e stampanti e di utilizzare il software applicativo installato su un altro computer all'interno della stessa rete AppleTalk.

### **A riposo**

Modalità di risparmio di energia elettrica, attivata quando il sistema o il trasferimento dei dati non vengono utilizzati per un certo periodo. Quanto è attivo questo modo, il consumo di energia elettrica è ridotto al minimo.

### **Auto Form Feed Timeout**

Durante la trasmissione dei dati, il sistema deve talvolta attendere la ricezione dei dati successivi. Questa caratteristica è denominata Auto Form Feed Timeout. Una volta terminato l'intervallo prestabilito, il sistema avvia la stampa automaticamente. Tuttavia, la stampa non viene eseguita se l'ultima pagina non contiene dati di stampa.

### **Bonjour**

Bonjour, noto anche come protocollo di rete Zero Configurazione, è una tecnologia che rileva automaticamente computer, periferice e servizi su una rete IP. Bonjour utilizza un protocollo IP standard dell'industria; pertanto, i dispositivi possono automaticamente riconoscersi senza necessità di specificare un indirizzo IP o di impostare un server DNS. Bonjour trasmette e riceve pacchetti di rete anche sulla porta UOD 5353. Se è abilitato un firewall, l'utente deve accertarsi che la porta UDP 5353 sia rimasta aperta al fine di consentire il corretto funzionamento di Bonjour. Alcuni firewall sono configurati in modo da rifiutare solo alcuni pacchetti Bonjour. Se Bonjour non funziona in modo stabile, controllare le impostazioni del firewall, verificare che Bonjour sia registrato nell'elenco delle eccezioni e che i pacchetti Bonjour siano accettati. Se si installa Bonjour in Windows XP con Service Pack 2 o successivo occorre configurare correttamente il firewall di Windows affinché accetti i pacchetti Bonjour.

### **Bypass**

È il vassoio di alimentazione carta posto sul lato destro della periferica. Utilizzare il bypass anziché i cassetti carta per stampare su buste, carta Hagaki, lucidi o etichette.

### **DHCP (Dynamic Host Configuration Protocol)**

Il protocollo di configurazione host dinamico (DHCP) risolve automaticamente gli indirizzi IP, le maschere subnet e gli indirizzi gateway su una rete TCP/IP. Il protocollo DHCP minimizza il carico di gestione di reti alle quali sono collegati molti computer client perché rileva i singoli client, stampanti comprese, tramite l'indirizzo IP assegnato.

### **DHCP (IPv6)**

DHCP (IPv6) è la nuova generazione del protocollo Internet DHCP (Dynamic Host Configuration Protocol) e supporta IPv6. Estende il protocollo di startup BOOTP che definisce i protocolli utilizzati per trasferire le

informazioni di configurazione agli host collegati alla rete. DHCP (IPv6) consente al server DHCP di utilizzare una funzionalità ampliata per l'invio dei parametri di configurazione ad un nodo IPv6. L'assegnazione automatica degli indirizzi di rete utilizzabili contribuisce a minimizzare il carico di lavoro gestionale del nodo IPv6 su sistemi che richiedono un controllo rigoroso dell'allocazione degli indirizzi IP da parte dell'amministratore.

### **dpi (punti per pollice)**

Unità di misura della risoluzione immagine. Indica il numero di punti per pollici; 1 pollice corrisponde a 25,4 mm.

### **Driver di stampa**

È il software che consente di stampare i dati creati in un programma software. Il driver di stampa del sistema è reperibile sul CD-ROM fornito. Installare il driver di stampa sul computer collegato al sistema.

### **Emulazione**

Funzione che consente di interpretare ed eseguire i linguaggi di descrizione pagina (PDL) di altre stampanti. Il sistema emula i lunguaggi PCL6, KPDL e KPDL (automatico).

### **FTP(File Transfer Protocol)**

Protocollo utilizzato per trasferire file all'interno di una rete TCP/IP (Internet o intranet). Unitamente ai protocolli HTTP e SMTP/POP, l'FTP è oggi un protocollo comunemente utilizzato in Internet.

### **Gateway predefinito**

Indirizzo che rappresenta una periferica, ad esempio un computer o un router, utilizzato quando si effettua dall'esterno l'accesso alla rete locale. Se non è definito un gateway specifico per l'indirizzo IP di una destinazione, i dati verranno inviati all'host designato come gateway predefinito.

### **Guida**

Sul pannello comandi di questi sistemi è previsto il tasto **Guida**. In caso di dubbi sulle modalità operative del sistema, premere il tasto **Guida** per visualizzare sul pannello a sfioramento un'esaustiva guida in linea in cui reperire le informazioni desiderate su una funzione o le soluzioni per risolvere eventuali problemi di corretto funzionamento della periferica.

### **Indirizzo IP**

L'indirizzo di protocollo Internet (IP) è un numero univoco che identifica in rete un particolare computer o una sua periferica. Il formato di un indirizzo IP corrisponde a quattro gruppi di numeri separati da puntini (ad es. 192.168.110.171). Ciascun numero deve essere compreso tra 0 e 255.

### **Invio come e-mail**

Funzione che consente di inviare i dati immagini archiviati sul sistema come allegati di messaggi e-mail. Gli indirizzi e-mail possono essere selezionati dall'elenco oppure specificati volta per volta.

### **IPP**

IPP (Internet Printing Protocol) è uno standard che utilizza reti TCP/IP, come Internet, per consentire l'invio di un lavoro di stampa alla periferica da un computer remoto. Il protocollo IPP è un'estensione del protocollo HTTP utilizzato per visualizzare le pagine web e permette di stampare tramite ruoter su periferiche remote. Oltre all'autenticazione server-client SSL e alla crittografia, questo protcollo supporta anche il metodo di autenticazione HTTP.

### **KPDL (Kyocera Page Description Language)**

Il linguaggio di descrizione delle pagine PostScript di Kyocera è compatibile con Adobe PostScript Level 3.

### **Modo EcoPrint**

Modalità di stampa che consente di risparmiare toner. Le copie eseguite nel modo EcoPrint sono pertanto più chiare del normale.

#### **NetBEUI (interfaccia utente estesa NetBIOS)**

Interfaccia sviluppata da IBM nel 1985 come aggiornamento a NetBIOS. Si tratta di un'estensione del protocollo NetBIOS che fornisce prestazioni migliori rispetto al protocollo TCP/IP su reti di piccole dimensioni. Non è però adatto per reti di grandi dimensioni perché non dispone di funzionalità di routing per determinare la route più adatta. È un protocollo standard nei sistemi operativi IBM OS/2 e Microsoft Windows, che forniscono servizi di stampa e file sharing.

### **NetWare**

Software di gestione di rete Novell in grado di funzionare con più sistemi operativi diversi.

### **Pagina stato**

Questa pagina elenca le condizioni del sistema come capacità di memoria, numero totale di stampe e scansioni e impostazioni di alimentazione della carta.

### **POP3 (Post Office Protocol 3)**

Protocollo standard per ricevere, via Internet o Intranet, le e-mail archiviate sul server di posta.

#### **PostScript**

Linguaggio di descrizione pagina sviluppato da Adobe Systems. Consente di utilizzare funzioni di caratteri flessibili e grafica altamente funzionale per risultati di stampa di qualità superiore. La versione iniziale di PostScript è stata introdotta nel 1985 ed è attualmente indicata come Livello 1. La versione Livello 2, compatibile con la stampa a colori e i linguaggi a 2 byte, come il giapponese, è stata introdotta nel 1990, mentre la versione Livello 3, che supporta Internet, una gerarchia dei criteri di implementazione e il formato PDF, è stata presentata nel 1996.

### **PPM (stampe al minuto)**

Indica il numero di stampe in formato A4 eseguite in un minuto.

### **RA(Stateless)**

Il router IPv6 comunica (trasmette) informazioni come il prefisso di indirizzo globale utilizzando ICMPv6. Questa informazione è denominata Router Advertisement (RA). ICMPv6, acronimo di Internet Control Message Protocol, è uno standard IPv6 definito in RFC 2463 "Internet Control Message Protocol (ICMPv6) for the Internet Protocol Version 6 (IPv6) Specification".

### **Scala di grigi**

Metodo di rappresentazione dei colori in un computer. Le immagini vengono visualizzate solo in sfumature che vanno dal nero al bianco, senza informazioni sul colore. I livelli di grigio vengono espressi in valori numerici, cioè solo bianco e nero per 1 bit, 256 livelli di grigio (compresi il bianco e il nero) per 8 bit e 65.536 livelli di grigio per 16 bit.

### **Selezione carta automatica**

Funzione che durante la stampa consente di selezionare automaticamente la carta di formato identico a quello dell'originale.

### **SMTP (Simple Mail Transfer Protocol)**

Protocollo di trasmissione e-mail tramite Internet o intranet. Viene utilizzato per trasferire messaggi tra i server e per inviarli dai client ai server.

### **Subnet Mask**

La subnet mask, o maschera di sottorete, è un modo per aumentare la sezione dell'indirizzo di rete di un indirizzo IP. Una subnet mask rappresenta tutte le sezioni dell'indirizzo di rete come 1 e tutte le sezioni dell'indirizzo host come 0. Il numero di bit nel prefisso indica la lunghezza dell'indirizzo di rete. Il termine "prefisso" indica un prefisso che viene aggiunto all'inizio; in questo specifico contesto indica la prima sezione dell'indirizzo IP. Quando si digita un indirizzo IP, la lunghezza dell'indirizzo della rete è indicata dalla lunghezza del prefisso dopo lo slash (/). Ad esempio, "24" nell'indirizzo "133.210.2.0/24". In questo modo, "133.210.2.0/ 24" denota l'indirizzo IP "133.210.2.0" con un prefisso di 24 bit (sezione di rete). Questo nuova sezione dell'indirizzo di rete (che in orgine è parte dell'indirizzo host) introdotta dalla subnet mask è denominta indirizzo subnet. Quando si immette la subnet mask, verificare che *DHCP* sia impostato su *Off*.

### **TCP/IP (Transmission Control Protocol/Internet Protocol)**

TCP/IP è una suite di protocolli di rete che definisce gli standard di trasmissione dei dati per la comunicazione in rete tra computer e altre periferiche.

### **TCP/IP (IPv6)**

TCP/IP (IPv6) è un protocollo basato sull'attuale protocollo Internet, TCP/IP (IPv4). IPv6, protocollo Internet di prossima generazione, amplia lo spazio indirizzo disponibile; risolve in tal modo la carenza di indirizzi del protocollo IPv4, introducendo al contempo una serie di miglioramenti quali una funzionalità di sicurezza addizionale e la capacità di assegnazione delle priorità alle trasmissioni dei dati.

### **TWAIN (Technology Without Any Interested Name)**

Specifica tecnica per il collegamento ai computer di scanner, fotocamere digitali e altre apparecchiature di acquisizione dati. I dispositivi TWAIN compatibili consentono di elaborare le immagini utilizzando software grafici specifici. La specifica TWAIN viene adottata da numerosi programmi grafici (ad es. Adobe Photoshop) e OCR.

### **USB (Universal Serial Bus) 2.0**

Standard di interfaccia USB per Hi-Speed USB 2.0. La velocità massima di trasferimento è di 480 Mbps. Il sistema è dotato di USB 2.0 per il trasferimento dei dati ad alta velocità.

### **WIA (Windows Imaging Acquisition)**

Tecnologia di acquisizione di immagini da fotocamere digitali e altre periferiche, introdotta in Microsoft Windows Millennium Edition (Me) e inclusa nelle versioni più recenti del sistema operativo Microsoft Windows (XP). Questa funzione sostituisce le funzionalità precedentemente assicurate da TWAIN; integrata tra le funzioni di Windows, migliora l'operatività poiché consente di importare direttamente le immagini da Risorse del computer senza utilizzare altri programmi.

# **Indice analitico**

### **A**

A colori Tipo di colore **8-32** A riposo **2-10**, **Appendice-28** Accensione **2-7** Accessibilità **8-89**, **Appendice-28** Alimentatore carta **Appendice-4** Alimentatore di originali **Appendice-4**, **Appendice-23** Caricamento degli originali **2-35** Modalità di caricamento degli originali **2-36** Nomi dei componenti **2-35** Originali accettati **2-35** Originali non accettati **2-35** Alimentazione **xi** Allarme **8-3** AppleTalk **Appendice-28** Configurazione **2-17** Applicazioni **8-71** Avviso di fine lavoro **5-29** Copia **4-42** Invia **5-29** Azione toner colori vuoto **8-16**

### **B**

Blocco d'interfaccia **8-83** Bonjour **Appendice-28** Browser Internet **8-69** Bypass **1-6**, **Appendice-28** Formato e tipo di carta **2-31**, **8-6**

### **C**

Calibrazione colore **8-54** Cancellazione bordo Copia **4-17** Invia **5-23 Carta** Alimentazione carta per copertina **8-11**

Alimentazione Carta predefinita **8-10** Bypass **8-6** Caricamento delle buste **2-27** Caricamento nei cassetti **2-22** Caricamento sul bypass **2-25** Carta appropriata **Appendice-12** Carta speciale **8-11**, **Appendice-14** Cassetto **8-5** Configurazione **8-4** Controllo della quantità rimanente di carta **7-15** Formato e tipo di carta **2-29**, **Appendice-10** Operazioni preliminari al caricamento **2-21** Personalizzato **8-5** Peso **8-8** Selezione automatica **8-11** Specifiche **Appendice-11** Cartuccia toner **1-5** Controllo della quantità rimanente di toner **7-15** Sostituzione **9-8** Cas. documenti **3-33** Cos'è una Casella documenti? **3-33** Casella documenti **6-1** Casella lavori **3-33**, **6-12** Casella personalizzata **3-33**, **6-2** Funzioni di base **3-35** Intervallo di tempo per l'eliminazione dei documenti **6-3** Registrazione Installazione rapida **8-34** Sovrapposizione modulo **6-7** Casella lavori Casella Copia veloce/Controlla e mantieni stampa **6-13** Casella Ripeti copia **6-15** Casella Stampa privata/Lavoro memorizzato **6-12** Sovrapposizione (Casella) **6-17**

Casella personalizzata Creazione d una nuova casella **6-2** Eliminazione dei documenti **6-11** Invio dei documenti **6-6** Memorizzazione dei documenti **6-4** Modifica dei documenti **6-8** Privilegi utenti **3-40** Sovrapposizione modulo **6-7** Spostamento di documenti **6-8** Stampa dei documenti **6-5** Unione di documenti **6-9 Cassetto** Caricamento della carta **2-22** Formato e tipo di supporto **8-5** Cassetto 1 **1-4** Cassetto 2 **1-4** Cassettone di alta capacità da 3.000 fogli **Appendice-4** Cavo di alimentazione Collegamento **2-6** Cavo di rete **2-4** Collegamento **2-5** Cavo USB Collegamento **2-6** CD-ROM **2-2** Centra **5-6** Collegamenti **3-48** Aggiunta **3-48** Collegamento Cavo di alimentazione **2-6** Cavo di rete **2-5** Cavo USB **2-6** Colorata Ciclo calibrazione colore **8-52** Copia a un colore **4-32** Profili colore **5-32** Registrazione colore **8-48** Regolazione dei grigi **8-52** Regolazione del bilanciamento colore **4-33** Regolazione della densità dello sfondo **4-38**, **5-20** Regolazione della tinta **4-34** Regolazione immagine rapida **4-36** Selezione di A colori / Scala di grigi / Bianco & Nero **5-21**

Tipo di colore **5-31** COMMAND CENTER **2-18** Componenti forniti **2-2** Conferma orientamento **8-16** Contacopie **Appendice-5** Conteggio del numero di pagine stampate Contatore **11-30** Lavori con ID account sconosciuto **11-30** Lavori totali **11-25** per formato carta **11-27** Singoli lavori **11-26** Stampa di un rapporto **11-29** Conteggio del numero di pagine stampate **11-25** Convenzioni sulla sicurezza **i** Convenzioni utilizzate in questa guida **xxvii** Copertina anteriore **1-4** Copia **Appendice-6** Configurazione **8-28** Copia con fascicolazione **3-14** Copia con sfalsamento **3-14** Copia con zoom **3-10** Copia fronte/retro **3-12** Originali **4-2** Regolazione della densità **3-8** Selezione della qualità dell'immagine **3-9** Copia a un colore **4-32** Copia con zoom Zoom automatico **3-10** Zoom manuale **3-10** Zoom predefinito **3-10** Zoom XY **3-11** Copri-originale **1-4** Pulizia **9-2**

### **D**

Data/Timer **8-57** A riposo **8-59** Cancellazione automatica errore **8-60** Configurazione **8-57** Data/ora **8-57** Formato data **8-57** Fuso orario **8-58**

Reimpostazione automatica pannello **8-58** Timer risparmio energia **8-59** Destinazione **8-62** Aggiunta **8-62** Aggiunta di un contatto **8-62** Aggiunta di un gruppo **8-64** Invio a tipi di destinazione diversi (invio multiplo) **3-32** Modifica **8-65** Ricerca **3-31** Selezione da rubrica **3-30** Selezione tramite i tasti one touch **3-32** Selezione tramite la composizione rapida **3-32** Tasto one touch **8-66** Tasto Ricerca rapida num. **3-3** Destinazione di uscita **4-12** DHCP **Appendice-28** DHCP (IPv6) **Appendice-28** Doppia copia **4-30** dpi **Appendice-29** Driver di stampa **Appendice-29**

### **E**

E-mail Invio come e-mail **3-25** Emulazione **Appendice-30** Selezione **8-36** Etichetta **Appendice-16** Etichette di avvertenza/attenzione **ix**

### **F**

File Formato **5-12** PDF **5-14** Finisher documenti **Appendice-4**, **Appendice-24** Finisher documenti da 3000 fogli **Appendice-4** Fronte/retro **3-12**, **8-38** FTP **Appendice-29** FTP (Ricezione) Dettagli protocollo **8-77**

Funzioni di copia **4-1** Funzioni di invio **5-1** Funzioni opzionali **8-87**

### **G**

Gateway predefinito **Appendice-29** Gestione **11-1** Gestione dell'accesso utenti **11-2** Job Accounting **11-15** Gestione degli errori **8-13** Gestione dell'accesso utenti **11-2** Abilitazione/Disabilitazione **11-2** Aggiunta **11-5** Impostazioni di autorizzazione gruppo **11-10** Lavori inviati con nome utente accesso sconosciuto **11-9** Login **11-3** Logout **11-4** Modifica dell proprietà **11-7** GPL **xxii** Guida **Appendice-29** Guida di lunghezza carta **2-22** Guide di larghezza carta **2-23** Guide fornite con il sistema **2**

# **H**

HTTP Dettagli protocollo **8-78 HTTPS** Dettagli protocollo **8-78**

# **I**

Ignora priorità **4-43**, **7-14** Immagine in negativo **4-40** Immagine speculare **4-41** Immissione Corpo **5-26** Nome documento **5-25** Nome file **4-43**, **5-25** Oggetto **5-26** Immissione dell'oggetto e del corpo di un messaggio e-mail **5-26**

Impostazione del ciclo di calibrazione **8-52** Impostazione di data e ora **2-12** Impostazione predefinita **8-16** Cancella bordo dalla facciata posteriore **8-23** Cancellazione bordo **8-23** Densità **8-21** EcoPrint **8-24** Fascicola/Sfalsa **8-24** Formato file **8-20** Immagine originale **8-18** Immagine PDF/TIFF/JPEG **8-25** Impostazioni di Compressione TIFF colori **8-26** Margine **8-24** Nome file **8-21** Oggetto/corpo e-mail **8-22** Orientamento originale **8-17** PDF comp. comp. elevata **8-25** Ripeti copia **8-26** Risoluzione scansione **8-18** Rotazione automatica immagine **8-24** Scansione continua **8-17** Selezione colore (copia) **8-18** Selezione colore (invio/mem.) **8-19** Stampa JPEG/TIFF **8-27** XPS Adatta alla pagina **8-27** Zoom **8-21** Impostazioni di invio **8-31** Registrazione Installazione rapida **8-31** Tipo di colore **8-32** Impostazioni di stampa **8-36** Accomuna A4/Letter **8-38** Azione CR **8-40** Azione LF **8-40** Copie **8-39** EcoPrint **8-37** Emulazione **8-36** Form Feed Timeout **8-39** Fronte/retro **8-38** Impostazione colore **8-37** Modalità di alimentazione carta **8-41** Orientamento **8-39** Impostazioni per la copia **8-28** Cancella bordo dalla facciata posteriore **8-28** Limite preimpostato **8-30**

Priorità automatica % **8-29** Registrazione Installazione rapida **8-30** Riservare priorità succ. **8-29** Selezione carta **8-28** Selezione carta automatica **8-28** Inceppamento carta **10-18** Alimentatore di originali **10-30** Bypass **10-22** Cassetti 3 e 4 **10-21** Cassetto 1 **10-19** Cassetto 2 **10-20** Finisher documenti **10-31** Indicatori della posizione degli inceppamenti **10-18** Interno del coperchio sinistro 1, 3 e 4 **10-25** Precauzioni **10-19** Unità fronte/retro **10-26** Unità fronte/retro e cassetto 1 **10-27** Indicatore di errore **1-4** Indicatore di inserimento degli originali Indicazioni e stato **2-36** Indicatore di ricezione **1-4** Indirizzo IP **Appendice-29** Informazioni legali **xx** Inizializzazione del sistema **8-74** Interfaccia di rete **2-4** Interfaccia LAN Configurazione **8-82** Interfaccia USB **1-6**, **2-4** Interruttore di alimentazione **1-6** Interruzione copia **3-17** Invia Configurazione **8-31** Formato file **5-12** Memorizza **5-30** Qualità immagine **5-16** Selezione del formato degli originali **5-2** Selezione del formato di invio **5-3** Stampa **5-30** Invio Invio a cartella (FTP) **3-28** Invio a cartella (SMB) **3-27** Invio come e-mail **3-25** Invio a tipi di destinazione diversi (invio multiplo) **3-32** Invio e-mail **2-19**

IPP **Appendice-29** IPP su SSL Dettagli protocollo **8-78** Istruzioni di sicurezza riguardanti lo spegnimento del sistema **xvi**

### **J**

Job Accounting **11-15** Gestione del conteggio di stampe e copie **11-19** Restrizioni all'uso del sistema **11-19**

### **K**

Kit di protezione dei documenti stampati **Appendice-6** KPDL **Appendice-30**

### **L**

Lastra di esposizione **1-4** Posizionamento degli originali **2-33** Pulizia **9-2** Lavoro Annullamento **3-42**, **7-13** Dettagli delle schermate Stato **7-3** Informazioni dettagliate **7-7** Informazioni dettagliate sulla cronologia dei lavori **7-10** Riordino **7-14** Sospensione e ripresa **7-13** Stato disponibile **7-2** Verifica della cronologia **7-9** Verifica dello stato **7-2** Visualizzazione della cronologia **7-9** Visualizzazione delle schermate Stato **7-2** Lavoro di stampa Riordino **3-43** LDAP Dettagli protocollo **8-77** Leva pannello sinistro 1 **1-4** Libretto da fogli **4-19** Lato destro **4-19** Lato sinistro **4-19** Rilegatura in alto **4-20**

Login **3-2**, **11-3** Logout **3-2**, **11-3** LPD Dettagli protocollo **8-77**

### **M**

Maniglie **1-4** Manopola verde **1-6** Memoria di espansione **Appendice-6** Memoria USB Archiviazione dei documenti **6-22** Rimozione **6-21** Stampa dei documenti **6-20** Menu Sistema **8-1** Messa a terra del sistema **xi** Messaggi di errore **10-7** Metodo di immissione dei caratteri **Appendice-7** Modalità a riposo **2-10** Modalità di collegamento **2-3** Modalità risparmio energia automatico **2-9** Modifica dell'unità di misura **8-12** Modo Annotazione **4-26** Modo colore **3-6** Selezione colore (copia) **8-18** Selezione colore (invio/mem.) **8-19** Modo Combina Linee di separazione delle pagine **4-14** Opzione 2 in 1 **4-13** Opzione 4 in 1 **4-13** Modo Copertina **4-22** Modo EcoPrint **Appendice-30** Copia **4-13** Stampa **8-37** Modo inserimento di foglio divisorio tra lucidi **4-46** Modo Margine/Centratura **4-15** Modo zoom Copia **5-5** Invia **5-5** Monotype Imaging License Agreement **xxiv**

### **N**

NetBEUI **Appendice-30** Dettagli protocollo **8-77** NetWare **Appendice-30** Configurazione **8-78** Nome file **4-43** Nome host **8-75** Nomi commerciali **xxi** Nomi dei componenti **1-1** Numerazione pagina **4-24**

# **O**

Open SSL **xxii** Operazioni preliminari **2-1** Opzione Alimentatore carta **Appendice-4** Alimentatore di originali **Appendice-4** Cassettone di alta capacità da 3.000 fogli **Appendice-4** Contacopie **Appendice-5** Finisher documenti **Appendice-4** Finisher documenti da 3000 fogli **Appendice-4** Kit di sicurezza dati **Appendice-6** Memoria di espansione **Appendice-6** Modulo FAX **Appendice-6** Presentazione **Appendice-2** Separatore lavori **Appendice-5** Vassoio originali **Appendice-6** Orientamento originale Alimentatore di originali **4-10** Conferma orientamento **8-16** Copia **4-10** Invia **5-11** Original SSLeay License **xxiii** Originale Caricamento nell' alimentatore di originali **2-35** Formato **xxviii** Posizionamento sulla lastra di esposizione **2-33 Originali** Configurazione **8-4** Copia **4-2** Personalizzato **8-4** Rilevamento automatico **8-10** Selezione del formato **4-2**, **5-2** Originali di formati diversi **4-7** Combinazioni **4-7**

Formato della copia **4-9** Invia **5-7**

### **P**

Pagina stato **8-42**, **Appendice-30** Pannello comandi **1-2**, **1-4** Pannello sinistro 1 **1-4** Pannello sinistro 2 **1-4** Pannello sinistro 3 **1-4** Periferica **7-16** Annullamento di una comunicazione fax **7-18** Configurazione **7-17** Memoria USB **7-17** Verifica dello stato **7-16** Visualizzazione della schermata **7-16** POP3 **Appendice-29** POP3 (ricezione e-mail) Dettagli protocollo **8-77** Porta Raw Dettagli protocollo **8-78** Portafermagli **1-4** Poster **4-28** PostScript **Appendice-30** PPM **Appendice-30** Precauzioni d'uso **xii** Precauzioni di installazione **x** Prenota succ. **3-16** Preparazione dei cavi **2-4** Product Library **2-2** Programma Energy Star **xxv** Programmi di copiatura **3-46** Modifica ed eliminazione **3-47** Registrazione **3-46** Richiamo **3-46** Protezione documenti **8-85** Protocollo sicurezza **8-79** Pulizia Area di scansione fronte-retro **9-3** Copri-originale **9-2** Lastra di esposizione **9-2** Rullo di trasferimento **9-6** Separatore **9-4** Vetro di lettura **9-3** Pulizia del vassoio **8-55** Pulizia scanner **8-55**, **8-56**

Punch **3-20**

### **Q**

Qualità immagine Invia **5-16**

# **R**

RA (Stateless) **Appendice-30** Regolazione dei grigi **8-52** Regolazione del bilanciamento colore **4-33** Regolazione dell'angolazione del pannello comandi **2-11** Regolazione della densità **5-17** Automatica **3-8** Manuale **3-8** Regolazione della densità dello sfondo Copia **4-38** Invia **5-20** Regolazione della nitidezza Copia **4-37** Invia **5-19** Regolazione della tinta **4-34** Regolazione densità Copia **3-8** Invia **5-17** Regolazione immagine rapida **4-36** Regolazione/Manutenzione **8-45** Calibrazione colore **8-54** Ciclo calibrazione colore **8-52** Correzione automatica colore **8-48** Correzione delle linee nere sottili **8-47** Densità casella/invio **8-45** Inizializzazione del sistema **8-47** Luminosità display **8-47** Modo silenzioso **8-48** Pulizia del vassoio **8-55**, **8-56** Pulizia developer **8-55** Pulizia laser scanner **8-55** Pulizia tamburo **8-46** Registrazione colore **8-48** Regolazione dei grigi **8-52** Regolazione densità di copia **8-45** Rete Configurazione **8-75**

Operazioni preliminari **2-14** Riavvio del sistema **8-74** Ricambi Verifica della quantità rimanente **7-15** Ripeti copia **4-44** Esecuzione **4-45** Numero massimo **4-45** Selezione **4-44** Ripetizione e copia **4-30** Riservare priorità succ. **8-29** Risoluzione **Appendice-21** Risoluzione dei problemi **10-2** Risoluzione scansione **5-18** Impostazioni predefinite **8-18** Rotazione automatica immagine **4-40** Rullo di trasferimento Pulizia **9-6**

# **S**

Scala di grigi **5-21**, **Appendice-30** Scansione continua Copia **4-39** Invia **5-22** Scansione WSD **5-27** Impostazione **8-79** Schermata di installazione rapida Modifica delle registrazioni **8-34** Schermata Installazione rapida **3-43** Modifica delle registrazioni **3-44**, **8-30**, **8-31** Schermata predefinita **8-2** Selezione carta **4-4** Bypass **4-5** Cassetto **4-4** Selezione carta automatica **Appendice-31** Selezione del formato degli originali Invia **5-2** Selezione del formato di invio **5-3** Selezione della lingua **2-11**, **8-2** Selezione di originali 1-faccia/2-facce **5-10** Selezione di una destinazione **3-29**, **3-30 Separatore** Pulizia **9-4** Separazione file **5-13** Simboli **i**

Slot interfaccia opzionale **1-6** SMTP **Appendice-31** SMTP (invio e-mail) Dettagli protocollo **8-77** SNMP Dettagli protocollo **8-77** SNMPv3 Dettagli protocollo **8-78** Sostituzione Cartuccia toner **9-8** Vaschetta di recupero toner **9-8** Sovrapposizione modulo **4-23** Memorizzazione di un modulo **6-17** Spazzola di pulizia **1-5** Specifiche Alimentatore carta **Appendice-23** Alimentatore di originali **Appendice-23** Finisher documenti **Appendice-24** Scanner **Appendice-22** Separatore lavori **Appendice-25** Specifiche ambientali **Appendice-26** Stampante **Appendice-21** Spegnimento **2-8** Stampa **3-22** Stampa dalle applicazioni **3-22** Stampa di rapporti/Invio di avviso **8-42** Elenco caratteri **8-42** Pagina stato **8-42** Pagina Stato della rete **8-43** Pagina Stato servizio **8-43** Rapporto dei risultati di trasmissione **8-43** Stampa WSD Configurazione **8-79 Stampante** Configurazione **8-36** Stato / Annulla lavoro **7-1** Subnet Mask **Appendice-31**

# **T**

Targhette indicatrici del formato degli originali **1-4**, **2-33** Tasto Invio **1-3**, **3-3** Tasto one touch

Eliminazione delle informazioni registrate **8-67** Modifica **8-67** Modifica delle informazioni registrate **8-67** Tasto Ricerca rapida num. **1-3**, **3-3** TCP/IP **Appendice-31** TCP/IP (IPv4) Configurazione **2-14** TCP/IP (IPv6) **Appendice-28** Configurazione **8-75** Tempo annullamento interruzione **8-61** Timer risparmio energia **8-59** Tipo di colore **5-31** TWAIN **Appendice-31** TX crittogr. FTP **5-31**

# **U**

Unità di alimentazione carta **1-6** USB **Appendice-31**

# **V**

Vaschetta di recupero toner **1-5** Sostituzione **9-8** Stato **7-15** Vassoio di uscita **8-15** Vassoio originali **Appendice-6** Vetro di lettura **1-4** Pulizia **9-3** Visualizzazione ingrandita **8-89**

# **W**

WIA **Appendice-31**

# **X**

### XPS

Archiviazione dei documenti sulla memoria USB rimovibile **6-22** Formati file **5-12**, **8-20** Stampa di documenti archiviati in una memoria USB rimovibile **6-20**

*Si raccomanda di utilizzare materiali di consumo e ricambi originali. Si declina ogni responsabilità per danni causati dall'utilizzo di materiali di consumo non originali.*

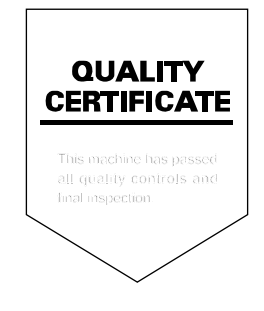

# **MEMO**

# **MEMO**

# PASSIONATE PEOPLE. FROM ALL OVER THE WORLD.

#### **KYOCERA MITA EUROPE B.V.**

EUROPEAN HEADQUARTERS Bloemlaan 4 2132 NP Hoofddorp The Netherlands Phone: +31 20 654 0000 Fax: +31 20 653 1256 www.kyoceramita-europe.com

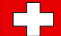

KYOCERA MITA Europe B.V.,

Amsterdam (NL) Zweigniederlassung Zürich Hohlstrasse 614 CH-8048 Zürich Phone: +41 1 908 49 49 Fax: +41 1 908 49 50 www.kyoceramita.ch

#### **KYOCERA MITA SALES COMPANIES IN EMEA**

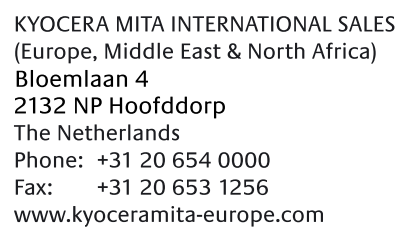

#### **AUSTRIA**

KYOCERA MITA AUSTRIA GmbH Eduard Kittenberger Gasse 95 A-1230 Wien Phone: +43 1 86 338 0 +43 1 86 338 400 Fax: www.kyoceramita.at

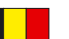

### **BELGIUM**

**DENMARK** 

S.A. KYOCERA MITA Belgium N.V. Sint-Martinusweg 199-201 BE-1930 Zaventem Phone: +32 2 720 9270 +32 2 720 8748 Fax<sup>+</sup> www.kyoceramita.be

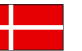

**KYOCERA MITA Denmark A/S** Ejby Industrivej 1 DK-2600 Glostrup Phone: +45 70 22 3880 +45 45 76 3850 Fax: www.kyoceramita.dk

### **FINLAND**

**KYOCERA MITA Finland OY** Kirvesmiehenkatu 4 FI-00880 Helsinki Phone: +358 9 4780 5200 +358 9 4780 5390 Fax: www.kyoceramita.fi

### **FRANCE**

KYOCERA MITA France S.A. Parc les Algorithmes Saint Aubin FR-91194 Gif-Sur-Yvette Phone: +33 1 6985 2600 Fax: +33 1 6985 3409 www.kyoceramita.fr

#### **GERMANY**

**KYOCERA MITA Deutschland GmbH** Otto-Hahn-Str. 12 D-40670 Meerbusch / Germany Phone: +49 2159 918 0 +49 2159 918 100 Fax: www.kyoceramita.de

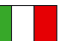

**ITALY** KYOCERA MITA Italia S.P.A. Via Verdi, 89/91 I-20063 Cernusco sul Naviglio (MI) Phone: +39 02 921 791  $Fax:$ +39 02 921 796 00 www.kyoceramita.it

THE NETHERLANDS KYOCERA MITA Nederland B.V. Beechavenue 25 1119 RA Schiphol-Rijk Phone: +31 20 587 7200 +31 20 587 7260 Fax: www.kyoceramita.nl

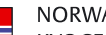

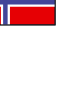

**NORWAY** KYOCERA MITA Norge Olaf Helsetsvei 6 NO-0694 Oslo Phone: +47 22 627 300 Fax: +47 22 627 200 www.kyoceramitanorge.no

### $\circledR$

KYOCERA MITA Portugal LDA. Rua do Centro Cultural 41 PT-1700-106 Lisboa Phone: +351 21 843 6780 +351 21 849 3312 Fax: www.kyoceramita.pt

### **SOUTH AFRICA**

PORTUGAL

KYOCERA MITA South Africa (Pty) Ltd. 527 Kvalami Boulevard, Kvalami Business Park · ZA-1685 Midrand Phone: +27 11 540 2600 Fax: +27 11 466 3050 www.kyoceramita.co.za

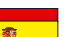

SPAIN KYOCERA MITA España S.A. Avda. Manacor No. 2 ES-28290 Las Matas (Madrid) Phone: +34 91 631 83 92 Fax: +34 91 631 82 19 www.kyoceramita.es

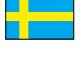

#### SWEDEN

KYOCERA MITA Svenska AB Esbogatan 16B SE-164 75 Kista Phone: +46 8 546 550 00 Fax: +46 8 546 550 10 www.kyoceramita.se

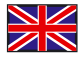

**UNITED KINGDOM** KYOCERA MITA UK Ltd. 8 Beacontree Plaza, Gillette Way, Reading, Berkshire RG2 OBS Phone: +44 1189 311 500 Fax: +44 1189 311 108 www.kyoceramita.co.uk

#### **KYOCERA MITA WORLDWIDE**

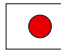

**JAPAN KYOCERA MITA Corporation** (Head Office) 2-28, 1-Chome, Tamatsukuri, Chuo-ku, Osaka 540-8585, Japan Phone: +81 6 6764 3555  $Fax$ +81 6 6764 3980 www.kyoceramita.com

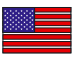

### **LISA**

KYOCERA MITA America, INC. (Head office) 225 Sand Road, P.O. Box 40008 Fairfield, New Jersey 07004-0008, USA Phone: +1 973 808 8444 Fax: +1 973 882 6000 www.kyoceramita.com/us

#### **KYOCERA CORPORATION**

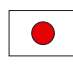

Fax:

**JAPAN KYOCERA CORPORATION** (Corporate Headquarters) 6 Takeda Tobadono-cho, Fushimi-ku Kyoto 612-8501, Japan Phone: +81 75 604 3500

+81 75 604 3501

www.kyocera.co.jp

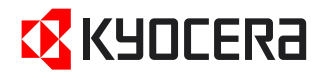

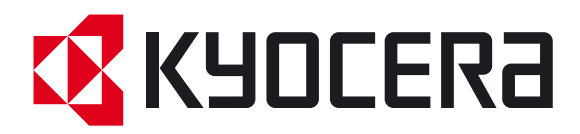